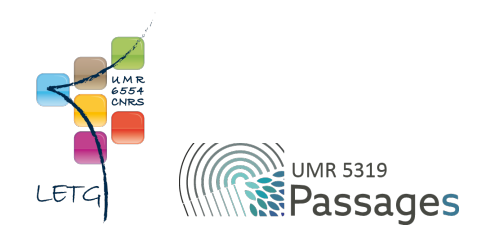

# Tutoriel QGIS

Export PDF de septembre 2022

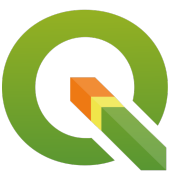

Ceci est un export PDF du tutoriel QGIS 3.22 'Białowieża' disponible ici :<https://ouvrir.passages.cnrs.fr/tutoqgis/>

Plus d'informations sur cette page : [https://ouvrir.passages.cnrs.fr/tutoqgis/en\\_savoir\\_plus.php](https://ouvrir.passages.cnrs.fr/tutoqgis/en_savoir_plus.php).

Ce tutoriel est sous licence Creative Commons : vous êtes autorisé à le partager et l'adapter, pour toute utilisation y compris commerciale, à condition de citer l'auteur : UMR 6554 LETG/UMR 5319 Passages, <https://ouvrir.passages.cnrs.fr/tutoqgis/>, et de partager votre travail sous les *mêmes conditions. Le texte complet de la licence est disponible ici : <https://creativecommons.org/licenses/by-sa/4.0/deed.fr>*

# Sommaire

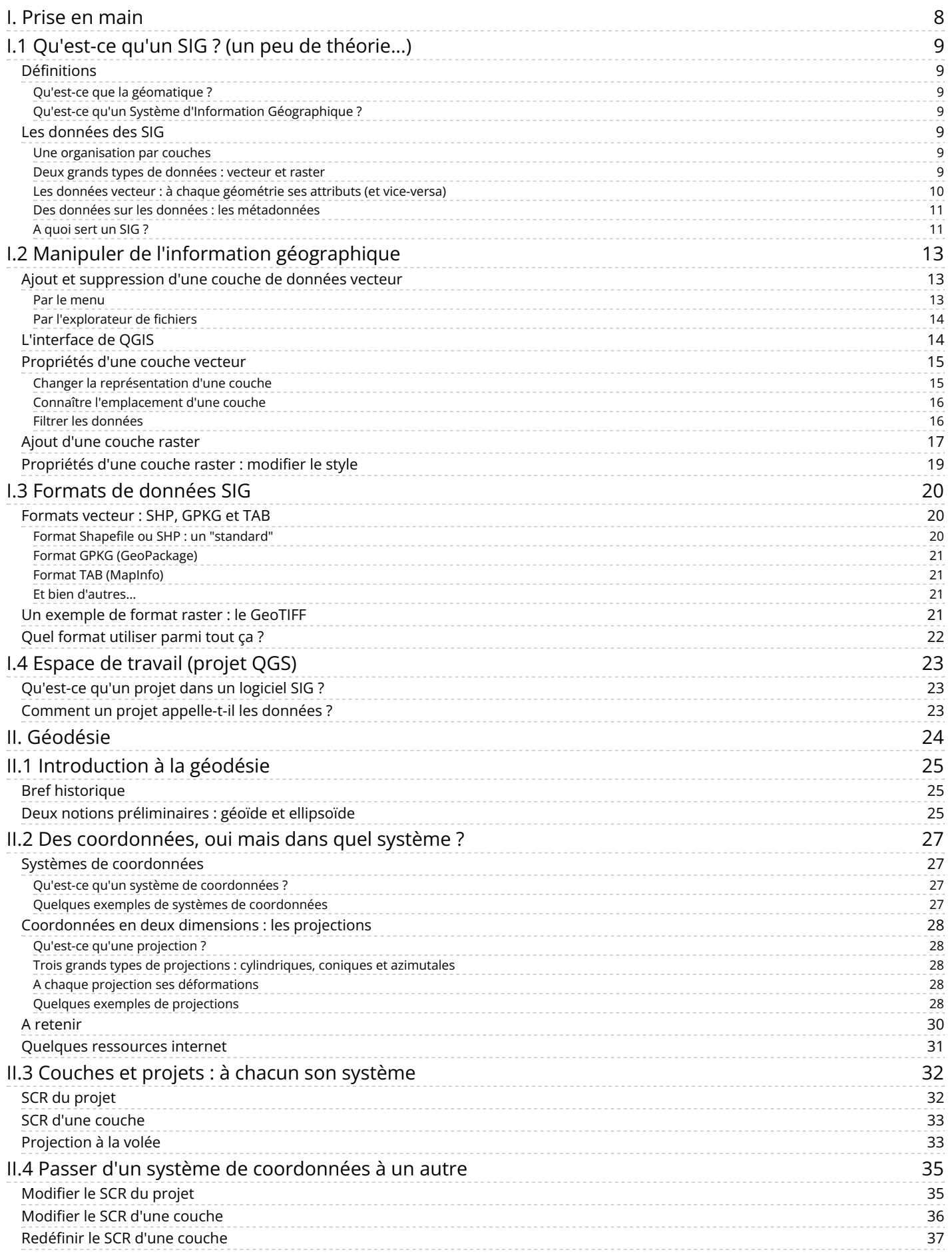

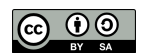

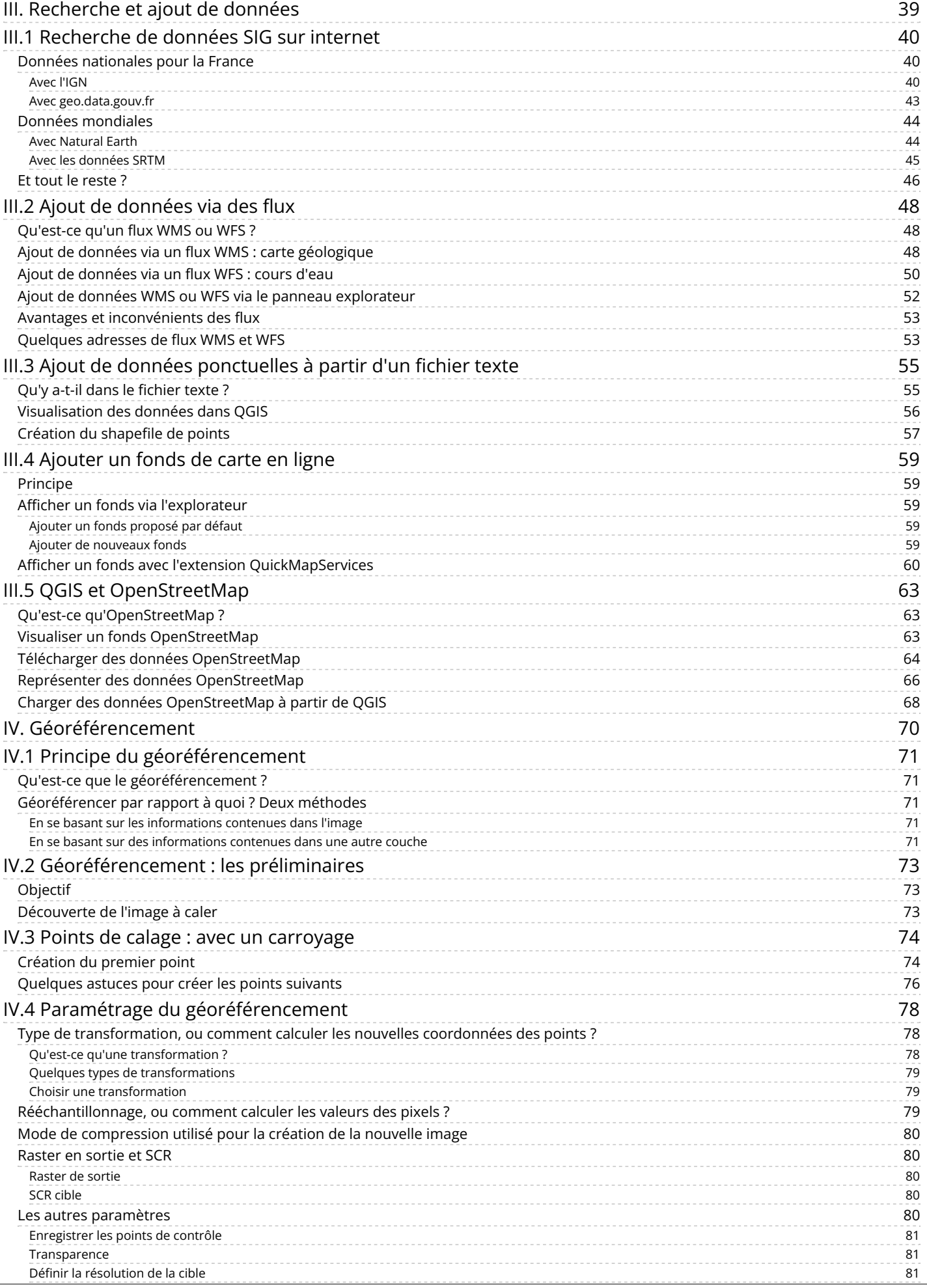

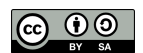

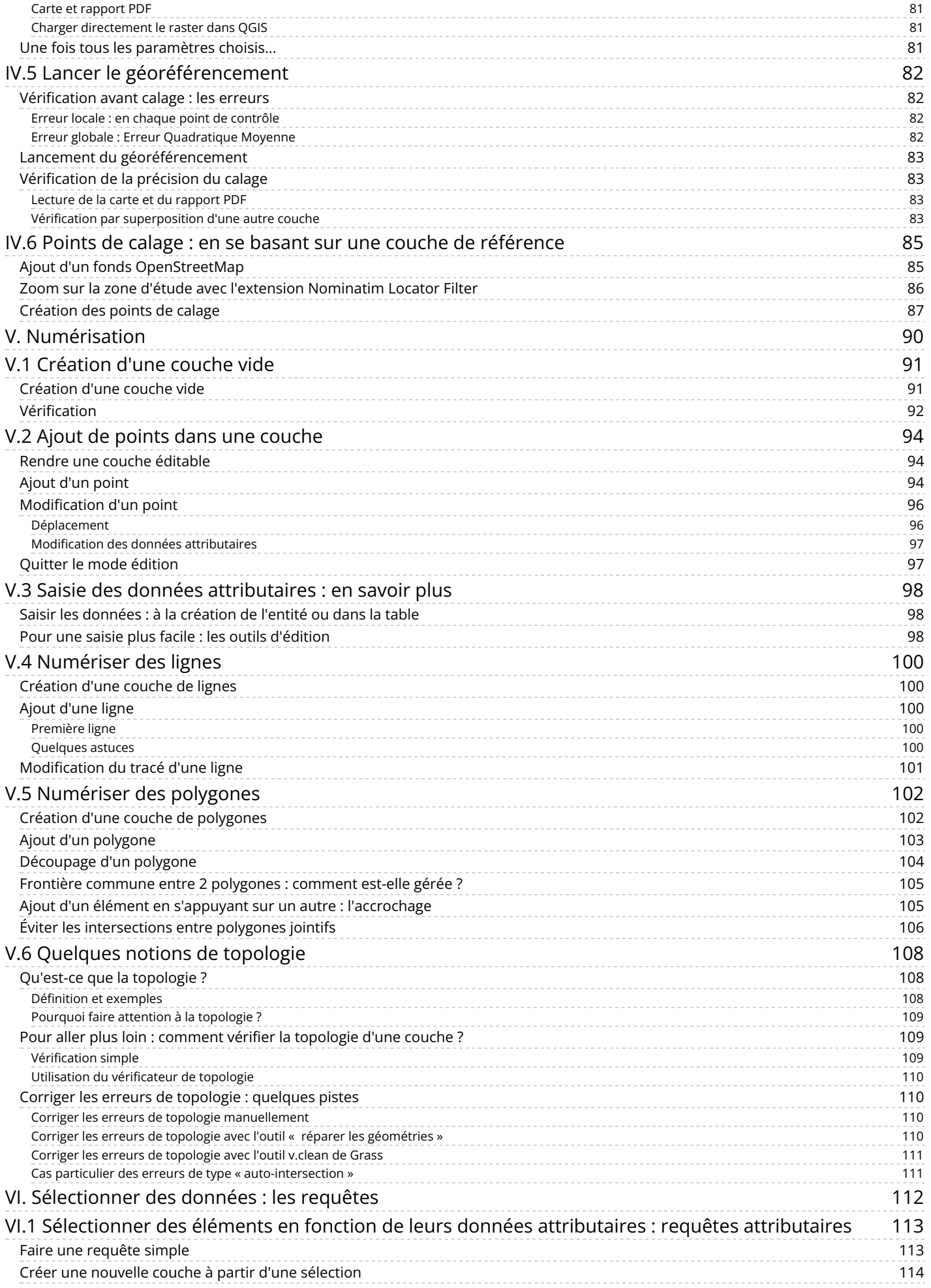

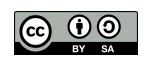

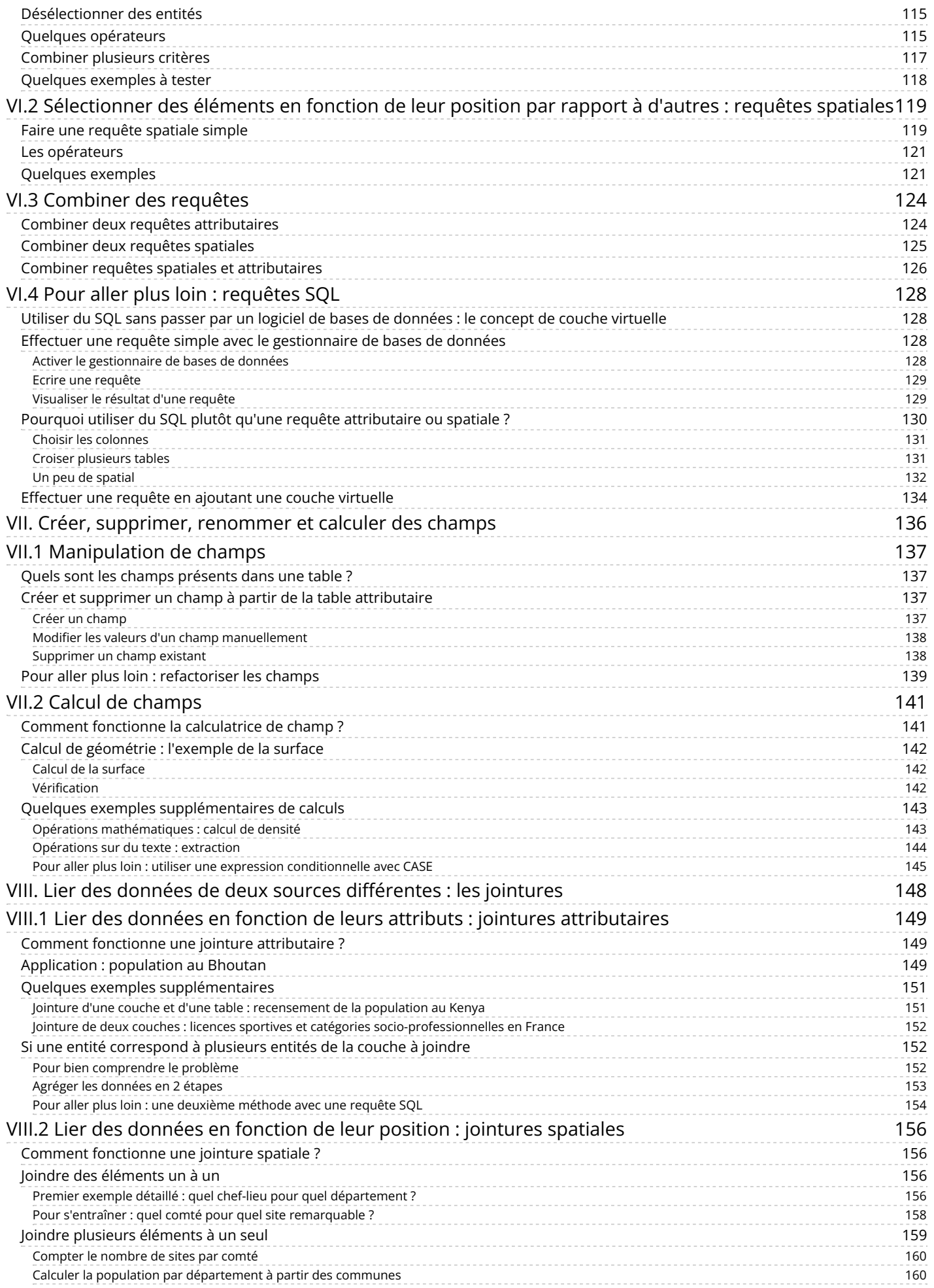

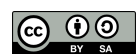

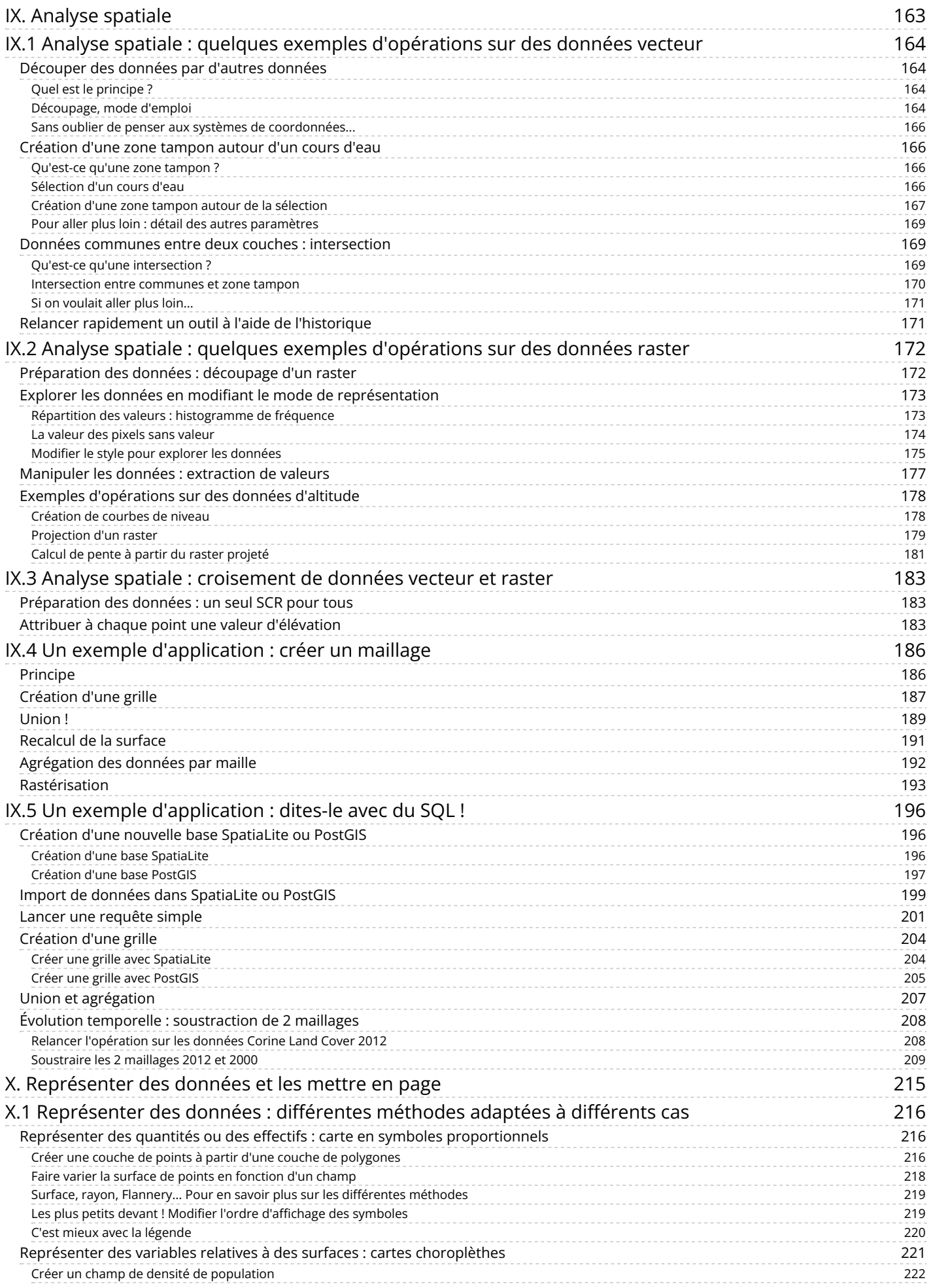

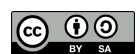

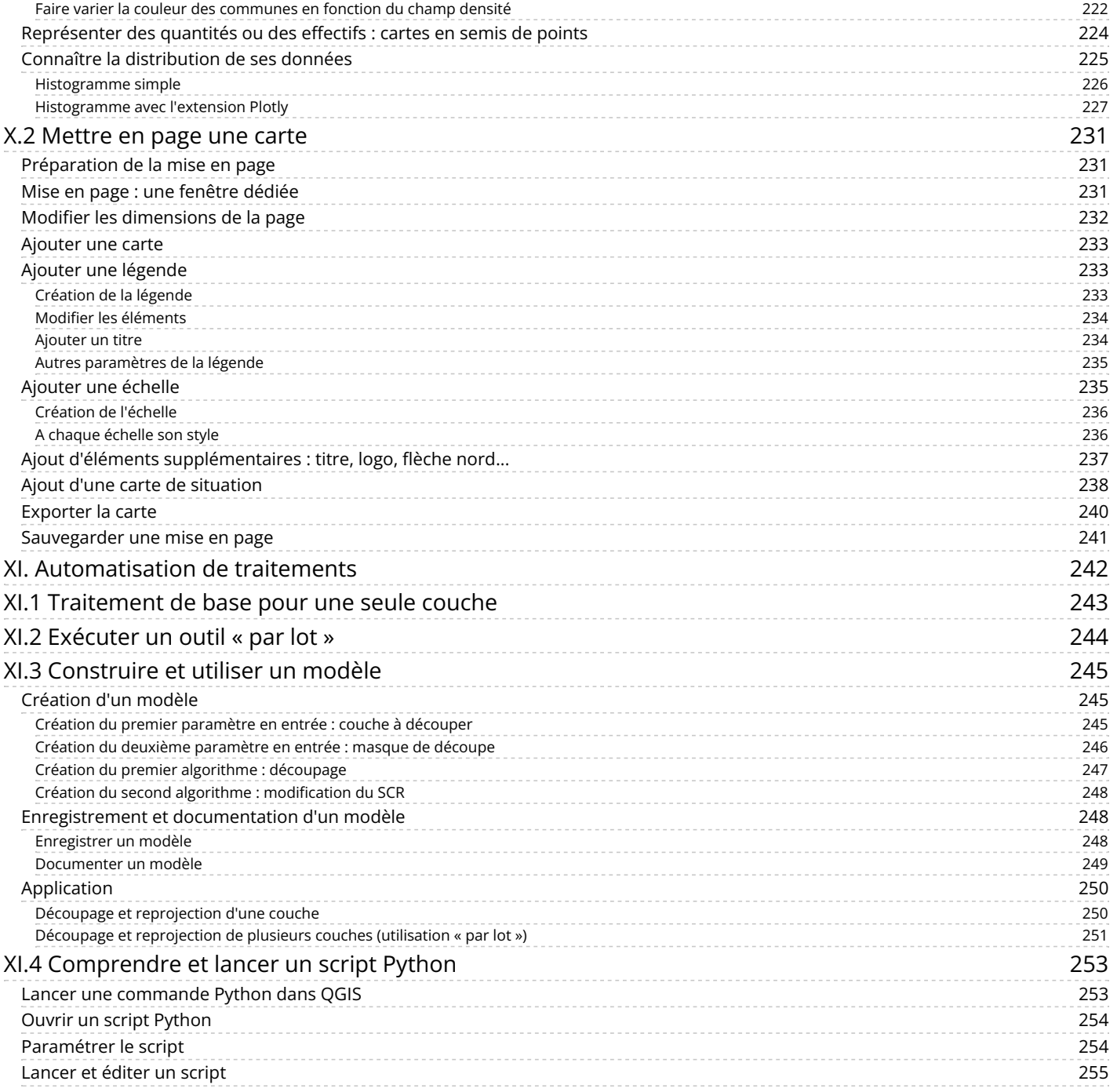

## <span id="page-7-0"></span>**I. Prise en main**

Cette première partie constitue une introduction aux logiciels SIG de manière générale et à QGIS en particulier.

Notions abordées :

- Qu'est-ce qu'un SIG ?
- Ajout de données vecteur et raster
- Propriétés d'une couche
- Modifier la représentation d'une couche
- La table attributaire
- Formats de données vecteur et raster
- Espace de travail : le projet QGZ

Les données pour cette partie ainsi qu'une version PDF du tutoriel sont accessibles dans la rubrique [téléchargement](http://localhost/tutoqgis/telechargement.php).

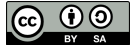

## <span id="page-8-0"></span>**I.1 Qu'est-ce qu'un SIG ? (un peu de théorie...)**

[Définitions](#page-8-7)

- *Qu'est-ce que la [géomatique](#page-8-8) ?*
- *Qu'est-ce qu'un Système d'Information [Géographique](#page-8-9) ?*
- Les [données](#page-8-10) des SIG

*Une [organisation](#page-8-11) par couches*

- *Deux grands types de [données](#page-8-12) : vecteur et raster*
- *Les données vecteur : à chaque géométrie ses attributs (et [vice-versa\)](#page-9-1)*
- *Des données sur les données : les [métadonnées](#page-10-2)*
- <span id="page-8-8"></span><span id="page-8-7"></span>*A [quoi](#page-10-3) sert un SIG ?*

## <span id="page-8-1"></span>**Définitions**

### <span id="page-8-2"></span>*Qu'est-ce que la géomatique ?*

La géomatique est l'ensemble des techniques de traitement informatique des données géographiques (Journal Officiel, 1994). Elle regroupe donc les outils et méthodes permettant l'acquisition, le stockage, le traitement et la diffusion de données à référence spatiale.

### <span id="page-8-3"></span>*Qu'est-ce qu'un Système d'Information Géographique ?*

C'est un système permettant de gérer des informations localisées géographiquement. Ce système est composé de :

- <span id="page-8-9"></span>données
- logiciels
- matériel informatique
- savoir-faire
- utilisateurs

<span id="page-8-4"></span>Par abus de langage, un SIG signifie souvent aujourd'hui le logiciel utilisé dans un SIG.

## **Les données des SIG**

### <span id="page-8-5"></span>*Une organisation par couches*

Les données sont organisées sous forme de couches superposables.

<span id="page-8-11"></span><span id="page-8-10"></span>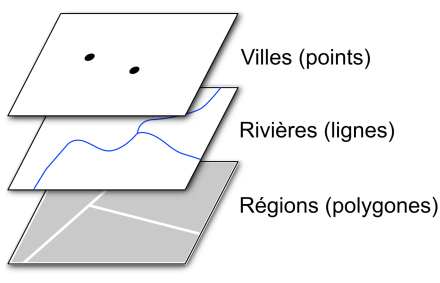

<span id="page-8-12"></span>*Source : pôle ARD, adess (domaine public)*

Lancez le logiciel QGIS. Ouvrez un projet : Menu Projet → Ouvrir

#### Sélectionnez le projet **senegal.qgz** situé dans **TutoQIS\_01\_PriseEnMain/projets**, cliquez sur **Ouvrir**.

Trois couches de données sont affichées dans QGIS, correspondant aux villes, rivières et régions du Sénégal.

Ces données proviennent de l'Agence Nationale de [l'Aménagement](http://www.anat.sn/) du Territoire (ANAT) du Sénégal [↗] et sont disponibles sur [GéoSénégal](https://www.geosenegal.gouv.sn/Senegal-vectoriel.html) [↗], comme vous pouvez le voir dans la liste des données fournie avec les données du tutoriel (fichier PDF TutoQGIS\_01\_PriseEnMain\_liste\_donnees).

### <span id="page-8-6"></span>*Deux grands types de données : vecteur et raster*

On distingue généralement deux types de données : **vecteur et raster**.

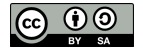

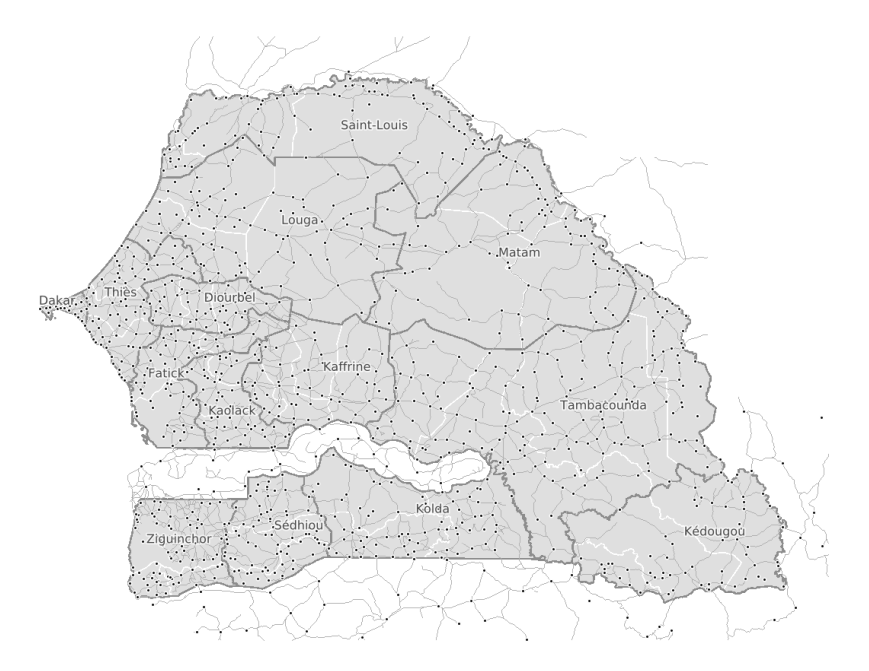

Exemple de données vecteur, l'exemple du Sénégal : régions sous forme de polygones, rivières sous forme de lignes et villes sous forme de points (source : Agence Nationale de *l'Aménagement du Territoire (ANAT) du Sénégal).*

Les données vecteurs se définissent uniquement par des coordonnées. On trouvera des données vecteurs de type point, ligne et polygone. Un point sera défini par un couple de coordonnées XY, une ligne ou un polygone par les coordonnées de leurs sommets. Une couche vecteur sera soit de type point, soit de type ligne, soit de type polygone, mais ne pourra contenir de données de deux types différents (sauf dans le cas particuliers de certains formats qui ne seront pas abordés dans ce tutoriel).

On pourra choisir par exemple de représenter des cours d'eau sous forme de ligne, des villes sous forme de points...

Les données vecteur sont généralement moins volumineuses que les données raster. Quelques exemples de formats vecteur : SVG, AI, SHP, Geo...

Les données raster, ou images, sont constituées de pixels. En zoomant sur un raster, on finit par distinguer les pixels. Chaque pixel possède une valeur correspondant par exemple à sa couleur, ou à son altitude. Un raster est caractérisé par la taille d'un pixel, ou résolution. Exemples de données raster : carte IGN scannée, photographie aérienne, image satellite...

<span id="page-9-1"></span>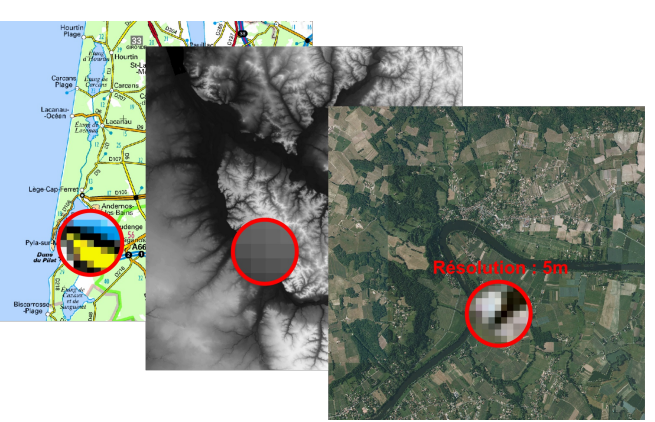

*Exemple de données raster (source : IGN).*

Quelques exemples de formats raster : JPG, TIFF, PNG...

Certains formats, comme le [GeoPackage](https://www.geopackage.org/) [↗], peuvent contenir des données vecteur ou raster.

### <span id="page-9-0"></span>*Les données vecteur : à chaque géométrie ses attributs (et vice-versa)*

On distingue deux composantes dans les données utilisées dans un SIG : spatiale et attributaire. La **composante spatiale** est constituée de la localisation et la géométrie d'un objet, donc de ses coordonnées. La **composante attributaire** est constituée des données qui y sont associées. Par exemple, la composante spatiale d'un département sera le polygone représentant ce département, et sa composante attributaire sera son nom, son code, sa population...

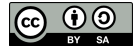

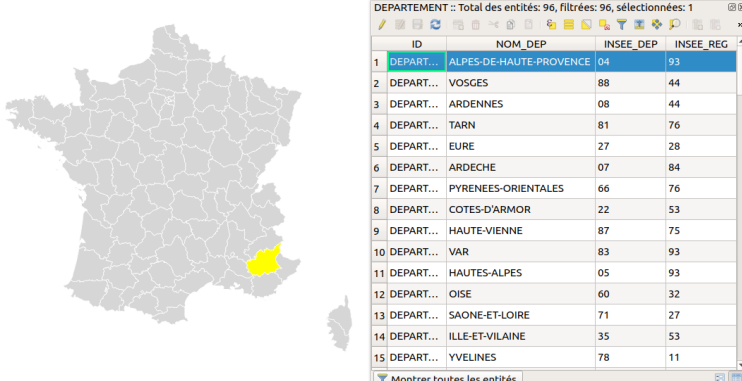

*Données spatiales et attributaires d'une couche SIG (source : données Geofla IGN)*

Le lien entre composante spatiale et attributaire constitue une différence fondamentale avec les logiciels de dessin (DAO) type AutoCAD.

Ouvrez le projet **depts\_france.qgz** qui se trouve situé dans le dossier **TutoQIS\_01\_PriseEnMain/projets**. Ouvrez la table attributaire de la couche de départements : Clic droit sur le nom de la couche → Ouvrir la table d'attributs Sélectionner un département dans la table attributaire, en cliquant sur le numéro de la ligne. Le département correspondant apparaît dans une couleur différente (jaune par défaut) dans la carte. Vous pouvez ensuite cliquer sur l'outil **zoom sur la sélection** pour zoomer sur ce département. Vous pouvez maintenant faire l'inverse : sélectionner un département sur la carte, au moyen de l'outil de sélection. La ligne  $\mathbb{Z}$ correspondante passe alors en surbrillance dans la table attributaire. Vous pouvez choisir **Ne montrer que les entités sélectionnées** dans la liste déroulante en bas à gauche de la table, pour ne voir que les lignes correspondant aux départements sélectionnés. DEPARTEMENT :: Total des entités: 96, filtrées: 1, sélectionnées: 1 இல / ままご1番亩×8 81を言いなてまやり1脂脂肪目1品® NOM DEP INSEE DEP INSEE REG ID DEPART... ALPES-DE-HAUTE-PROVENCE 04 雨順 T Ne montrer que les entités sélectionnées. Pour aue la fenêtre de la table attributaire soit "ancrée" dans OGIS : menuPréférences → Options → Sources de données : cocher la case Ouvrir la table d'attributs *dans une fenêtre intégrée.*

### <span id="page-10-2"></span><span id="page-10-0"></span>*Des données sur les données : les métadonnées*

Afin de savoir quelles sont les utilisations que l'on peut faire d'une donnée, il est indispensable de posséder des informations sur la manière dont a été fabriquée cette donnée, sa date, ses limites éventuelles d'utilisation... Ces « données sur la donnée » constituent ce qu'on appelle des métadonnées. Elles peuvent se présenter sous diverses formes : un simple fichier texte, une fiche PDF...

Vous pouvez voir ici les métadonnées de la couche Corine Land Cover : [www.geocatalogue.fr/Detail.do?id=7665](http://www.geocatalogue.fr/Detail.do?id=7665) [↗]

Il existe aujourd'hui des normes régissant la manière dont sont construites ces métadonnées : nombres de rubriques présentes, choix des rubriques... Ceci permet de construire des catalogues de métadonnées, et facilite *in fine* l'échange de données entre organismes.

La métadonnée ci-dessus est tirée du catalogue de métadonnées national, le géocatalogue : [www.geocatalogue.fr](http://www.geocatalogue.fr/) [↗].

Le géocatalogue est mis en oeuvre par le[BRGM](http://www.brgm.fr/) [7], la visualisation étant opérée par l['IGN](http://www.ign.fr/) [7] au travers du [géoportail](http://www.geoportail.gouv.fr/) [7].

### <span id="page-10-3"></span><span id="page-10-1"></span>*A quoi sert un SIG ?*

Un SIG permet de saisir, représenter, interroger, et mettre à jour l'information géographique. Il peut notamment répondre aux questions suivantes :

- où : localisation, étendue
- quoi : quelles informations
- comment : analyse spatiale
- quand : analyse temporelle
- et si... : modélisation

[Les](http://creativecommons.org/licenses/by-sa/4.0/deed.fr) SIG sont utilisés aujourd'hui dans des domaines très variés : [géographie,](http://creativecommons.org/licenses/by-sa/4.0/deed.fr) géologie, écologie, urbanisme, archéologie, économie...

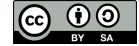

On peut par exemple chercher à répondre à la question : "la taille des parcelles de vignes est-elle corrélée avec la pente et l'altitude de la parcelle, sur une zone donnée ?"

Les données nécessaires seront une couche contenant les parcelles de vignes, et un Modèle [Numérique](http://fr.wikipedia.org/wiki/Mod%25C3%25A8le_num%25C3%25A9rique_de_terrain) de Terrain (MNT) [↗] de la zone d'étude. La résolution du MNT devra être suffisante en comparaison de la taille moyenne des parcelles.

Le SIG va permettre de croiser les parcelles et le MNT pour aboutir à une couche de parcelles où seront renseignées pour chaque parcelle par exemple sa taille, sa pente moyenne, son altitude moyenne. Ces données pourront être ensuite visualisées dans le SIG, et/ou être le point de départ d'analyses statistiques dans un autre logiciel.

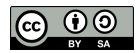

## <span id="page-12-0"></span>**I.2 Manipuler de l'information géographique**

Ajout et [suppression](#page-12-3) d'une couche de données vecteur *Par le [menu](#page-12-4) Par [l'explorateur](#page-13-2) de fichiers* [L'interface](#page-13-3) de QGIS [Propriétés](#page-14-2) d'une couche vecteur *Changer la [représentation](#page-14-3) d'une couche Connaître [l'emplacement](#page-15-2) d'une couche Filtrer les [données](#page-15-3)* Ajout d'une [couche](#page-16-1) raster [Propriétés](#page-18-1) d'une couche raster : modifier le style

## <span id="page-12-1"></span>**Ajout et suppression d'une couche de données vecteur**

### <span id="page-12-4"></span><span id="page-12-2"></span>*Par le menu*

<span id="page-12-3"></span>Lancez QGIS. Depuis QGIS 3, il existe une interface unique pour ajouter des couches vecteurs, rasters etc. : le gestionnaire des sources de données.

Pour ajouter une couche vecteur via cette interface, plusieurs solutions au choix :

- Menu couche → Gestionnaire des sources de données
- cliquer sur l'icône **Ouvrir le gestionnaire des sources de données**
- utiliser le raccourci clavier **ctrl + L** (minuscule)

Si vous souhaitez retrouver vos habitudes de QGIS 2.18, vous pouvez également procéder ainsi :

- Menu couche → Ajouter une couche → Ajouter une couche vecteur...
	- Cliquer sur l'icône **Ajouter une couche vecteur** (il faut activer la barre d'outils **Gestion des couches** si ce n'est pas déjà fait : menu Vue → Barres d'outils → Gestion des couches)
- utiliser le raccourci clavier **ctrl + majuscule + v**

Dans tous les cas, vous arrivez normalement à cette fenêtre :

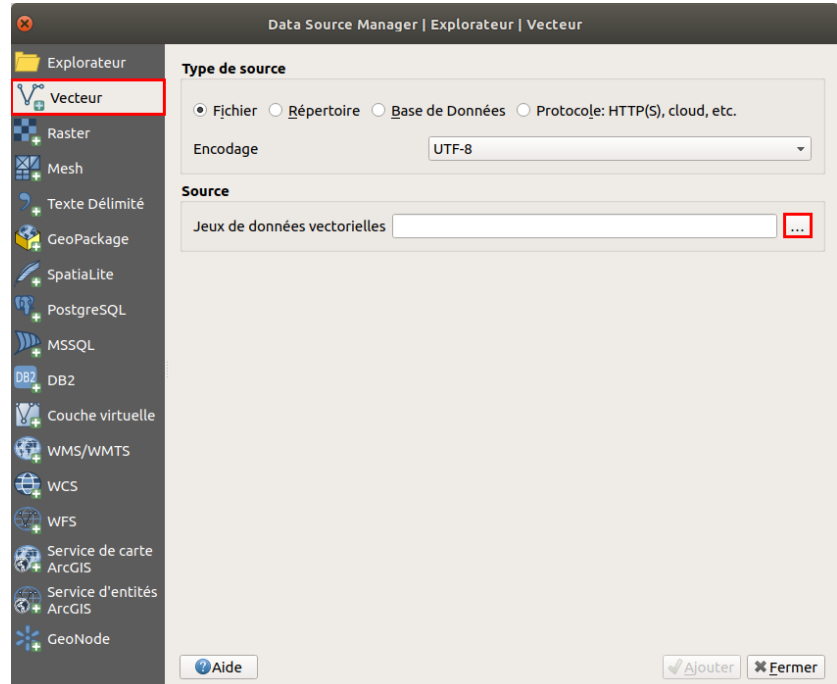

- · Vérifiez que vous êtes bien dans la rubrique Vecteur. Par défaut, le gestionnaire des sources de données s'ouvre dans la dernière rubrique utilisée.
- Type de source et encodage : laissez les valeurs par défaut. Pour en savoir plus sur ce qu'est l'encodage : [http://fr.wikipedia.org/wiki/Codage\\_de\\_caractères](http://fr.wikipedia.org/wiki/Codage_de_caract%25C3%25A8res) [↗]
- Cliquez sur **...** à gauche de **Jeux de données vectorielles** et [sélectionnez](http://creativecommons.org/licenses/by-sa/4.0/deed.fr) la couche **[DEPARTEMENT\\_BRETAGNE.shp](http://localhost/tutoqgis/donnees/TutoQGIS_01_PriseEnMain.zip)** située dans le dossier **[T](http://creativecommons.org/licenses/by-sa/4.0/deed.fr)utoQGIS\_01\_PriseEnMain/donnees**.

Cliquez sur **Ajouter** : vous pouvez voir à l'écran les départements de la région Bretagne. Vous pouvez fermer la fenêtre du gestionnaire de source de

données.

Pour **supprimer cette couche** : clic droit sur son nom dans la table des matières, Supprimer la couche...

Cette manipulation enlève seulement la couche de QGIS ; elle reste présente sur votre ordinateur, prête à être ajoutée à nouveau dans QGIS.

### <span id="page-13-0"></span>*Par l'explorateur de fichiers*

<span id="page-13-2"></span>Une autre méthode, peut-être plus pratique, consiste à utiliser l'explorateur de fichiers : activez-le éventuellement dans le Menu Vue → Panneaux → . Panneau Explorateur

Dans ce panneau, naviguez dans l'arborescence de vos [chiers jusqu'au dossier où vous avez téléchargé les données de ce tutoriel. Faites un **clic droit sur ce dossier → Ajouter aux marque-pages**.

A partir des marque-pages, rendez-vous dans le dossier **TutoQGIS\_01\_PriseEnMain/donnees** et double-cliquez sur la couche **DEPARTEMENT\_BRETAGNE.shp**.

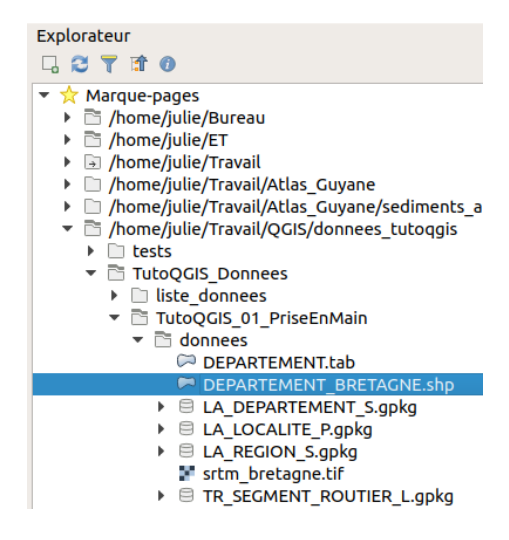

### <span id="page-13-1"></span>**L'interface de QGIS**

<span id="page-13-3"></span>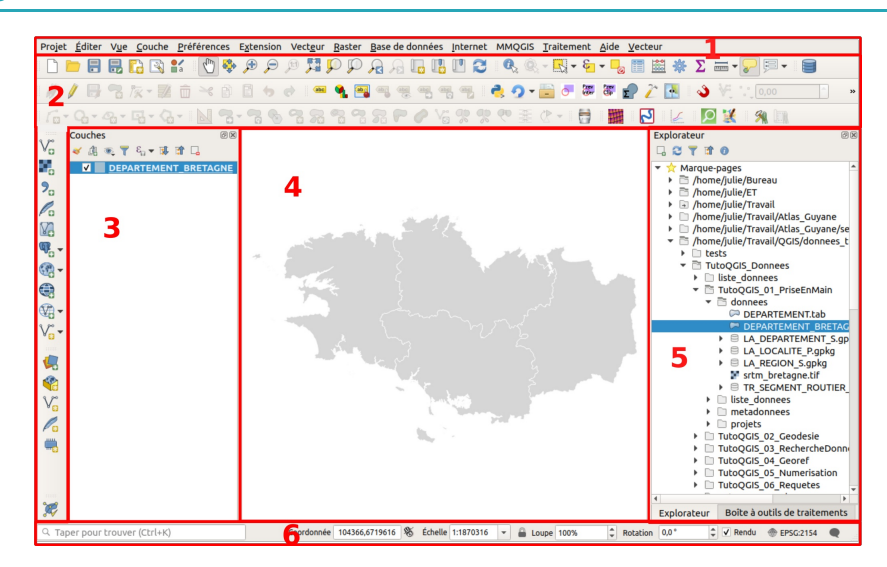

On peut distinguer 6 zones dans QGIS :

### **1. Menus**

**2. Barres d'outils**. On y trouve la même chose que dans les menus, mais sous forme d'icônes. Pour savoir que fait un outil, passez la souris au-dessus et lisez l'infobulle. Pour rajouter ou enlever des barres d'outils, clic-droit n'importe où dans cette zone sauf sur un outil désactivé, cocher ou décocher les barres d'outils voulues.

**3. Panneau couches**, avec la liste des couches chargées, aussi appelé parfois table des matières ou table of contents (TOC). Si plusieurs couches sont présentes, vous pouvez en modifier ici l'ordre d'affichage en les faisant glisser. Pour faire [apparaître](http://creativecommons.org/licenses/by-sa/4.0/deed.fr) ou disparaître cette zone : menu Vue → Panneaux → **[Couches](http://creativecommons.org/licenses/by-sa/4.0/deed.fr)**

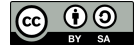

- **4. Zone de visualisation**. On peut zoomer ou se déplacer dans cette zone.
- **5. Panneaux supplémentaires**, par exemple le panneau **Explorateur**. Pour ajouter des panneaux, **Menu Vue → Panneaux**
- **6. Barre d'état**. On y trouve les coordonnées du point où se trouve la souris, l'échelle...

<span id="page-14-2"></span>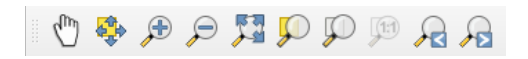

Testez les différents boutons de zoom et de déplacement.

Pouvez-vous déterminer l'effet de chacun d'entre eux ? A noter : on peut aussi zoomer et dézoomer en utilisant la molette de la souris, ainsi que le trackpad.

Vous pouvez aussi vous déplacer dans la carte (équivalent de l'outil "main") en maintenant la touche espace appuyée, quelque soit l'outil en cours dans QGIS. Le même résultat est obtenu en maintenant la molette de la souris enfoncée (clic molette prolongé).

### <span id="page-14-0"></span>**Propriétés d'une couche vecteur**

Pour accéder aux propriétés de la couche, clic-droit sur le nom de la couche dans la table des matières, Propriétés (ou bien double-clic sur le nom de la couche).

Vous avez accès ici à plusieurs propriétés, notamment :

- 1. la manière dont la couche est représentée, dans la rubrique **Symbologie**. Vous pouvez par exemple changer ici la couleur des départements
- 2. l'emplacement de la couche, dans la rubrique **Information**

### <span id="page-14-1"></span>*Changer la représentation d'une couche*

Dans les propriétés de la couche, rubrique **Symbologie** :

<span id="page-14-3"></span>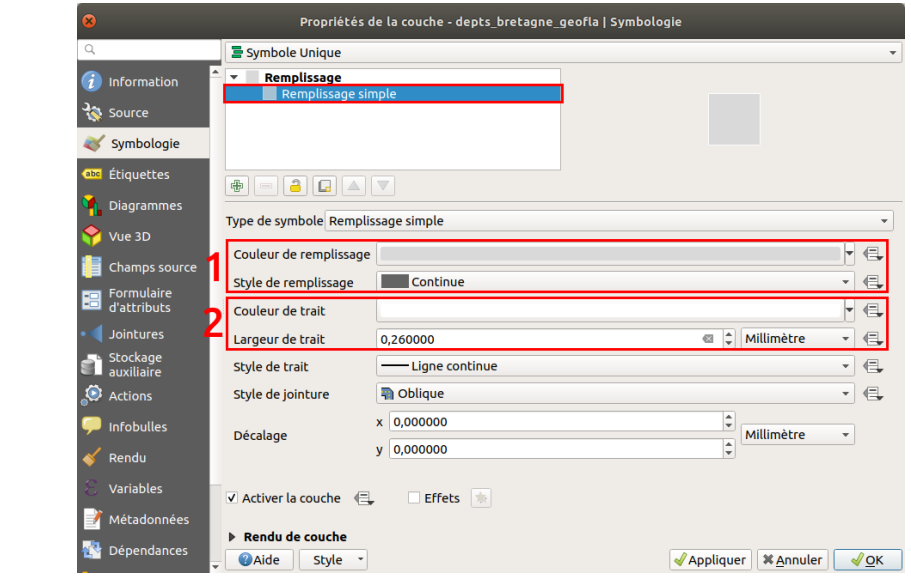

### Cliquez sur **Remplissage simple**.

Vous pouvez modifier ici notamment :

- **1.** La couleur et le style du remplissage (continu, hachures, pas de remplissage...)
- **2.** La couleur et le style de la bordure (ligne continue, pas de bordure, pointillés...)

Essayez de donner à votre couche ces différents styles :

<span id="page-15-2"></span>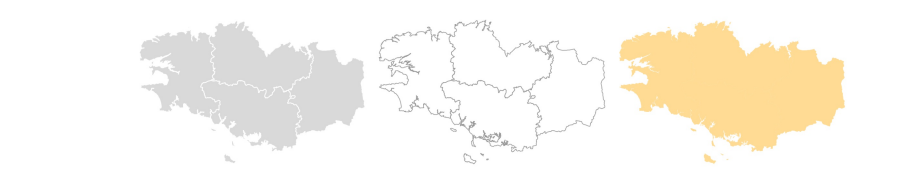

### <span id="page-15-0"></span>*Connaître l'emplacement d'une couche*

Dans les propriétés de la couche, rubrique **Information** : pouvez-vous dire à quel endroit est stockée la couche **DEPARTEMENT\_BRETAGNE** sur votre ordinateur ?

La couche est stockée à l'endroit indiqué dans la partie Chemin. Cet emplacement varie bien sûr en fonction de l'endroit où vous avez enregistré les données

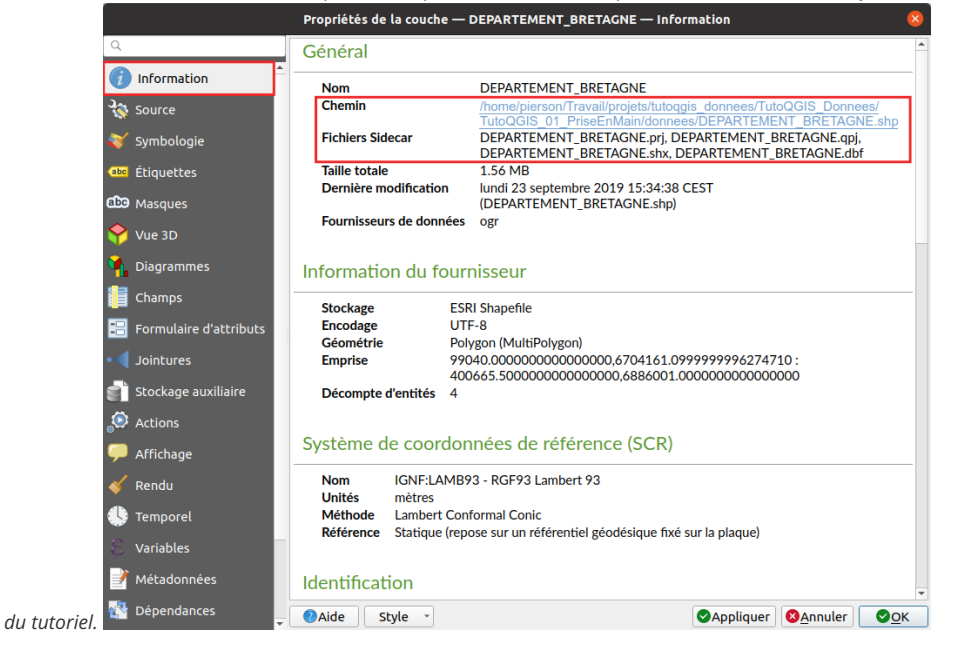

Vous pouvez aussi vérifier l'emplacement d'une couche en passant simplement la souris sur son nom dans le panneau des couches!

### <span id="page-15-3"></span><span id="page-15-1"></span>*Filtrer les données*

Le logiciel offre également la possibilité de de *filtrer les données*. Cette opération ne modifie pas les données elles-mêmes, mais seules les données filtrées seront affichées aussi bien sur la carte que dans la table attributaire. Toutes les opérations effectuées sur la couche ne le seront que sur les données filtrées.

Ceci est très utile pour masquer temporairement certaines données. Si vous souhaitez vraiment ne travailler que sur une partie des données, il est peutêtre plus clair de créer une nouvelle couche contenant uniquement les données étudiées.

Ici, nous allons filtrer uniquement le département du Finistère.

Faites un clic droit sur la couche de départements → **Filtrer...**

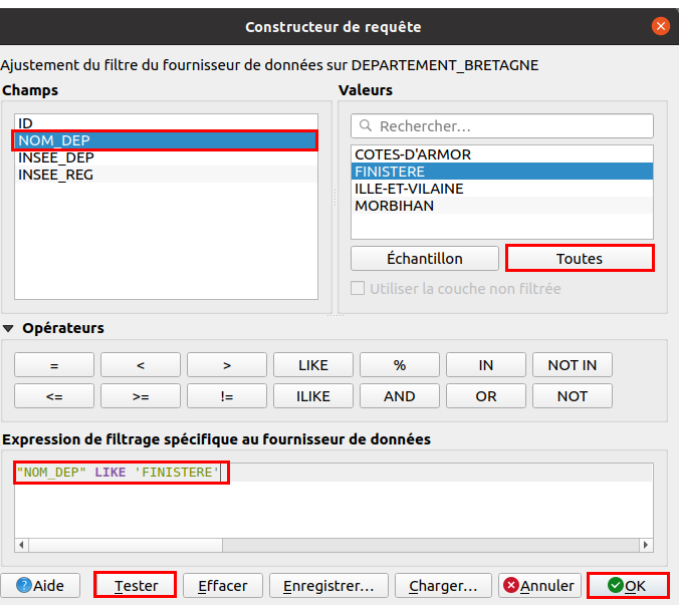

Nous allons [ici](#page-114-2) construire une requête simple pour sélectionner le département du Finistère. Les requêtes sont vues plus en détail ici !

- Double-cliquez sur le champ **NOM\_DEP** pour le faire apparaître en bas dans l'expression de filtrage
- Cliquez sur l'opérateur **LIKE**
- Cliquez sur le bouton **Toutes** à droite pour voir toutes les valeurs possibles pour le champ NOM\_DEP, puis double-cliquez sur **FINISTERE**

Cliquez ensuite sur le bouton **Tester** : la requête renvoie un résultat. Cliquez sur **OK**.

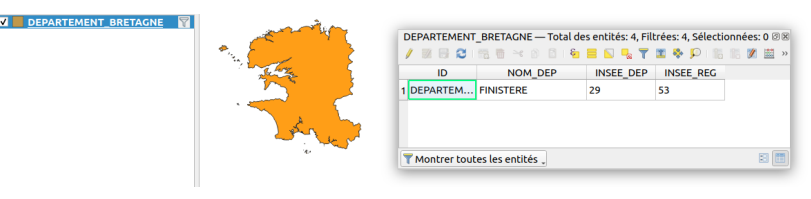

Seul le département du Finistère est visible dans la carte et la couche. Notez qu'un petit entonnoir à droite du nom de la couche indique qu'un filtre est actif.

Filtrer ses données est très pratique, mais le risque est d'oublier qu'on ne travaille pas sur toutes les données !

Pour désactiver le filtre, clic droit sur la couche de départements → **Filtrer...**, cliquer sur **Effacer** puis sur **OK**.

<span id="page-16-0"></span>Le filtres est également accessible à partir des propriétés de la couche → rubrique Source → bouton Constructeur de requête tout en bas de la fenêtre.

### **Ajout d'une couche raster**

Comme lors de l'ajout d'une couche vecteur, vous avez plusieurs possibilités pour ajouter une couche raster. Par exemple, en utilisant le **gestionnaire des sources de données :**

- <span id="page-16-1"></span>menu couche → Gestionnaire des sources de données
- cliquer sur l'icône du gestionnaire des sources de données
- utiliser le raccourci clavier **ctrl + L**

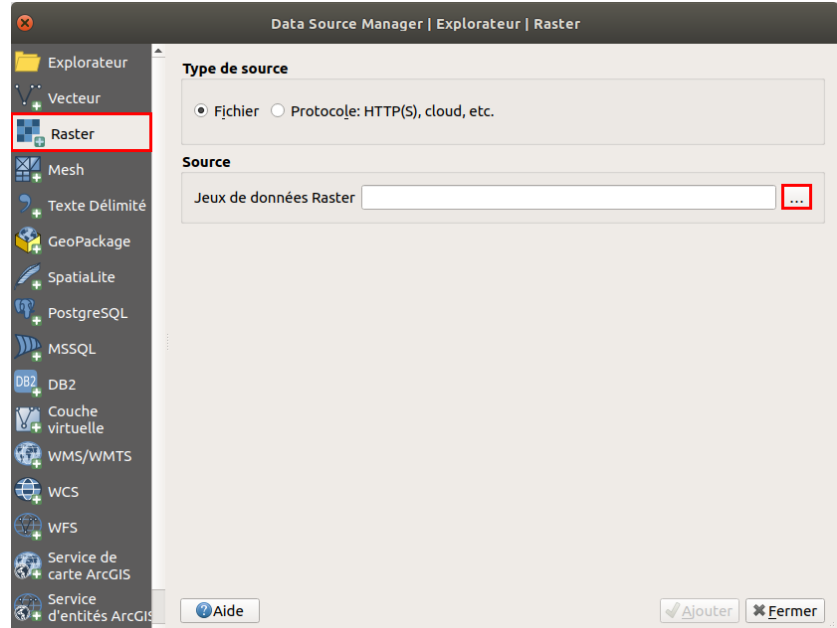

Allez dans la rubrique **Raster** et cliquez sur les **...** à droite de **Jeux de données Raster**.

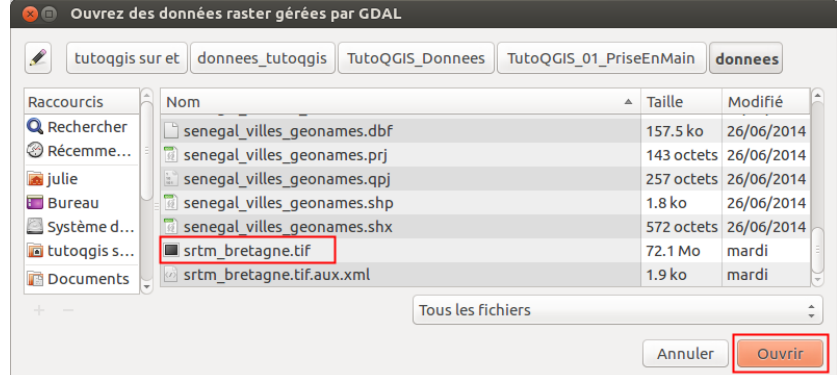

Rendez-vous dans le dossier **TutoQGIS\_01\_PriseEnMain/donnees** et sélectionnez la couche **[srtm\\_bretagne.tif](http://localhost/tutoqgis/donnees/TutoQGIS_01_PriseEnMain.zip)**.

Cliquez sur **Ouvrir**, puis sur **Ajouter** dans la fenêtre du gestionnaire de données.

Vous pouvez également double cliquer sur la couche dans l'explorateur de fichiers.

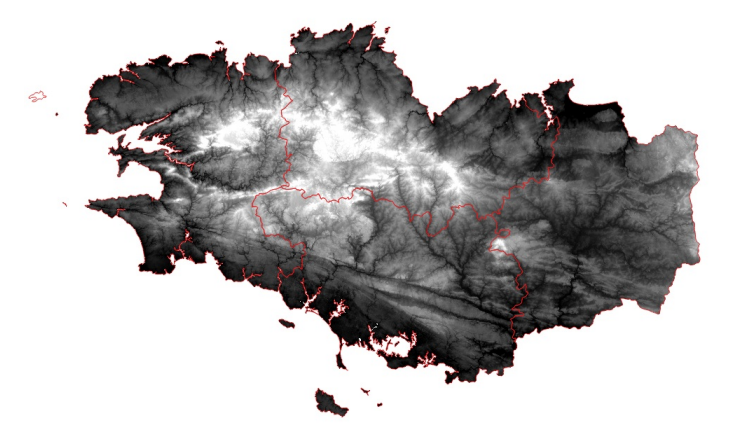

Pour obtenir cette représentation, la couche de départements est affichée au-dessus du raster, sans remplissage, avec un contour rouge.

Pour modifier l'ordre des couches et donc l'ordre dans lequel elles sont affichée, faites-les glisser dans la liste des couches .

Il s'agit d'un modèle d'élévation [numérique](http://fr.wikipedia.org/wiki/Mod%25C3%25A8le_num%25C3%25A9rique_de_terrain) [↗] : chaque pixel possède une valeur correspondant à l'altitude en mètres des éléments présents au sol. Si une forêt est présente, ce sera donc l'altitude du sommet des arbres qui sera mesurée et non l'altitude du sol, idem si des bâtiments sont présents.

Après avoir sélectionné la couche srtm\_bretagne.tif en [cliquant](http://creativecommons.org/licenses/by-sa/4.0/deed.fr) sur son nom dans la table des matières, utilisez l'outil Identifier les entités pour cliquer sur un point du raster et connaître l'altitude de ce point.

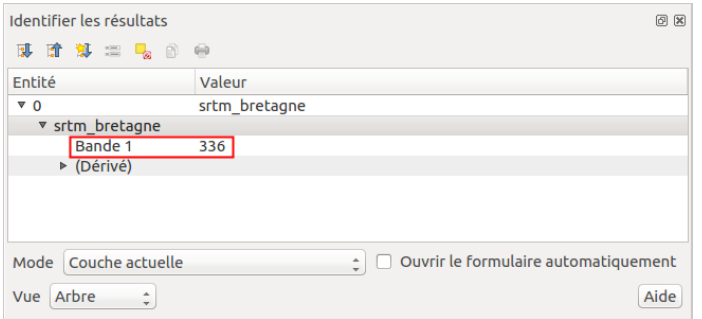

<span id="page-18-0"></span>Par exemple, ici, c'est un pixel d'altitude 336 mètres qui a été identifié.

## **Propriétés d'une couche raster : modifier le style**

Comme pour accéder aux propriétés d'une couche vecteur, clic-droit sur le nom de la couche dans la table des matières, **Propriétés** (ou bien doubleclic sur le nom de la couche).

Pour une couche raster, les différentes rubriques des propriétés sont un peu différentes de celles d'une couche vecteur ; on retrouve néanmoins les rubriques **Information** et **Symbologie.**

Rendez-vous dans la rubrique **Symbologie** :

<span id="page-18-1"></span>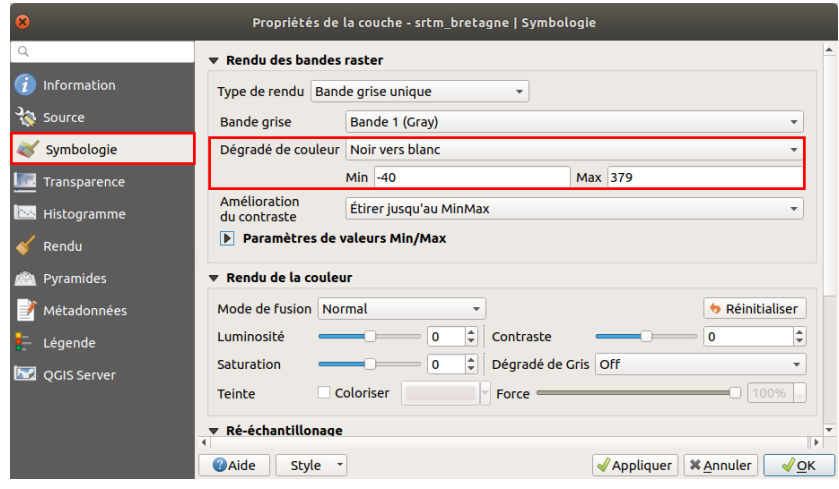

Pour ce raster, les valeurs minimum sont représentées en noir et les valeurs maximum en blanc : plus l'altitude est élevée, plus le point est clair.

Vous pouvez modifier les valeurs minimum et maximum, et inverser les couleurs en choisissant **Blanc vers noir** au lieu de **Noir vers blanc**. Cliquez à chaque fois sur **Appliquer** en bas de la fenêtre pour voir le résultat de vos changements.

Il est également possible de faire des classes en fonction des valeurs des pixels, en choisissant letype de rendu (en haut de la fenêtre des propriétés rubrique Symbologie) *Pseudo-couleur à bande unique.*

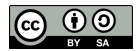

## <span id="page-19-0"></span>**I.3 Formats de données SIG**

[Formats](#page-19-3) vecteur : SHP, GPKG et TAB *Format Shapefile ou SHP : un ["standard"](#page-19-4) Format GPKG [\(GeoPackage\)](#page-20-4) Format TAB [\(MapInfo\)](#page-20-5) Et bien [d'autres...](#page-20-6)* Un [exemple](#page-20-7) de format raster : le GeoTIFF Quel [format](#page-21-1) utiliser parmi tout ça ?

Réduire la fenêtre de QGIS. Ouvrir dans l'explorateur de fichiers de votre ordinateur le dossier **TutoQGIS\_01\_PriseEnMain/donnees**

- DEPARTEMENT.dat DEPARTEMENT.id DEPARTEMENT.map DEPARTEMENT.tab DEPARTEMENT BRETAGNE.dbf DEPARTEMENT\_BRETAGNE.prj DEPARTEMENT BRETAGNE.qpj DEPARTEMENT\_BRETAGNE.shp DEPARTEMENT\_BRETAGNE.shx LA DEPARTEMENT S.gpkg LA\_LOCALITE\_P.gpkg LA\_REGION\_S.gpkg srtm\_bretagne.qml srtm\_bretagne.tif srtm\_bretagne.tif.aux.xml TR\_SEGMENT\_ROUTIER\_L.gpkg
- Si dans Windows, vous ne voyez pas les extensions de tous les fichiers : dans la fenêtre, Outils → Options des dossier, onglet Affichage, décocher la case "Masquer les *extensions dont le type est connu".*

## <span id="page-19-1"></span>**Formats vecteur : SHP, GPKG et TAB**

<span id="page-19-2"></span>*Format Shapefile ou SHP : un "standard"*

- <span id="page-19-4"></span><span id="page-19-3"></span>DEPARTEMENT BRETAGNE.dbf
- DEPARTEMENT BRETAGNE.prj
- DEPARTEMENT BRETAGNE.qpj
- DEPARTEMENT BRETAGNE.shp
- DEPARTEMENT\_BRETAGNE.shx

### La couche **DEPARTEMENT\_BRETAGNE** est au format **shapefile** ou **SHP**.

Le format shapefile a été créé par ESRI, l'auteur notamment du logiciel ArcGIS. Ce format est aujourd'hui l'un des standards du SIG et est couramment utilisé par les logiciels libres de SIG.

**Un fichier SHP est en fait composé de plusieurs fichiers qui fonctionnent ensemble** , dont 3 sont obligatoires :

- **SHP** : contient les informations spatiales
- **DBF** : contient les informations attributaires
- **SHX** : fichier d'index

Deux autres fichiers sont aussi bien utiles :

- **PRJ** : contient le code du système de coordonnées et éventuellement de la projection, lisible par le logiciel ArcGIS
- **QPJ** : contient le code du système de coordonnées et éventuellement de la projection, lisible par le logiciel QGIS

Le fichier QPJ contient plus d'informations que le fichier PRJ ; néanmoins, QGIS crée également un fichier PRJ pour des raisons de compatibilité avec ArcGIS. Si les 2 fichiers sont présents, QGIS utilisera le QPJ.

Pour que le shapefile s'ouvre correctement, tous ces fichiers doivent avoir exactement le même nom. QGIS peut ouvrir et éditer les fichiers SHP.

Outre le fait d'être constitué de plusieurs fichiers, le format Shapefile possède plusieurs [limitations](http://creativecommons.org/licenses/by-sa/4.0/deed.fr) : les noms de colonnes sont limités à 10 caractères et [doivent](http://creativecommons.org/licenses/by-sa/4.0/deed.fr) éviter les accents (limites dues à l'utilisation du format DBF), la taille est limitée à 2Go... Pour en savoir plus sur ces aspects, et pour connaître des formats alternatifs : Switch from [Shapefile](http://switchfromshapefile.org/) [↗].

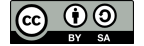

<span id="page-20-4"></span>LA DEPARTEMENT S.gpkg LA LOCALITE P.qpkg LA\_REGION\_S.gpkg

TR\_SEGMENT\_ROUTIER\_L.gpkg

<span id="page-20-0"></span>Les 4 couches **LA\_DEPARTEMENT**, **LA\_LOCALITE\_P**, **LA\_REGION\_S** et **TR\_SEGMENT\_ROUTIER\_L** sont au format GeoPackage ou GPKG.

Le format GeoPackage constitue une alternative au Shapefile. Il est le format par défaut de QGIS depuis la version 3. Il est constitué d' un seul fichier **avec l'extension GPKG**.

Il s'agit en réalité d'une base de données (au format SQLite) et peut donc **contenir plusieurs couches, aussi bien vecteur que raster** .

Ce format léger est implémenté aujourd'hui dans la plupart des logiciels SIG.

Pour en savoir plus : <https://fr.wikipedia.org/wiki/Geopackage> [↗] (en français) ou <http://switchfromshapefile.org/#geopackage> [↗] (en anglais).

### <span id="page-20-5"></span><span id="page-20-1"></span>*Format TAB (MapInfo)*

DEPARTEMENT dat

- DEPARTEMENT.id
- DEPARTEMENT.map
- DEPARTEMENT.tab

#### La couche **DEPARTEMENT** est au format TAB.

Ce format a été créé pour le logiciel **MapInfo**. Comme pour le SHP, un fichier au format **TAB** est en fait composé de **plusieurs fichiers** :

- **MAP** : données spatiales (avec le système de coordonnées)
- **DAT** : données attributaires
- **TAB** : structure de la couche
- **ID** : lien entre les fichiers DAT et MAP
- **IND** : fichier d'indexation (facultatif)

QGIS peut ouvrir et éditer les fichiers au format TAB.

### <span id="page-20-6"></span><span id="page-20-2"></span>*Et bien d'autres...*

Il existe de nombreux autres formats de [chiers vecteur lisibles par QGIS. Citons par exemple le **GeoJSON**, utilisé notamment pour les cartes interactives en ligne, le **KML**, utilisé par Google Maps et Google Earth...

### <span id="page-20-3"></span>**Un exemple de format raster : le GeoTIFF**

<span id="page-20-7"></span>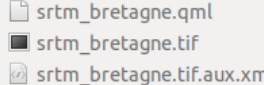

La couche **srtm\_bretagne** est au format TIF.

Vous avez peut-être déjà manipulé des images au format TIF. Les TIF utilisés dans les logiciels SIG possèdent des informations en plus par rapport aux TIF "classiques" : quel type de coordonnées est utilisé, quelles sont les coordonnées de l'image... Il s'agit alors d'un cas particulier de TIF nommé **GeoTIFF**.

L'extension du fichier reste TIF. Cependant, chargé dans un logiciel SIG, ce TIF s'affichera directement au bon endroit ; on dit qu'il est **géoréférencé** (cf. partie 4 sur le [géoréférencement](#page-69-1)).

D'autres fichiers peuvent être associés à un raster :

- **QML** : ce fichier facultatif sauvegarde le mode de représentation du raster : du noir vers le blanc, valeur minimum et maximum... S'il n'est pas présent, le raster s'affichera avec des paramètres par défaut. Il est propre à QGIS.
- AUX.XML : ce fichier parfois présent sauvegarde des statistiques et parfois le système de coordonnées de l'image. Il permet d'accélérer l'affichage et certains traitements. Ce fichier est également lisible par le logiciel ArcGIS.
- TFW : souvent appelé ["World](http://fr.wikipedia.org/wiki/World_file) file" [<sub>7</sub>], ce fichier stocke les coordonnées de l'image et la taille des pixels. Ce type de fichier existe pour plusieurs formats d'image : l'extension sera JGW pour un JPG, PGW pour un PNG etc. Ce [chier n'est pas nécessaire si les informations sont déjà contenues dans l'en-tête de l'image (ce qui est le cas pour notre [GeoTIFF\).](http://creativecommons.org/licenses/by-sa/4.0/deed.fr) Les world file sont de moins en moins utilisés dans les SIG ; ils peuvent cependant [être](http://creativecommons.org/licenses/by-sa/4.0/deed.fr) utiles pour un logiciel non SIG ou pour un format d'image ne permettant pas le stockage d'informations de localisation dans son en-tête.

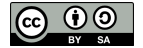

## <span id="page-21-0"></span>**Quel format utiliser parmi tout ça ?**

La réponse à cette question dépend de plusieurs critères :

- <span id="page-21-1"></span>Quels formats utilisent les gens avec qui vous travaillez au quotidien ?
- Quels sont les volumes des données que vous manipulez ?
- S'agit-il de données raster, vecteur ?
- Faites-vous des traitements sur ces données, ou bien les affichez-vous simplement ?

Utiliser le même format que vos collègues simplifie généralement beaucoup les choses.

Dans ce tutoriel, nous utiliserons surtout des données au format GeoPackage, pour les avantages cités plus haut. Cependant, les manipulations sont exactement les mêmes avec des données au format Shapefile ou autre.

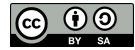

## <span id="page-22-0"></span>**I.4 Espace de travail (projet QGS)**

<span id="page-22-3"></span>[Qu'est-ce](#page-22-3) qu'un projet dans un logiciel SIG ? Comment un projet [appelle-t-il](#page-22-4) les données ?

## <span id="page-22-1"></span>**Qu'est-ce qu'un projet dans un logiciel SIG ?**

Un projet est un espace de travail. Sauvegarder un projet équivaut à sauvegarder le style utilisé pour chaque couche, le zoom... mais pas les données !

Depuis la version 3 de QGIS, le format par défaut pour les projets est le QGZ et non plus le QGS . Un fichier QGZ est en fait un fichier QGS plus d'autres informations compressées dans un seul fichier. Il est toujours possible d'ouvrir et d'enregistrer des projets au format QGS.

L'intérêt du format QGZ par rapport au format QGS est de stocker plus d'informations directement dans le projet, par exemple les symboles utilisés, les polices, les rampes de couleurs, les emplacements des étiquettes...

Ouvrez le projet **[senegal.qgz](http://localhost/tutoqgis/donnees/TutoQGIS_01_PriseEnMain.zip)** situé dans le dossier **TutoQGIS\_01\_PriseEnMain/projets**. Modifiez le zoom et le style des couches.

Enregistrez votre projet sous un nouveau nom : clic sur l'icône correspondante, ou bien Menu Projet → Enregistrer sous...

Enregistrez votre projet dans le répertoire **TutoQGIS\_01\_PriseEnMain/projets**, sous le nom **senegal\_02.qgz** . Cette opération crée un fichier au format QGZ.

*Le fichier QGZ est l'équivalent du WOR sous MapInfo et du MXD sous ArcGIS.*

<u>B,</u>

Masquez QGIS, décompressez le fichier QGZ et ouvrez ensuite le fichier QGS au moyen d'un éditeur de texte type bloc-notes : vous pouvez y trouver le chemin des couches chargées dans le projet, la description des couleurs utilisées... Fermez ce fichier.

Il n'est bien sûr pas utile de comprendre en détail le contenu du fichier OGS, mais il est important de noter qu'il ne s'agit que **d'un fichier texte, qui va "appeler" les données**.

Si vous fournissez à un collègue votre seul fichier QGZ ou QGS, sans les données correspondantes, ce collègue ne pourra pas visualiser les **données !**

## <span id="page-22-2"></span>**Comment un projet appelle-t-il les données ?**

Le chemin des couches peut être stocké de deux manières dans le projet :

- <span id="page-22-4"></span>1. soit **par rapport** à l'emplacement du QGZ ou QGS **(en relatif)**
- 2. soit **"en dur"**, sous la forme du chemin en entier

1. Par exemple, ../donnees/LA\_LOCALITE\_P.gpkg signifie qu'il faut remonter d'un dossier par rapport au dossier dans lequel est situé le projet, puis descendre dans le dossier donnees pour y trouver la couche LA\_LOCALITE\_P.gpkg

2. Un exemple de chemin "en dur" : **D:/Travail/SIG/TutoQGIS\_01\_PriseEnMain/donnees/LA\_LOCALITE\_P.gpkg**

Dans QGIS, par défaut **les chemins sont sauvegardés en relatif**, ce qui permet de transmettre à un collègue un dossier avec par exemple un sousdossier données et un sous-dossier projets.

Si vous désirez changer ce comportement pour un projet, , changez la propriété Enregistrer les chemins de relatif à absolu.

Si vous déplacez des couches et que vous ouvrez ensuite un projet qui utilise ces couches, vous obtiendrez un message d'erreur : le chemin des **couches a changé et ne correspond plus à ce qui est indiqué dans le projet !**

Il sera néanmoins possible de spécifier à nouveau les emplacements des couches du projet.

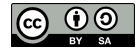

## <span id="page-23-0"></span>**II. Géodésie**

La géodésie est la science qui étudie la forme et les dimensions de la Terre. Cette deuxième partie abordera les différentes manières d'exprimer des coordonnées, et comment cela se traduit dans un logiciel SIG.

Notions abordées :

- ellipsoïde et géoïde
- coordonnées géographiques
- coordonnées projetées
- système de coordonnées d'une couche
- système de coordonnées d'un projet

Les données pour cette partie ainsi qu'une version PDF du tutoriel sont accessibles dans la rubrique [téléchargement](http://localhost/tutoqgis/telechargement.php).

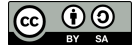

## <span id="page-24-0"></span>**II.1 Introduction à la géodésie**

Bref [historique](#page-24-3) Deux notions [préliminaires](#page-24-4) : géoïde et ellipsoïde

## <span id="page-24-3"></span><span id="page-24-1"></span>**Bref historique**

La géodésie est la science qui étudie la forme et les dimensions de la Terre, en tenant compte de son champ de pesanteur.

La géodésie est une science ancienne ; on attribue au grec [Eratosthène](http://fr.wikipedia.org/wiki/%25C3%2589ratosth%25C3%25A8ne) [↗] (276 à 194 av. JC) la première mesure de la circonférence de la Terre, qu'il évalua à environ 39 375 km. Cette mesure s'est révélée proche de la réalité puisque les estimations actuelles sont d'environ 40 075 km.

## <span id="page-24-2"></span>**Deux notions préliminaires : géoïde et ellipsoïde**

- La surface de la Terre est très irrégulière et complexe, on peut la modéliser de différentes manières.
- La **sphère** est le modèle le plus simple.

L'**ellipsoïde** est une sphère aplatie, plus simple à modéliser. On le définit généralement par ses demis-axes ( *a*, *b* et *c*) et son centre ( *O*).

<span id="page-24-4"></span>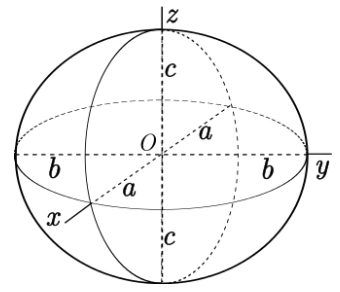

*Ellipsoïde (Source : Peter Mercator, Wikimedia Commons, licence Creative Commons Attribution-Share Alike 3.0 Unported).*

Le **géoïde** est une surface perpendiculaire en tout point à la direction de la gravité (fil à plomb). Cette surface passe par le niveau moyen des mers. Les altitudes sont mesurées par rapport au géoïde depuis les années 1960 (altitude normale). On peut considérer le géoïde comme un sphère cabossée. C'est une représentation exacte mais compliquée à utiliser.

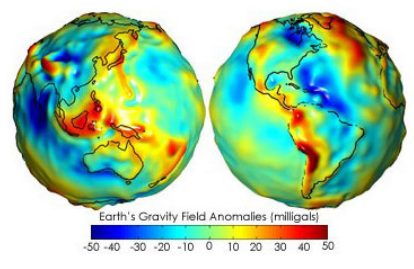

*Géoïde (Source : NASA, Wikimedia Commons, domaine public)*

Il existe une infinité d'ellipsoïdes, qui peuvent coïncider avec la surface de la Terre sur toute leur surface (ellipsoïde global) ou seulement sur une partie de leur surface (ellipsoïde local). A l'inverse, il n'existe qu'un seul géoïde.

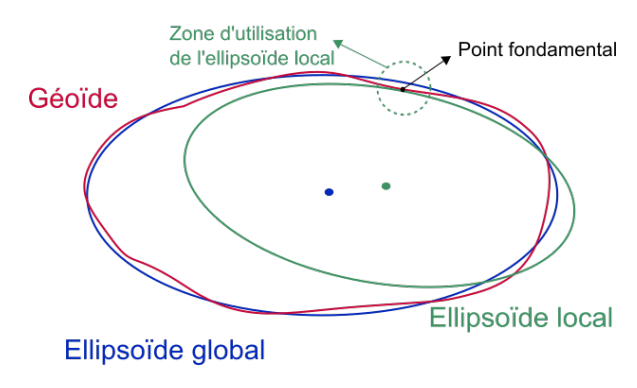

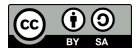

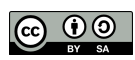

## <span id="page-26-0"></span>**II.2 Des coordonnées, oui mais dans quel système ?**

Systèmes de [coordonnées](#page-26-4) *Qu'est-ce qu'un système de [coordonnées](#page-26-5) ? Quelques exemples de systèmes de [coordonnées](#page-26-6)* [Coordonnées](#page-27-5) en deux dimensions : les projections *Qu'est-ce qu'une [projection](#page-27-6) ? Trois grands types de projections : [cylindriques,](#page-27-7) coniques et azimutales A chaque projection ses [déformations](#page-27-8) Quelques exemples de [projections](#page-27-9)* A [retenir](#page-29-1) Quelques [ressources](#page-30-1) internet

Les coordonnées peuvent être exprimées en degrés, en mètres... et dans des référentiels différents. Un même point aura des coordonnées différentes selon le système de coordonnées utilisé.

## <span id="page-26-1"></span>**Systèmes de coordonnées**

### <span id="page-26-2"></span>*Qu'est-ce qu'un système de coordonnées ?*

Un système de coordonnées est un système utilisé pour mesurer des coordonnées. Il peut être défini par un ellipsoïde. Un point sera alors localisé par ses coordonnées géographiques, exprimées par la latitude **Ф**, la longitude **λ**, et la hauteur ellipsoïdale **h** mesurée suivant la normale à l'ellipsoïde.

<span id="page-26-5"></span><span id="page-26-4"></span>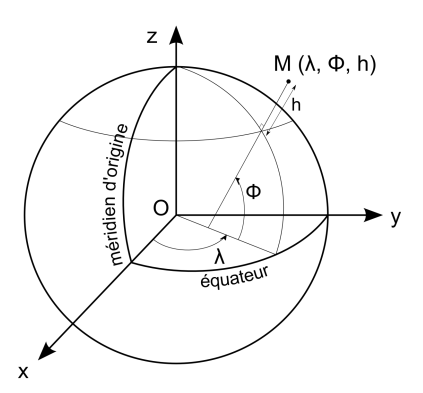

Longitude et latitude sont des mesures d'angles et peuvent être exprimées en degrés, en grades ou en radians.

Attention à ne pas confondre la hauteur ellipsoïdale, mesurée par rapport à l'ellipsoïde, et l'altitude normale mesurée par rapport au géoïde. Avant les années 1960, les *altitudes étaient mesurées par rapport au niveau de la mer (altitude orthométrique).*

### <span id="page-26-6"></span><span id="page-26-3"></span>*Quelques exemples de systèmes de coordonnées*

Il existe de nombreux systèmes de coordonnées. Ils sont recensés par l' **EPSG** (European Petroleum Survey Group) qui a attribué un code à chacun. Quelques exemples :

### **WGS84 (World Geodetic System 1984) :**

Système global initialement mis au point par le département de la défense des États Unis en 1984, mis à jour en 2004. Son exactitude est métrique, et son ellipsoïde se nomme IAG-GRS80.

### **RGF93 (Réseau Géodésique Français 1993) :**

Système global obtenu par densification des points du réseau mondial associé ETRS89. Il s'agit du système officiel français. Ce système est facilement compatible avec le WGS84 par exemple.

### **ED50 (European Datum 1950) :**

Système européen mis en place à la suite de la seconde guerre mondiale. Son ellipsoïde associé se nomme Hayford 1909.

#### **NTF (Nouvelle Triangulation de la France) :**

Système local issu de mesures réalisées depuis la fin du XIXème jusqu'en 1991. Son ellipsoïde associé est Clarke 1880 et son méridien d'origine Paris.

En France, le système NTF a été abandonné au profit du système RGF93 qui présente une meilleure compatibilité avec les autres systèmes mondiaux. Il existe toutefois encore *aujourd'hui de nombreuses données utilisant le système NTF.*

Certains systèmes seront adaptés à une zone précise, d'autre à la Terre entière. Plusieurs systèmes coexistent souvent pour une même zone, en raison par [exem](http://creativecommons.org/licenses/by-sa/4.0/deed.fr)ple de l'avancée des techniques ou de règlem[ents.](http://creativecommons.org/licenses/by-sa/4.0/deed.fr)

Un même point aura des coordonnées différentes selon le système utilisé pour les mesurer. Le tableau ci-dessous montre les coordonnées de

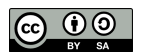

Paris dans différents systèmes.

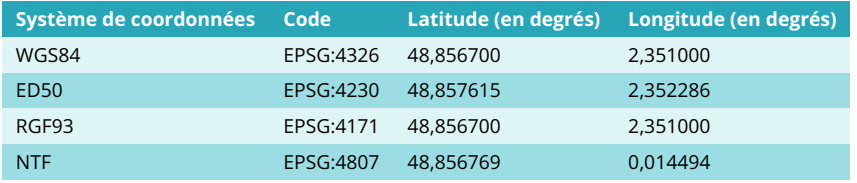

<span id="page-27-6"></span><span id="page-27-5"></span>*Coordonnées de Paris mesurées dans différents systèmes.*

On sait maintenant comment un point peut être défini par 3 coordonnées X, Y et Z. Comment représenter maintenant la Terre en 2 dimensions, **pour en faire une carte par exemple ?**

### <span id="page-27-0"></span>**Coordonnées en deux dimensions : les projections**

### <span id="page-27-1"></span>*Qu'est-ce qu'une projection ?*

Le principe est de projeter des données 3D sur une surface plane. Il y aura donc forcément des déformations : pensez à une peau d'orange qu'on écrase, et qui va se déchirer.

On appelle projection cartographique le système de correspondance entre les coordonnées géographiques (donc mesurées avec un système de référence) et les points du plan de projection.

De nombreuses méthodes de projections existent, chacune adaptée à un usage différent.

Lorsqu'on utilise une projection, on parle de **coordonnées projetées**. Ces coordonnées sont par dé[nition bidimensionnelles, et seront exprimées généralement **en unités métriques**.

Une projection permet donc de représenter sur une surface plane une partie d'un modèle ellipsoïdal, mais aussi :

- d'obtenir des valeurs métriques plus facilement exploitables que les valeurs angulaires de latitude et longitude
- de rendre plus facile une évaluation des distances

### <span id="page-27-2"></span>*Trois grands types de projections : cylindriques, coniques et azimutales*

Dans tous les cas, on va projeter la surface de la Terre sur une forme que l'on peut dérouler pour obtenir une surface plane : un cylindre, un cône ou un plan. On distingue ainsi les **projections cylindriques, coniques et azimutales** . Il existe d'autres types de projections.

<span id="page-27-7"></span>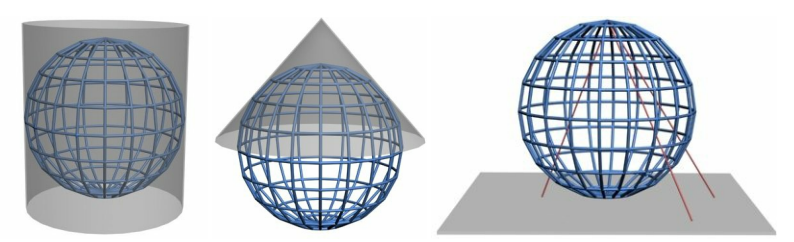

<span id="page-27-8"></span>*Projection cylindrique, conique et azimutale (Source : Traroth, Wikimedia Commons, licence GFDL).*

### <span id="page-27-3"></span>*A chaque projection ses déformations*

On peut aussi classer les projections selon leurs propriétés. On distingue ainsi :

- les projections **équivalentes** qui conservent les surfaces
- les projections **conformes** qui conservent les angles.
- les projections **aphylactiques**, ni conformes ni équivalentes. Elles peuvent être équidistantes, c'est-à-dire conserver les distances sur les méridiens.

Une projection ne peut être à la fois conforme et équivalente.

Pour visualiser les déformations liées à une projection, on peut utiliser les **indicatrices de Tissot**. Ce sont des cercles identiques dessinés sur la Terre avant projection, qui se retrouveront donc déformés après projection. Si la projection déforme les angles, les cercles seront transformés en ellipses, si elle déforme les surfaces les cercles auront des surfaces différentes.

### <span id="page-27-9"></span><span id="page-27-4"></span>*Quelques exemples de projections*

### **Projection cylindrique conforme de Mercator**

Cette projection conserve les angles, mais déforme de plus en plus les surfaces au fur et à mesure qu'on se rapproche des pôles. Elle est largement utilisée, notamment par Google.

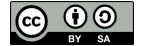

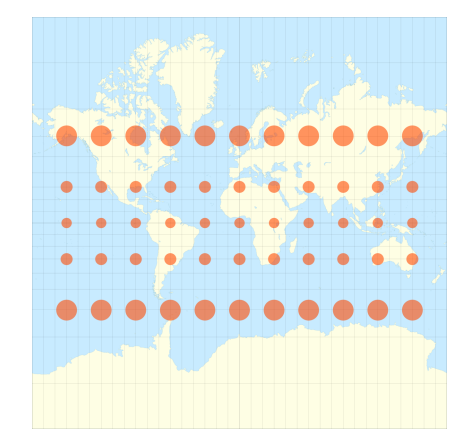

*Projection de Mercator (source : Eric Gaba – utilisateur Wikimedia Commons : Sting, licence GFDL).*

### **Projection cylindrique équivalente de Peters**

Cette projection permet une vision juste des proportions des surfaces des continents, mais ne garde pas les bonnes formes au contraire de la carte de Mercator. Elle permet notamment d'éviter de sous-dimensionner les pays du Sud.

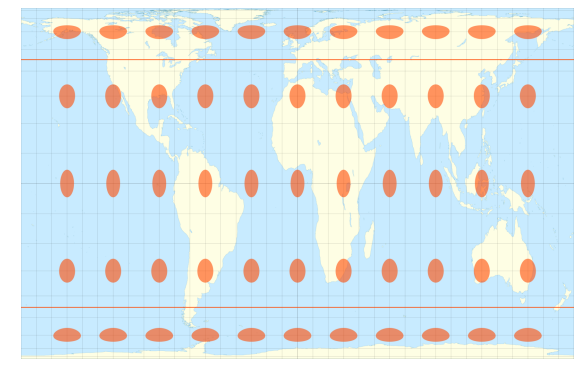

*Projection de Peters (source : Eric Gaba – utilisateur Wikimedia Commons : Sting, licence GFDL).*

### **Projection conique conforme de Lambert**

Contrairement aux projection de Mercator et Peters, cette projection est utilisée pour représenter seulement une partie du globe. Suivant ses paramètres, la zone couverte sera différente. L'illustration montre la projection Lambert 93, projection officielle française : les déformations sont minimisées pour la France.

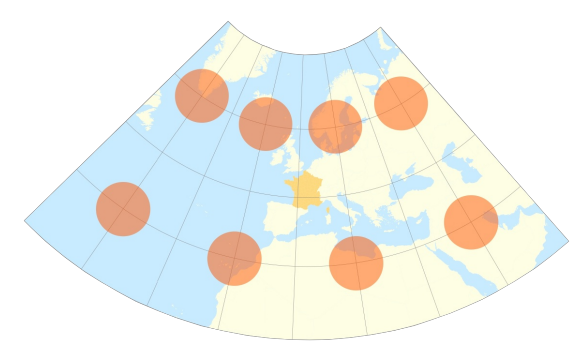

*Projection Lambert 93 (source : pôle ARD, adess, domaine public)*

**Projection azimutale équidistante du pôle sud**

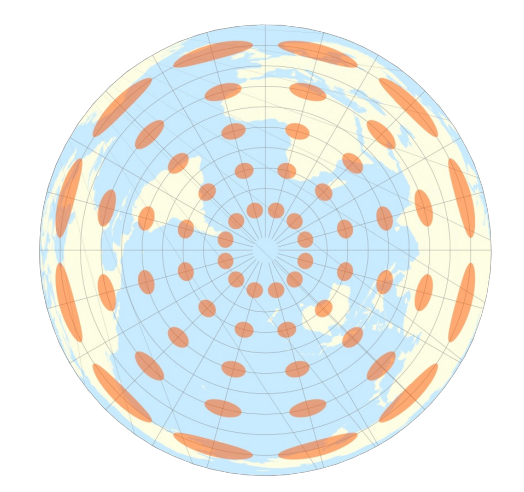

*Projection azimutale équidistante pôle sud (source : pôle ARD, adess, domaine public)*

#### **Projection Transverse Universelle de Mercator (UTM)**

Il s'agit en fait d'une série de projections, le monde étant divisé en 60 [fuseaux](http://upload.wikimedia.org/wikipedia/commons/e/ed/Utm-zones.jpg) [<sub>√</sub>] de 6° de longitude. Une projection différente est utilisée pour chaque fuseau : le cylindre utilisé subit à chaque fois une rotation légèrement différente. Ceci permet de minimiser les déformations. La France est ainsi traversée par 3 fuseaux : 30, 31 et 32. Cette projection peut être associée au système WGS84, ou ED50 par exemple.

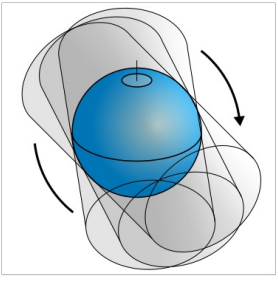

*Projection UTM : rotation d'un cylindre autour de la Terre. Par Javiersanp (Travail personnel) [\[CC-BY-SA-3.0](http://creativecommons.org/licenses/by-sa/3.0) [*↗*] ou [GFDL](http://www.gnu.org/copyleft/fdl.html) [*↗*]], via [Wikimedia](http://commons.wikimedia.org/wiki/File%253AUtm_projections.svg) Commons [*↗*]*

Un même point aura des coordonnées différentes selon la projection utilisée (et le système associé à cette projection). Ci-dessous, les coordonnées de Paris mesurées dans différents sytèmes et projections.

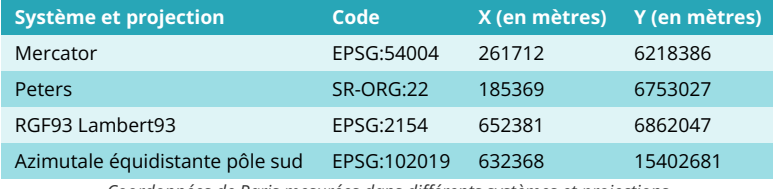

*Coordonnées de Paris mesurées dans différents systèmes et projections.*

Il existe d'autres types de projections, ni cylindriques, conformes ou azimutales.

**En résumé, la projection parfaite n'existe pas** ; il faut essayer de faire au mieux pour l'usage auquel on destine la carte (à ce sujet, vous pouvez voir ce film [<sub>√</sub>]). Par exemple, les cartes utilisées pour la navigation conservent [généralement](https://www.onf.ca/film/carte_impossible) les angles et non les distances. L'échelle de la carte influe également sur le choix de la projection.

### <span id="page-29-1"></span><span id="page-29-0"></span>**A retenir**

On peut exprimer les coordonnées d'un point :

- sous forme de coordonnées géographiques en degrés : latitude, longitude, hauteur ellipsoïdale. Ces coordonnées sont calculées **dans un système géodésique de référence, sans utilisation de projection**
- sous forme de coordonnées en projection en mètres (représentation plane), calculées **dans un système géodésique de référence et avec une projection cartographique**

Exemple : les coordonnées de Paris peuvent être exprimées sous forme de coordonnées géographiques en degrés dans le système RGF93, ou bien sous forme de coordonnées projetées en mètres dans le même système RGF93 avec en plus utilisation de la projection Lambert 93.

Il est à noter que la projection Lambert 93 a été conçue pour être utilisée uniquement avec le système RGF93.

[Chaque](http://creativecommons.org/licenses/by-sa/4.0/deed.fr) ensemble système de coordonnées et projection s'il y en a une, ou [simplement](http://creativecommons.org/licenses/by-sa/4.0/deed.fr) système de coordonnées, est référencé par un code, généralement défini par l'EPSG.

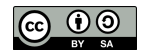

Pour simplifier, dans le reste de ce tutoriel, le système de coordonnées et sa projection associée s'il y en a une seront nommés SCR (Système de **Coordonnées de Référence) suivant la terminologie utilisée par QGIS.**

## <span id="page-30-0"></span>**Quelques ressources internet**

- <span id="page-30-1"></span>Comprendre le principe des projections : la carte [impossible](https://www.onf.ca/film/carte_impossible) [↗]
- « Déplier la Terre » pour mieux comprendre certaines projections : [Myriahedral](http://philogb.github.io/page/myriahedral/) Projections [↗]
- Visualiser les déformations liées à des projections : [Surface](https://mathigon.org/course/circles/spheres-cones-cylinders#sphere-maps) Area of a Sphere [↗]
- Liste des systèmes de coordonnées avec leurs codes EPSG ou autre : <http://spatialreference.org/> [↗]
- Comparaison de projections : <http://bl.ocks.org/syntagmatic/ba569633d51ebec6ec6e> [↗] et <https://www.map-projections.net/imglist.php> [↗]
- Aide au choix d'une projection : <http://projectionwizard.org/> [↗]
- Sur la précision des coordonnées : jusqu'où faut-il aller dans le nombre de décimales ? <https://xkcd.com/2170/> [↗]

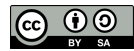

## <span id="page-31-0"></span>**II.3 Couches et projets : à chacun son système**

SCR du [projet](#page-31-2) SCR d'une [couche](#page-32-2) [Projection](#page-32-3) à la volée

## <span id="page-31-1"></span>**SCR du projet**

<span id="page-31-2"></span>A partir de QGIS, ouvrez le projet **[regions\\_france.qgz](http://localhost/tutoqgis/donnees/TutoQGIS_02_Geodesie.zip)** situé dans le dossier **TutoQGIS\_02\_geodesie/projets**.

Toutes les couches chargées dans ce projet seront **affichées** dans le SCR du projet. Quel est ce SCR ? Trois manières pour accéder à cette information :

- Menu Projet → Propriétés..., rubrique SCR
- Icône **SCR actuel** tout en bas à droite de la fenêtre de QGIS
- raccourci clavier **Ctrl+Maj+P → rubrique SCR**

### La fenêtre suivante s'ouvre :

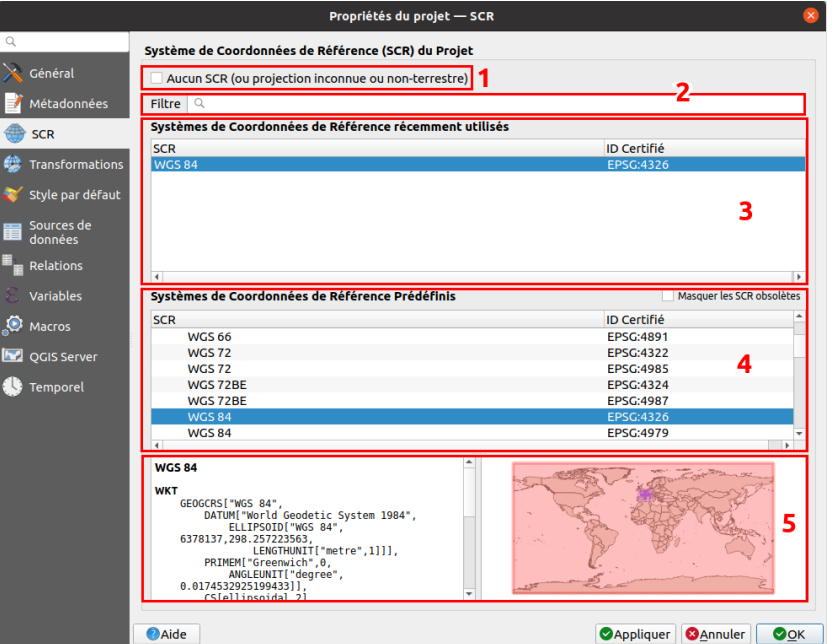

**1. Aucun SCR** : cette case à cocher permet de visualiser facilement si les différentes couches d'un projet utilisent des SCR différents.

**2. Partie "Filtre"** : vous pouvez taper ici un code ou un nom pour rechercher un SCR précis.

**3. SCR récemment utilisés** (cette partie peut être vide). Cette liste permet d'accéder facilement aux SCR que vous utilisez souvent.

**4. Liste de tous les SCR disponibles dans QGIS**. Ils sont classés selon 3 grandes rubriques : systèmes de coordonnées géographiques, systèmes de coordonnées projetés et systèmes de coordonnées dé[nis par l'utilisateur (soit qu'ils aient été créés par vous-même, soit qu'ils aient été lus par QGIS dans une couche).

**5. SCR actuellement utilisé par le projet** avec sa dé[nition dans 2 formats, WKT et Proj4, et sa zone d'application (également visible dans la carte à droite)

La rubrique SCR de la fenêtre des propriétés du projet permet donc de modifier le système de coordonnées du projet, ou bien simplement de vérifier quel est ce système, ce que nous nous bornerons à faire pour le moment.

A votre avis, quel est le SCR du projet ?

*Le projet est en WGS84, comme indiqué dans la partie* **5** *de la fenêtre.*

Notez également que le code [EPSG](#page-26-6) du SCR du projet est [indiqué](http://creativecommons.org/licenses/by-sa/4.0/deed.fr) tout en bas à droite de la fenêtre de QGIS, dans la barre [d'état](#page-13-3) de QGIS.

Coordonnée 4.34,39.42 Sechelle 1:3148883 - Loupe 100% V Rendu B EPSG:4326  $\Rightarrow$  Rotation 0,0°

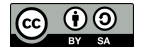

## <span id="page-32-4"></span><span id="page-32-0"></span>**SCR d'une couche**

Nous allons maintenant nous poser la question de savoir dans quel SCR est la couche **REGION**.

Ouvrez les propriétés de cette couche (double clic sur le nom de la couche) et allez dans la rubrique **Information**.

<span id="page-32-2"></span>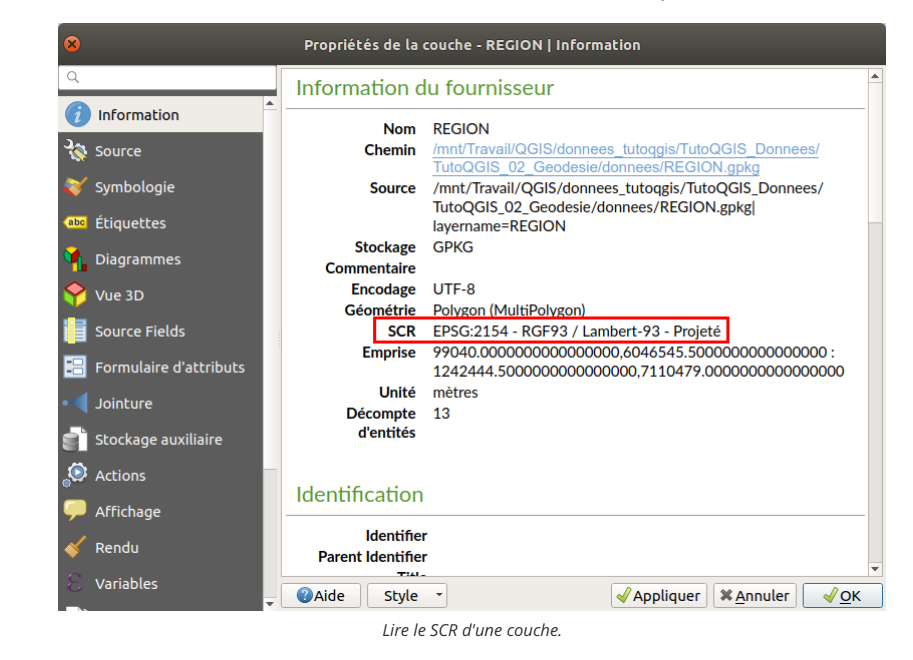

A votre avis, quel est le SCR de la couche **REGION** ?

*Cette couche est en RGF93 / Lambert-93, code EPSG 2154.*

<span id="page-32-1"></span>Vous avez donc pu constater que notre projet et la couche qui y est présente ont deux SCR différents. Comment cela est-il possible ?

### <span id="page-32-3"></span>**Projection à la volée**

La **projection à la volée** est une fonctionnalité qui permet d'afficher des couches dans un autre SCR que le leur, le SCR du projet.

Ainsi, la couche REGION est affichée en WGS84 bien que son SCR soit le RGF93 Lambert93. Il s'agit bien uniquement d'une question d'affichage, le SCR de la couche n'est pas modifié.

### Depuis la version 3 de QGIS, il n'est plus possible de désactive la projection à la volée . Toutes les couches sont donc toujours affichées dans le **SCR du projet**.

Il est donc possible de superposer plusieurs couches dans des SCR différents. C'est ce que nous allons vérifier!

Ajoutez la couche **[ne\\_110m\\_admin\\_0\\_countries.shp](http://localhost/tutoqgis/donnees/TutoQGIS_02_Geodesie.zip)** au projet. Vérifiez son SCR. Les deux couches doivent se superposer correctement (même si elles ont des niveaux de généralisation différents, elles ne présentent pas de décalage l'une par rapport à l'autre).

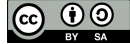

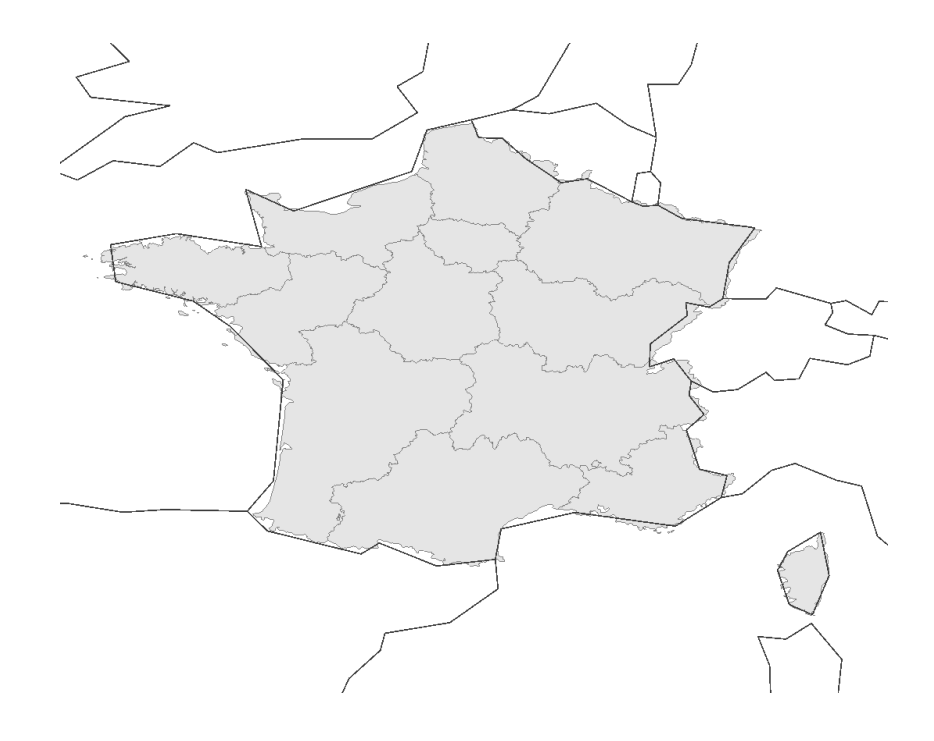

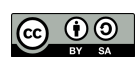

## <span id="page-34-0"></span>**II.4 Passer d'un système de coordonnées à un autre**

<span id="page-34-2"></span>[Modifier](#page-34-2) le SCR du projet [Modifier](#page-35-1) le SCR d'une couche [Redéfinir](#page-36-1) le SCR d'une couche

## <span id="page-34-1"></span>**Modifier le SCR du projet**

Vous avez pu constater dans la partie II.3 [Couches](#page-32-4) et projets : à chacun son système que les couches d'un projet sont affichées dans le SCR du projet. Comment modifier le SCR du projet pour afficher les couches dans le SCR de votre choix ?

Nous allons modifier le SCR du projet **monde.qgz** du WGS84 vers [Robinson](http://fr.wikipedia.org/wiki/Projection_de_Robinson) [↗] (code EPSG 53030).

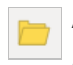

A partir de QGIS, ouvrez le projet **[monde.qgz](http://localhost/tutoqgis/donnees/TutoQGIS_02_Geodesie.zip)** situé dans le dossier **TutoQGIS\_02\_Geodesie/projets**

(Si vous avez déjà un autre projet du tutoriel ouvert, il est inutile de le sauvegarder).

Ce projet comporte une couche de pays, une couche avec les [indicatrices](#page-27-8) de Tissot, et une couche de graticule, c'est-à-dire de méridiens et de parallèles distants ici de 15 degrés.

Dans quel SCR sont les 3 couches du projet ?

Elles sont toutes les 3 en WGS84, code EPSG 4326 (pour le vérifier, allez dans les propriétés de la couche, rubrique Information).

Ouvrez les propriétés du projet, rubrique SCR :

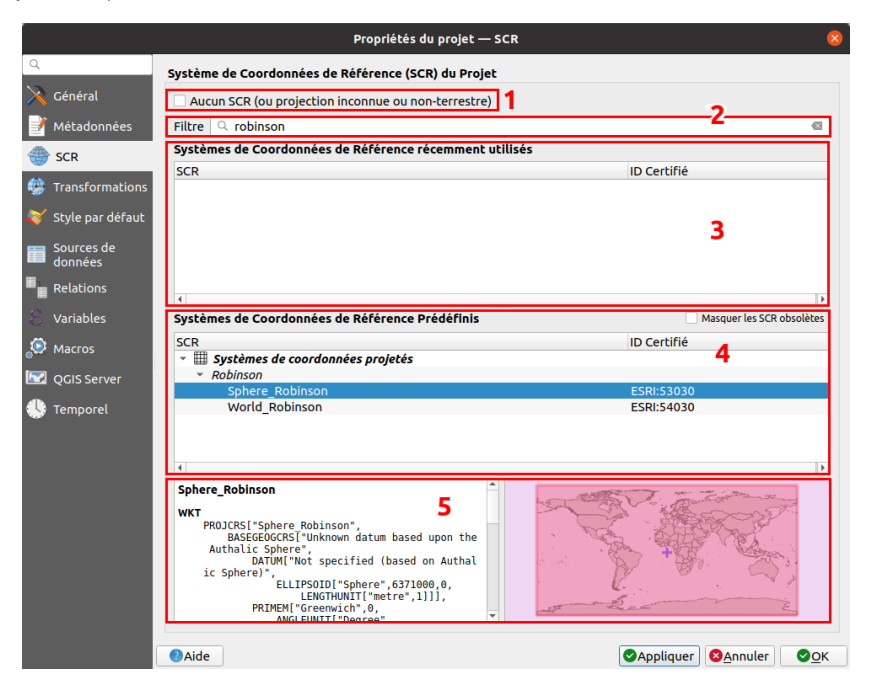

**1.** Vérifiez que la case **Aucun SCR** soit bien décochée.

**2.** Tapez **robinson** dans cette partie, ou bien 53030 (code EPSG).

3. Le filtre est activé dans la liste des derniers SCR utilisés. Selon si vous avez déjà utilisé Robinson ou non, cette partie sera donc ou vide ou avec une ou deux lignes correspondant à ce système.

4. Le filtre est également activé dans la liste de tous les SCR disponibles : seuls les SCR dont le nom contient "Robinson" sont affichés. Sélectionnez **Sphere Robinson, code EPSG 53030**.

#### **5. Vous devez voir dans cette partie le SCR que vous venez de sélectionner.**

#### Cliquez sur **OK**.

Toutes les couches du projet sont désormais affichées en Robinson. Leur SCR n'a cependant pas été modifié, ce que vous pouvez [vérifier](#page-32-2). Observez les modifications apportées aux pays et aux indicatrices de Tissot.

*Si [des](http://creativecommons.org/licenses/by-sa/4.0/deed.fr) bugs d'affichage apparaissent, zoomez ou dézoomez.*

Répétez cette manipulation pour que le SCR du projet passe en :

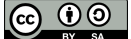

- Mercator, code EPSG 54004
- Projection azimutale équidistante du pôle Sud, code EPSG 102019
- RGF93 / Lambert-93, code EPSG 2154
- Qu'observez-vous dans ce dernier cas ? A quoi cela est-il dû ?

Le RGF93 / Lambert-93 est un système adapté à l'emprise de la France métropolitaine ; tout le reste du monde est donc de plus en plus déformé au fur et à *mesure qu'on s'éloigne de la France.*

Nous allons maintenant repasser le projet en WGS84. Puisqu'il existe dans ce projet des couches en WGS84, vous pouvez utiliser un raccourci pour cela :

Clic-droit sur une couche (n'importe laquelle puisqu'elles sont toutes trois en WGS84) → SCR de la couche → Dé[nir le SCR du projet depuis cette couche

Le SCR du projet est maintenant le même que celui de la couche, c'est-à-dire WGS84.

Vous avez pu constater que modifier le SCR du projet ne modifie pas les données. Cette manipulation permet de visualiser les données dans le **SCR de votre choix, à des fins cartographiques par exemple.**

## <span id="page-35-1"></span><span id="page-35-0"></span>**Modifier le SCR d'une couche**

Nous avons vu que QGIS gère le cas où plusieurs couches dans différents SCR sont affichés dans un même projet. Cependant, certaines manipulations nécessitent que toutes les couches soient dans le même SCR. Par ailleurs, par souci de clarté et pour éviter les erreurs, on peut vouloir travailler avec des couches dans le même SCR.

Pour toutes ces raisons, il est utile de savoir modifier le SCR d'une couche.

Cette manipulation implique de **recalculer les coordonnées de tous les objets de la couche dans un autre SCR** .

Par exemple, si la couche d'origine est en WGS84 et contient un point correspondant à la ville de Paris, et que le but est d'obtenir une couche en RGF93 / Lambert-93 , les coordonnées initiales du point (48,89 2,35) en WGS84 seront recalculées pour devenir (652381 6862047) en RGF93 / Lambert-93.

Cette manipulation **crée une nouvelle couche**. La couche d'origine et la couche résultat se superposeront exactement dans QGIS, puisqu'elles contiendront exactement les mêmes objets.

L'objectif sera ici de créer une nouvelle couche pays dans la projection de Bonne (code ESRI 53024).

Pour cela, affichez la **boîte à outils de traitements** : menu Traitements → Boîte à outils.

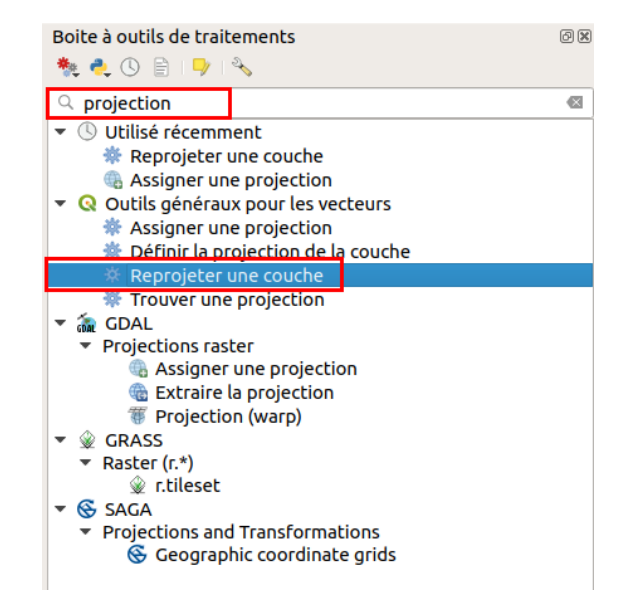

Dans la barre de recherche de cette boîte à outils, tapez **projection** et double-cliquez sur l'outil **Reprojeter une couche**.

Vous noterez que cet outil est improprement nommé : il peut en effet être utiliser pour modifier le SCR d'une couche, que les SCR de départ et d'arrivée soit proietés ou *géographiques !*

La fenêtre suivante apparaît :
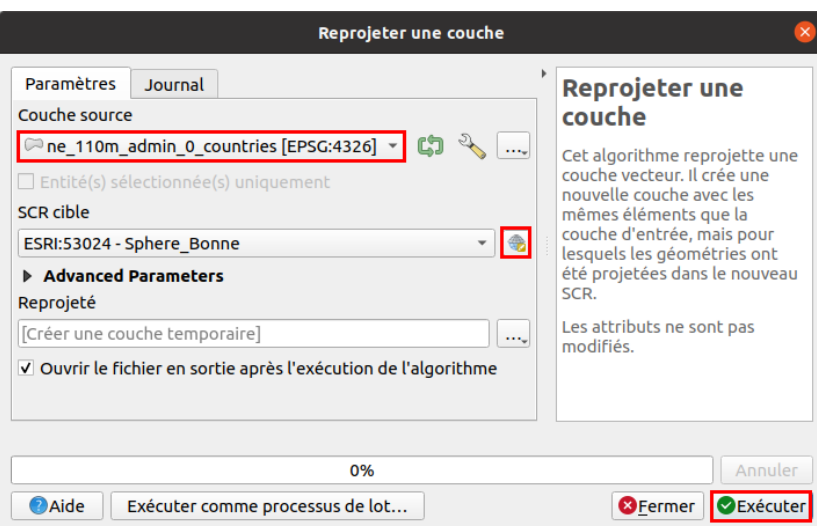

- Couche source : sélectionnez **ne\_110m\_admin\_0\_countries** dans la liste
- SCR cible : cliquez sur l'icône à droite et choisissez le SCR **Sphere Bonne, code ESRI 53024**
- Advanced Parameters : dans certains cas, pour passer d'un SCR à un autre, différentes transformations sont disponibles. Nous n'utiliserons pas ici cette option
- Reprojeté : laissez l'option par défaut, à savoir créer une couche temporaire. Le but étant ici de tester la manipulation, il n'est pas nécessaire de sauvegarder une nouvelle couche sur votre ordinateur.

#### Cliquez sur **Exécuter**.

Si vous avez bien coché la case correspondante, la couche est automatiquement ajoutée à la carte. Sinon, ajoutez-la dans QGIS.

Vérifiez dans ses propriétés que son SCR soit bien Sphere Bonne.

Comment afficher cette couche dans son SCR, pour savoir à quoi ressemble la projection de Bonne ?

Clic droit sur le nom de la couche → SCR de la couche → Définir le SCR du projet depuis cette couche, ou bien dans les propriétés du projet, rubrique SCR, *choisissez le SCR Sphere Bonne.*

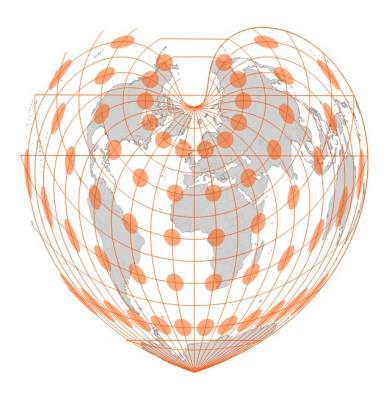

Modifier le SCR d'une couche crée une nouvelle couche. Cette manipulation est utile pour pouvoir effectuer ensuite des traitements sur les **données, ou pour éviter toute source de confusion en ayant uniquement des données dans le même SCR.**

#### **Redéfinir le SCR d'une couche**

Il existe une autre manipulation souvent confondue avec le fait de modifier le SCR d'une couche : redéfinir le SCR d'une couche. Dans ce cas, les coordonnées ne sont pas recalculées et aucune nouvelle couche n'est créée, le SCR associé à la couche est simplement modifié.

Pour reprendre l'exemple utilisé plus haut d'une couche en WGS84 contenant un point correspondant à la ville de Paris de coordonnées (48,89 2,35), si le SCR de cette couche est redéfini en RGF93 / Lambert-93, les coordonnées du point resteront (48,89 2,35) mais ces coordonnées seront renseignées comme étant mesurées dans le SCR RGF93 / Lambert-93.

Le point ne sera donc pas affiché, ou affiché à un endroit aberrant, puisqu'il n'est pas possible de trouver de telles coordonnées dans ce SCR (en RGF93 / Lambert-93, les X varient de 100 000 à 1 200 000 et les Y de 6 000 000 à 7 100 000).

[Redéfinir](http://creativecommons.org/licenses/by-sa/4.0/deed.fr) le SCR d'une couche n'est donc utile que dans deux cas bien précis :

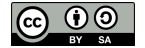

- **e** le SCR n'est pas défini du tout, ce qui peut arriver par exemple pour certaine couches trouvées sur internet. Il faudra alors retrouver dans quel SCR a été initialement créée la couche
- **le SCR est mal défini** (quelqu'un ou vous-même ! a donc déjà effectué cette manipulation à tort)

Pour être sûr de vous rendre compte si une couche n'a pas de SCR défini, rendez-vous dans le menu Préférences → Options , rubrique **SCR** :

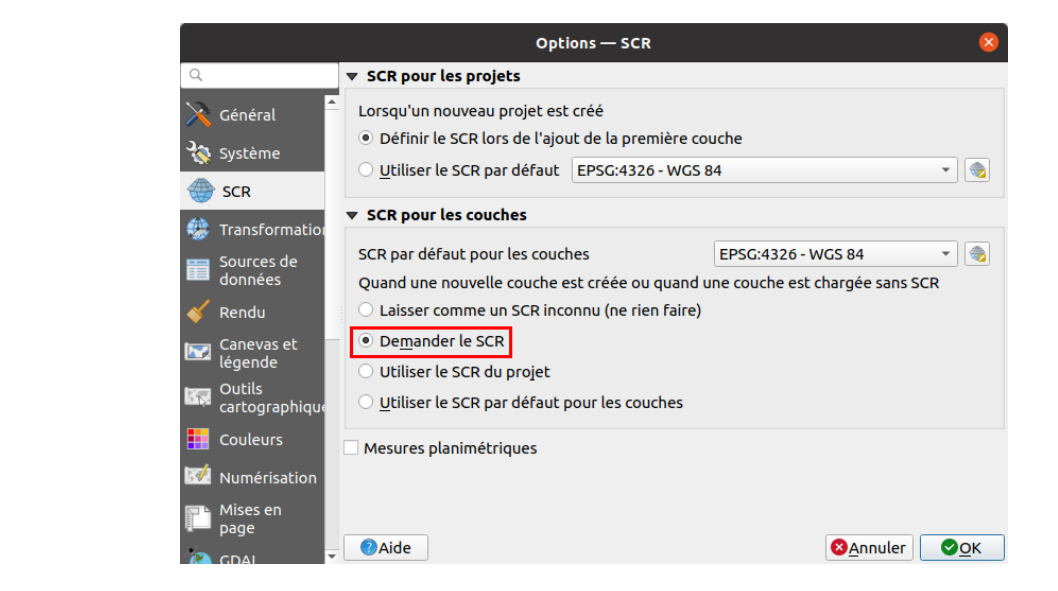

Pour l'option Quand une nouvelle couche est créée ou quand une couche est chargée sans SCR, choisissez l'option Demander le SCR.

Ainsi, si vous chargez une couche dont le SCR n'est pas défini, QGIS vous avertira et vous demandera de spécifier un SCR pour cette couche (ce sera cependant à vous de retrouver le SCR initial dans lequel aura été créée cette couche).

Redéfinir le SCR d'une couche est une opération très (trop !) facilement accessible : à partir des propriétés d'une couche, rubrique Source, il **suffit de sélectionner un autre SCR dans la liste déroulante.**

Rappelez-vous de ne pas procéder ainsi pour modifier le SCR d'une couche, mais d'utiliser plutôt l'outil Reprojeter de la boîte à outils de **traitement. La confusion entre ces 2 opérations est une source d'erreur très courante !**

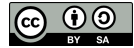

# **III. Recherche et ajout de données**

Vous avez maintenant vos premières bases sous SIG, et les systèmes de coordonnées n'ont plus de secrets pour vous... Il est temps de s'attaquer à une question cruciale en SIG : comment trouver des données ?

Selon votre problématique et votre zone d'étude, les réponses seront bien sûr très différentes. Nous vous fournirons ici quelques pistes, à vous d'aller plus loin !

Notions abordées :

- télécharger des données sur internet
- flux WMS et WFS
- données XY
- fonds de carte en ligne (tuiles raster)
- données OpenStreetMap

Les données pour cette partie ainsi qu'une version PDF du tutoriel sont accessibles dans la rubrique [téléchargement](http://localhost/tutoqgis/telechargement.php).

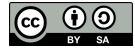

# **III.1 Recherche de données SIG sur internet**

Données [nationales](#page-39-0) pour la France *Avec [l'IGN](#page-39-1) Avec [geo.data.gouv.fr](#page-42-0)* Données [mondiales](#page-43-0) *Avec [Natural](#page-43-1) Earth Avec les [données](#page-44-0) SRTM* Et tout le [reste](#page-45-0) ?

Il est possible de trouver sur internet des **données déjà géoréférencées, c'est-à-dire possédant déjà des coordonnées, donc directement utilisables dans un SIG**. Ces données peuvent être vecteur ou raster.

Dans le cas de données vecteur, le format le plus courant est sans doute le shapefile ; on trouvera aussi des données dans d'autres formats, par exemple GeoPackage, GeoJSON, KML...

Dans le cas de données raster, on pourra trouver par exemple des données au format geotiff (TIF géoréférencé, c'est-à-dire avec des coordonnées lui permettant de se superposer correctement à d'autres couches).

Parfois, on ne trouvera que des **données non géoréférencées** (carte papier par exemple, ou simple image trouvée sur internet). Ce cas sera traité dans la partie 4 : [géoréférencement](#page-69-0).

Cette partie se borne à donner quelques exemples de sites permettant le téléchargement de données SIG. Il en existe beaucoup d'autres !

Ne vous offusquez pas de ne pas voir ici les **données OpenStreetMap** : il existe une partie qui leur est [spécialement](#page-65-0) dédiée !

# <span id="page-39-0"></span>**Données nationales pour la France**

### <span id="page-39-1"></span>*Avec l'IGN*

L'IGN (Institut National de l'Information Géographique et Forestière) diffuse gratuitement la plupart de ses données ici : <https://geoservices.ign.fr/catalogue> [↗].

Si vous êtes étudiant ou bien si vous travaillez dans un laboratoire de recherche, il existe peut-être entre votre structure et l'IGN une convention recherche et enseignement *vous donnant accès à plus de données !*

Nous allons ici télécharger les **communes de la Guyane**.

Sur la page internet <https://geoservices.ign.fr/catalogue> [↗], cliquez sur [ADMIN-EXPRESS](https://geoservices.ign.fr/adminexpress) [↗].

La page listant beaucoup de données, vous pouvez faire une recherche sur le termeadmin avec la fonction rechercher de votre navigateur (ou le raccourci clavierctrl + F). Vous pouvez aussi filtrer les données sur Données/services puis Bases de données au format vectoriel.

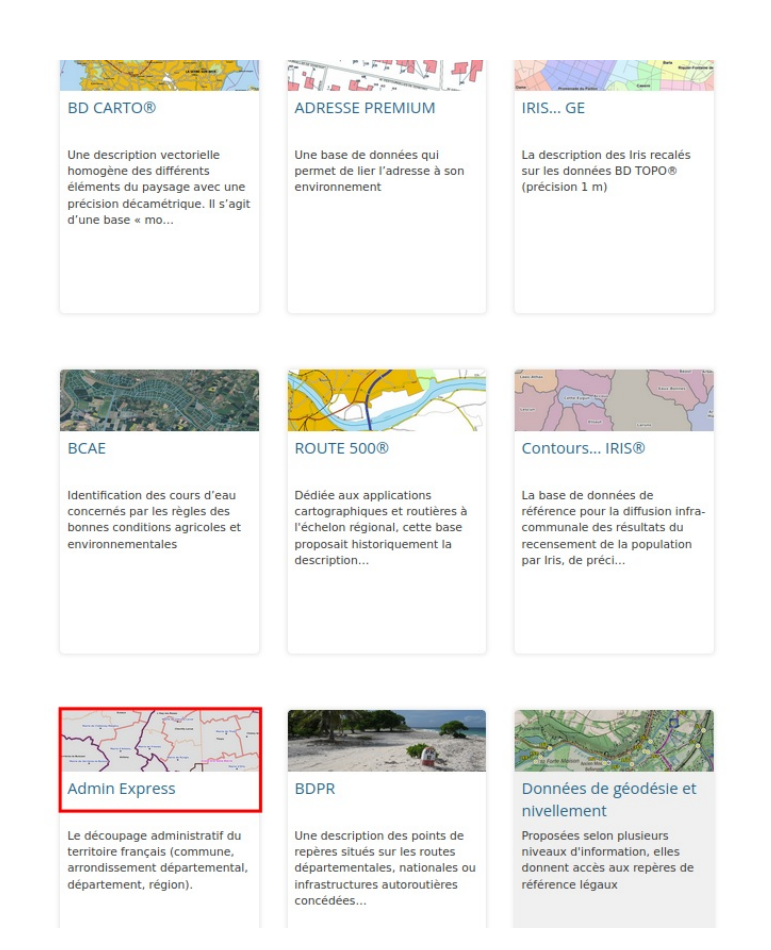

La base ADMIN EXPRESS contient des couches de régions, départements, arrondissements, EPCI, communes et chef-lieux pour la France métropolitaine et ultra-marine. Elle remplace la base GEOFLA® qui n'est plus mise à jour et dont la dernière édition est celle de 2016.

Attention, le téléchargement de ces données peut être un peu long (environ 255 Mo pour la version de juin 2022), vous pouvez également utiliser directement la couche **[COMMUNE](http://localhost/tutoqgis/donnees/TutoQGIS_03_RechercheDonnees.zip)** *disponible en téléchargement.*

Téléchargez la dernière édition des données **ADMIN EXPRESS par territoire** (ici celle de juin 2022) :

officiel géographique publié chaque année par l'INSEE. Cette édition « ADMIN EXPRESS COG » inclut également une version généralisée de la donnée.

ADMIN EXPRESS permet d'effectuer des croisements avec d'autres sources de données dans le but de construire des représentations thématiques du territoire selon une granularité administrative (commune, arrondissement départementaux, département, région).

Notez que l'ancêtre d'ADMIN EXPRESS s'appelle GEOFLA. Vous pouvez accéder à des versions anciennes, dans une structure et une géométrie différente mais voisine.

# **Téléchargement**

#### **ADMIN-EXPRESS**

ADMIN-EXPRESS édition Juin 2022 par territoire :

https://wxs.ign.fr/x02uy2aiwjo9bm8ce5plwqmr/telechargement /prepackage ADMINEXPRESS SHP TERRITOIRES PACK 2022-06-21\$ADMIN-EXPRESS\_3-1\_SHP\_FRA\_L93\_2022-06-21/file/ADMIN-<br>EXPRESS\_3-1\_SHP\_FRA\_L93\_2022-06-21/file/ADMIN-<br>EXPRESS\_3-1\_SHP\_FRA\_L93\_2022-06-21.7z

ADMIN-EXPRESS édition Juin 2022 France entière :

. https://wxs.ian.fr/x02uv2aiwin9hm8ce5nlwamr/telechargement

Vous pouvez également télécharger la version COG (Code Officiel [Géographique\)](https://geoservices.ign.fr/ressources_documentaires/Espace_documentaire/BASES_VECTORIELLES/ADMIN_EXPRESS_COG/SE_ADMIN_EXPRESS_COG.pdf) [7] mais celle-ci est plus lourde.

[Dézipp](http://creativecommons.org/licenses/by-sa/4.0/deed.fr)ez le fichier téléchargé (vous pouvez par exemple utiliser [7-zip](https://www.7-zip.org/) [↗]).

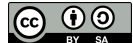

*Si le téléchargement échoue, cette couche est également accessible***en [téléchargement](http://localhost/tutoqgis/donnees/TutoQGIS_03_RechercheDonnees.zip)***.*

Une fois le fichier dézippé, vous pouvez constater qu'il contient une arborescence de dossiers complexe. Comment y voir plus clair ?

En commençant par les métadonnées ! Sur la page de [téléchargement](https://geoservices.ign.fr/sites/default/files/2021-11/DC_DL_ADMIN_EXPRESS_3-1_0.pdf) d'Admin Express, cliquez sur le bouton [Documentation](https://geoservices.ign.fr/documentation/donnees/vecteur/adminexpress) [↗] puis sur ADMIN EXPRESS - Descriptif de contenu et de livraison [↗], ce qui ouvre un fichier PDF.

En parcourant ce PDF, vous en saurez plus sur les données que vous venez de télécharger. Vous y trouverez notamment page 7 la liste des différents SCR utilisés pour la France métropolitaine ainsi que pour l'Outre-Mer : le SCR utilisé pour la Guyane est le **RGF95 UTM 22, code EPSG 2972**.

Pour rappel, le but de l'exercice est ici d'afficher les communes de la Guyane, mais vous pouvez très bien décider de travailler sur un autre département !

La couche **COMMUNE** de la Guyane est donc située dans le sous-dossier **ADE\_X-X\_SHP\_UTM22RGFG95\_D973** où :

- **X-X** correspond à la version d'ADMIN EXPRESS téléchargée, par exemple 3-1
- **UTM22RGF95** correspond au SCR des données (voir plus haut)
- **D973** est le code du département

A partir de l'explorateur de fichiers de QGIS, ajoutez les communes de Guyane à la carte.

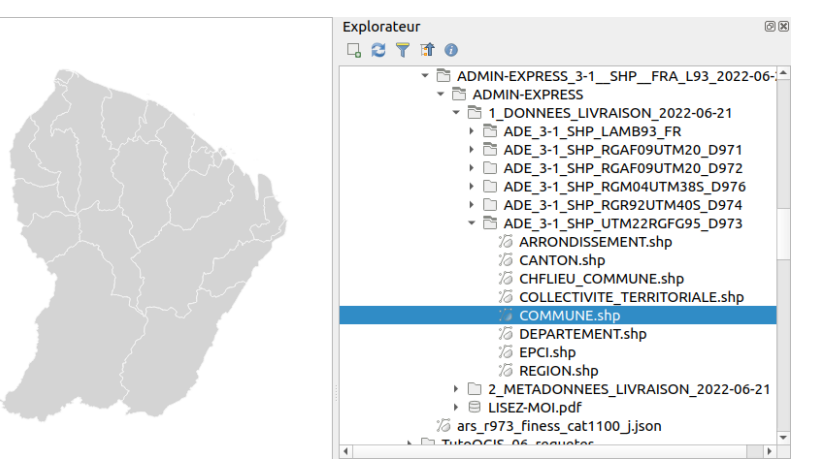

Selon votre version de QGIS et votre configuration, une fenêtre peut alors s'ouvrir pour vous demander quelle transformation vous souhaitez utiliser pour passer du SCR RGFG95 (utilisé en Guyane) et WGS84. Dans ce cas, choisissez la 1ère de ces transformations, normalement sélectionnée par défaut.

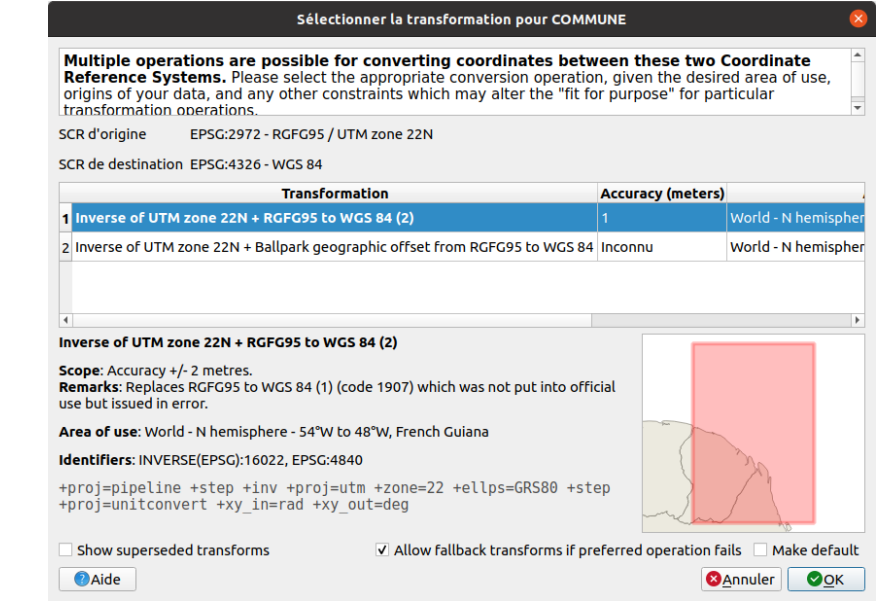

Il semblerait aue les 2 transformations disponibles ici aient les mêmes paramètres. Pour aiouter ou supprimer des transformations dans un proiet : Propriétés du proiet  $\rightarrow$ *rubrique Transformations.*

Les [transformations](https://docs.qgis.org/3.10/fr/docs/user_manual/working_with_projections/working_with_projections.html#datum-transformations) [↗] sont des formules mathématiques permettant la conversion des coordonnées d'un point d'un SCR à un autre. Il existe en effet parfois plusieurs transformations possibles pour passer d'un SCR à un autre !

Il est possible de paramétrer QGIS pour être informé ou non lorsqu'il existe plusieurs transformations disponibles entre 2 SCR :

<span id="page-42-1"></span>Menu Préférences → Options → rubrique Transformations : vous pouvez décocher ou cocher la case Demander de choisir la transformation de **datum si plusieurs sont disponibles**.

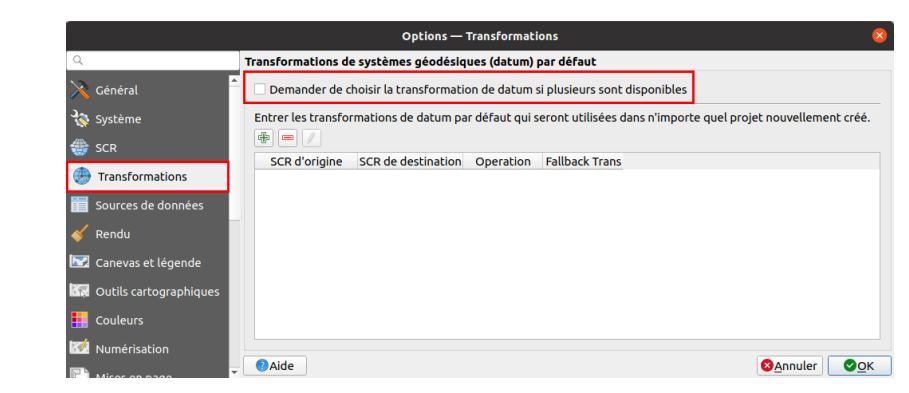

Si cette case est décochée, QGIS choisira la transformation la plus précise : dans la plupart des cas, ce paramétrage est adapté.

Dans les données téléchargées sur le site de l'IGN se trouvent également les autres découpages administratifs pour la Guyane, ainsi que pour les autres territoires ultra-marins et la France métropolitaine.

Pour télécharger les données de l'IGN, vous pouvez également passer pa[rign2map](https://geotribu.github.io/ign-fr-opendata-download-ui/index.html) [7] (et profitez-en pour aller faire un tour sur l'excellent sit[eGeotribu](https://static.geotribu.fr/) [7] !)

#### *Avec geo.data.gouv.fr*

Le site <https://geo.data.gouv.fr/fr/> [↗] recense les jeux de données géographiques en accès libre pour la France. Nous allons utiliser ce site pour rechercher des données sur les hôpitaux en Guyane.

Dans la barre de recherche du site internet <https://geo.data.gouv.fr/fr/> [↗], tapez **hôpitaux guyane puis appuyez sur Entrée**.

<span id="page-42-0"></span>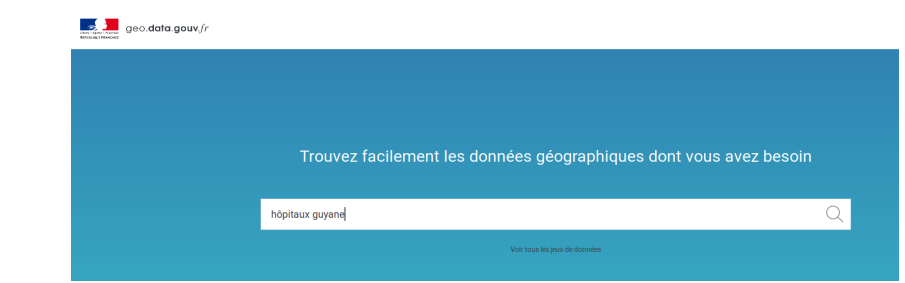

Vous obtenez plusieurs résultats. Ici, nous allons télécharger les données **Guyane - Finess cat1100 - Etablissements Hospitaliers** .

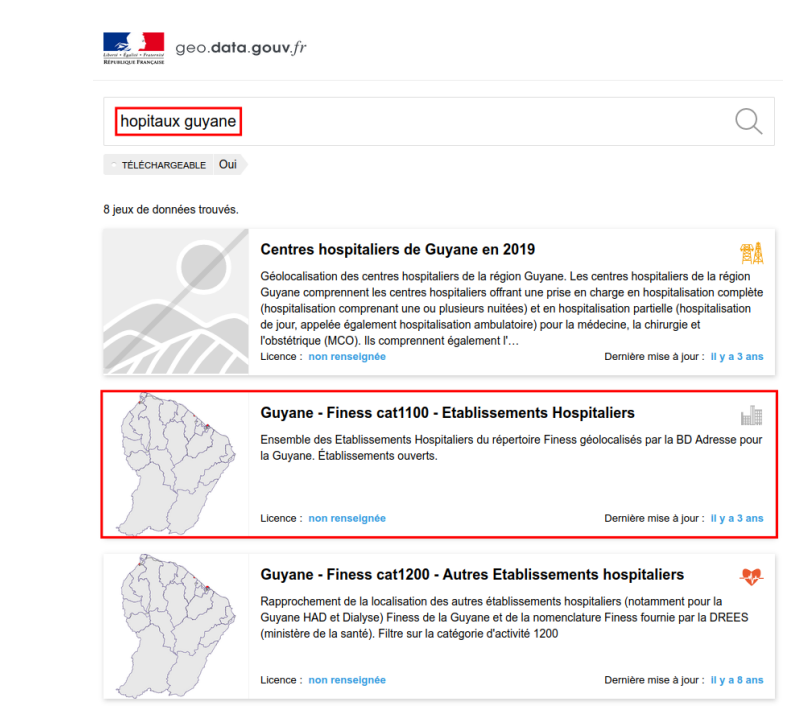

[Les](http://creativecommons.org/licenses/by-sa/4.0/deed.fr) métadonnées nous apprennent que ces données proviennent de la BD Adresse, datent de 2013 et ont été mises à jour il y a 3 ans.

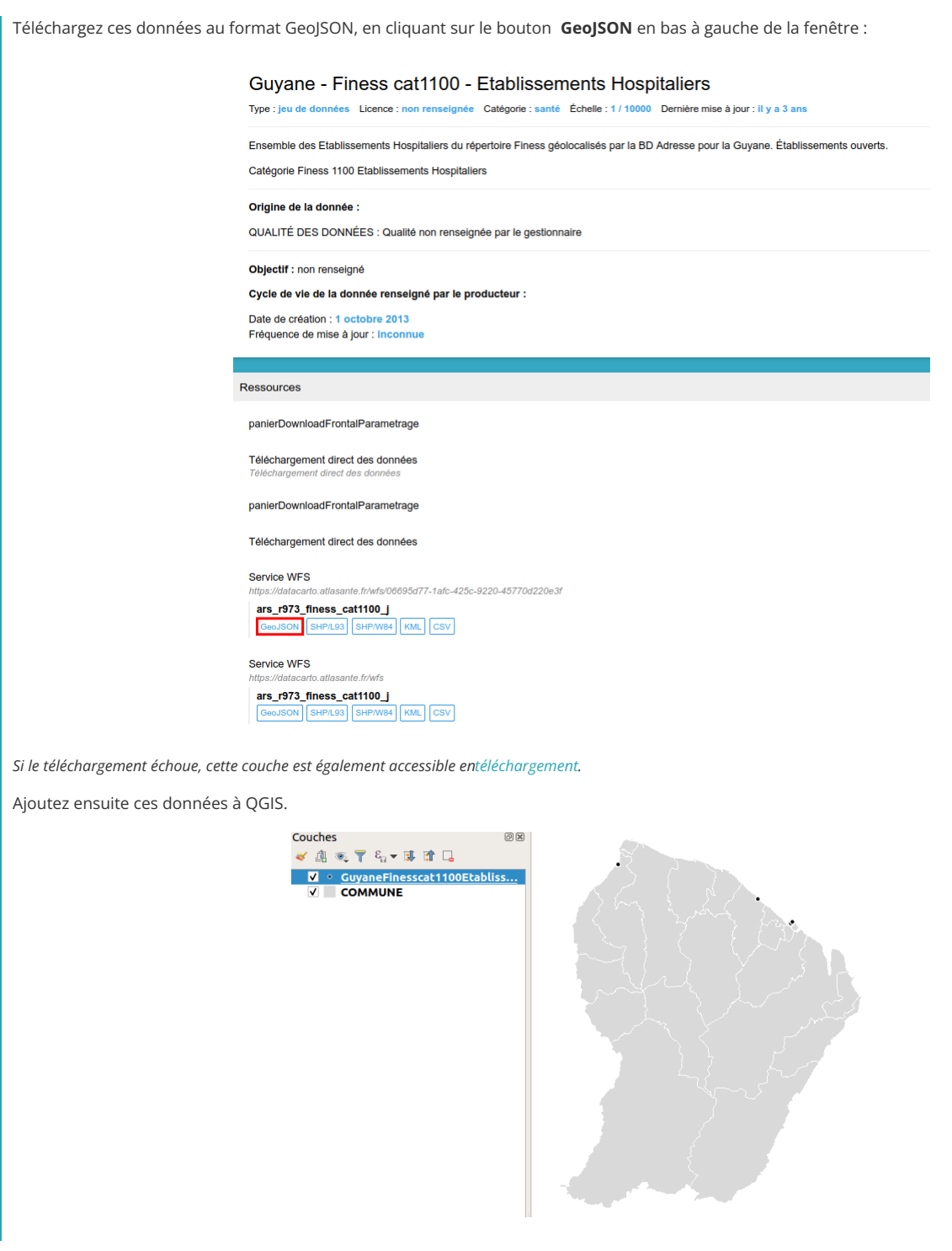

Si vous téléchargez les autres jeux de données résultant de la recherche sur "hôpitaux guyane", vous constaterez qu'ils présentent entre eux des différences de localisation et de données attributaires. Quel jeu de données vaut-il mieux utiliser ? Cette question est celle que vous vous poserez systématiquement à chaque nouveau projet, et y répondre peut parfois prendre un temps considérable et représenter un projet en soi! La première piste de réponse est bien sûr d'aller voir les métadonnées, si elles sont disponibles.

# <span id="page-43-0"></span>**Données mondiales**

### <span id="page-43-1"></span>*Avec Natural Earth*

[Natural](https://www.naturalearthdata.com/) Earth [7] est un jeu de données cartographiques public mondial disponible à 3 échelles différentes. De nombreuses données sont disponibles, notamment les limites administratives, routes, cours d'eau et fonds raster.

Nous allons télécharger ici les **limites administratives des pays à petite échelle** (peu de niveau de détail).

[Sur](http://creativecommons.org/licenses/by-sa/4.0/deed.fr) la page internet <https://www.naturalearthdata.com/downloads/> [↗], dans la rubrique **Small scale data 1:110m**, cliquez sur le bouton **Cultural**.

**@ 00** 

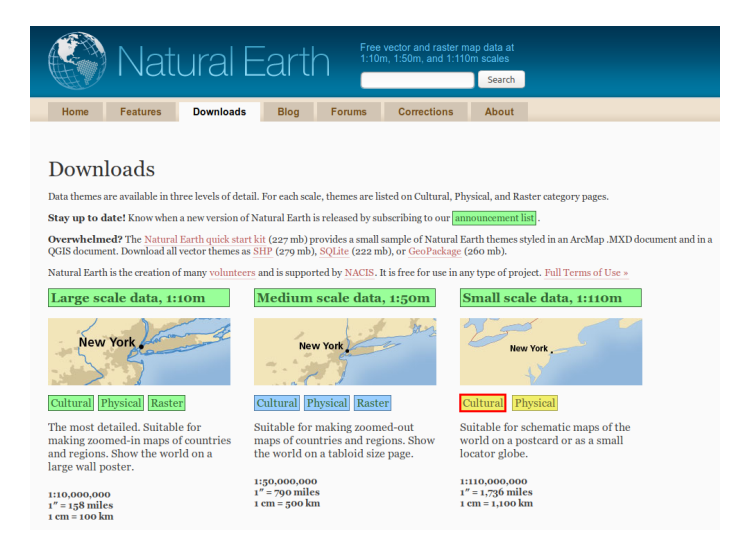

Ces données sont utilisables à l'échelle mondiale mais ne seront pas assez détaillées pour travailler à l'échelle d'un pays.

Sur la page suivante, dans **Admin 0 - Countries** , cliquez sur le bouton **Download countries**.

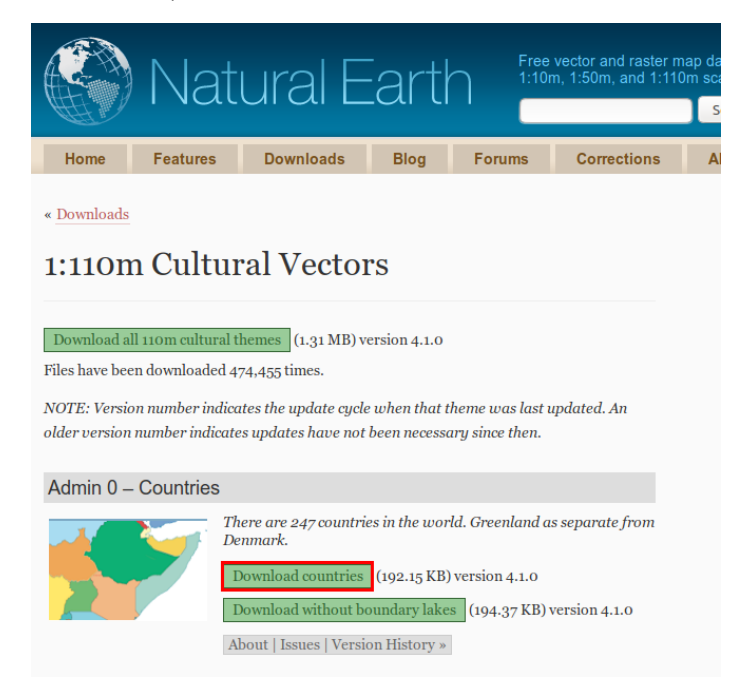

*Si le téléchargement échoue, cette couche est également accessible***en [téléchargement](http://localhost/tutoqgis/donnees/TutoQGIS_03_RechercheDonnees.zip)***.*

Une fois le fichier téléchargé, placez-le dans votre dossier **TutoQGIS\_03\_RechercheDonnees/donnees**.

Ouvrez un nouveau projet QGIS, et à partir de l'explorateur, ajoutez la couche **ne\_110m\_admin\_0\_countries**. **Notez qu'il n'est pas nécessaire de dézipper le @chier pour visualiser les données dans QGIS !** Ceci est très pratique quand on est par exemple à la recherche de données sur internet et évite de dézipper tous les fichiers et donc de se retrouver avec beaucoup de dossiers. Il faudra cependant décompresser les données pour pouvoir les éditer.

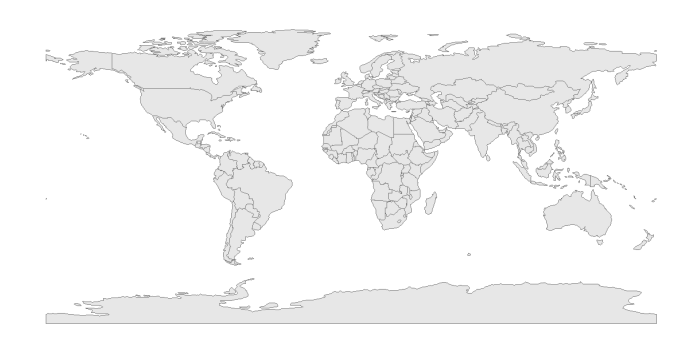

#### <span id="page-44-0"></span>*[Avec](http://creativecommons.org/licenses/by-sa/4.0/deed.fr) les données SRTM*

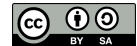

Nous avons vu jusqu'ici le téléchargement de quelques données vecteur. Les données raster seront par exemple des images satellite, des fonds de carte, des modèles [numériques](http://fr.wikipedia.org/wiki/Mod%25C3%25A8le_num%25C3%25A9rique_de_terrain) de terrain (MNT) [↗]...

Nous allons ici télécharger un **modèle d'élévation pour le Kenya**.

Un **modèle d'élévation numérique (Digital Elevation Model ou DEM)** se rapproche d'un MNT, mais il ne mesure pas l'altitude au sol mais l'altitude des éléments présents au sol. Si une forêt est présente, ce sera donc l'altitude du sommet des arbres qui sera mesurée et non l'altitude du sol, idem si des bâtiments sont présents.

On trouve sur internet deux DEM à couverture mondiale en libre accès : le modèle **ASTER** issu d'une collaboration NASA/METI (Ministry of Economy, Trade and Industry of Japan) et le modèle **SRTM** issu d'une collaboration NASA/NGA (National Geospatial-Intelligence Agency). Nous allons voir ici le cas du SRTM.

Rendez-vous sur <http://dwtkns.com/srtm/> [↗]. Un avertissement en haut de la page indique que l'outil ne fonctionne plus, mais il semble néanmoins opérationnel.

Cliquez sur une des cases recouvrant le Kenya (par exemple la dalle **srtm\_44\_12**) :

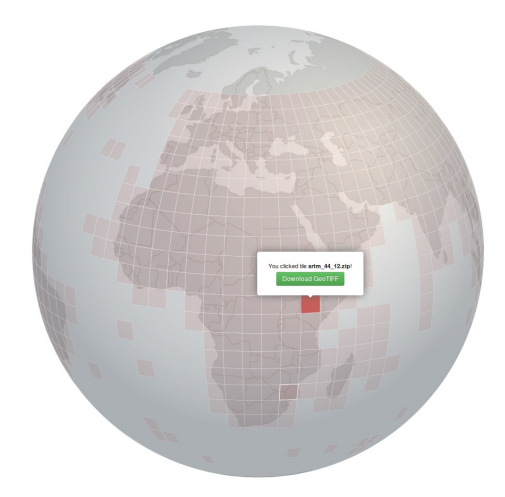

Téléchargez la dalle au format GeoTIFF, placez le [chier dans votre dossier **TutoQGIS\_03\_RechercheDonnees/donnees**. Il n'est pas nécessaire de dézipper le fichier obtenu.

Dans QGIS, ajoutez le fichier TIF téléchargé au moyen de l'explorateur.

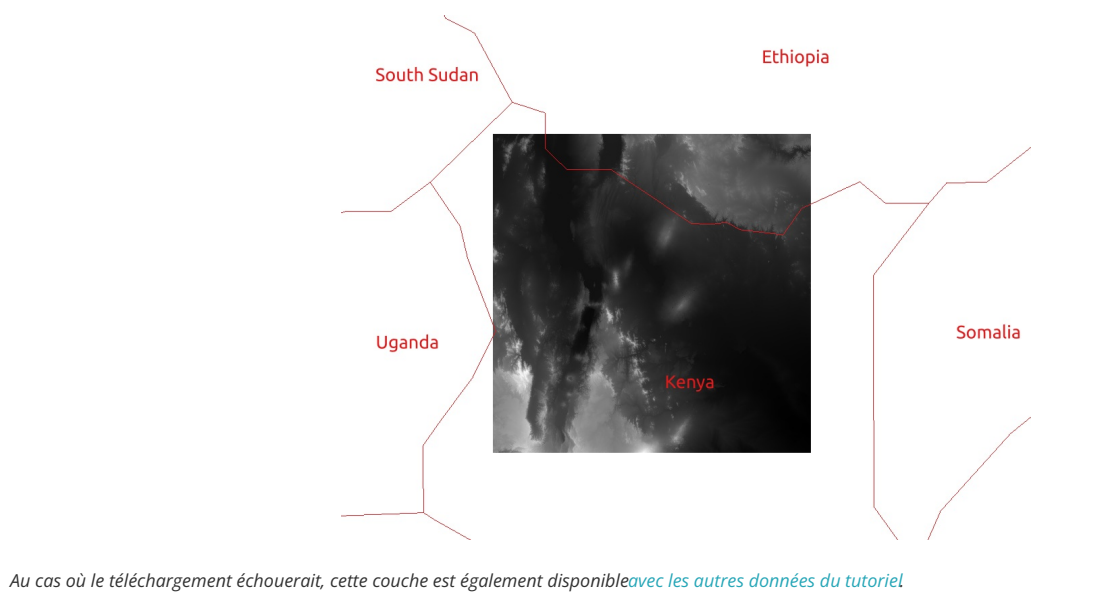

### <span id="page-45-0"></span>**Et tout le reste ?**

Selon la zone sur laquelle vous travaillez et votre sujet, il existe de nombreux sites avec des données géographiques en téléchargement. En voici quelques uns en vrac, qui seront ou non pertinents pour vous :

- Natural Earth : données à l'échelle mondiale : limites [administratives,](http://creativecommons.org/licenses/by-sa/4.0/deed.fr) hydrographie, bathymétrie, fonds de carte raster... <http://www.naturalearthdata.com/downloads/> [↗]
- FAO (Food and Agriculture Organisation) : catalogue de métadonnées donnant accès à un large éventail de données vecteur ou raster, en

particulier sur les pays du Sud. <http://www.fao.org/geonetwork/> [↗]

- geo.data.gouv.fr : portail national français de données géographiques <https://geo.data.gouv.fr/fr/> [↗]
- OpenStreetMap : extractions de données au format SHP ou OSM, fourni par Geofabrik : <http://download.geofabrik.de/> [↗]
- IGN :nombreuses données disponibles pour la France, dont un grand nombre en libre accès <https://geoservices.ign.fr/catalogue> [↗]
- cadastre.data.gouv.fr : données cadastrales françaises en opendata <https://cadastre.data.gouv.fr/datasets/plan-cadastral-informatise> [↗] (pour exploiter les données du cadastre au format edigeo sous QGIS : voir ce projet [↗] et sa [documentation](http://atelier.adullact.org/frs/download.php/file/8387/documentationEDIGEO-0.90.pdf) [↗])
- THEIA : structure nationale inter-organismes ayant pour vocation de faciliter l'usage des images satellite <http://www.theia-land.fr/> [↗]
- GADM :limites administratives accessibles par pays <http://www.gadm.org/> [↗]
- DIVA-GIS : site du logiciel SIG libre DIVA, où sont aussi disponibles des données vecteur sur les limites administratives, l'hydrographie, le transport, la population... classées par pays <http://www.diva-gis.org/gdata> [↗]
- ASTER : modèle d'élévation, données mondiales téléchargeables par dalles <https://search.earthdata.nasa.gov/> [↗]
- SRTM : modèle d'élévation, données mondiales téléchargeables par dalles <http://dwtkns.com/srtm/> [↗]

Vous pouvez également tester une recherche internet avec quelques mots clés, de préférence dans la langue du pays ou en anglais, ainsi que par exemple le mot clé *shapefile*, qui reste un format de données SIG très utilisé. De manière générale, on trouve beaucoup de données accessibles en téléchargement, mais attention à la date de ces données, à leur échelle, leur mode de fabrication... qui peuvent ne pas être en adéquation avec vos questions.

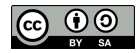

# **III.2** Ajout de données via des flux

[Qu'est-ce](#page-47-0) qu'un flux WMS ou WFS ? Ajout de données via un flux WMS : carte [géologique](#page-47-1) Ajout de [données](#page-49-0) via un flux WFS : cours d'eau Ajout de données WMS ou WFS via le panneau [explorateur](#page-51-0) Avantages et [inconvénients](#page-52-0) des flux [Quelques](#page-52-1) adresses de flux WMS et WFS

# <span id="page-47-0"></span>**Qu'est-ce qu'un flux WMS ou WFS ?**

Il est possible de visualiser directement dans un SIG des données accessibles sur un serveur, sans devoir préalablement les télécharger sur votre ordinateur. Ceci se fait via des fux. Les deux types de fux les plus courant permettant ceci sont les **Zux WMS (Web Map Service)** et **WFS (Web Feature Service)**.

- Les flux [WMS](http://fr.wikipedia.org/wiki/Web_Map_Service) [↗] vont vous permettre d'afficher des couches raster, non modifiables.
- Les flux [WFS](http://fr.wikipedia.org/wiki/Web_Feature_Service) [7] vous permettront d'afficher des couches vecteur, non directement modifiables mais que vous pourrez ensuite télécharger au format shapefile.

### **Ajout de données via un flux WMS : carte géologique**

Lancez QGIS si ce n'est pas déjà fait, ou bien créez un nouveau projet.

Ajoutez-y la couche **[DEPARTEMENT\\_CREUSE.gpkg](http://localhost/tutoqgis/donnees/TutoQGIS_03_RechercheDonnees.zip)** que vous trouverez dans le dossier **TutoQGIS\_03\_RechercheDonnees/donnees**.

Donnez au projet le même SCR que la couche **DEPARTEMENT\_CREUSE.shp**.

Nous allons maintenant ajouter au projet la carte géologique de la France au 1/1 000 000è via un flux WMS.

Cliquez sur l'icône du gestionnaire des sources de données, allez dans la rubrique **WMS/WMTS** :

<span id="page-47-1"></span>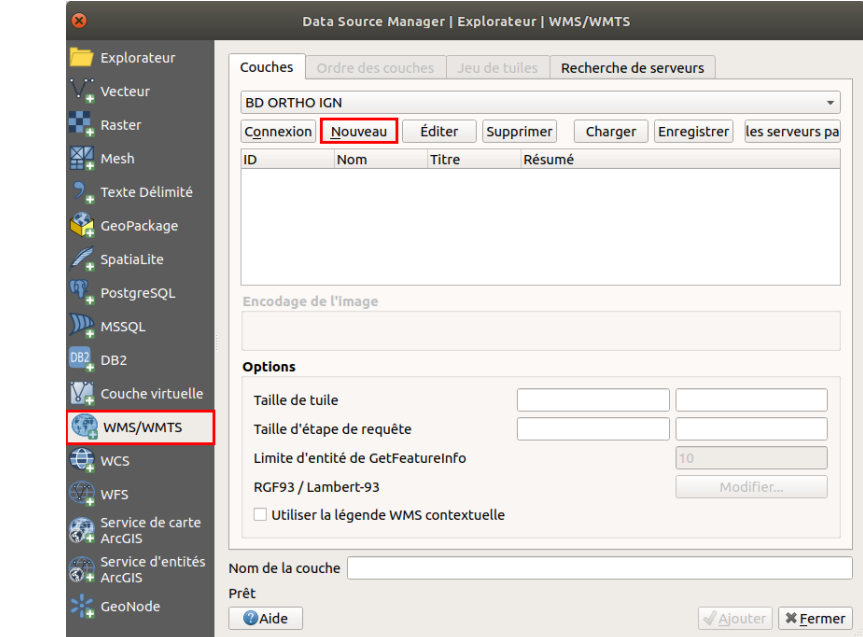

Cliquez sur le bouton **Nouveau** pour créer une nouvelle connexion. La fenêtre suivante apparaît :

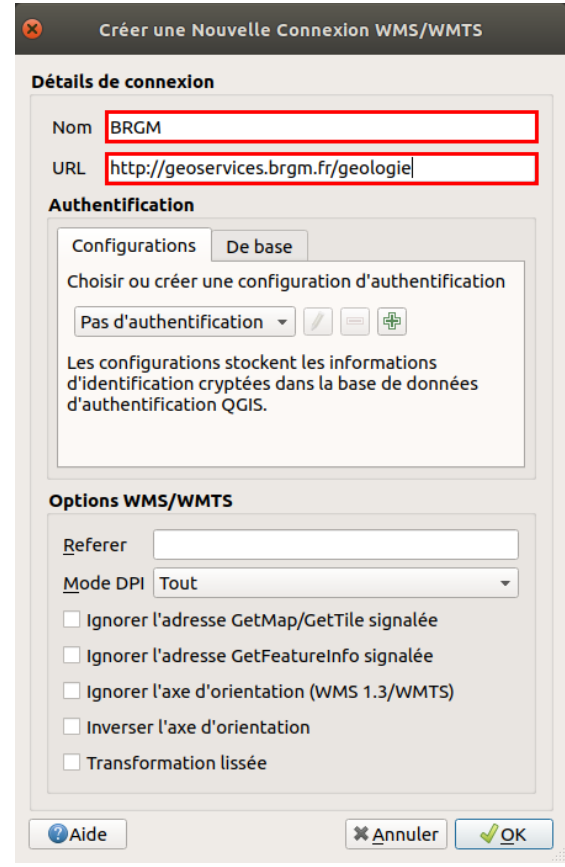

- **Nom :** tapez le nom de votre choix, par exemple BRGM
- **URL :** tapez l'URL suivante, qui correspond à l'adresse du serveur WMS du BRGM :http://geoservices.brgm.fr/geologie

Laissez les autres paramètres tels quels et cliquez sur **OK**. Vous voilà à nouveau dans la fenêtre d'ajout d'une couche WMS :

Après avoir vérifié que votre connexion est bien sélectionnée dans la liste déroulante en haut de la fenêtre, cliquez sur **Connexion**

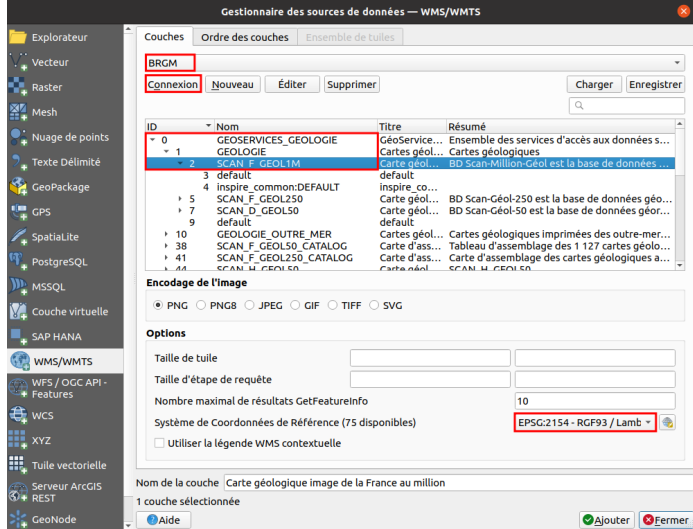

- Rendez-vous dans la rubrique **0 GEOSERVICES\_GEOLOGIE → 1 GEOLOGIE** et sélectionnez la couche correspondant à la **carte géologique image de la France au 1/1 000 000** (million).
- Véri[ez que les SCR de cette couche soit bien **RGF93 / Lambert-93 (code EPSG 2154)** a[n que la couche ait le même SCR que notre projet : il faudra peut-être cliquer que le bouton à droite du SCR pour sélectionner le Lambert 93
- Cliquez sur **Ajouter**, patientez... Une fois la couche affichée, vous pouvez fermer la fenêtre du gestionnaire de sources de données
- $\bullet$  Modifiez éventuellement votre niveau de zoom : cette carte étant au 1/1 000 000, la couche n'est visible qu'autour de cette échelle (vous pouvez lire l'échelle en cours dans la barre en bas de la fenêtre de QGIS)

Vous devriez obtenir quelque chose de similaire à ceci [:](http://creativecommons.org/licenses/by-sa/4.0/deed.fr)

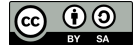

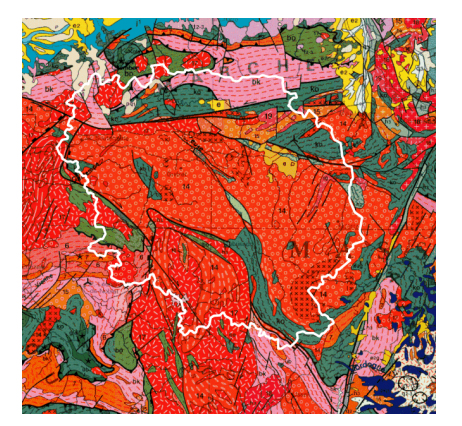

Il peut être nécessaire de changer l'ordre des couches en les faisant glisser dans la table des matières, et de modifier le style de la couche du département de la Creuse (ici, pas de remplissage et une bordure blanche).

Pour aller plus loin : le niveau de zoom auquel une couche est visible est parfois indiqué dans le résumé ; sinon, il est possible d'interroger le serveur qui propose les couches, en allant par exemple ici à l'URL <http://geoservices.brgm.fr/geologie?service=wms&request=GetCapabilities> [7] dans un navigateur internet, puis en recherchant les balises MinScaleDenominator et MaxScaleDenominator pour la couche choisie. Pour en savoir plus, rendez-vous sur lewiki du [GeoRezo](https://georezo.net/wiki/main/standards/wms) [7].

### **Ajout de données via un flux WFS : cours d'eau**

Le but va être ici d'ajouter une couche WFS de cours d'eau disponible via le [Sandre](https://www.sandre.eaufrance.fr/) [↗] (Service d'Administration Nationale des Données et Référentiels sur l'Eau). Les adresses des flux du Sandre sont disponible sur cette [page](https://www.sandre.eaufrance.fr/actualite/evolution-des-services-web-g%25C3%25A9ographiques) [↗].

Cette opération est similaire à celle décrite ci-dessus pour une couche WMS.

Cliquez sur l'icône du gestionnaire des sources de données, rubrique **WFS / OGC API - Features** :

<span id="page-49-0"></span>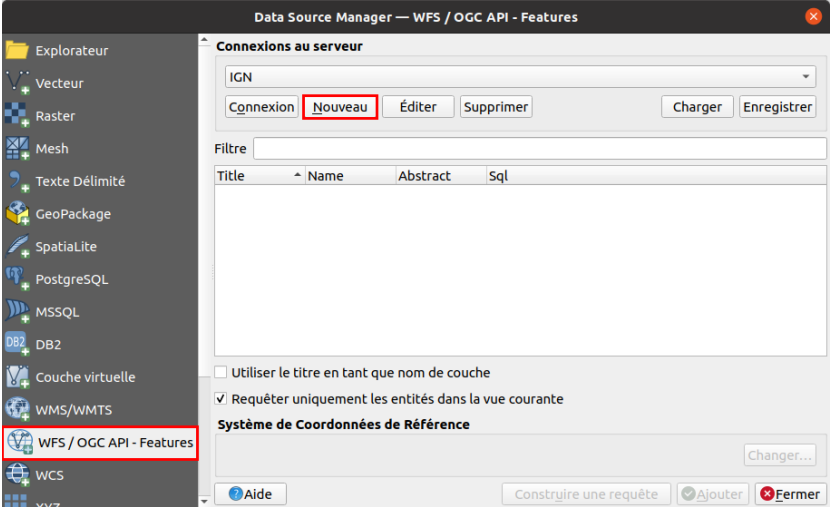

Cliquez sur le bouton **Nouveau** pour créer une nouvelle connexion. La fenêtre suivante apparaît :

<span id="page-50-0"></span>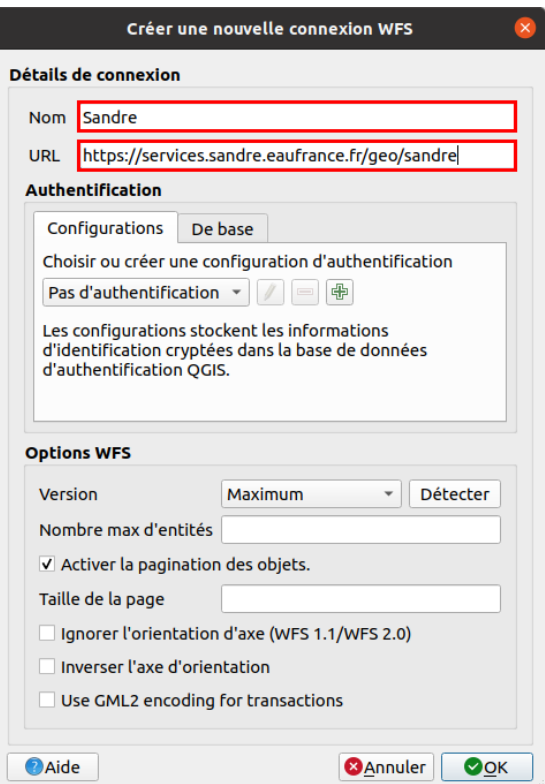

- Nom : tapez le nom de votre choix, par exemple **Sandre**
- URL : tapez l'adresse **https://services.sandre.eaufrance.fr/geo/sandre**

*Cette url est disponiblesur le site du [Sandre](https://www.sandre.eaufrance.fr/actualite/evolution-des-services-web-g%25C3%25A9ographiques) [*↗*].*

Laissez les autres paramètres tels quels et cliquez sur OK. Vous voilà à nouveau dans la fenêtre d'ajout d'une couche WFS :

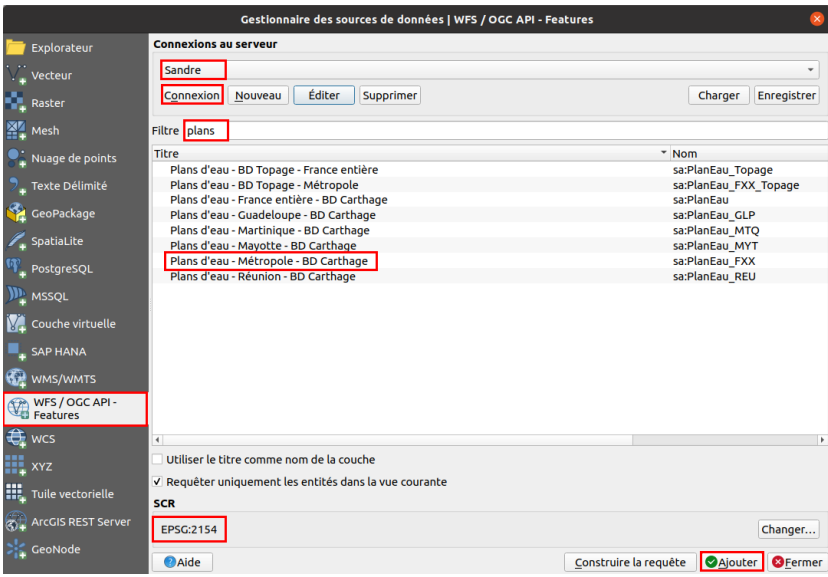

- Après avoir vérifier que votre connexion est bien sélectionnée dans la liste déroulante en haut de la fenêtre, cliquez sur **Connexion**
- En vous aidant éventuellement d'un filtre (**plans**), sélectionnez la couche correspondant aux **Plans d'eau - Métropole - BD Carthage**
- · Vérifiez que le SCR soit bien le Lambert 93 RGF93 (code EPSG 2154) afin que toutes nos couches aient le même SCR, en cliquant éventuellement sur le bouton **Changer...**
- Cliquez sur **Ajouter**

Vous devriez obtenir quelque chose de similaire à ceci :

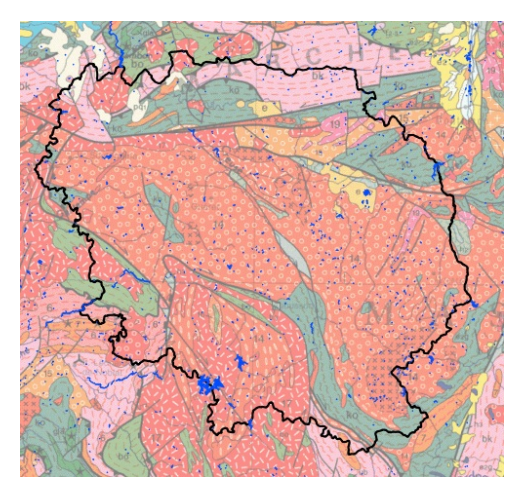

Il peut être nécessaire de changer l'ordre des couches en les faisant glisser dans la table des matières, et de modifier le style de la couche du département de la Creuse. Vu qu'il s'agit ici d'un flux WFS et non WMS, il est également possible de modifier le style des cours d'eau. La carte géologique étant une couche WMS, on ne peut modifier son style mais il est possible de lui donner une **transparence** afin de l'atténuer.

De même, s'agissant d'un fux WFS, il est possible de **sauvegarder les cours d'eau** au format vectoriel sur votre ordinateur : clic droit sur la couche → Exporter → Sauvegarder les entités sous...

## <span id="page-51-0"></span>**Ajout de données WMS ou WFS via le panneau explorateur**

Une autre méthode, plus rapide, pour créer des connexions et ajouter des couches WMS et WFS est de passer par le panneau [explorateur.](#page-13-0)

Cependant, cette méthode ne permet pas autant de paramétrage que le gestionnaire de sources de données : par exemple, il n'est pas possible de choisir le SCR d'une couche.

Nous allons voir ici comment ajouter une couche de mines accessible via la connexion aux fux WMS du BRGM créée plus [haut](#page-47-1), en utilisant le panneau explorateur.

Le panneau [explorateur](#page-13-0) permet de charger rapidement des couches, en explorant vos dossiers sur votre ordinateur mais aussi vos connexions à des flux ou des bases de données.

Si vous ne le voyez pas, activez-le dans le Menu Vue → Panneaux → Panneau Explorateur.

Dépliez la rubrique **WMS/WMTS** en cliquant sur le petit triangle, puis **BRGM → Géoservices... → Mines** et double-cliquer sur **Mines Substances principales - Points** pour l'ajouter à QGIS.

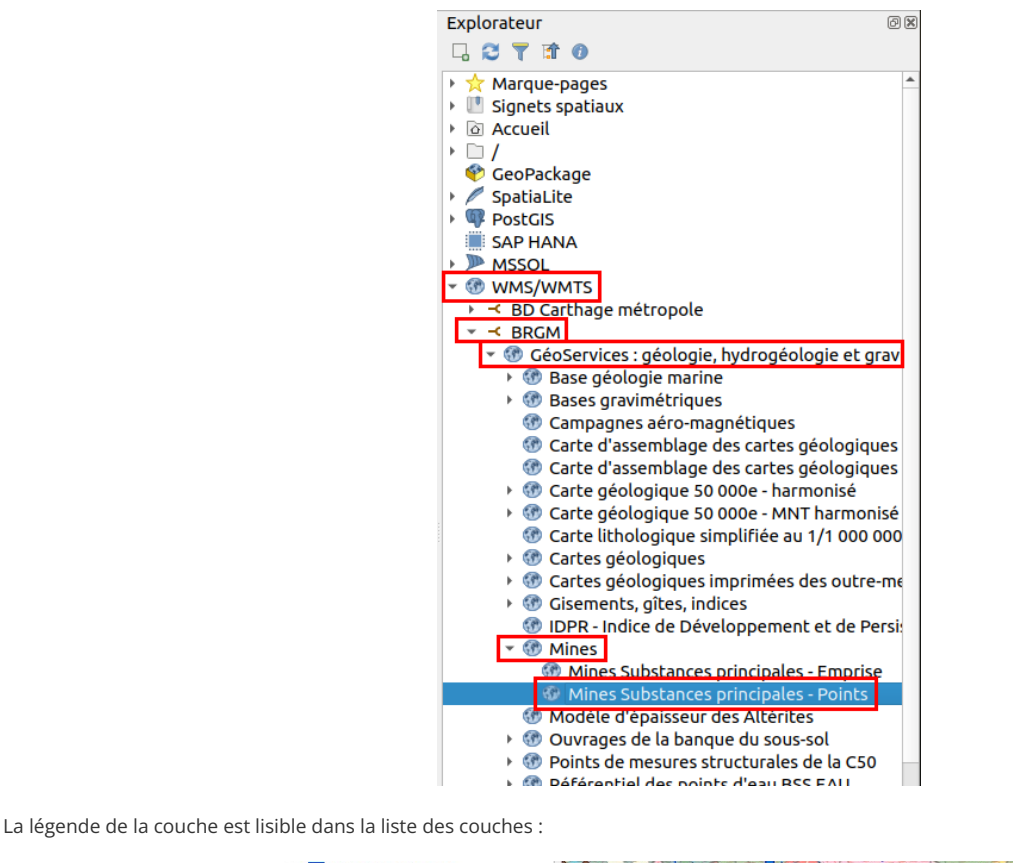

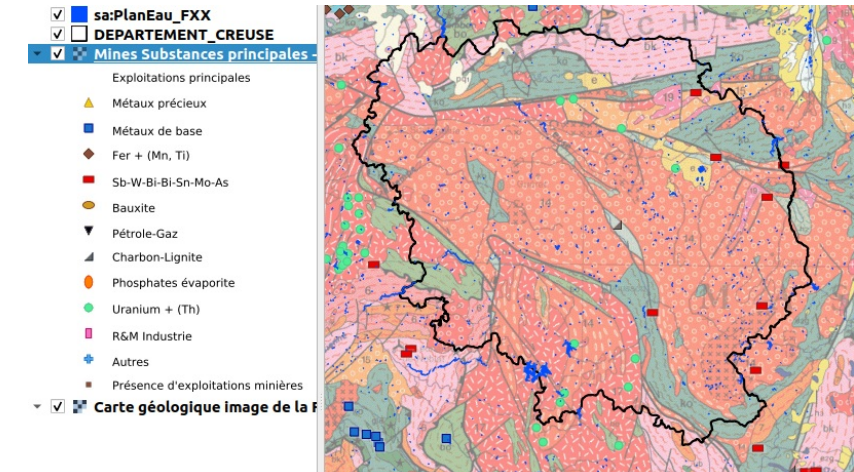

Attention, si la couche avait été par défaut dans un autre SCR que celui du projet et des autres couches (Lambert 93), il y aurait eu des problèmes d'affichage. Il vaut mieux dans ce cas passer par le gestionnaire de sources de données pour spécifier le SCR voulu, s'il est disponible.

# <span id="page-52-0"></span>**Avantages et inconvénients des flux**

Un inconvénient d'utiliser des flux est le temps de chargement et la nécessité d'avoir une connexion internet.

Cependant, ils vous assurent de toujours visualiser la dernière mise à jour des données, vous évitent d'encombrer vos ordinateurs et vous permettent de transmettre des projets QGS à des collègues en étant sûr que ceux-ci puissent en visualiser les données (s'ils sont connectés à internet).

En résumé, c'est probablement l'usage que vous ferez des données qui vous fera opter pour l'une ou l'autre solution.

# <span id="page-52-1"></span>**Quelques adresses de flux WMS et WFS**

Vous pouvez trouver [ici](https://github.com/igeofr/qgis2/tree/master/flux) [↗] une liste de flux WFS et WMS, créée par l'utilisateur github [igeofr](https://github.com/igeofr) [↗], merci à lui !

[Vous](http://creativecommons.org/licenses/by-sa/4.0/deed.fr) pouvez soit ajouter ces fux manuellement, un par un, [comme](http://creativecommons.org/licenses/by-sa/4.0/deed.fr) décrit plus haut, en copiant l'url, soit tous les ajouter en même temps. Pour cela, par exemple pour les flux WFS, collez le contenu entier du fichier QGIS\_WFS.xml dans un fichier texte vierge, enregistrez ce fichier sous le nom QGIS\_WFS.xml.

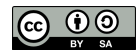

Ensuite, dans QGIS : gestionnaire de sources → WFS ou WMS → Charger → sélectionnez le fichier XML, et choisissez les flux que vous souhaitez ajouter.

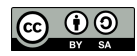

# **III.3** Ajout de données ponctuelles à partir d'un fichier texte

Qu'y a-t-il dans le [fichier](#page-54-0) texte ? [Visualisation](#page-55-0) des données dans QGIS Création du [shapefile](#page-56-0) de points

Nous avons vu quelques pistes pour rechercher et afficher des données au format SIG dans QGIS, que ce soit en les [téléchargeant](#page-42-1) ou via des [flux](#page-50-0). Il arriv aussi de disposer d'un tableau avec deux colonnes X et Y : comment utiliser ces données dans un SIG ?

Nous prendrons ici l'exemple d'un fichier au [format](http://fr.wikipedia.org/wiki/Comma-separated_values) CSV [↗]. Pour information, il est possible de créer un fichier au format CSV à partir d'un fichier ODS (LibreOffice) ou XLS (Microsoft Office) par exemple.

# <span id="page-54-0"></span>**Qu'y a-t-il dans le fichier texte ?**

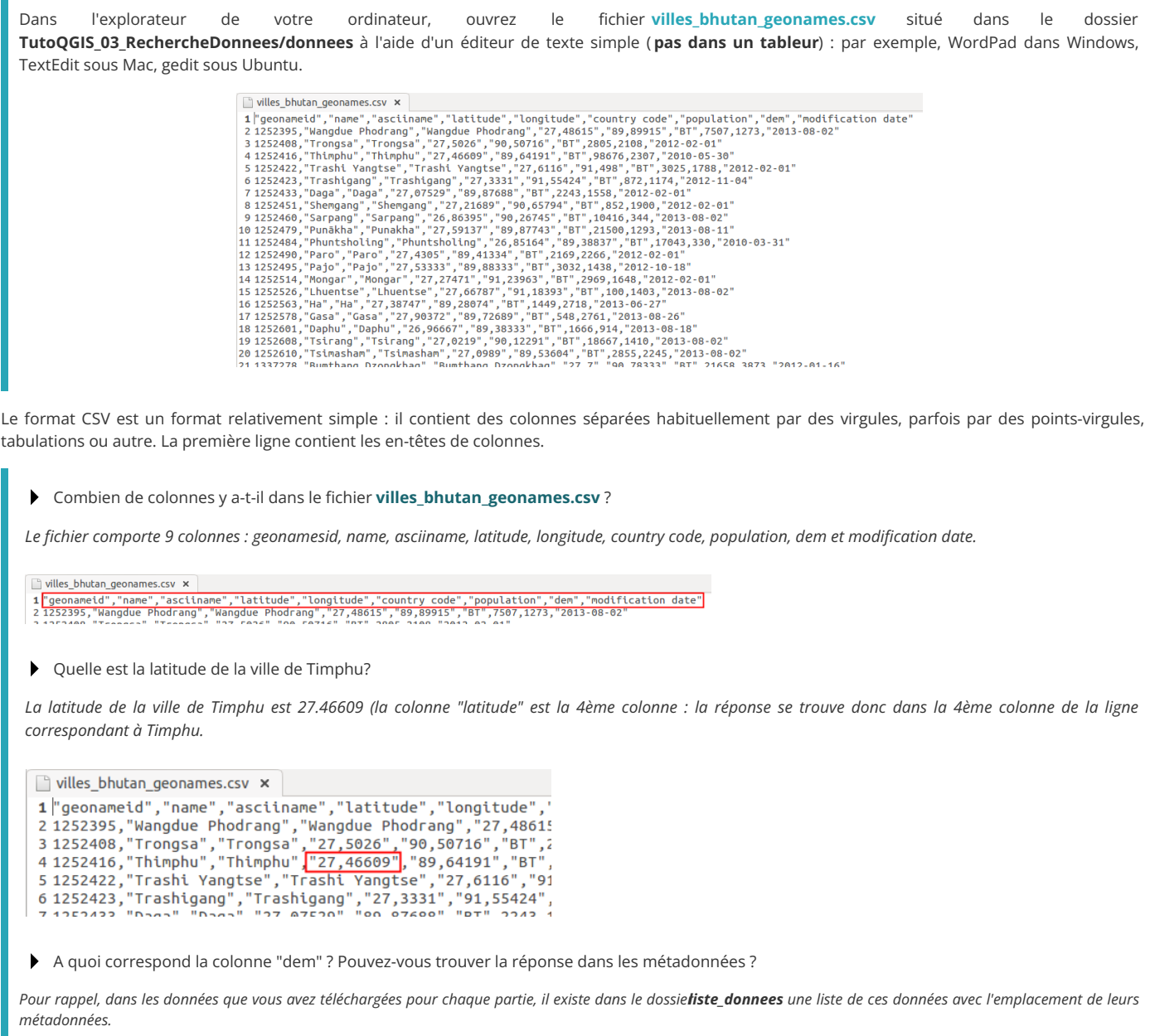

En vous rendant sur <http://download.geonames.org/export/dump/readme.txt> [7] dans un navigateur internet, vous pouvez lire la définition suivante pour la colonne dem (dans la partie "The main 'geoname' table has the following fields"): digital elevation model, srtm3 or gtopo30, average elevation of 3"x3" *(ca 90mx90m) or 30''x30'' (ca 900mx900m) area in meters, integer. srtm processed by cgiar/ciat.*

Il s'agit donc de la valeur d'un modèle d'élévation [numérique](http://fr.wikipedia.org/wiki/Mod%25C3%25A8le_num%25C3%25A9rique_de_terrain) [7], correspondant approximativement à l'altitude. Différents modèles ont été utilisés, à *différentes résolutions.*

[Fermez](http://creativecommons.org/licenses/by-sa/4.0/deed.fr) le fichier sans enregistrer les éventuelles modifications, quittez l'éditeur de texte.

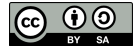

Ce fichier contient donc une liste de villes du [Bhoutan](http://fr.wikipedia.org/wiki/Bhoutan) [↗], avec pour chaque ville différentes informations telles que sa population, son élévation, sa latitude et sa longitude.

A votre avis, dans quel SCR sont mesurées la latitude et la longitude? Pouvez-vous trouver cette info dans les métadonnées?

Comme précisé dans le fichier de métadonnées (voir fichier pdf dans le dossier liste donnees), les coordonnées sont mesurées en degrés décimaux dans le SCR *WGS84.*

<span id="page-55-0"></span>Dans le cas d'un fichier avec des coordonnées en latitude et longitude et un SCR inconnu, il s'agit fréquemment de coordonnées en WGS84.

# **Visualisation des données dans QGIS**

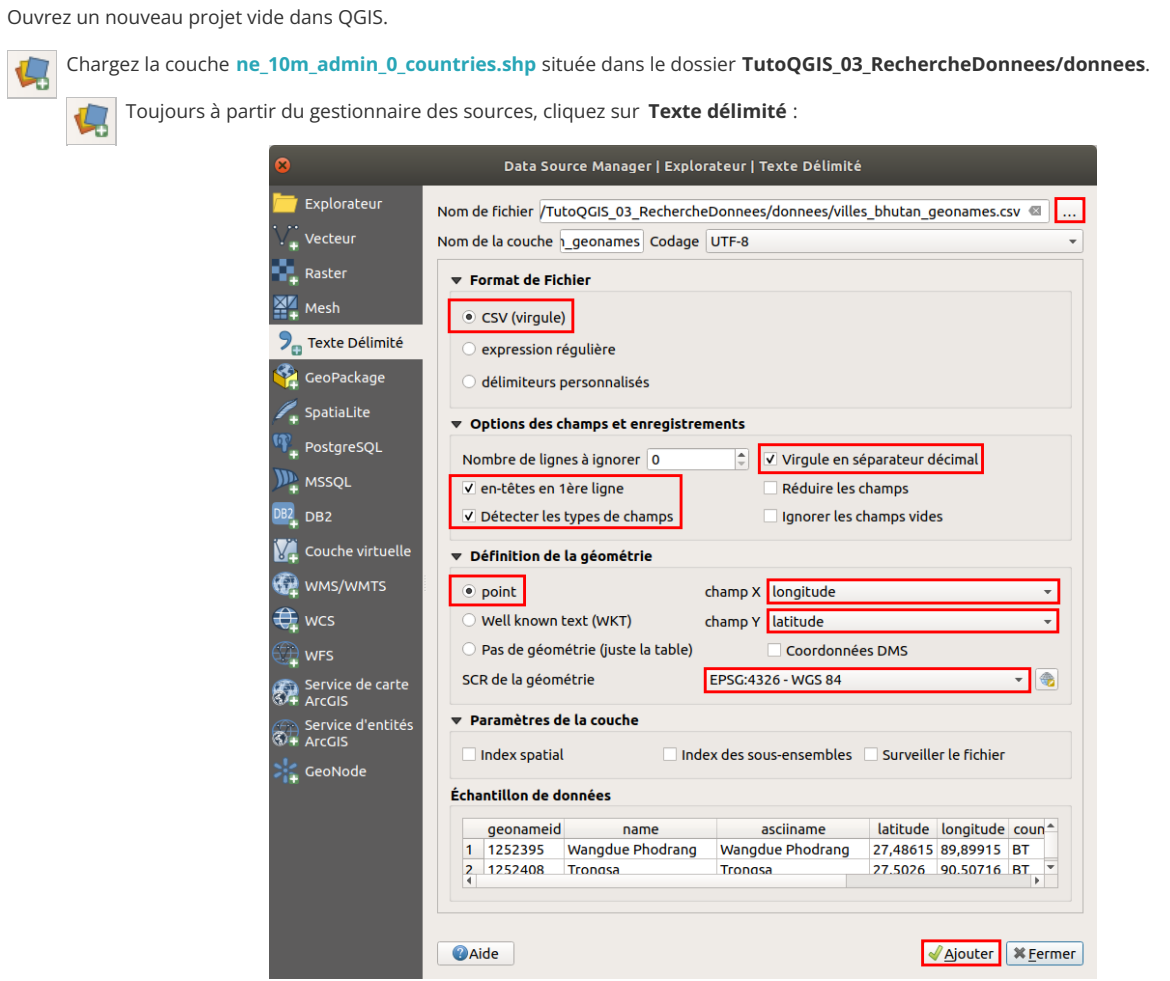

- Cliquez sur le bouton **...** et sélectionnez le fichier **villes\_bhutan\_geonames.csv**
- **Format de fichier :** choisir **CSV (virgule)**
- · Options des champs et enregistrements : vérifiez que les cases en-têtes de 1ère ligne, Détecter les types de champs et Virgule en **sépareteur décimal** soient bien cochées
- **Définition de la géométrie :** choisir **point**, puis les colonnes X et Y : **longitude et latitude**
- Vérifiez également que le SCR sélectionné soit bien **WGS84 - code EPSG 4326**

Cliquez sur **Ajouter**. Faites un clic droit sur le nom de cette couche, **zoomer sur la couche**.

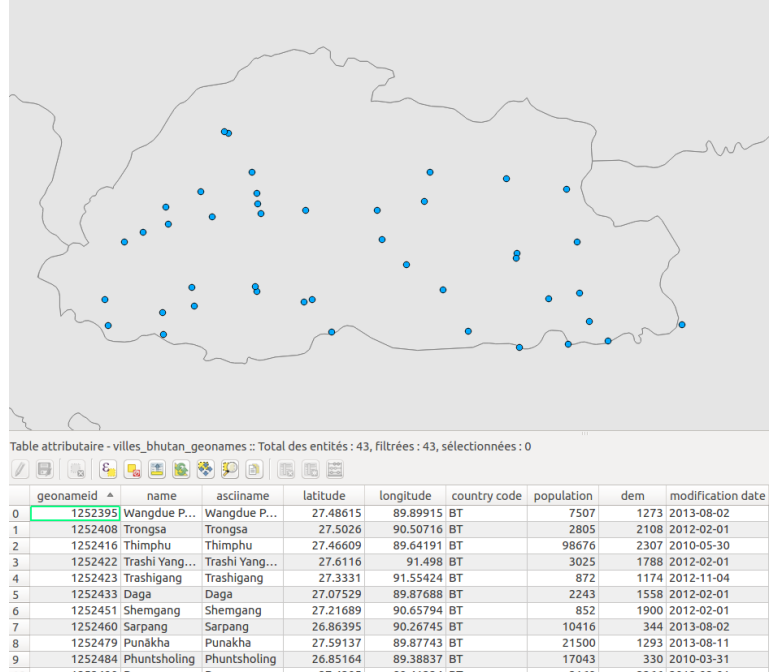

<span id="page-56-0"></span>Les villes ont bien été ajoutées à QGIS sous la forme d'une couche de points.

## **Création du shapefile de points**

Regardez à quel [emplacement](#page-15-0) est stockée votre couche. Vous pouvez observer que cet emplacement fait référence à un fichier CSV et non à un fichier SHP.

Par ailleurs, si vous sélectionnez la couche de villes dans la table des matières, vous pouvez constater que l'icône pour passer en mode édition est désactivée, au contraire de notre couche de pays. La couche de villes n'est donc pas éditable.

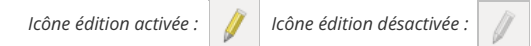

Ces indices laissent à penser que bien que nous puissions visualiser les villes dans QGIS, **aucune couche n'a été créée sur votre ordinateur** , ce qui est d'ailleurs logique dans la mesure où QGIS ne nous a demandé à aucun moment de choisir un emplacement pour cette couche.

En fait, nous avons seulement créé **une couche temporaire, uniquement stockée dans le projet QGS en cours** . Comment faire pour sauvegarder cette couche?

Il suffit pour cela de faire un clic-droit sur la couche **villes\_bhutan\_geonames** → Exporter → Sauvegarder les entités sous...

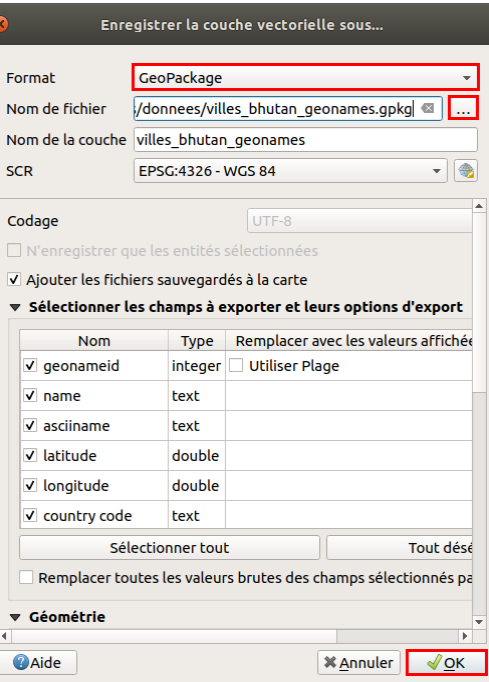

- choisissez le format : **GeoPackage**
- Cliquez sur **...** pour sélectionner l'emplacement où la couche sera créée et lui donner un nom
- Laissez les autres paramètres par défaut

Cliquez sur **OK** ; la couche est ajoutée à QGIS, vous devez donc avoir deux couches de villes identiques au premier abord ; cependant, l'une est temporaire et l'autre permanente.

pour éviter toute confusion (en vous aidant éventuellement de son emplacement pour déterminer laquelle est-ce). d

Félicitations ! L'ajout de données ponctuelles à partir d'un fichier texte dans QGIS n'a désormais plus de secrets pour vous !

Notez que si vous effectuez cette manipulation avec un fichier CSV « non standard » (dont le délimiteur n'est pas la virgule), il vous faudra choisir l'option **délimiteurs personnalisés** dans la fenêtre d'ajout du [chier CSV, puis votre délimiteur : point-virgule, tabulation... Attention aussi à la case **Virgule en séparateur décimal**, à cocher ou décocher suivant vos coordonnées (44,192 vs 44.192).

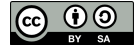

# **III.4 Ajouter un fonds de carte en ligne**

[Principe](#page-58-0) Afficher un fonds via [l'explorateur](#page-58-1) *Ajouter un fonds [proposé](#page-58-2) par défaut Ajouter de [nouveaux](#page-58-3) fonds* Afficher un fonds avec l'extension [QuickMapServices](#page-59-0)

# <span id="page-58-0"></span>**Principe**

Il est possible d'aXcher dans QGIS des fonds de carte « en ligne », comme par exemple les fonds [OpenStreetMap](https://www.openstreetmap.org/) [↗] ou Google Maps. **Ces fonds ne seront pas modifiables**, la seule possibilité étant de les rendre plus ou moins transparents pour les atténuer.

*Pour en savoir plus sur OpenSreetMap, c'est au[chapitre](#page-65-0) suivant !*

Ajouter de tels fonds est utile pour se repérer rapidement, ou bien pour servir de fonds pour une carte ; dans ce dernier cas il faut que le fonds soit adapté à l'objectif de la carte et y apporte des informations utiles sans l'alourdir.

De tels fonds sont dits « tuilés » car ils sont découpés en carrés jointifs (tuiles) pour faciliter l'affichage, à chaque niveau de zoom. On parle également de tuiles XYZ, X et Y correspondant à la position de la tuile et Z au niveau de zoom. Pour en savoir plus : la page (en anglais) de [wikipedia](https://en.wikipedia.org/wiki/Tiled_web_map) [↗]

### **Afficher un fonds via l'explorateur**

Depuis QGIS 3, il existe une solution pour ajouter des fonds de carte sans installation d'extension.

#### *Ajouter un fonds proposé par défaut*

Ouvrez un nouveau projet QGIS.

Rendez-vous dans le panneau **Explorateur** de QGIS. Si vous ne voyez pas ce panneau, activez-le via le **menu Vue → Panneaux → Explorateur** .

Dans ce panneau Explorateur, allez dans la rubrique **XYZ Tiles** : un fonds s'y trouve par défaut : OpenStreetMap.

<span id="page-58-2"></span><span id="page-58-1"></span>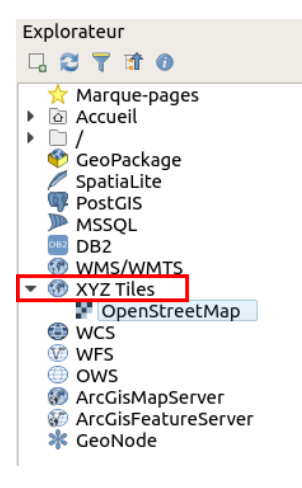

Double-cliquez sur ce fonds pour l'ajouter à QGIS.

Beaucoup d'autres fonds sont disponibles de la même manière, mais il faut d'abord créer les connexions correspondantes. Cette manipulation ne devra être effectuée qu'une seule fois, les fonds seront ensuite accessibles dans le panneau explorateur de la même manière que le fonds OpenStreetMap proposé par défaut.

#### <span id="page-58-3"></span>*Ajouter de nouveaux fonds*

Il faut tout d'abord trouver des adresses de fonds à ajouter à QGIS. Vous pouvez trouver quelques adresses au bas de [cette](https://www.spatialbias.com/2018/02/qgis-3.0-xyz-tile-layers/) page [↗], qui explique par ailleurs comment en obtenir d'autres. Voir aussi la page Tile Servers du wiki [OpenStreetMap](https://wiki.openstreetmap.org/wiki/Tile_servers) [↗], comme décrit [plus](#page-62-0) loin.

Ici, nous allons ajouter un fonds en niveaux de gris utilisant les données OpenStreetMap, qui se nomme Carto Positron.

[Copiez](http://creativecommons.org/licenses/by-sa/4.0/deed.fr) l'URL du serveur Carto Positron : **https://cart[odb-basemaps-a.global.ssl.fastly.net/light\\_all/{z}/{](http://creativecommons.org/licenses/by-sa/4.0/deed.fr)x}/{y}.png**

Dans QGIS, panneau explorateur, clic-droit sur XYZ Tiles → Nouvelle connexion...

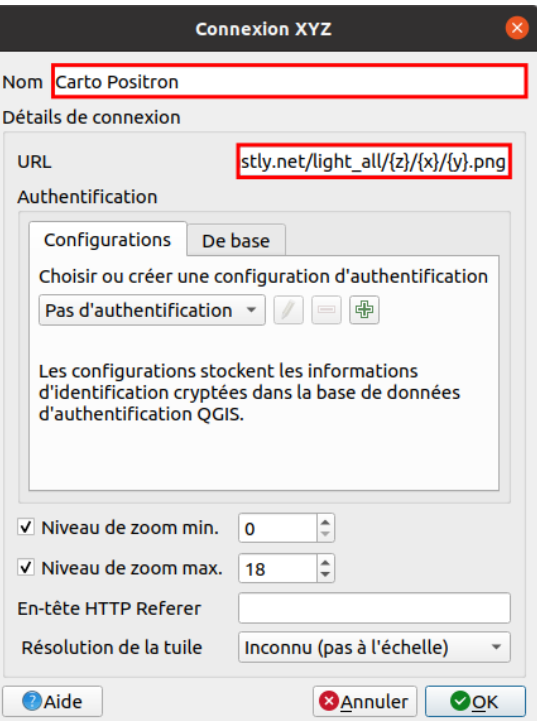

- Nom : il s'agit du nom qui apparaîtra dans le panneau explorateur, vous pouvez taper par exemple **Carto Positron**
- URL : collez l'URL que vous avez préalablement copiée

Laissez les valeurs par défaut pour les autres paramètres, cliquez sur OK.

Le fonds Carto Positron apparaît maintenant avec le fonds OpenStreetMap dans la rubrique XYZ Tiles.

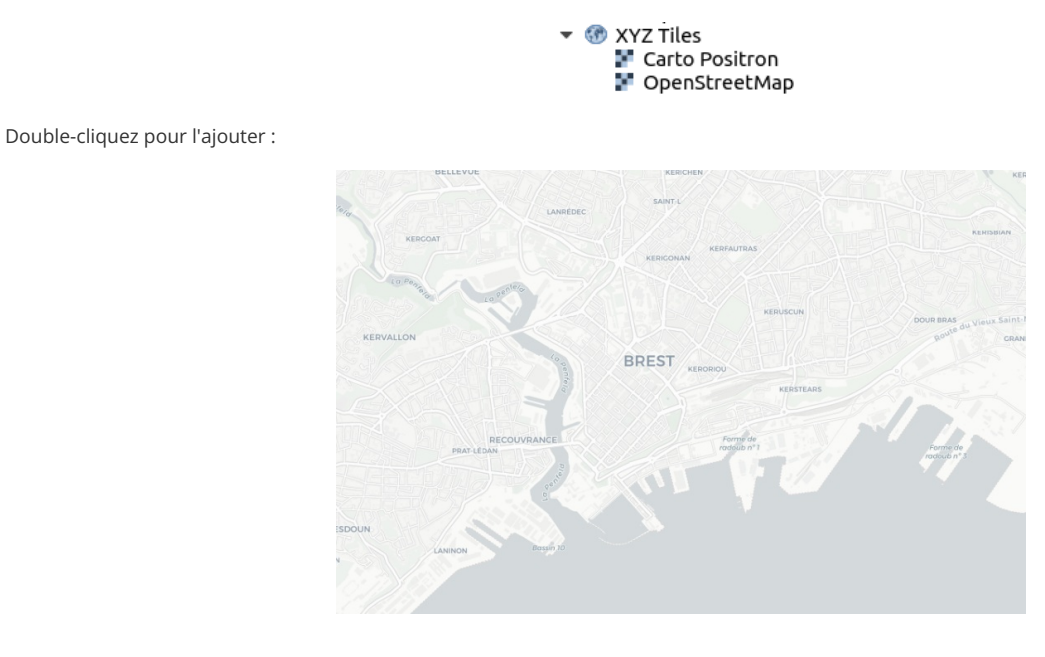

*Attention à ne pas utiliser le caractère / (« slash ») dans le nom des connexions !*

Attention également, certaines url de serveurs de tuiles sont sous la formehttp://a.tile.stamen.com/toner/\${z}/\${x}/\${y}.png : il faut alors supprimer les\$ pour obtenir *http://a.tile.stamen.com/toner/{z}/{x}/{y}.png.*

### <span id="page-59-0"></span>**Afficher un fonds avec l'extension QuickMapServices**

Une autre méthode pour ajouter des fonds de carte consiste à utiliser l'extension [QuickMapServices](https://github.com/nextgis/quickmapservices) [↗], qui propose un certain nombre de fonds, notamment des fonds OpenStreetMap et Google Maps.

L'extension QuickMapServices est similaire à l'extension OpenLayers sur laquelle elle est d'ailleurs basée, mais propose plus de couches et utilise un serveur de tuilage, ce qui *[semble](http://creativecommons.org/licenses/by-sa/4.0/deed.fr) provoquer moins d'erreur lors de changements de niveau de [zoom](http://creativecommons.org/licenses/by-sa/4.0/deed.fr) et de SCR.*

Pour installer QuickMapServices : Menu Extension → Installer/Gérer les extensions : la fenêtre du gestionnaire d'extensions s'ouvre.

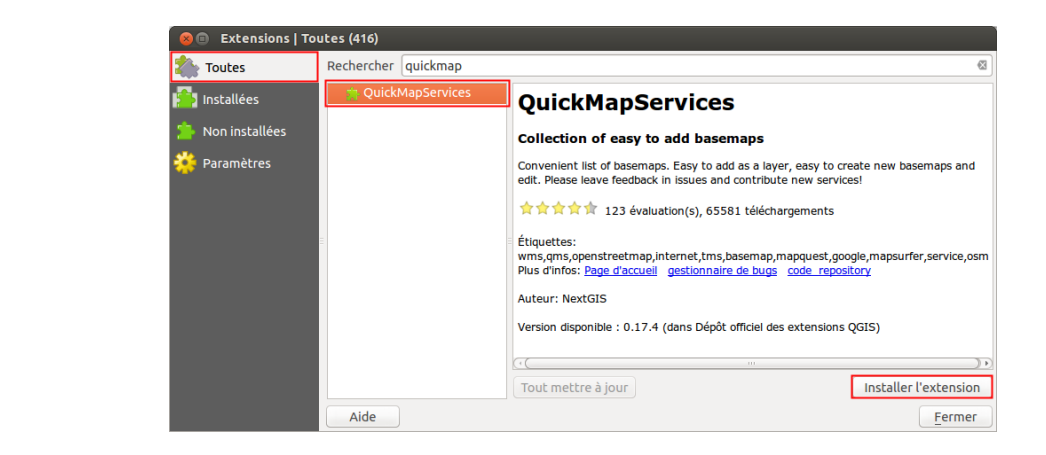

Dans la rubrique **Tout**, tapez « quickmap » dans la partie **Rechercher** pour limiter les résultats, sélectionnez **QuickMapServices** puis cliquez sur **Installer l'extension** en bas à droite de la fenêtre.

Fermez la fenêtre du gestionnaire d'extensions.

Par défaut, QuickMapServices permet l'ajout de quelques fonds de carte, que vous pouvez voir en allant dans le menu Internet → QuickMapservices... Il est possible d'en ajouter d'autres !

Menu Internet → QuickMapServices → Settings :

Dans l'onglet **More services**, cliquez sur le bouton **Get contributed pack**.

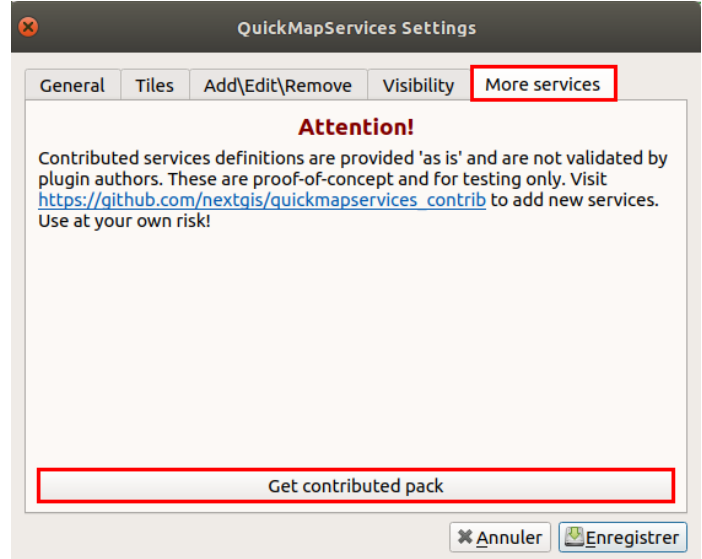

Rendez-vous ensuite dans l'onglet **Visibility** pour décocher les fonds qui ne vous semblent pas à première vue utiles, pour plus de clarté.

Pour ajouter les données OSM :le menu QuickMapServices est maintenant visible dans le menu Internet. Chargez la couche **OSM standard** dans la rubrique OSM.

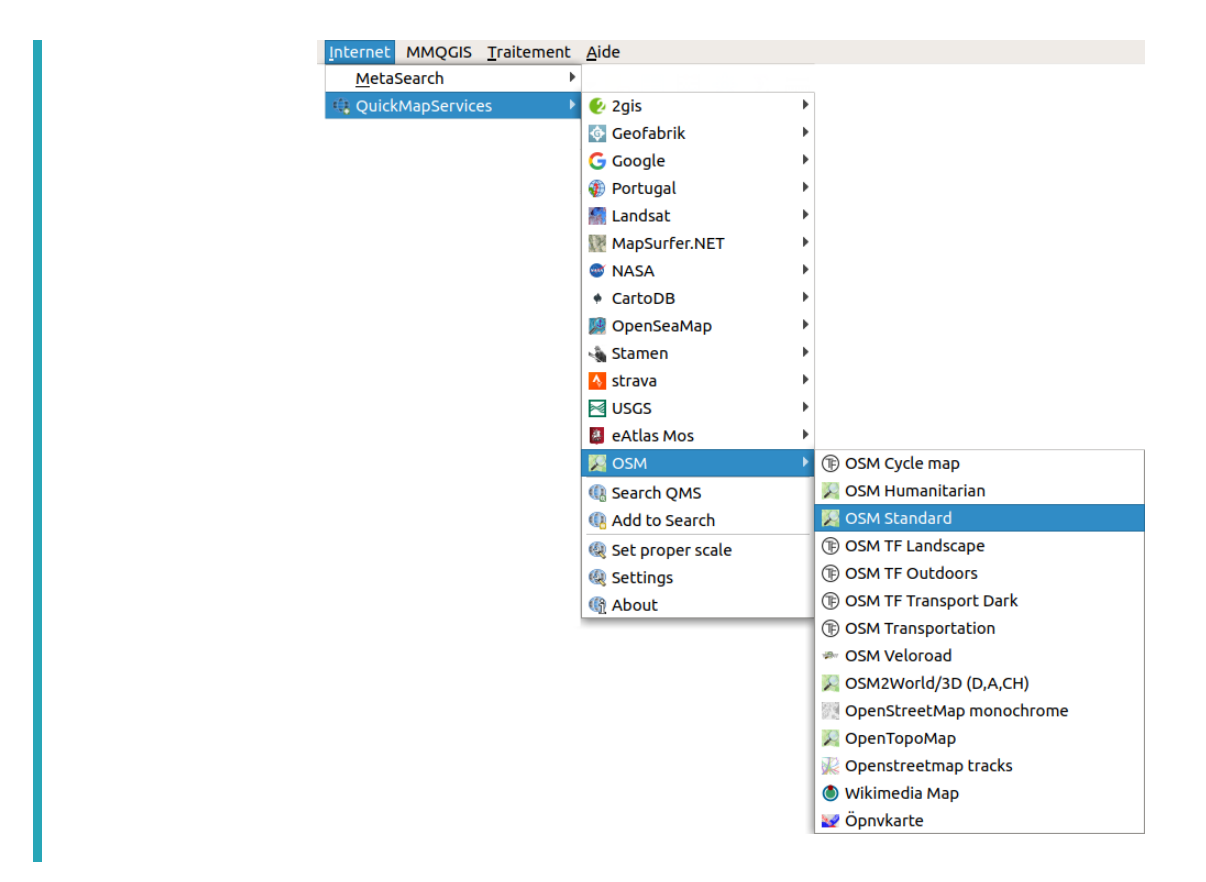

Quelle que soit la méthode utilisée pour charger un fonds de carte OSM, il aura pour SCR WGS84/Pseudo-Mercator (EPSG 3857). Il est possible de modifier le SCR du projet pour afficher les fonds OSM dans d'autres SCR, mais ceci peut parfois provoquer des problèmes d'affichage.

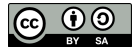

# **III.5 QGIS et OpenStreetMap**

Qu'est-ce [qu'OpenStreetMap](#page-62-1) ? Visualiser un fonds [OpenStreetMap](#page-62-0) Télécharger des données [OpenStreetMap](#page-63-0) Représenter des données [OpenStreetMap](#page-65-1) Charger des données [OpenStreetMap](#page-67-0) à partir de QGIS

### **Qu'est-ce qu'OpenStreetMap ?**

[OpenStreetMap](http://www.openstreetmap.org) ou OSM [↗] est un projet qui a pour but de constituer une base de données géographiques libre du monde. A l'instar de [Wikipédia](https://fr.wikipedia.org) [↗], tout un chacun peut participer et enrichir le projet. On peut donc visualiser, réutiliser et même après inscription modifier gratuitement les données.

La partie la plus connue du projet est peut-être la visualisation des données OSM sous forme de [carte](http://www.openstreetmap.org/#map=19/44.79461/-0.61780) [↗] ; mais OSM est avant tout un ensemble de [données](https://www.openstreetmap.org/way/226888023) [↗] géographiques, utilisables entre autres dans un logiciel SIG.

<span id="page-62-1"></span>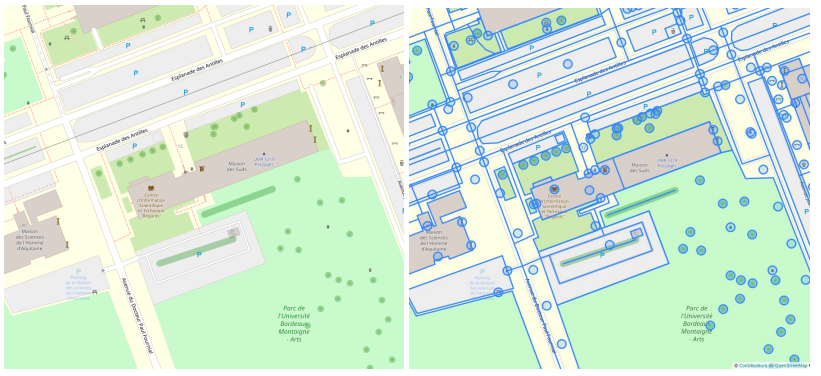

<span id="page-62-0"></span>*Sous la carte... les données !*

Les attributs des données OSM sont des paires **clé=valeur** (key=value). Un élément peut par exemple être caractérisé par **l'attribut** (tag) **waterway=river** pour indiquer qu'il s'agit d'un cours d'eau de type rivière. La clé est ici waterway et la valeur river. Un élément peut être caractérisé par plusieurs attributs (plusieurs paires clé=valeur).

Il existe plusieurs valeurs possibles pour chaque clé, la clé **waterway** peut par exemple avoir comme valeur **river** (rivière), **stream** (ruisseau), **canal**... Retrouvez [ici](http://wiki.openstreetmap.org/wiki/FR:%25C3%2589l%25C3%25A9ments_cartographiques) [↗] la liste des clés et des valeurs couramment utilisées.

Nous allons découvrir ici différentes manières pour non seulement visualiser un fonds OSM, mais également pour utiliser les données OSM dans QGIS. Il est possible de télécharger ces données à partir de différents sites pour ensuite les ajouter à QGIS, mais aussi de les charger directement dans QGIS.

# **Visualiser un fonds OpenStreetMap**

Il s'agira ici de simplement visualiser les données OSM comme un fonds raster, c'est-à-dire une image non modifiable. OSM étant une base de données, il est possible de représenter ces données comme on le souhaite ; plusieurs organismes proposent ainsi leur représentation des données OSM. Ces représentations peuvent avoir des objectifs différents : servir de fonds de carte discret, représenter les itinéraires cyclables, les données utiles pour les organisations humanitaires...

Il est possible d'afficher un fonds OpenStreetMap, comme décrit précédemment, soit via [l'explorateur](#page-58-1) avec un serveur de tuiles, soit via l'extension **QuickManServices** 

Si vous choisissez la première méthode, voici comment ajouter de nombreux fonds utilisant les données OSM :

Dans un navigateur internet, rendez-vous dans la page du wiki OSM dédiée aux [serveurs](https://wiki.openstreetmap.org/wiki/Tile_servers) de tuiles raster [↗] : cette page liste les adresses des fonds de carte utilisant les données OSM accessibles en ligne.

Ici, nous allons ajouter le fonds **Stamen Toner** en noir et blanc.

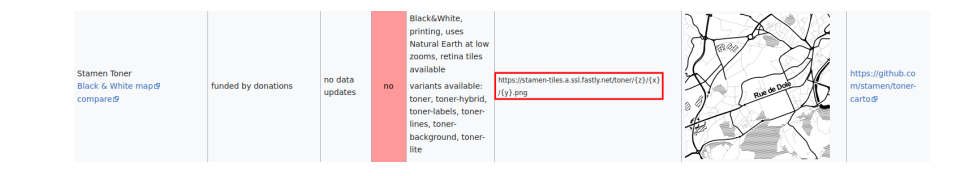

Copiez l'url du serveur : **https://stamen-tiles.a.ssl.fastly.net/toner/{z}/{x}/{y}.png**

[Dans](http://creativecommons.org/licenses/by-sa/4.0/deed.fr) QGIS, panneau explorateur, clic-droit sur XYZ Tiles → Nouvelle [connexion...](http://creativecommons.org/licenses/by-sa/4.0/deed.fr)

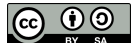

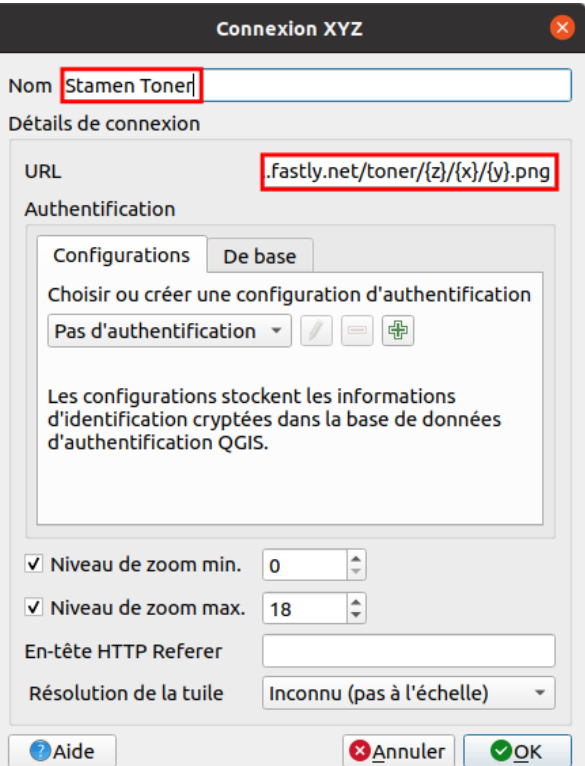

- Nom : il s'agit du nom qui apparaîtra dans le panneau explorateur, vous pouvez taper par exemple **Stamen Toner**
- URL : collez l'URL que vous avez préalablement copiée : **https://stamen-tiles.a.ssl.fastly.net/toner/{z}/{x}/{y}.png**

Si l'URL contient le caractère \$, il faut le supprimer, par exemple http://c.tile.stamen.com/watercolor/\${z}/\${x}/\${y}.jpg devient *http://c.tile.stamen.com/watercolor/{z}/{x}/{y}.jpg.*

Laissez les valeurs par défaut pour les autres paramètres, cliquez sur OK.

Le fonds Stamen Toner apparaît maintenant avec les autres fonds dans la rubrique XYZ Tiles.

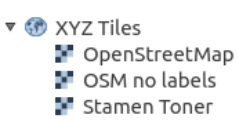

Double-cliquez pour l'ajouter :

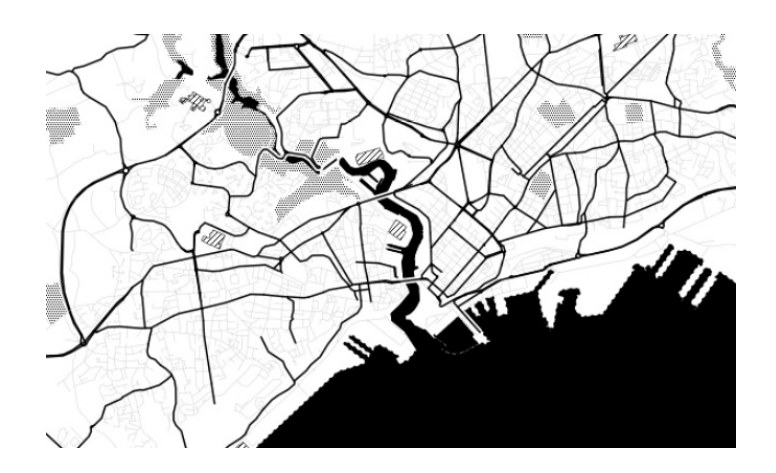

## <span id="page-63-0"></span>**Télécharger des données OpenStreetMap**

Il existe plusieurs possibilités pour [télécharger](http://wiki.openstreetmap.org/wiki/Downloading_data) des données OSM [↗], notamment au format [Shapefile](http://wiki.openstreetmap.org/wiki/Shapefiles#Download_shapefiles) [↗].

Nous utiliserons ici les données créées par [Geofabrik](http://www.geofabrik.de/) [↗], une société allemande spécialisée dans les services autour d'OpenStreetMap. Les données sont extraites d'OpenStreetMap et mises à jour quotidiennement. Il est possible de les télécharger par continent, sous-région, pays et parfois région au sein du [pays.](http://creativecommons.org/licenses/by-sa/4.0/deed.fr)

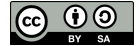

Il est possible de télécharger les données par continent, pays, et parfois région. Nous allons ici télécharger les données du Suriname en Amérique du Sud.

Dans la colonne **Sub-Region**, cliquez sur **South America**, puis sur téléchargez les données au format shapefile pour le **Suriname**.

# **OpenStreetMap Data Extracts**

The OpenStreetMap data files provided on this server do not contain the user names, user IDs OpenStreetMap contributors and are subject to data protection regulations in the European Unio some OpenStreetMap contributors live in the European Union. Extracts with full metadata are available to OpenStreetMap contributors only

Welcome to Geofabrik's free download server. This server has data extracts from the OpenStreeth list below. (If you have been directed to this page from elsewhere and are not familiar with Open service is offered free of charge by Geofabrik GmbH.

Willkommen auf dem Geofabrik-Downloadserver. Hier gibt es Daten-Auszüge aus dem OpenStreet und ggf, das Land, für die Sie Daten benötigen. (Wenn Sie von anderswo auf dieser Seite gelande machen, bevor Sie mit den Daten arbeiten.) Diese Downloads werden von der Geofabrik GmbH ko

Click on the region name to see the overview page for that region, or select one of the file exten

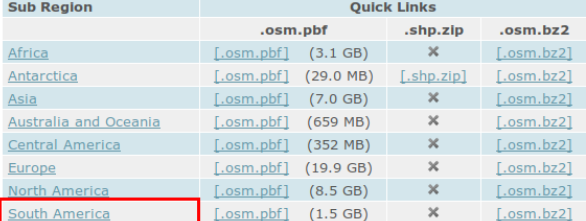

Technical details about this download service.

Download OpenStreetMap data for this region:

# **South America**

#### Fone level unl

The OpenStreetMap data files provided on this server do not contain the user names, user IDs and OpenStreetMap contributors and are subject to data protection regulations in the European Union, PI some OpenStreetMap contributors live in the European Union. Extracts with full metadata are available to OpenStreetMap contributors only

#### **Commonly Used Formats**

- · south-america-latest.osm.pbf, suitable for Osmium, Osmosis, imposm, osm2pgsql, mkgmap, and o
- size: 1.5 GB: MD5 sum: f62feb753247d808f8da78d30f97e5e9. ... ......<br>Adduna • end the community contract the contract of the sub-regions.<br>Inter-latest-free.shp.zip is not available for this region; try one of the sub-regions.

#### **Other Formats and Auxiliary Files**

- . south-america-latest.osm.bz2, yields OSM XML when decompressed; use for programs that cannot 0f9e2fe4069532776ab4382b69baf1c1.
- .<br>
south-america-internal.osh.pbf The history file contains personal data and is available on the inter . poly file that describes the extent of this region.
- 
- . raw directory index allowing you to see and download older files

#### Sub Regions

e<br>e region name to see the overview page for that region, or select one of the file extension Click on th

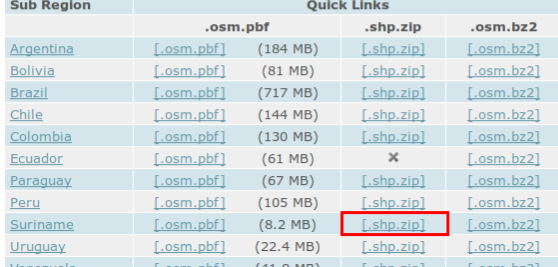

Au cas où le téléchargement échouerait, ces [données](http://localhost/tutoqgis/donnees/TutoQGIS_03_RechercheDonnees.zip) sont également disponiblesavec les données de la partie III

[Enregis](http://creativecommons.org/licenses/by-sa/4.0/deed.fr)trer le fichier sur votre ordinateur, décompressez le fichier ZIP obtenu dans votre [répertoire](http://creativecommons.org/licenses/by-sa/4.0/deed.fr) de travail : vous obtenez une série de couches au format Shapefile.

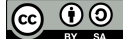

<span id="page-65-0"></span>Que contiennent ces données ? Pour le savoir, cliquez sur le lien Format [description](http://download.geofabrik.de/osm-data-in-gis-formats-free.pdf) PDF [↗] disponible en cliquant sur **Suriname** à partir de la page . où vous avez téléchargé les données

Notez que les noms de couches correspondent aux clés des attributs OSM. Par exemple, la couchegis.osm\_waterways\_free\_1 regroupe les éléments ayant la clé *[waterway](http://wiki.openstreetmap.org/wiki/FR:Key:waterway) [*↗*].*

Dans un nouveau projet QGIS, ajoutez ces données. Ouvrez la table attributaire de la couche **gis.osm\_waterways\_free\_1**.

Les valeurs du champ *fclass* correspondent aux différentes valeurs prises par la clé de la couche pour chaque élément. On trouve par exemple les valeurs river, stream, canal et drain.

### **Représenter des données OpenStreetMap**

Les données OpenStreetMap ajoutées dans QGIS, comme toute autre donnée, ont un style « par défaut », ne convenant pas pour une carte. Nous allons voir ici comment représenter ces données pour obtenir quelque chose de similaire à ceci :

<span id="page-65-1"></span>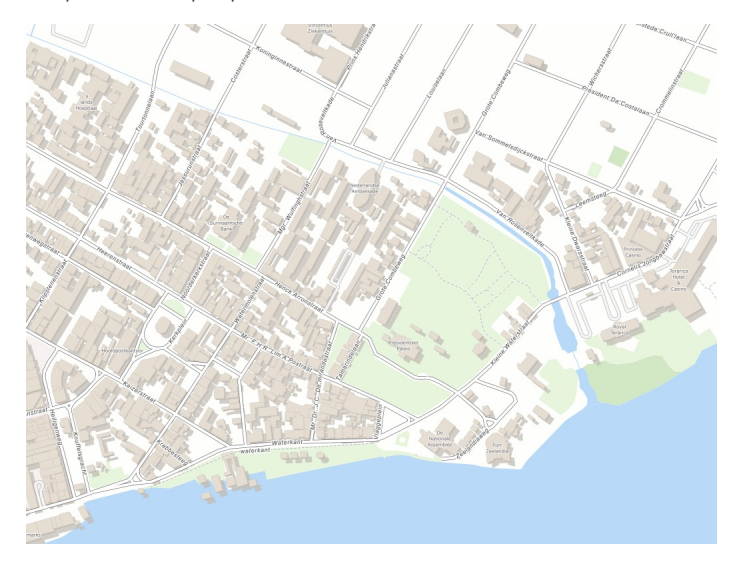

Chargez dans QGIS les couches GeoFabrik suivantes :

- qgis.osm\_roads\_free.1
- qgis.osm buildings a free.1
- qgis.osm\_railways\_free.1
- qgis.osm\_waterways\_free.1
- qgis.osm\_water\_a\_free.1
- qgis.osm\_natural\_a\_free.1
- qgis.osm\_landuse\_a\_free.1

Une dernière couche sera nécessaire : ajoutez également la couche **[land\\_polygons\\_suriname](http://localhost/tutoqgis/donnees/TutoQGIS_03_RechercheDonnees.zip)**.

Dans QGIS, le style d'une couche est enregistré dans le projet. Il est également possible de créer des fichiers de style, au format QML (fichier de style QGIS, propre au logiciel) ou **SLD** (Style Layer Descriptor, utilisé plus largement en cartographie web).

Nous allons ici charger pour chaque couche un fichier de style QML approprié. Ces fichiers ont été élaborés à partir de ceux créés par Charley Glynn et disponibles sur <https://github.com/charleyglynn/OSM-Shapefile-QGIS-stylesheets> [↗].

Ces fichiers de style sont adaptés pour un SCR projeté, car certaines taille de symboles sont définies en suivant les unités de la carte et adaptés pour des unités métriques et non en degrés. La première étape consistera donc à adopter un SCR projeté.

[Modifiez](#page-34-0) le SCR du projet pour choisir par exemple le SCR World\_Robinson (code EPSG 54030), et activez la projection à la volée.

Modifiez l'ordre des couches pour obtenir ceci :

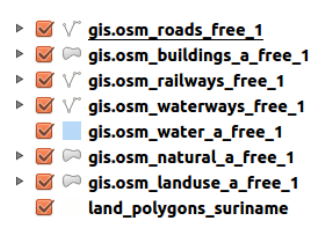

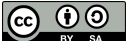

Ouvrez la fenêtre **Propriétés** de la couche **gis.osm\_roads\_free\_1**, rubrique **Symbologie** :

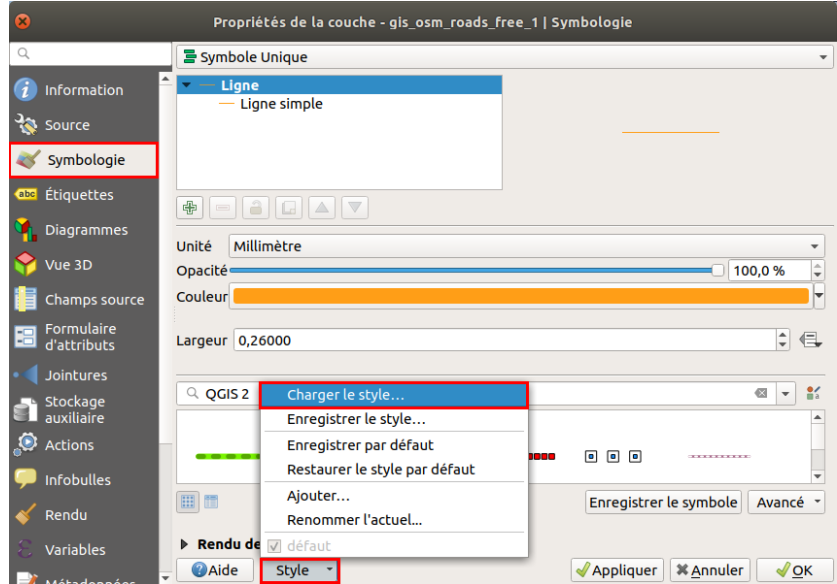

En bas de la fenêtre, cliquez sur la liste déroulante **Style** puis sur **Charger le style**.

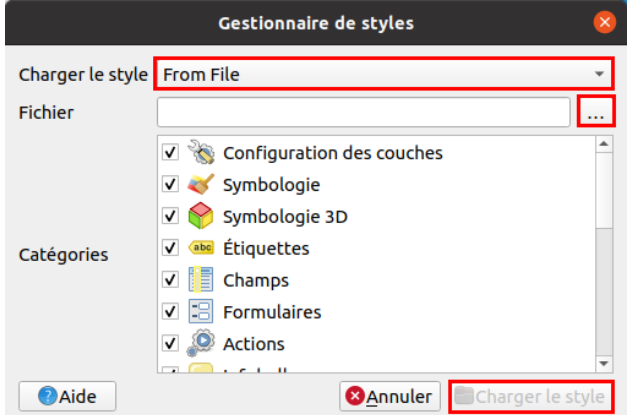

Dans la fenêtre qui s'affiche :

- sélectionnez **depuis un fichier** dans la liste déroulante
- Fichier : cliquez sur le bouton **...** et sélectionnez le fichier de style **[roads.qml](http://localhost/tutoqgis/donnees/TutoQGIS_03_RechercheDonnees.zip)** situé dans le dossier **TutoQGIS\_03\_RechercheDonnees/legendes**.
- Catégories : laissez les valeurs par défaut
- Cliquez sur **Charger le style**

Cliquez ensuite sur **OK** pour fermer la fenêtre des propriétés.

Zoomez et dézoomez : le style change suivant le niveau de zoom.

Procédez de manière similaire pour chacune des couches, en choisissant à chaque fois le fichier de style approprié.

Pour [nir, donnez un fond bleu à votre carte : **menu Projet → Propriétés... → rubrique Général, Paramètres généraux (en haut)** : cliquez sur la couleur à droite de **Couleur d'arrière-plan**.

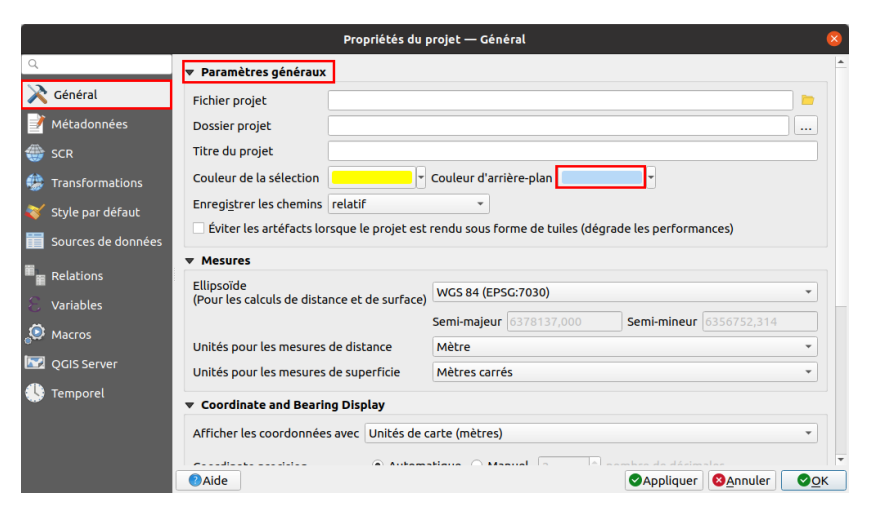

Dans la boîte de dialogue qui s'affiche alors, choisissez une couleur pour la mer, par exemple dans l'exemple ci-dessous **R 184 V 217 B 247**.

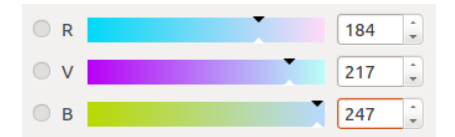

Notez qu'une manipulation équivalente peut être effectuée dans le[mode](#page-230-0) mise en page, sans changer la couleur de fond dans QGIS.

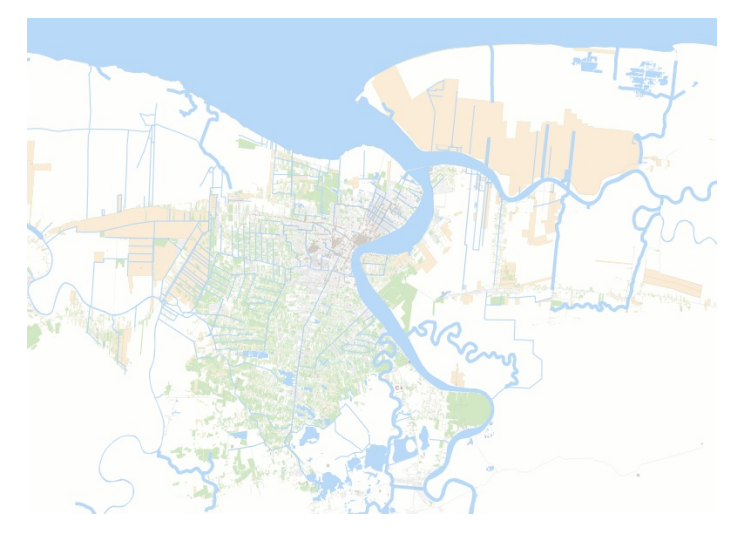

Vous pouvez ensuite si vous le désirez modifier le style des couches pour créer votre propre version. Pour enregistrer un fichier de style QML, procédez comme pour charger un style, mais choisissez **Enregistrer le style**.

# <span id="page-67-0"></span>**Charger des données OpenStreetMap à partir de QGIS**

Nous allons utiliser ici l'extension [QuickOSM](https://github.com/3liz/QuickOSM) [↗] pour charger des données OpenStreetMap directement dans QGIS.

Cette extension permet le téléchargement de données OSM sous forme de couches temporaires, pour l'emprise de votre choix.

Elle o]re par rapport aux solutions précédentes une possibilité supplémentaire : **choisir la clé et les valeurs voulues**. Vous pouvez ainsi télécharger uniquement les cours d'eau de type rivière pour une zone.

Ouvrez un nouveau projet QGIS. Ajoutez la couche **[ne\\_10m\\_admin\\_0\\_countries](http://localhost/tutoqgis/donnees/TutoQGIS_03_RechercheDonnees.zip)** située dans le dossier **TutoQGIS\_03\_RechercheDonnees/donnees**. Zoomez sur le Suriname.

Pour **installer l'extension QuickOSM** (cette étape nécessite une connexion internet) :

- rendez-vous dans le **menu Extensions → Installer/Gérer les extensions**, rubrique **Toutes**
- tapez **quickosm** dans la barre de recherche en haut
- cliquez sur le nom de l'extension puis sur le bouton **Installer l'extension** en bas à droite
- [F](http://creativecommons.org/licenses/by-sa/4.0/deed.fr)ermez la fenêtre du gestionnaire d'extension.

Pour accéder à QuickOSM : **menu Vecteur → Quick OSM → QuickOSM**. La fenêtre suivante s'ouvre :

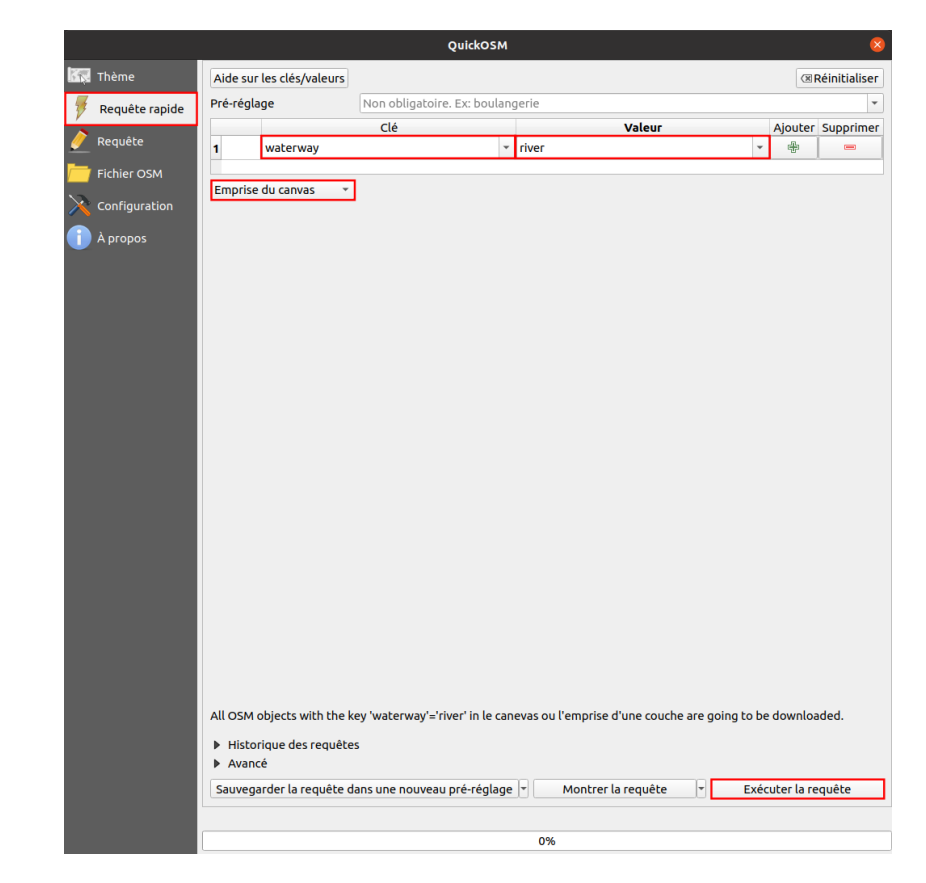

Dans la rubrique **Requête rapide** :

- Choisissez la clé **waterway** puis la valeur **river** pour ne récupérer que les cours d'eau de type rivière
- Dans la liste déroulante **Dans**, sélectionnez l'option **Emprise du canevas** pour limiter le volume de données à charger à la zone visible dans QGIS
- Cliquez enfin sur le bouton **Exécuter**.

Patientez (plus la zone visible dans QGIS est grande, plus c'est long !)... Les données sont chargées et affichées :

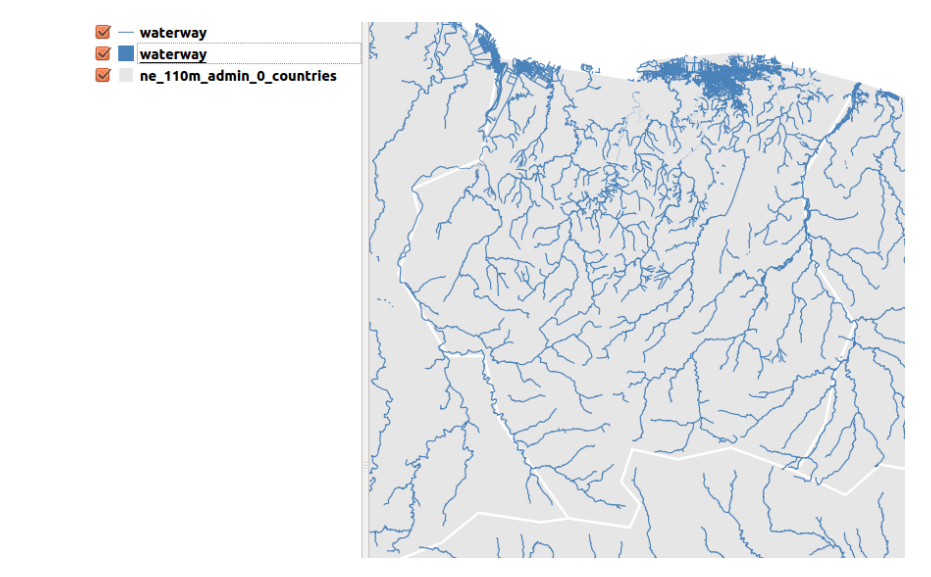

Ces données sont temporaires : pour les sauvegarder, clic droit sur la couche → Exporter → Sauvegarder les entités sous...

Pour savoir où sont stockées les données temporaires : propriétés de la couche, rubrique Information, ou bien dans l'infobulle qui s'affiche en survolant le nom de la couche.

Nous avons vu ici quelques méthodes pour accéder aux données OSM dans QGIS, mais il en existe d'autres !

# <span id="page-69-0"></span>**IV. Géoréférencement**

Le géoréférencement, ou calage, consiste à donner des coordonnées à une image.

Notions abordées :

- Principe du géoréférencement
- Points de calage
- Types de transformation
- Erreur Moyenne Quadratique (EMQ)
- Rééchantillonnage
- Vérification du géoréférencement

Les données pour cette partie ainsi qu'une version PDF du tutoriel sont accessibles dans la rubrique [téléchargement](http://localhost/tutoqgis/telechargement.php).

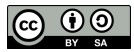

# **IV.1 Principe du géoréférencement**

<span id="page-70-0"></span>Qu'est-ce que le [géoréférencement](#page-70-0) ? [Géoréférencer](#page-70-1) par rapport à quoi ? Deux méthodes *En se basant sur les [informations](#page-70-2) contenues dans l'image En se basant sur des [informations](#page-70-3) contenues dans une autre couche*

### **Qu'est-ce que le géoréférencement ?**

Les données SIG que nous avons utilisées jusqu'ici ont toutes des coordonnées, ce qui nous permet de les superposer correctement dans une logiciel SIG. A l'inverse, dans le cas d'une image simplement scannée, une carte ancienne par exemple, le logiciel ne possède pas d'informations de coordonnées ; il placera cette image simplement en considérant que le coin en haut à gauche a les coordonnées 0,0.

Le géoréférencement, ou calage, consiste à attribuer des coordonnées à une image . Cette image pourra ensuite être superposée à d'autres couches dans un logiciel SIG, et servir par exemple de fond de carte ou être [numérisée](#page-89-0). Nous traiterons uniquement du cas des données raster (il existe d'autres méthodes pour les données vecteur qui ne seront pas abordées ici).

Lors du géoréférencement, il faudra aussi préciser dans quel SCR est notre image.

### **Géoréférencer par rapport à quoi ? Deux méthodes**

Pour donner des coordonnées à une image, il est possible de se baser soit sur des informations contenues directement dans l'image, par exemple si l'image est une carte avec un carroyage, ou soit sur une autre couche déjà existante et correctement calée (vecteur ou raster).

#### *En se basant sur les informations contenues dans l'image*

Si on connaît précisément les coordonnées de quelques points sur l'image, grâce à un carroyage avec des amorces de coordonnées, on va pouvoir se servir de ces coordonnées pour géoréférencer l'image.

<span id="page-70-2"></span><span id="page-70-1"></span>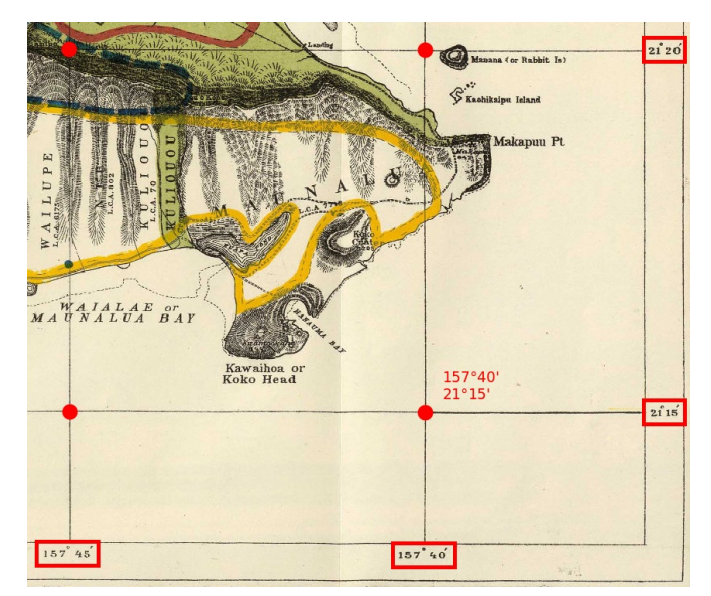

Il faut néanmoins connaître le système de coordonnées utilisé, ce qui peut nécessiter des recherches.

<span id="page-70-3"></span>Calage grâce à un carroyage avec amorces de coordonnées (Source de l'image : [Wikimedia](http://commons.wikimedia.org/wiki/File%253A1902_Land_Office_Map_of_the_Island_of_Oahu%252C_Hawaii_(_Honolulu_)_-_Geographicus_-_OhauHawaii-lo-1902.jpg) [7], domaine public)

#### *En se basant sur des informations contenues dans une autre couche*

Si l'image ne possède pas d'indications de coordonnées, il va falloir utiliser une couche déjà géoréférencée possédant une zone commune avec l'image à géoréférencer. On pourra alors indiquer que tel point sur l'image correspond à tel point sur la couche déjà géoréférencée. Cette méthode sera employée pour caler des photographies aériennes par exemple.

La carte résultante aura le même système de coordonnées que la couche de référence. La précision du calage dépend alors notamment de la précision de la couche de référence.

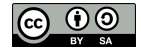

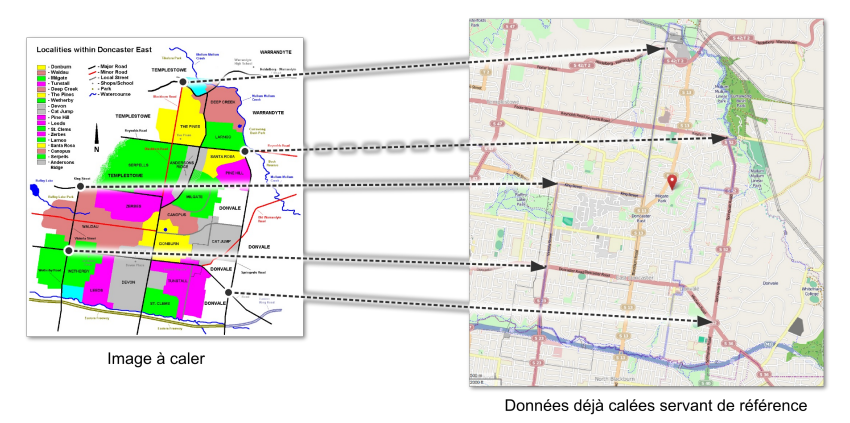

Calage grâce à une couche de référence (Source de l'image à caler : Wikimedia [↗], domaine public, source des données de référence [OpenStreetMap](http://www.openstreetmap.org/#map=14/-37.7762/145.1778) [↗] © les contributeurs *d'OpenStreetMap).*

Dans l'illustration ci-dessus, l'image de gauche est géoréférencée en utilisant le fond de carte [OpenStreetMap](http://www.openstreetmap.org/) [↗]. Des points que l'on peut facilement identifier sur les deux images (par exemple des intersections de routes) servent de points de calage.

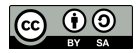
# **IV.2 Géoréférencement : les préliminaires**

[Objectif](#page-72-0) [Découverte](#page-72-1) de l'image à caler

# <span id="page-72-0"></span>**Objectif**

HAWAII TERRITORY SURVEY OAHU HAWAIIAN ISLANDS on all available data in the offi<br>m private surveys.by John M.Deni

Notre but sera ici de caler une carte de l'île d'Oahu (Hawaii) de 1902 (source : [Wikimedia](http://commons.wikimedia.org/wiki/File%253A1902_Land_Office_Map_of_the_Island_of_Oahu%252C_Hawaii_(_Honolulu_)_-_Geographicus_-_OhauHawaii-lo-1902.jpg) [↗]).

Une fois cette carte calée, vous pourrez la superposer à d'autres données dans QGIS.

La première étape consiste à prendre connaissance de cette carte, et à vérifier que le module de géoréférencement de QGIS soit activé.

## <span id="page-72-1"></span>**Découverte de l'image à caler**

Où se situe l'île d'Oahu? Rendez-vous par exemple sur Wikipedia pour le savoir : <http://fr.wikipedia.org/wiki/Oahu> [↗].

Quelles sont les coordonnées de l'île d'Oahu ? Dans quel SCR sont mesurées ces coordonnées ?

*L'île est située approximativement aux coordonnées 21° 28' Nord et 157° 59' Ouest (SCR WGS84).*

A partir de l'explorateur de [chiers de votre ordinateur, ouvrez l'image **[Oahu\\_Hawaiian\\_Islands\\_1906.jpg](http://localhost/tutoqgis/donnees/TutoQGIS_04_Georef.zip)** située dans le dossier **TutoQGIS\_04\_Georef/donnees**.

Pouvez-vous dire dans quel système sont mesurées les coordonnées de cette carte ?

Aucune mention d'un SCR n'est faite sur cette carte. Nous pouvons néanmoins être sûr qu'il s'agit d'un système géographique (non projeté) puisque les *coordonnées sont exprimées en degrés.*

Connaître quel système a été utilisé ici nécessiterait des recherches, en se basant sur la date de la carte et la zone couverte. Nous allons supposer ici, pour les besoins de l'exercice, que les coordonnées sont en WGS84 (ce qui n'est évidemment pas le cas, ce système datant de 1984). Nous vérifierons que ce choix nous *donne une précision acceptable.*

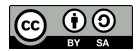

# **IV.3 Points de calage : avec un carroyage**

[Création](#page-73-0) du premier point [Quelques](#page-75-0) astuces pour créer les points suivants

Nous allons créer ici des points de calage, c'est-à-dire attribuer leurs coordonnées à plusieurs points de l'image.

Pour ce faire, nous utiliserons la [première](#page-70-0) méthode décrite dans la partie IV.1 : nous nous baserons sur le carroyage de cette carte pour créer les points de calage (la deuxième méthode sera abordée dans la [partie](#page-86-0) IV.6).

# **Création du premier point**

Lancez QGIS ou créez un nouveau projet, et assurez-vous que le SCR de ce [projet](#page-31-0) soit le **WGS84 EPSG 4326**.

Il est inutile d'ajouter la carte d'Oahu à QGIS (si vous le faites néanmoins, profitez-en pour observer qu'en l'absence d'informations de localisation pour cette image, QGIS positionne son coin supérieur gauche aux coordonnées (0,0)).

Ouvrez la fenêtre du géoréférenceur : Menu Raster → Géoréférencer...

<span id="page-73-0"></span>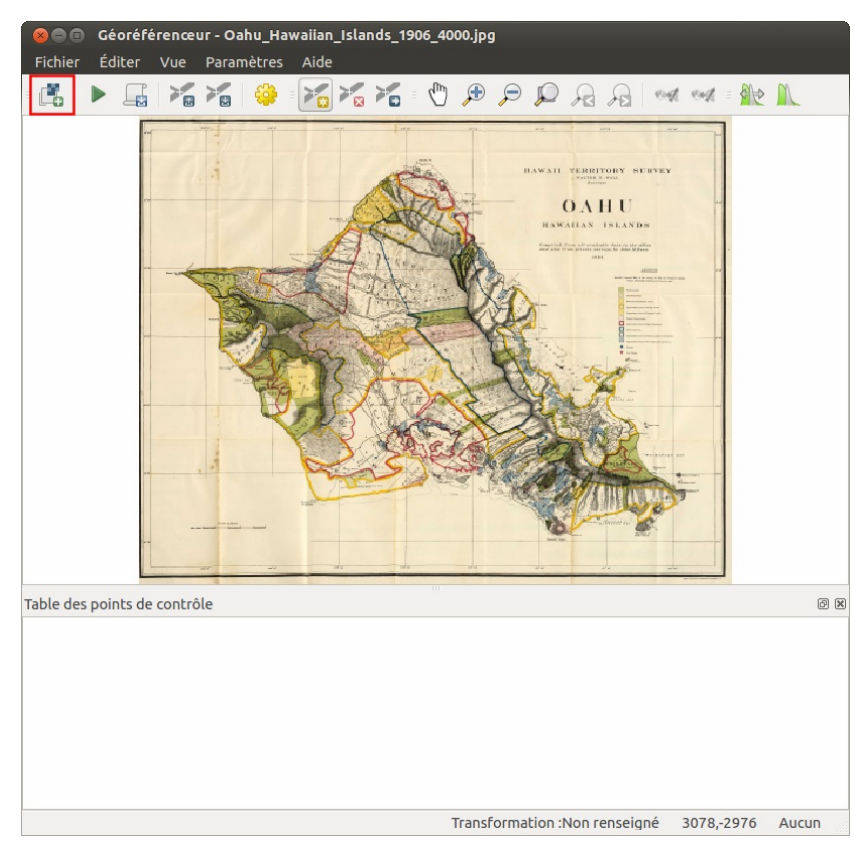

Il est possible d'afficher le géoréferenceur comme une fenêtre à part ou ancrée. Pour changer de mode, dans la fenêtre du géoréférenceumenu Paramètres → Configurer le géoréférenceur..., cochez ou décochez la case Afficher la fenêtre de géoréférencement dans la fenêtre principale

Dans cette fenêtre, ajoutez au géoréférenceur l'image à caler en cliquant sur l'icône **Ouvrir un raster**, ou bien menu Fichier → Ouvrir raster... .

Sélectionnez la carte de l'île d'Oahu : fichier **[Oahu\\_Hawaiian\\_Islands\\_1906.jpg](http://localhost/tutoqgis/donnees/TutoQGIS_04_Georef.zip)**.

Selon votre version de QGIS, une fenêtre peut s'ouvrir pour demander le SCR de l'image ; puisque nous avons décidé de partir du principe que les coordonnées de cette *carte était en WGS84, . choisissez ce SCR*

La carte s'affiche dans la fenêtre du géoréférenceur.

Il s'agit maintenant de renseigner les coordonnées de plusieurs points, en se basant sur les indications de la carte. Vous pouvez par exemple commencer par le point en haut à gauche :

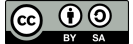

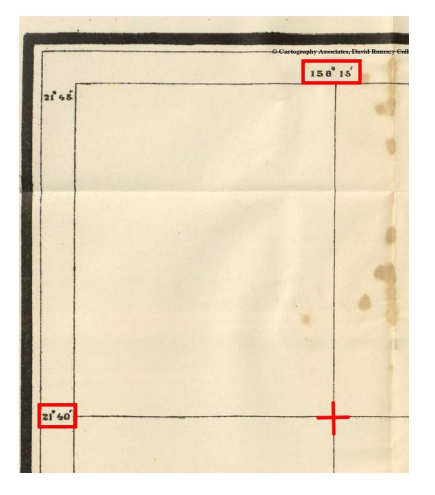

 $\mathcal{V}_\Omega$ 

Vérifiez que l'icône **Ajouter un point** soit bien sélectionnée et cliquez à l'intersection des deux lignes du carroyage :

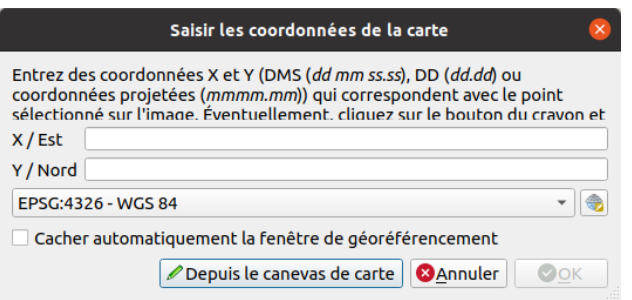

Comment saisir les coordonnées de ce point ?

Ce point est situé aux coordonnées -158° 15' Est (longitude négative car le point est à l'ouest du méridien de Greeenwich) et 21° 40' Nord (latitude positive car *le point est au Nord de l'équateur).*

QGIS propose de saisir les coordonnées en degrés minutes secondes sous la forme dd mm ss.ss. Ici, nous avons juste des degrés et des minutes : le point a *donc pour coordonnées -158 15 Est et 21 40 Nord.*

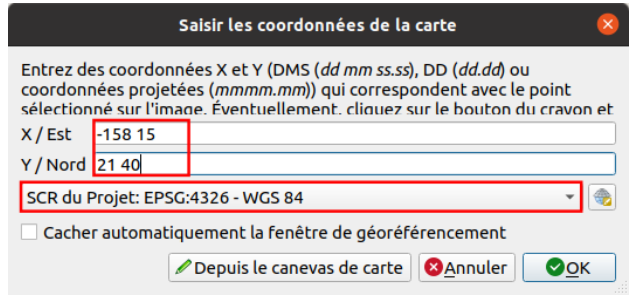

Depuis la version 3.22, le choix du SCR se fait directement dans cette fenêtre de saisie d'un point. Vérifiez que le SCR sélectionné soit bien le WGS84, puis cliquez sur **OK**.

Le point apparaît sous forme d'une ligne dans la table des points de contrôle, sous la carte dans la fenêtre géoréférenceur :

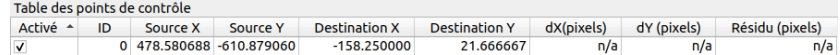

Que signifient les différentes colonnes de cette table ?

- **Visible :** indique si le point sera pris en compte ou non pour le géoréférencement. Permet de ne pas prendre en compte certains points qui semblent apporter trop d'erreurs, tout en les gardant en mémoire.
- **ID :**identifiant du point. Peut aider à repérer de quel point il s'agit sur la carte, dans le fenêtre du géoréférenceur comme dans celle de QGIS.
- **Source X et Y :** coordonnées du point dans l'image non géoréférencée, c'est-à-dire en considérant que le pixel en haut à gauche de l'image a pour coordonnées 0,0.
- **Destination X et Y :** les coordonnées que l'on souhaite faire prendre à ce point, [exprimées](http://creativecommons.org/licenses/by-sa/4.0/deed.fr) dans le SCR choisi précédemment. Ces coordonnées [son](http://creativecommons.org/licenses/by-sa/4.0/deed.fr)t en degrés décimaux (ici, -158°15' a été converti en -158,25 degrés décimaux).
- **dX** (pixels) et dY (pixels) : la différence entre les coordonnées qu'on souhaiterait voir prendre le point (dstX et dstY) et les coordonnées que

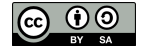

prendra effectivement le point après le géoréférencement. En effet, en fonction du type de transformation choisi et du nombre de points de calage, il n'est pas toujours possible de faire coïncider exactement les points avec les coordonnées souhaitées.

**Résidu (pixels) :** l'erreur associée à ce point, calculée à partir de dX[pixels] et dY[pixels]. Cette erreur est égale à la racine de la somme des carrés de dX[pixels] et dY[pixels], soit :  $\sqrt{(dX[pixels])^2 + dY[pixels])^2}$ 

Dans notre table, les colonnes dX[pixels], dY[pixels] et residual[pixels] ne sont pas encore remplies, car nous n'avons pas encore dé[ni le type de transformation à effectuer lors du géoréférencement. Cette notion sera abordée dans la partie [suivante](#page-78-0). En attendant, continuons à ajouter des points de calage pour en avoir par exemple six.

## **Quelques astuces pour créer les points suivants**

Procédez de la même manière pour rajouter 5 autres points de calage. Faites en sorte que ces points soient bien répartis sur l'image.

Pour visualiser les identifiants et/ou les coordonnées des points sur la carte du géoréférenceur : Menu Paramètres → Configurer le géoréférenceur :

<span id="page-75-0"></span>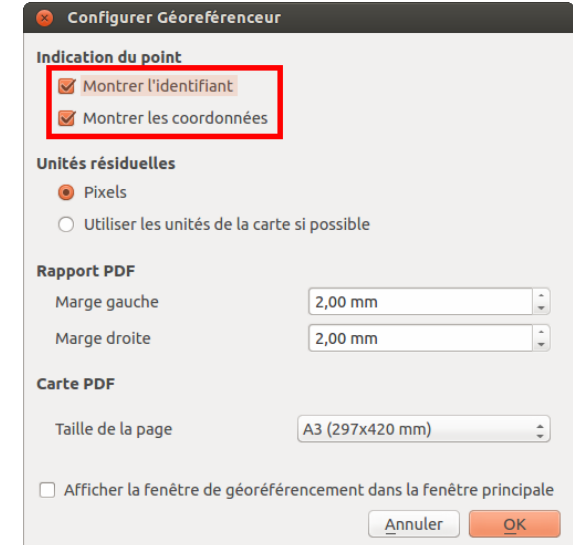

Si vous faites une erreur, vous pouvez supprimer un point en cliquant sur l'icône **Effacer un point**, puis sur le point à effacer.

Vous pouvez également déplacer un point déjà créé en cliquant sur l'icône **Deplacer les points de contrôle**, puis en faisant glisser le o point à déplacer.

 $\geq$ Une fois vos points créés, vous pouvez les sauvegarder au moyen du menu Fichier → Enregistrer les points de contrôle sous… ou bien en cliquant sur l'icône correspondante.

Cette manipulation crée un fichier avec l'extension .POINTS. Par défaut, ce fichier aura le même nom et sera dans le même dossier que l'image que vous êtes en train de caler. Ces points de calage pourront être chargés dans le géoréférenceur au moyen du **menu Fichier → Charger les points de contrôle...**.

Voici à quoi ressemble la fenêtre du géoréférenceur une fois tous les poins de calage correspondant à des intersections du carroyage renseignés :

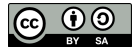

 $\geq$ 

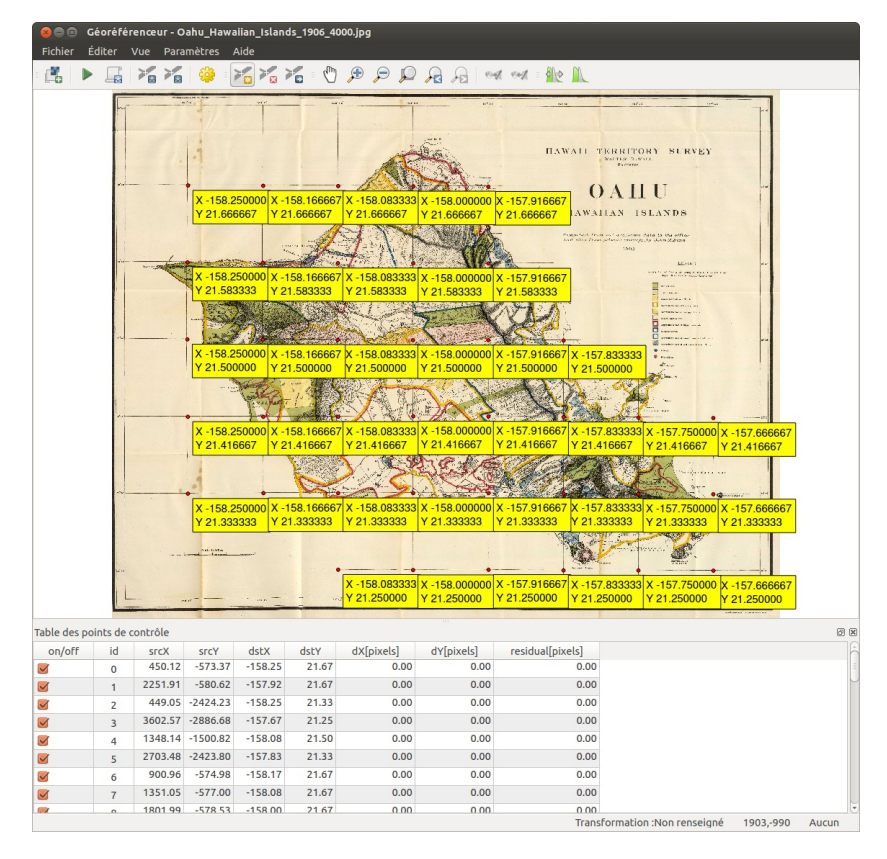

Vous n'êtes pas obligé de renseigner autant de points ! Six suffiront pour notre calage.

Les points qui serviront à caler notre image sont maintenant créés. Comment faire pour utiliser ces points pour caler notre image ?

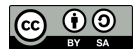

# **IV.4 Paramétrage du géoréférencement**

Type de [transformation,](#page-77-0) ou comment calculer les nouvelles coordonnées des points ? *Qu'est-ce qu'une [transformation](#page-77-1) ? Quelques types de [transformations](#page-78-1) Choisir une [transformation](#page-78-2)* [Rééchantillonnage,](#page-78-3) ou comment calculer les valeurs des pixels ? Mode de [compression](#page-79-0) utilisé pour la création de la nouvelle image [Raster](#page-79-1) en sortie et SCR *[Raster](#page-79-2) de sortie SCR [cible](#page-79-3)* Les autres [paramètres](#page-80-0) *[Enregistrer](#page-80-1) les points de contrôle [Transparence](#page-80-2) Définir la [résolution](#page-80-3) de la cible Carte et [rapport](#page-80-4) PDF Charger [directement](#page-80-5) le raster dans QGIS* Une fois tous les [paramètres](#page-80-6) choisis...

Avant de pouvoir procéder au géoréférencement proprement dit, il va nous falloir définir plusieurs paramètres.

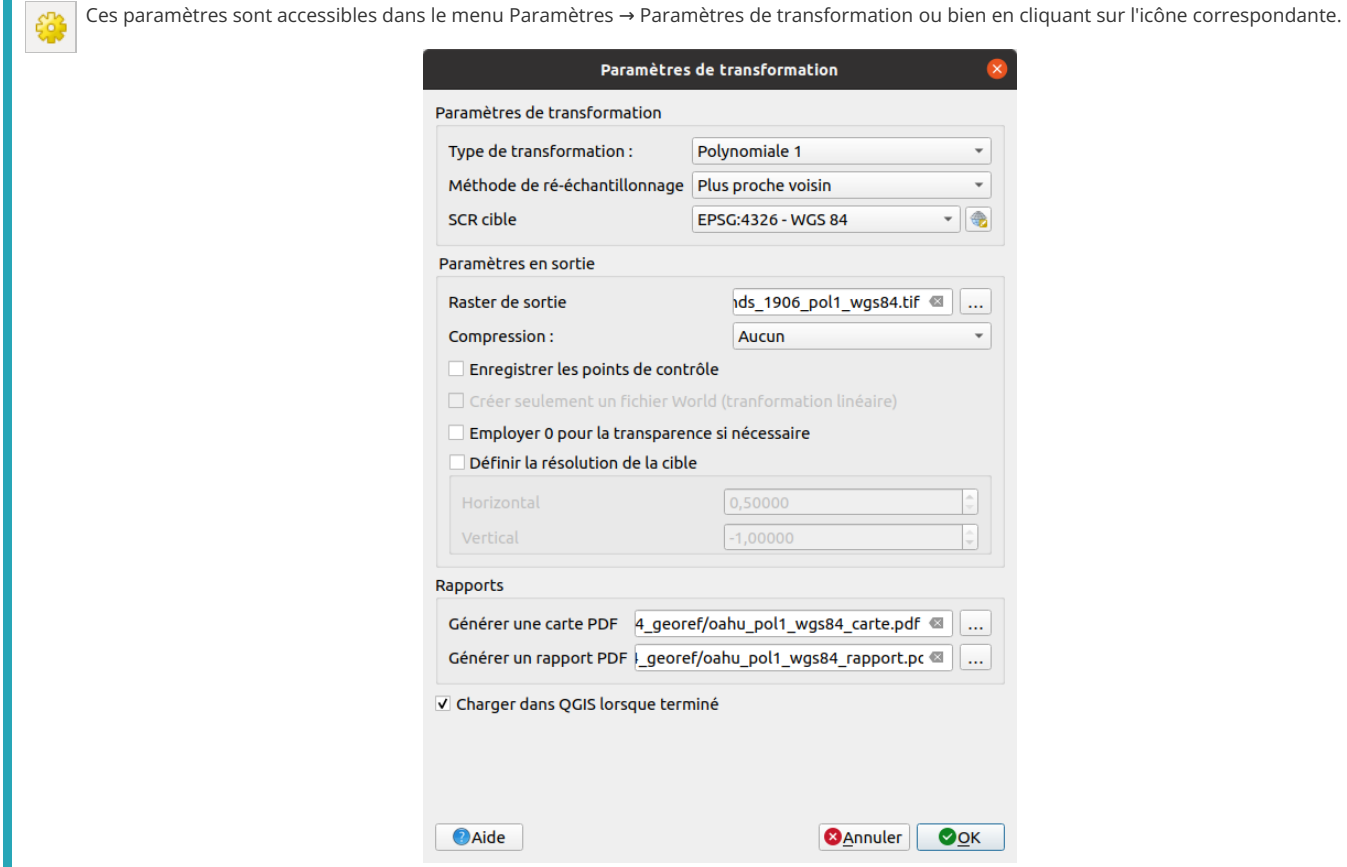

Nous allons passer en revue ces différents paramètres.

# <span id="page-77-0"></span>**Type de transformation, ou comment calculer les nouvelles coordonnées des points ?**

#### <span id="page-77-1"></span>*Qu'est-ce qu'une transformation ?*

Lors du calage, l'image subit une transformation, afin de faire coïncider au maximum les points de départ avec les coordonnées spécifiées par l'utilisateur. Une transformation est en fait une formule mathématique transformant les coordonnées de départ vers les coordonnées voulues.

Il [existe](http://creativecommons.org/licenses/by-sa/4.0/deed.fr) divers types de transformations, adaptées à des usages différents. Chaque [transformation,](http://creativecommons.org/licenses/by-sa/4.0/deed.fr) si on l'utilise avec un nombre de points de calage supérieur à son minimum, renverra une erreur correspondant à la différence entre les coordonnées "idéales" voulues par l'utilisateur et les coordonnées effectivement calculées lors de la transformation (erreur résiduelle **residual[pixels]** de la table des points de contrôle, voir plus haut).

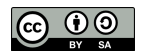

T

#### <span id="page-78-0"></span>*Quelques types de transformations*

QGIS permet les transformations suivantes :

- <span id="page-78-1"></span>**· linéaire** (2 points minimum) : type le plus simple, ne déforme pas le raster. Cette transformation est rarement suffisante pour des images scannées.
- **Helmert** (2 points minimum) : cas particulier de transformation polynomiale d'ordre 1.
- **transformation polynomiale d'ordre 1**, ou transformation aXne (3 points minimum) : elle préserve la colinéarité (3 points alignés le resteront) et permet seulement changement d'échelle, translation et rotation.
- **transformation polynomiale d'ordre 2** (6 points minimum) : permet une distorsion du raster.
- **transformation polynomiale d'ordre 3** (10 points minimum) : le degré de distorsion possible est plus important que pour une transformation d'ordre 2.
- **Thin Plate Spline (TPS)** (1 point minimum) : méthode récente, permettant de prendre en compte des déformations locales. Cette transformation est utile lorsqu'on dispose d'originaux de très mauvaise qualité.
- <span id="page-78-2"></span>**projective** (4 points minimum) : une des transformations les plus complexes, qui ne conserve pas le parallélisme. Un carré sera transformé en quadrilatère.

#### *Choisir une transformation*

Quelques éléments vous ont été donnés dans la description des types de transformation pouvant vous aider à choisir l'une ou l'autre transformation. En pratique, le choix est souvent difficile et requiert de tester plusieurs transformations et de les comparer si l'on recherche une bonne précision.

Ici, nous nous bornerons à choisir une transformation simple et rapide.

Sélectionnez la transformation **polynomiale 1** dans la liste déroulante de la fenêtre de paramétrage.

<span id="page-78-3"></span>Type de transformation: Polynomiale 1  $\hat{=}$ 

#### **Rééchantillonnage, ou comment calculer les valeurs des pixels ?**

Si on utilise une transformation qui déforme le raster d'origine (transformation polynomiale d'ordre supérieur à 1, ou transformation de type Spline par exemple), la valeur (couleur) de chaque pixel du nouveau raster sera déterminée par un calcul en se basant sur le raster original.

Cette valeur sera différente selon la méthode de rééchantillonnage choisie. QGIS, comme d'autres logiciels SIG, propose trois méthodes de rééchantillonnage :

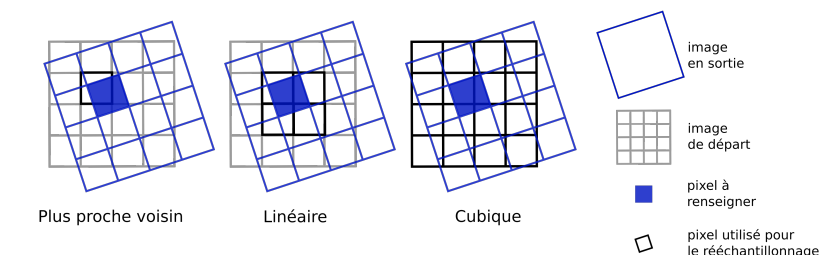

- **Plus proche voisin :** le nouveau pixel prend la valeur du pixel de l'ancien raster le plus proche. Cette méthode est la plus rapide, et est utilisée principalement pour des données catégorisées (occupation du sol par exemple) puisqu'elle ne crée pas de nouvelles valeurs.
- **Linéaire :** la valeur du nouveau pixel est déterminée à partir des valeurs des 4 pixels les plus proches. Cette méthode est utilisée pour des données continues et permet un lissage du raster.
- **Cubique :** la valeur du nouveau pixel est déterminée à partir des valeurs des 16 pixels les plus proches. Ceci provoque moins de distorsion géométrique de l'image mais nécessite un temps de calcul relativement long. Par ailleurs, il y a plus de possibilités d'obtenir avec cette méthode de nouvelles valeurs de pixel par rapport aux valeurs de départ.

Il est aussi possible de choisir les méthodesCubic Spline et Lanczos, mais au-delà du fait que ce sont des méthodes plus complexes que les précédentes, je ne saurais pas les *expliquer et encore moins leurs avantages et inconvénients ! A vous de tester...*

Le choix d'une méthode de rééchantillonnage a surtout une infuence dans le cas où la taille des pixels est importante par rapport à la taille des objets qui seront étudiés sur l'image, par exemple une photo aérienne où chaque maison est constituée de seulement quelques pixels.

Dans notre cas (carte scannée avec une bonne résolution), le choix du type de rééchantillonnage influencera peu le résultat.

Ici, [nou](http://creativecommons.org/licenses/by-sa/4.0/deed.fr)s allons donc choisir la méthode la plus simple et la plus rapide : **plus [proche](http://creativecommons.org/licenses/by-sa/4.0/deed.fr) voisin**.

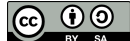

## **Mode de compression utilisé pour la création de la nouvelle image**

La compression permet d'obtenir un raster moins volumineux, mais peut provoquer une perte de qualité. Une image compressée peut par ailleurs être illisible par certains logiciels.

QGIS propose les méthodes suivantes :

- **Aucun :** pas de compression
- **LZW :** utilisé pour les images au format GIF et TIF. Assez largement utilisé, permet une compression jusqu'au 1:10
- **PACKBITS :** offre une compression moindre que la méthode LZW, mais ce format est plus courant
- **DEFLATE :** similaire à LZW, mais principalement prise en charge par les logiciels Adobe

Notre image de base étant peu volumineuse, nous allons choisir le type **Aucun**.

<span id="page-79-1"></span><span id="page-79-0"></span>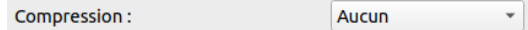

#### **Raster en sortie et SCR**

#### <span id="page-79-2"></span>*Raster de sortie*

Spécifiez ici le nom et l'emplacement de l'image géoréférencée qui sera créée, en cliquant sur l'icône à droite de la ligne **Raster de sortie**.

```
Raster de sortie 04/Oahu Hawaiian Islands 1906 pol1 wgs84.tif
```
Choisissez à quel endroit vous souhaitez créer cette couche, et donnez-lui un nom, par exemple **Oahu\_Hawaiian\_Islands\_1906\_pol1\_wgs84.tif**.

#### <span id="page-79-3"></span>*SCR cible*

Comme décidé en partie [précédemment](#page-72-1), nous allons partir du principe que les coordonnées de cette carte sont exprimées dans un système proche du WGS84.

Cliquez sur l'icône à droite de la ligne **SCR cible**, ou bien utilisez la liste déroulante pour choisir directement le SCR.

SCR cible:

SCR sélectionné (EPSG:4326 ± +

Choisissez le SCR **WGS 84, code EPSG 4326**, en vous aidant éventuellement de la partie filtre.

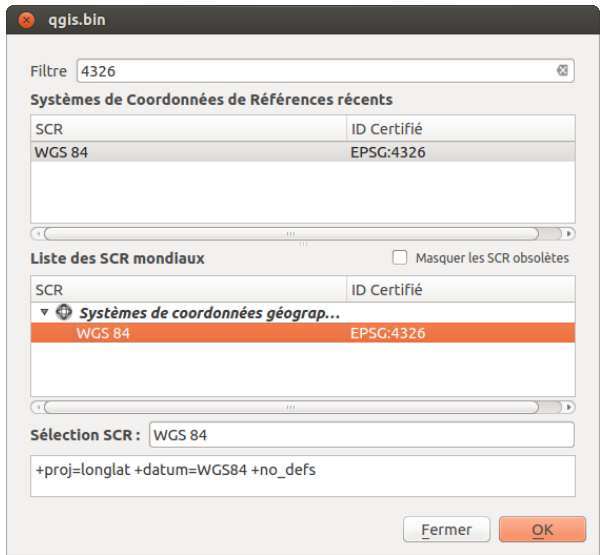

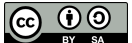

## <span id="page-80-0"></span>**Les autres paramètres**

#### <span id="page-80-1"></span>*Enregistrer les points de contrôle*

Si vous n'avez pas déjà enregistré les points de contrôle, ça peut être une bonne idée de cocher cette case afin de sauvegarder votre travail, et de garder trace des points utilisés, pour tester ensuite avec une autre transformation par exemple.

#### <span id="page-80-2"></span>*Transparence*

Employer 0 pour la transparence : cette option est utile principalement pour les photographies aériennes ou satellites et permet de ne pas visualiser les pixels noirs (bords de l'image), ce qui serait gênant dans notre cas.

<span id="page-80-3"></span>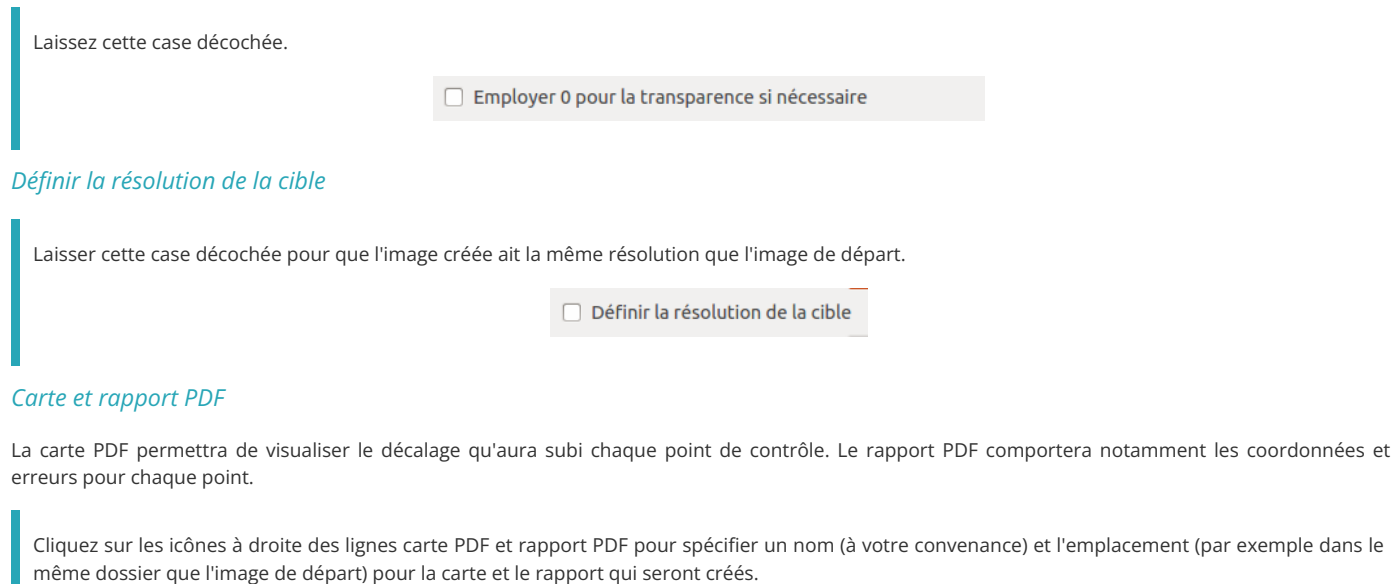

<span id="page-80-5"></span><span id="page-80-4"></span>Générer une carte PDF : s/tests\_partie\_04/pol1\_wgs84\_carte.pdf Générer un rapport PDF : [ests\_partie\_04/pol1\_wgs84\_rapport.pdf

#### *Charger directement le raster dans QGIS*

Charger dans QGIS lorsque terminé : cocher cette case pour que le nouveau raster soit chargé automatiquement dans QGIS une fois le géoréférencement effectué.

<span id="page-80-6"></span>Charger dans QGIS lorsque terminé

#### **Une fois tous les paramètres choisis...**

...Cliquez sur OK : les paramètres sont sauvegardés... Mais rien ne semble se passer. Rendez-vous dans la partie suivante pour l'étape finale !

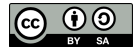

# **IV.5 Lancer le géoréférencement**

[Vérification](#page-81-0) avant calage : les erreurs *Erreur locale : en chaque point de [contrôle](#page-81-1) Erreur globale : Erreur [Quadratique](#page-81-2) Moyenne* Lancement du [géoréférencement](#page-82-0) [Vérification](#page-82-1) de la précision du calage *Lecture de la carte et du [rapport](#page-82-2) PDF Vérification par [superposition](#page-82-3) d'une autre couche*

# **Vérification avant calage : les erreurs**

#### *Erreur locale : en chaque point de contrôle*

Maintenant que le type de transformation est renseigné, les erreurs pour chaque pixel ont été calculées dans la table des points de contrôle :

<span id="page-81-1"></span><span id="page-81-0"></span>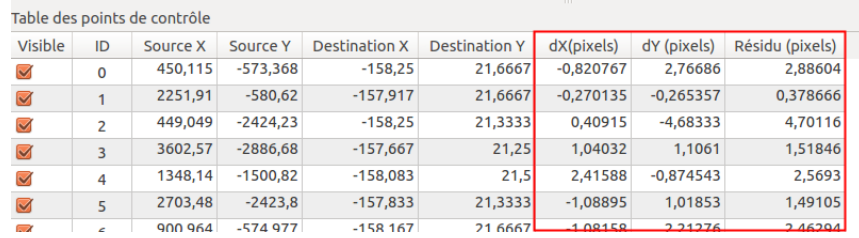

Comme indiqué dans la partie [IV.3.1](#page-73-0) :

- les colonnes **dX (pixels) et dY (pixels)** correspondent à la différence entre les coordonnées qu'on souhaiterait voir prendre le point (dstX et dstY) et les coordonnées que prendra effectivement le point après le géoréférencement. Cette valeur variera selon le type de transformation choisie.
- La colonne **Résidu (pixels)** correspond à l'erreur associée à ce point, calculée à partir de dX[pixels] et dY[pixels]. Cette erreur est égale à la racine de la somme des carrés de dX[pixels] et dY[pixels], soit :
- $\sqrt{(dX[pixels]<sup>2</sup> + dY[pixels]<sup>2</sup>)}$

Classez les points par erreur décroissante, en cliquant deux fois sur l'en-tête de colonne Résidu (pixels).

Avez-vous dans votre table des points avec des valeurs d'erreur très importantes par rapport aux autres ? Pouvez-vous en trouver la cause ? Vous pouvez décocher les points aberrants dans la colonne on/off.

Observez que, quand vous décochez un point de contrôle, son erreur résiduelle devient plus grande que lorsqu'il était coché, ce qui traduit une moins bonne précision de calage dans la zone autour de ce point. Il est fortement conseillé, lorsqu'on désactive un point, de le remplacer par un autre point situé dans le voisinage de matière à éviter des zones non prises en compte dans le calage et pour lesquelles on ne peut avoir de résidu, donc d'indicateur de qualité du calage.

Vous ne devriez normalement pas obtenir des erreurs résiduelles supérieures à 10 ; si nécessaire, supprimez et recréez des points de calage.

#### *Erreur globale : Erreur Quadratique Moyenne*

Tout en bas de la table des points de contrôle est indiqué le type de transformation utilisée (polynomiale 1 dans notre cas) et l'erreur moyenne :

<span id="page-81-2"></span>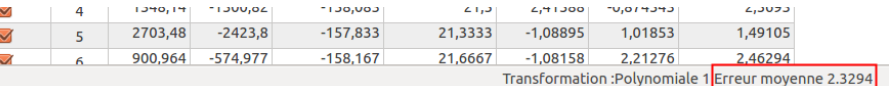

En plus de l'erreur résiduelle calculée par pixel, la transformation renvoie une erreur globale appelée **Erreur Quadratique Moyenne (EMQ)** ou bien Root Mean Square (RMS). Cette erreur est calculée de la manière suivante :

EMQ =  $\sqrt{(}$  ( Somme dX[pixels]<sup>2</sup> + Somme dY[pixels]<sup>2</sup>) / ( nb points – nb points min ) )

Vous pouvez donc constater que si le nombre de points utilisés est égal au nombre de points minimum associé à la transformation, l'EMQ est considérée comme nulle. Une erreur nulle n'est donc pas forcément révélatrice d'un calage précis...

Vérifiez que votre EMQ soit inférieure à 5. Si les erreurs de chacun de vos points sont suffisamment faibles, comme vérifié plus [haut](#page-81-1), cela devrait être le cas.

Vérifiez ce qui se passe si vous décochez tous les points (colonne on/off) sauf trois. Cochez un quatrième point. Cochez à nouveau tous les points, sauf ceux ayant éventuellement des valeurs d'erreur aberrantes.

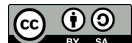

#### **Lancement du géoréférencement**

<span id="page-82-0"></span>Pour procéder au géoréférencement proprement dit :Menu Fichier → Débuter le géoréférencementou bien cliquez sur l'icône correspondante.

Une barre de progression d'affiche, le processus peut être relativement long, patientez...

Une fois le géoréférencement terminé, l'image calée s'affiche dans QGIS (en plus de s'afficher dans la fenêtre du géoréférenceur).

Fermez la fenêtre du géoréférenceur.

## **Vérification de la précision du calage**

#### *Lecture de la carte et du rapport PDF*

Ouvrez tout d'abord la carte PDF, qui se situe à l'emplacement que vous avez choisi précédemment.

<span id="page-82-2"></span><span id="page-82-1"></span>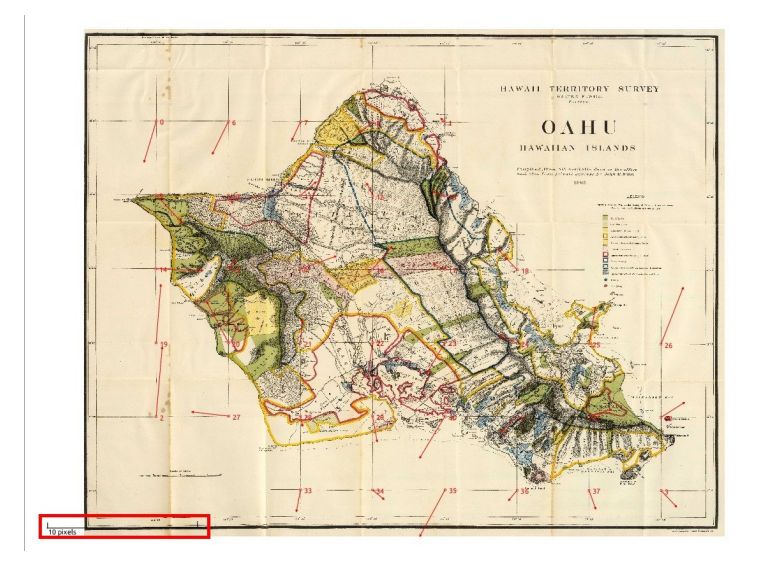

Cette carte montre le déplacement des différents points de calage. Attention, ce déplacement n'est pas représenté à l'échelle de l'image, mais selon une échelle en pixels située en bas à gauche de l'image.

Par exemple, le point 0 en haut à gauche s'est déplacé d'environ 2 ou 3 pixels vers le bas et un peu moins d'un pixel vers la gauche. Vous pouvez constater que cette information coïncide avec celle de la table des points :

<span id="page-82-3"></span>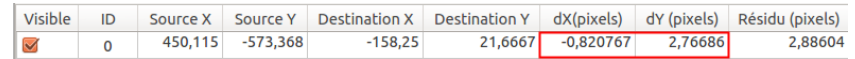

En effet, les informations des cases dX[pixels] et dY[pixels] indiquent un déplacement de 2,77 pixels en Y (vers le bas) et -0,82 pixels en Y (vers la gauche). Ces chiffres seront différents dans votre cas, mais ils seront cohérents avec votre carte PDF.

Le rapport PDF contient la carte, la visualisation séparée des erreurs de calage en chaque point, ainsi que la table des points de contrôle avec les erreurs en X, en Y et totale pour chacun d'eux. Il n'indique malheureusement pas la RMSE (ou l'EMQ). Il demeure cependant possible de la recalculer sous un tableur en important le fichier-texte des points de contrôle (extension .points).

#### *Vérification par superposition d'une autre couche*

Une bonne manière de vérifier l'exactitude du géoréférencement est de superposer notre couche calée à une couche déjà correctement géoréférencée.

Ici, nous allons utiliser la couche de pays de [NaturalEarth](http://www.naturalearthdata.com/) [↗].

Si ce n'est pas déjà fait, ajoutez à QGIS votre carte calée de l'île d'Oahu.

Ajoutez ensuite la couche shapefile **[ne\\_10m\\_admin\\_0\\_countries](http://localhost/tutoqgis/donnees/TutoQGIS_04_Georef.zip)**, disponible dans le dossier **TutoQGIS\_04\_Georef/donnees**.

Les [deux](http://creativecommons.org/licenses/by-sa/4.0/deed.fr) couches doivent normalement se superposer (ajustez éventuellement le style de la couche de pays).

<span id="page-82-4"></span>

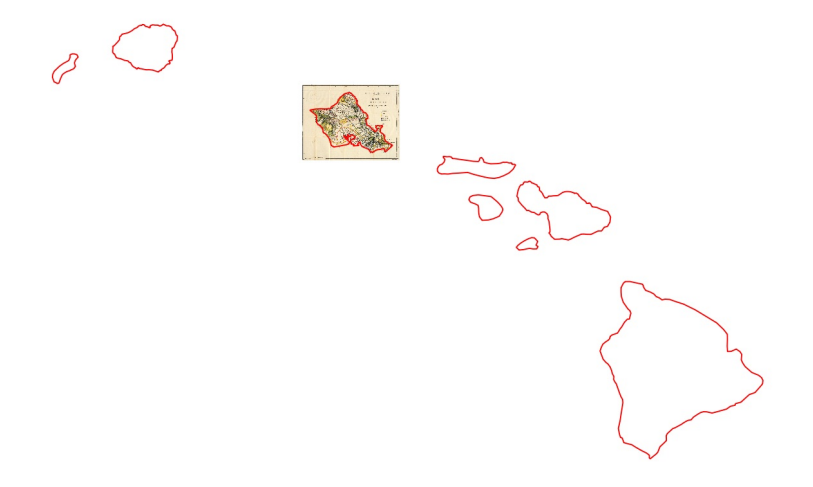

Félicitations, votre géoréférencement a fonctionné ! Vous pouvez si vous le voulez découvrir l'autre méthode pour géoréférencer, en se basant sur une couche déjà calée, dans le chapitre suivant.

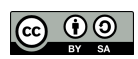

# **IV.6 Points de calage : en se basant sur une couche de référence**

Ajout d'un fonds [OpenStreetMap](#page-84-0) Zoom sur la zone d'étude avec l'extension [Nominatim](#page-85-0) Locator Filter [Création](#page-86-1) des points de calage

Comme expliqué dans la [partie](#page-70-1) IV.1.2, il est également possible de se baser sur une couche de référence pour géoréférencer une image.

La manipulation sera la même que décrite dans les précédentes parties, sauf en ce qui concerne la création des points de calage. Seule cette partie sera donc décrite ici.

L'image que nous allons caler est une carte de Doncaster East, dans la banlieue de Melbourne (source : [Wikimedia](http://commons.wikimedia.org/wiki/File:Doncaster_east_locality_map.PNG) [↗]).

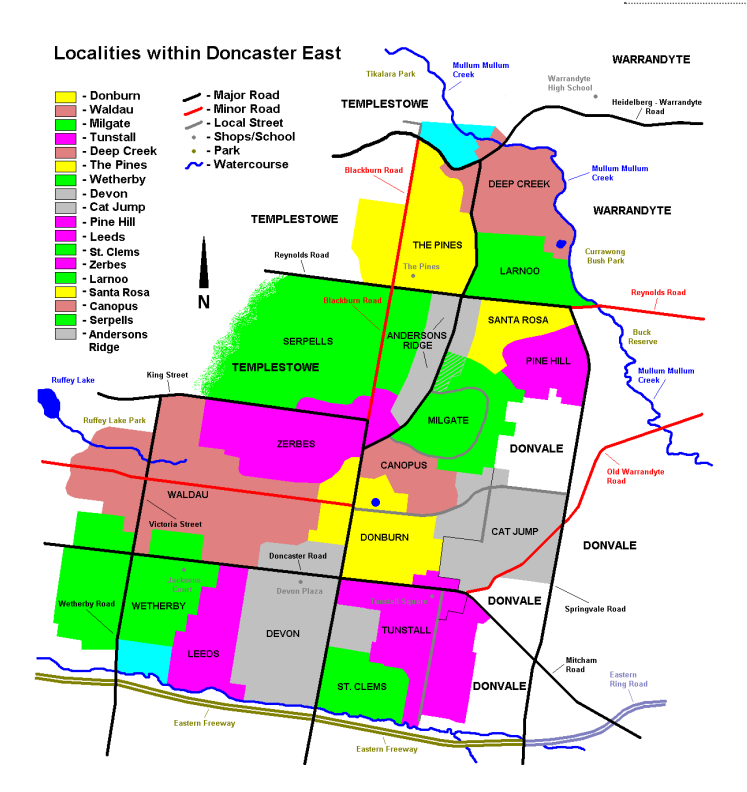

Pour caler cette carte, nous allons nous baser sur les données [OpenStreetMap](http://www.openstreetmap.org/) [∕]. OpenStreetMap est une base de données cartographique libre ; on décrit souvent ce projet comme un "wikipedia cartographique". Pour en savoir plus, voir aussi [ici](#page-65-0) !

## **Ajout d'un fonds OpenStreetMap**

2 méthodes permettant d'afficher un fonds OpenStreetMap sont décrites [ici](#page-59-0).

Vous pouvez par exemple vous rendre dans le panneau Explorateur (s'il n'est pas déjà activé : menu Vue → Panneaux → Explorateur), rubrique **XYZ Tiles**, et double-cliquez sur le fonds **OpenStreetMap**.

<span id="page-84-0"></span>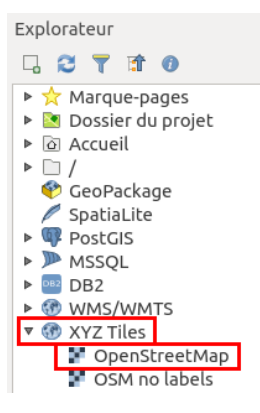

[Da](http://creativecommons.org/licenses/by-sa/4.0/deed.fr)ns quel système de coordonnées est la couche [OSM](http://creativecommons.org/licenses/by-sa/4.0/deed.fr) ?  $\blacktriangleright$ 

*Le SCR de le [couche](#page-32-0) est le WGS84 projection Pseudo Mercator, EPSG:3857.*

La couche ajoutée est projetée à la volée dans le SCR du projet.

Pour simplifier les choses, nous allons passer le projet également en Pseudo Mercator, afin que la couche de base pour le géoréférencement et le projet aient le même SCR.

Pour cela, rendez-vous dans les propriétés du projet et sélectionnez le SCR Pseudo Mercator, code EPSG 3857 (cf. [ici](#page-34-0)). Vous devez maintenant voir le SCR 3857 dans la barre en bas de la fenêtre de QGIS :

> <span id="page-85-0"></span> $\Rightarrow$   $\boxed{\rightarrow}$  Rendu  $\Rightarrow$  EPSG:3857 Coordonnée 14475066-1698188 St Échelle 1:15865142 V A Loupe 100%  $\Rightarrow$  Rotation 0,0°

#### **Zoom sur la zone d'étude avec l'extension Nominatim Locator Filter**

Nous cherchons ici à zoomer sur la zone qui concerne notre carte, à savoir Doncaster East dans le banlieue de Melbourne, en Australie. Il est bien sûr possible d'utiliser les outils de zoom pour cela, mais nous allons en profiter pour découvrir une autre méthode parfois bien pratique, avec l'extension [Nominatim](https://github.com/rduivenvoorde/nominatim_locator_filter) Locator Filter [↗].

Commençons par installer l'extension **Nominatim Locator Filter** : procédez comme pour QuickMapServices, via le **menu Extensions → Installer/Gérer les extensions**.

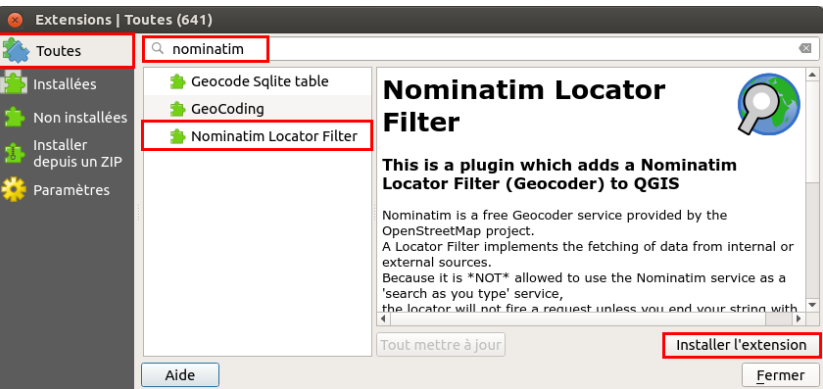

L'extension n'est pas visible dans QGIS ; en fait, cette extension ajoute une fonctionnalité à la barre de recherche tout en bas à gauche de la fenêtre de QGIS.

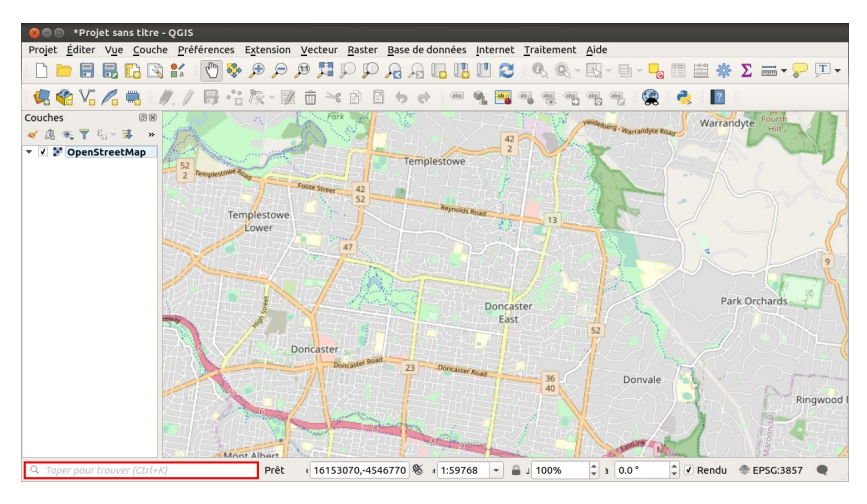

Cette barre de recherche permet de rechercher une couche chargée dans le projet, un algorithme de traitement... L'extension Nominatim Locator Filter lui ajoute la fonctionnalité permettant de rechercher des noms de lieux dans OpenStreetMap et de zoomer sur la zone correspondante (qu'une couche OSM soit chargée dans le projet en cours ou non).

#### **Pour cela, il faut taper le nom du lieu à rechercher puis le caractère espace.**

Dans la barre de recherche, tapez : **Doncaster East, Victoria, Australia** en terminant par un espace.

Appuyez sur la touche entrée pour valider la suggestion qui doit normalement apparaître : la carte est maintenant zoomée sur ce lieu.

<span id="page-86-0"></span>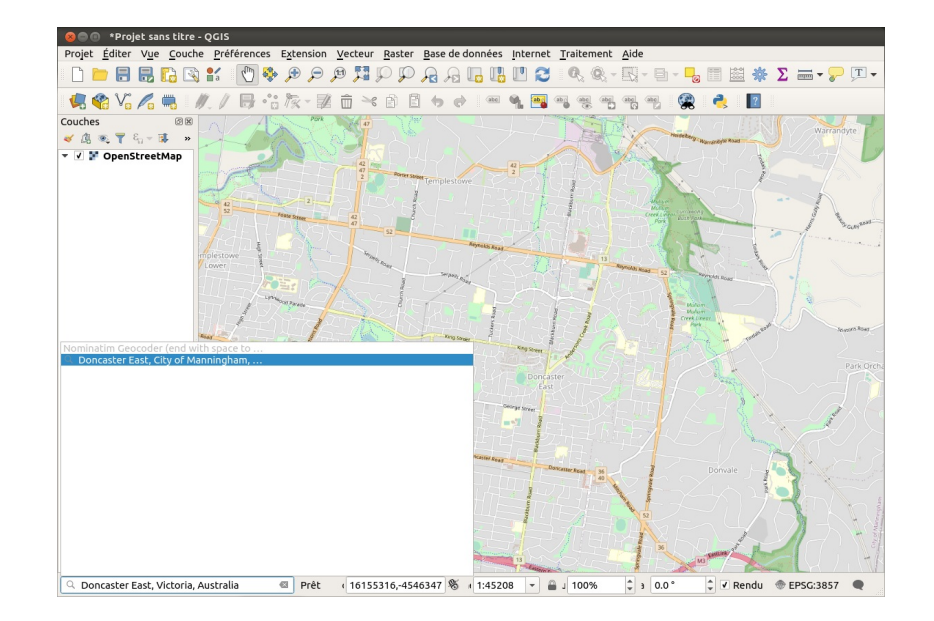

Zoomez maintenant sur Doncaster East (pour vous aider : carte [OpenStreetMap](http://www.openstreetmap.org/relation/2390038#map=13/-37.7776/145.1615) de Doncaster Est [↗]).

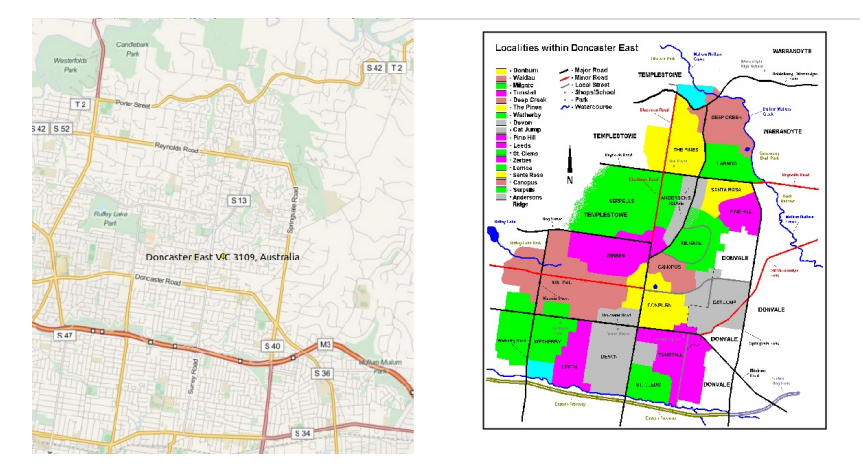

Savez-vous qu'il existe une version française de cette extension,French [locator](https://github.com/Oslandia/french_locator_filter) Filter [7], basée sur l'API publique<https://geo.api.gouv.fr/adresse> [7]? Nous allons maintenant pouvoir procéder à la création des points de calage.

# **Création des points de calage**

Ouvrez la fenêtre du géoréférenceur et ajoutez l'image à caler : **Doncastereast locality-map.PNG** située dans le dossier **TutoQGIS\_04\_Georef/donnees** (si nécessaire, aidez-vous pour cela du début de la [partie](#page-73-0) IV.3.1).

*Si QGIS vous demande dans quel SCR est cette image, choisissez leWGS84 / Pseudo-Mercator EPSG:3857.*

Cliquez sur une intersection de routes, par exemple entre Reynolds Road et Blackburn Road. La fenêtre de saisie des coordonnées apparaît : cliquez sur le bouton **Depuis le canevas de la carte**.

<span id="page-86-1"></span>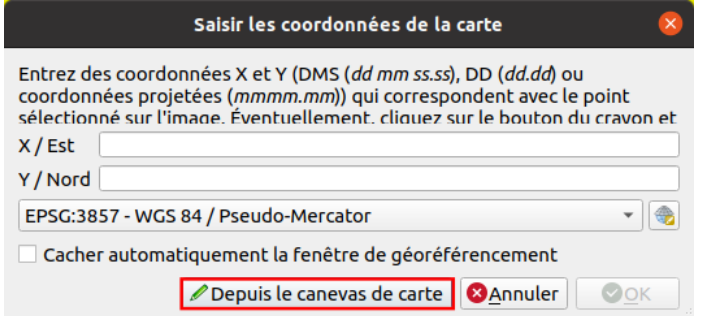

Dans la fenêtre de QGIS, cliquez sur cette intersection sur les données OSM : les coordonnées de la fenêtre de saisie sont automatiquement remplies avec les coordonnées du point sur lequel vous venez de cliquer.

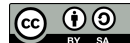

#### Saisir les coordonnées de la carte

Entrez des coordonnées X et Y (DMS (dd mm ss.ss), DD (dd.dd) ou coordonnées projetées (mmmm.mm)) qui correspondent avec le point sélectionné sur l'image. Éventuellement, cliquez sur le bouton du cravon et 16159868.55749393068253994  $X / E$ st Y / Nord -4546063.94154480006545782 EPSG:3857 - WGS 84 / Pseudo-Mercator - 10 Cacher automatiquement la fenêtre de géoréférencement Depuis le canevas de carte **B**Annuler  $\bullet$ OK

Notez également que le SCR du projet est automatiquement sélectionné !

Cliquez sur **OK**.

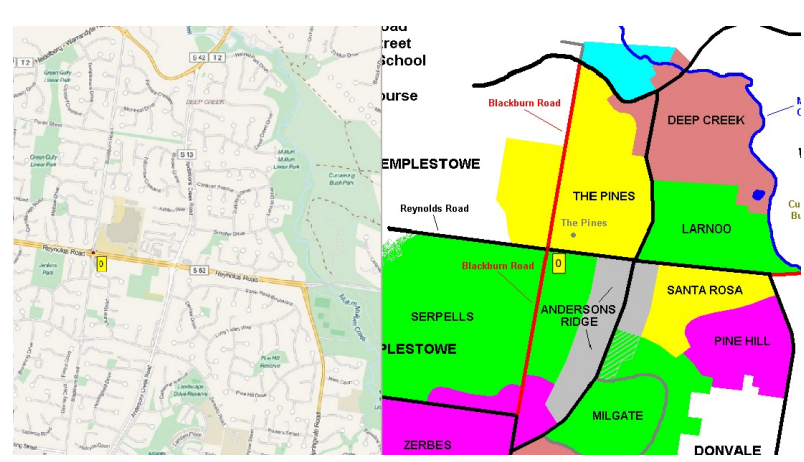

Premier point : à gauche, dans la fenêtre de QGIS (données OSM) et à droite, dans la fenêtre du géoréférenceur.

Procédez de la même manière pour obtenir au moins six points de calage.

Si vous avez besoin de vous déplacer dans la fenêtre de QGIS avant de cliquer pour créer le point : vous pouvez laisser la barre d'espace appuyée en bougeant la souris, et zoomer et dézoomer avec la molette. Vous pouvez aussi sélectionner l'outil **Se déplacer dans la carte** (icône de main) ; dans ce cas, revenez ensuite à la fenêtre du géoréférenceur et cliquez à nouveau sur le bouton **Depuis le canevas de la carte** pour créer le point.

Ensuite, choisissez les paramètres du [géoréférencement](#page-78-0) : vous pouvez choisir les mêmes que précédemment, mais **n'oubliez pas de sélectionner le SCR WGS84 Pseudo-Mercator EPSG:3857 au lieu du WGS84 EPSG:4326**.

#### [Lancez](#page-82-4) le calage.

Une fois le calage terminé, vous pouvez en vérifier la précision en donnant de la transparence à votre image calée (dans les propriétés de la couche, rubrique Transparence) :

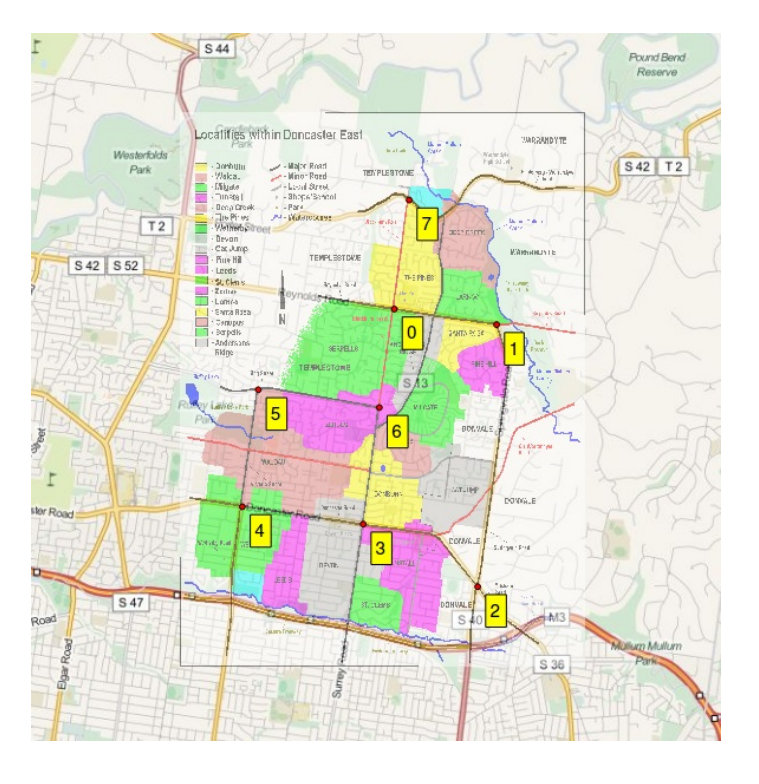

L'image est calée, son SCR est WGS84 Pseudo-Mercator (vous pouvez le vérifier en allant dans les propriétés de la couche, rubrique Général). Si vous désirez modifier le SCR de cette couche, comme indiqué dans la [partie](#page-35-0) II.4.2, utilisez l'outil **Reprojeter une couche**.

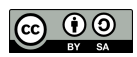

# **V. Numérisation**

La numérisation consiste à « dessiner » par exemple les contours de parcelles en se basant sur une couche déjà existante, ordinairement un raster. On obtient ainsi une couche vecteur, plus facilement exploitable. Le principe est le même que lorsqu'on superpose une feuille de papier calque à une carte pour y dessiner les éléments qui nous intéressent. Il est ensuite possible de lier des données attributaires à cette couche.

Dans ce chapitre, nous allons numériser des données de la carte de l'île d'Oahu (Hawaii) de 1902 (source : [Wikimedia](http://commons.wikimedia.org/wiki/File%253A1902_Land_Office_Map_of_the_Island_of_Oahu%252C_Hawaii_(_Honolulu_)_-_Geographicus_-_OhauHawaii-lo-1902.jpg) [↗] ) géoréférencée dans le chapitre précédent. Si vous ne l'avez pas géoréférencée, pas de problème : elle est inclue dans les données du chapitre.

Notions abordées :

- Création d'une couche vide
- Numérisation de points, lignes et polygones
- Remplir les données attributaires
- Notions de topologie

Les données pour cette partie ainsi qu'une version PDF du tutoriel sont accessibles dans la rubrique [téléchargement](http://localhost/tutoqgis/telechargement.php).

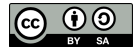

# **V.1 Création d'une couche vide**

[Création](#page-90-0) d'une couche vide [Vérification](#page-91-0)

Le but va être ici, à partir d'une carte déjà géoréférencée, de créer une couche de points qui contiendra les écoles et les postes de l'île d'Oahu. On passera donc d'une couche raster (la carte) à une couche vecteur contenant une partie des informations de la carte.

Ci-dessous, à gauche, la carte originale, et à droite, la carte avec par-dessus la couche vecteur contenant les bâtiments.

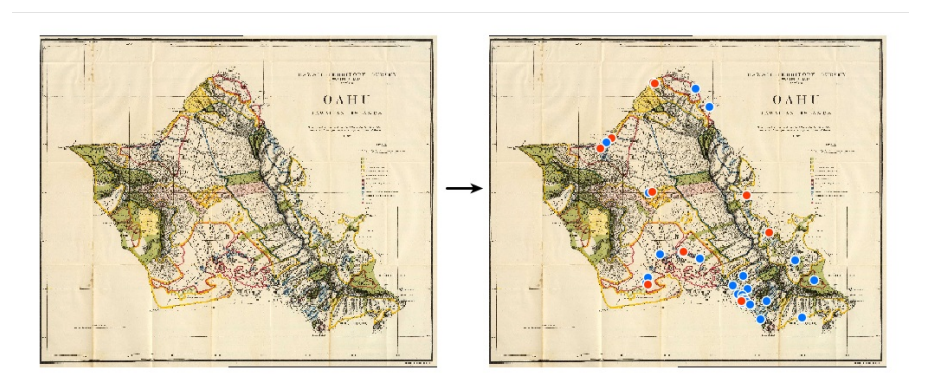

Il sera ensuite plus facile de manipuler des données vecteurs, pour par exemple visualiser la répartition spatiale des écoles, et si on a numérisé également les routes travailler sur l'accessibilité des ces écoles...

Ces écoles et postes sont représentées dans la carte sous forme de points bleus ou rouges :

<span id="page-90-0"></span>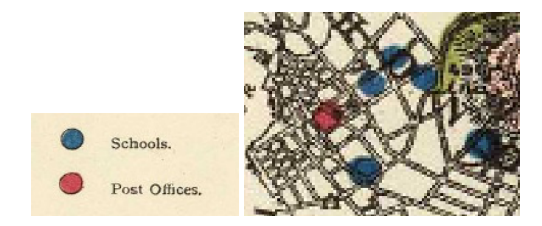

## **Création d'une couche vide**

La première étape consiste à créer une couche vierge, qui accueillera les données que nous allons créer.

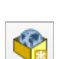

Dans QGIS, ouvrez un nouveau projet.

Rendez-vous dans le Menu Couche → Créer une couche → Nouvelle couche GeoPackage… ou bien cliquez sur l'icône correspondante (vous pouvez aussi utiliser le raccourci clavier Ctrl+Maj+N).

La fenêtre suivante apparaît :

<span id="page-91-1"></span>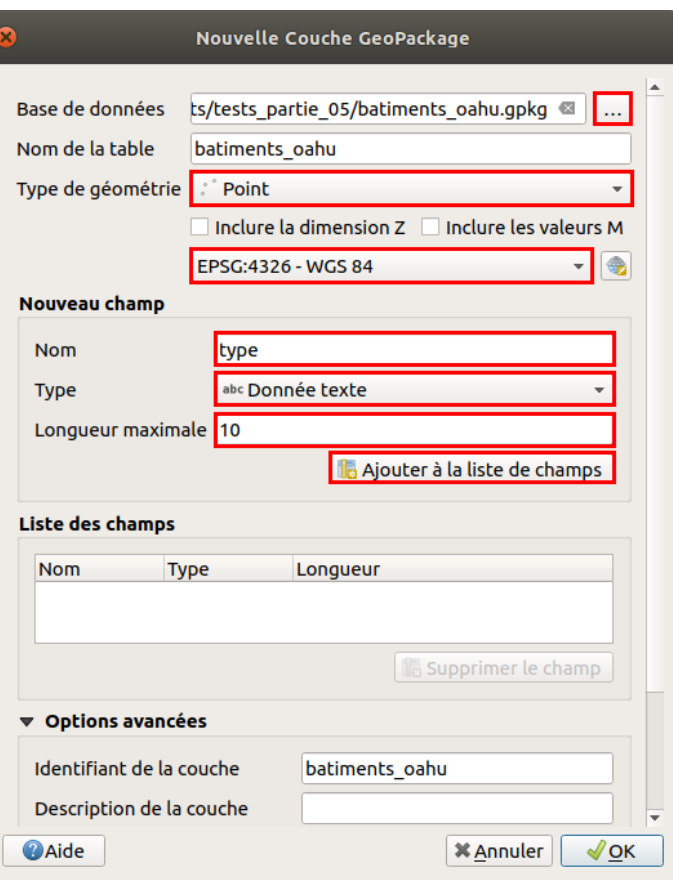

- **Base de données :** un [chier GeoPackage étant en réalité une base de données, il s'agit ici de dire quelle base sera utilisée, existante ou non. Nous considérerons ici que un fichier GeoPackage = une couche, et nous allons donc créer une nouvelle base que nous utiliserons de la même manière qu'un fichier shapefile (sans utiliser la possibilité offerte par ce format de stocker plusieurs couches dans un seul fichier) : cliquer sur le bouton **...** et spécifiez le nom et l'emplacement de la couche qui sera créée
- **Nom de la table :** ce champ est rempli automatiquement en fonction du nom spécifié ci-dessus
- **Type de géométrie :** Point
- **SCR :** afin que cette couche soit dans le même système que la carte, vérifier que le SCR soit bien le WGS84

La partie suivante de la fenêtre va nous permettre de spécifier les colonnes qui seront présentes dans la table attributaire. Il sera toujours possible par la suite de supprimer ou d'ajouter de nouvelles colonnes.

- **Nom** : tapez **type** : un champ nommé type contiendra les valeurs école ou poste
- **Type** : choisissez **Donnée texte** car ce champ contiendra du texte et non des nombres
- **Longueur maximale :** pour un champ de type texte, ceci correspond au nombre maximum de caractères que pourra contenir le champ. Les mot "école" et "poste" comportent tous deux 5 caractères : une largeur de 5 suffirait ici. Pour avoir un peu de marge (supposons que l'on veuille par la suite ajouter un 3ème type de bâtiment), choisissons une largeur de **10**.
- cliquez sur le bouton **Ajouter à la liste des champs**...

...Et enfin sur **OK**.

La couche est automatiquement ajoutée à QGIS.

#### <span id="page-91-0"></span>**Vérification**

Allez dans les propriétés de la couche, rubrique **Information** :

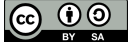

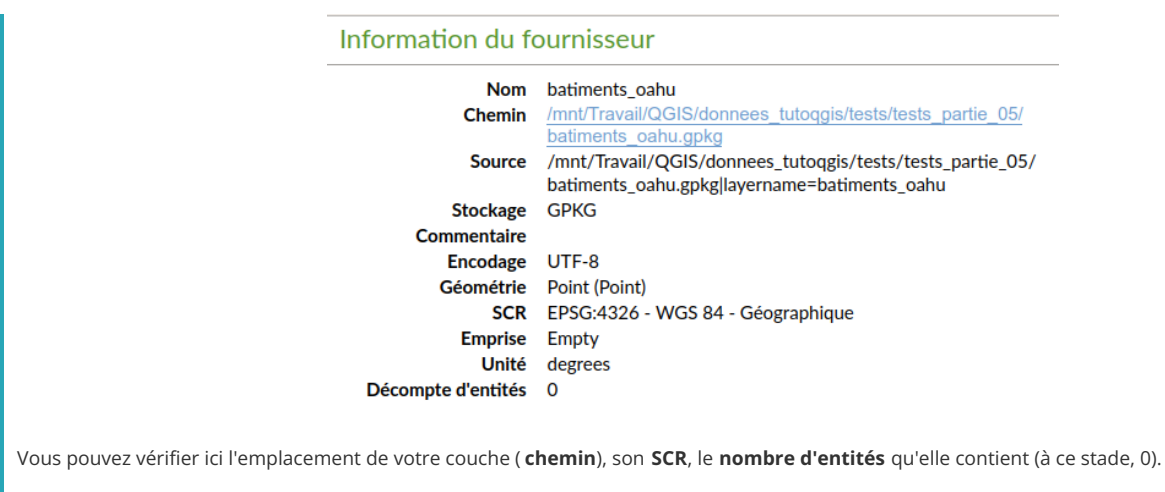

Ouvrez la table attributaire :

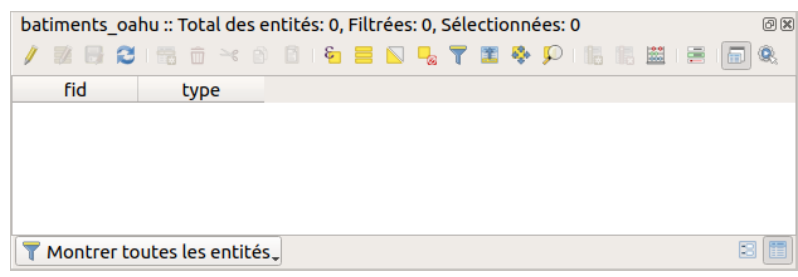

Cette table ne contient aucune ligne, ce qui est normal car la couche ne contient aucune entité.

Par contre, elle contient 2 champs, **fid** et **type**, alors qu'on se serait attendu à ne voir que le champ type.

**A** quoi correspond ce champ fid ? Le GeoPackage étant une base de données, une colonne d'identifiant unique ( clé [primaire](https://fr.wikipedia.org/wiki/Cl%25C3%25A9_primaire) [√]) est créée automatiquement lors de la création de la couche, afin d'identifier de manière unique chaque entité.

Cette colonne sera remplie automatiquement, mais néanmoins modifiable par l'utilisateur (vous !). Si 2 entités ont la même valeur pour ce champ fid, un message d'erreur sera affiché et il ne sera pas possible d'enregistrer les modifications. Le plus simple est donc de laisser le logiciel gérer ce champ.

Dans le chapitre suivant, nous allons ajouter des points à cette couche.

# **V.2 Ajout de points dans une couche**

Rendre une couche [éditable](#page-93-0) [Ajout](#page-93-1) d'un point [Modification](#page-95-0) d'un point *[Déplacement](#page-95-1) [Modification](#page-96-0) des données attributaires* [Quitter](#page-96-1) le mode édition

Nous allons ajouter à la couche créée dans le chapitre précédent les points correspondant aux postes et aux école de la carte de l'île d'Oahu.

Créez un nouveau projet QGIS, et ajoutez-y :

- la carte géoréférencée **[Oahu\\_Hawaiian\\_Islands\\_1906\\_wgs84.tif](http://localhost/tutoqgis/donnees/TutoQGIS_05_Numerisation.zip)** située dans le dossier **TutoQGIS\_05\_Numerisation/donnees**
- <span id="page-93-0"></span>la couche vide créée dans le chapitre précédent : **batiments\_oahu.shp**

#### **Rendre une couche éditable**

Par défaut, toutes les couches ajoutées dans QGIS sont « verrouillées » donc non modifiables (modifier le style ne modifie pas les données mais seulement leur représentation).

Pour rendre une couche éditable, que ce soit pour modifier les données de la table attributaire ou la géométrie d'un élément, il faut donc passer en mode édition. Nous allons faire cette manipulation pour la couche **batiments\_oahu** afin de pouvoir y ajouter des points.

Vérifiez tout d'abord que votre couche de bâtiments soit **au-dessus** de la carte.

Pour passer en mode édition : Clic droit sur le nom de la couche → Basculer en mode édition

ou bien :

sélectionnez la couche dans la table des matières puis cliquez sur l'icône **Basculer en mode édition**

ou encore :

sélectionnez la couche dans la table des matières puis Menu Couche → Basculer en mode édition .

Certains outils de la barre d'outil d'édition deviennent actifs, et dans la table des matières un symbole de crayon apparaît à gauche du nom de la couche :

#### S & batiments\_oahu

La couche est maintenant modifiable.

Dans QGIS, le passage en mode édition est géré « par couches » : certaines couches peuvent être éditables et d'autres non. Il est facile de voir dans la tables des matières quelle couche est éditable.

#### De manière générale, il vaut mieux quitter le mode édition dès que vous n'en avez plus besoin, et limiter le nombre de couches éditables.

Les couches raster ne sont jamais modifiables : si vous sélectionnez la carte de l'île d'Oahu, le passage en mode édition n'est pas possible pour cette couche.

#### **Ajout d'un point**

<span id="page-93-1"></span>Commencez par repérer une école ou une poste, représentées respectivement par un point bleu ou rouge, par exemple la poste de la baie de Kaneohe :

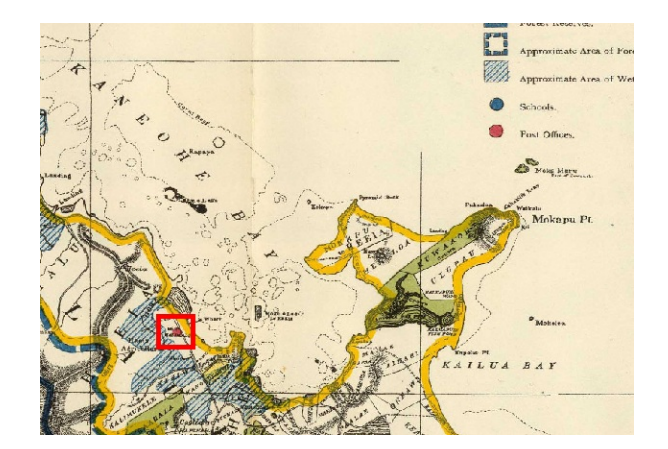

Assurez-vous que votre couche de bâtiments soit bien sélectionnée dans la table des matières, puis cliquez sur l'icône **Ajouter une entité ponctuelle.** 

Cliquez sur l'école ou la poste que vous avez choisie; une fenêtre s'ouvre vous demandant de renseigner les attributs pour ce point. Laissez **Génération automatique** pour le champ fid, et renseignez le type de bâtiment : **poste**. Cliquez sur **OK**.

Si cette fenêtre ne s'ouvre pas, menu Préférences → Options → rubrique Numérisation : décochez la case « Supprimer la fenêtre de saisie des attributs lors de la création de *chaque nouvelle entité » (tout en haut).*

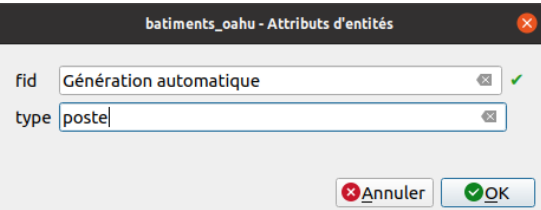

Le point s'affiche sur la carte, avec le style de la couche (ici un rond turquoise) :

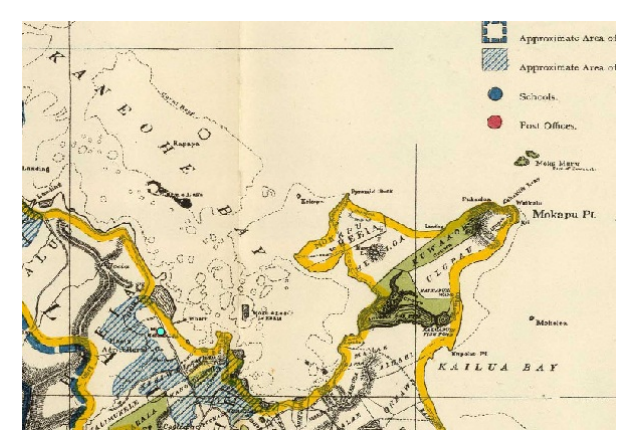

Si vous ouvrez la table attributaire de la couche, vous pouvez voir une ligne correspondant au point que vous venez de créer.

Ajoutez d'autres points pour les écoles et postes de l'île.

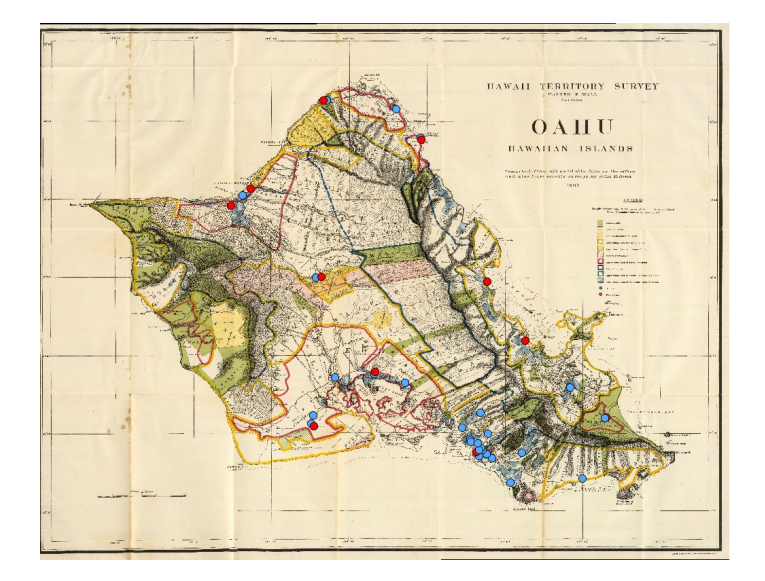

N'oubliez pas de sauvegarder vos modifications en sélectionnant la couche puis en cliquant sur l'icône **sauvegarder les modifications**.

Vous pouvez [modifier](#page-14-0) le style des points dans les propriétés de la couche, rubrique Symbologie.

Comment faire pour représenter les données comme dans la légende de la carte, les écoles sous forme de rond bleu et les postes de rond rouge ?

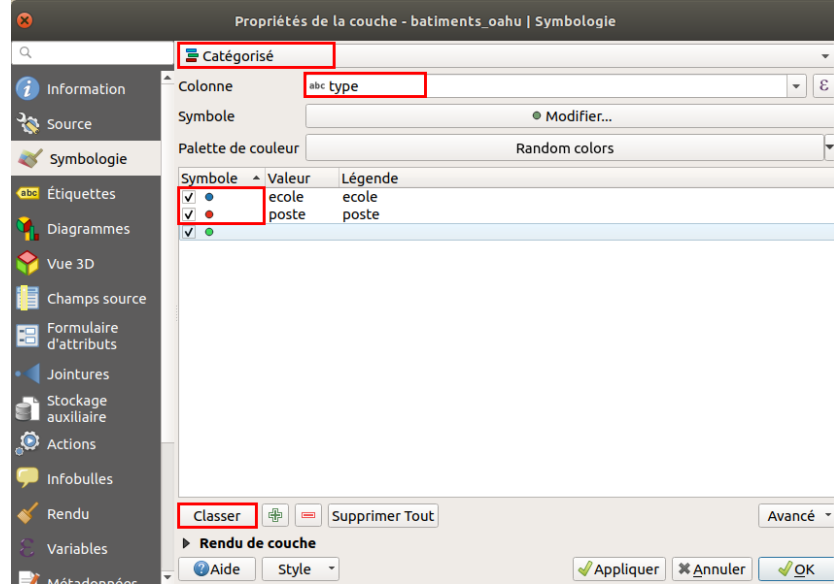

Choisissez le style catégorisé sur la colonne tvpe, cliquez sur classer puis double cliquez sur chacun des symboles pour les modifier à votre convenance. Le troisième symbole sera utilisé si certains points ne sont ni des écoles ni des postes. Cliquez sur OK pour valider et fermer la fenêtre.

## <span id="page-95-0"></span>**Modification d'un point**

Il peut arriver bien sûr de vouloir modifier un point déjà existant, soit que vous vouliez le déplacer, soit que vous souhaitiez modifier ses données attributaires.

#### <span id="page-95-1"></span>*Déplacement*

 $\mathbb{R}$ 

Imaginons qu'un de vos points soit mal placé et que vous vouliez le déplacer.

La couche doit être en mode édition.

Il faut également **activer la barre d'outils de numérisation avancée** : clic droit sur n'importe quelle barre d'outils (sauf sur un outil désactivé) et cochez si ça n'est pas déjà le cas la case Barre d'outils de numérisation avancée. Vous pouvez également passer par le menu Vue → Barres d'outils.

Sélectionnez votre couche de bâtiments dans la table des [matières,](http://creativecommons.org/licenses/by-sa/4.0/deed.fr) puis cliquez sur l'icône **Déplacer l'entité**.  $\frac{1}{\Box}$ 

Le curseur prend la forme d'une croix. Cliquez sur le point à déplacer, puis cliquez sur l'endroit où vous souhaitez déplacer ce point.

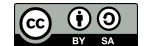

#### *Modification des données attributaires*

Que faire dans le cas où vous voulez modifier les données attributaires d'un point, par exemple le passer de poste à école?

La couche doit être en mode édition.

Ouvrez la table attributaire de la couche.

Double-cliquez sur la case de la table à modifier. Vous pouvez ensuite modifier le texte de cette case.

<span id="page-96-0"></span>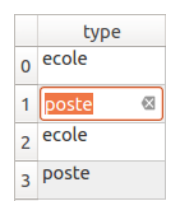

# **Quitter le mode édition**

Une fois vos ajouts et modifications terminés, il est important de quitter le mode édition, pour plusieurs raisons :

- éviter de faire des modifications par erreur
- sauvegarder les modifications effectuées
- certains outils SIG ne peuvent fonctionner sur une couche en cours d'édition

Sélectionnez votre couche dans la table des matières et cliquez sur l'icône **basculer en mode édition**.

<span id="page-96-1"></span>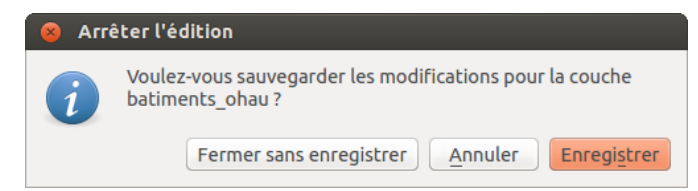

Une fenêtre apparaît pour vous demander si vous souhaitez :

- **Fermer sans enregistrer :** quitte le mode édition sans sauvegarder vos modifications
- **Annuler :** ne quitte pas le mode édition
- **Enregistrer :** quitte le mode édition en enregistrant vos modifications.

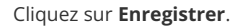

L'icône de crayon à côté de nom de la couche disparaît :

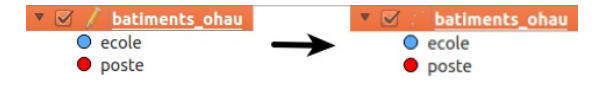

Le chapitre suivant vous permettra d'en savoir plus sur les modes de saisie des données attributaires, en créant une liste de choix avec les 2 valeurs école et poste.

Vous pouvez bien sûr décider de filer directement au chapitre d'après sur la [numérisation](#page-99-0) des lignes !

# **V.3 Saisie des données attributaires : en savoir plus**

<span id="page-97-0"></span>Saisir les [données](#page-97-0) : à la création de l'entité ou dans la table Pour une saisie plus facile : les outils [d'édition](#page-97-1)

Cette partie est tout à fait optionnelle pour suivre la suite du chapitre. Elle pourra néanmoins vous faire gagner du temps si vous vous apprêtez à saisir des données sous QGIS...

# **Saisir les données : à la création de l'entité ou dans la table**

Vous avez remarqué que la saisie des données attributaires se fait dans une fenêtre qui apparaît directement après avoir créé une entité.

Il est possible de modifier ce comportement :

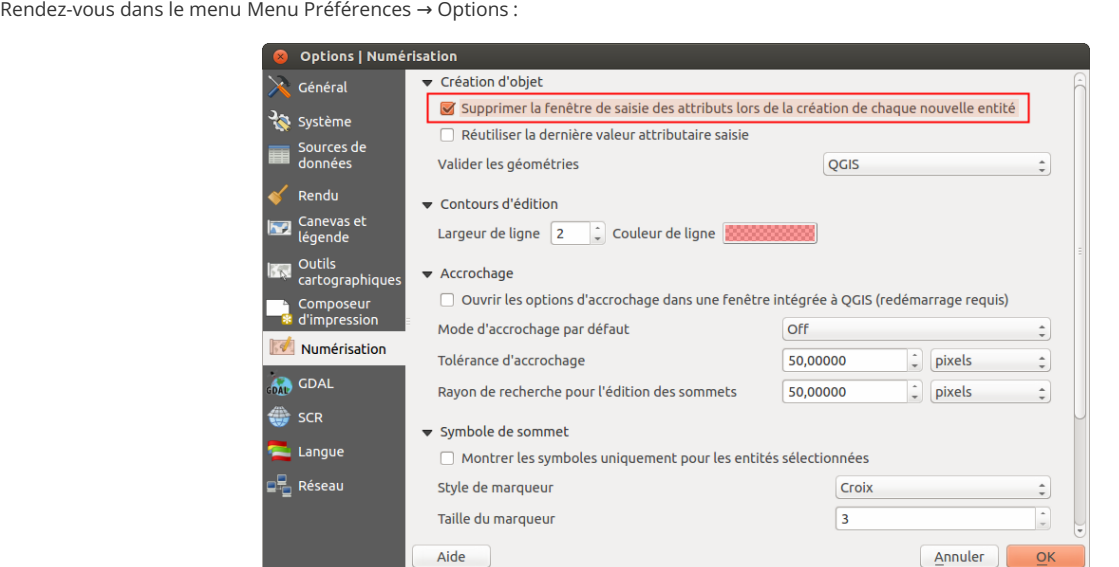

Dans la rubrique Numérisation, cochez la case Supprimer la fenêtre de saisie des attributs lors de la création de chaque entité. Cliquez sur OK pour valider et fermer la fenêtre.

Créez un nouveau point dans la couche de bâtiments : aucune fenêtre ne s'affiche. Si vous ouvrez la table attributaire, vous pouvez voir que le point créé a un type NULL (valeur par défaut).

Il est ensuite possible de rentrer les données attributaires directement dans la table. La [calculatrice](#page-143-0) de champ offre la possibilité de remplir plusieurs cases avec une requête.

## **Pour une saisie plus facile : les outils d'édition**

Il est possible de définir des règles pour la saisie d'attributs : vous pouvez par exemple saisir vos données en choisissant une valeur dans une liste déroulante.

<span id="page-97-1"></span>Ouvrez les propriétés de la couche **batiments\_oahu** créée en [V.1](#page-91-1), rubrique **Formulaire d'attributs**.

Cette fenêtre propose différents outils pour faciliter la saisie. Le mode **Edition de texte** est le mode par défaut que vous avez utilisé jusqu'ici.

Par exemple, il est possible de faciliter la saisie de date à l'aide d'un calendrier, de voir un champ sous forme de case à cocher, de créer des listes déroulantes...

Sans passer en revue tous les outils possibles, nous nous bornerons à créer une **liste déroulante** avec les deux valeurs « école » et « poste » .

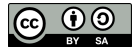

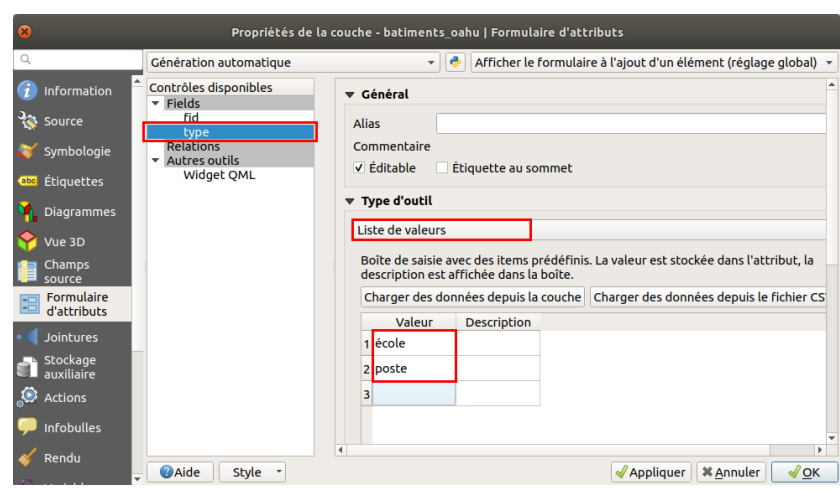

Sélectionnez le champ **type** dans la partie gauche de la fenêtre.

Sélectionnez ensuite **Liste de valeurs** dans la partie **Type d'outil** à droite.

Ajoutez les valeurs **école** et **poste** dans la colonne **Valeur** du tableau (vous pouvez laisser la colonne Description vide).

#### Cliquez sur **OK**.

Passez en mode édition si ce n'est pas déjà fait. Ouvrez la table attributaire.

Double-cliquez dans une case : une liste déroulante avec les deux valeurs poste et école apparaît.

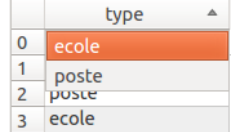

Notez que cette liste déroulante sera également utilisable dans la fenêtre de saisie des attributs, si la case **Supprimer les fenêtres d'avertissement lors de la création de chaque entité** des options de numérisation est décochée (cf. plus haut).

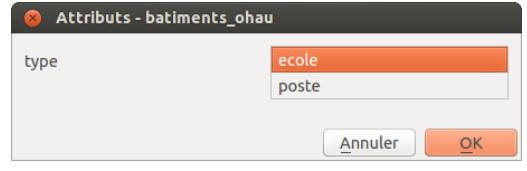

Pour en savoir plus, les différents outils d'édition sont décrits dans le [manuel](https://docs.qgis.org/3.22/fr/docs/user_manual/working_with_vector/vector_properties.html#configure-the-field-behavior) QGIS [↗].

Dans le chapitre suivant, dessinez des lignes avec QGIS !

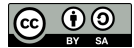

# <span id="page-99-0"></span>**V.4 Numériser des lignes**

[Création](#page-99-1) d'une couche de lignes Ajout [d'une](#page-99-2) ligne *[Première](#page-99-3) ligne [Quelques](#page-99-4) astuces* [Modification](#page-100-0) du tracé d'une ligne

Nous avons vu précédemment comment numériser des points. Comment procéder quand le but est de numériser des lignes ? Nous allons numériser des fleuves de la carte de l'île d'Oahu.

# **Création d'une couche de lignes**

Reportez-vous à la [partie](#page-91-1) V.1 pour créer une couche de ligne, en lui donnant :

- <span id="page-99-1"></span>le nom **fleuves\_oahu**.
- le type de géométrie **polyligne**
- un seul champ de type texte, de longueur 80, nommé **nom** (il contiendra le nom des fleuves)

Vérifiez que cette couche soit bien chargée dans votre projet, ainsi que la carte **[Oahu\\_Hawaiian\\_Islands\\_1906\\_wgs84.tif](http://localhost/tutoqgis/donnees/TutoQGIS_05_Numerisation.zip)**.

## <span id="page-99-2"></span>**Ajout d'une ligne**

#### <span id="page-99-3"></span>*Première ligne*

Zoomez sur un fleuve, par exemple dans l'ouest de l'île, dans la région de Makaha :

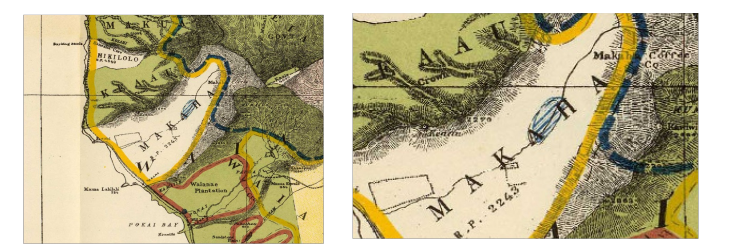

Passez en mode édition pour votre couche de fleuves.

Cliquez sur l'icône **Ajouter une entité linéaire**. Attention, elle ressemble beaucoup à l'icône pour créer une nouvelle couche shapefile !

Vous remarquerez que cette icône varie en fonction du type de couche éditée : point, ligne ou polygone.

Cliquez sur le début du feuve pour créer un premier sommet, puis rajoutez d'autres points à votre ligne. Pour terminer, faites un clic-droit n'importe où.

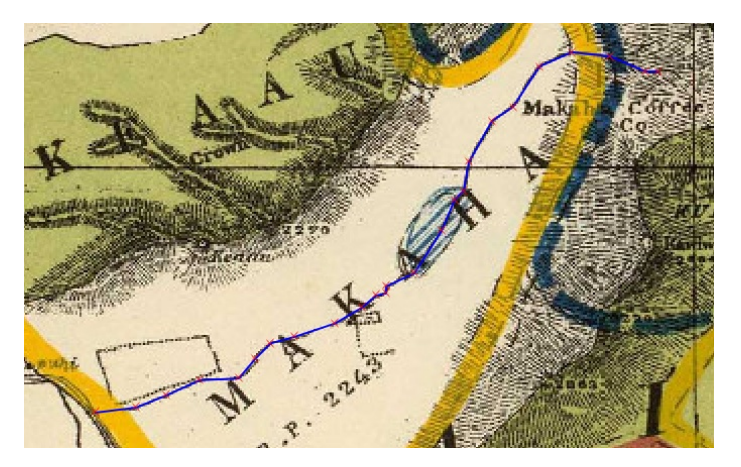

#### <span id="page-99-4"></span>*[Quelque](http://creativecommons.org/licenses/by-sa/4.0/deed.fr)s astuces*

- Si pendant la numérisation vous avez des **difficultés à voir votre ligne** : menu Préférences → Options → rubrique Numérisation : réglez l'épaisseur de la ligne, par exemple 2, et la couleur. Pour la couleur , n'oubliez pas de mettre le canal alpha, c'est-à-dire la transparence, à 255 pour éliminer toute transparence (une fois la ligne terminée, elle prend le style spécifié dans les propriétés de la couche)
- **Supprimer le dernier point créé :** touche suppr ou retour arrière (backspace)
- **Se déplacer tout en numérisant :** utilisez les fèches du clavier, ou bien maintenez la molette de la souris ou la touche espace enfoncée et bougez la souris
- **Abandonner la ligne en cours :** terminez-la avec un clic droit, puis si les fenêtres de saisie d'attributs sont activées cliquez sur annuler, sinon utilisez ctrl + z

#### **Modification du tracé d'une ligne**

Il est possible de modifier le tracé d'une ligne existante en déplaçant des sommets, en en rajoutant ou supprimant.

Vérifiez que vous êtes bien en mode édition pour la couche de fleuves. Sélectionnez-la dans la table des matières, puis cliquez sur l'icône 阪▼ **Outil de nœud**.

Survolez une ligne existante : les sommets prennent la forme de ronds rouges.

<span id="page-100-0"></span>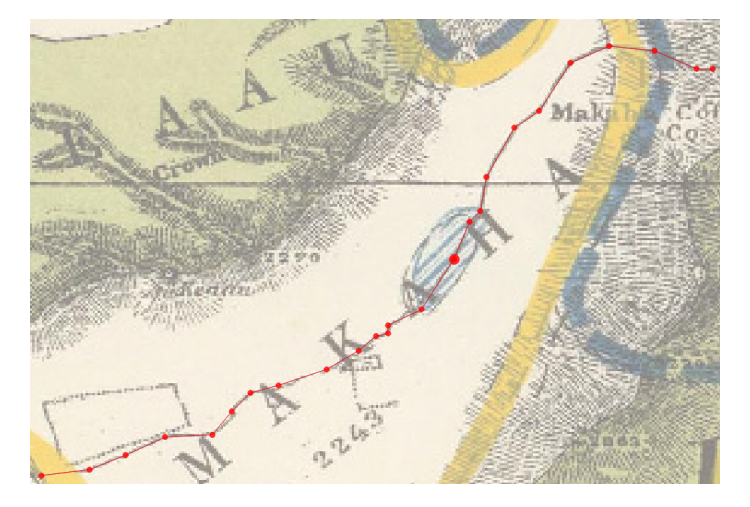

Si vous survolez un sommet, il devient plus gros. Vous pouvez alors :

- **le déplacer** en cliquant une première fois sur le sommet puis en cliquant à l'emplacement de votre choix
- **le supprimer** en cliquant une première fois sur le sommet puis en appuyant sur la touche suppr
- **rajouter un sommet :** double-cliquez sur la ligne à l'endroit où vous voulez créer un sommet puis cliquez là où vous désirez placer ce sommet.

Une fois vos modifications terminées, n'oubliez pas de **quitter le mode édition en enregistrant vos modifications** .

Rendez-vous au chapitre suivant pour numériser des polygones !

# **V.5 Numériser des polygones**

Création d'une couche de [polygones](#page-101-0) Ajout d'un [polygone](#page-102-0) [Découpage](#page-103-0) d'un polygone Frontière commune entre 2 [polygones](#page-104-0) : comment est-elle gérée ? Ajout d'un élément en s'appuyant sur un autre : [l'accrochage](#page-104-1) Éviter les [intersections](#page-105-0) entre polygones jointifs

Pour numériser des polygones, les choses se compliquent un peu... Nous n'allons pas ici numériser toutes les zones de l'île, mais passer en revue quelques techniques d'édition de polygones au moyen de quelques exemples.

Il s'agira ici de numériser des zones en fonction de leur type. Comme l'indique la légende, certaines zones peuvent avoir 2 types différents, par exemple réserve forestière et réserve fédérale. La couche que nous allons créer contiendra 2 champs, type1 et type2

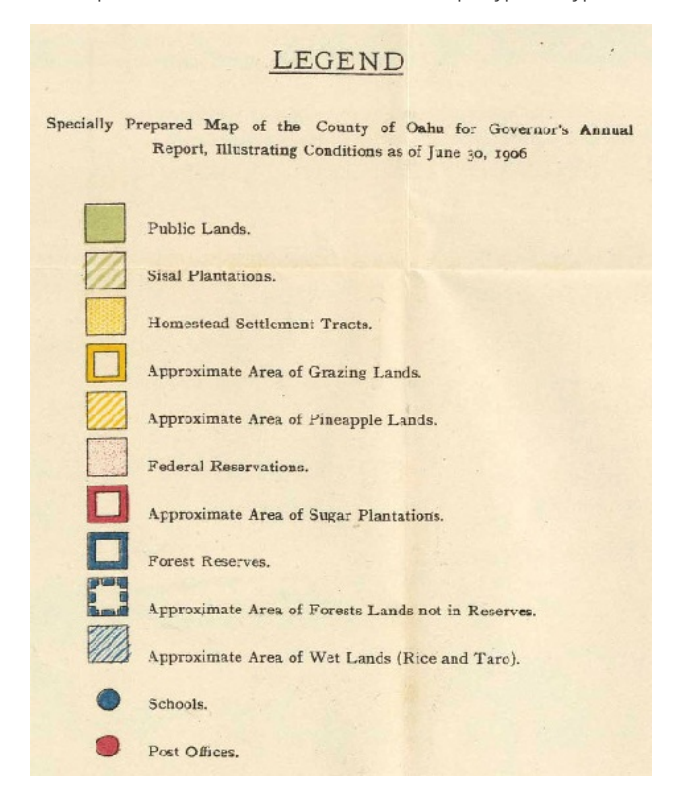

Vous voyez ici la carte originale à gauche, et avec superposée la couche de polygones à droite.

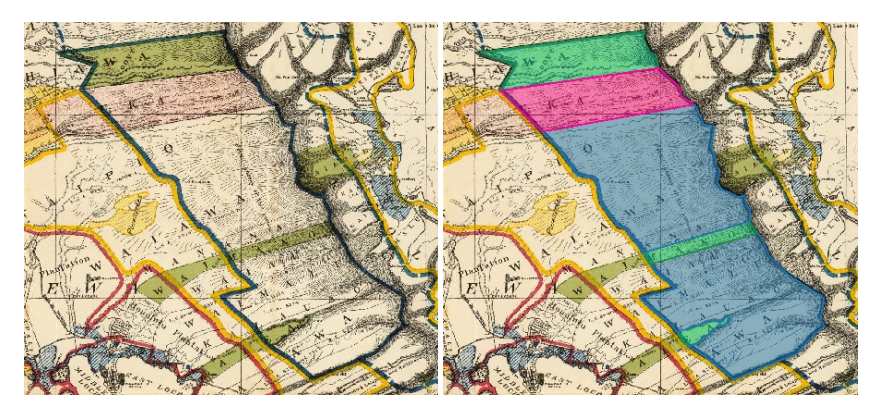

L'idée est de numériser le polygone de la réserve forestière, avec des contours bleus sur la carte, puis de le découper pour différencier les zones de cette réserve classées comme « Public lands » (en vert) ou comme « Federal Reservations » (en rose).

# **Création d'une couche de polygones**

[Créez](http://creativecommons.org/licenses/by-sa/4.0/deed.fr) une couche de polygones en vous reportant si besoin à la [partie](#page-91-1) V.1, avec les [paramètres](http://creativecommons.org/licenses/by-sa/4.0/deed.fr) suivants :

<span id="page-101-0"></span>nom : **zones\_oahu**.

- type : **polygone**
- deux champs de type texte, de longueur 80, nommés **type1** et **type2** (ils contiendront les types de zone, tels qu'indiqués dans la légende)

Vérifiez que cette couche soit bien chargée dans votre projet, ainsi que la carte **[Oahu\\_Hawaiian\\_Islands\\_1906\\_wgs84.tif](http://localhost/tutoqgis/donnees/TutoQGIS_05_Numerisation.zip)**.

# **Ajout d'un polygone**

Nous allons commencer par numériser la réserve forestière de l'île (hachurée en rouge dans l'image ci-dessous) :

<span id="page-102-0"></span>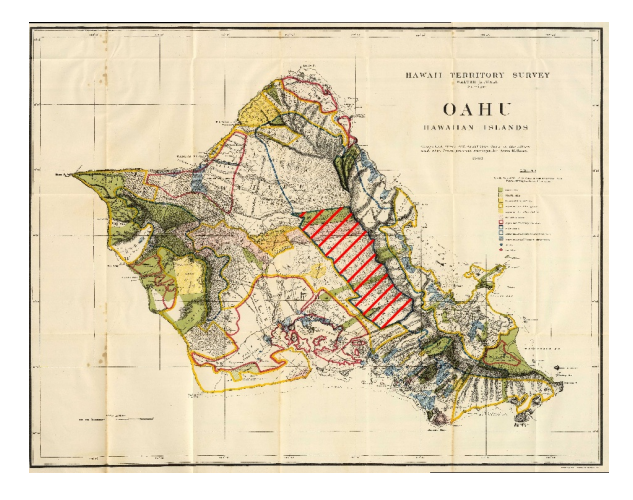

Passez en mode édition pour votre couche de polygones. Zoomez sur la réserve forestière.

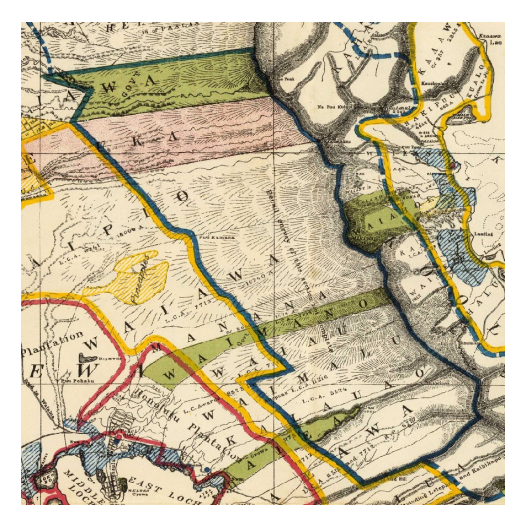

Cliquez sur l'icône **Ajouter une entité polygonale** qui a pris la forme d'un polygone.

Cliquez sur un point du polygone, puis ajoutez d'autres sommets comme pour une ligne. La forme du polygone évolue au fur et à mesure.

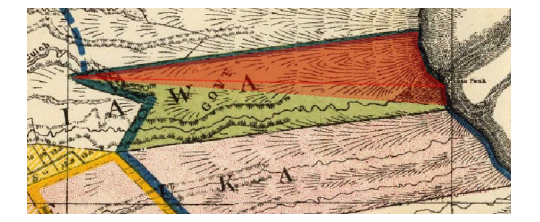

Lorsque le polygone est complet, faites un clic droit n'importe où pour le terminer. Il est inutile de cliquer à nouveau sur le premier sommet !

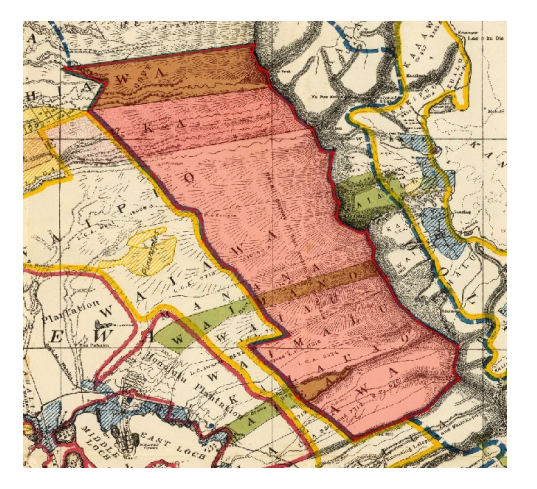

Vous pouvez maintenant remplir les données attributaires pour ce polygone, par exemple en donnant la valeur **Forest Reserves** en type1, et la valeur **None** en type2.

## <span id="page-103-0"></span>**Découpage d'un polygone**

La partie Nord de notre réserve est occupée par des terres publiques (Public Lands) puis par une réserve fédérale (Federal Reservation). Comment diviser notre polygone pour faire apparaître ces zones ?

Vérifiez que la barre d'outils **Numérisation avancée** soit activée : Numérisation avancée doit être cochée dans le Menu Vue → Barres d'outils .

Dans la barre d'outils **Numérisation avancée**, cliquez sur l'icône **Séparer les entités**.

*Attention à ne pas confondre cet outil avec celui pourSéparer les parties juste à sa droite !*

Cliquez à l'extérieur du polygone, puis de l'autre côté du polygone en suivant la ligne selon laquelle le découper. Terminez par un clic droit n'importe où. Il est possible de créer des points à l'intérieur du polygone mais il faut terminer par un point à l'extérieur du polygone.

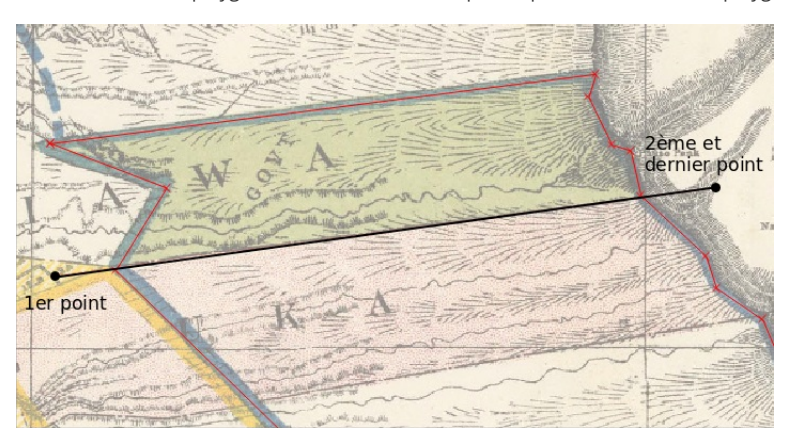

Procédez de la même manière pour découper la bande de terrain public de Waimano, et la petite langue de terre de Aiea.

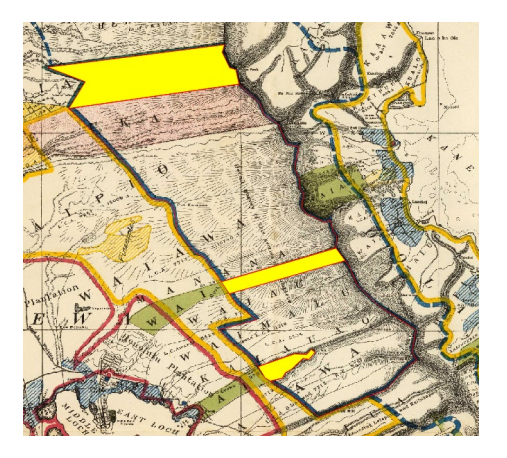

Vous pouvez ensuite mettre à jour les données attributaires :

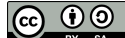

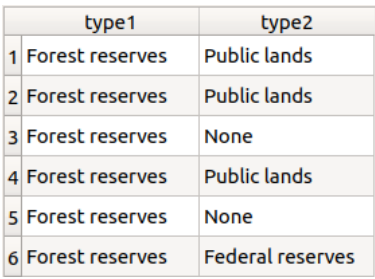

## **Frontière commune entre 2 polygones : comment est-elle gérée ?**

A l'aide de l'outil de [nœud](#page-100-0), déplacez un sommet de la petite langue de terre d'Aiea.

<span id="page-104-0"></span>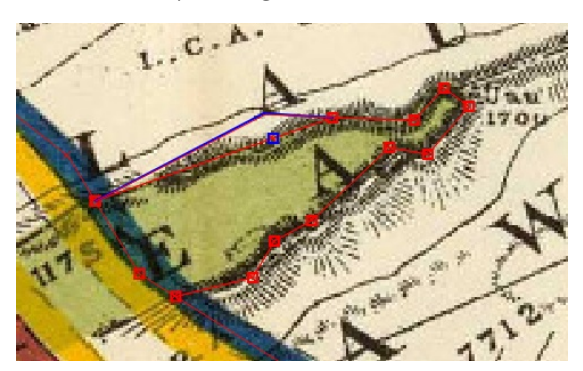

A l'aide de l'outil de sélection, sélectionnez successivement le polygone d'Aiea, et celui qui l'entoure.

Que constatez-vous ?

R

Les deux polygones ne sont plus jointifs. Le déplacement d'un sommet d'un des polygones n'a pas eu d'effet sur le sommet correspondant du deuxième *polygone.*

Rendez-vous maintenant dans le **menu Projet → Options d'accrochage** et **activez l'édition topologique** en enclenchant le bouton correspondant si ça n'est pas déjà fait.

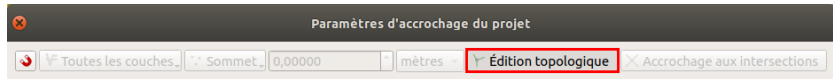

Déplacez à nouveau un sommet d'un des polygones et sélectionnez successivement les deux polygones.

Que constatez-vous ?

Les deux polygones sont toujours jointifs. Le déplacement d'un sommet d'un des polygones a provoqué le déplacement du sommet correspondant du *deuxième polygone.*

## **Ajout d'un élément en s'appuyant sur un autre : l'accrochage**

Pour rajouter un élément qui en touche un autre, il est possible de s'aimanter sur les sommets ou les segments de l'élément déjà existant. Cette propriété n'est bien sûr pas propre seulement aux couches de polygones mais fonctionne aussi pour les couches de lignes et de points.

Ceci permet de faire en sorte que deux polygones soient parfaitement contigus, sans aucun trou ou superposition.

Par exemple, comment faire pour rajouter la partie ouest de la bande de Waimano en s'aimantant aux polygones déjà existants ?

Rendez-vous dans le Menu **Projet → Options d'accrochage** (cliquez sur l'image pour voir la fenêtre en plus grand) :

<span id="page-104-1"></span>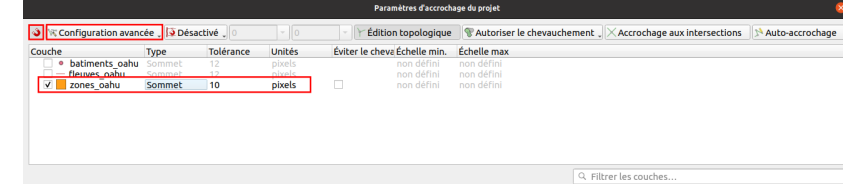

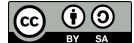

Cliquez sur le bouton **Activer l'accrochage** tout en haut à gauche de la fenêtre.

Choisissez le mode **Configuration avancée** dans la liste déroulante à droite. La liste des couches présentes dans votre projet QGIS s'affiche.

Vous pouvez ici dé[nir à quelle(s) couche(s) le curseur sera aimanté, s'il sera aimanté uniquement par les sommets ou également par les segments, et à quelle distance d'un sommet ou segment l'aimantage prend effet.

Par exemple, pour être automatiquement aimanté à votre couche de polygone dès que votre curseur approche à moins de 10 pixels d'un sommet de cette couche, cochez la case de **zones\_oahu**, choisissez le mode **sommet** et fixez la tolérance à **10 pixels**.

Fermez la fenêtre des paramètres d'accrochage (ou déplacez-là là où elle ne vous gênera pas).

Cliquez sur l'icône **Ajouter une entité**, et approchez-vous d'un sommet d'un polygone déjà créé : votre curseur est aimanté par ce sommet, qui apparaît alors en rose.

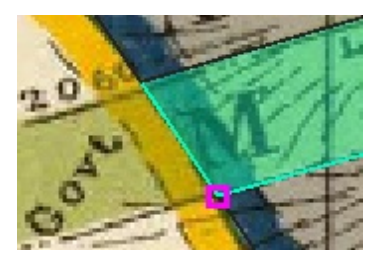

Profitez-en pour numériser la partie Est de la bande d'Aiea, de manière à ce que les deux parties soient parfaitement jointives.

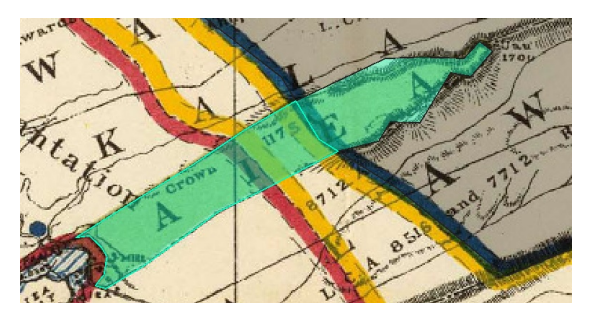

## **Éviter les intersections entre polygones jointifs**

L'accrochage est une propriété pratique pour quelques sommets, mais si vous souhaitez créer un polygone contigu à une autre sur une longue portion (par exemple le polygone en pointillés bleus sur la carte), cela peut être fastidieux de cliquer un à un sur tous les sommets communs.

Pour éviter cela, rendez-vous à nouveau dans le menu Projet → Options d'accrochage et cochez la case **Éviter le chevauchement** pour la couche zones oahu.

<span id="page-105-0"></span>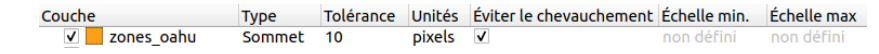

Dans la barre d'outils Accrochage, il faut maintenant sélectionner **Suivre la configuration avancée** dans la liste déroulante :

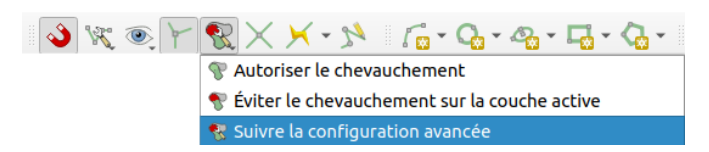

Vous pouvez aussi simplement choisir Eviter le chevauchement sur la couche active sans modifier la configuration avancée.

Cliquez sur l'icône **Ajouter une entité**, et dessinez par exemple le polygone en pointillés bleu correspondant à la surface des terres forestières qui ne sont pas en réserve. Ce polygone est contigu sur une longue portion à des polygones que vous avez déjà créés : ne suivez pas les bords pour cette partie mais contentez-vous de passer au milieu des polygones déjà existants.

Faites un clic droit pour terminer le polygone : les parties du polygone que vous venez de dessiner qui étaient superposées à des polygones déjà existants ont été automatiquement supprimées.

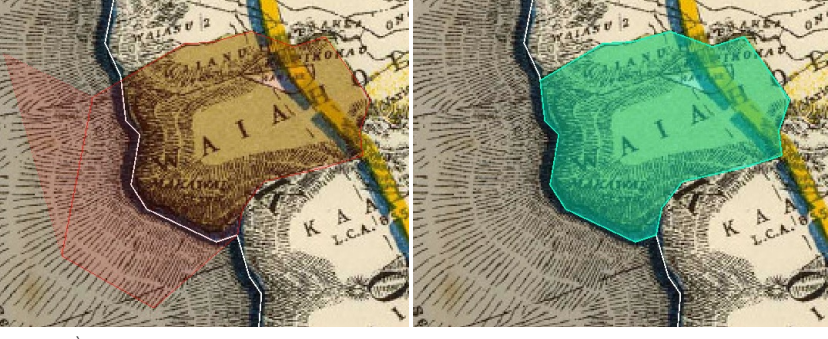

À gauche, polygone en cours d'édition juste avant le clic droit final, à droite après ce clic droit.

Dans le chapitre suivant, découvrez ce qu'est la topologie !

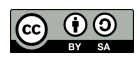

# **V.6 Quelques notions de topologie**

Qu'est-ce que la [topologie](#page-107-0) ? *[Définition](#page-107-1) et exemples Pourquoi faire attention à la [topologie](#page-108-0) ?* Pour aller plus loin : [comment](#page-108-1) vérifier la topologie d'une couche ? *[Vérification](#page-108-2) simple Utilisation du [vérificateur](#page-109-0) de topologie* Corriger les erreurs de [topologie](#page-109-1) : quelques pistes *Corriger les erreurs de topologie [manuellement](#page-109-2) Corriger les erreurs de topologie avec l'outil « réparer les [géométries](#page-109-3) » Corriger les erreurs de [topologie](#page-110-0) avec l'outil v.clean de Grass Cas particulier des erreurs de type « [auto-intersection](#page-110-1) »*

Au cours de la dernière partie notamment, nous avons vu comment éviter que deux polygones soient « presque » jointifs, au moyen de propriétés telles que l'accrochage, ou par l'utilisation d'outils de découpage par exemple. Nous avons également vu comment utiliser le mode d'édition topologique de QGIS.

Nous allons ici en apprendre un peu plus sur ce qu'est la topologie, et comment vérifier la topologie d'une couche.

# **Qu'est-ce que la topologie ?**

#### <span id="page-107-1"></span>*Définition et exemples*

La [topologie](http://www.cnrtl.fr/definition/topologie) [↗] est la « partie de la géométrie qui considère uniquement les relations de position » (Aur.-Weil 1981).

En géomatique, la topologie est utilisée pour décrire les relations entre les géométries des entités. Des règles de topologie peuvent être définies, et les erreurs de topologie détectées.

Par exemple, on peut décider qu'il ne doit y avoir aucune superposition de polygones dans une couche (les erreurs sont en rouge) :

<span id="page-107-0"></span>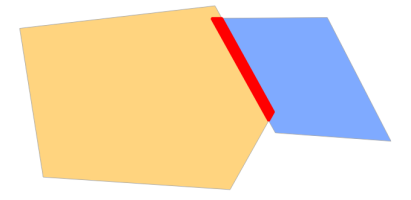

Ou bien qu'il ne doit pas y avoir de trous entre les polygones :

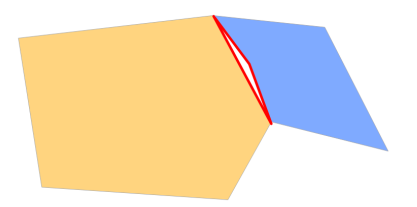

Les règles de topologie peuvent aussi mettre en jeu plusieurs couches. Par exemple, tous les points d'une couche doivent être dans un polygone d'une autre couche :

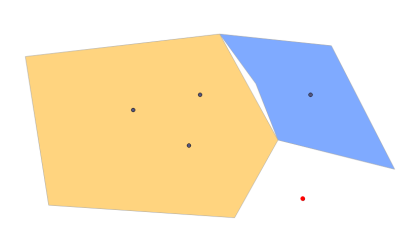

Il est [bien](http://creativecommons.org/licenses/by-sa/4.0/deed.fr) sûr possible de combiner plusieurs règles. Vous trouverez dans le [manuel](https://docs.qgis.org/testing/en/docs/gentle_gis_introduction/topology.html) de QGIS [↗] la description d'un certain nombre de règles de topologie.

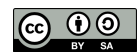
## *Pourquoi faire attention à la topologie ?*

Ne pas respecter les règles de topologie peut poser des problèmes lors de l'utilisation d'outils d'analyse spatiale, qui donneront alors des résultats inattendus.

## **Pour aller plus loin : comment vérifier la topologie d'une couche ?**

Cette partie est pour « aller un peu plus loin » : vous pouvez donc passer directement à la partie suivante si vous le désirez !

Sinon, vous aurez besoin d'un projet QGIS avec une couche de polygones, par exemple **zones\_oahu**.

#### *Vérification simple*

Vérifiez d'abord que votre couche de polygones **zones\_oahu** n'est pas en mode édition.

Pour vérifier rapidement la topologie d'une couche, utilisez l'outil **Vérifier la validité**, accessible dans la boîte à outils (en tapant *valid* dans la barre de recherche par exemple) :

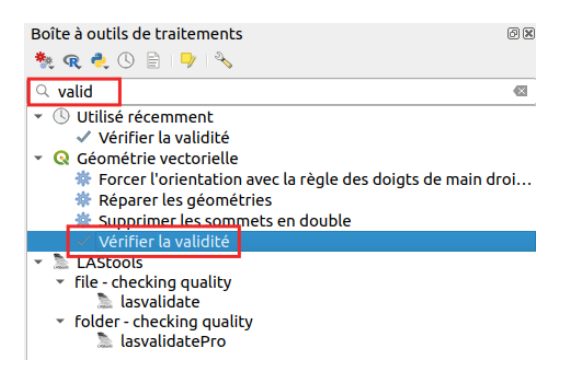

*Si la boîte à outils n'est pas visible, allez dans le menu Traitement* → *Boîte à outils.*

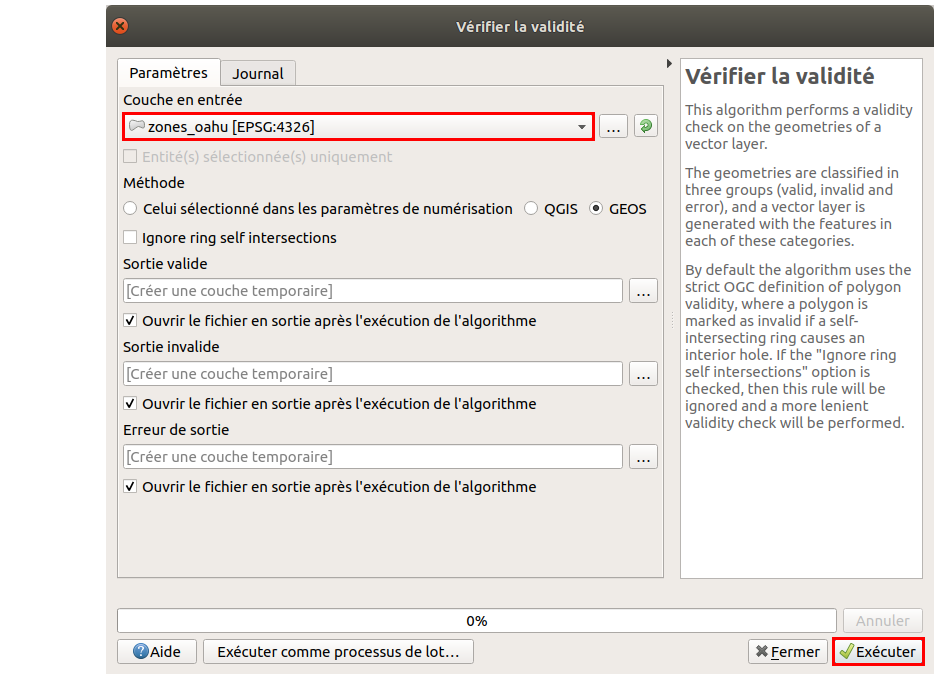

Sélectionnez la couche **zones\_oahu** et cliquez sur **Exécuter**.

3 couches temporaires sont ajoutées au projet :

- **sortie valide** liste les entités valide
- **sortie invalide** liste les entités invalides (avec une ou plusieurs erreurs de topologie
- **erreur de sortie** liste les erreurs de topologie rencontrées, un point par erreur.

Si vous n'avez pas d'erreur de topologie dans votre couche, la couche **sortie valide** [contiendra](http://creativecommons.org/licenses/by-sa/4.0/deed.fr) autant d'entités que la couche d'origine, et les couches **[sortie](http://creativecommons.org/licenses/by-sa/4.0/deed.fr) invalide** et **erreur de sortie** n'en contiendront aucune.

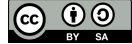

## *Utilisation du vérificateur de topologie*

Le vérificateur de topologie est un outil plus perfectionné qui permet de spécifier un certains nombre de règles, et de de voir les erreurs à ces règles.

Pour accéder au vérificateur de topologie : menu Vecteur → Vérificateur de topologie :

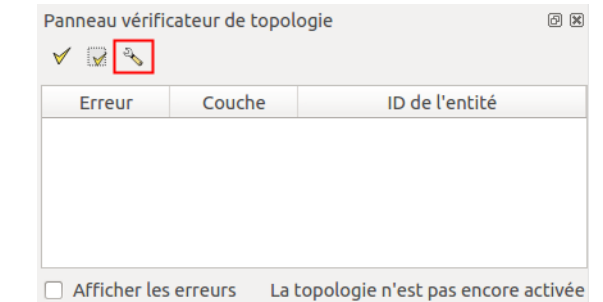

Cliquez sur le bouton **Configuration** pour ajouter ou supprimer des règles de topologie. Nous allons ajouter une règle pour interdire les superpositions de polygones dans la couche **zones\_oahu**.

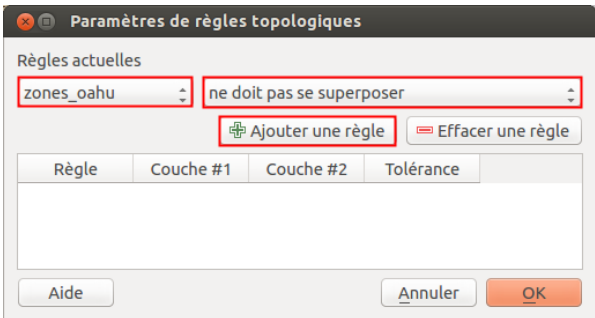

Sélectionnez la couche zones\_oahu dans la liste déroulante, puis la propriété ne doit pas se superposer et cliquez enfin sur le bouton Ajouter une **règle**. Cliquez sur **OK**.

Pour visualiser les erreurs à cette règle, cliquez sur le bouton **Valider tout** du vérificateur de topologie.

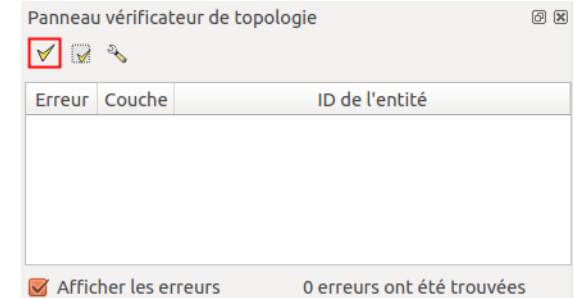

La liste des éventuelles erreurs apparaît ; il est possible de zoomer sur une erreur en double-cliquant sur la ligne correspondante.

# **Corriger les erreurs de topologie : quelques pistes**

Cette partie n'est pas très étoffée et mériterait un chapitre à part entière ! A venir ?

## *Corriger les erreurs de topologie manuellement*

Pour corriger les erreurs de topologie d'une couche, vous pouvez procéder « à la main », en corrigeant les erreurs une à une avec les outils d'édition de QGIS, en utilisant les *propriétés d'accrochage* et l'outil de noeud. Cliquer sur la ligne correspondant à une erreur dans le vérificateur de topologie zoome sur cette erreur.

#### *Corriger les erreurs de topologie avec l'outil « réparer les géométries »*

Il existe un outil Réparer les géométries accessible dans la boîte à outils de traitement. Pour afficher (ou masquer si elle est déjà affichée) cette boîte, **menu Traitement → Boîte à outils**. Tapez ensuite **réparer** dans la partie filtre pour trouver [facilement](http://creativecommons.org/licenses/by-sa/4.0/deed.fr) cet outil :

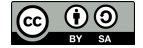

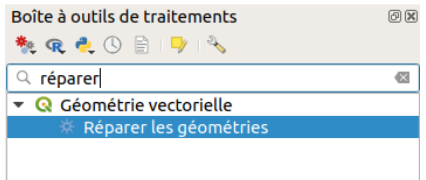

Cet outil prend une couche en entrée (la couche contenant des erreurs) et génère une nouvelle couche, normalement sans erreurs de topologie, en sortie.

# *Corriger les erreurs de topologie avec l'outil v.clean de Grass*

Vous pouvez également utiliser l'outil **v.clean** issu de **Grass**, toujours dans la boîte à outils de traitements. Tapez **clean** dans le filtre pour accéder à l'outil **v.clean**.

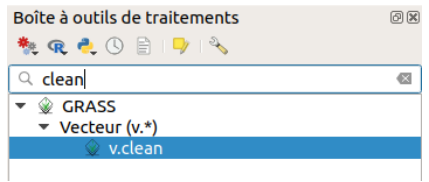

En double-cliquant sur cet outil, une aide est accessible dans l'onglet Help, ou bien ici : <https://grass.osgeo.org/grass70/manuals/v.clean.html> [↗]. Regardez également [ici](http://grasswiki.osgeo.org/wiki/Vector_topology_cleaning) [↗] pour plus de documentation.

#### *Cas particulier des erreurs de type « auto-intersection »*

Vous rencontrerez peut-être des erreurs de topologie de type « self-intersection » dans une couche de polygones : ces erreurs peuvent généralement être réparées en créant une zone [tampon](#page-165-0) de 0 autour de la couche originale.

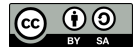

# **VI. Sélectionner des données : les requêtes**

A partir d'une couche vecteur, il est possible de **sélectionner des éléments répondant à un ou plusieurs critères** , en se basant sur les données **contenues dans la table attributaire** ou bien sur **la position de ces éléments**.

Vous pouvez ainsi sélectionner par exemple des communes dans la population est supérieure à 10 000 habitants, ou les communes à l'intérieur d'un département...

Ceci vous permet par exemple de compter le nombre d'éléments répondant à vos critères, ou bien de créer une nouvelle couche à partir de votre sélection, pour y réaliser ensuite d'autres traitements.

Notions abordées :

- Requêtes attributaires
- Requêtes spatiales
- Opérateurs
- Fonctions
- Utiliser une sous-sélection
- Requêtes SOL
- couches virtuelles

Les données pour cette partie ainsi qu'une version PDF du tutoriel sont accessibles dans la rubrique [téléchargement](http://localhost/tutoqgis/telechargement.php).

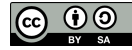

# **VI.1 Sélectionner des éléments en fonction de leurs données attributaires : requêtes attributaires**

Faire une [requête](#page-112-0) simple Créer une nouvelle couche à partir d'une [sélection](#page-113-0) [Désélectionner](#page-114-0) des entités Quelques [opérateurs](#page-114-1) [Combiner](#page-116-0) plusieurs critères Quelques [exemples](#page-117-0) à tester

Nous allons voir ici comment utiliser les données de la table attributaire pour sélectionner des éléments d'une couche, par exemple comment sélectionner les départements dans le nom commence par « A » .

Beaucoup d'opérateurs sont disponibles pour les requêtes attributaires ; nous ne les passerons pas tous en revue mais allons simplement utiliser quelques-uns des plus courants.

Pour une description de tous les opérateurs et fonctions possibles : voir le [manuel](https://docs.qgis.org/latest/fr/docs/user_manual/working_with_vector/expression.html) de QGIS [↗].

## **Faire une requête simple**

<span id="page-112-0"></span>Ajoutez la couche **[DEPARTEMENT](http://localhost/tutoqgis/donnees/TutoQGIS_06_Requetes.zip)** située dans le dossier **TutoQGIS\_06\_Requetes/donnees**.

Ouvrez la table attributaire de cette couche.

Pour sélectionner le département du Nord (59), vous pouvez cliquez sur le numéro de la ligne correspondante ou bien directement sur ce département sur la carte. Vous pouvez aussi utiliser une requête attributaire.

Dans la barre d'outils située en haut de la table attributaire, cliquez sur l'icône **Sélectionner les entités en utilisant une expression** .

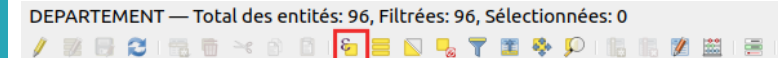

La fenêtre de requête attributaire s'ouvre :

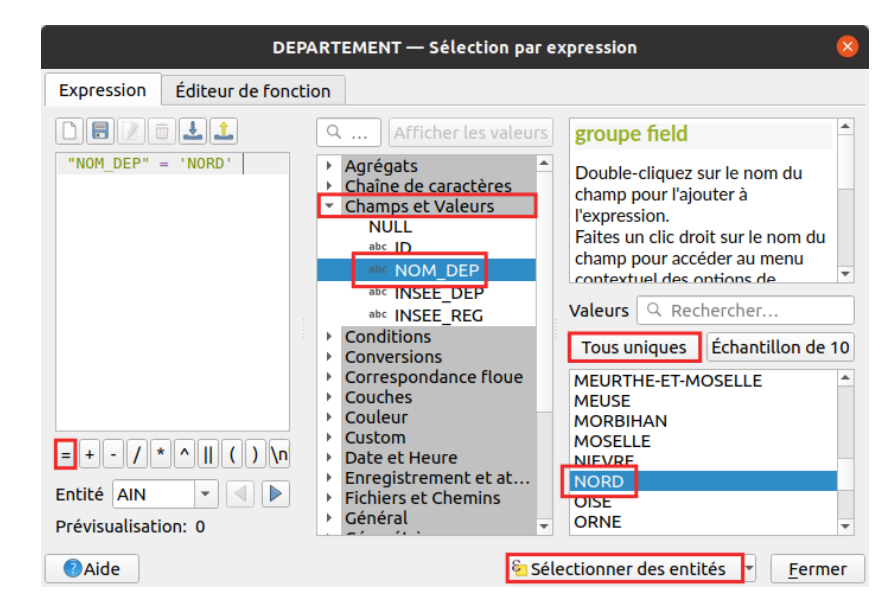

Pour faire une requête simple, par exemple pour sélectionner le département du Nord :

- Cliquez sur **Champs et valeurs** dans la colonne du milieu : la liste des champs de la table apparaît
- Double-cliquez sur le champ **NOM\_DEP** pour le faire apparaître dans la case **Expression** à gauche de la fenêtre (notez les guillemets doubles)
- Cliquez sur l'opérateur **=**
- Cliquez sur le bouton **Tous uniques** pour voir dans la case **Valeurs** la liste des valeurs uniques du champ sélectionné (ici, NOM\_DEP)
- Double-cliquez sur la valeur **'NORD'** (notez les [guillemets](http://creativecommons.org/licenses/by-sa/4.0/deed.fr) simples)
- [A](http://creativecommons.org/licenses/by-sa/4.0/deed.fr) ce stade, la case **Expression** doit contenir : **"NOM\_DEP" = 'NORD'**

#### Cliquez sur le bouton **Sélectionner des entités** en bas de la fenêtre

Il est également possible de taper la requête « à la main » directement dans la case Expression. Attention dans ce cas à bien respecter la syntaxe utilisée par QGIS : par exemple, les noms de champs sont entourés de guillemets doubles et les chaînes de caractères de guillemets simples.

La fenêtre de requête attributaire ne se ferme pas automatiquement ; vous pouvez ou la fermer en cliquant sur le bouton **Fermer** ou bien simplement la déplacer pour vérifier sur la carte le résultat de votre sélection.

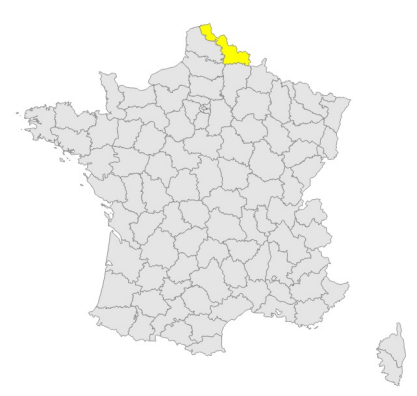

Vous pouvez lire le nombre d'éléments sélectionnés en haut de la table attributaire, ou encore en bas à gauche de la fenêtre de QGIS, dans la barre d'état :

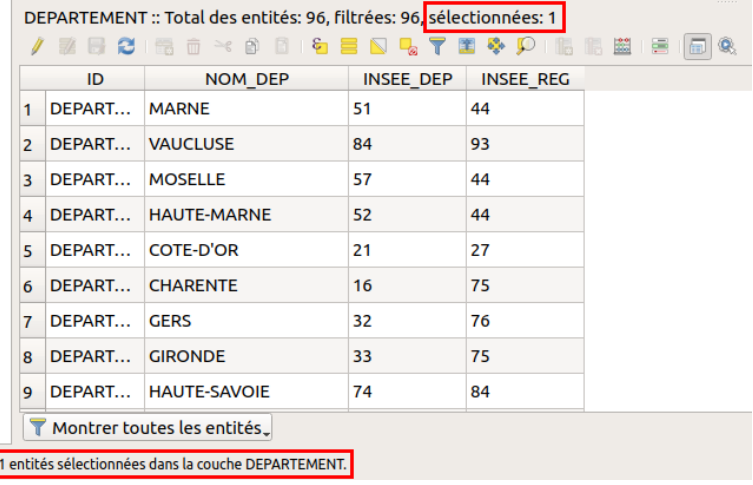

Vous venez d'effectuer une requête attributaire simple. Il est important de comprendre qu'une requête ne modifie pas les données, elle les sélectionne simplement.

Bien sûr, il est plus intéressant d'utiliser les requêtes pour sélectionner plusieurs éléments en même temps!

Pourquoi pour cette requête l'apercu du résultat (en bas à gauche de la fenêtre de sélection) est-il égal à 0 ? Cette expression est traitée pour chaque ligne de la table et est évaluée par vrai ou faux, 0 ou 1 pour l'ordinateur. L'aperçu donne le 1er résultat trouvé, ici 0 pour le département de l'Ain.

### **Créer une nouvelle couche à partir d'une sélection**

Il est possible de créer une nouvelle couche vecteur à partir d'une sélection.

<span id="page-113-0"></span>Votre département du Nord étant toujours sélectionné, faites un clic droit sur la couche de départements → **Exporter → Sauvegarder les entités sélectionnées sous...**

<span id="page-114-2"></span>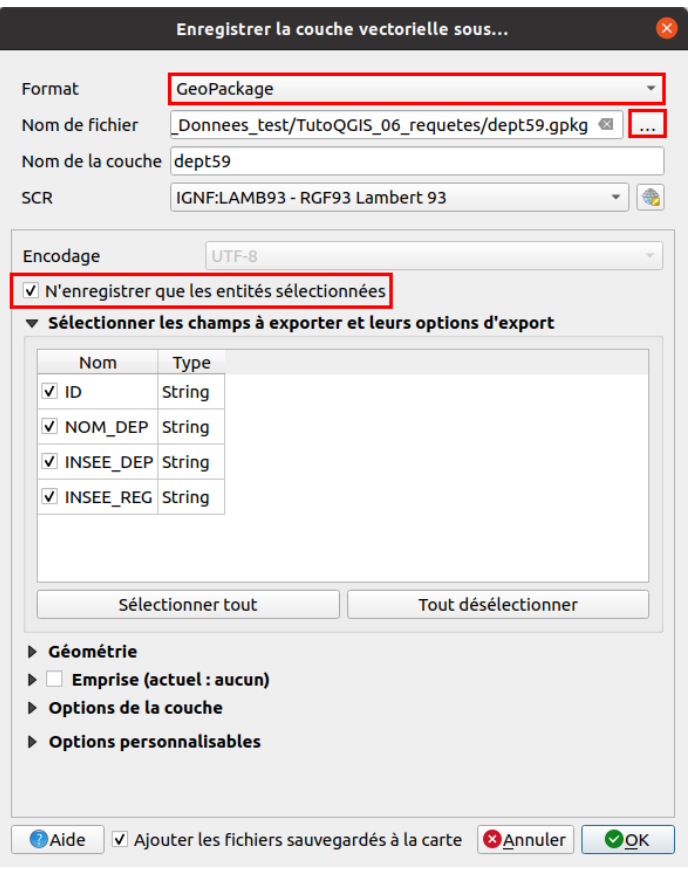

- Choisissez le format **GeoPackage**
- Cliquez sur **...** pour choisir à quel endroit sera sauvegardée la nouvelle couche, et sous quel nom, **dept59** par exemple
- Vérifiez que la case **N'enregistrer que les entités sélectionnées** soit cochée
- <span id="page-114-0"></span>et cliquez sur **OK**

La nouvelle couche est automatiquement ajoutée à QGIS. Elle ne contient qu'un seul département, celui du Nord.

## **Désélectionner des entités**

Par défaut, une nouvelle requête attributaire « part de zéro », en ne tenant pas compte des entités déjà sélectionnées (pour au contraire tenir compte d'une requête précédente, cf. partie VI.3.1 : Combiner deux requêtes [attributaires](#page-123-0) ).

Néanmoins, pour plus de clarté, il peut être utile de désélectionner des entités.

Pour désélectionner toutes les entités dans toutes les couches : cliquez sur le bouton **Désélectionner toutes les entités** de la barre d'outils version.<br>Sélection. ò

Pour désélectionner les entités d'une seule couche, cliquez sur la fèche à côté du même bouton, pour choisir l'option **Désélectionner les entités de la couche courante**, ou bien cliquez sur le bouton **Désélectionner toutes les entités de la couche** en haut de la table attributaire de celle-ci.

## <span id="page-114-1"></span>**Quelques opérateurs**

Dans l'exemple ci-dessus, nous avons utilisé l'opérateur **=** pour notre requête. Il en existe d'autre, comme par exemple les opérateurs mathématiques inférieur à et supérieur à, multiplier, diviser...

Ajoutez la couche **[communes\\_Bretagne](http://localhost/tutoqgis/donnees/TutoQGIS_06_Requetes.zip)** située dans le dossier **TutoQGIS\_06\_Requetes/donnees**.

Fermez la table attributaire de la couche de départements et ouvrez celle de la couche de communes. Cette table comporte une colonne **POPULATION** avec la population de chaque commune en nombre d'habitants.

Pouvez-vous dire rapidement quelle est la commune la plus peuplée ?

En [cliq](http://creativecommons.org/licenses/by-sa/4.0/deed.fr)uant une première fois sur le nom de colonne POPULATION pour classer la [population](http://creativecommons.org/licenses/by-sa/4.0/deed.fr) par ordre croissant, puis une deuxième fois pour la classer par ordre décroissant, on peut lire que la commune de Rennes est la plus peuplée avec 216 268 habitants.

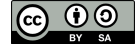

Nous allons faire une requête pour sélectionner les communes de + de 10 000 habitants. Ouvrez la fenêtre de requête pour la couche de communes :

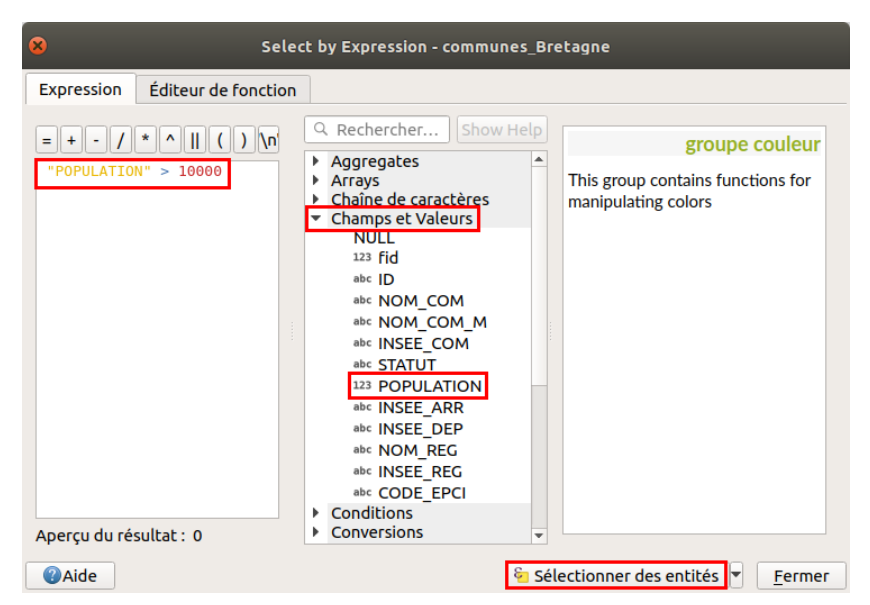

- Cliquez sur **Champs et valeurs** pour voir la liste des champs, puis double-cliquez sur le champ **POPULATION**
- Dans la case **Expression**, tapez **> 10000**

Il est également possible d'aller chercher l'opérateur **>** dans la liste des opérateurs, dans la colonne de gauche. Il faut ensuite taper la valeur 10000 à la main.

Une fois votre requête tapée : **"POPULATION" > 10000**, cliquez sur le bouton **Sélectionner des entités** pour voir le résultat :

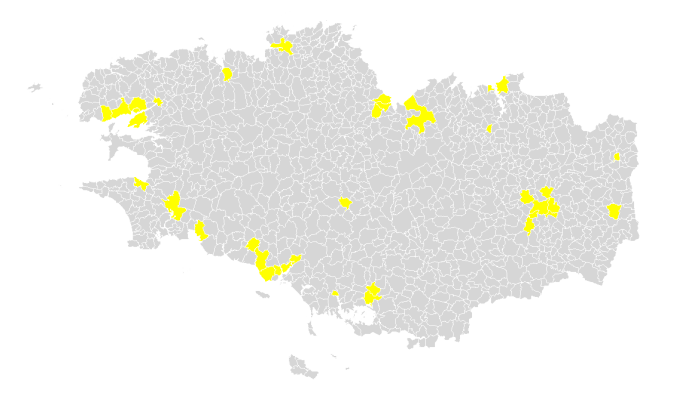

Les opérateurs qu'on voit en haut à gauche de la fenêtre de sélection (=, +, - ...) ne représentent qu'une petite partie des opérateurs disponibles ; vous pouvez tous les retrouver dans la catégorie **Opérateurs** de la colonne du milieu. En cliquant sur un opérateur, vous pouvez lire l'aide dans la partie de droite :

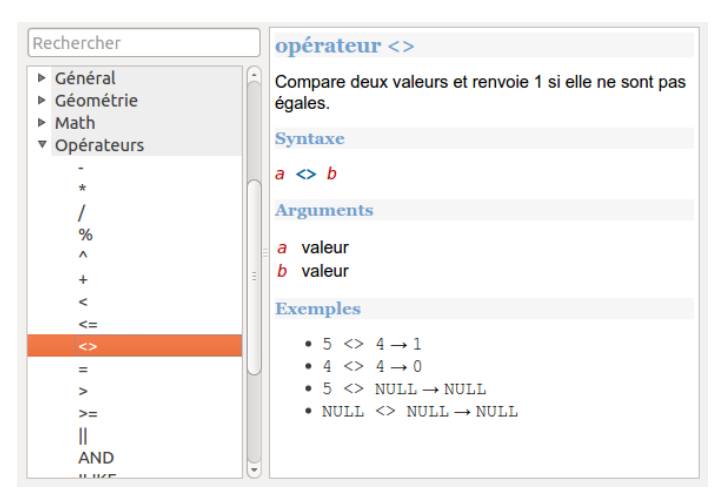

[Parmi](http://creativecommons.org/licenses/by-sa/4.0/deed.fr) ces opérateurs se trouvent par exemple **LIKE** et **ILIKE**. [L](http://creativecommons.org/licenses/by-sa/4.0/deed.fr)'[opérateur](http://creativecommons.org/licenses/by-sa/4.0/deed.fr) **LIKE** permet de comparer une chaîne de caractère à une autre chaîne qui peut utiliser le caractère joker **%**.

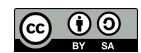

Ce caractère peut remplacer un ou plusieurs caractères : par exemple, 'A%' peut correspondre à Ardèche, Allier...

Sélectionnons les communes dont le nom commence par 'PLOU' !

Ouvrez la fenêtre de sélection pour la couche de communes. Écrivez la requête suivante : **"NOM\_COM\_M" like 'PLOU%'** (soit en la tapant à la main soit en double-cliquant sur les différents éléments).

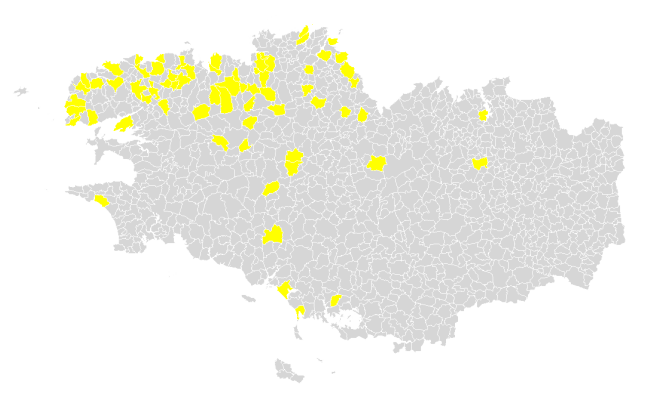

Pour lire les noms des communes sélectionnées dans la table attributaire, vous pouvez sélectionner l'option **Ne montrer que les entités sélectionnées** en bas de la table attributaires. N'oubliez pas de revenir à **Montrer toutes les entités** ensuite !

Notez que, pour du texte, si le caractère % n'est pas utilisé, les opérateurs **=** et **LIKE** sont équivalents.

L'opérateur **ILIKE** est équivalent à **LIKE** mais ne tient pas compte de la casse (majuscules ou minuscules).

<span id="page-116-0"></span>Entre deux requêtes, pour être sûr de repartir à zéro, utiliser l'outil **tout désélectionner**.

## **Combiner plusieurs critères**

Comment faire s'il l'on veut sélectionner par exemple les communes de + de 10 000 habitants dont le nom commence par 'PLOU' ?

Il s'agit ici de combiner deux critères. Deux opérateurs permettent cela : **AND** (et) et **OR** (ou).

- Avec l'opérateur **AND**, **tous les critères** doivent être remplis
- Avec l'opérateur **OR**, il suffit **qu'un seul des critères** soit rempli
- Quelle requête utiliser pour sélectionner les communes de plus de 10 000 habitants dont le nom commence par PLOU ?

*"NOM\_COM\_M" like 'PLOU%' and "POPULATION" > 10000 : cette requête sélectionne 3 communes.*

Quelle requête utiliser pour sélectionner les communes de Brest et Plouzané ?

"NOM\_COM\_M" LIKE 'BREST' OR "NOM\_COM\_M" LIKE 'PLOUZANE' : cette requête sélectionne 2 communes. L'opérateur OR doit être utilisé car les communes ne peuvent satisfaire qu'un seul des critères à la fois (une commune ne peut s'appeler Brest et Plouzané en même temps).

*Une autre possibilité, moins lourde, consiste à utiliser l'opérateur IN :"NOM\_COMM\_M" IN ('BREST', 'PLOUZANE')*

Petite astuce : vous pouvez retrouver les dernières requêtes utilisées dans la rubrique Récent, il suffit de double-cliquer sur une requête pour qu'elle apparaisse dans la case Expression :

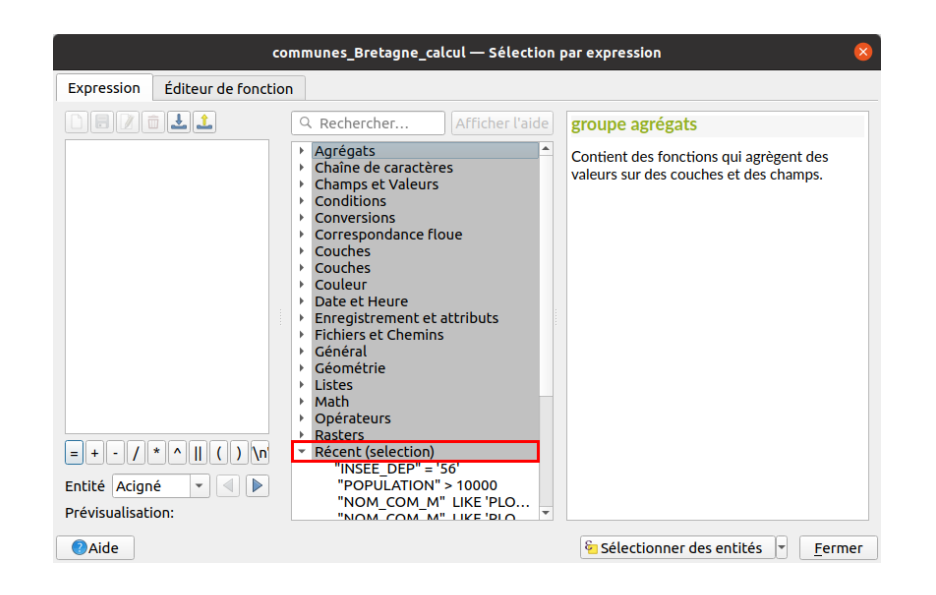

# <span id="page-117-0"></span>**Quelques exemples à tester**

Voici quelques exemples à tester, plusieurs requêtes sont parfois possibles pour un même résultat.

Pouvez-vous sélectionner ? ...

La commune de Pouldreuzic ?  $\blacktriangleright$ 

*"NOM\_COM\_M" like 'POULDREUZIC' : une commune sélectionnée*

Les communes du département des Côtes d'Armor (22) ?

*"INSEE\_DEP" = '22' : 348 communes sélectionnées*

Les communes dont le nom contient 'SAINT' ?

*"NOM\_COM\_M" like '%SAINT%' : 189 communes sélectionnées*

Les communes dont le nom commence par 'PLOU' et se termine par 'EC' ?

*"NOM\_COM\_M" like 'PLOU%' AND "NOM\_COM\_M" like '%EC' : 5 communes sélectionnées*

Les communes dont la population est comprise entre 10 000 et 50 000 habitants inclus ?

*"POPULATION" >= 10000 AND "POPULATION" <= 50000 : 32 communes sélectionnées*

Les communes du département du Morbihan (56), dont le nom contient 'PLOU' ou 'EC', et dont la population est inférieure ou égale à 10 000  $\blacktriangleright$ habitants ?

"INSEE\_DEP" LIKE '56' AND ("NOM\_COM\_M" LIKE '%PLOU%' OR "NOM\_COM\_M" LIKE '%EC%') AND "POPULATION" <= 10000 : 12 communes sélectionnées

Nous avons vu ici comment sélectionner des entités en fonction de leurs données attributaires. Au chapitre suivant, nous verrons comment sélectionner des entités en fonction de leur position par rapport aux entités d'une autre couche !

# **VI.2 Sélectionner des éléments en fonction de leur position par rapport à d'autres : requêtes spatiales**

Faire une [requête](#page-118-0) spatiale simple Les [opérateurs](#page-120-0) [Quelques](#page-120-1) exemples

Nous venons de voir comment sélectionner des éléments en fonction des données de la table attributaire ; nous allons voir ici comment sélectionner des éléments en fonction de leur position par rapport aux éléments d'une autre couche.

Contrairement aux requêtes attributaires, les requêtes spatiales mettent donc le plus souvent deux couches en jeu : une couche dans laquelle sera faite la sélection, et une couche de référence.

On peut par exemple, à l'aide d'une couche de points et d'une couche de polygones, sélectionner tous les points situés dans les polygones.

## **Faire une requête spatiale simple**

Ouvrez un nouveau projet QGIS et ajoutez-y la couche **[communes\\_Bretagne](http://localhost/tutoqgis/donnees/TutoQGIS_06_Requetes.zip)**.

En vous connectant au flux [WFS](#page-49-0) **https://geobretagne.fr/geoserver/dreal\_b/wfs**, ajoutez également au projet la couche **Eoliennes implantations en Bretagne**.

Au cas où la connexion au flux échouerait, cette couche est également disponible dans le dossierTutoOGIS 06 Requetes.

<span id="page-118-0"></span>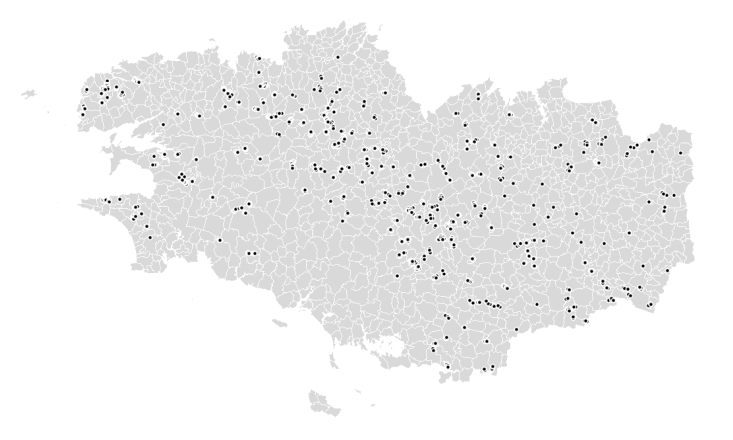

Le but va être ici de sélectionner toutes les communes de Bretagne sur lesquelles sont implantées une ou plusieurs éoliennes.

Les données provenant d'un flux, il est possible que vos requêtes donnent des résultats légèrement différents de ceux présentés ici, si le flux a **été mis à jour !**

Si la boîte à outils de traitements n'est pas visible, activez-la en vous rendant dans le **menu Traitement → Boîte à outils**.

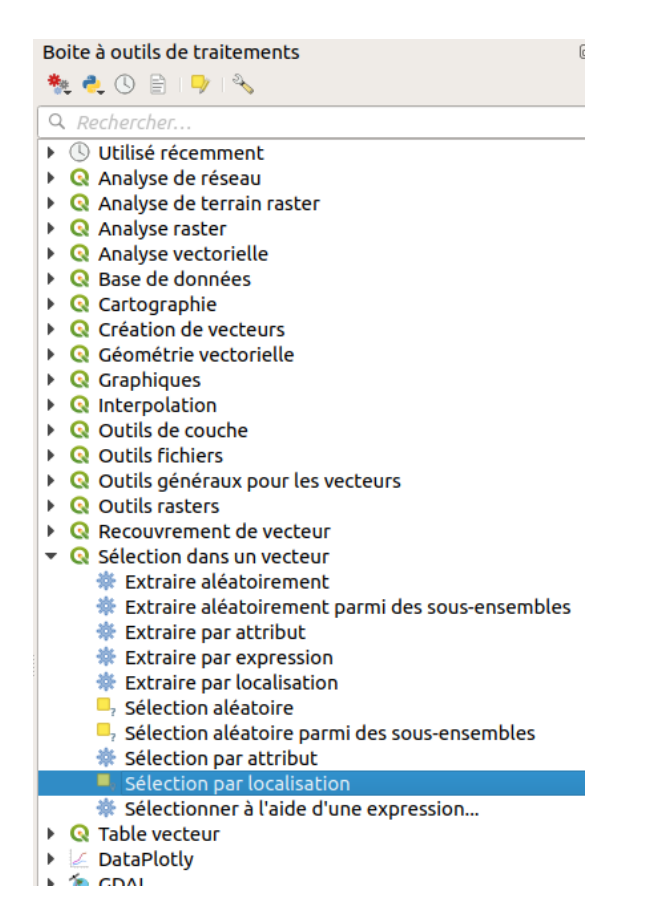

Dans la rubrique **Sélection dans un vecteur**, double-cliquez sur l'outil **Sélection par localisation** :

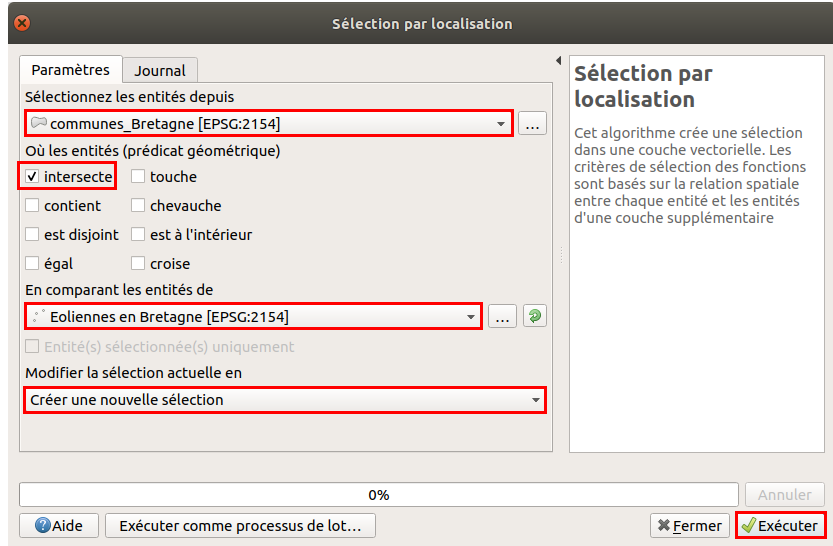

- **Sélectionnez les entités depuis :** il s'agit de la couche dans laquelle sera faite la sélection, sélectionnez la couche de communes
- **Où les entités :** différents opérateurs sont disponibles. Vous pouvez choisir **intersecte**, ou bien **contient**, pour le même résultat dans ce cas
- **En comparant les entités de :** cette formulation obscure vous invite à choisir la couche par rapport à laquelle vous souhaitez sélectionner des entités, ici la **couche d'éoliennes** puisque nous voulons sélectionner les communes contenant des éoliennes
- Vérifiez que **Créer une nouvelle sélection** soit bien l'option choisie, afin de ne pas partir d'une sélection existante
- Cliquez sur **Exécuter**, vous pouvez ensuite fermer la fenêtre.

Vous devriez obtenir 256 communes sélectionnées (mais ce nombre peut varier légèrement si vous chargez les données via le fux WFS et qu'elles ont été mises à jour depuis la rédaction de ce tutoriel) :

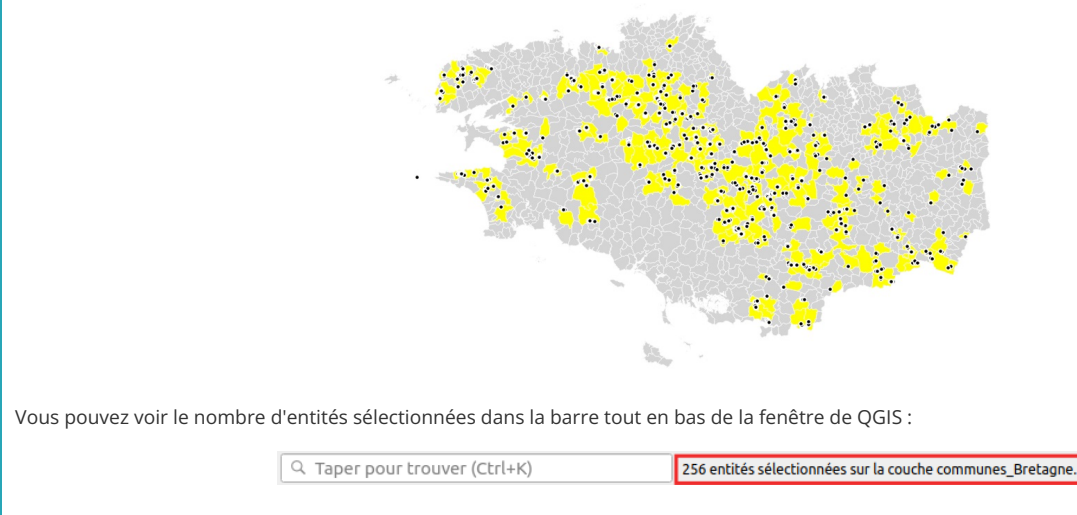

ou bien en haut de la table attributaire des communes :

<span id="page-120-0"></span>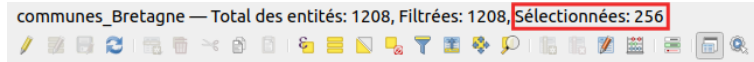

# **Les opérateurs**

Dans l'exemple ci-dessus, nous avons utilisé l'opérateur **Intersecte** ou **Contient**. Il en existe d'autres ; les opérateurs possibles varient en fonction de la nature des couches source et de référence (point, ligne, polygone).

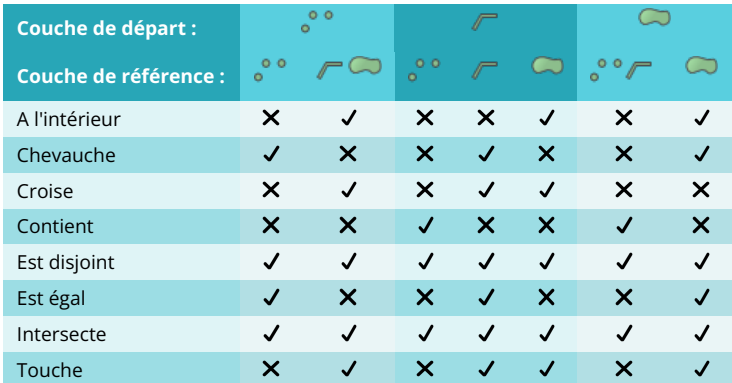

*Opérateurs de requête spatiale disponibles en fonction des types des couches de de départ et de référence.*

Par exemple, un point peut se trouver à l'intérieur d'un polygone mais une ligne ne peut se trouver à l'intérieur d'un point.

Pour en savoir plus sur les différents opérateurs, rendez-vous [ici](https://gis.stackexchange.com/questions/217444/understanding-join-attributes-by-location-in-qgis/305193#305193) [↗] ou là [[↗](https://github.com/boundlessgeo/workshops/blob/master/workshops/postgis/source/en/spatial_relationships.rst#spatial-relationships)] (en anglais, mais les dessins sont parlants !).

## **Quelques exemples**

<span id="page-120-1"></span>[Connectez-vous](#page-49-0) au fux WFS **http://services.sandre.eaufrance.fr/geo/zonage** et ajoutez la couche **Cours d'eau de plus de 100km -BD Carthage - France entière**.

Ajoutez également si ça n'est pas déjà fait la couche **[DEPARTEMENT](http://localhost/tutoqgis/donnees/TutoQGIS_06_Requetes.zip)**.

Votre projet doit donc contenir les 4 couche suivantes :

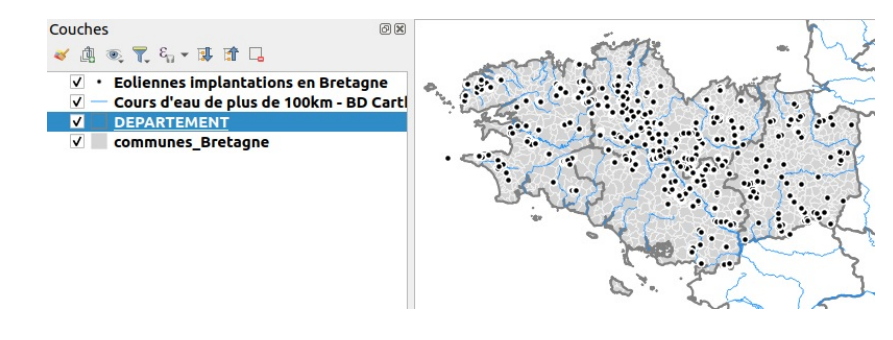

En utilisant différents opérateurs, pouvez-vous dire ?...

*Entre deux requêtes, n'oubliez pas de tout désélectionner :*

Attention, le nombre d'entités sélectionnées peut varier légèrement si vous chargez des données via des flux WFS et que ces données ont été mises à jour depuis la *rédaction de ce tutoriel.*

Combien de communes bretonnes sont traversées par des cours d'eau de plus de 100 km ?

*Sélection des communes qui intersectent les cours d'eau : 447 communes sélectionnées.*

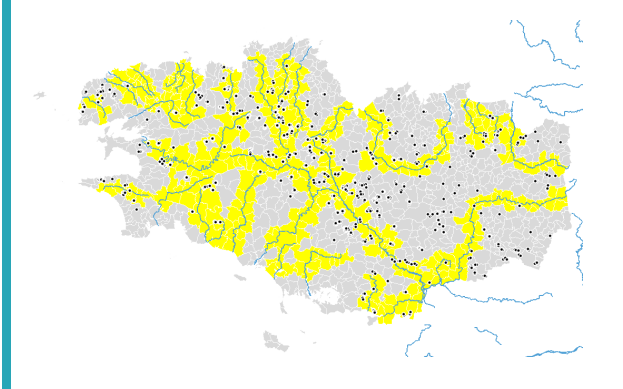

Combien de cours d'eau de plus de 100 km traversent la Bretagne ?

Sélection des cours d'eau qui intersectent les communes (ou les départements bretons préalablement sélectionnés): 68 cours d'eau sélectionnés.

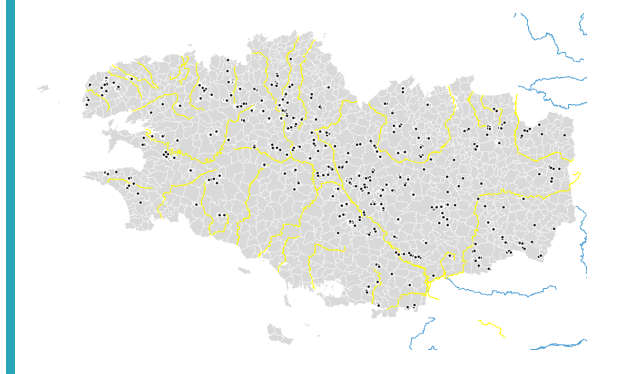

Combien de communes ne contiennent pas d'éoliennes ?

*Sélection des communes disjointes des éoliennes : 952 communes sélectionnées*

Vous pouvez aussi repartir des communes contenant des éoliennes, et *inverser la sélection* avec le bouton correspondant en haut de la table *attributaire des communes.*

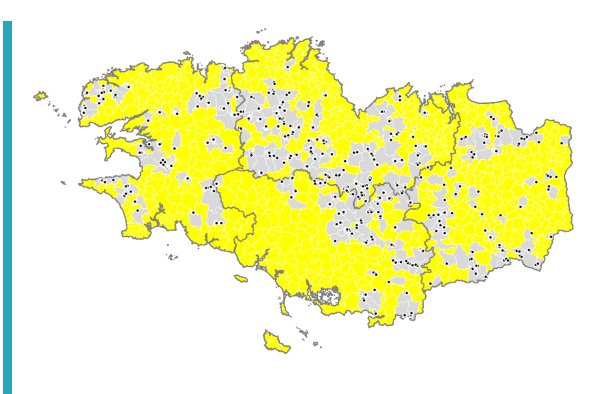

Combien le département du Finistère contient-il d'éoliennes ?

Il faut procéder en 2 étapes : 1/ sélectionner « à la main » le département du Finistère 2/ utiliser l'outil de sélection par localisation pour sélectionner les *éoliennes à l'intérieur des départements, en cochant la case Entités sélectionnées uniquement.*

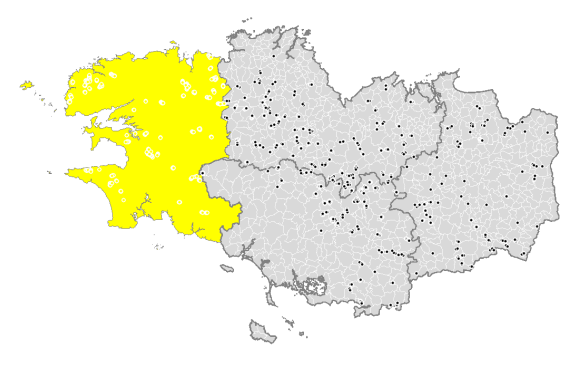

*Au final, on trouve 656 éoliennes sélectionnées.*

Dans le chapitre suivant, nous verrons comment combiner une ou plusieurs requêtes, spatiales ou attributaires !

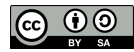

# **VI.3 Combiner des requêtes**

Combiner deux requêtes [attributaires](#page-123-0) [Combiner](#page-124-0) deux requêtes spatiales Combiner requêtes spatiales et [attributaires](#page-125-0)

Comment faire quand on souhaite combiner plusieurs requêtes, par exemple sélectionner les communes traversées par un cours d'eau et ayant une population de + de 10 000 habitants ?

## **Combiner deux requêtes attributaires**

Pour combiner deux requêtes attributaires, nous avons vu dans la [partie](#page-116-0) VI.1.5 qu'il est possible d'utiliser les opérateurs AND et OR.

Il est également possible de faire deux requêtes successives.

Nous allons ici sélectionner les communes du Morbihan de + de 10 000 habitants.

Ouvrez un nouveau projet QGIS, ajoutez-y la couche **[communes\\_Bretagne](http://localhost/tutoqgis/donnees/TutoQGIS_06_Requetes.zip)**.

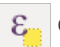

Ouvrez la table attributaire de cette couche puis la fenêtre de requête attributaire.

Sélectionnez tout d'abord les communes de + de 10 000 habitants au moyen d'une requête attributaire :

"POPULATION" > 10000

<span id="page-123-0"></span>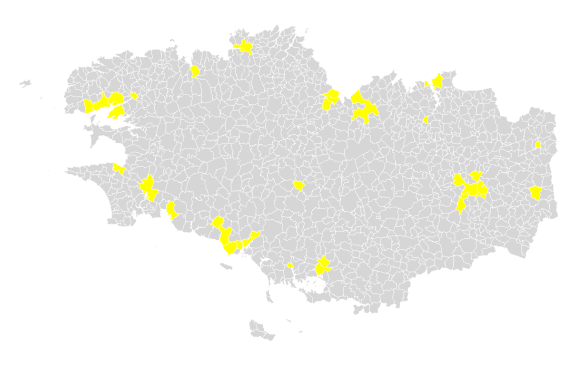

Tapez ensuite la requête suivante, pour sélectionner les communes du Morbihan...

#### "INSEE\_DEP" = '56'

...Mais cette fois-ci, au lieu de cliquer sur « Sélectionner des entités », cliquez sur le **petit triangle à droite** et sélectionnez dans la liste **Filtrer la sélection courante** :

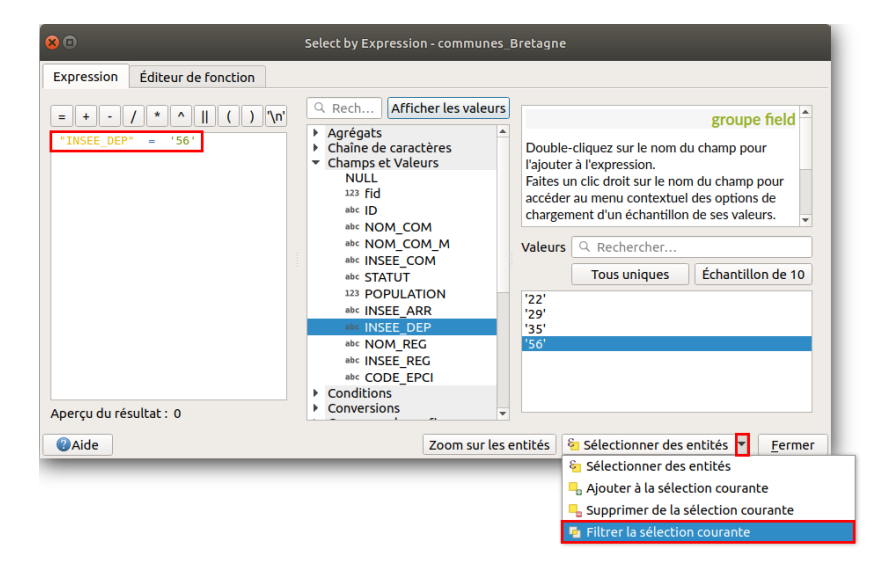

[Ainsi,](http://creativecommons.org/licenses/by-sa/4.0/deed.fr) cette deuxième requête s'appliquera uniquement aux communes déjà [sélectionnées](http://creativecommons.org/licenses/by-sa/4.0/deed.fr) : les communes du Morbihan seront sélectionnées parmi les communes de + de 10 000 habitants.

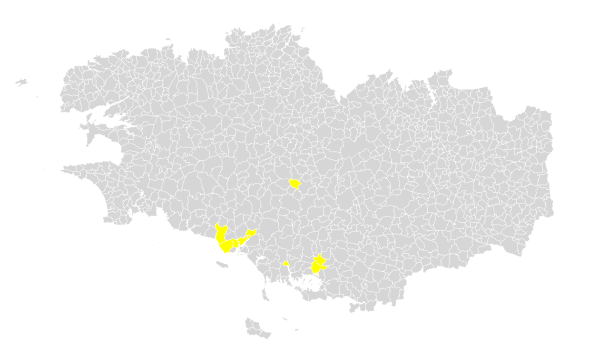

Pouvez-vous au moyen des mêmes 2 requêtes ("POPULATION" > 10000 et "INSEE\_DEP" = '56') sélectionner les communes bretonnes de + de 10  $\blacktriangleright$ 000 habitants qui ne sont pas dans le département du Morbihan ?

Utilisez cette fois pour la deuxième requête le bouton Supprimer de la sélection actuelle : les communes du Morbihan seront désélectionnées et il ne restera *de sélectionnées que les communes de + de 10 000 des autres départements.*

## **Combiner deux requêtes spatiales**

Comment faire maintenant pour combiner deux requêtes spatiales, par exemple pour sélectionner les communes avec éolienne et cours d'eau ?

Attention, le nombre d'entités sélectionnées peut varier légèrement par rapport à ceux indiqués ici si vous chargez des données via des fux WFS et que ces données ont été mises à jour depuis la rédaction de ce tutoriel.

### [Connectez-vous](#page-49-0) au fux WFS **http://services.sandre.eaufrance.fr/geo/zonage** et ajoutez la couche **Cours d'eau de plus de 100km -BD Carthage - France entière**.

Ajoutez également au projet la couche **Eoliennes implantations en Bretagne** issue du flux WFS **https://geobretagne.fr/geoserver/dreal\_b/wfs**.

A ce stade, votre projet contient donc ces 3 couches :

<span id="page-124-0"></span>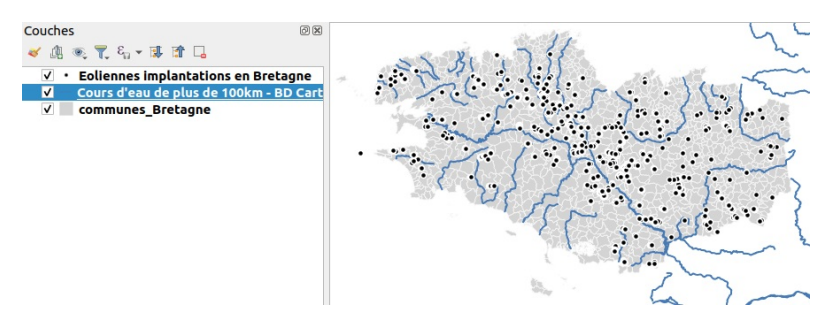

Avec l'outil de sélection par [localisation](#page-118-0), sélectionnez tout d'abord les communes avec éoliennes.

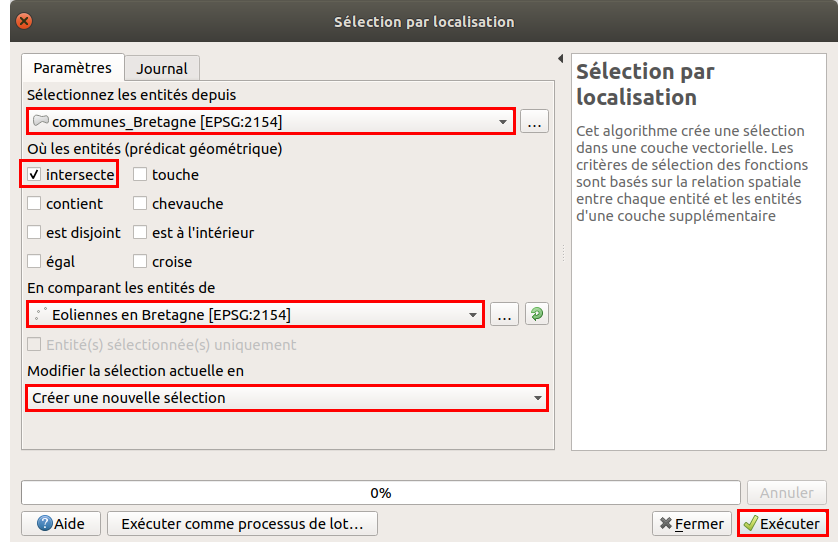

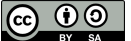

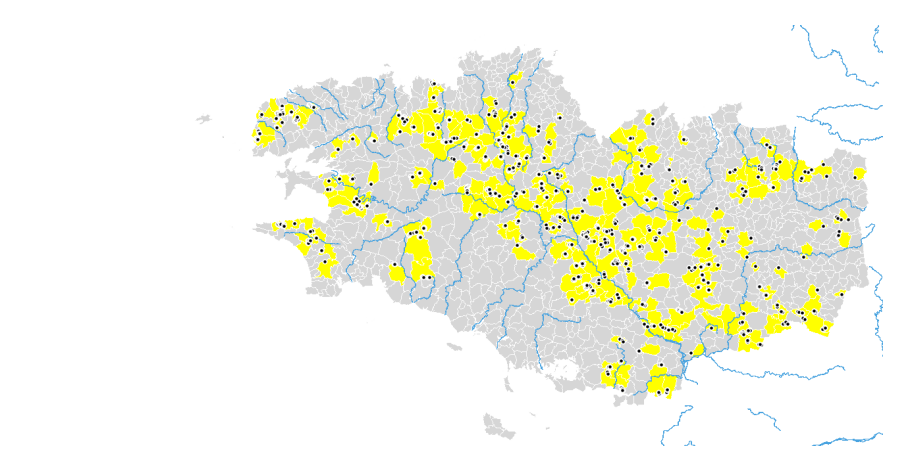

A ce stade, 256 communes sont sélectionnées.

Il ne reste plus ensuite qu'à sélectionner les communes intersectant des cours d'eau **à partir de cette sélection** :

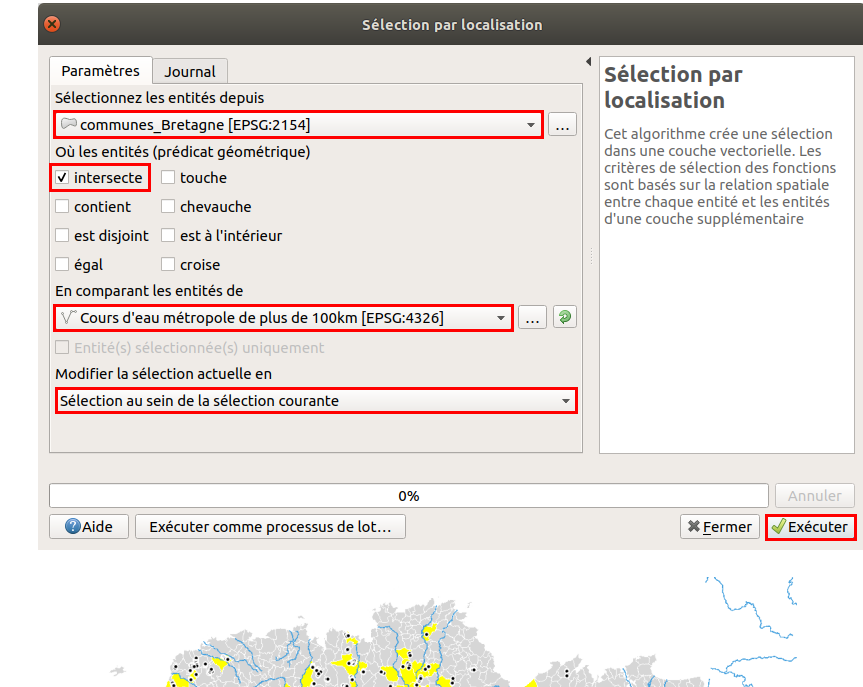

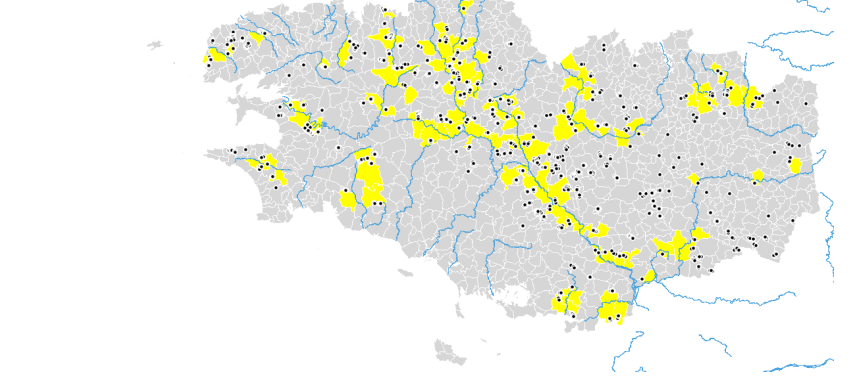

Au final, 109 communes contiennent à la fois une éolienne et sont traversées par un cours d'eau de + de 100 km.

Le résultat serait le même en procédant à l'inverse, c'est-à-dire en sélectionnant d'abord les communes traversées par un cours d'eau puis à partir de cette sélection les communes contenant une éolienne.

# **Combiner requêtes spatiales et attributaires**

Le principe est le même que précédemment. Sélectionnons par exemple les communes de + de 10 000 habitants avec éolienne.

<span id="page-125-0"></span>[Comme](http://creativecommons.org/licenses/by-sa/4.0/deed.fr)ncez par sélectionner au moyen d'une requête [attributaire](http://creativecommons.org/licenses/by-sa/4.0/deed.fr) les communes de + de 10 000 habitants : **"POPULATION" > 10000**.

**37 communes** sont sélectionnées.

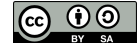

Ensuite, au moyen d'une requête spatiale, sélectionnez parmi ces communes celles avec une éolienne, avec l'option **Sélection au sein de la sélection courante** :

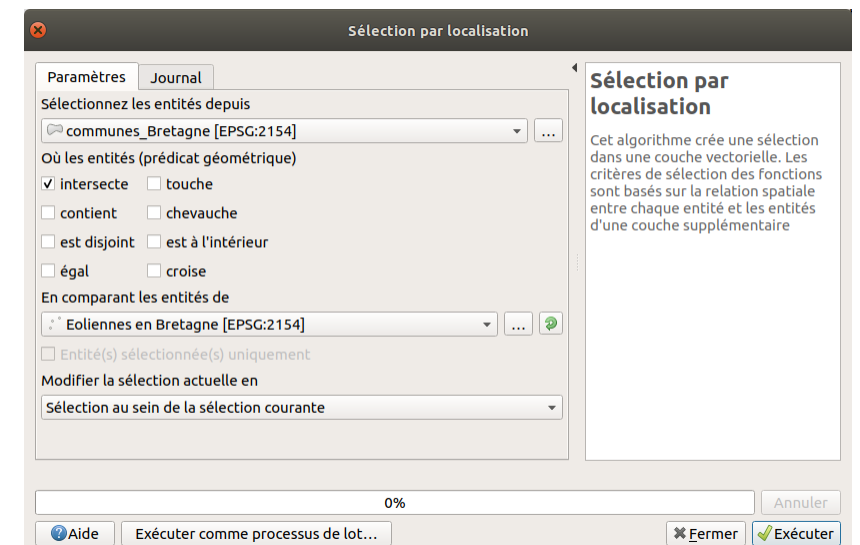

Au final, **2 communes** restent sélectionnées : Lamballe-Armor et Pacé.

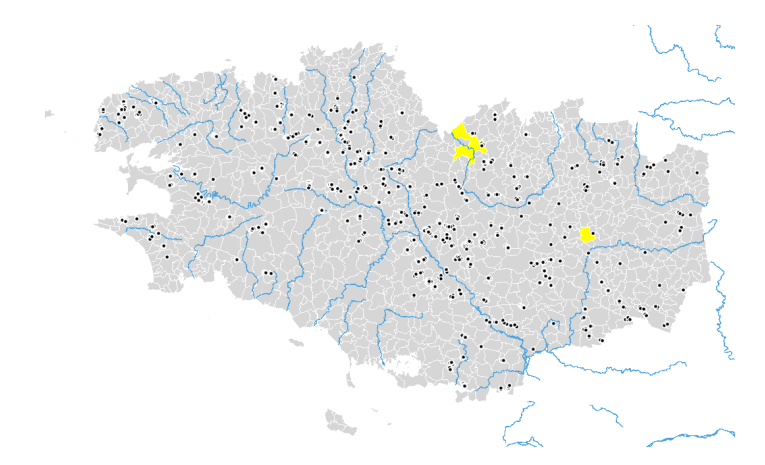

Pour connaître le nom des communes sélectionnées, ouvrez la table attributaire de la couche de communes et choisirNe montrer que les entités sélectionnées dans la *liste déroulante en bas à gauche de la table.*

Il est aussi possible de procéder à l'inverse : sélectionner d'abord les communes avec éoliennes puis parmi celles-ci celles de + de 10 000 habitants.

Dans le chapitre suivant, nous verrons comment aller encore plus loin en écrivant directement des requêtes en langage SQL !

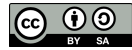

# **VI.4 Pour aller plus loin : requêtes SQL**

Utiliser du SQL sans passer par un logiciel de bases de [données](#page-127-0) : le concept de couche virtuelle Effectuer une requête simple avec le [gestionnaire](#page-127-1) de bases de données *Activer le [gestionnaire](#page-127-2) de bases de données Ecrire une [requête](#page-128-0) [Visualiser](#page-128-1) le résultat d'une requête* Pourquoi utiliser du SQL plutôt qu'une requête [attributaire](#page-129-0) ou spatiale ? *Choisir les [colonnes](#page-130-0) Croiser [plusieurs](#page-130-1) tables Un peu de [spatial](#page-131-0)* [Effectuer](#page-133-0) une requête en ajoutant une couche virtuelle

Nous avons vu dans les chapitres précédents que QGIS offre de nombreux opérateurs pour les requêtes spatiales et attributaires. Néanmoins, ceux d'entre vous maîtrisant le **[langage](https://fr.wikipedia.org/wiki/Structured_Query_Language) SQL [↗]** regretteront certains manques, notamment les fonctions [d'agrégation](http://sql.sh/fonctions/agregation) [↗]. En outre, l'impossibilité d'écrire une requête portant à la fois sur des critères spatiaux et attributaires peut être gênante.

Une des possibilités pour pallier ces manques est d'utiliser un logiciel de **gestion de bases de données** (SGBD) à composante spatiale, tel que [PostgreSQL/PostGIS](http://www.postgis.fr/chrome/site/docs/workshop-foss4g/doc/index.html) [↗], ou [SQLite/SpatiaLite](http://www.sigterritoires.fr/index.php/tutoriel-bases-de-donnees-spatialite-sous-qgis-2-8-wien/) [↗], ce dont ne traitera pas ce tutoriel.

Mais si votre but est uniquement de jouir de toutes les possibilités du SQL sans avoir besoin d'une base de données, il existe une autre possibilité consistant à utiliser des **couches [virtuelles](https://docs.qgis.org/latest/en/docs/user_manual/managing_data_source/create_layers.html#creating-virtual-layers) [↗]**. Pour cela, aucune installation de logiciel supplémentaire n'est nécessaire.

**Cette partie ne constitue pas un cours de SQL** , se limitant à expliquer l'interface de QGIS et à montrer quelques exemples. Il existe sur internet de nombreuses ressources sur l'apprentissage du SQL, comme par exemple [ici](http://sql.sh/cours/select) [↗].

# **Utiliser du SQL sans passer par un logiciel de bases de données : le concept de couche virtuelle**

Les **couches virtuelles** (virtual layers) sont un type particulier de couches vecteur ne contenant pas de données mais renvoyant vers d'autres couches.

Elles permettent d'utiliser le langage SQL sur une ou plusieurs couches vectorielles chargées dans QGIS, au format shapefile, geopackage ou autre.

Pour information, les fonctions SQL disponibles sont celles de [SQLite](https://www.sqlite.org/lang.html) [↗][/SpatiaLite](http://www.gaia-gis.it/gaia-sins/spatialite-sql-latest.html) [↗]. Elles sont donc un peu moins riches que celles offertes par PostgreSQL/PostGIS mais offrent tout de même beaucoup de possibilités.

## **Effectuer une requête simple avec le gestionnaire de bases de données**

Une des manières d'utiliser les couches virtuelles dans QGIS est de passer par le **gestionnaire de bases de données** (DB Manager). Il s'agit d'une extension installée par défaut dans QGIS.

#### *Activer le gestionnaire de bases de données*

A partir du menu **Base de données** de QGIS, vérifiez si vous avez accès au sous-menu du gestionnaire de base de données .

Si oui, vous pouvez passer à la partie [suivante](#page-128-0). Si non :

Rendez-vous dans le menu **Extension → Installer/Gérer les extensions** :

<span id="page-127-2"></span><span id="page-127-1"></span><span id="page-127-0"></span>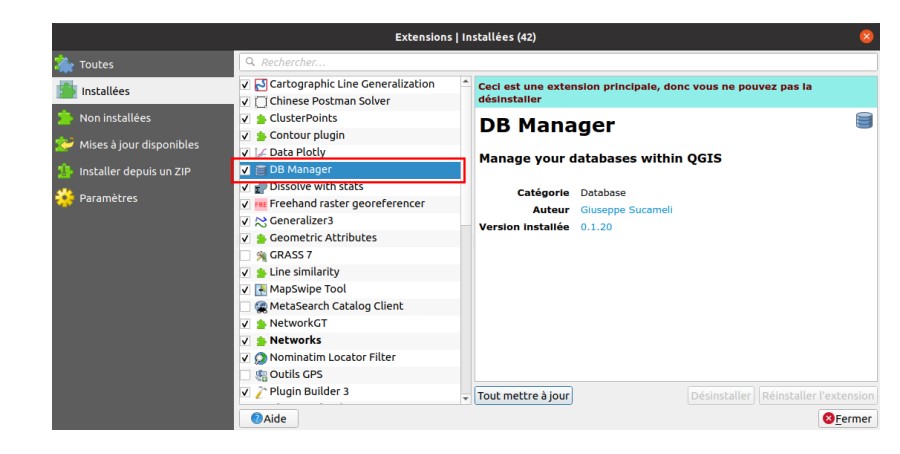

[Dans](http://creativecommons.org/licenses/by-sa/4.0/deed.fr) la rubrique **Installées**, recherchez l'extension **DB Manager** et cochez la case [correspondante](http://creativecommons.org/licenses/by-sa/4.0/deed.fr), puis fermez la fenêtre du gestionnaire d'extensions.

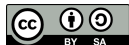

## <span id="page-128-0"></span>*Ecrire une requête*

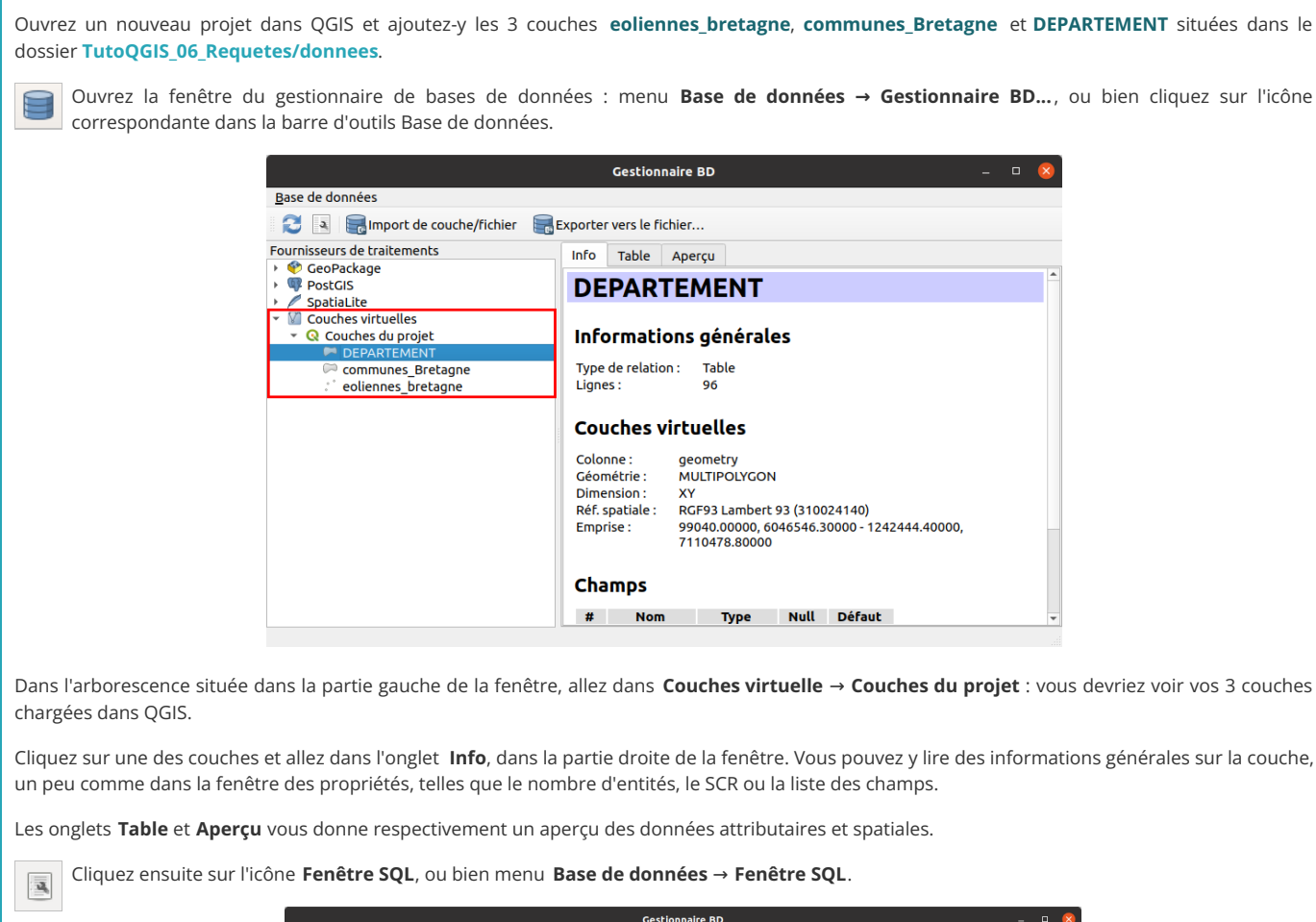

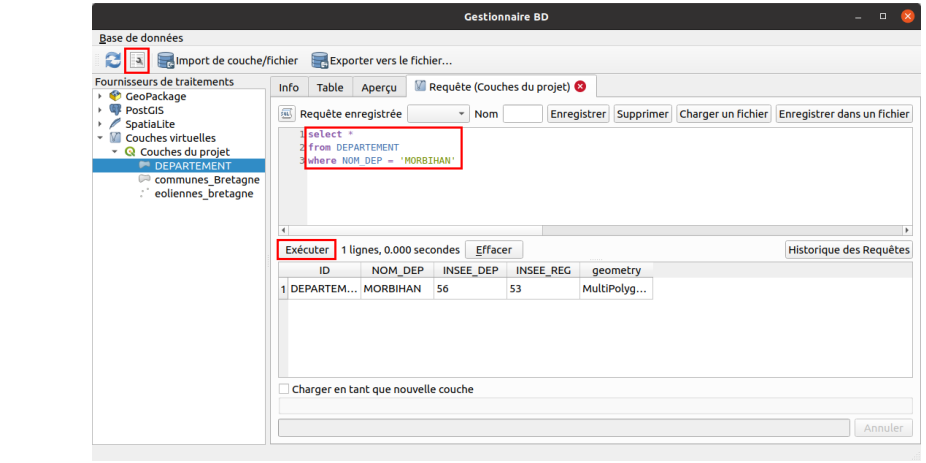

Un quatrième onglet s'ajoute, permettant d'écrire une requête SQL (il est possible d'ouvrir ainsi plusieurs onglets de requête SQL).

Dans la moitié supérieure de cet onglet, tapez la requête suivante (cette requête sera explicitée en détail un peu plus loin) :

SELECT \* FROM DEPARTEMENT WHERE NOM\_DEP = 'MORBIHAN'

Vous pouvez utiliser ou non des retours à la ligne, ou des majuscules ou minuscules pour les mots clés comme Select, le résultat sera le même.

<span id="page-128-1"></span>et cliquez sur le bouton **Exécuter** : le résultat de la requête s'affiche dans la moitié inférieure de la fenêtre.

### *Visualiser le résultat d'une requête*

Seule la ligne correspondante de la table attributaire est affichée dans le gestionnaire de bases de données. La sélection n'est pas visible dans la fenêtre principale de QGIS. Comment faire pour voir les géométries correspondantes dans QGIS ?

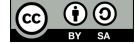

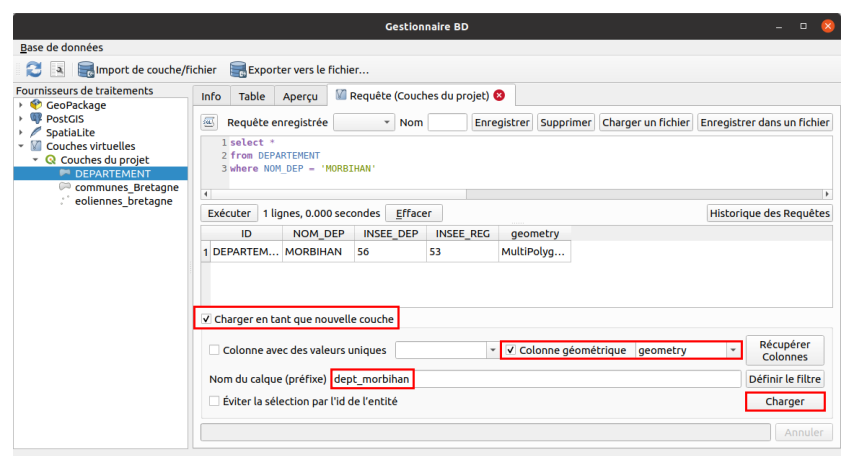

En bas de le fenêtre du gestionnaire, cochez la case **Charger en tant que nouvelle couche** : une nouvelle rubrique apparaît :

- Vérifiez que la colonne de géométrie **geometry** soit bien sélectionnée
- Tapez éventuellement un nom pour la nouvelle couche (par défaut, elle se nommera CoucheRequête ou QueryLayer)
- Et cliquez sur le bouton **Charger** pour voir le résultat dans QGIS :

<span id="page-129-0"></span>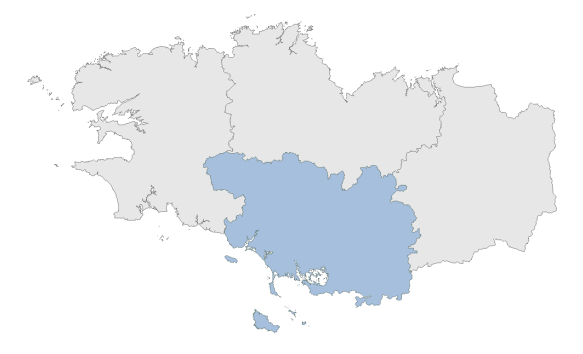

Notez que la nouvelle couche est une couche temporaire, non éditable. Pour la sauvegarder, il faut faire un clic droit sur son nom dans QGIS, Exporter, Sauvegarder les entités sous...

Par ailleurs, si dans la fenêtre du gestionnaire de bases de données vous actualisez la liste des couches virtuelles, vous verrez cette nouvelle couche y apparaître.

### **Pourquoi utiliser du SQL plutôt qu'une requête attributaire ou spatiale ?**

#### La requête utilisée était :

SELECT \* FROM DEPARTEMENT WHERE "NOM\_DEPT" = 'MORBIHAN'

A quoi correspond cette requête ? Regardons-la ligne par ligne :

SELECT \*

signifie que nous allons sélectionner (select) toutes (la mention \*) les colonnes de la table attributaire, ainsi que la géométrie, qui est considérée comme une colonne nommée geometry, comme vous pouvez le vérifier dans l'onglet **Info**.

FROM DEPARTEMENT

signifie que nous allons sélectionner les colonnes de la couche **DEPARTEMENT**.

WHERE "NOM\_DEPT" = 'MORBIHAN'

applique un critère à la requête : seules seront sélectionnées les lignes répondant à ce critère, c'est-à-dire dont la valeur pour le champ NOM\_DEPT est égale à « MORBIHAN ».

Comparons avec la même requête dans la fenêtre de requête [attributaire](#page-112-0) , où seul le critère **"NOM\_DEPT" = 'MORBIHAN'** est nécessaire, le début de la requête étant « sous-entendu ».

Par [rappo](http://creativecommons.org/licenses/by-sa/4.0/deed.fr)rt à une requête attributaire, une requête SQL nous offre donc la [possibilité](http://creativecommons.org/licenses/by-sa/4.0/deed.fr) :

de choisir les colonnes qui nous intéressent

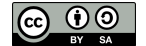

- d'effectuer des requêtes sur la géométrie
- <span id="page-130-0"></span>de croiser plusieurs tables

### *Choisir les colonnes*

Pour que le résultat de la requête ne comporte que les colonnes voulues, il suffit de les lister dans la requête.

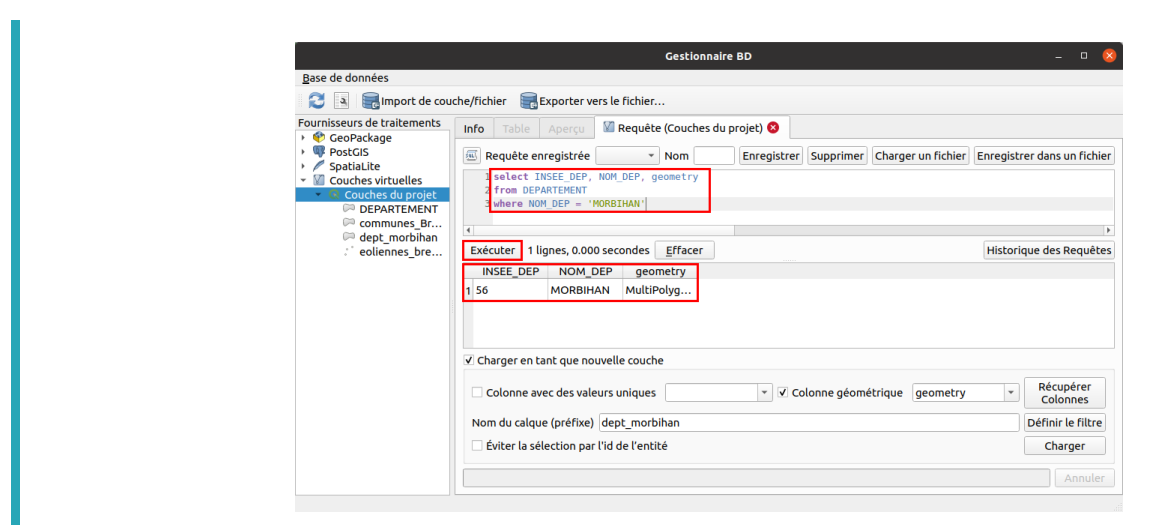

Toujours dans l'onglet **Requête** du gestionnaire de bases données, remplacez l'étoile par **INSEE\_DEP, NOM\_DEP, geometry** :

SELECT INSEE\_DEP, NOM\_DEP, geometry FROM DEPARTEMENT WHERE NOM\_DEP = 'MORBIHAN'

Et cliquez sur le bouton **Exécuter** : seules les colonnes voulues sont renvoyées par la requête. Notez que vous pouvez choisir l'ordre des colonnes.

Comme précédemment, vous pouvez si vous le désirez charger ce résultat dans QGIS en tant que nouvelle couche.

#### <span id="page-130-1"></span>*Croiser plusieurs tables*

WHERE  $C$ .

Comment faire si nous voulons maintenant croiser plusieurs tables, par exemple obtenir pour chaque commune le nom de son département ?

Cette information n'existe pas dans la couche de communes mais on peut la trouver dans la couche de département. On peut faire le lien entre les 2 couches grâce au code de département, présent dans les 2 couches. Il sera donc possible de « rapatrier » le nom du département de la couche de départements vers la couche de communes.

Cette manipulation revient en fait à effectuer une jointure [attributaire](#page-151-0).

La première étape est de vérifier qu'il existe bien un champ permettant de faire le lien entre les deux couches. Ici, il s'agit du champ INSEE\_DEP présent dans les deux couches, ce que vous pouvez vérifier en ouvrant leurs tables attributaires (à noter que ce champ pourrait avoir un nom différent dans chacune des couches sans que cela ne pose problème).

Tapez ensuite la requête suivante (vous pouvez effacer la précédente) :

SELECT c.INSEE COM, c.NOM COM, d.NOM DEP, c.geometry FROM communes Bretagne as c. DEPARTEMENT as d

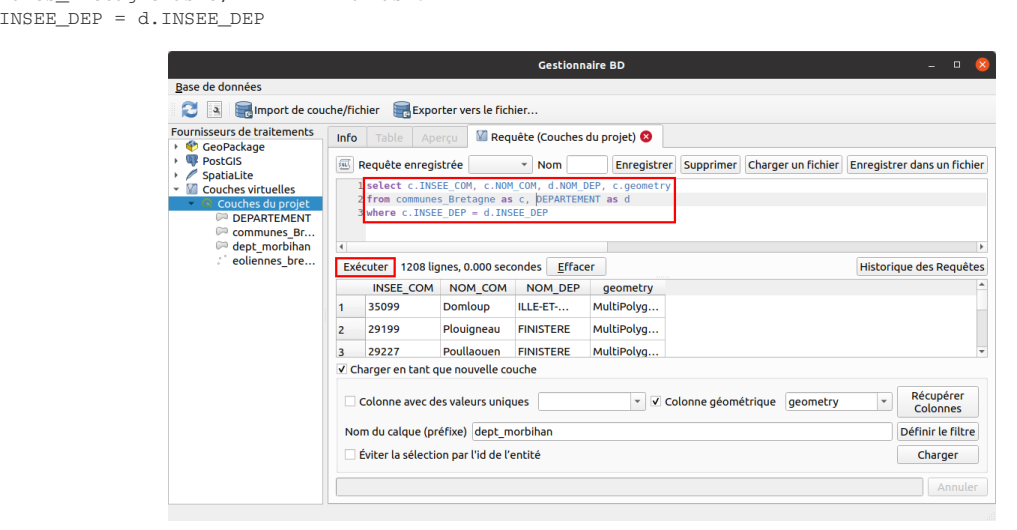

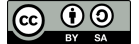

Le résultat s'affiche : une ligne par commune, avec les colonnes choisies. Par rapport à la couche originale de communes, une information provenant de la couche de départements a été ajoutée, le nom du département.

Prenons cette requête ligne par ligne (mais dans le désordre !) :

from communes\_Bretagne as c, DEPARTEMENT as d

signifie deux choses : que les deux couches en jeu seront communes Bretagne et DEPARTEMENT, et que dans le reste de la requête, les noms de ces deux couches seront abrégés respectivement en **c** et **d**.

Cette abréviation des noms de couches n'est pas obligatoire ; elle permet néanmoins de taper moins de texte, et de gagner en clarté. Un autre avantage est que si vous deviez réutiliser cette requête pour d'autres couches, vous n'aurier à modifier qu'une seule fois leur nom.

select c.INSEE COM, c.NOM COM, d.NOM DEP, c.geometry

indique quelles colonnes vont être récupérées. Comme il est possible qu'une colonne existe dans les deux couches (cas de **geometry** ici), le nom abrégé de la table (**c** ou **d**) est indiqué devant. Même si cette désambiguïsation n'est pas toujours nécessaire (pour **INSEE\_COM** par exemple), il est conseillé de toujours indiquer le nom de la couche pour des raisons de clarté.

```
where c.INSEE_DEP = d.INSEE_DEP
```
permet au logiciel de savoir comment faire le lien entre les lignes des tables des deux couches. Il s'agit de l'équivalent d'une jointure [attributaire](#page-151-0).

Il est donc possible de faire intervenir dans une même requête autant de couches que vous le désirez, à condition de pouvoir faire le lien entre ces couches (dernière ligne de la requête).

#### <span id="page-131-0"></span>*Un peu de spatial*

Comment est-il possible d'utiliser la colonne de géométrie ? Essayons par exemple de sélectionner les communes contenant des éoliennes, comme déjà réalisé précédemment au moyen d'une [requête](#page-118-0) spatiale.

Pour rappel, croiser deux couches est plus facile si elles sont dans le même SCR (même s'il est possible de modifier le SCR en SQL directement dans la requête !).

Nous pouvons déjà écrire les deux premières lignes de notre requête, par exemple :

SELECT c.INSEE\_COM, c.NOM\_COM, c.geometry FROM communes\_Bretagne as c, eoliennes\_bretagne as e

mais il nous manque le critère spatial indiquant que les communes doivent contenir au moins une éolienne.

Une recherche dans la liste des fonctions [SpatiaLite](http://www.gaia-gis.it/gaia-sins/spatialite-sql-latest.html) [<sub></sub>⊅] et plus spécifiquement dans la partie consacrée aux fonctions testant les relations spatiales [↗] nous permet de trouver l'opérateur **Contains** et de compléter notre requête :

WHERE Contains(c.geometry, e.geometry)

ce qui se traduit par : la géométrie des communes doit contenir la géométrie des éoliennes.

#### A ce stade, notre requête ressemble à ceci :

SELECT c.INSEE\_COM, c.NOM\_COM, c.geometry FROM communes Bretagne as c, eoliennes bretagne as e WHERE contains(c.geometry, e.geometry)

Cette requête fonctionne, mais mettra du temps à s'exécuter. Pour accélerer les choses, nous pouvons ajouter un critère avec cette ligne :

 $AND e. search frame = c. qeometric$ 

Cette commande un peu obscure veut dire en réalité que les éoliennes doivent être recherchées uniquement dans les communes : le logiciel ne perd donc pas de temps avec les éoliennes qui seraient hors des communes. Pour nous autres humains, tout cela est un peu obscur, mais ça marche !

*Dans PostGIS, les index sont gérés de manière transparente et cette ligne n'est donc pas nécessaire.*

Exécutez la requête :

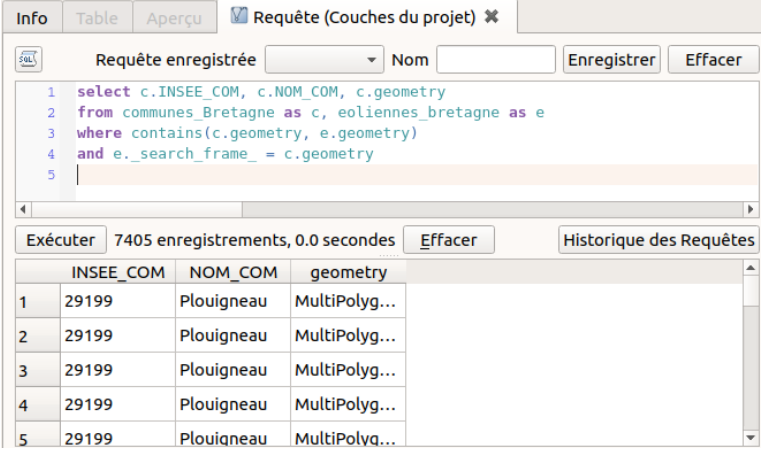

Si la requête ne renvoie pas de résultat, vérifiez que votre couche de communes et d'éoliennes ont bien le même SCR.

Dans l'aperçu des résultats, vous voyez qu'une même commune peut apparaître plusieurs fois. En fait, **chaque commune apparaît autant de fois qu'elle compte d'éoliennes.**

Pour éviter cela, nous allons grouper toutes les lignes qui possèdent le même code INSEE, le même nom de commune et la même géométrie avec cette ligne :

GROUP BY c.INSEE\_COM, c.NOM\_COM, c.geometry

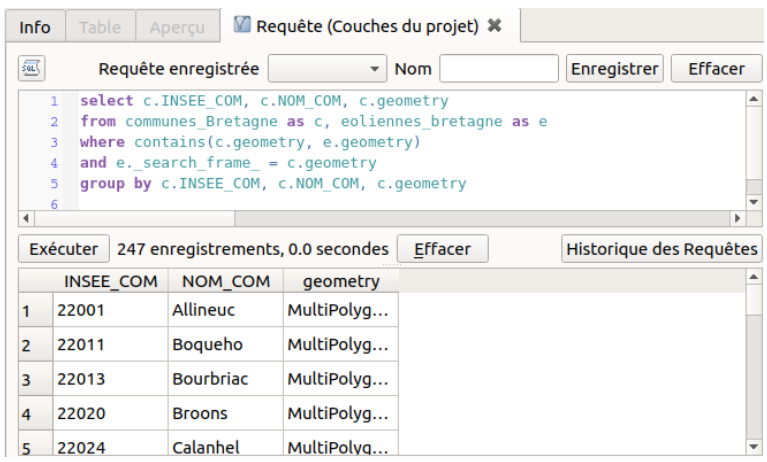

Cette fois, chaque commune contenant au moins une éolienne n'apparaît qu'une seule fois.

Il est relativement simple à partir de cette requête de compter pour chaque commune le nombre d'éoliennes qu'elle contient, en rajoutant un champ comptant le nombre d'identifiants d'éoliennes associés à une commune :

SELECT c.INSEE\_COM, c.NOM\_COM, **count(e.id\_mat) as nb\_eoliennes**, c.geometry

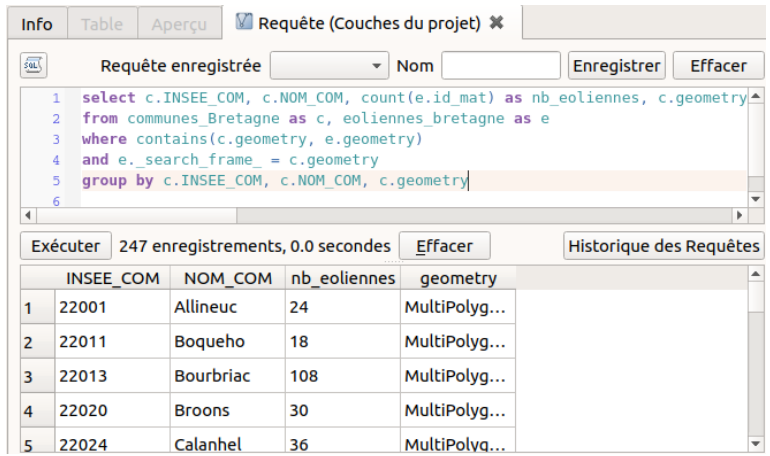

La requête finale complète est donc :

SELECT c.INSEE\_COM, c.NOM\_COM, count(e.id\_mat) as [nb\\_eoliennes,](http://creativecommons.org/licenses/by-sa/4.0/deed.fr) c.geometry [FROM](http://creativecommons.org/licenses/by-sa/4.0/deed.fr) communes\_Bretagne as c, eoliennes\_bretagne as e WHERE contains(c.geometry, e.geometry) AND e.\_search\_frame\_ = c.geometry

Ceci peut servir par exemple à visualiser le nombre d'éoliennes par commune au moyen d'une carte en cercles proportionnels :

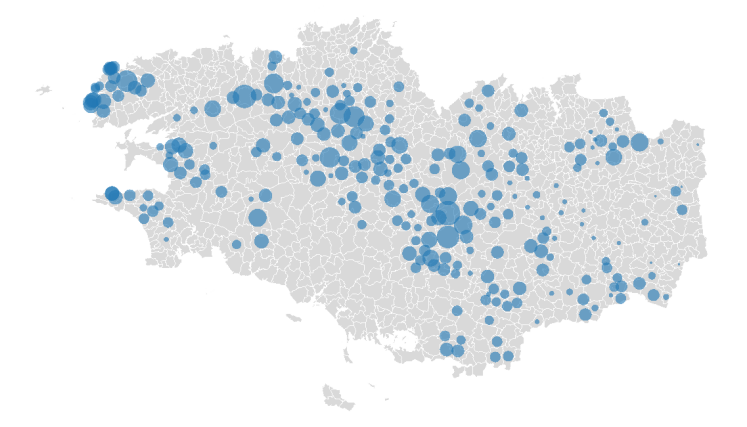

Pour apprendre à créer ce type de carte, rendez-vous dans la partie consacrée à la eprésentation des données !

Il existe de nombreux opérateurs spatiaux que vous pouvez vous amuser à tester. Il est bien sûr possible d'ajouter des critères spatiaux et attributaires dans une même requête. En fait, vous pouvez à peu près effectuer toutes les opérations disponibles dans un SIG avec une requête SQL !

Cette approche nécessite de prendre un peu de temps pour apprendre le langage SQL, mais est intéressante en terme de temps de traitement et de reproductibilité, toutes les requêtes pouvant être gardées dans un fichier texte et rejouées. Il est possible d'exécuter plusieurs requêtes à la suite, en terminant chaque requête par un point-virgule.

### **Effectuer une requête en ajoutant une couche virtuelle**

Ouvrez le gestionnaire de source de données, rubrique **Couche virtuelle** :

Nous avons vu comment écrire une requête SQL à partir du gestionnaire de bases de données. Il existe une autre interface possible, en passant par le gestionnaire des sources de données.

<span id="page-133-0"></span>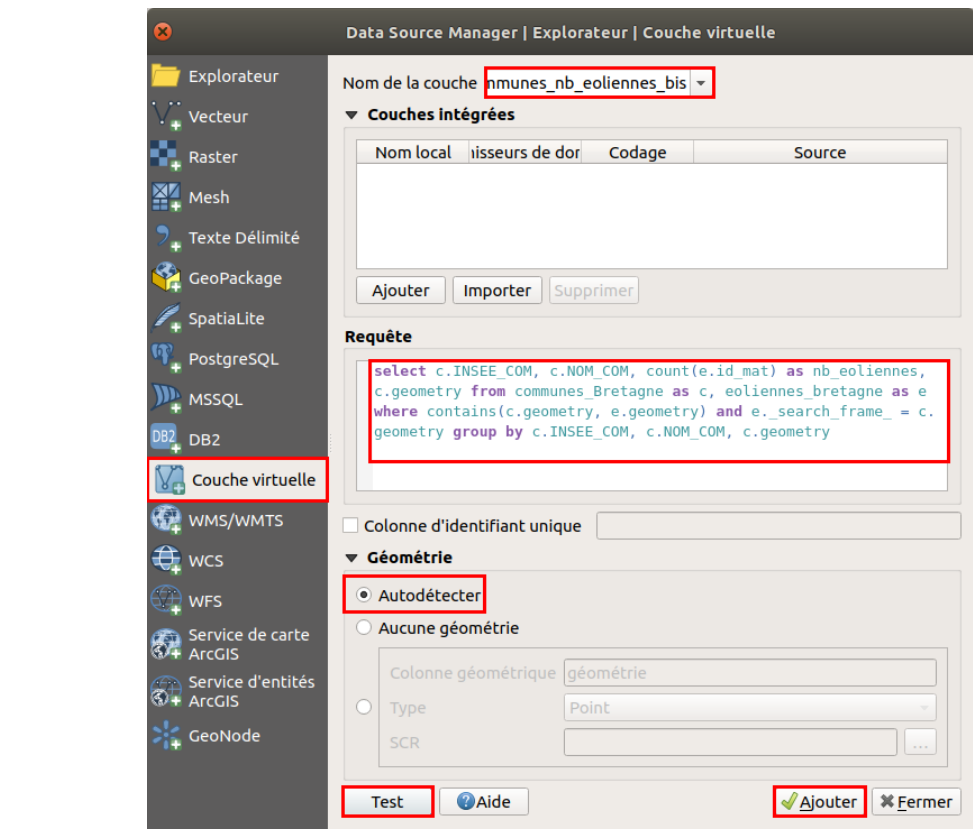

- **[N](http://creativecommons.org/licenses/by-sa/4.0/deed.fr)om de la couche :** il s'agit du nom qu'aura la couche [virtuelle](http://creativecommons.org/licenses/by-sa/4.0/deed.fr)
- · Requête : la dernière requête tapée dans le gestionnaire de bases de données s'affiche automatiquement. Si ce n'est pas le cas, tapez une

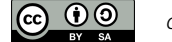

requête de votre choix

- · Géométrie : Autodétecter laisse au logiciel le soin de déterminer quelle est la colonne de géométrie. Il est également possible de spécifier **Aucune géométrie** si la couche n'en contient pas, ou bien de spécifier manuellement la colonne de géométrie
- **Test :** ce bouton permet de détecter les éventuelles erreurs présentes dans la requête
- **Ajouter :** exécute la requête et ajoute le résultat dans QGIS.

Vous devriez obtenir une couche temporaire similaire à celle créée précédemment.

Dans cette fenêtre, la rubrique **Couche intégrées** permet de lister les couches présentes dans QGIS (bouton **Importer**) ou bien d'autres couches non chargées (bouton **Ajouter**).

Cette fenêtre permet donc globalement la même chose que le gestionnaire de bases de données, avec une interface un peu différente. A vous de choisir celle que vous préférez !

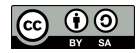

# **VII. Créer, supprimer, renommer et calculer des champs**

Dans les parties [V.1](#page-91-0) et [V.3](#page-97-0), nous avons vu comment choisir les champs qui seront ajoutés à une couche lors de sa création, et comment remplir des champs case par case.

Nous allons voir ici comment **ajouter, supprimer et renommer et changer l'ordre des champs** pour une couche existante, et comment **calculer automatiquement des valeurs dans un champ**.

Notions abordées :

- Création de champs
- Suppression de champs
- Renommer des champs
- Modifier l'ordre des champs
- Calcul des valeurs d'un champ

Les données pour cette partie ainsi qu'une version PDF du tutoriel sont accessibles dans la rubrique [téléchargement](http://localhost/tutoqgis/telechargement.php).

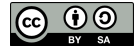

# **VII.1 Manipulation de champs**

Quels sont les champs [présents](#page-136-0) dans une table ? Créer et supprimer un champ à partir de la table [attributaire](#page-136-1) *Créer un [champ](#page-136-2) Modifier les valeurs d'un champ [manuellement](#page-137-0) [Supprimer](#page-137-1) un champ existant* Pour aller plus loin : [refactoriser](#page-138-0) les champs

Nous verrons ici comment ajouter et supprimer des champs dans la table attributaire d'une couche existante, et comment modifier l'ordre des champs.

# **Quels sont les champs présents dans une table ?**

Ouvrez un nouveau projet QGIS, ajoutez la couche **[communes\\_Bretagne\\_calcul](http://localhost/tutoqgis/donnees/TutoQGIS_07_Champs.zip)**.

Pour voir les champs de la table attributaire de cette couche, vous pouvez bien sûr ouvrir la table attributaire, mais vous pouvez également ouvrir les propriétés de la couche, rubrique **Champs** :

<span id="page-136-1"></span><span id="page-136-0"></span>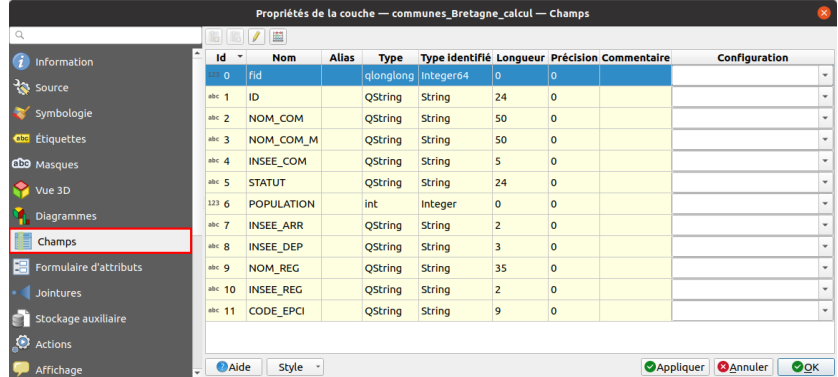

Cette fenêtre vous permet de voir d'un seul coup d'œil la liste des champs, leur nom et leur type : **String** (texte), **Integer** (nombre entier) ou **Real** (nombre décimal)...

## **Créer et supprimer un champ à partir de la table attributaire**

#### <span id="page-136-2"></span>*Créer un champ*

Nous allons ajouter un champs à la couche **communes\_Bretagne\_calcul**, nommé **NOM\_DEPT**, destiné à contenir le nom du département de la commune.

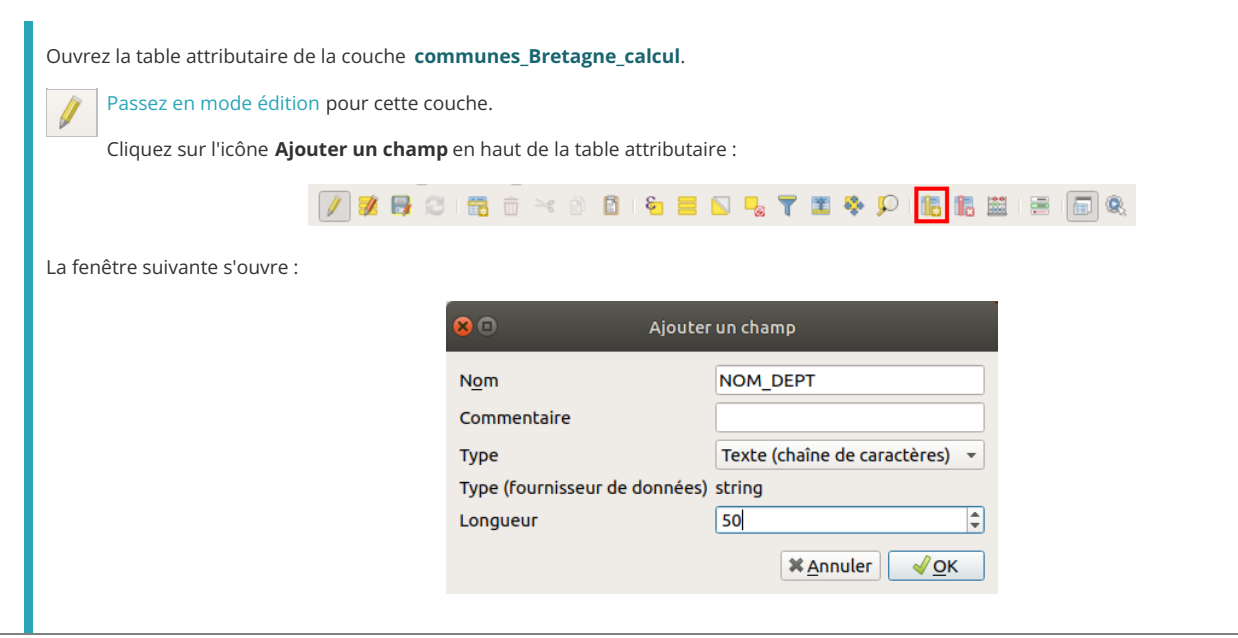

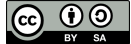

- **Nom :** Tapez **NOM\_DEPT**
- **Commentaire :** ce champ peut contenir un commentaire, laissez-le vide
- **Type :** ce champ peut contenir les valeurs suivantes : texte, nombre entier, nombre décimal et date. Choisissez texte puisque nous voulons y mettre les noms des départements
- **Longueur :** Dans le cas d'un champ type texte, cette valeur représente le nombre maximum de caractères que pourra contenir le champ. Tapez 50, ce qui devrait suffire.

Cliquez sur **OK** ; le champ est ajouté à la table, rempli pour l'instant de valeurs nulles.

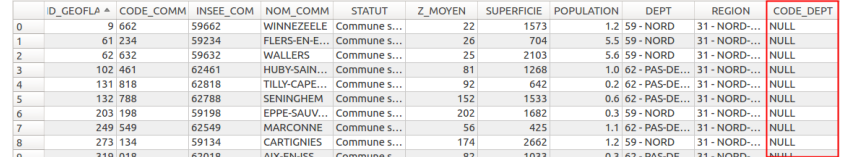

Quittez le mode édition en enregistrant les modifications.

## *Modifier les valeurs d'un champ manuellement*

Il est maintenant possible de taper du texte pour remplir le champ NOM\_DEPT que nous venons de créer.

Passez à nouveau en mode édition pour la couche **communes\_Bretagne\_calcul**.

Ouvrez sa table attributaire si ce n'est pas déjà fait.

 $\overline{ }$ 

Double-cliquez dans une case du champ **NOM\_DEPT** :

<span id="page-137-0"></span>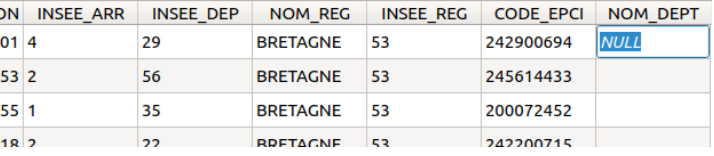

Et tapez-y la valeur correspondante (en vous aidant du champ INSEE\_DEP qui contient le code du [département](https://fr.wikipedia.org/wiki/Liste_des_d%25C3%25A9partements_fran%25C3%25A7ais#Liste_des_d%25C3%25A9partements) [↗]), terminez en appuyant sur la touche entrée :

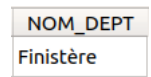

Vous pouvez tapez ainsi quelques valeurs.

Vous remarquerez qu'il serait très long de remplir ainsi toutes les lignes de la table. Nous verrons dans le [chapitre](#page-144-0) suivant comment remplir automatiquement un champ en fonction des valeurs d'un autre (ici, remplir le nom du département en fonction du code du département).

Quittez le mode édition en enregistrant les modifications.

#### *Supprimer un champ existant*

Nous allons **supprimer le champ NOM\_DEPT** que vous venez de créer (nous créerons un autre champ NOM\_DEPT dans le [chapitre](#page-143-0) suivant que nous remplirons automatiquement).

Passez à nouveau en mode édition pour la couche **communes\_Bretagne\_calcul**.

Cliquez sur l'icône **Supprimer la colonne** en haut de la table attributaire :

<span id="page-137-1"></span>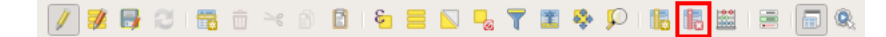

La fenêtre suivante apparaît :

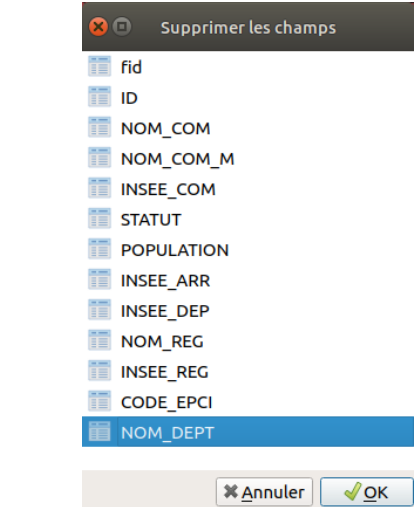

Sélectionnez le champ **NOM\_DEPT** puis cliquez sur **OK**.

*Notez qu'il est possible de sélectionner plusieurs champs dans cette fenêtre.*

Le champ est supprimé. Quittez le mode édition en enregistrant les modifications.

# **Pour aller plus loin : refactoriser les champs**

Sous le nom un peu barbare de « refactoriser » se cache la possibilité de **renommer les champs**, ainsi que d'en **modifier l'ordre et le type** (texte, nombre...). Cet outil offre également la possibilité de créer ou supprimer des champs.

Notez que la couche en entrée ne sera pas directement modifiée, une nouvelle couche sera créée.

Nous n'utiliserons pas cet outil, mais vous trouverez ici une brève description de son fonctionnement.

Pour accéder à l'outil : **boîte à outils Traitement → Table vecteur → Refactoriser les champs**.

<span id="page-138-0"></span>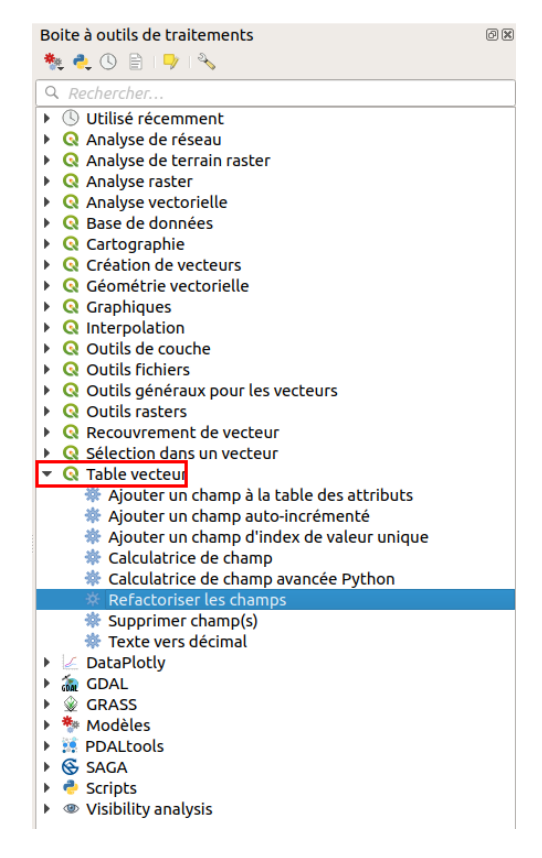

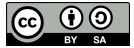

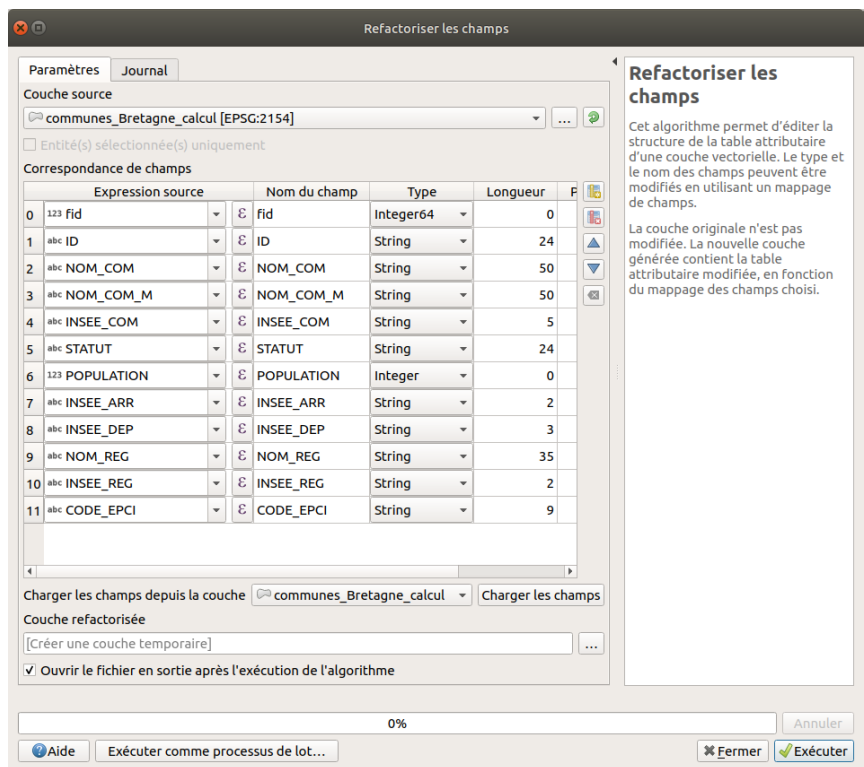

Pour **modifier l'ordre des champs**, sélectionnez un champ en cliquant sur le numéro de sa ligne, puis utilisez les boutons flèche haut et bas à droite de la fenêtre.

Pour **renommer un champ**, double-cliquez sur son nom (colonne Nom du champ) et tapez un nouveau nom. De même, vous pouvez changer son **type**, sa **longueur** et **précision**, et **recalculer ses valeurs** au moyen d'une expression (comme avec la [calculatrice](#page-143-0) de champ).

Il est également possible **d'ajouter et supprimer un champ**, ainsi que **d'annuler toutes les modifications en cours**.

Dans le chapitre suivant, nous verrons comment calculer automatiquement les valeurs d'un champ au moyen d'une formule, à l'aide de la calculatrice de champ !

# **VII.2 Calcul de champs**

Comment fonctionne la [calculatrice](#page-140-0) de champ ? Calcul de [géométrie](#page-141-0) : l'exemple de la surface *Calcul de la [surface](#page-141-1) [Vérification](#page-141-2)* Quelques exemples [supplémentaires](#page-142-0) de calculs *Opérations [mathématiques](#page-142-1) : calcul de densité [Opérations](#page-143-1) sur du texte : extraction Pour aller plus loin : utiliser une expression [conditionnelle](#page-144-0) avec CASE*

Il est possible de calculer automatiquement les valeurs d'un champ au moyen de la calculatrice de champ, un peu à la manière d'une formule dans un tableur.

## **Comment fonctionne la calculatrice de champ ?**

Ouvrez un nouveau projet QGIS, ajoutez la couche **[communes\\_Bretagne\\_calcul](http://localhost/tutoqgis/donnees/TutoQGIS_07_Champs.zip)**. Ouvrez sa table attributaire.

Passez en mode [édition](#page-93-0). Cliquez sur l'icône **Ouvrir la calculatrice de champs** parmi les icônes de la table attributaire :

<span id="page-140-0"></span>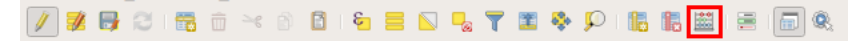

La fenêtre suivante s'ouvre :

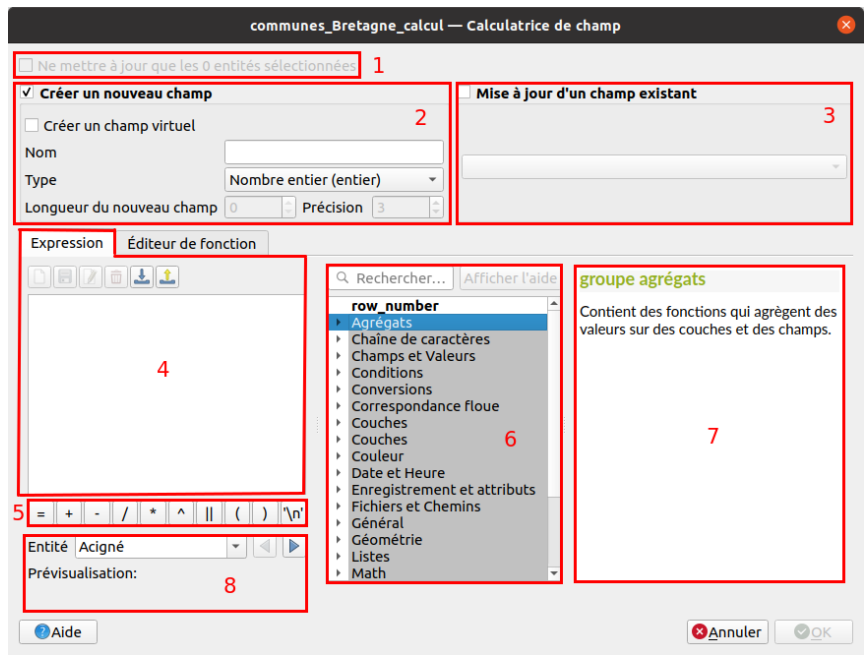

**1** : Si cette case est cochée, seules les lignes sélectionnées seront modifiées (en grisé si aucune entité n'est sélectionnée).

- **2** : Cocher cette case pour créer un nouveau champ.
- **3** : Cocher cette case pour mettre à jour un champ existant.
- **4** : Expression servant à calculer les valeurs du champ.
- **5** : Les opérateurs les plus couramment utilisés.
- **6** : Liste des opérateurs et fonctions disponibles pour le calcul de champ.
- **7** : Si un opérateur ou une fonction est choisi en 6, l'aide correspondante apparaît dans cette partie.
- **8** : Ici, une fois l'expression remplie, vous pourrez voir un aperçu du résultat du calcul pour l'entité choisie.

[L'onglet](http://creativecommons.org/licenses/by-sa/4.0/deed.fr) **Editeur de fonction**, derrière l'onglet **Expression**, permet le calcul de [champs](http://creativecommons.org/licenses/by-sa/4.0/deed.fr) à l'aide du langage Python : cette possibilité ne sera pas abordée ici.

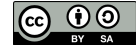

Comme vous pouvez le constater, le mode de fonctionnement de la calculatrice de champ est assez similaire à celui d'une requête [attributaire](#page-114-2). Il n'est pas obligatoire de passer en mode édition pour utiliser la calculatrice de champ ; dans ce cas, cliquer sur OK dans la calculatrice enclenche le mode édition.

# **Calcul de géométrie : l'exemple de la surface**

## *Calcul de la surface*

Nous allons ici calculer la surface de chaque commune en km <sup>2</sup>.

<span id="page-141-1"></span><span id="page-141-0"></span>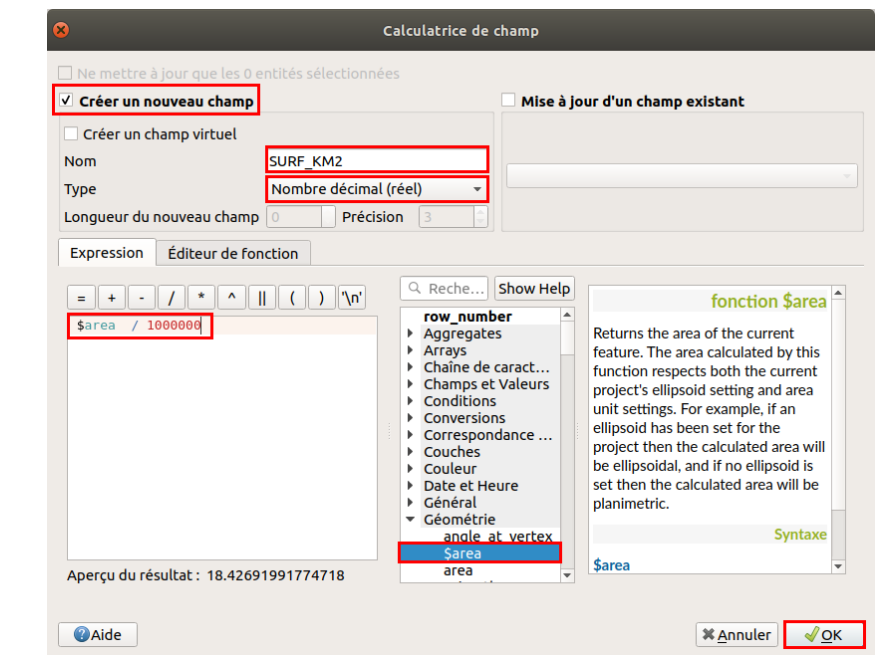

- Choisissez **Créer un nouveau champ**
- Nommez le **SURF\_KM2**
- Choisissez le type **Nombre décimal**. Contrairement au shape[le, avec le format GeoPackage les valeurs sont toujours stockées « telles quelles » et il n'est donc pas possible de définir une longueur (nombre total de chiffres) ou une précision (nombre de chiffres après la virgule)
- Dans la liste des fonctions, dans la rubrique **Géométrie**, double-cliquez sur la fonction **\$area** puis rajoutez à la main dans la case expression **/ 1000000** (par défaut, la surface est calculée en unités de la couche, donc en m² puisque cette couche est projetée en Lambert 93)
- Au final, l'expression est donc **\$area / 1000000**
- cliquez sur **OK**

Avez-vous noté qu'il est possible de créer deschamps virtuels (case à cocher en haut à gauche sous « créer un nouveau champ») ? Ces champs ne sont pas permanents et ne *seront pas sauvegardés (il est donc possible d'en créer sans passer en mode édition).*

Si un champ virtuel est utilisé pour calculer par exemple une surface, et si les polygones sont modifiés la surface sera automatiquement mise à jour.

## <span id="page-141-2"></span>*Vérification*

Parfois, il peut arriver de se mélanger dans les unités... Il peut être utile de vérifier les calculs de géométrie. Nous allons voir 2 méthodes pour le faire ; cela vous indique aussi comment connaître par exemple la surface d'un polygone donné sans forcément créer et calculer un champ.

La première méthode consiste à mesurer « à la main » la surface d'une commune et à comparer le résultat avec celui du champ SURF\_KM2 .

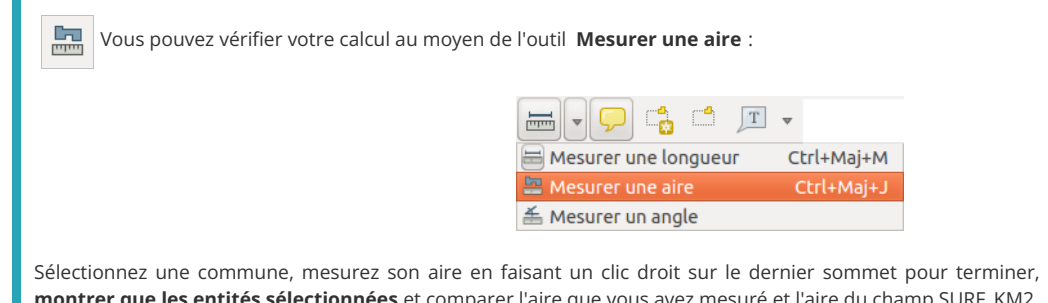

Sélectionnez une commune, mesurez son aire en faisant un clic droit sur le dernier sommet pour terminer, choisissez dans la table l'option **Ne montrer que les entités sélectionnées** et comparer l'aire que vous avez mesuré et l'aire du champ SURF\_KM2.

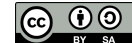

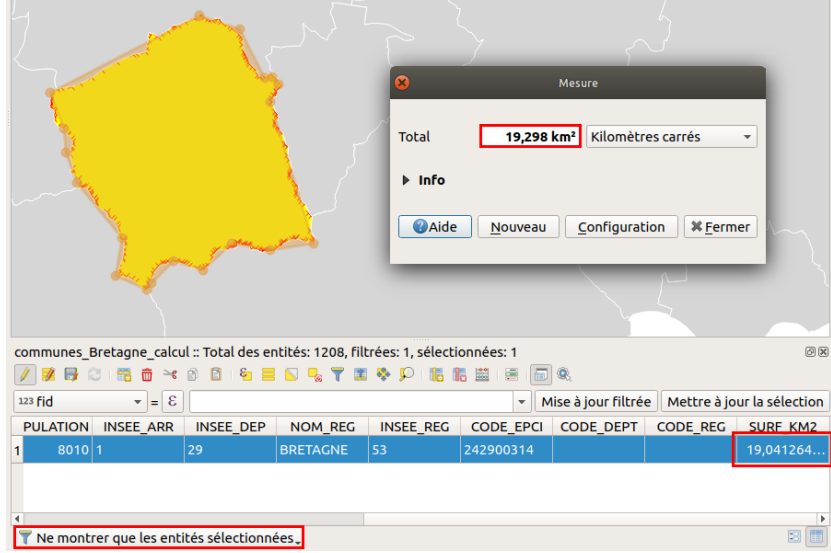

Les deux aires devraient être sensiblement égales.

 $\bullet$ 

La deuxième méthode utilise l'outil **Identifier des entités**.

Cliquer sur l'icône **Identifier des entités** puis sur une commune.

Cette commune prend une transparence rouge avec une bordure rouge, et les informations relatives à cette entité apparaissent dans le panneau Résultats de l'identification. On peut y lire les données de la table attributaire pour cette commune, mais également des informations dérivées liées à sa géométrie telles que son périmètre, sa surface...

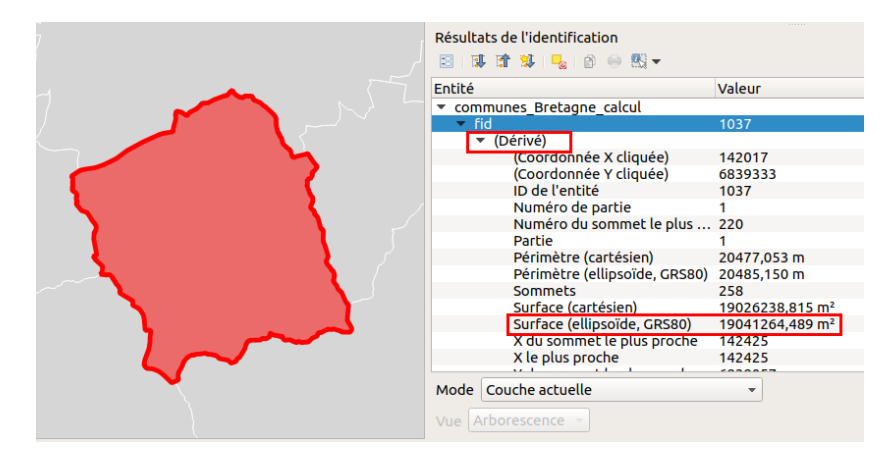

Comparez la surface du champ SURF\_KM2 et la surface indiquée dans les résultats de l'identification (rubrique Dérivé). Les deux aires devraient être sensiblement égales (attention à convertir les unités).

Vous remarquerez qu'on peut lire 2 surfaces dans les résultats de l'identi[cation : **la surface cartésienne, et la surface basée sur une ellipsoïde** . La première est basée sur des distances en ligne droite, qui ne prennent pas en compte la courbure de la Terre. La deuxième prend en compte la courbure de la Terre en se basant sur l'ellipsoïde indiquée.

Pour de faibles distances, les 2 résultats seront donc très proches, la différence augmentant avec la distance.

## <span id="page-142-0"></span>**Quelques exemples supplémentaires de calculs**

La calculatrice de champs offre beaucoup de fonctions que nous ne passerons pas toutes en revue ; nous verrons simplement quelques exemples pour vous donner un aperçu des possibilités.

#### <span id="page-142-1"></span>*Opérations mathématiques : calcul de densité*

L'objectif sera ici de calculer la densité en habitants par km<sup>2</sup> de chaque commune, à partir de la population et la surface.

[Save](http://creativecommons.org/licenses/by-sa/4.0/deed.fr)z-vous comment calculer la densité à partir de la [population](http://creativecommons.org/licenses/by-sa/4.0/deed.fr) et la surface ?

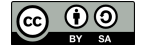

<span id="page-143-0"></span>La densité se calcule en divisant la population par la surface. Si la population est en nombre d'habitants et la surface en km $\ ^2$ , alors la densité sera en nombre *d'habitants par km<sup>2</sup> .*

Si ce n'est pas déjà fait, ouvrez la table attributaire de la couche **[communes\\_Bretagne\\_calcul](http://localhost/tutoqgis/donnees/TutoQGIS_07_Champs.zip)**. Ouvrez la calculatrice de champs :

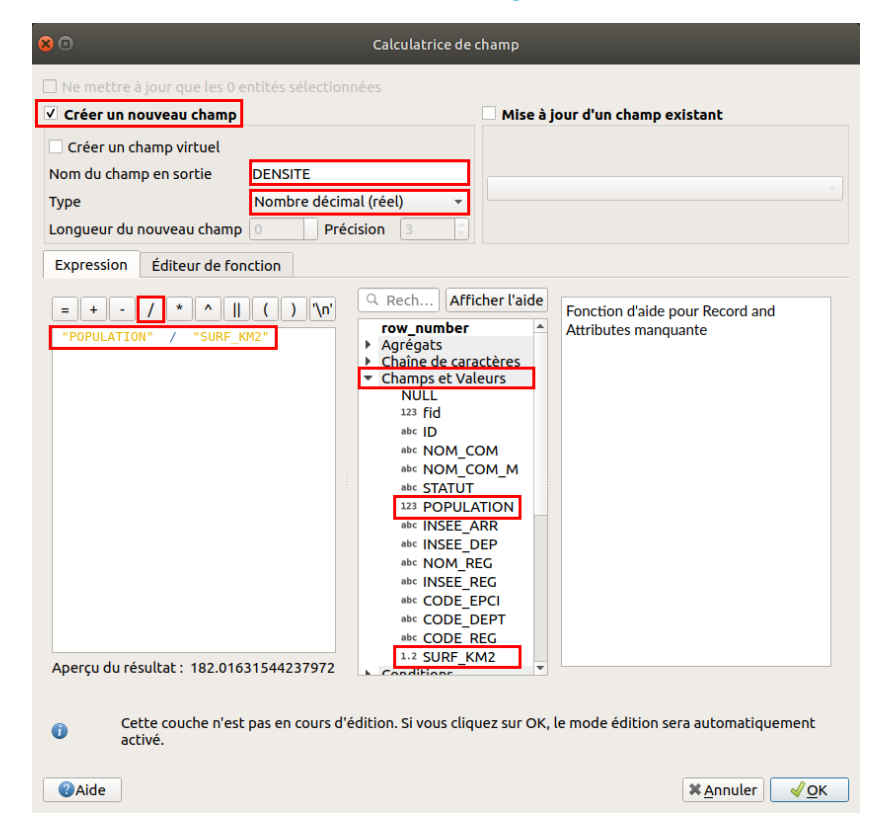

- Choisissez l'option **Créer un nouveau champ**, nommez-le **DENSITE**, type **Nombre décimal**
- Dans la liste des **fonctions**, rubrique **Champs et valeurs**, double-cliquez sur **POPULATION**, le diviseur **/** puis double-cliquez sur le champ **SURF\_KM2**
- Au final, l'expression est **"POPULATION" / "SURF\_KM2"**
- Cliquez sur **OK** : le champ densité est ajouté et calculé, en nombre d'habitants par km² :

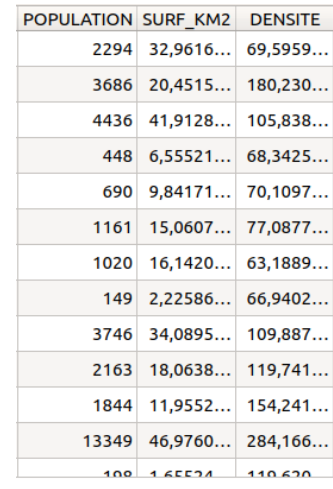

#### <span id="page-143-1"></span>*Opérations sur du texte : extraction*

La couche **[communes\\_Bretagne\\_calcul](http://localhost/tutoqgis/donnees/TutoQGIS_07_Champs.zip)** comporte une colonne INSEE\_COM avec le code INSEE des communes. Ce code INSEE est constitué du code du département (2 chiffres pour la Bretagne) et du code commune (3 chiffres).

Le but est ici d' **extraire le code commune** du code INSEE, donc les 3 derniers chiffres de ce dernier. Par exemple, la commune de Dirinon a comme code INSEE 29045 : le nouveau champ CODE\_COM aura la valeur 045 pour cette commune.

Si ce n'est pas déjà fait, ouvrez la table attributaire de la couche **communes\_Bretagne**. Ouvrez la calculatrice de champs :
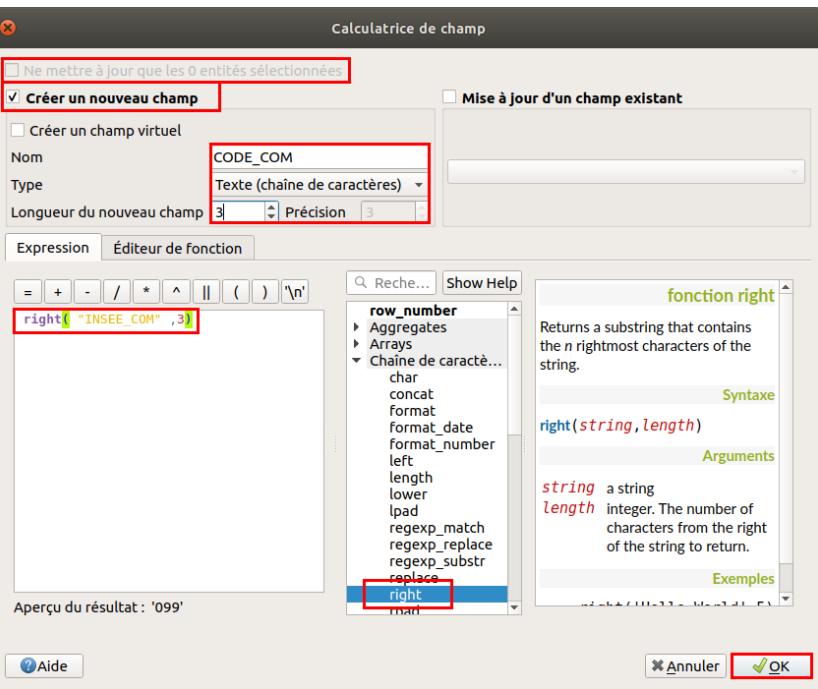

- Vérifiez que la case **Ne mettre à jour que les x entités sélectionnées** soit décochée, puisque le but est de mettre à jour toutes les lignes de la table
- Choisissez **Créer un nouveau champ**
- Nommez-le **CODE\_COM**, type **Texte**, longueur **3**
- Dans la liste des fonctions, allez dans la rubrique **Chaîne** (texte) et cliquez sur la fonction **right** : vous pouvez lire l'aide à droite. Cette fonction extrait les caractères les plus à droite d'un texte.
- La fonction right nécessite deux paramètres : le texte d'où seront extraits les caractères (ici, le champ **INSEE COM**) et le nombre de caractères à extraire (ici, **3** puisque le code commune codé sur 3 caractères)
- L'expression est donc **right( "INSEE\_COM", 3)**
- Cliquez sur **OK** : le champ CODE\_COM est créé et mis à jour :

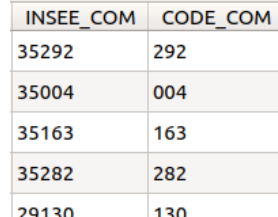

### *Pour aller plus loin : utiliser une expression conditionnelle avec CASE*

Nous allons ici voir un exemple d'expression un peu plus complexe pour écrire dans un nouveau champ le nom du département en fonction de son code.

Le but est ici de vous montrer que tout est possible, ou presque ! Il est possible de faire les calculs dans un tableur pour joindre ensuite les données, mais cela nécessite moins d'étapes de tout faire dans QGIS.

Pour cette étape, il vous faudra connaître les noms des 4 départements bretons associés à leur code ! Vous pouvez aussi consulter cette [carte](https://fr.wikipedia.org/wiki/Num%25C3%25A9rotation_des_d%25C3%25A9partements_fran%25C3%25A7ais#/media/Fichier:D%25C3%25A9partements_de_France_nom+num.svg) [↗] issue de Wikipedia.

Comme d'habitude, ouvrez la calculatrice de champs.

Nous allons créer un nouveau champ nommé **NOM\_DEP** de type **texte** et de longueur maximale **50**.

Dans la rubrique **Conditions** de la liste des opérateurs, cliquez sur **CASE** et lisez l'aide associée à cette fonction dans la partie droite de la fenêtre.

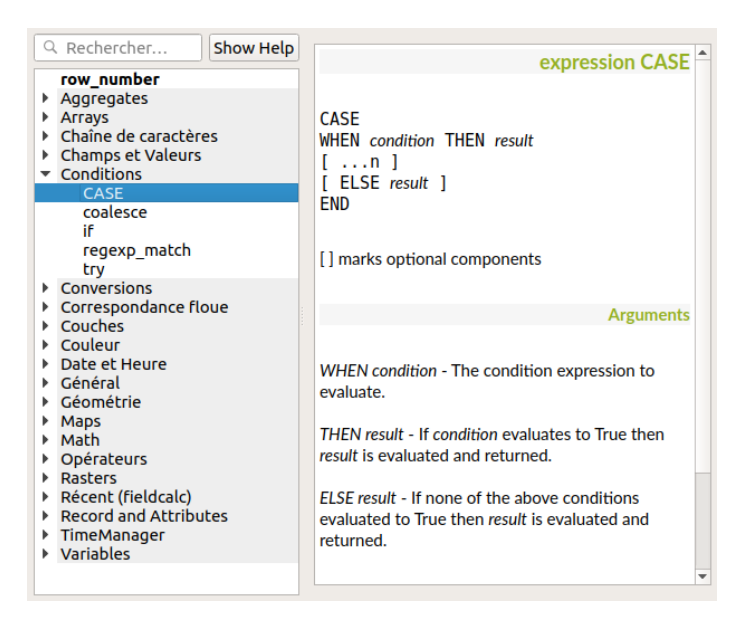

Cette fonction commence par **CASE** et se termine par **END**. Entre les deux, on trouve une série de clauses avec les 2 mots-clés **WHEN**, pour définir un critère, et **THEN**, pour définir comment sera calculée la valeur si le critère est rempli. Nous n'utiliserons pas **ELSE** ici.

A votre avis, combien de clauses WHEN ... THEN ... devra comporter notre expression ?

*Nous devrons écrire 4 clauses différentes, une pour chaque département.*

Pour le département du Finistère, nous écrirons par exemple

WHEN "INSEE\_DEP" = '29' THEN 'Finistère'

Pouvez-vous écrire dans son entier l'expression utilisée pour écrire le nom du département en fonction de son code ?

*CASE WHEN "INSEE\_DEP" = '29' THEN 'Finistère' WHEN "INSEE\_DEP" = '22' THEN 'Côtes-d''Armor' WHEN "INSEE\_DEP" = '35' THEN 'Ille-et-Vilaine' WHEN "INSEE\_DEP" = '56' THEN 'Morbihan' END*

Attention, il y a un piège ! Pour que l'apostrophe de « Côtes-d'Armor » ne soit pas considérée comme celle de fin de la chaîne de caractères, il faut utiliser une *double apostrophe : 'Côtes-d''Armor'.*

Au final, la calculatrice doit être paramétrée comme suit :

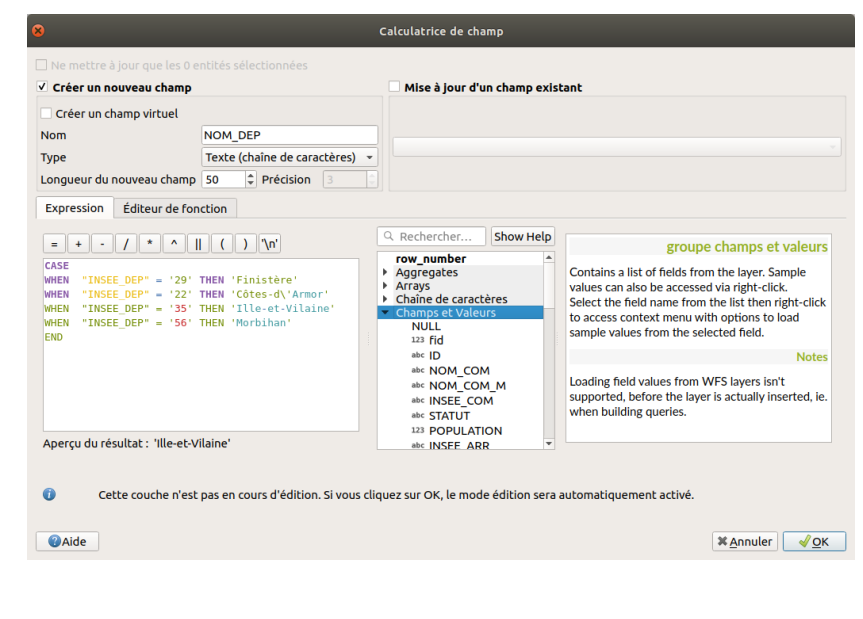

Et le résultat :

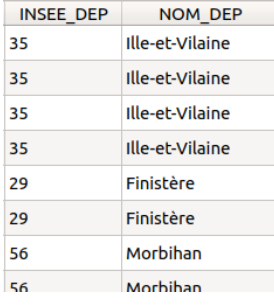

Avez-vous remarqué qu'il existe dans la liste des opérateurs une rubrique **Récent** vous permettant de retrouver en un clic les expressions que vous avez déjà utilisées dans la calculatrice de champs ?

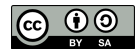

# **VIII. Lier des données de deux sources diSérentes : les jointures**

Nous allons aborder ici la notion de jointure : comment partir de deux couches de données, ou d'une couche et d'un tableau, pour au final n'obtenir qu'une seule couche avec toutes les données qui nous intéressent ?

Notions abordées :

- Jointure attributaire
- Jointure spatiale
- $\bullet$  lointure un-un
- Jointure un-plusieurs

Les données pour cette partie ainsi qu'une version PDF du tutoriel sont accessibles dans la rubrique [téléchargement](http://localhost/tutoqgis/telechargement.php).

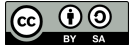

# **VIII.1 Lier des données en fonction de leurs attributs : jointures attributaires**

Comment fonctionne une jointure [attributaire](#page-148-0) ? [Application](#page-148-1) : population au Bhoutan Quelques exemples [supplémentaires](#page-150-0) *Jointure d'une couche et d'une table : [recensement](#page-150-1) de la population au Kenya Jointure de deux couches : licences sportives et catégories [socio-professionnelles](#page-151-0) en France* Si une entité [correspond](#page-151-1) à plusieurs entités de la couche à joindre *Pour bien [comprendre](#page-151-2) le problème Agréger les [données](#page-152-0) en 2 étapes Pour aller plus loin : une [deuxième](#page-153-0) méthode avec une requête SQL*

# **Comment fonctionne une jointure attributaire ?**

Dans un logiciel SIG, une jointure attributaire consiste à lier à une couche des données provenant d'une table ou d'une autre couche. On se base pour cela sur les données attributaires.

Un champ de la couche de départ et un champ de la table contenant les données à joindre servent de **champs clé**. Ces champs doivent être de même type (texte, nombre) et contenir les mêmes données. Le logiciel se base sur le contenu de ces champs pour déterminer quel élément de la table est lié à quel élément de la couche.

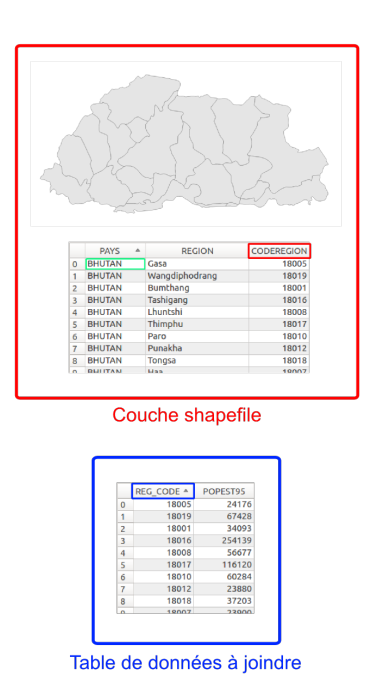

<span id="page-148-0"></span>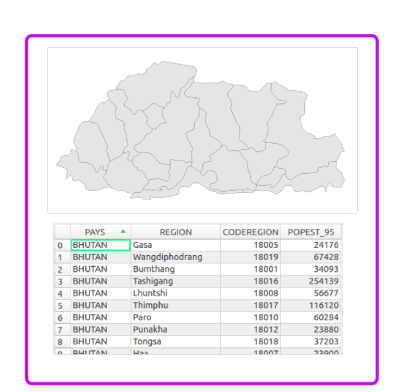

Couche shapefile avec données jointes

Dans l'illustration ci-dessus, les données de départ sont :

- une couche de polygone avec les régions du Bhoutan. La table attributaire comporte le nom et le code de chaque région, mais pas leur population.
- un tableau avec le code de chaque région et sa population en 1995

Les données de la table sont jointes aux données du shapefile, en se basant sur le code région : champ **CODEREGION** pour le shapefile et champ **REG\_CODE** pour le tableau.

Au final, on obtient une couche shapefile des régions du Bhoutan, avec en données attributaires les données de la couche de départ et les données **du tableau**, donc la population.

Il arrive qu'un élément de la couche de départ corresponde à plusieurs éléments de la table. Différentes stratégies sont alors possibles selon les logiciels et le type de champ : ne prendre en compte que les données du premier élément lié, calculer la moyenne des données...

# **Application : population au Bhoutan**

<span id="page-148-1"></span>[Ouvrez](http://creativecommons.org/licenses/by-sa/4.0/deed.fr) un nouveau projet QGIS et ajoutez-y la couche des régions du [Bhoutan](http://fr.wikipedia.org/wiki/Bhoutan) [↗] **[regions\\_bhutan.sh](http://localhost/tutoqgis/donnees/TutoQGIS_08_Jointures.zip)[p](http://creativecommons.org/licenses/by-sa/4.0/deed.fr)**.

Ajoutez également au projet la table **[pop\\_bhutan.csv](http://localhost/tutoqgis/donnees/TutoQGIS_08_Jointures.zip)** : pour cela, procédez comme pour ajouter une couche de texte [délimité](#page-55-0) en choisissant l'option

ெ 0

#### **Pas de géométrie** :

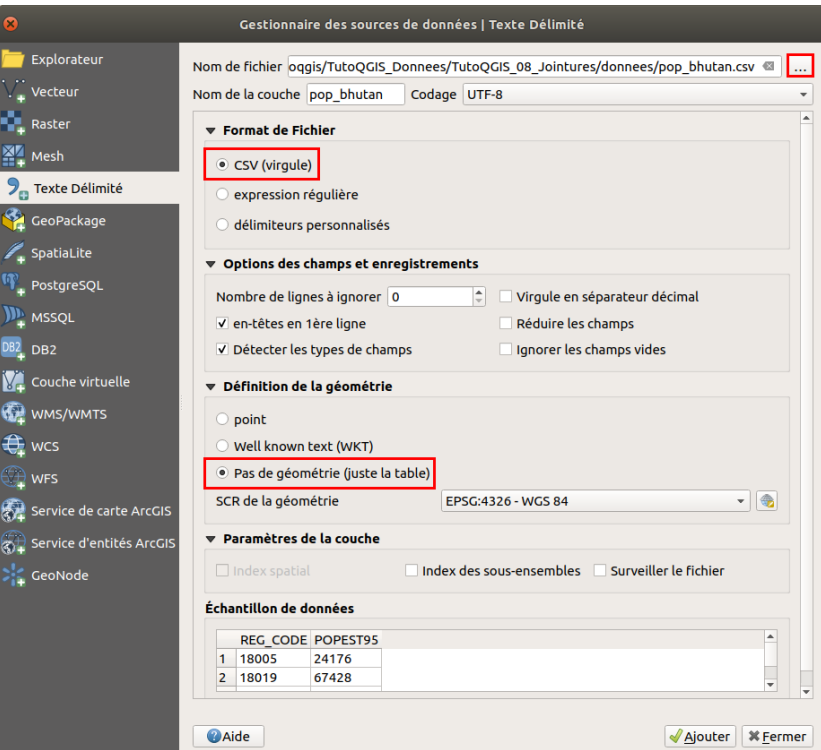

Vous pouvez également ajouter ce fichier via le panneau [Explorateur](#page-13-0) ou en procédant comme pour une couche vecteur.

Cependant la méthode présentée ici permet de **détecter automatiquement les types des champs** (texte, entier...). En passant par une autre méthode, tous les champs seront considérés comme du texte.

Le [format](http://fr.wikipedia.org/wiki/Comma-separated_values) CSV [7] est un format texte contenant des colonnes séparées par un caractère délimiteur, habituellement la virgule, le point-virgule ou la tabulation.

Vous devez donc avoir dans QGIS ces deux données (notez l'icône de tableau pour le CSV) :

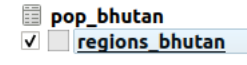

Ouvrez les deux tables attributaires.

À votre avis, pour pouvoir effectuer une jointure entre les 2 tables, quels seront les 2 champs clés ?

*Le champ clé pour regions\_bhutan est CODEREGION et le champ clé pour pop\_bhutan est REG\_CODE.*

Allez dans les propriétés de la couche **regions\_bhutan**, rubrique **Jointure** :

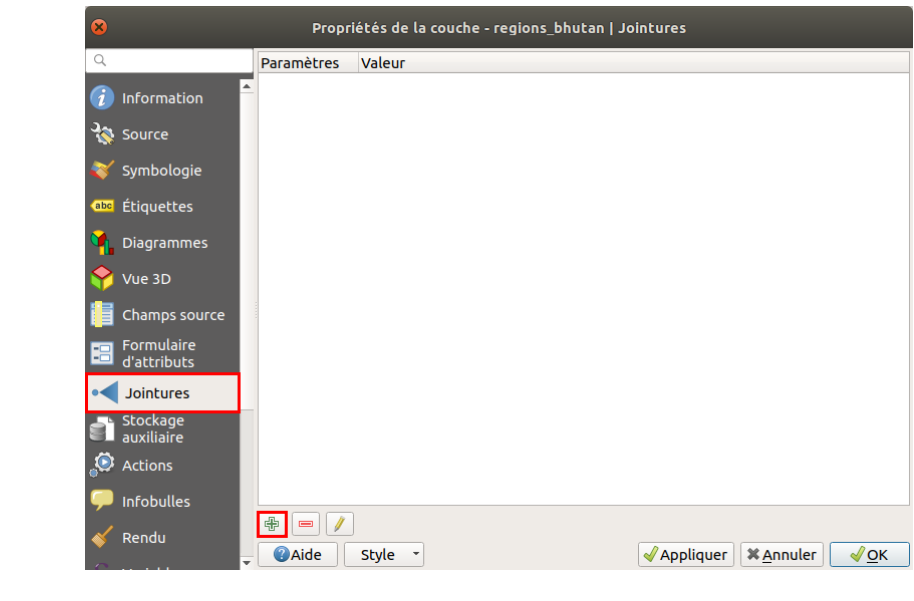

Cliquez sur le symbole  $\Box$  pour ajouter une jointure :

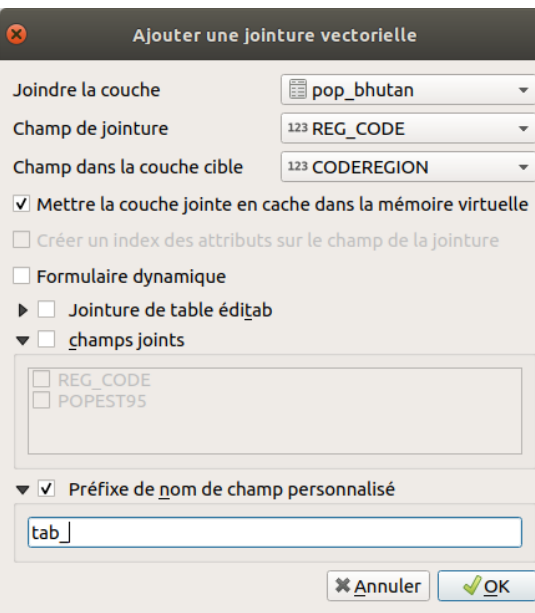

- **Joindre la couche :** choisissez la couche qui sera jointe, ici le CSV **pop\_bhutan**
- **Champs de jointure :** choisissez le champs clé dans le CSV, à savoir **REG\_CODE**
- **Champs dans la couche cible :** choisissez le champs clé dans la couche région, à savoir **CODEREGION**
- $\bullet$  Mettre la couche jointe en cache dans la mémoire virtuelle : si cette case est cochée, l'affichage de la table sera plus rapide, mais les données ne seront pas mises à jour si des modifications sont effectuées dans la couche jointe
- **champs joints :** ici, nous voulons joindre tous les champs donc vous pouvez laisser cette case décochée
- **Préfixe de nom de champ personnalisé :** les champs joints peuvent avoir le préfixe de votre choix, pour bien les différencier des champs originaux ou issus d'autres jointures. Choisissez un préfixe court, par exemple **tab\_**

Cliquez sur **OK** pour créer la jointure : la ligne correspondante apparaît dans la fenêtre des propriétés. Vous pouvez fermer la fenêtre des propriétés.

Ouvrez la table attributaire de la couche **regions\_bhutan.shp** : les données de la table ont été ajoutées (champ tab\_POPEST95).

<span id="page-150-1"></span><span id="page-150-0"></span>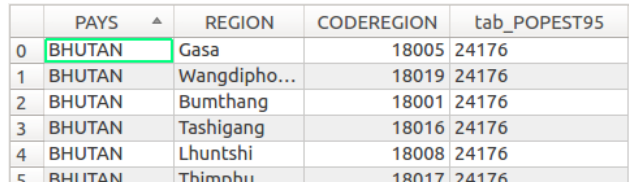

Cependant, la couche n'a pas été modifiée, la jointure n'est que temporaire. Pour sauvegarder définitivement la jointure, il faut sauvegarder la couche sous un autre nom (clic droit sur le nom de la couche → Exporter → Sauvegarder les entités sous).

# **Quelques exemples supplémentaires**

*Jointure d'une couche et d'une table : recensement de la population au Kenya*

Ouvrez un nouveau projet QGIS. Ajoutez-y la couche **gadm36\_KEN\_1** de la base GeoPackage **[gadm36\\_KEN.gpkg](http://localhost/tutoqgis/donnees/TutoQGIS_08_Jointures.zip)** et le [chier CSV **[County\\_Population\\_2009](http://localhost/tutoqgis/donnees/TutoQGIS_08_Jointures.zip)**.

La couche **gadm36\_KEN\_1** correspond à des sous-régions administratives du Kenya, et le tableau **County\_Population\_2009** contient les populations correspondantes.

Notez que gadm36\_KEN.gpkg contient plusieurs couches correspondant aux différents niveaux administratifs. En passant par l'explorateur de données, vous pouvez « ouvrir » la base pour ajouter directement la couche de votre choix. En utilisant le gestionnaire des sources, vous choisissez les couches à ajouter après avoir cliqué sur le *bouton Ajouter.*

Ouvrez les deux tables attributaires. A votre avis, sur quels champs faire la jointure ? Quel problème va se poser ?

Il est possible de faire la jointure en utilisant le nom du County : champ NAME\_1 pour KEN\_adm1 et champ County pour County\_Population\_2009.csv.

[Cepend](http://creativecommons.org/licenses/by-sa/4.0/deed.fr)ant, les noms sont en minuscules dans la couche et en [majuscule](http://creativecommons.org/licenses/by-sa/4.0/deed.fr) dans le CSV. Il faut donc créer et calculer un nouveau champ dans la couche *GeoPackage, rempli à l'aide de la formule upper("NAME\_1").*

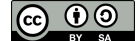

Par ailleurs, le champ étant un nom et non un code, il est possible que des lignes ne soient pas jointes si les noms sont orthographiés de manière légèrement *différente.*

Faites la jointure.

Combien de lignes n'ont pas été jointes ? Pourquoi ?

Deux counties n'ont pas de données jointes : ELGEYO-MARAKWET et THARAKA-NITHI, orthographiés sans tirets dans le fichier CSV.

Pour que tous les enregistrements soient joints, vous pouvez modifier à la main les noms des counties qui posent problème, soit dans la couche GeoPackage soit dans le fichier CSV (ces opérations peuvent être effectuées dans QGIS).

#### *Jointure de deux couches : licences sportives et catégories socio-professionnelles en France*

Ouvrez un nouveau projet QGIS. Ajoutez-y les couches **[depts\\_licences\\_sportives\\_2016-2017](http://localhost/tutoqgis/donnees/TutoQGIS_08_Jointures.zip)** et **[depts\\_CSP\\_2016](http://localhost/tutoqgis/donnees/TutoQGIS_08_Jointures.zip)**.

La couche depts\_licences\_sportives\_2016-2017 correspond aux nombres de licences pour différents sports par département, et la couche **depts\_CSP\_2016** aux % des différentes catégories socio-professionnelles par département.

Ouvrez les deux tables attributaires. A votre avis, sur quels champs faire la jointure ?

Il est possible de faire la jointure sur les champs INSEE DEP, ou NOM DEP, ou bien NOM DEPT. C'est généralement un bon réflexe de faire si possible la jointure sur des identifiants (INSEE\_DEP) plutôt que des noms (NOM\_DEP) au cas où ceux-ci seraient orthographiés différemment dans les 2 fichiers.

Joignez les données attributaires d'une couche à l'autre couche.

On peut ensuite explorer la relation entre catégories socio-professionnelles et sports pratiqués, par exemple en utilisant l'extension [Plotly](#page-226-0) pour visualiser le nombre de licences de golf en fonction de la part de cadres et professions intellectuelles supérieures :

<span id="page-151-1"></span><span id="page-151-0"></span>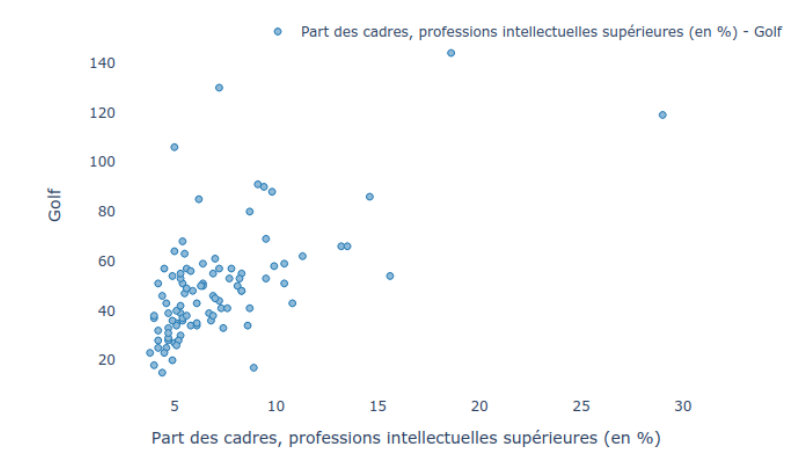

**Si une entité correspond à plusieurs entités de la couche à joindre**

#### *Pour bien comprendre le problème*

<span id="page-151-2"></span>Ouvrez un nouveau projet QGIS. Ajoutez-y la couche GeoPackage **communes oise** et le fichier CSV [L\\_MONUMENT\\_HISTO\\_S\\_060](http://localhost/tutoqgis/donnees/TutoQGIS_08_Jointures.zip) qui correspond à l'ensemble des monuments historiques classés et inscrits dans le département de l'Oise.

Explorez ces données : pouvez-vous joindre les données du fichier CSV à la couche de communes ? Grâce à quels champs ?

Il est possible de joindre les couches en se basant sur le code INSEE : champ INSEE\_COM pour la couche de communes et INSEE pour le tableau des *monuments historiques.*

Faites la jointure.

Combien y a-t-il de communes ? De monuments historiques ?

*La couche de communes contient 679 entités, le CSV 700 lignes.*

Comment la jointure a-t-elle géré cela ?  $\blacktriangleright$ 

A chaque commune ont été joints les attributs du 1er monument ayant le même code INSEE rencontré dans le CSV. Si une commune possède plusieurs *monuments, les données d'un seul ont été jointes.*

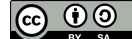

Certaines communes ont plusieurs monuments historiques, d'autres n'en ont aucun. Comment faire la jointure dans ce cas ?

Il existe plusieurs possibilités, il faut ici bien se poser la question de ce que l'on veut.

Ici, si l'on travaille à l'échelle de la commune, les informations sur les monuments devront être agrégées à la commune. On peut par exemple avoir pour chaque commune le nombre de monuments présents.

On peut également concaténer du texte, c'est-à-dire avoir dans un champ par exemple tous les intitulés des monuments présents séparés par des virgules. Cependant, cette manière d'organiser les informations n'est pas forcément la plus pratique pour exploiter les données par la suite.

Il importe de bien réfléchir aux questions qu'on veut pouvoir poser à ses données et à les structurer en conséquence, ce qui sort de l'objectif de ce tutoriel. Pour cela, vous pouvez discuter avec quelqu'un ayant l'habitude de travailler avec des bases de données, de préférence spatiales !

Nous allons ici ajouter à la couche de communes un champ contenant le nombre de monuments.

#### *Agréger les données en 2 étapes*

Une première possibilité consiste à procéder en 2 étapes :

- A partir du CSV, créer un tableau avec le nombre de monuments par communes
- Joindre ce tableau à la couche de communes

Dans la boîte à outils, rubrique **Analyse vectorielle**, double-cliquez sur l'outil **Statistiques par catégories**.

<span id="page-152-0"></span>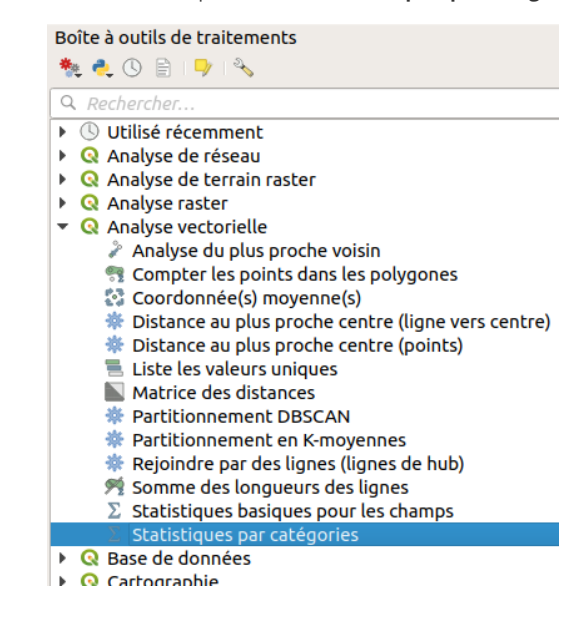

Cet outil permet de calculer des statistiques (nombre, moyenne etc.) sur des champs d'une table attributaire.

Par exemple, on peut savoir pour chaque type de monument (église, château...) les dates d'inscription min et max, et le nombre de dates d'inscription différentes. Ainsi, on compte 240 églises correspondant à 162 dates d'inscription différentes, entre le 01/01/1840 et le 27/10/2016.

Nous allons ici utiliser cet outil de manière très simple, pour compter le nombre de monuments par commune :

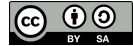

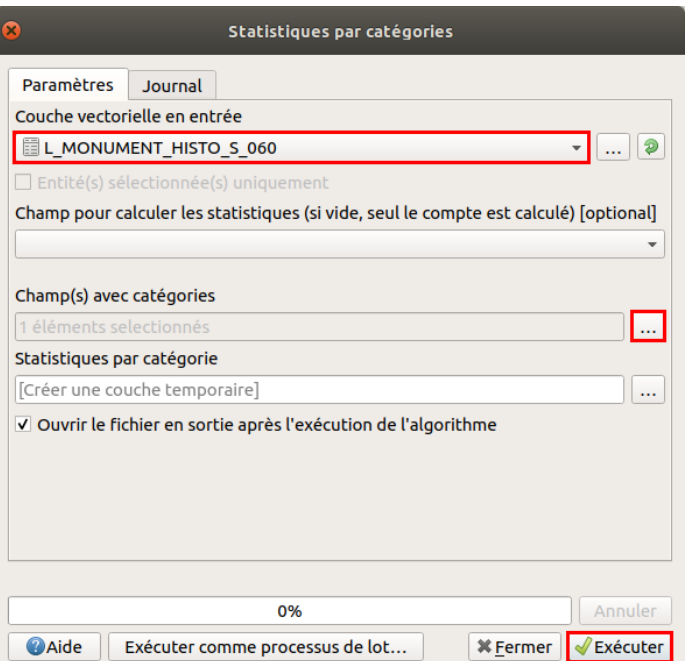

- Couche vectorielle en entrée : choisir la couche de monuments **L\_MONUMENT\_HISTO\_S\_060**
- Champ pour calculer les statistiques : laisser vide puisqu'on veut simplement compter les monuments
- $\bullet$ Champs avec catégories : cliquez sur **...** et cocher le champ **INSEE** pour compter le nombre de monuments par code INSEE. On pourrait ici choisir commune mais ce sera moins sûr pour faire la jointure par la suite
- Cliquez sur **Exécuter**, l'outil va créer une couche temporaire. Vous pouvez ensuite fermer la fenêtre.

Ouvrez la table attributaire de cette couche temporaire :

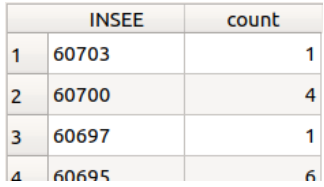

Chaque ligne correspond à une commune (un code INSEE) et le champ count indique combien cette commune contient de monuments.

Il ne reste plus qu'à joindre ce tableau à la couche de communes ! Ceci vous permet par exemple de créer une carte en cercles [proportionnels](#page-217-0) du nombre de monuments par communes :

<span id="page-153-0"></span>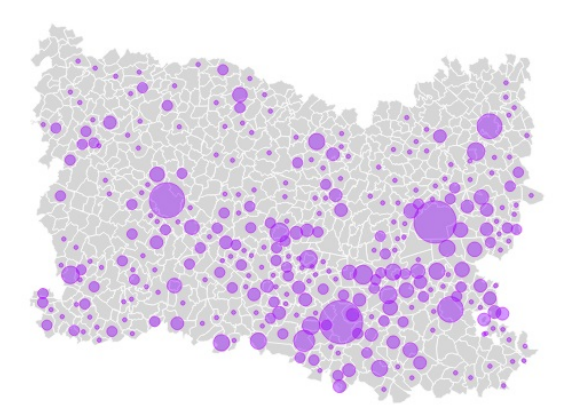

## *Pour aller plus loin : une deuxième méthode avec une requête SQL*

Cette autre méthode fait ici appel à une requête SQL. Une partie [spécifique](#page-130-0) étant dédiée à ces requêtes, voici sans plus de détails une requête répondant à notre question. Pour mieux comprendre cette méthode, si vous n'êtes pas familier du SQL, merci donc de vous reporter [ici](#page-130-0) avant d'aller plus loin !

Vous pouvez bien sûr sauter cette étape et passer directement au chapitre suivant sur les [jointures](#page-158-0) spatiales .

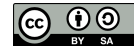

Dans l'arborescence située dans la partie gauche de la fenêtre, allez dans **Couches virtuelle** → **Couches du projet** : vous devriez voir vos couches chargées dans QGIS.

Cliquez ensuite sur l'icône **Fenêtre SQL**, ou bien menu **Base de données** → **Fenêtre SQL**.  $\overline{\mathbf{z}}$ 

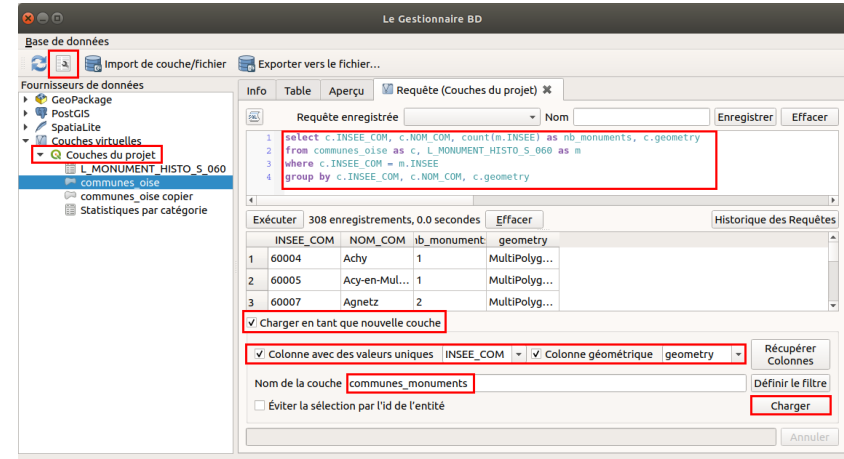

#### Tapez la requête suivante :

SELECT c. INSEE COM, c.NOM COM, count(m.INSEE) as nb monuments, c.geometry FROM communes\_oise as c, L\_MONUMENT\_HISTO\_S\_060 as m WHERE c.INSEE\_COM = m.INSEE GROUP BY c.INSEE\_COM, c.NOM\_COM, c.geometry

Vérifiez le résultat : chaque ligne correspond à une commune, avec pour chacune le nombre de monuments.

#### Cochez la case **Charger en tant que nouvelle couche**.

Choisissez la colonne avec des valeurs uniques : **INSEE\_COM**, et la colonne de géométrie : **geometry**.

Donnez un nom à la couche qui sera créée, **communes\_monuments** par exemple, et cliquez sur le bouton **Charger**.

Le résultat est équivalent à celui obtenu avec la première méthode, mis à part le fait que les communes sans monuments n'existent pas dans la nouvelle couche.

#### Une autre requête utilisant **left join** permet de les conserver :

SELECT c.INSEE\_COM, c.NOM\_COM, count(m.INSEE) as nb\_monuments, c.geometry FROM communes\_oise as c LEFT JOIN L\_MONUMENT\_HISTO\_S\_060 as m ON c.INSEE\_COM = m.INSEE GROUP BY c.INSEE\_COM, c.NOM\_COM, c.geometry

# **VIII.2 Lier des données en fonction de leur position : jointures spatiales**

Comment [fonctionne](#page-155-0) une jointure spatiale ? Joindre des [éléments](#page-155-1) un à un *Premier exemple détaillé : quel chef-lieu pour quel [département](#page-155-2) ? Pour s'entraîner : quel comté pour quel site [remarquable](#page-157-0) ?* Joindre plusieurs [éléments](#page-158-1) à un seul *[Compter](#page-159-0) le nombre de sites par comté Calculer la population par [département](#page-159-1) à partir des communes*

# **Comment fonctionne une jointure spatiale ?**

Pour faire une jointure, il est possible de se baser sur la **position des éléments** et non plus sur leurs données attributaires : il s'agit alors d'une jointure spatiale.

Ce type de jointure ne peut se faire qu'entre deux couches SIG, de type point, ligne ou polygone. Il est possible par exemple de partir d'une couche de polygones et d'une couche point, et de lier à chaque polygone les données attributaires du point contenu par ce polygone.

Notez bien que comme pour une jointure attributaire, les données qui seront jointes sont toujours les données attributaires.

<span id="page-155-0"></span>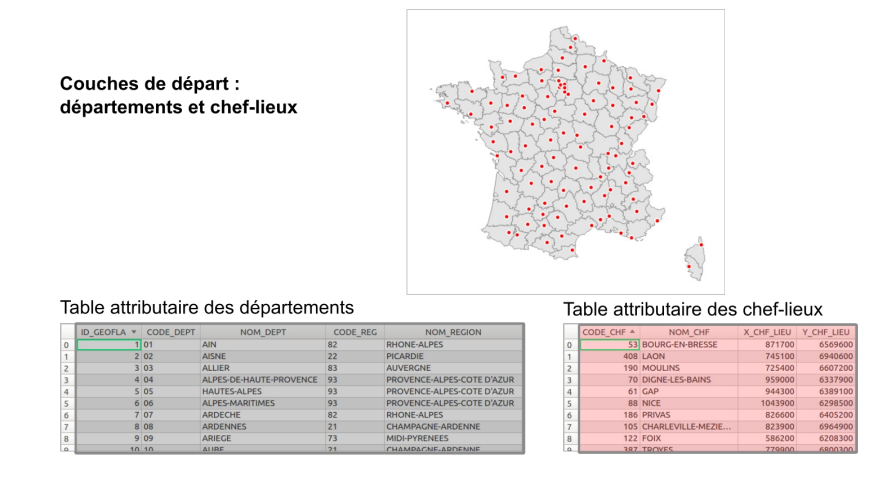

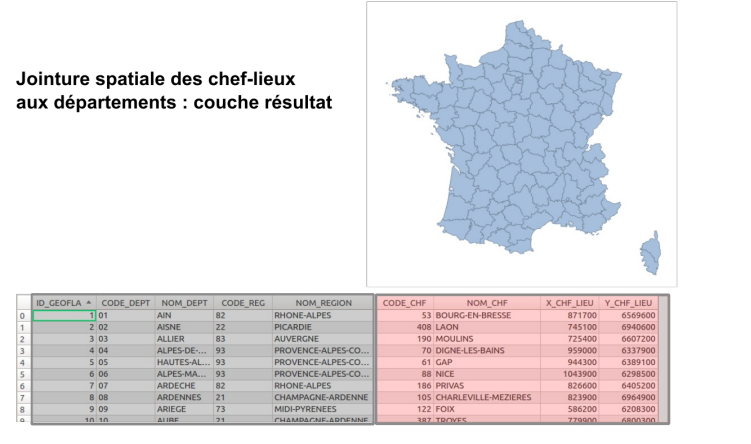

Dans l'exemple ci-dessus, les deux couches de départ sont une couche de département et une couche de chefs-lieux. Les données attributaires des chefslieux (leur nom, code et coordonnées) sont jointes aux départements en se basant sur leur position : **chaque département récupère les données du chef-lieu intersectant ce département**.

Il existe plusieurs outils pour cela dans QGIS ; nous utiliserons celui présentant a priori le plus de possibilités.

# <span id="page-155-1"></span>**Joindre des éléments un à un**

<span id="page-155-2"></span>*[Premier](http://creativecommons.org/licenses/by-sa/4.0/deed.fr) exemple détaillé : quel chef-lieu pour quel [département](http://creativecommons.org/licenses/by-sa/4.0/deed.fr) ?*

Voyons tout d'abord le cas où les données correspondent une à une, par exemple pour joindre les données d'un chef-lieu au département qui lui correspond.

Ouvrez un nouveau projet QGIS, ajoutez les deux couches shapefile **DEPARTEMENT** et **CHEF\_LIEU**.

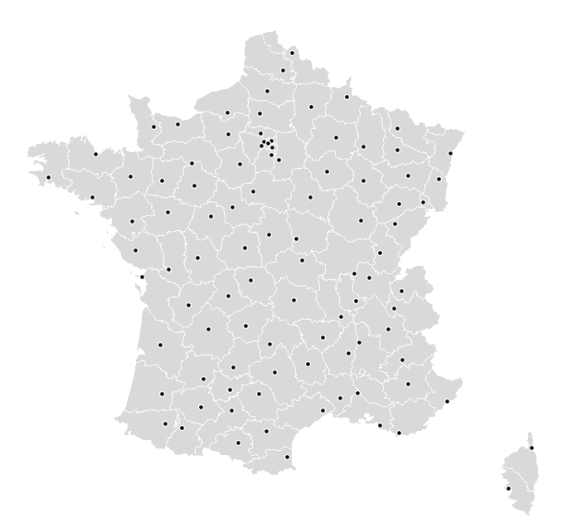

Ouvrez les tables attributaires des 2 couches : il n'existe pas de champ permettant de faire une jointure attributaire entre les couches (même s'il serait possible de récupérer le code du département à partir du code INSEE, mais nous ferons comme si pour les besoins de l'exercice...).

Si vous avez le choix entre effectuer une jointure attributaire et une jointure spatiale pour le même résultat, choisissez la jointure attributaire : les temps de traitements seront moins longs, et vous vous affranchirez aussi d'éventuels problèmes liés aux géométries, par exemple des erreurs de topologie.

Par contre, **chaque chef-lieu est situé dans un département** ; il est donc possible d'associer les 2 avec un [opérateur](#page-120-0) spatial comme par exemple **contient**.

Le but de l'opération est d'**ajouter des colonnes** dans la table attributaire de la couche de départements, avec le nom du chef-lieu, son statut etc. Bien sûr, l'inverse est également possible : ajouter dans la table attributaire des chefs-lieux des colonnes avec le nom du département, son code etc.

Dans la boîte à outils de traitements, rubrique **Outils généraux pour les vecteurs**, double-cliquez sur **Joindre les attributs par localisation**.

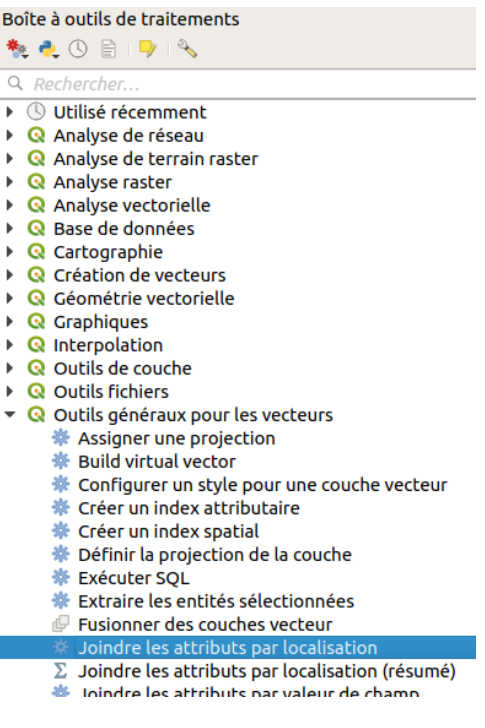

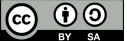

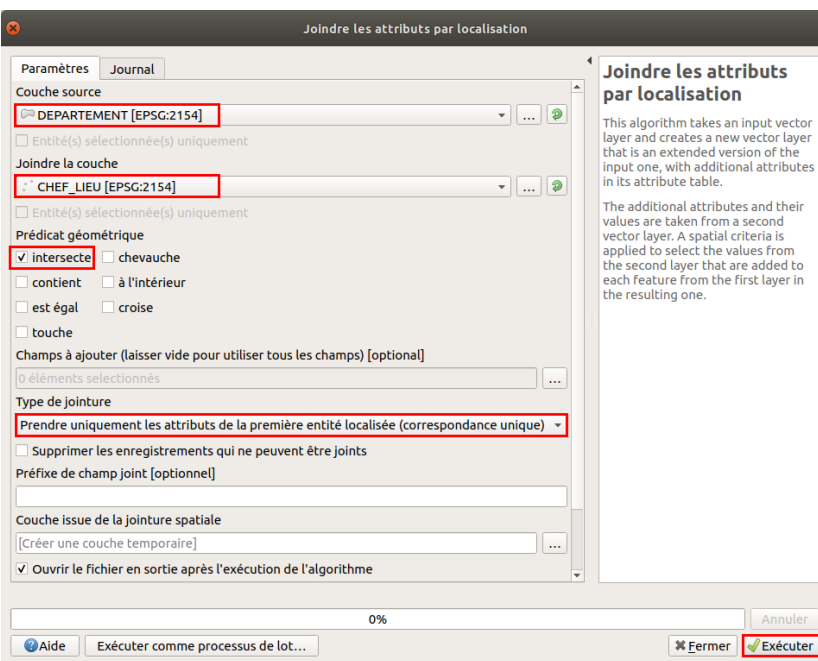

- Couche source : sélectionnez la couche **DEPARTEMENT**
- Joindre la couche : sélectionnez la couche **CHEF\_LIEU**
- Prédicat géométrique : vous pouvez choisir **intersecte**, ou bien **contient**
- Champs à ajouter : il est possible de n'ajouter que certains champs de la couche à joindre. Laisser vide pour ajouter tous les champs
- Type de jointure : dans la mesure où ici, un chef-lieu correspond exactement à un département, vous pouvez choisir l'une ou l'autre option et le résultat sera le même
- Couche issue de la jointure spatiale : laisser la valeur par défaut **Créer une couche temporaire**
- Cliquez sur **Exécuter**

Vous pouvez fermer la fenêtre de l'outil de jointure.

Une couche temporaire a été ajoutée à QGIS. Ses géométries sont celles de la couche source, ici les départements.

Ouvrez sa table attributaire : elle contient les attributs des départements et des chefs-lieux.

<span id="page-157-0"></span>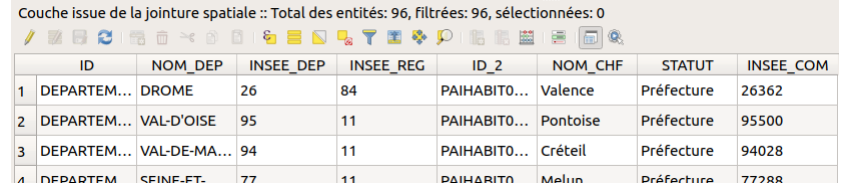

# *Pour s'entraîner : quel comté pour quel site remarquable ?*

Ouvrez un nouveau projet QGIS, ajoutez les couches **[Counties](http://localhost/tutoqgis/donnees/TutoQGIS_08_Jointures.zip)** et **[Heritage](http://localhost/tutoqgis/donnees/TutoQGIS_08_Jointures.zip)**, correspondant aux comtés et sites remarquables irlandais.

<span id="page-158-0"></span>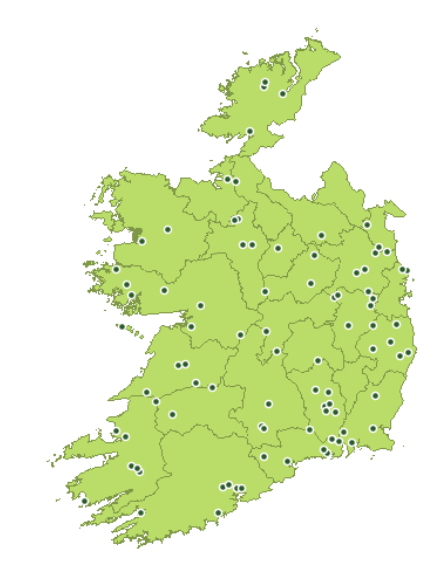

Prenez connaissance des données attributaires de ces 2 couches. Comment ajouter aux sites remarquables (données ponctuelles) les données  $\mathbf{r}$ attributaires de leur comté ?

Boîte à outils de traitements → Outils généraux pour les vecteurs → Joindre les attributs par localisation, avec en couche source Heritage et en couche à joindre Counties. Une fois la nouvelle couche créée, vérifiez sa géométrie (sites remarquables) et ses données attributaires :

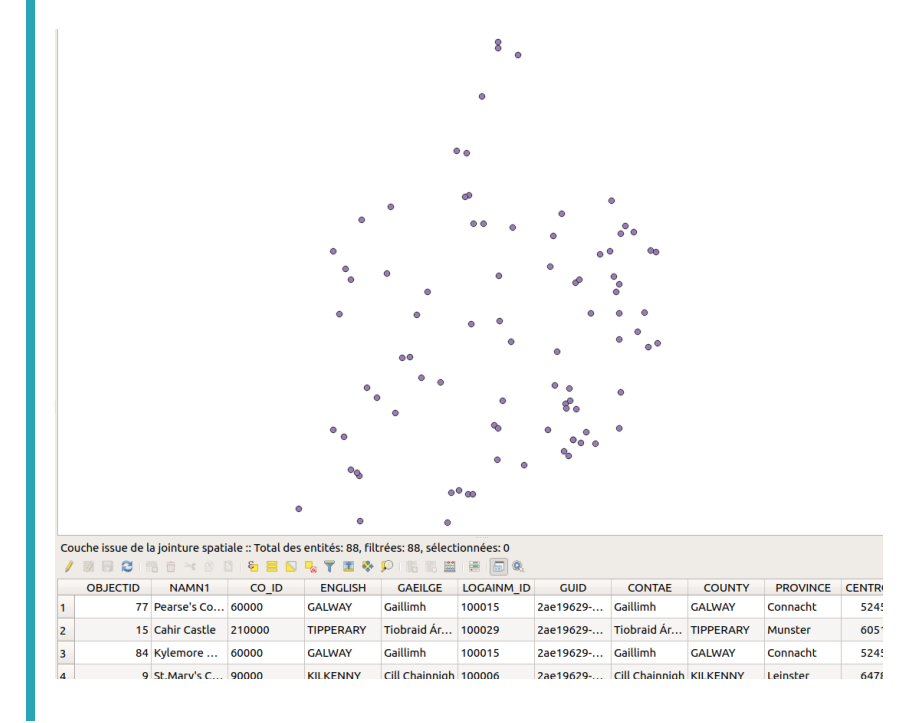

Il existe d'autres moyens pour faire une jointure spatiale, notamment en passant par une base de données relationnelle type PostgreSQL avec son extension spatiale PostGIS, *ou bien à l'aide du plugin mmqgis...*

# <span id="page-158-1"></span>**Joindre plusieurs éléments à un seul**

Nous avons vu le cas où l'on souhaite joindre des données une à une.

Comment faire maintenant si une entité dans la couche source correspond à plusieurs entités dans la couche à joindre ? Par exemple, en reprenan l'exemple des comtés (données surfaciques) et sites remarquables (données ponctuelles) irlandais, on peut vouloir joindre les données des sites aux comtés. Chaque comté contenant plusieurs sites, il y a 2 possibilités pour faire la jointure :

- créer autant de comtés que de sites. Les géométries des comtés seront donc en double, triple etc., chacune avec les données attributaire d'un site
- décider d'une méthode **d'agrégation** pour joindre par exemple à chaque comté la moyenne, le nombre, la concaténation... des champs de la couche de sites. Cette dernière méthode est généralement la plus utile.

[Avant](http://creativecommons.org/licenses/by-sa/4.0/deed.fr) de procéder à la jointure, il est important de bien réfléchir aux [questions](http://creativecommons.org/licenses/by-sa/4.0/deed.fr) que l'on voudra poser par la suite aux données : que cherche-t-on à faire ? Quelle *sera la prochaine étape ?*

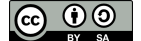

### *Compter le nombre de sites par comté*

Le but sera ici de compter le nombre de sites remarquables par comté.

Ouvrez un nouveau projet QGIS, ajoutez les couches **[Counties](http://localhost/tutoqgis/donnees/TutoQGIS_08_Jointures.zip)** et **[Heritage](http://localhost/tutoqgis/donnees/TutoQGIS_08_Jointures.zip)**, correspondant aux comtés et sites remarquables irlandais.

Boîte à outils de traitement → Outils généraux pour les vecteurs → **Joindre les attributs par localisation (résumé)**

<span id="page-159-0"></span>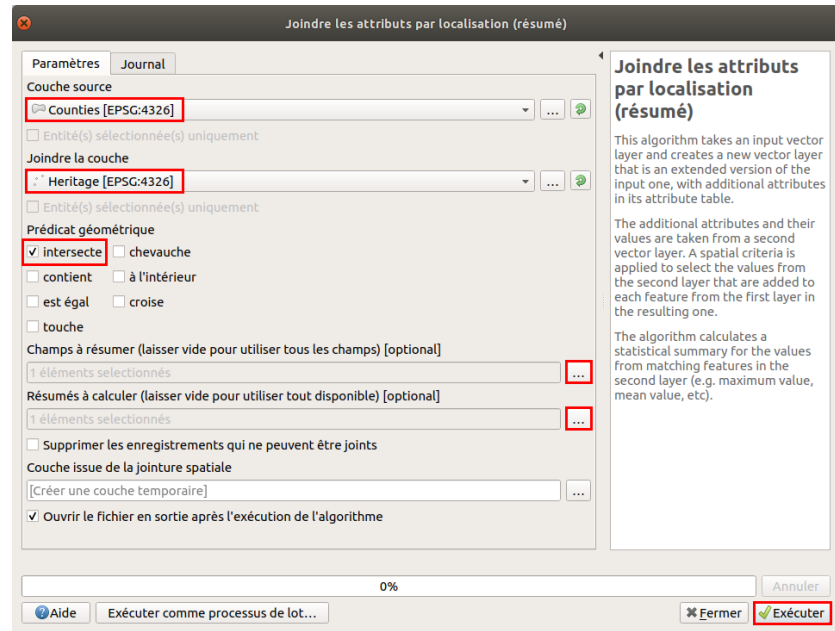

- Couche source : **Counties**
- Joindre la couche : **Heritage**
- Prédicat géométrique : **Intersecte**, ou bien **Contient**
- Champs à résumer : cliquez sur le bouton **...** à droite, et choisissez un champ d'identi[ant unique, ici **OBJECTID** (NAMN1 donnerait le même résultat, dans la mesure où chaque site a un nom différent)
- Résumés à calculer : cliquez sur le bouton **...** à droite, et cochez **compte** pour compter le nombre de sites par comté
- Couche issue de la jointure spatiale : laissez la valeur par défaut pour créer une couche temporaire
- Cliquez sur **Exécuter**

La couche créée possède les même géométries que la couche Counties. Ouvrez sa table attributaire.

Quel est le comté avec le plus de sites ? Y a-t-il des comtés qui n'ont pas de sites ?

En cliquant sur la colonne OBJECTID count (tout à droite), on peut classer les comtés en fonction de leur nombre de sites.

Le comté de Galway possède 8 sites remarquables ; les comtés de Offaly, Monaghan et Carlow n'en possèdent aucun.

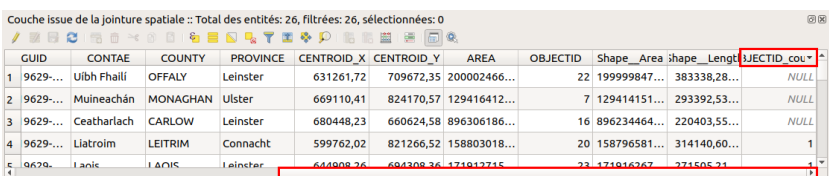

# *Calculer la population par département à partir des communes*

Nous allons ici partir d'une couche de communes avec un champ population, et d'une couche de départements. L'objectif sera de calculer pour chaque département la population totale, la population moyenne par commune et la population médiane par commune.

<span id="page-159-1"></span>Ouvrez un nouveau projet QGIS, ajoutez les couches **COMMUNE** et **DEPARTEMENT**.

Ouvrez la table attributaire de la couche de communes, vérifiez que le champ **POPULATION** soit bien présent.

[Boîte](http://creativecommons.org/licenses/by-sa/4.0/deed.fr) à outils de traitement → Outils généraux pour les vecteurs → **Joindre les attributs par [localisation](http://creativecommons.org/licenses/by-sa/4.0/deed.fr) (résumé)**

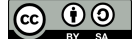

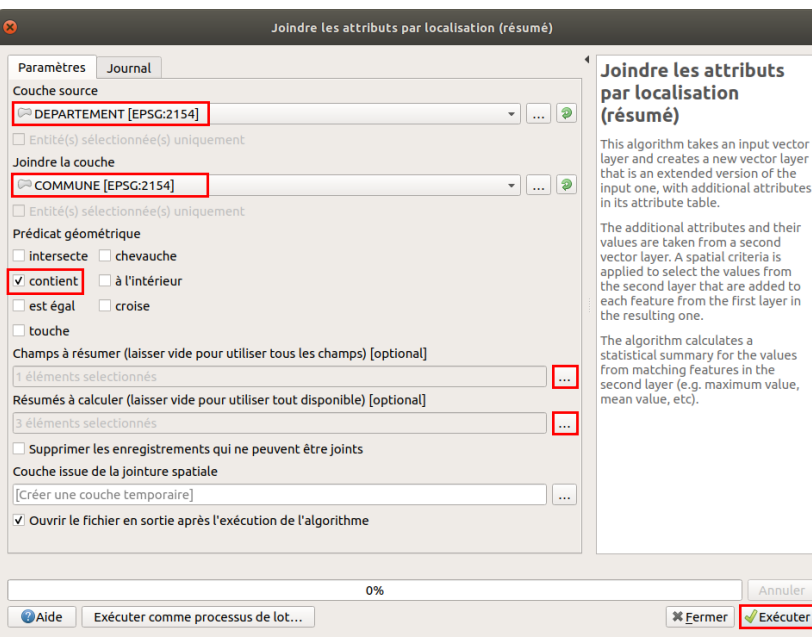

- Couche source : **DEPARTEMENT**
- Joindre la couche : **COMMUNE**
- Prédicat géométrique : choisissez **contient**. Avec l'opérateur Intersecte, les communes limitrophes seraient également prises en compte, ce qui n'est pas souhaité ici.
- Champs à résumer : cliquez sur le bouton **...** à droite, et choisissez le champ **POPULATION**
- Résumés à calculer : cliquez sur le bouton **...** à droite, et cochez **somme**, **moyenne** et **médiane** pour calculer ces valeurs pour chaque

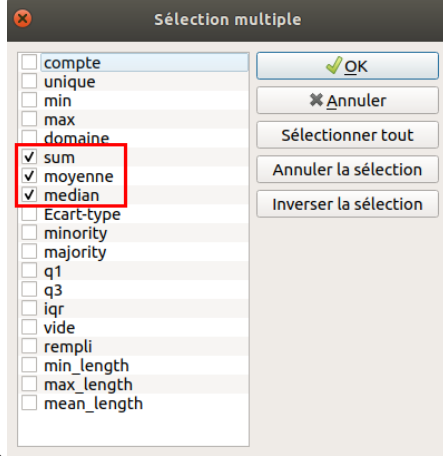

département.

- Couche issue de la jointure spatiale : laissez la valeur par défaut pour créer une couche temporaire
- Cliquez sur **Exécuter**. Attention, le temps de traitement peut être un peu long.

La couche temporaire est ajoutée à QGIS. Ses géométries sont celles des départements. Ouvrez sa table attributaire, vérifiez son contenu : on connaît maintenant pour chaque département la population totale (POPULATION\_sum), la population communale moyenne (POPULATION\_mean) et la population communale mediane (POPULATION\_median).

Quel est le département le moins peuplé ?  $\blacktriangleright$ 

En cliquant sur la colonne POPULATION sum, on peut classer les départements en fonction de leur population. La Lozère est le département le moins peuplé *avec une population de 76422 habitants.*

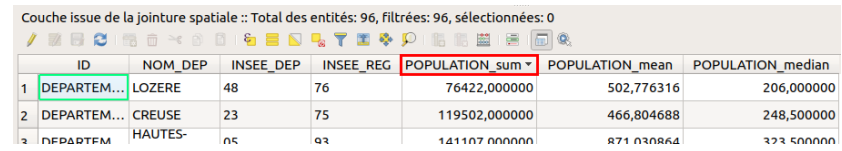

Il est [poss](http://creativecommons.org/licenses/by-sa/4.0/deed.fr)ible d'utiliser d'autres méthodes pour réaliser les jointures [spatiales,](http://creativecommons.org/licenses/by-sa/4.0/deed.fr) par exemple avec le plugin mmqgis, ou bien via une [requête](#page-130-0) SQL.

Concernant cette dernière méthode, avec utilisation des couches virtuelles, les temps de traitement sont parfois longs en particulier avec des opérateurs

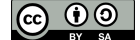

spatiaux. L'utilisation de Postgresql/PostGIS améliore grandement ces temps de traitement, mais ceci sort de l'objet de ce tutoriel !

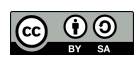

# **IX. Analyse spatiale**

Dans cette partie, nous allons aborder un domaine particulièrement utile des SIG : comment croiser spatialement des données, ou créer des données à partir d'autres données.

Nous verrons quelques exemples de traitements possibles sur des [données](#page-8-0) vecteur et raster .

Notions abordées :

- découpage d'une couche vecteur
- intersection de deux couches
- création de zones tampon
- découpage d'une couche raster
- création de courbes de niveau à partir d'un MNE
- calcul de pente à partir d'un MNE
- Calcul de la valeur d'un point en fonction d'un raster

Les données pour cette partie ainsi qu'une version PDF du tutoriel sont accessibles dans la rubrique [téléchargement](http://localhost/tutoqgis/telechargement.php).

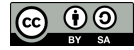

# **IX.1 Analyse spatiale : quelques exemples d'opérations sur des données vecteur**

[Découper](#page-163-0) des données par d'autres données *Quel est le [principe](#page-163-1) ? [Découpage,](#page-163-2) mode d'emploi Sans oublier de penser aux systèmes de [coordonnées...](#page-165-0)* [Création](#page-165-1) d'une zone tampon autour d'un cours d'eau *[Qu'est-ce](#page-165-2) qu'une zone tampon ? [Sélection](#page-165-3) d'un cours d'eau [Création](#page-166-0) d'une zone tampon autour de la sélection Pour aller plus loin : détail des autres [paramètres](#page-168-0)* Données communes entre deux couches : [intersection](#page-168-1) *Qu'est-ce qu'une [intersection](#page-168-2) ? [Intersection](#page-169-0) entre communes et zone tampon Si on [voulait](#page-170-0) aller plus loin...* Relancer [rapidement](#page-170-1) un outil à l'aide de l'historique

Nous aborderons ici quelques traitements possibles sur des données vecteur. Il en existe bien sûr beaucoup d'autres !

# **Découper des données par d'autres données**

## *Quel est le principe ?*

Le but sera ici, à partir d'une couche de cours d'eau de la région Pays de la Loire et d'une couche des départements de France métropolitaine, de découper les cours d'eau pour ne garder que ceux dans notre zone d'étude, en l'occurrence le département de la Loire-Atlantique (44).

<span id="page-163-1"></span><span id="page-163-0"></span>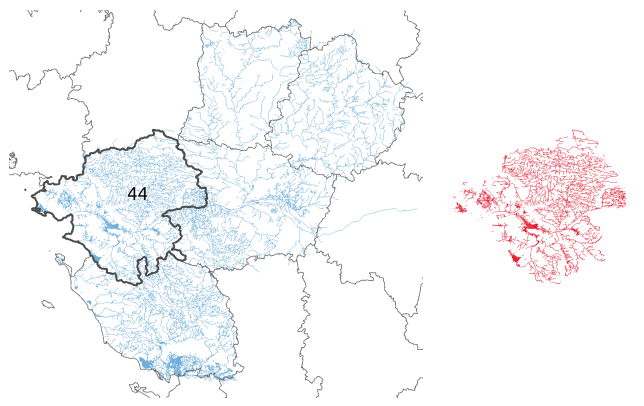

A gauche, les 2 couches de départ : cours d'eau des Pays de la Loire et départements. A droite, le résultat souhaité : les cours d'eau découpés selon le département de la Loire-Atlantique *(44)*

Une telle opération est utile pour avoir des données moins lourdes, ce qui diminue les temps de traitement. Par ailleurs, votre travail sera plus clair si vous utilisez des données adaptées à votre zone d'étude.

## *Découpage, mode d'emploi*

<span id="page-163-2"></span>Ouvrez un nouveau projet QGIS. Ajoutez les couches **[DEPARTEMENT](http://localhost/tutoqgis/donnees/TutoQGIS_09_AnalyseSpat.zip)** et **[gis\\_osm\\_waterways\\_free\\_1](http://localhost/tutoqgis/donnees/TutoQGIS_09_AnalyseSpat.zip)**.

Le but sera donc de découper les cours d'eau par le département 44, pour ne garder que les cours d'eau à l'intérieur de ce département. Cette opération crée une nouvelle couche.

Tout d'abord, sélectionnez le département 44 au moyen de l'outil de sélection :

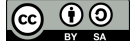

R

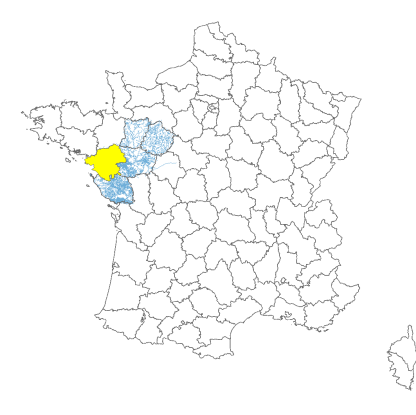

Puis rendez-vous dans la boîte à outils de traitements → Recouvrement de vecteur → Couper

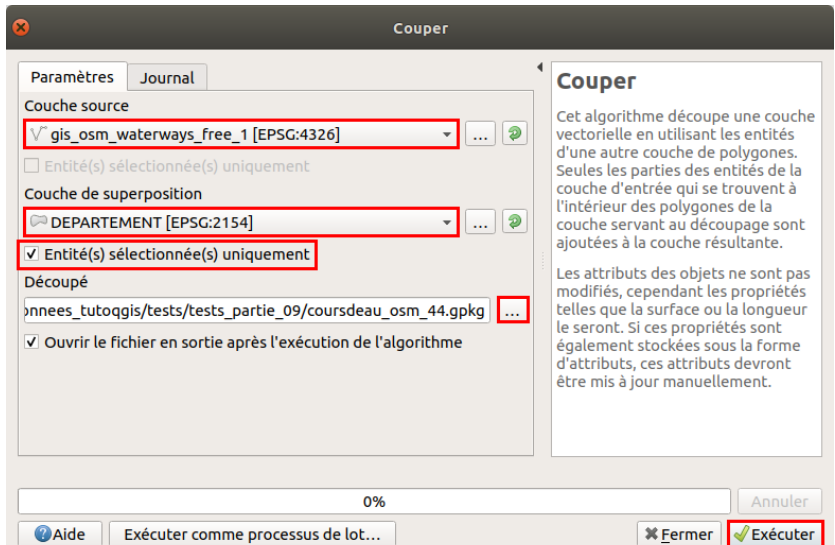

- Couche source : choisir la couche à découper, en l'occurrence les cours d'eau : **gis\_osm\_waterways\_free\_1**
- Couche de superposition : choisir la couche servant de masque de découpe, en l'occurrence **DEPARTEMENT**
- Entité(s) sélectionnée(s) uniquement : **cochez cette case** pour ne garder que les cours d'eau à l'intérieur du département sélectionné, et non à l'intérieur de tous les départements
- $\bullet$  Découpé : cliquez sur ..., sélectionnez l'option *Enregistrer vers un fichier*, et choisissez l'endroit où la couche sera créée, et son nom : **coursdeau\_osm\_44** (au format GeoPackage)
- Cliquez sur **Exécuter**

Patientez... La nouvelle couche est ajoutée :

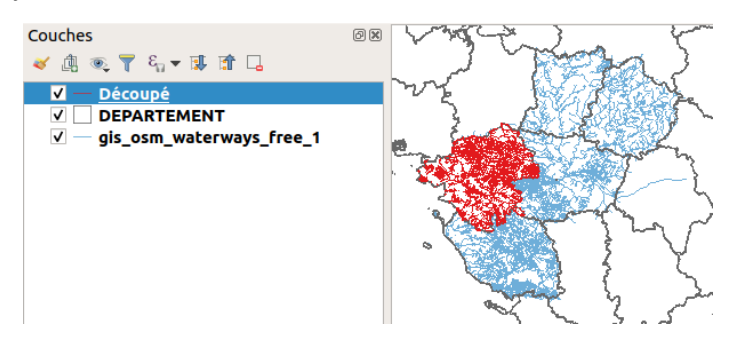

Vérifiez ses données attributaires : elle contient les mêmes champs que la couche de cours d'eau initiale. Les valeurs des champs ne sont pas recalculées (sauf dans le cas de champs virtuels) : s'il y a un champ longueur, ses valeurs seront donc erronées.

Contrairement à une requête spatiale, le découpage modifie les entités en les découpant suivant les limites de la couche de découpage. Une requête se borne à **sélectionner** par exemple les cours d'eau à l'intérieur d'un département, ou intersectant ce département.

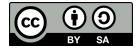

<span id="page-165-0"></span>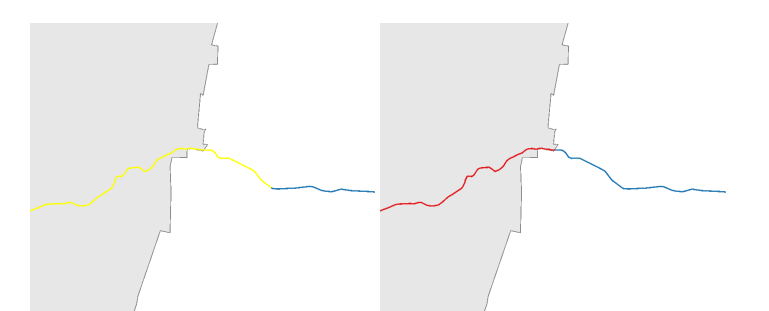

A gauche, cours d'eau intersectant un département sélectionné par une requête spatiale (en jaune). A droite, cours d'eau découpé par un département (en rouge).

#### *Sans oublier de penser aux systèmes de coordonnées...*

Avez-vous noté que les 2 couches de départ ont **2 SCR différents** ? (WGS84 pour les cours d'eau, RGF93/Lambert 93 pour les départements). Pourtant, le découpage fonctionne correctement. Ce comportement n'existe que depuis la version 3 de QGIS, la version 2.18 retournait dans ce cas une couche vide.

Même si ça n'est plus obligatoire, cela reste une bonne pratique de travailler avec des couches dans le même SCR.

### <span id="page-165-1"></span>**Création d'une zone tampon autour d'un cours d'eau**

### *Qu'est-ce qu'une zone tampon ?*

Une zone tampon (aussi appelée « buffer ») est une zone épousant la forme des objets d'une couche, d'une largeur donnée . Si elles sont tracées autour de points, les zones tampons seront des cercles. Autour de lignes et de polygones, ce sera des polygones de forme variable. Une zone tampon peut servir par exemple à modéliser une zone inondable, un périmètre de sécurité, une zone d'achalandage...

<span id="page-165-2"></span>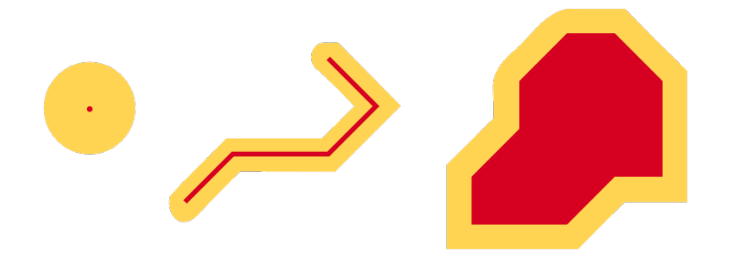

L'objectif est ici de créer une zone tampon de 100 mètres autour de l'Erdre. Cette zone pourra représenter par exemple une zone inondable, ou bien une zone s'interposant entre rivière et cultures.

## *Sélection d'un cours d'eau*

<span id="page-165-3"></span>Comment faire pour sélectionner le cours d'eau dont le nom est **L'Erdre** de la couche **coursdeau\_osm\_44** ?

*2 méthodes au choix :*

1/ Sélectionner à la main dans la table attributaire les lignes où la valeur du champ name est L'Erdre (pour les trouver plus facilement, cliquez sur l'intitulé de *colonne name pour classer les lignes par nom)*

2/ utiliser une reauête [attributaire](#page-114-0) : "name" = 'LVErdre'. Attention. le caractère V (antislash) est nécessaire avant l'apostrophe, pour aue ce dernier ne soit *pas considéré comme la fin de la chaîne de caractères.*

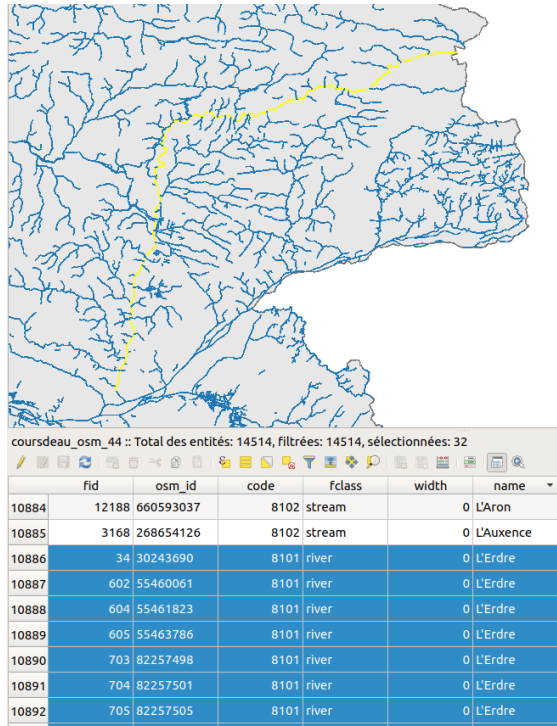

Ce cours d'eau est donc constitué de plusieurs entités.

### *Création d'une zone tampon autour de la sélection*

Pour créer la zone tampon : **Boîte à outils de traitements → Géométrie vectorielle → Tampon**

<span id="page-166-0"></span>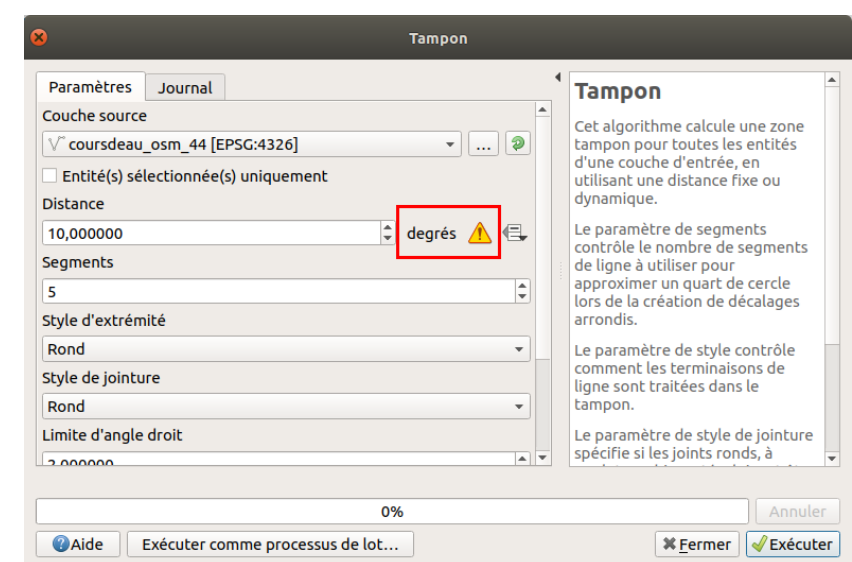

Sélectionnez la couche source : **coursdeau\_osm\_44**. En-dessous, la distance permet de paramétrer la taille de la zone tampon.

Vous pouvez voir que **les unités de taille sont les degrés !** En effet, notre couche de cours d'eau étant en WGS84, il s'agit des unités de cette couche.

Avant d'aller plus loin, il nous faudra donc projeter notre couche pour pouvoir fixer une taille en mètres. Nous utiliserons pour cela le système officiel français, à savoir le **RGF93/Lambert-93 (code EPSG 2154)**.

Fermez la fenêtre de l'outil de zone tampon **sans créer la zone tampon**.

[Modifiez](#page-35-0) le SCR de la couche **coursdeau\_osm\_44**, pour passer du WGS84 vers le **RGF93/Lambert-93 (code EPSG 2154)** grâce à l'outil **Reprojeter une couche** (Outils généraux pour les vecteurs) de la boîte à outils.

Nommez la nouvelle couche **coursdeau\_osm\_44\_L93**.

[Vérifiez](http://creativecommons.org/licenses/by-sa/4.0/deed.fr) dans les propriétés de cette nouvelle couche, [rubrique](http://creativecommons.org/licenses/by-sa/4.0/deed.fr) **Source**, que son SCR soit bien le Lambert 93 :

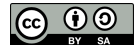

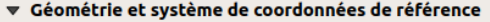

Configurer le système de coordonnées de référence de la source

EPSG:2154 - RGF93 / Lambert-93

Attention, si le SCR n'est pas le bon, ne le modifiez pas ici ! Utilisez l'outil Reprojeter une couche de la boîte à outils. Modifier le SCR et redéfinir le SCR sont 2 manipulations différentes.

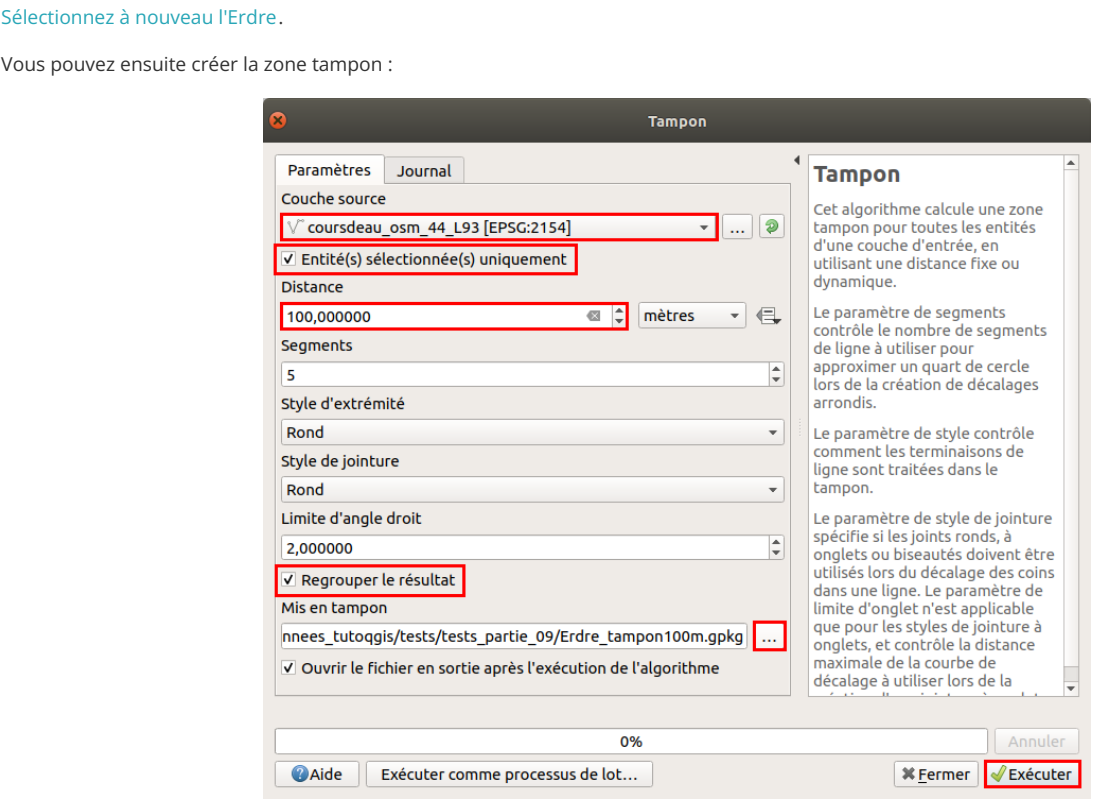

- Couche source : il s'agit de la couche autour de laquelle sera créée la ou les zones tampons, donc ici la couche de cours d'eau **coursdeau\_osm\_44\_L93**
- Entité(s) sélectionnée(s) uniquement : **cocher cette case** afin de ne créer de zone tampon qu'autour de l'Erdre
- Distance tampon : la couche étant projetée en Lambert 93, son unité est le mètre. Choisissez une distance de **100 mètres**. Le bouton tout à droite permet de faire varier la largeur de la zone en fonction des valeurs d'un champ ou d'une expression ; nous ne l'utiliserons pas ici
- **Regrouper le résultat :** cette case permet de fusionner toutes les zones tampon qui seront créées ; sinon, une zone tampon est créée par entité de la couche source. Cochez cette case pour cet exercice (cf. image ci-dessous)
- **•** Mis en tampon : cliquez tout à droite sur le bouton ... → **Enregistrer vers un fichier...** choisir le nom : **Erdre\_tampon100m.gpkg** par exemple et l'emplacement de la couche qui sera créée

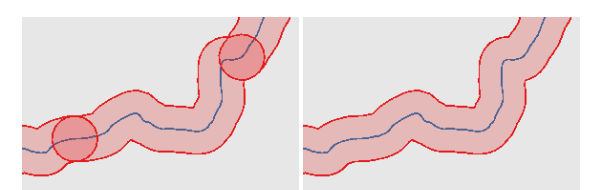

*Détail du résultat de la zone tampon : à gauche sans regrouper, à droite en regroupant.*

Cliquez sur **Exécuter**, observez le résultat :

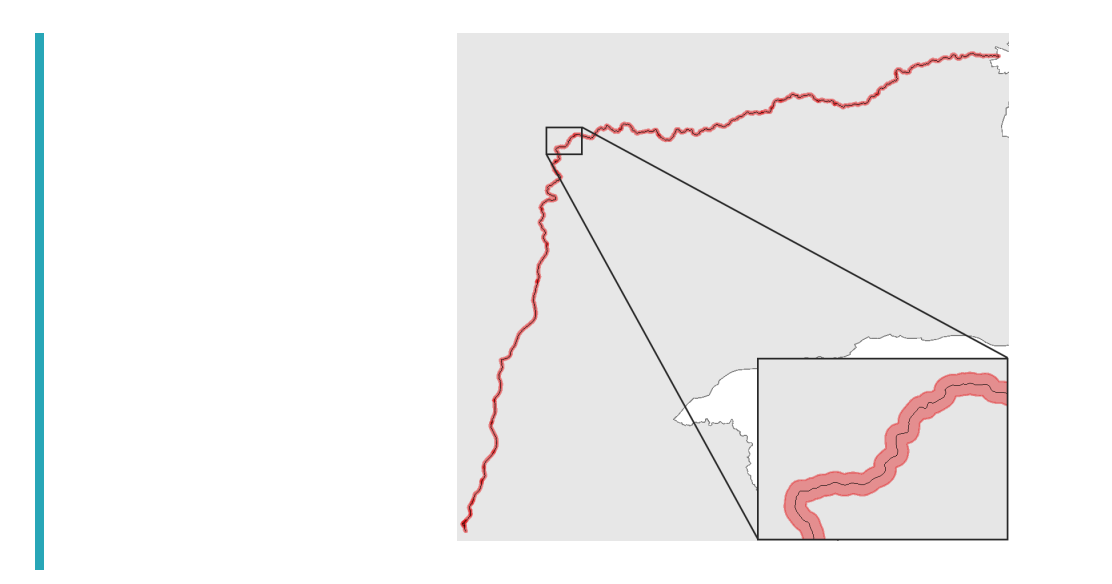

#### *Pour aller plus loin : détail des autres paramètres*

Les autres paramètres de l'outil de zone tampon sont moins fréquemment modifiés et vous pouvez souvent laisser les valeurs par défaut. Voici leur description pour information, que vous pouvez également retrouver dans l'aide (partie droite de la fenêtre de l'outil) ou bien la [documentation](https://docs.qgis.org/latest/fr/docs/user_manual/processing_algs/qgis/vectorgeometry.html#buffer) QGIS [↗] :

- **Segments :** plus cette valeur est élevée, plus les contours de la zone seront « arrondis ». Il s'agit en fait du nombre de segments utilisés pour représenter un quart de cercle.
- **Style d'extrémité :** il s'agit de la manière dont les zones tampons sont « terminées ». 3 valeurs sont possibles : rond, plat et carré

<span id="page-168-0"></span>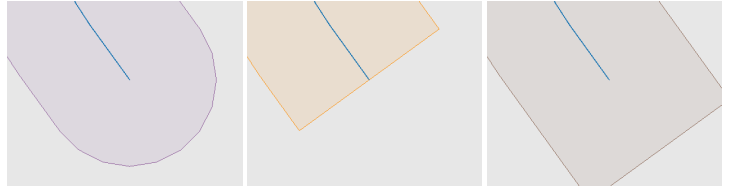

*Différents types d'extrémité pour les zones tampon : de gauche à droite, rond, plat et carré.*

**Style de jointure :** les zones tampons sont créées en « décalant » les sommets d'une entité, ici une ligne. Il existe plusieurs manières de réaliser ce décalage, ce que contrôle ce paramètre. 3 valeurs sont possibles : rond, angle droit et oblique.

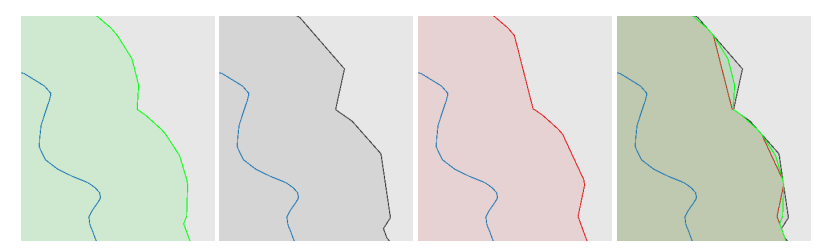

<span id="page-168-2"></span><span id="page-168-1"></span>Différents types de jointure pour les zones tampon : de gauche à droite, rond, angle droit, oblique et superposition des 3.

**Limite d'angle droite :** ce paramètre n'est utilisé que pour les styles jointure à angle droit. D'après l'aide, il contrôle « la distance maximale de la courbe de décalage ». Personnellement je trouve cette définition peu claire, et d'après mes observations les différences sont minimes (on peut les observer en passant de 1 à 2 par exemple). Ecrivez-moi si vous en savez plus !

# **Données communes entre deux couches : intersection**

#### *Qu'est-ce qu'une intersection ?*

L'intersection entre deux couches crée une troisième couche, avec uniquement les parties communes aux deux couches.

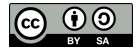

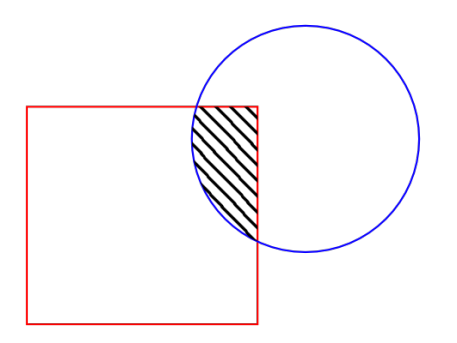

<span id="page-169-0"></span>*La zone hachurée correspond à l'intersection entre le rectangle et le cercle.*

#### *Intersection entre communes et zone tampon*

L'idée sera ici de créer la couche d'intersection entre les communes et la zone tampon autour de l'Erdre créée ci-dessus. Ceci pourrait permettre de visualiser par exemple pour chaque commune la partie qui se trouve en zone inondable.

Ajoutez la couche **[COMMUNE\\_44](http://localhost/tutoqgis/donnees/TutoQGIS_09_AnalyseSpat.zip)** au projet.

**Boîte à outils de traitements → Recouvrement de vecteur → Intersection** :

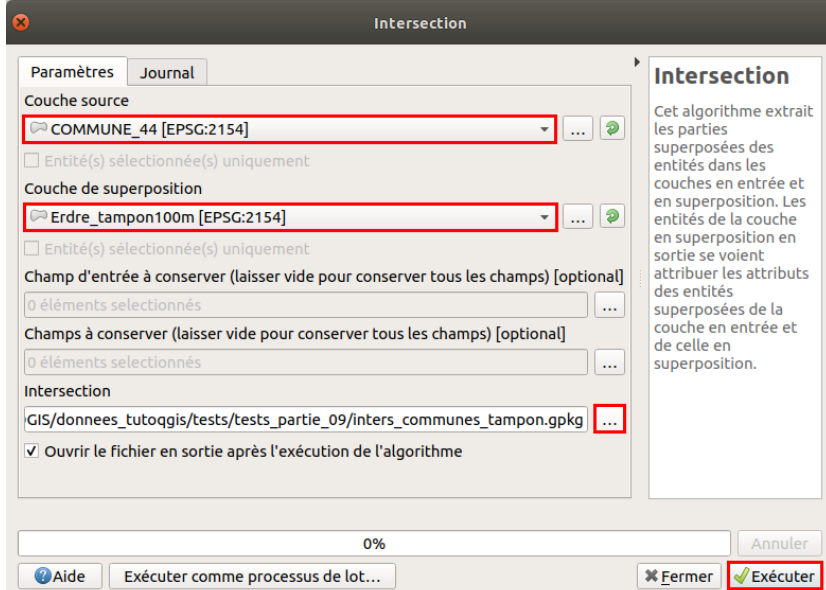

- Couche source : choisir la couche **COMMUNE\_44**. Ne pas cocher la case « Entités sélectionnées uniquement » puisqu'il s'agit d'intersecter toutes les communes
- Couche de superposition : choisir la couche **Erdre\_tampon\_100m**. Idem, ne pas cocher la case « Entités sélectionnées uniquement »
- Champs d'entrée à conserver : cette option permet de choisir les champs de la couche source à conserver. Ici, nous garderons tous les champs et nous n'utiliserons donc pas ce paramètre
- Champs à conserver : cette option permet de choisir les champs de la couche de superposition. Ici, nous garderons tous les champs et nous n'utiliserons donc pas ce paramètre
- Intersection : cliquez tout à droite sur le bouton **... → Enregistrer vers un @chier...** choisir le nom :**inters\_communes\_tampon.gpkg** par exemple et l'emplacement de la couche qui sera créée

Cliquez sur **Exécuter**, observez le résultat :

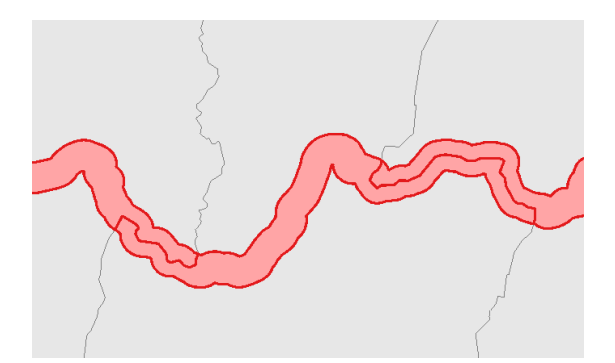

<span id="page-170-0"></span>Ouvrez la table attributaire de cette couche : notez que les champs des deux couches sont présents.

#### *Si on voulait aller plus loin...*

A titre d'exemple d'application, comment faire pour obtenir pour chaque commune le pourcentage de sa surface en zone inondable ?

Plusieurs étapes seraient nécessaires :

- 1. Ajouter un champ Surface à la couche d'intersection, en calculant pour chaque entité sa surface par exemple en hectares
- 2. Joindre ce champ Surface à la couche de communes, en effectuant une jointure attributaire sur les codes INSEE
- 3. Ajouter un champ à la couche de communes et y calculer le pourcentage en zone inondable, en utilisant le champ Surface joint et la surface de la commune

En combinant les outils vus dans ce tutoriel (et d'autres !), on peut essayer de répondre à des questions sur des données spatiales.

## **Relancer rapidement un outil à l'aide de l'historique**

Cette astuce est valable pour tous les outils de la boîte à outils, sur les vecteurs, rasters ou autres !

Rendez-vous dans le **menu Traitement → Historique** :

<span id="page-170-1"></span>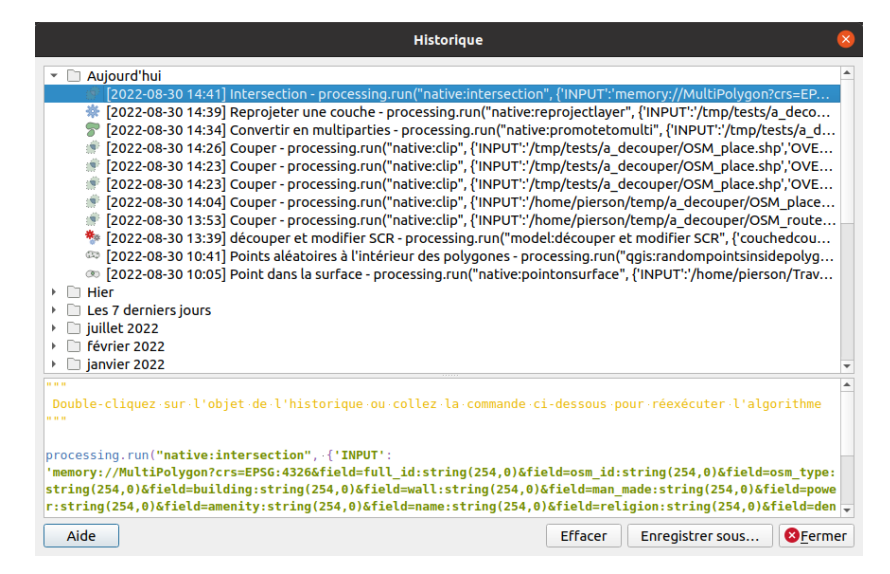

Dans cette fenêtre, chaque ligne correspond à une fois où vous avez lancé un outil de la boîte à outils, le tout classé par ordre chronologique.

Cliquez sur une des lignes : dans la partie basse de la fenêtre, vous pouvez voir la commande Python correspondante, que le logiciel a lancé pour exécuter l'outil (voir partie [XI.4](#page-253-0)).

Si vous double-cliquez sur une ligne, la fenêtre de l'outil se lance avec exactement le même paramétrage que celui utilisé cette fois-là. Ce qui est très utile en particulier pour les outils avec beaucoup de paramètres, par exemple quand on fait des tests et qu'on est amené à relancer plusieurs fois un outil.

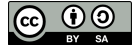

# **IX.2 Analyse spatiale : quelques exemples d'opérations sur des données raster**

[Préparation](#page-171-0) des données : découpage d'un raster Explorer les données en modifiant le mode de [représentation](#page-172-0) *Répartition des valeurs : [histogramme](#page-172-1) de fréquence La [valeur](#page-173-0) des pixels sans valeur Modifier le style pour explorer les [données](#page-174-0)* [Manipuler](#page-176-0) les données : extraction de valeurs Exemples [d'opérations](#page-177-0) sur des données d'altitude *[Création](#page-177-1) de courbes de niveau [Projection](#page-178-0) d'un raster Calcul de pente à partir du raster [projeté](#page-180-0)*

Vous verrez ici quelques manipulations sur un raster d'altitude, appliquées au modèle d'élévation [numérique](#page-44-0) (MNE) de la Jamaïque.

# **Préparation des données : découpage d'un raster**

Le but sera ici de découper un raster pour ne garder que la zone qui nous intéresse. Cette manipulation permet d'alléger les données et les futurs traitements.

Ouvrez un nouveau projet QGIS. [Ajoutez](#page-16-0) la couche raster **[srtm\\_21\\_09.tif](http://localhost/tutoqgis/donnees/TutoQGIS_09_AnalyseSpat.zip)** située dans **TutoQGIS\_09\_AnalyseSpat/donnees**.

Le but va être de ne garder que la partie du MNE correspondant à la Jamaïque, en éliminant les parties de Cuba et des îles Caïman.

<span id="page-171-0"></span>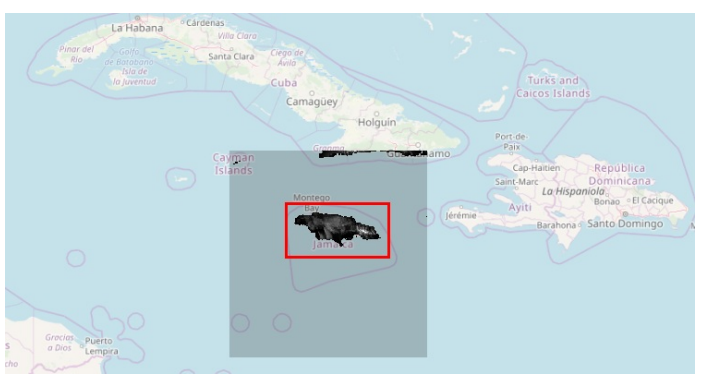

MNE sur fond OpenStreetMap. En gris transparent, l'emprise de la couche, en rouge encadré, la partie à conserver.

Rendez-vous dans la boîte à outils → GDAL → Extraction raster → Découper un raster selon une emprise :

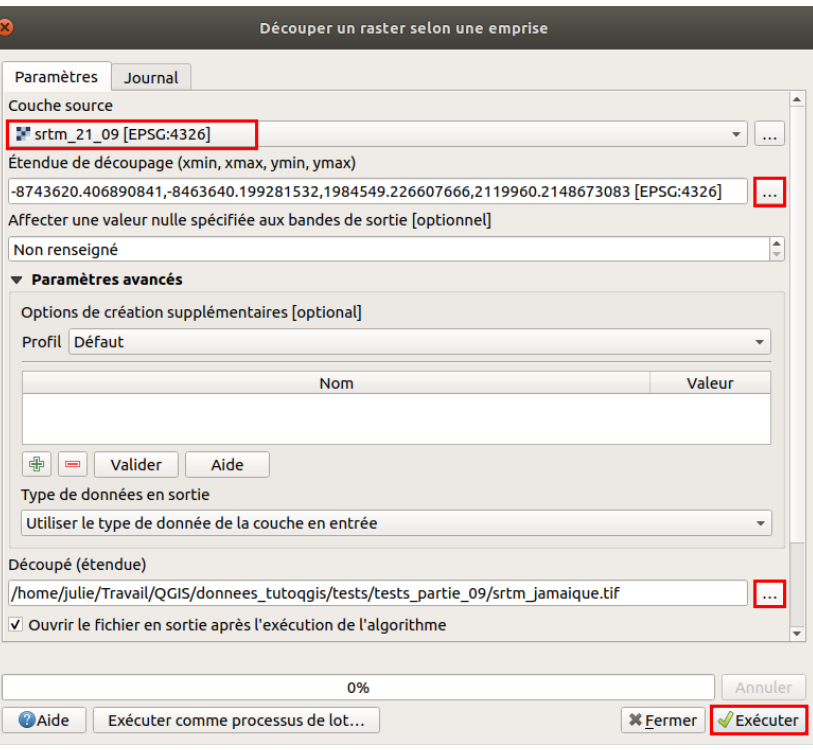

- Couche source : sélectionnez **srtm\_21\_09**
- Etendue de découpage : cliquez sur le bouton **...** tout à droite, choisissez **Dessiner sur le canevas**. Il faut ensuite dessiner l'emprise à garder, toujours dans l'outil de découpage. Dessinez un rectangle approximatif autour de l'île de la Jamaïque :

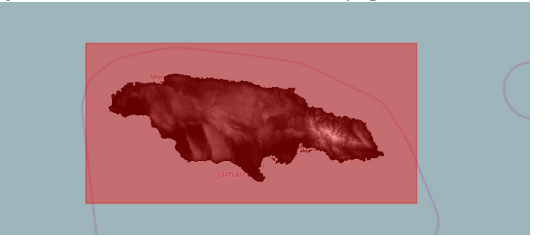

- Découpé (étendue) : cliquez sur le bouton à droite **...** et choisissez où la nouvelle couche sera créée, et son nom : **srtm\_jamaique**
- Cliquez ensuite sur **Exécuter**.

Une fois l'opération terminée, fermez la fenêtre de l'outil de découpage.

Dans la liste des couches, décochez srtm\_21\_09 pour ne voir que la couche découpée : elle ne comprend que la Jamaïque.

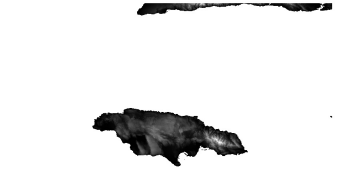

<span id="page-172-1"></span><span id="page-172-0"></span>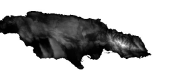

*SRTM avant et après découpage.*

Notez qu'il est également possible de découper un raster suivant l'emprise d'une couche de polygones, en utilisant l'option **Utiliser l'emprise de la couche**. Vous pouvez aussi directement rentrer à la main les coordonnées de l'emprise à conserver.

# **Explorer les données en modifiant le mode de représentation**

Les données ne contiennent maintenant plus que la zone d'étude et sont donc prêtes pour la suite... Mais au fait, que contiennent-elles, ces données ?

Avant de créer de nouvelles données à partir de ce MNE, ou bien de le croiser avec d'autres couches, il peut être judicieux d'explorer un peu ces données. Pour cela, il est possible de faire beaucoup de choses en allant simplement dans les propriétés de la couche !

# *[Répartit](http://creativecommons.org/licenses/by-sa/4.0/deed.fr)ion des valeurs : histogramme de fréque[nce](http://creativecommons.org/licenses/by-sa/4.0/deed.fr)*

Une manière simple d'avoir un aperçu du contenu des données est de visualiser l'histogramme de fréquence des valeurs des pixels. Vous pourrez ainsi

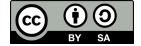

voir d'un coup d'œil la répartition des valeurs d'élévation.

**Propriétés de la couche srtm\_jamaique → rubrique Histogramme** : cliquez sur le bouton **Calculer l'histogramme**.

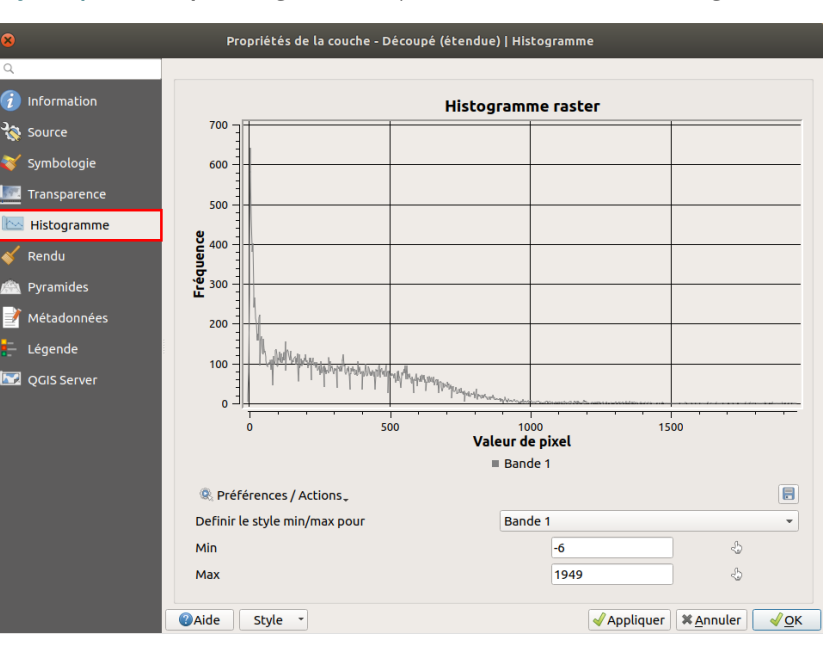

L'axe horizontal représente les valeurs de pixels, donc ici d'élévation. L'axe vertical représente le nombre de pixels ayant une valeur donnée. Il est également possible de lire les valeurs minimale et maximale sou l'histogramme.

On peut voir d'un seul coup d'œil que beaucoup de pixels ont une valeur inférieure à 100 mètres d'élévation.

<span id="page-173-0"></span>Il est possible de zoomer sur le graphique en dessinant un rectangle, ou bien en modifiant les valeurs min et max. Un clic droit permet de revenir à la vue initiale.

### *La valeur des pixels sans valeur*

Une information utile à savoir est la **valeur des pixels « sans données »**. En effet, vous ne voyez dans QGIS que les pixels de la Jamaïque et non ceux de l'océan les environnant, bien que nous ayons précédemment découpé cette couche suivant un rectangle.

En fait, un raster étant un tableau, son emprise sera toujours rectangulaire et tous les pixels auront toujours une valeur. Cependant, par commodité, on donne une valeur aberrante aux pixels « sans données ». D'où ce titre énigmatique !

Pour savoir quelle est cette valeur : **propriétés de la couche → rubrique Transparence** :

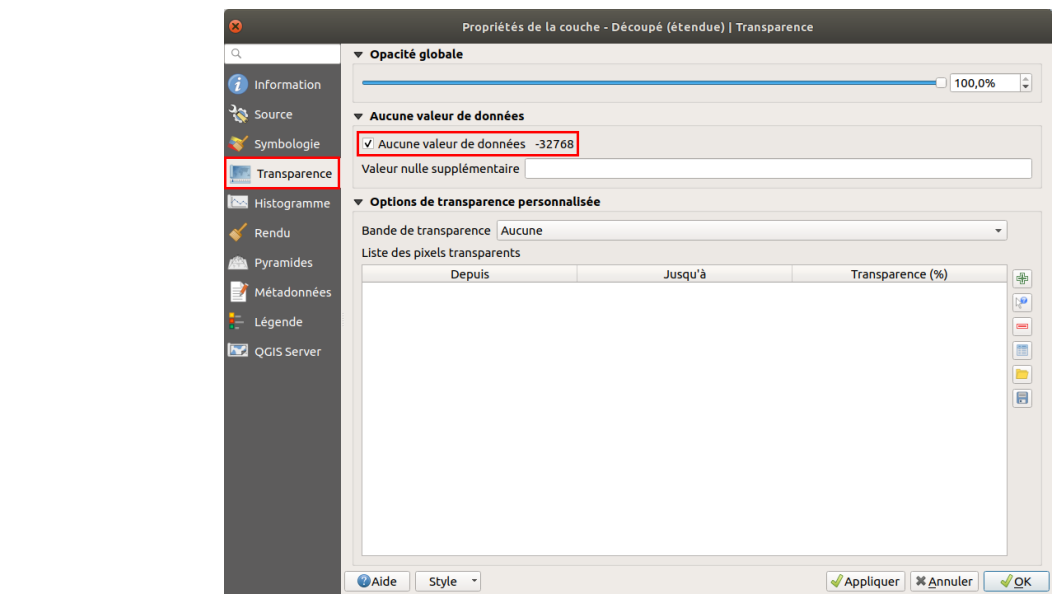

[Regard](http://creativecommons.org/licenses/by-sa/4.0/deed.fr)ez la valeur à droite de **Aucune valeur de données** : pour cette [couche,](http://creativecommons.org/licenses/by-sa/4.0/deed.fr) cette valeur est de **-32768**.

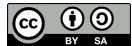

Il est évident que l'élévation n'est jamais de -32768 mètres : il s'agit d'une valeur aberrante pour indiquer que certains pixels n'ont pas de valeur d'élévation associée.

#### **Le logiciel gère cela en rendant ces pixels transparents par défaut.**

Pour tester cela, décochez la case devant **Aucune valeur de données** et fermez la fenêtre des propriétés. Vous pouvez voir toute l'emprise de la couche, y compris les pixels sans données.

Vous pouvez utiliser l'outil *Identifier des entités* pour cliquer sur un pixel « sans données » sur le bord du raster et voir que sa valeur correspond bien à -32768.

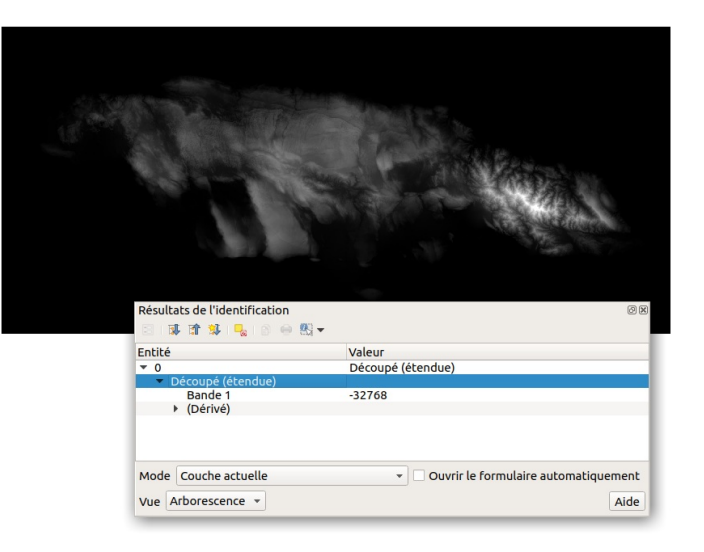

Retournez dans les propriétés de la couche et recochez la case **Aucune valeur de données**.

Si vous utilisez à nouveau l'outil d'identi[cation sur un pixel du bord du raster (désormais invisible), vous verrez qu'il est maintenant considéré comme « sans données ». En cliquant en-dehors de l'emprise du raster, l'outil d'identification ne renvoie aucun résultat.

Pourquoi la valeur -32768 ? Voici quelques explications si vous désirez en savoir plus. Il existe différents types de raster : 8 bits, 16 bits, 32 bits... Ce qui correspond en fait au nombre de bits sur lesquels est stockée la valeur d'un pixel.

Ici, notre raster est de type 16 bits (ce que vous pouvez vérifier en allant dans les propriétés de la couche, rubrique Information). Chaque valeur de pixel est codée sur 16 bits, ce qui donne 2<sup>16</sup> soit 65536 possibilités. Les valeurs pouvant être positives ou négatives, elles vont de -32768 à 32767, puisque 65536/2=32768.

La valeur nulle est donc la valeur la plus aberrante possible, ici -32768.

Rendez-vous [ici](http://desktop.arcgis.com/fr/arcmap/10.3/manage-data/raster-and-images/bit-depth-capacity-for-raster-dataset-cells.htm) [7] pour en savoir plus sur les différents types de raster et les données qu'ils peuvent contenir. En règle général, on choisit le type codé sur le moins de bits possibles en restant compatible avec les données, pour obtenir des rasters moins lourds.

#### <span id="page-174-0"></span>*Modifier le style pour explorer les données*

Une manière simple d'explorer les données, aussi bien pour un vecteur que pour un raster, est de modifier la manière dont sont représentées les données.

Rendez-vous dans les propriétés de la couche, rubrique **Symbologie**.

A la place de **Bande grise unique**, sélectionnez **Pseudo-couleur à bande unique** et appliquez les changements (sans forcément fermer la fenêtre des propriétés).

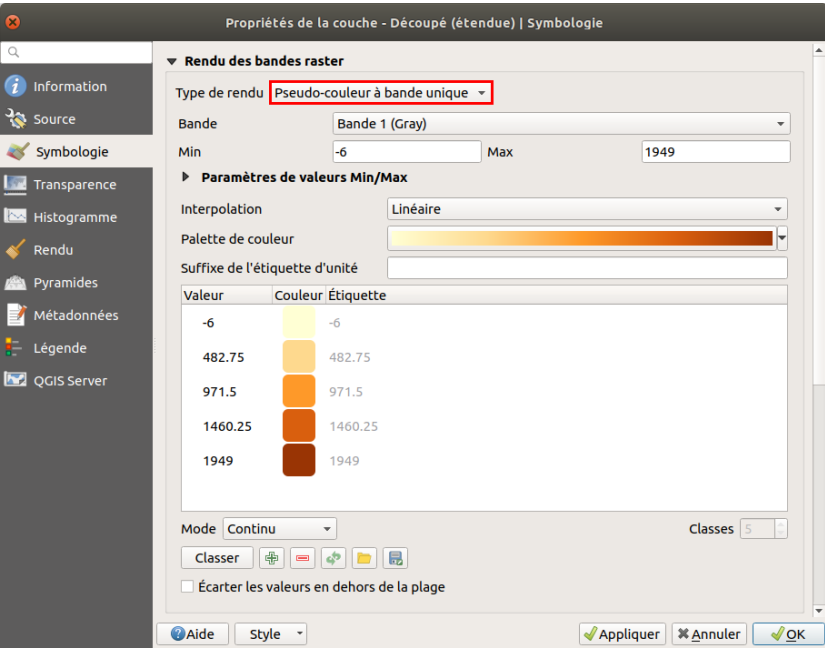

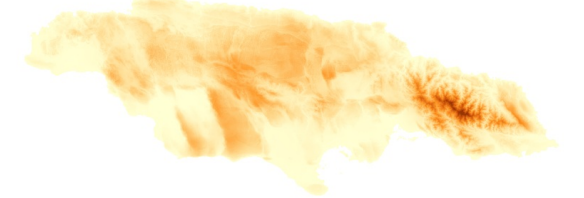

Ce style permet de choisir le degradé de couleur utilisé pour étirer les valeurs.

Choisissez maintenant un mode d'interpolation **discret** au lieu de linéaire.

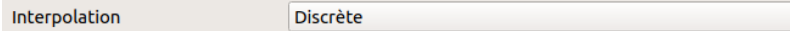

Appliquez les changements :

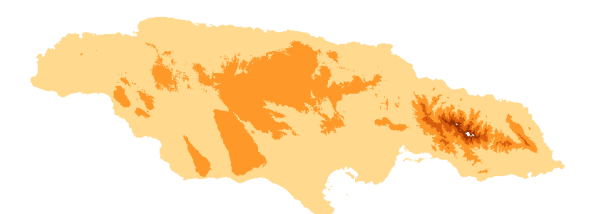

 $\overline{\phantom{a}}$ 

### **Les valeurs sont maintenant représentées par classes.**

Il est possible de modifier les classes, soit de manière automatique en choisissant le mode **intervalle égal** ou quantile et le nombre de classes, sous le tableau des valeurs, soit à la main en double-cliquant sur une valeur dans le tableau.

*Pour en savoir plus sur les méthodes de discrétisation : voir notammen[tici](https://blog.m0le.net/2014/09/08/cartographie-numerique-precis-de-discretisation-pour-les-nuls/) [*↗*].*

Par exemple, modifiez les classes pour faire apparaître les pixels de valeur inférieure à 100 mètres, comprise entre 100 et 700 mètres et supérieure à 700 mètres :

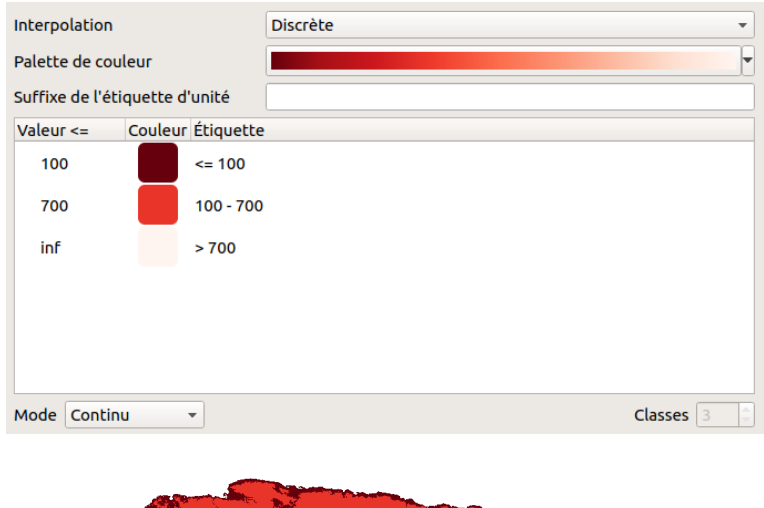

<span id="page-176-0"></span>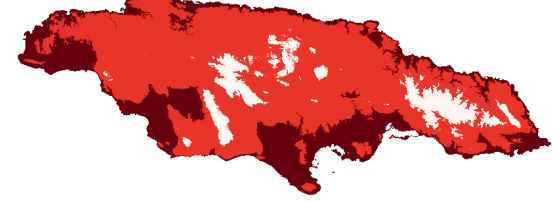

En modifiant le style des données, notamment en discrétisant les données et en faisant varier les classes, on peut avoir une meilleure idée du sujet étudié, ici l'élévation de la Jamaïque. C'est une première approche !

# **Manipuler les données : extraction de valeurs**

Admettons maintenant que l'étape précédente nous ait permis de décider qu'on souhaite s'intéresser uniquement à la zone inférieure à 100 mètres d'altitude.

Comment faire pour obtenir un nouveau raster, où les pixels d'élévation inférieure à 100 mètres ont une valeur de 1 et les autres une valeur de **0 ?** Une telle couche pourra servir par exemple de masque, ou bien pour ne garder que les valeurs d'un raster portant sur un autre thème de la zone inférieure à 100 mètres.

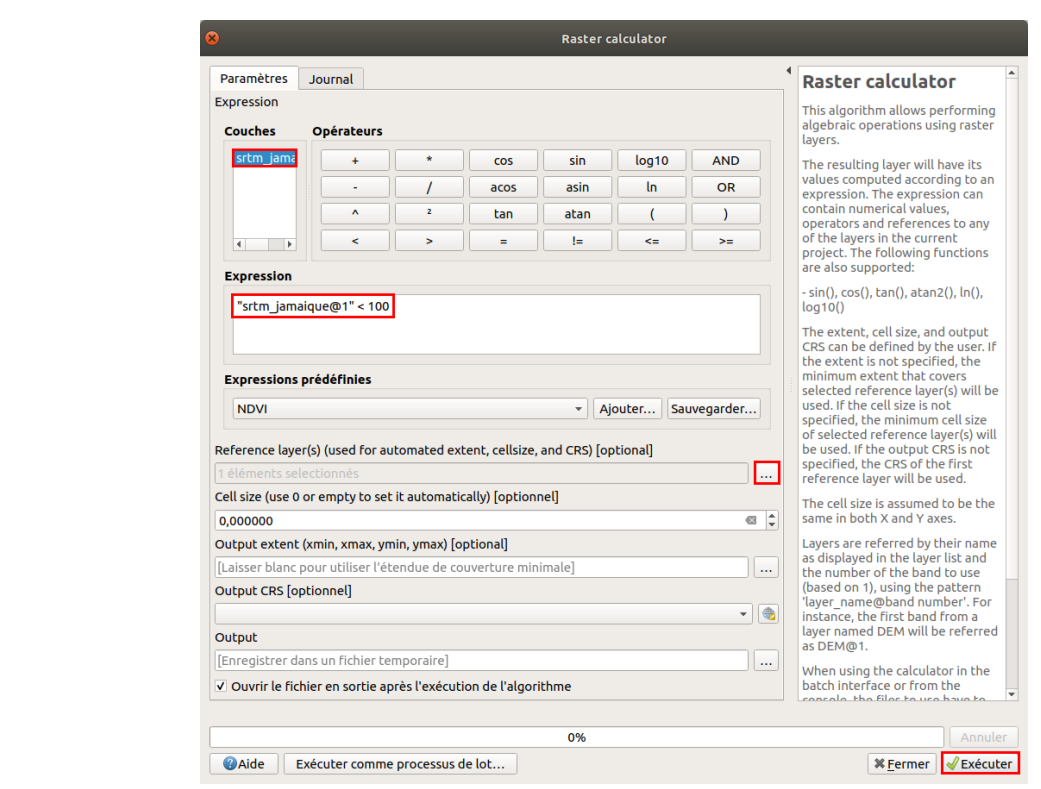

Rendez-vous dans la boîte à outils → Analyse raster → Raster calculator :

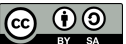

Cet outil permet d'effectuer des calculs sur des rasters, par exemple soustraire un raster à un autre. Nous l'utiliserons ici pour obtenir un raster où les pixels d'élévation inférieure à 100 mètres ont une valeur de 1 et les autres une valeur de 0.

- Dans la partie **Couches** en haut à gauche, double-cliquez sur **srtm\_jamaique** pour faire apparaître le nom de la couche dans la partie **Expression** en-dessous
- Complétez l'expression en rajoutant à la main **< 100** : l'expression complète est donc **"srtm\_jamaique@1" < 100**
- Dans la partie **Reference Layer(s)**, cliquez sur le bouton **...** à doite et sélectionnez la couche **srtm\_jamaique**, pour que le raster créé ait la même emprise, résolution et CRS

Exécutez... Le nouveau raster (temporaire) est ajouté.

Comment l'expression **"srtm\_jamaique@1" < 100** nous pemet-elle d'obtenir le résultat souhaité ? Cette expression est évaluée pour chaque pixel, le résultat est soit vrai (1) soit faux (0).

Contrairement à ce à quoi on aurait pu s'attendre, on peut voir en noir les valeurs supérieure à 100 mètres. Cependant, en interrogeant le raster avec l'outil d'identification on peut voir que les pixels qui avaient une élévation < 100 mètres ont maintenant une valeur de 1, et les autres 0.

Il est facile de changer le mode de représentation, par exemple dans les **propriétés → Symbologie → Dégradé de couleur** : choisir **Blanc vers noir** au lieu de Noir vers blanc.

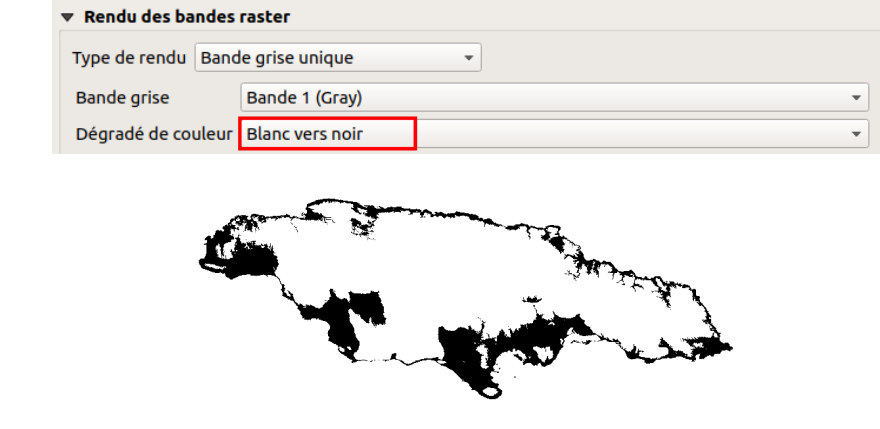

Cette couche pourra servir par exemple de masque, telle quelle ou bien en la transformant en couche vecteur au moyen de l'outil Polygoniser.

## **Exemples d'opérations sur des données d'altitude**

Il existe un certain nombre d'opérations proposées par les logiciels SIG sur les rasters d'altitude, par exemple la création de courbes de niveaux, d'ombrage, de pente... Nous verrons ici 2 exemples, sur les courbes de niveau et le calcul de pente.

## *Création de courbes de niveau*

Les courbes de niveaux sont des lignes imaginaires joignant tous les points situés à la même altitude. Nous allons créer des courbes de niveau distantes de 100 mètres à partir du MNE de la Jamaïque.

<span id="page-177-1"></span><span id="page-177-0"></span>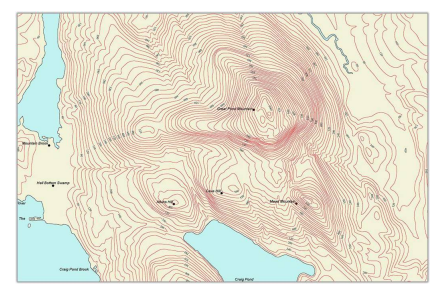

*Un extrait de carte avec des courbes de niveau (Source : [Wikimedia](https://commons.wikimedia.org/wiki/File:Cntr-map-1.jpg) [*↗*])*

Rendez-vous dans la boîte à outils → GDAL → Extraction raster → Courbe de niveau (dans les versions pécédentes de QGIS, cet outil peut se nommer *contour*) :

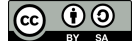

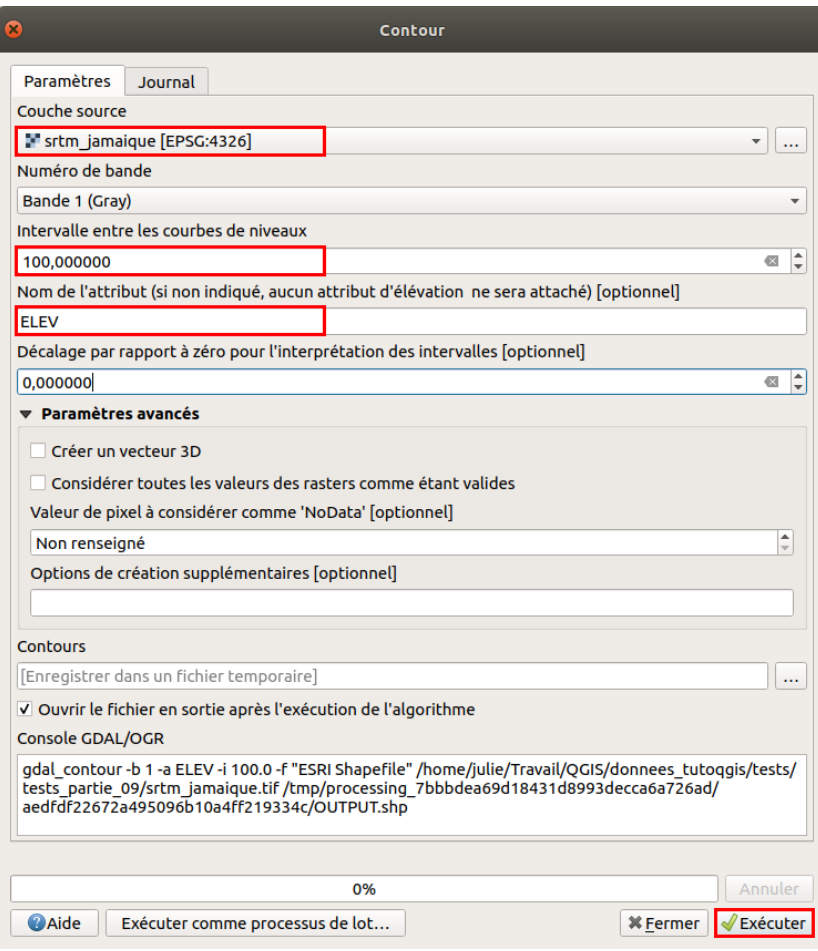

- Couche source : sélectionnez **srtm\_jamaique**
- Intervalle entre les courbes de niveaux : tapez **100** pour un intervalle de 100 mètres
- **Nom de l'attribut :** il s'agit du nom du champ qui contiendra l'altitude de la courbe. Vous pouvez laisser la valeur par défaut **ELEV**, ou bien taper le nom de votre choix

Cliquez sur **Exécuter** :

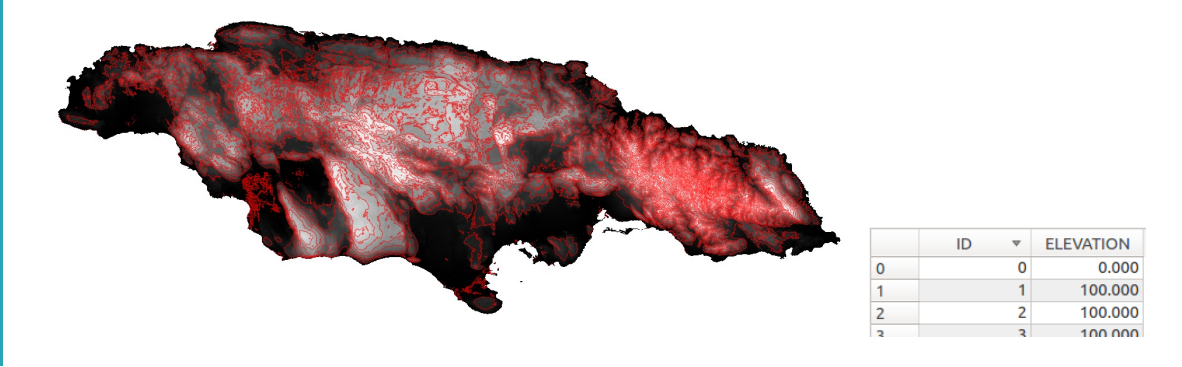

Une couche de lignes a été créée. Chaque ligne possède en attribut son élévation, qui varie ici de 0 à 2200 mètres.

## *Projection d'un raster*

Il est également possible de créer à partir d'un raster d'altitude un raster de pente : chaque pixel aura la valeur de la pente en ce point. Pour en savoir plus sur la manière dont est calculée la pente, vous pouvez vous référer à l'aide [d'ArcGIS](http://resources.arcgis.com/fr/help/main/10.1/index.html#//00q90000001r000000) [↗] sur ce point.

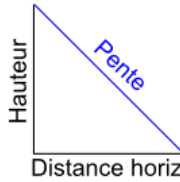

<span id="page-178-0"></span>La pente est calculée en fonction de la distance horizontale et de la hauteur. Dans notre cas, la hauteur est en mètres, et la distance horizontale en degrés. Les deux unités étant différentes, le calcul de pente donnera des valeurs aberrantes.

La première étape est donc de **projeter notre raster, pour obtenir des unités identiques verticalement et horizontalement.**

Distance horiz.

Quelle projection utiliser pour notre [raster](http://creativecommons.org/licenses/by-sa/4.0/deed.fr) ?

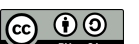

En règle générale, il y a deux possibilités quand on cherche une projection pour un pays : utiliser une projection nationale, ou bien une [projection](#page-27-0) UTM.

Pour savoir s'il existe dans QGIS des projections nationales pour la Jamaïque, vous pouvez faire une recherche dans les SCR proposés.

Rendez-vous dans les propriétés du projet, rubrique SCR, par exemple en cliquant sur l'icône de sphère tout en bas à droite de la fenêtre de QGIS :

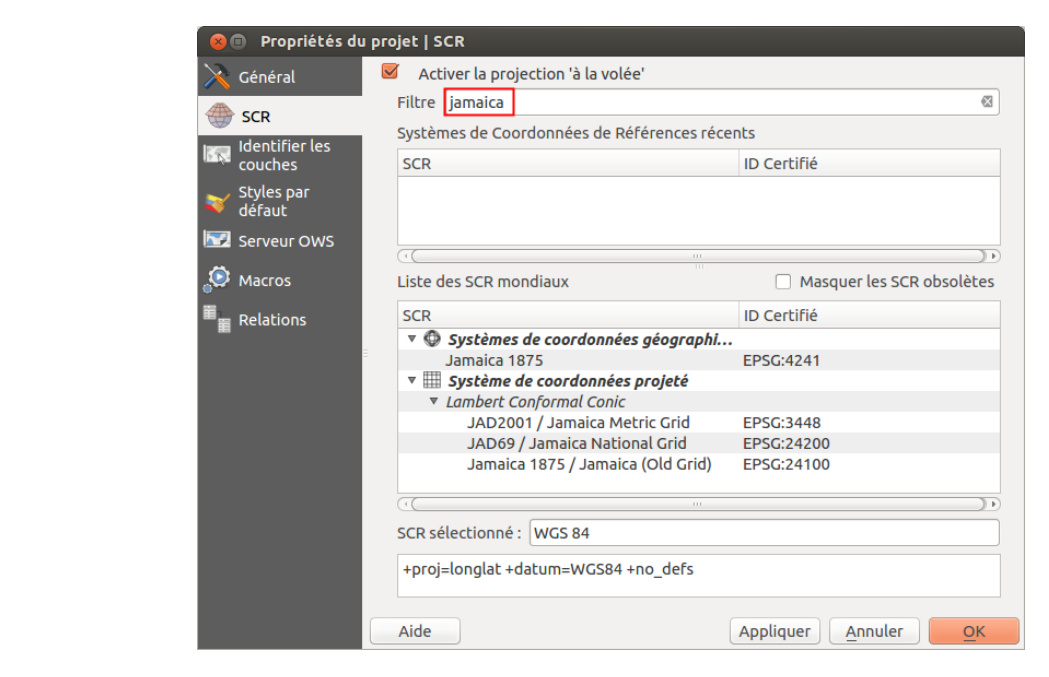

Tapez **jamaica** dans la rubrique **Filtre** : plusieurs réponses sont proposées, dont 3 SCR projetés. Une rapide recherche internet semble indiquer que le SCR **JAD2001** est le plus récent (source : <http://www.jamaicancaves.org/jad2001.htm> [↗]). C'est donc ce SCR que nous utiliserons.

Sélectionnez **JAD2001 (code EPSG:3448) et cliquez sur OK.**

Nous venons de changer le SCR du projet, mais pas celui de notre raster (pour rappel, voir [ici](#page-32-0)).

Une étape préliminaire avant de projeter le raster : ouvrez les propriétés du raster, rubrique **Information**, sous-rubrique **Bandes**, recherchez **Aucune valeur de données**. Vous devriez avoir -32768, notez cette valeur. C'est celle utilisée pour les pixels « sans valeur » (qui ont donc en réalité la valeur -32768), en-dehors de l'île.

Ensuite, pour changer le SCR du raster : Boîte à outils → GDAL → Projections raster → Projection (warp) :
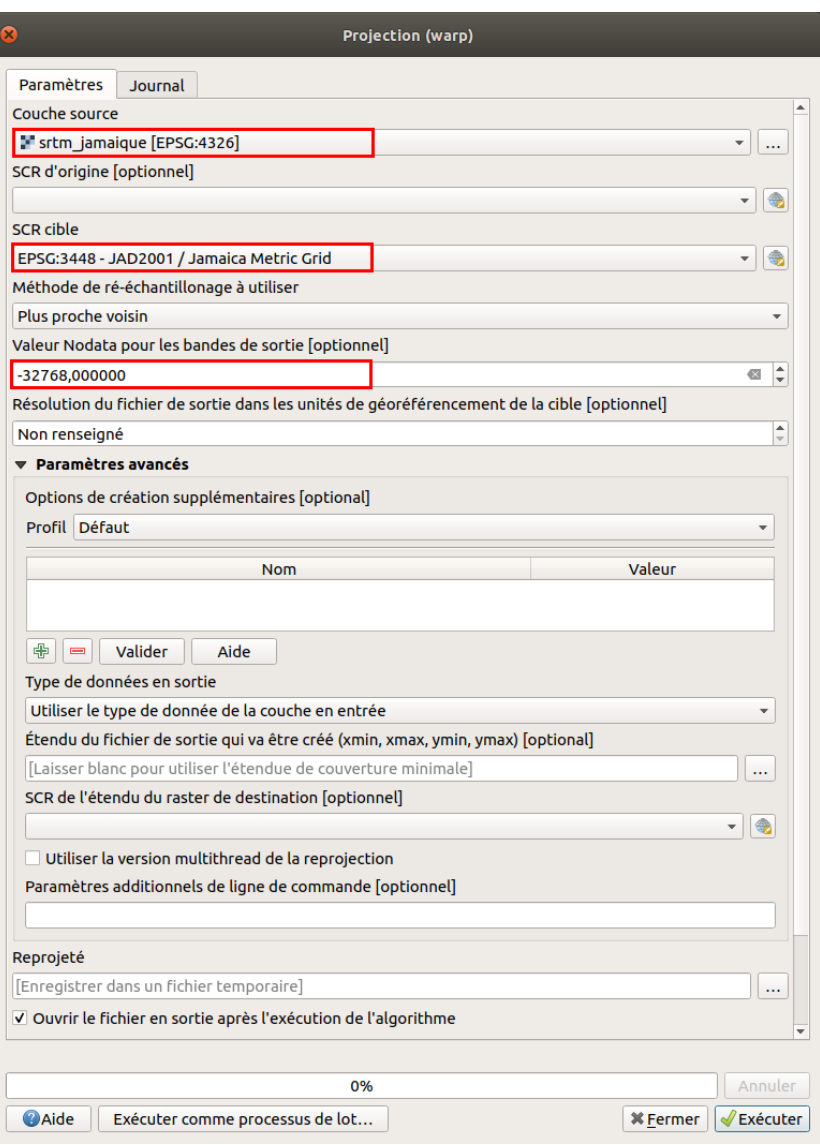

- Couche source : sélectionnez **srtm\_jamaique** dans la liste
- SCR cible : cliquez sur le bouton à droite pour rechercher le SCR **JAD2001 code EPSG:3448**
- Valeur Nodata : tapez la valeur des pixels sans [données](#page-173-0) : **-32768**
- Laissez tous les autres paramètres par défaut, cliquez sur **Exécuter**.

Patientez... La nouvelle couche est ajoutée, vous pouvez vérifier dans ses propriétés (rubrique Source) que son SCR soit bien le JAD2001.

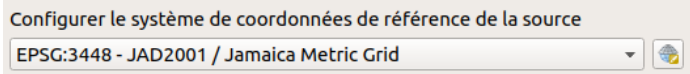

Il semblerait qu'il ne soit plus utile de préciser la valeur NoData, celle-ci étant automatiquement lue dans les propriétés du raster en entrée !

Supprimez les autres couches, pour ne garder dans le projet que la couche **srtm\_jamaique\_JAD2001**.

## *Calcul de pente à partir du raster projeté*

Rendez-vous dans la boîte à outils → GDAL → Analyse raster → Pente :

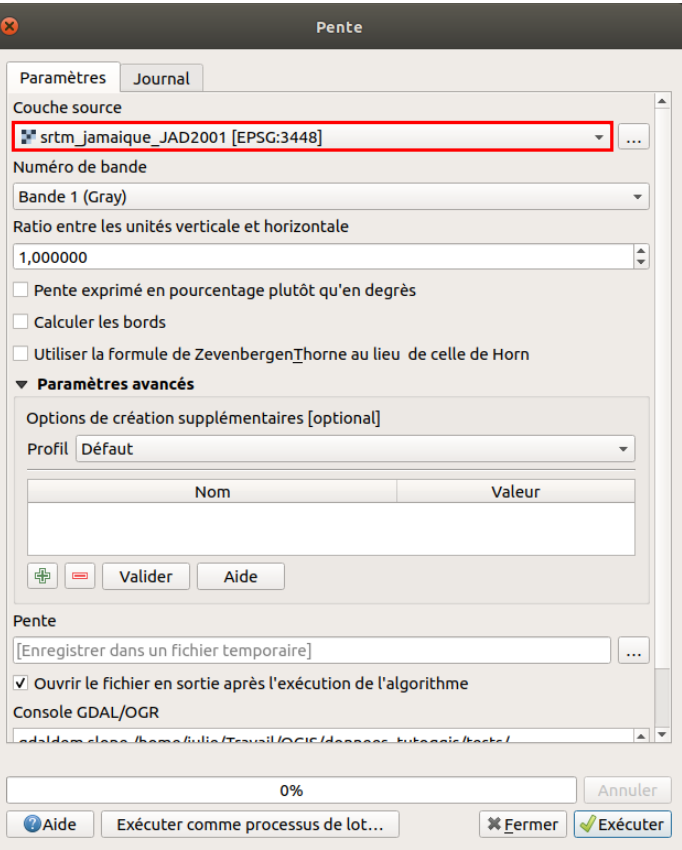

- Couche source : sélectionnez **srtm\_jamaique\_JAD2001**
- Laissez les autres paramètres par défaut (pour plus d'infos sur les méthodes de Zevenberger & Thorne et Horn : <http://www.macaulay.ac.uk/LADSS/documents/DEMs-for-spatial-modelling.pdf> [↗], pp. 12 et 13).

Cliquez sur **Exécuter**, patientez... la couche s'affiche :

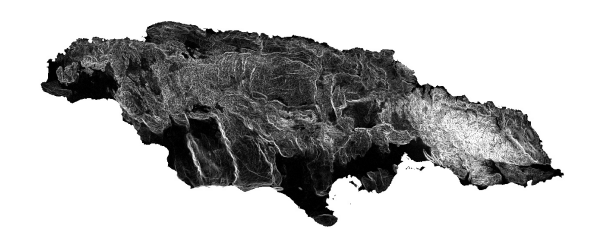

Ici, les pixels sombres représentent des pentes faibles et les pixels clairs de fortes pentes.

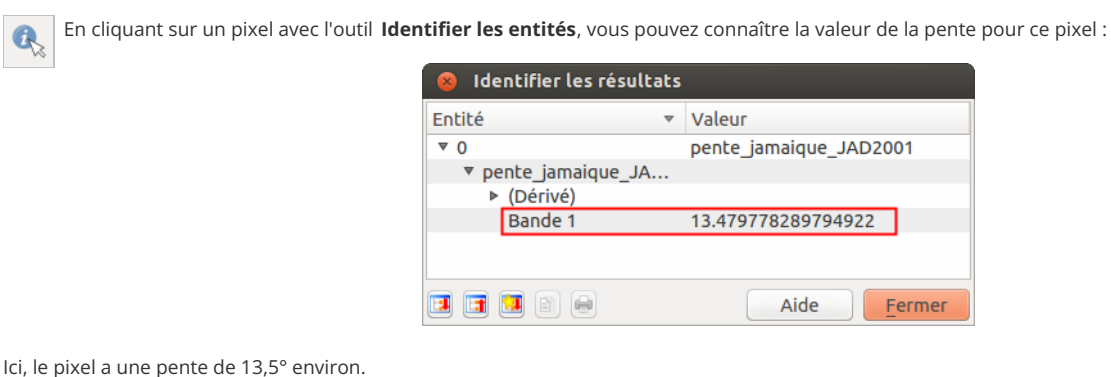

Il existe beaucoup d'autres traitements possibles sur les données raster. Mais pourquoi toujours opposer raster et vecteur ? Dans le prochain chapitre, découvrez comment les faire fonctionner main dans la main !

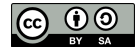

# **IX.3 Analyse spatiale : croisement de données vecteur et raster**

[Préparation](#page-182-0) des données : un seul SCR pour tous Attribuer à chaque point une valeur [d'élévation](#page-182-1)

Pour compléter ce chapitre, voici un exemple d'analyse mettant en jeu données vecteur et raster : en partant d'une couche de pente, et d'une couche de points représentant des échantillons, nous allons calculer la valeur de la pente pour chacun des échantillons.

## <span id="page-182-0"></span>**Préparation des données : un seul SCR pour tous**

Ouvrez un nouveau projet QGIS, ajoutez-y la couche **srtm\_21\_09.tif**.

Ajoutez également la couche **[echantillons\\_jamaique\\_JAD2001](http://localhost/tutoqgis/donnees/TutoQGIS_09_AnalyseSpat.zip)** fournie dans le dossier **TutoQGIS\_09\_AnalyseSpat/donnees**. Cette couche correspond à la localisation de points d'études imaginaires.

Dans quel(s) SCR sont ces deux couches ?

*On peut lire le SCR dans les propriétés de la couche, rubrique Source :*

*srtm\_21\_09.tif* → *WGS84 EPSG:4326*

*echantillons\_jamaique\_JAD2001* → *JAD2001 EPSG:3448*

Comment vous-y prendriez-vous pour passer ces deux couches dans le même SCR ?

Il est possible soit de changer le SCR du raster, soit de changer le SCR du vecteur. Néanmoins, le temps de calcul est généralement moins long lorsqu'il s'agit *de modifier le SCR d'une couche vecteur, en particulier pour une couche de points.*

Modifiez le SCR de la couche **echantillons jamaique JAD2001** vers le WGS84 EPSG:4326. Nommez la nouvelle couche **echantillons\_jamaique\_WGS84**.

Supprimez de QGIS **echantillons\_jamaique\_JAD2001**.

Votre projet QGIS doit contenir uniquement les 2 couches echantillons\_jamaique\_WGS84 et srtm\_21\_09. Vérifiez qu'elles sont toutes deux en WGS84.

Nous avons vu qu'il n'est pas toujours nécessaire de travailler avec des couches dans le même SCR, certains outils acceptant de croiser 2 couches dans 2 SCR différents. Cependant, cela reste une bonne pratique et peut éviter des problèmes !

## <span id="page-182-1"></span>**Attribuer à chaque point une valeur d'élévation**

Comment faire pour donner à chacun des points sa valeur d'élévation ? Il faut pour cela attribuer à chaque point la valeur du pixel qui le recouvre.

Une recherche dans la boîte à outils, rubrique Analyse Raster, permet de découvrir l'outil **Prélèvement des valeurs rasters vers ponctuels** qui semble correspondre à ce que l'on cherche.

Boîte à outils → Analyse raster → Prélèvement des valeurs rasters vers ponctuels

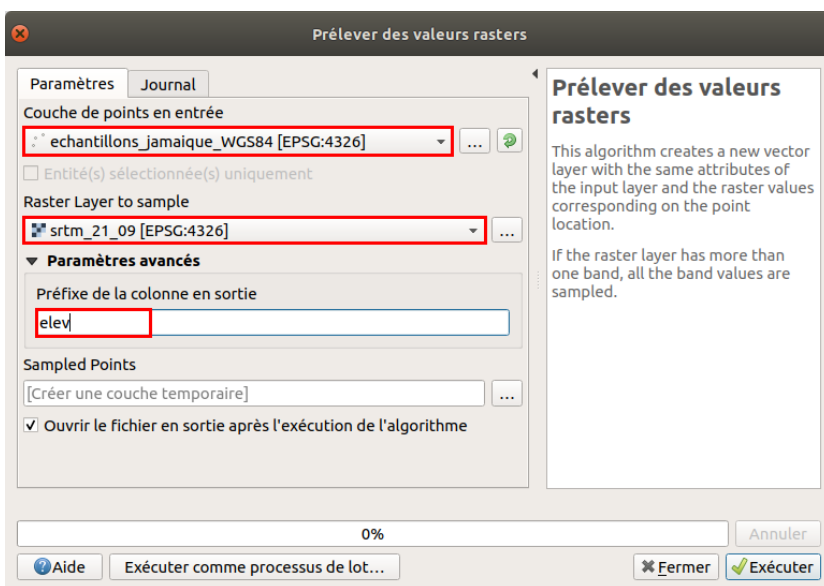

- Couche de points en entrée : **echantillons\_jamaique\_WGS84**
- Raster layer to sample : **srtm\_21\_09**
- Préfixe de la colonne en sortie : vous pouvez taper par exemple **elev**
- Laissez l'option de sortie par défaut, pour créer une couche temporaire

Ici, notre raster ne possède qu'une seule bande. Certains raster en possèdent plusieurs, c'est le cas par exemple des images satellites qui ont différentes bandes pour le vert, le rouge, l'infrarouge etc.

Cet outil ajoutera autant de colonnes à la table de la couche de points que de bandes dans le raster. Ces champs auront en suffixe le numéro de bande (1, 2...), auquel il est donc possible de rajouter un préfixe.

Ici, le nouveau champ sera donc nommé elev1.

Cliquez sur **Exécuter**, la couche temporaire est ajoutée et se nomme **Sampled Points**. Elle possède les mêmes géométries que la couche de points en entrée, et une colonne de plus dans sa table.

Ouvrez sa table attributaire pour le vérifier : une colonne **elev1** a été ajoutée, où l'élévation de chaque point est renseignée.

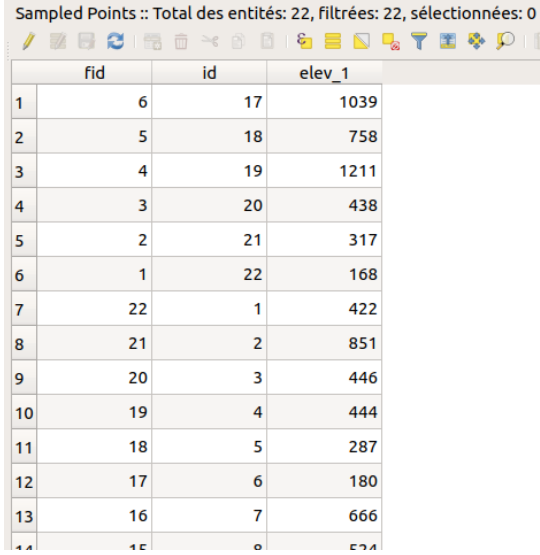

Attention toutefois, la résolution des données d'élévation est de 90 mètres : si les points représentent une location précise par exemple au mètre près,

l'élévation que nous leur avons attribué n'aura pas cette précision.

Nous avons vu ici un exemple très simple montrant qu'on peut croiser données vecteur et raster. Il est également possible de **transformer des données vecteur en raster (rastérisation) et inversement (polygonisation)**.

Par [exem](http://creativecommons.org/licenses/by-sa/4.0/deed.fr)ple, on peut vouloir rasteriser une série de couches vecteurs [surfaciques](http://creativecommons.org/licenses/by-sa/4.0/deed.fr) pour pouvoir les additionner facilement, ou bien vectoriser une couche raster représentant des zones pour pouvoir y affecter des données attributaires...

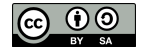

Chaque type de données a une utilisation différente, mais il est utile de garder à l'esprit que les 2 existent !

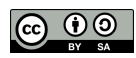

# **IX.4 Un exemple d'application : créer un maillage**

[Principe](#page-185-0) [Création](#page-186-0) d'une grille [Union](#page-188-0) ! [Recalcul](#page-190-0) de la surface [Agrégation](#page-191-0) des données par maille [Rastérisation](#page-192-0)

Pour finir cette partie sur l'analyse spatiale, voici un exemple d'application mettant en jeu plusieurs notions. Il s'agira ici, à partir de données Corine Land Cover [2] d'occupation du sol, de créer un maillage sous forme de grille à l'échelle de la France [métropolitaine,](https://www.statistiques.developpement-durable.gouv.fr/corine-land-cover-0) avec pour chaque case de cette **grille la surface en vignes**.

Les mailles sont beaucoup utilisées dans différents domaines, par exemple pour étudier la répartition des espèces en écologie. Cette méthode permet de créer des représentations facilement comparables, et de travailler à différentes échelles en faisant varier la taille des mailles.

Nous verrons d'abord comment réaliser cela avec les outils QGIS, puis dans le [chapitre](#page-204-0) suivant comment automatiser cette tâche avec le langage SQL, afin de pouvoir facilement reproduire ce traitement sur d'autres données, avec une autre taille de grille...

...Et pour tirer partie de cette automatisation, nous finirons en [soustrayant](#page-207-0) 2 maillages afin de voir l'évolution de la surface en vignes entre 2 dates.

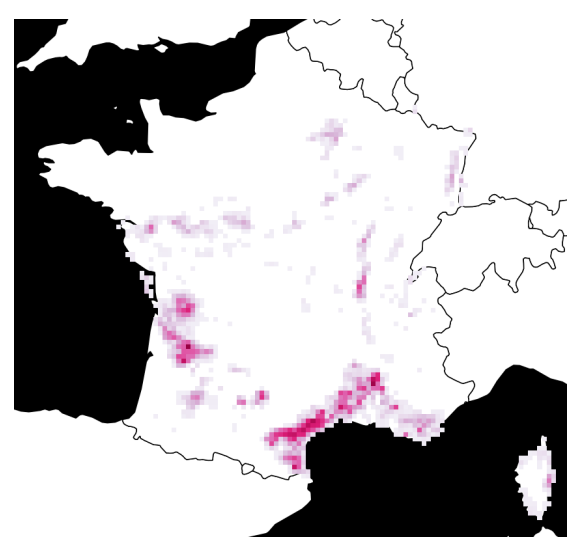

*Un exemple de résultat avec une taille de maille de 10km*

Pour ce chapitre et le suivant, vous pouvez soit télécharger les données [Corine](https://www.statistiques.developpement-durable.gouv.fr/corine-land-cover-0) Land Cover [7] : Données [Métropole](http://www.donnees.statistiques.developpement-durable.gouv.fr/donneesCLC/CLC/millesime/CLC00_FR_RGF_SHP.zip) 2000 [7] puis les filtrer pour ne garder que les vignes, comme détaillé dans le tutoriel, ou bien utiliser les données en [téléchargement](http://localhost/tutoqgis/telechargement.php) déjà filtrées (pour un **téléchargement moins lourd).**

## <span id="page-185-0"></span>**Principe**

Pour bien comprendre la manip, nous allons commencer par créer un maillage en utilisant les outils QGIS.

Nous partirons des données Corine Land Cover (CLC) d'occupation du sol, en filtrant les données pour ne garder que celles correspondant au vignoble :

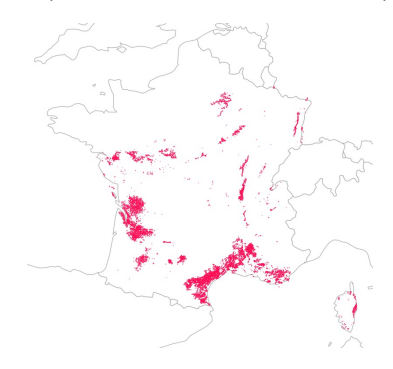

Nous passerons ensuite par 4 étapes :

- 1. **Créer une grille** sur l'emprise de la couche de départ, avec une taille de maille définie, par [exemple](http://creativecommons.org/licenses/by-sa/4.0/deed.fr) 50 km
- 2. [Réa](http://creativecommons.org/licenses/by-sa/4.0/deed.fr)liser une **union** entre la couche d'occupation du sol et la grille, pour découper les données par les cases de la grille
- 3. **Agréger** les données par maille, en calculant pour chaque maille la surface totale en vignes

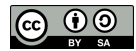

#### 4. **Rastériser** le résultat, ce qui sera utile pour par exemple soustraire 2 maillages l'un à l'autre

Avec une grille de résolution 50 km :

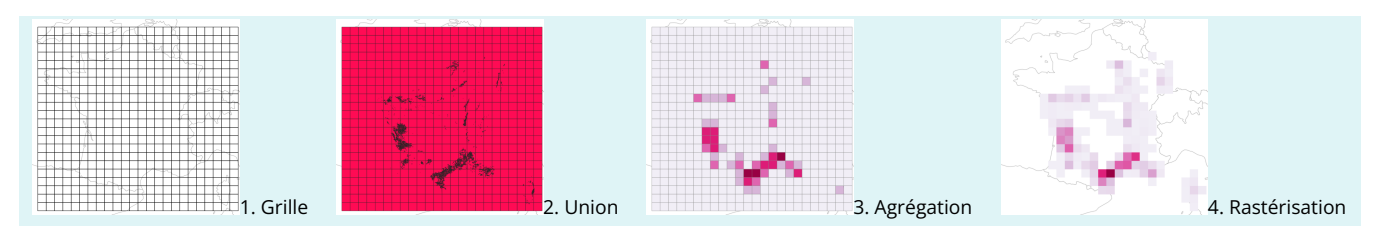

Si ça n'est pas clair, ne vous inquiétez pas, tout devrait s'éclaircir par la pratique !

### <span id="page-186-0"></span>**Création d'une grille**

Première étape : créer une grille. Elle devra avoir la même emprise que la couche de départ, et pour que les temps de calcul soient raisonnables nous utiliserons une taille de maille de 50 km.

Ouvrez un nouveau projet QGIS, chargez la couche shapefile [CLC00\\_FR\\_RGF](http://www.donnees.statistiques.developpement-durable.gouv.fr/donneesCLC/CLC/millesime/CLC00_FR_RGF_SHP.zip) [↗] ou bien **[CLC00\\_221\\_FR\\_RGF](http://localhost/tutoqgis/donnees/TutoQGIS_09_AnalyseSpat.zip)** (données déjà filtrées pour ne garder que les vignes).

Vous pouvez également chargez la couche de pays **[ne\\_50m\\_admin\\_0\\_countries](http://localhost/tutoqgis/donnees/TutoQGIS_09_AnalyseSpat.zip)** qui nous aidera à nous repérer.

Pour comprendre les données CLC, ouvrez la table attributaire, qui comporte 3 champs :

- **CODE\_00** correspond au type d'occupation du sol. Pour connaître la signification des codes, lisez le fichier [CLC\\_nomenclature.xls](http://localhost/tutoqgis/donnees/TutoQGIS_09_AnalyseSpat.zip) dans le dossier **TutoQGIS\_09\_AnalyseSpat/metadonnees**.
- **AREA\_HA** correspond à la surface en hectares (1 ha = 10 000 m²)
- et **ID** est un champ d'identifiant unique
- Quel est le CRS de cette couche ? (réflexe !!!)

*Le SCR de cette couche est IGNF:LAMB93 équivalent au RGF93/Lambert93 code EPSG 2154.*

Laissons de côté ces données pour le moment, et créons la grille. Pour cela, ouvrez la boîte à outils et faites une recherche sur le mot **grille** :

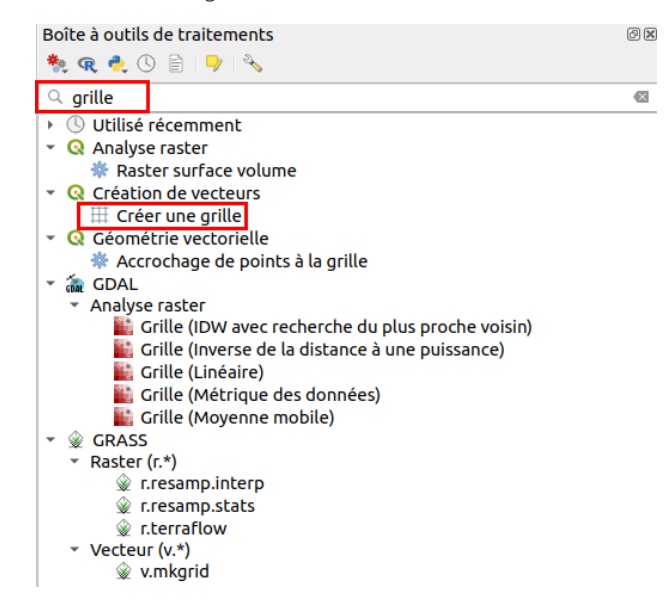

Double-cliquez sur l'outil **Créer une grille** dans la rubrique **Création de vecteurs**.

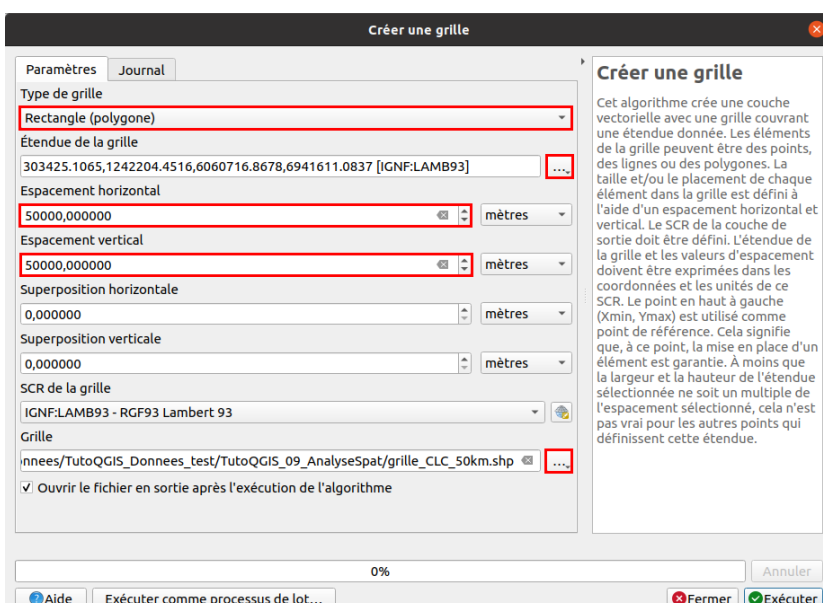

- **Type de grille** : choisir **rectangle** (et notez au passage qu'on peut également créer des mailles hexagonales)
- **Étendue de la grille** : cliquez sur le bouton **...** tout à droite → **Calculer depuis la couche** → **CLC00\_FR\_RGF**
- **Espacement horizontal et vertical** : puisque nous voulons une taille de maille de 50 km et que nos données sont dans un SCR projeté, donc en mètres, tapez **50 000** pour ces 2 paramètres
- · Grille : cliquez sur le bouton ... à droite pour spécifier l'emplacement et le nom de la grille qui sera créée → Enregistrer vers un fichier ou dans un GeoPackage, et nommez-la par exemple **grille\_CLC\_50km**

Ciquez sur **Exécuter** : la grille est automatiquement ajoutée à QGIS.

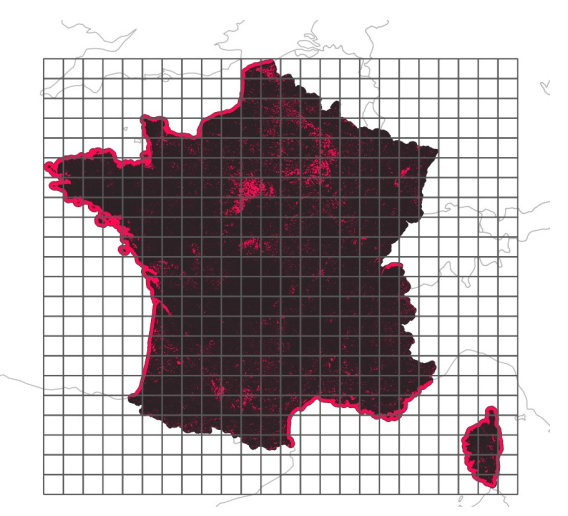

#### Ouvrez la table attributaire de la grille :

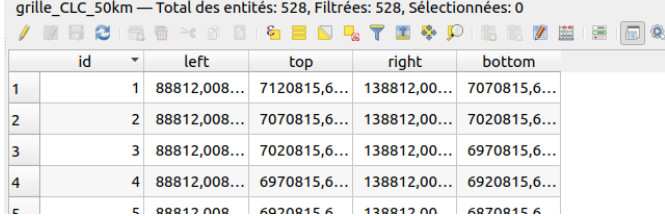

La table comporte un champ d'identifiant unique, et 4 champs correspondant aux coordonnées minimales et maximales de chaque case. Les cases sont numérotées de haut en bas et de gauche à droite.

Notre but est de récupérer pour chaque case la surface en vigne correspondante. Nous allons voir maintenant que pour cela, l'union fait la force ! (et l'agrégation aussi).

## <span id="page-188-0"></span>**Union !**

Qu'est-ce que l'union ? Il s'agit d'une opération du même type que l'intersection, mettant en jeu 2 couches. A la différence de l'intersection où seules les parties communes aux 2 couches sont gardées, on récupère après une union les parties communes mais aussi les parties présentes dans une seule des couches.

La couche résultat est une couche « à plat », sans superposition.

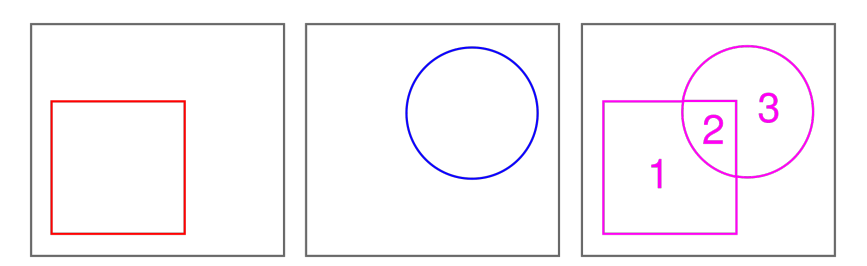

Union : couche en entrée 1, couche en entrée 2 et couche résultat : elle contient 3 polygones distincts, sans superposition.

Notre but sera ici de faire une union entre la grille et les données CLC sur la vigne. La première étape sera de ne garder que les données CLC qui nous intéressent.

#### **Cette étape n'est pas nécessaire si vous utilisez la couche [CLC00\\_221\\_FR\\_RGF](http://localhost/tutoqgis/donnees/TutoQGIS_09_AnalyseSpat.zip) disponible en téléchargement.**

Il existe plusieurs possibilités pour cela, on pourrait par exemple sélectionner les vignes avec une requête attributaire puis exporter la sélection pour en faire une nouvelle couche.

Pour changer un peu, nous allons ici [filtrer](#page-15-0) les données, ce qui permet de n'afficher que les données répondant à un critère, à la fois dans la table et sur la carte.

Quelle que soit la méthode choisie, l'important est de garder les données originales, pour pouvoir y revenir en cas de besoin !

Il faut d'abord rechercher quel est le code correspondant au vignoble : ouvrez le fichier [CLC\\_nomenclature.xls](http://localhost/tutoqgis/donnees/TutoQGIS_09_AnalyseSpat.zip) dans le dossier **TutoQGIS\_09\_AnalyseSpat/metadonnees**.

Recherchez le code correspondant au vignoble :

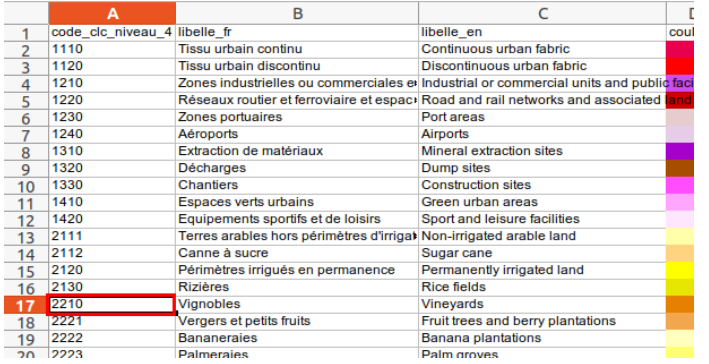

Il s'agit du code **2210**.

Clic-droit sur la couche **CLC00\_FR\_RGF** → **Filtrer...** :

Utilisez l'expression **"CODE\_00" = '221'** pour ne garder que les entités ayant pour valeur 221 pour le champ CODE\_00, qui correspondent donc aux vignes.

*Si besoin référez-vous [ici](#page-15-0) !*

A ce stade, votre projet doit donc ressembler à ceci :

<span id="page-189-0"></span>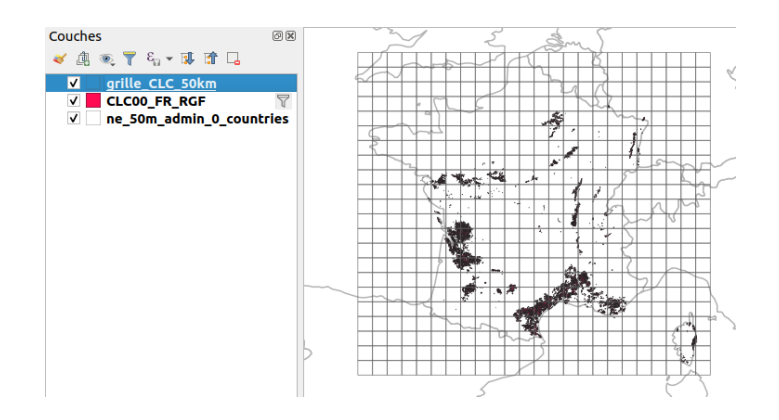

Nous pouvons maintenant procéder à l'union. Comme d'habitude, pour trouver l'outil adéquat, utilisez la barre de recherche de la boîte à outils avec le mot **union** :

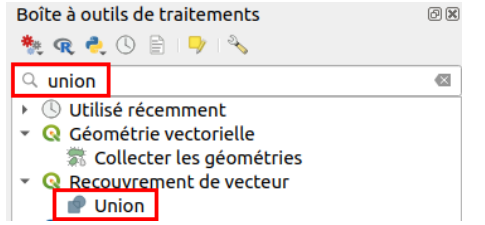

Double-cliquez sur **Union** dans la rubrique **Recouvrement de vecteur** :

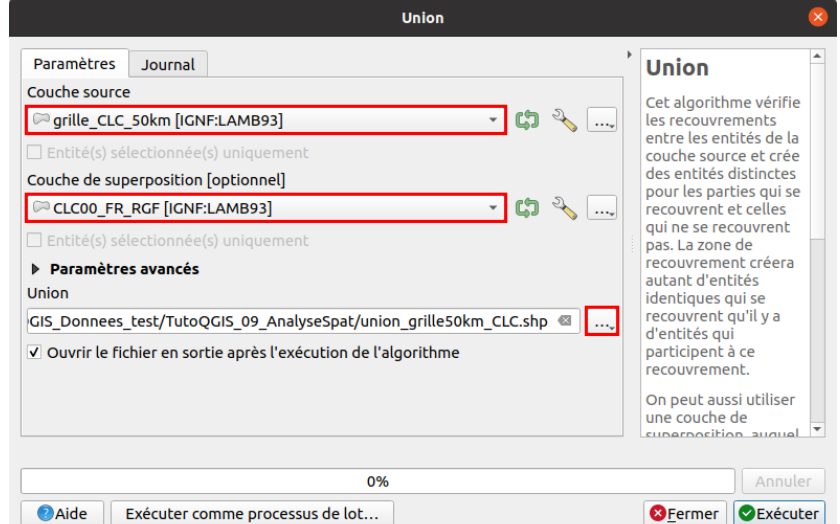

- Couche source et couche de superposition : choisissez **grille\_CLC\_50km** et **CLC00\_FR\_RGF**. Il est possible de choisir l'une ou l'autre des couches en premier, seul l'ordre des champs changera dans la table attributaire.
- Union : cliquez sur le bouton **...** à droite, et enregistrez le résultat au format shape[le ou GeoPackage. Nommez-le par exemple **union\_grille50km\_CLC**.

### **Exécuter**, patientez...

Vous pouvez vérifiez dans le résultat que l'union a bien été exécuté, les vignobles ayant été découpés selon les cases de la grille :

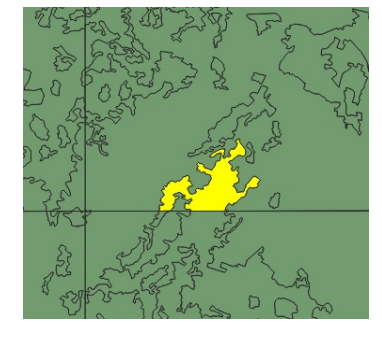

Ouvrez la table attributaire :

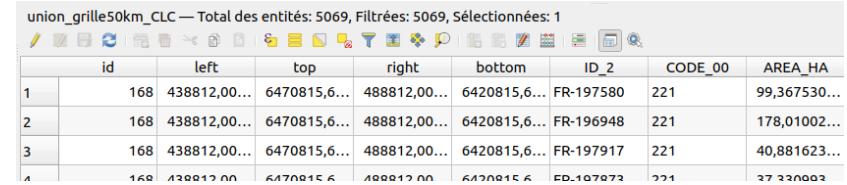

Les champs des 2 couches en entrée sont présents.

## **Recalcul de la surface**

Notre but étant de calculer la surface en vigne par maille, nous allons mettre à jour le champ AREA\_HA. En effet, les valeurs contenues dans ce champ correspondent à la surface des polygones avant découpage et ne sont donc pas à jour.

Il faut donc recalculer la surface de chaque polygone, et mettre une surface nulle pour les polygones ne correspondant pas à la vigne (sélectionné en jaune ci-dessous par exemple) :

<span id="page-190-0"></span>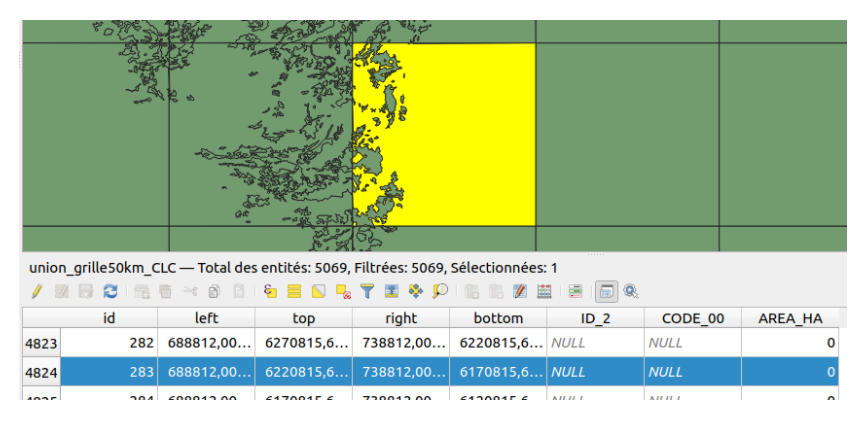

Ces polygones étaient présent uniquement dans la couche de grille, ils n'ont donc pas reçu d'attributs de la couche de vignes : **les champs ID\_2, CODE\_00 et AREA\_HA ont une valeur nulle**.

Il serait possible de sauter cette étape et de recalculer la surface à partir de l'outil d'agrégation. Mais pour plus de clarté nous séparerons les 2 étapes !

Passez en mode [édition](#page-93-0) pour la couche d'union, et ouvrez la [calculatrice](#page-143-0) de champ à partir de la table attributaire :

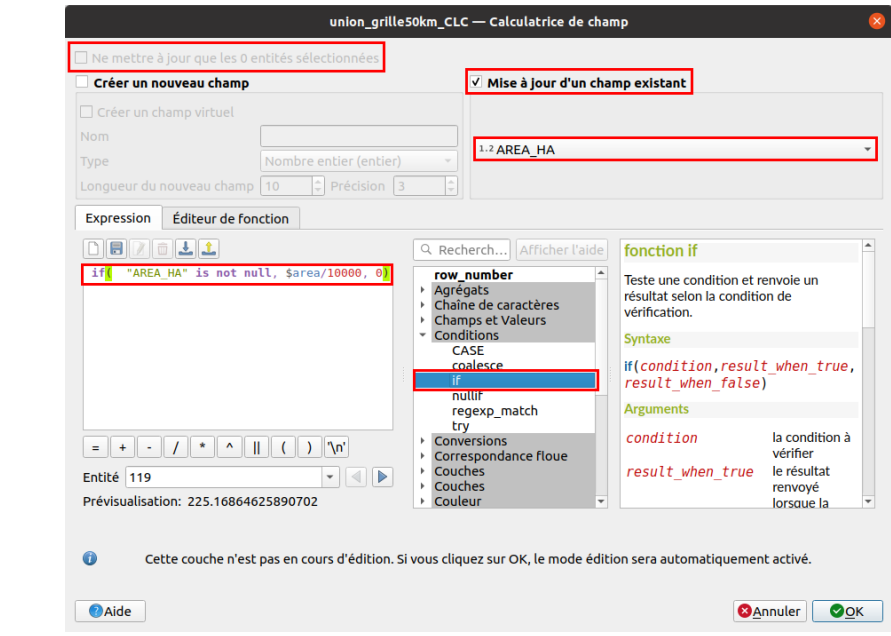

- Véri[ez que la case **Ne mettre à jour que les entités sélectionnées** tout en haut soit décochée (elle est désactivée si aucune entité n'est sélectionnée)
- Cochez la case **Mise à jour d'un champ existant** en haut à droite...
- [e](http://creativecommons.org/licenses/by-sa/4.0/deed.fr)t choisissez le champ en question dans la liste [en-dessous](http://creativecommons.org/licenses/by-sa/4.0/deed.fr) : **AREA\_HA**
- Nous allons utiliser une fonction conditionnelle pour ne calculer la surface que pour les polygones de vignes, c'est-à-dire dont la valeur pour le champ AREA\_HA n'est pas nulle. Nous utiliserons donc la fonction **if** (rubrique Conditions) dont vous pouvez lire l'aide.

■ L'expression est donc la suivante : **if("AREA\_HA" is not null, \$area/10000, 0**). Cela signifie que si le champ AREA\_HA n'a pas de valeur nulle, il sera recalculé selon l'expression **\$area/10000**, c'est-à-dire la surface en hectares, et sinon il prendra la valeur zéro.

Cliquez sur **OK**, vérifiez le résultat dans la table attributaire, et [quittez](#page-96-0) le mode édition en enregistrant les modifications.

Il ne nous reste plus qu'à agréger cette surface par maille !

## **Agrégation des données par maille**

Cette opération consiste à additionner les surfaces en vignes par maille pour récupérer la surface totale en vigne pour chaque maille. La couche résultat aura donc la même géométrie que la grille, mais avec en attribut pour chaque case la surface en vigne.

Pour le logiciel, cette opération correspond à fusionner toutes les entités ayant la même valeur pour le champ id (identifiant de la maille) en **récupérant pour les entités fusionnées la somme des valeurs du champ AREA\_HA** (surface en vignes).

L'outil permettant cela se nomme **agrégation** :

<span id="page-191-0"></span>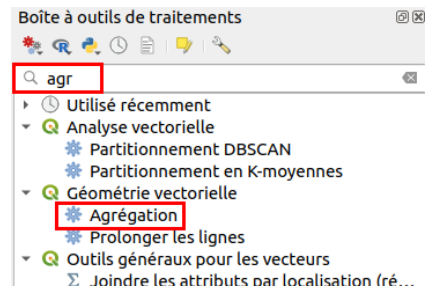

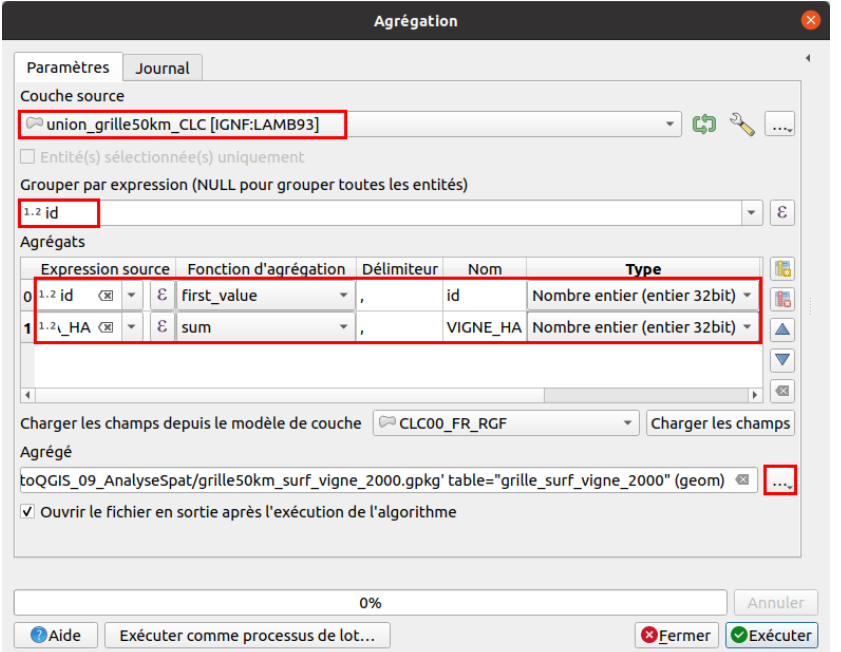

- Couche source : votre couche d'union
- Grouper par expression : les entités ayant la même valeur pour le champ choisi ici seront fusionnées, choisir le champ **id** correspondant à l'identifiant unique des cases de la grille
- Agrégats : on peut définir dans cette partie quels champs garder, et pour ceux-ci quelle fonction d'agrégation utiliser. On peut par exemple :
	- supprimer les champs **left, top, right, bottom** issus de la grille, et **ID\_2 et CODE\_00** issus de la couche CLC, puisqu'ils ne nous seront pas utiles
		- garder le champ **id** (identifiant de la grille), avec la fonction d'agrégation **first value** : l'entité fusionnée aura la première valeur rencontrée pour ce champ (sachant que de toute manière toutes les valeurs seront égales puisqu'on fusionne selon ce champ)
		- garder le champ **AREA\_HA** puisque c'est notre but, avec la fonction d'agrégation **sum** pour faire la somme de toutes les valeurs rencontrées pour une même case. Au passage, on en profite pour le renomme VIGNE\_HA et en faire un champ de type entier, puisque les virgules à cette échelle n'auront pas vraiment de sens.
- Agrégé : comme d'habitude, cliquez sur **...** tout à droite pour spécifier le nom et l'emplacement du résultat, au format GeoPackage ou shapefile.

**[Exécut](http://creativecommons.org/licenses/by-sa/4.0/deed.fr)er**, patientez... et admirez le résultat :

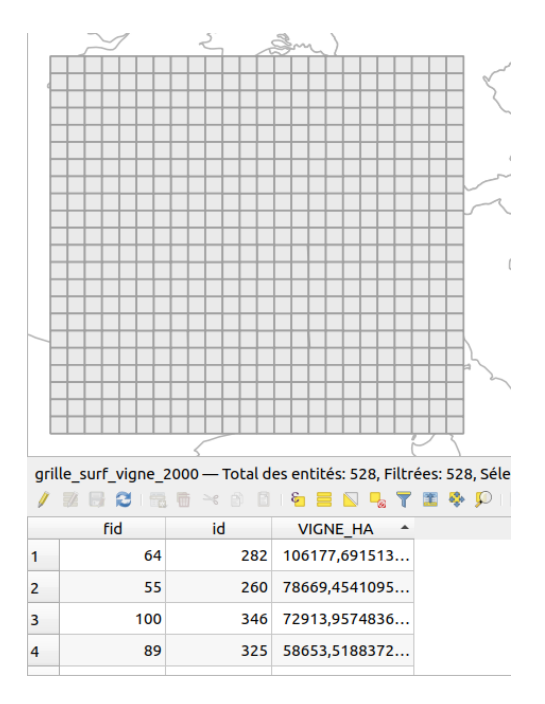

La couche a la même géométrie que notre grille, avec un champ supplémentaire indiquant pour chaque case la surface en vignes correspondante.

*Selon que votre couche est au format GeoPackage ou non, un champ fid sera présent ou non.*

En modifiant le style de cette couche, on peut avoir un aperçu de la répartition des vignes en France, par exemple avec un style gradué et 7 classes selon une discrétisation de Jenks , et en filtrant pour ne garder que les valeurs différentes de zéro :

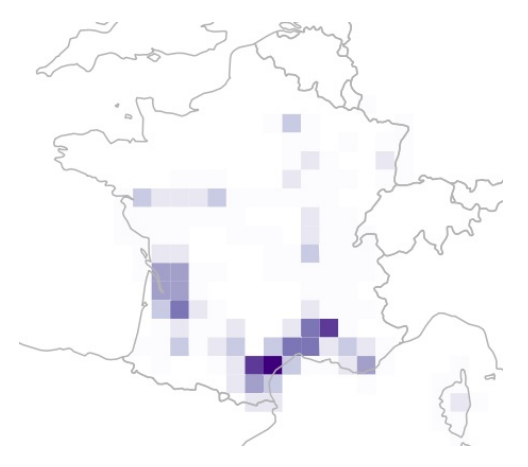

Bien sûr, le résultat serait différent avec une autre taille de maille. La répartition n'est pas la même selon l'échelle à laquelle on travaille.

## <span id="page-192-0"></span>**Rastérisation**

On pourrait s'arrêter là... Mais nous allons faire une étape de plus, pour transformer notre couche de vecteur en couche raster, où 1 maille = 1 pixel.

Pourquoi cette opération ? Les données raster sont moins lourdes, et nous n'aurons pas de perte de précision puisque chaque maille correspondra à un pixel. Nous pourrons ensuite très facilement faire des opérations telles que soustraire 2 maillages pour 2 années différentes afin de voir l'évolution entre ces 2 années.

Un autre avantage, plus minime, est au niveau de la représentation : sur une couche vecteur, même avec aucun contour, ceux-ci sont toujours légèrement visibles, ce qui n'est pas le cas avec un raster.

Nous allons utiliser l'outil **rasteriser (vecteur vers raster)** de la boîte à outils :

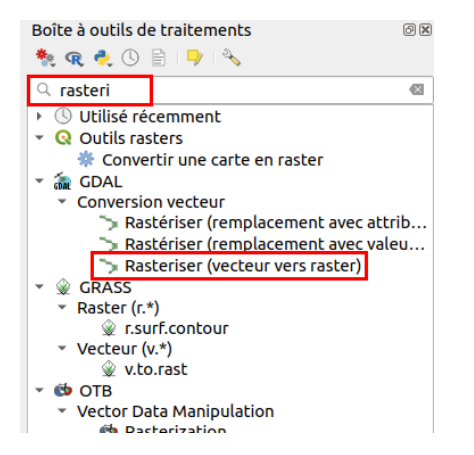

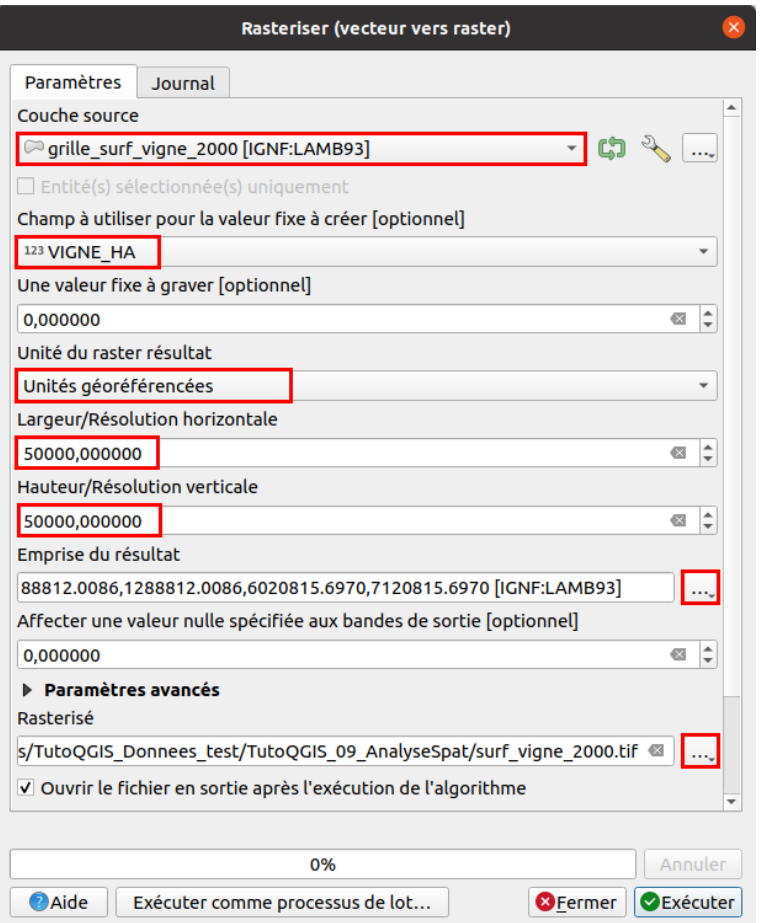

- Couche source : il s'agit de la couche à rastériser, ici notre couche issue de l'agrégation
- Champ à utiliser pour la valeur fixe à créer : choisissez ici le champ qui sera utilisé pour déterminer les valeurs des pixesls, donc **VIGNE\_HA**
- · Unité du raster résultat : nous allons spécifier non pas un nombre de pixels en largeur et hauteur pour le futur raster, mais une taille de pixels en mètres, choisir donc **Unités géoréférencées**
- Largeur/Résolution horizontale et Hauteur/Résolution verticale : tapez la largeur et hauteur de chaque pixel en mètres, soit **50 000** puisque notre grille a une résolution de 50 km
- emprise du résultat : cliquez sur les ... à droite pour spécifier une couche modèle pour l'emprise du futur raster, par exemple la grille en entrée, ou la couche d'agrégation
- Rastérisé : spécifiez un nom et un emplacement pour le raster, ainsi que son format : **TIF**

Par défaut, les valeurs égales à 0 ne sont pas représentées :

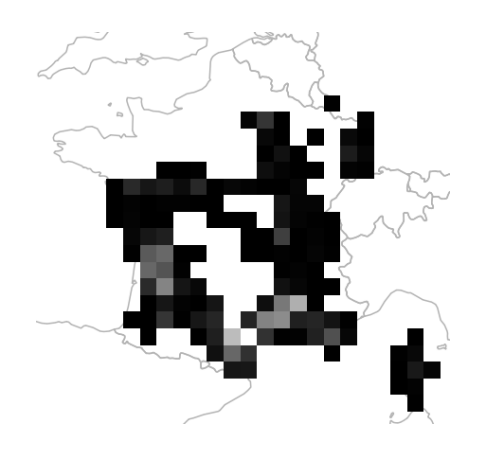

Ce comportement peut être modifié en allant dans les propriétés de la couche → Transparence et en décochant la case **Aucune valeur de données**.

Pour afficher la répartition des vignes, modifiez le style de la couche en choisissant le type de rendu **pseudo-couleur à bande unique**, par exemple avec une représentation en couleur continue :

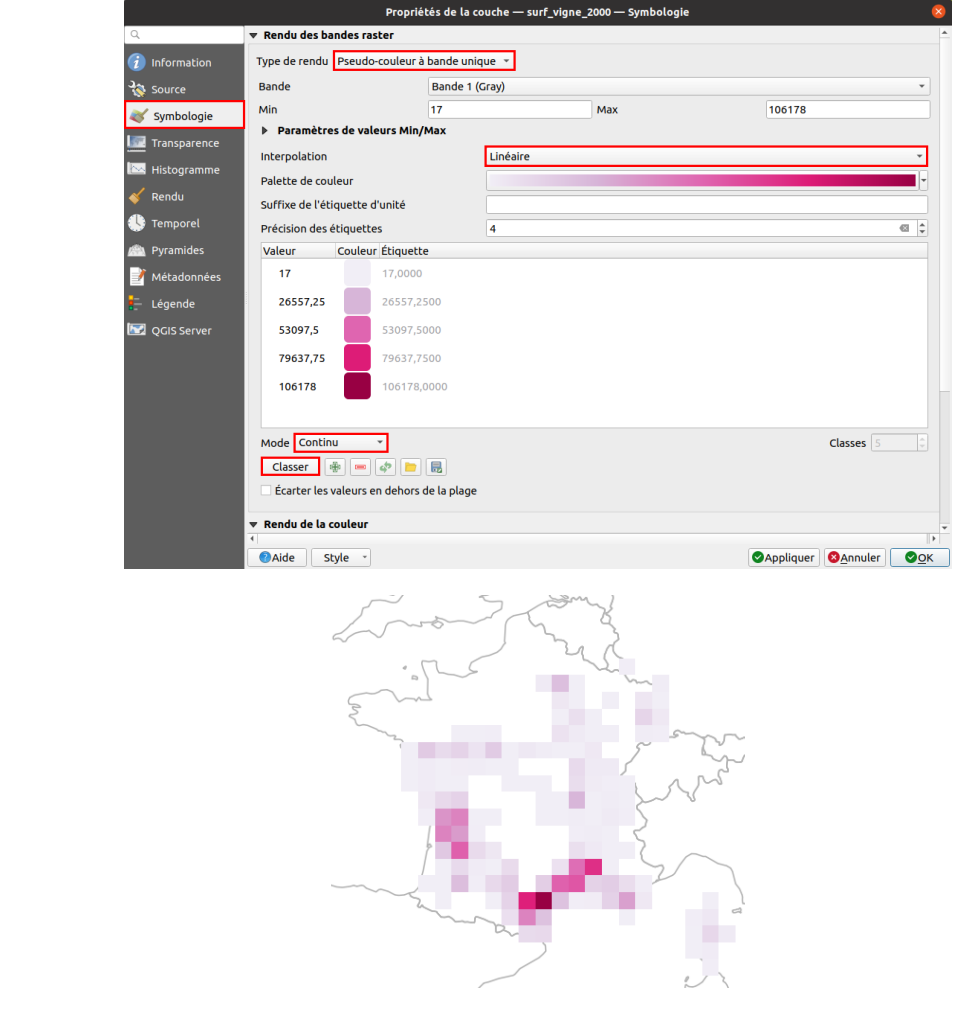

Avec cette représentation utilisant une interpolation linéaire, contrairement à ce que la fenêtre pourrait laisser croire, il n'y a pas de classes : chaque valeur correspond à une couleur unique, en étirant les couleurs de début et de fin du dégradé pour les faire correspondre aux valeurs minimales et maximales.

Bravo ! Vous êtes arrivés au résultat final !

Vous aurez remarqué que nous avons dû procéder en plusieurs étapes, avec pour chaque étape différents paramètres à spécifier. Si nous voulons relancer cette opération pour une autre couche en entrée, il va nous falloir tout recommencer. A moins que ?

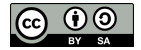

# **IX.5 Un exemple d'application : dites-le avec du SQL !**

Création d'une nouvelle base [SpatiaLite](#page-195-0) ou PostGIS *Création d'une base [SpatiaLite](#page-195-1) [Création](#page-196-0) d'une base PostGIS* Import de données dans [SpatiaLite](#page-198-0) ou PostGIS Lancer une [requête](#page-200-0) simple [Création](#page-203-0) d'une grille *Créer une grille avec [SpatiaLite](#page-203-1) Créer une grille avec [PostGIS](#page-204-1)* Union et [agrégation](#page-206-0) Évolution temporelle : [soustraction](#page-207-0) de 2 maillages *Relancer [l'opération](#page-207-1) sur les données Corine Land Cover 2012 [Soustraire](#page-208-0) les 2 maillages 2012 et 2000*

Comment faire pour automatiser les opérations réalisées au chapitre [précédent](#page-189-0), afin de pouvoir rendre le processus plus reproductible ?

Une première solution serait d'utiliser un **modèle**. Nous ne verrons pas ici le pas à pas pour créer le modèle en question, mais vous pouvez essayer vousmême en vous référant [ici](#page-247-0) !

Une autre solution pour automatiser ce traitement est d'utiliser des requêtes SQL. Il s'agit d'une partie « pour aller plus loin », d'un niveau plus avancé, et vous pouvez très bien décider de vous arrêter ici. Nous nous appuierons sur cette [partie](#page-130-0).

Il est possible d'utiliser 2 logiciels différents à partir de QGIS pour lancer des requêtes SQL :

- **SQLite et son module spatial SpatiaLite** ne nécessitent pas d'installation, mais les fonctions disponibles sont plus limitées que celles de Postgresql/PostGIS
- **Postgresql et son module spatial PostGIS** doivent être installés en plus de QGIS, mais une fois cette opération réalisée beaucoup de possibilités s'offriront à vous !

Il n'y a pas une solution meilleure qu'une autre mais elles répondent à des besoins différents.

**Pour cet exercice les 2 logiciels peuvent être utilisés.** Si vous choisissez Postgresql/PostGIS, l'installation ne sera pas détaillée ici mais on trouve de nombreuses ressources sur internet. La syntaxe étant légèrement différente d'un logiciel à l'autre, les requêtes seront proposées en 2 versions.

Pour ce chapitre, vous pouvez soit télécharger les données [Corine](https://www.statistiques.developpement-durable.gouv.fr/corine-land-cover-0) Land Cover [2]: Données [Métropole](http://www.donnees.statistiques.developpement-durable.gouv.fr/donneesCLC/CLC/millesime/CLC12_FR_RGF_SHP.zip) 2000 [2] et Données Métropole 2012 [2] puis les filtrer pour ne garder que les vignes, comme détaillé dans le tutoriel, ou bien utiliser les données en [téléchargement](http://localhost/tutoqgis/telechargement.php) déjà filtrées (pour **un téléchargement moins lourd).**

## <span id="page-195-0"></span>**Création d'une nouvelle base SpatiaLite ou PostGIS**

La première étape consiste à créer une base de données vides dans le logiciel choisi, et à y importer les données de départ, à savoir la couche Corine Land Cover.

## **Si vous choisissez d'utiliser Postgresql/PostGIS, assurez-vous d'avoir installé ces logiciels avant de poursuivre !**

Commencez par ouvrir un nouveau projet QGIS et chargez la couche [CLC00\\_FR\\_RGF](http://www.donnees.statistiques.developpement-durable.gouv.fr/donneesCLC/CLC/millesime/CLC00_FR_RGF_SHP.zip) [↗] ou bien **[CLC00\\_221\\_FR\\_RGF](http://localhost/tutoqgis/donnees/TutoQGIS_09_AnalyseSpat.zip)** (données déjà [ltrées pour ne garder que les vignes).

#### <span id="page-195-1"></span>*Création d'une base SpatiaLite*

Nous allons tout d'abord créer une base SpatiaLite vide.

Dans le panneau **Explorateur**, faites un clic droit sur **SpatiaLite → Créer une base de données...** :

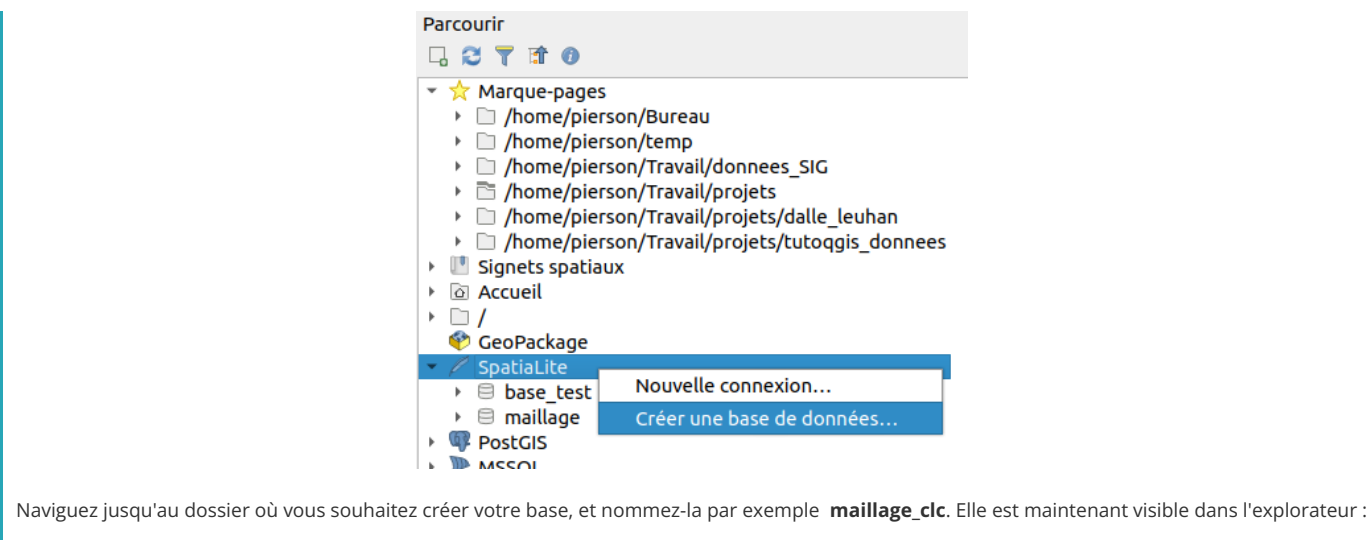

CeoPackage SpatiaLite **E** maillage clc **PostGIS** 

Si vous naviguez dans l'explorateur de fichiers de votre ordinateur jusqu'à votre base de données, vous verrez qu'un fichier SQLite a été créé. Par rapport à un format comme le shapefile, une base de données est comme une boîte qui peut contenir plusieurs jeux de données.

Une base SpatiaLite est une base SQLite qui peut gérer des données spatiales grâce au module SpatiaLite. Elle est constituée d'une seule [chier qu'on peut copier d'un dossier à l'autre.

Ça n'est pas le cas des logiciels de bases de données « traditionnels » tels que PostgreSQL, qui fonctionnent selon une logique [client-serveur](https://fr.wikipedia.org/wiki/Client-serveur) [↗] : la base est installé sur un serveur, et des utilisateurs peuvent s'y connecter à partir d'autres ordinateurs. Bien sûr il est possible de se servir de son propre ordinateur comme de serveur, et la base ne sera accessible que depuis celui-ci : c'est ce qu'on appelle une base « en local ».

## <span id="page-196-0"></span>*Création d'une base PostGIS*

...Et c'est ce que nous allons faire ici ! Si vous avez décidé de travailler avec SpatiaLite, passez directement à l'import des données.

#### Je pars du principe ici que vous avez déjà installé PostgreSQL et PostGIS, et que vous êtes connecté à un serveur PostgreSQL, local ou distant.

QGIS peut uniquement se connecter à une base déjà existante, **la création d'une nouvelle base PostgreSQL/PostGIS ne peut se faire dans QGIS** .

Il existe plusieurs méthodes pour cela, qui sortent un peu de ce tutoriel : cette partie consistera surtout en des renvois vers des tutoriels existants.

PostgreSQL en soi ne possède pas d'interface graphique mais fonctionne en lignes de commande. Si ce mot vous fait peur, pas de panique ! Il existe plusieurs logiciels qui peuvent servir d'interface graphique à PostgreSQL et vous permettre d'arriver à vos fins en quelques clics.

Le plus connu est peut-être [pgAdmin](https://www.pgadmin.org/) [↗], qui est peut-être déjà installé sur votre ordinateur selon la manière dont vous avez installé PostgreSQL. Vous pouvez également utiliser par exemple [DBeaver](https://dbeaver.io/) [↗].

#### Pour **créer une nouvelle base de données PostgreSQL** , en la nommant **maillage\_clc** :

- en ligne de [commande](https://www.postgresql.org/docs/9.1/manage-ag-createdb.html) [↗] ou [ici](https://www.postgresqltutorial.com/postgresql-create-database/) [↗]
- avec [pgAdmin](https://www.postgresqltutorial.com/postgresql-create-database/) [↗] en déroulant pour aller à la partie « 3) Creating a new database using pgAdmin »
- avec DBeaver, le principe est le même qu'avec pgAdmin : clic droit sur le serveur postgres → Créer → Database

Il faut ensuite **donner les 2 extensions postgis et postgis\_topology à la base** pour pouvoir y mettre des données géographiques. Encore une fois, vous pouvez procéder au choix :

- en ligne de [commande](https://postgis.net/install/) [↗] avec ces 2 commandes : **CREATE EXTENSION postgis;** et **CREATE EXTENSION postgis\_topology;**
- avec pgAdmin, en faisant un clic droit sur la base → Créer → Extension puis en choisissant postgis et postgis\_topology
- avec DBeaver, sensiblement de la même manière qu'avec pgAdmin

Votre base PostGIS est créée, il ne reste plus qu'à s'y connecter dans QGIS !

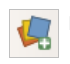

Menu Couche → Gestionnaire des sources de données ou bien clic sur l'icône correspondante, rubrique **PostgreSQL** :

ெ 0

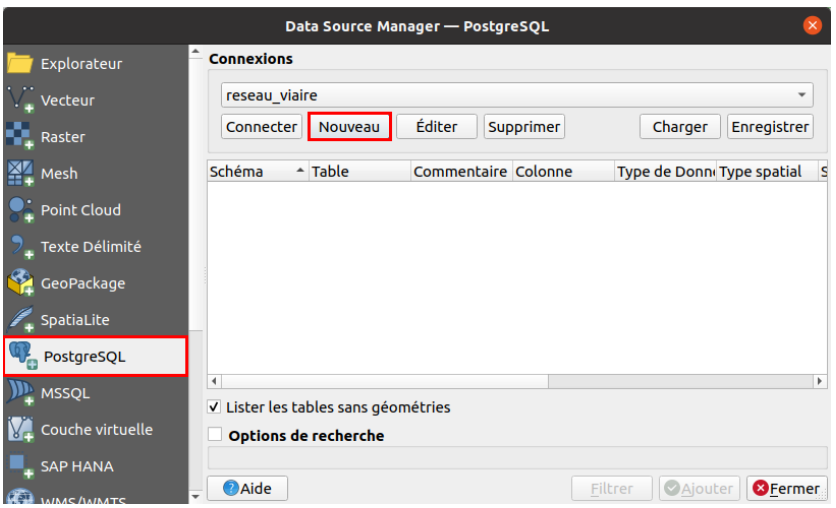

Cliquez sur **Nouveau** pour créer une nouvelle connexion à notre base maillage\_clc :

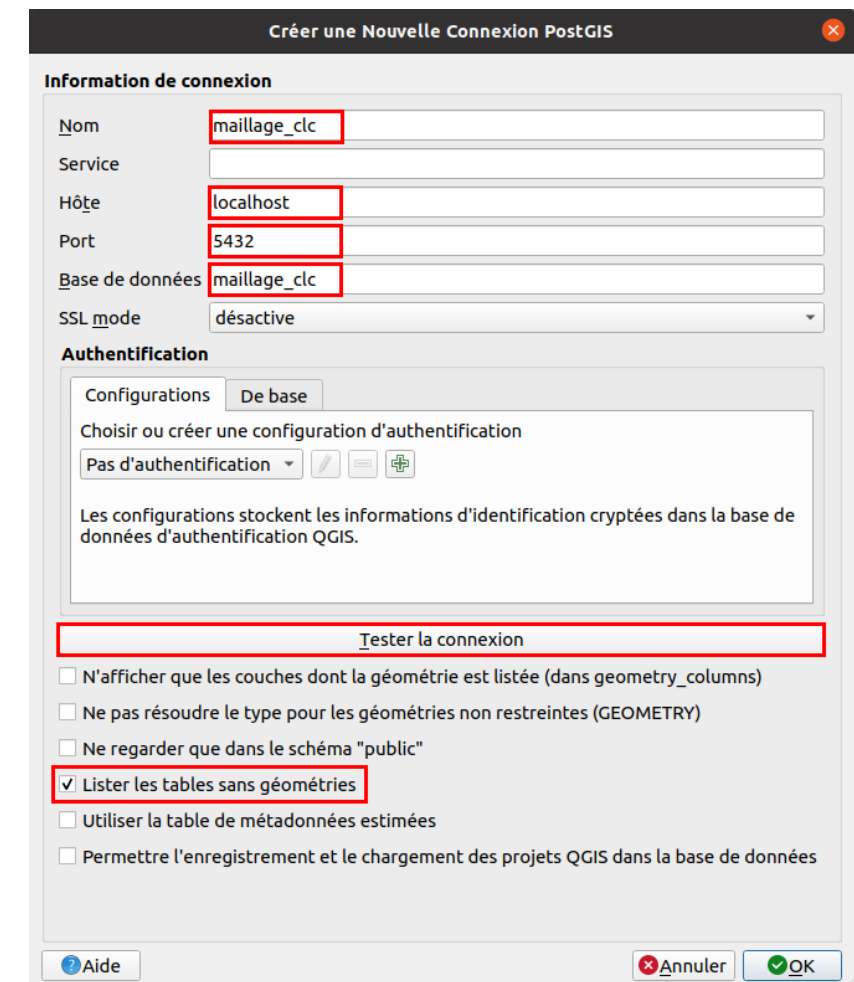

- Nom : vous pouvez donner le nom de votre choix à la connexion, mais le plus simple est probablement de lui donner le même nom que la base : **maillage\_clc**
- Hôte : tapez **localhost** si votre base est en local, sinon l'adresse de votre serveur PostgreSQL
- Port : par défaut, le numéro du port est **5432**, mais il peut être différent selon votre configuration
- Base de données : tapez ici le nom de la base : **maillage\_clc**
- Cliquez ensuite sur **Tester la connexion** : selon votre configuration, il sera nécessaire ou non de rentrer vos identifiants

Si le test de connexion est réussi, vous pouvez cliquer sur OK et fermer la fenêtre. Vous pouvez également fermer la fenêtre du gestionaire de sources de données.

[Votre](http://creativecommons.org/licenses/by-sa/4.0/deed.fr) base est maintenant visible dans l'explorateur :

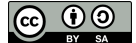

<sup>'</sup> SpatiaLite **PostGIS** ≺ maillage\_clc **SAP HANA ID** MSSOL

Une dernière étape consiste à créer un **schéma** nommé tutoqgis dans cette base. Un schéma correspond à un sous-dossier dans la base de données. Le schéma par défaut se nomme **public** mais c'est une bonne pratique de créer vos propres schémas.

Rien de compliqué : toujours dans l'explorateur, clic droit sur votre base → **Nouveau schéma...**

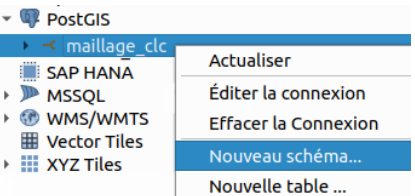

Nommez-le par exemple **tutoqgis**. Votre base doit donc contenir 3 schémas : tutoqgis, public et topology.

<span id="page-198-0"></span>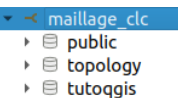

On peut aussi créer le schéma à partir du gestionnaire de bases de données.

Vous remarquerez que cette étape est plus longue et complexe avec PostgreSQL. Néanmoins, une fois ce logiciel configuré et avec un peu d'habitude, il ne vous faudra plus *que quelque secondes pour créer une nouvelle base !*

## **Import de données dans SpatiaLite ou PostGIS**

Cette étape est presque équivalente pour les 2 logiciels, en passant par le gestionnaire de base de données de QGIS.

Avant d'importer les données, nous allons sélectionner dans la couche Corine Land Cover les entités correspondant au vignoble, pour n'importer que celles-ci. Cette étape pourrait tout à fait être effectuée une fois les données importées dans la base, mais comme cela le temps d'import dans SpatiaLite ou PostGIS sera plus court.

#### **Cette sélection n'est pas nécessaire si vous utilisez la couche [CLC00\\_221\\_FR\\_RGF](http://localhost/tutoqgis/donnees/TutoQGIS_09_AnalyseSpat.zip) disponible en téléchargement.**

Utilisez une requête [attributaire](#page-114-0) sur la couche **[CLC00\\_FR\\_RGF](http://localhost/tutoqgis/donnees/TutoQGIS_09_AnalyseSpat.zip)** pour ne sélectionner que les vignes : **"CODE\_00" = '221'** (en jaune ci-dessous).

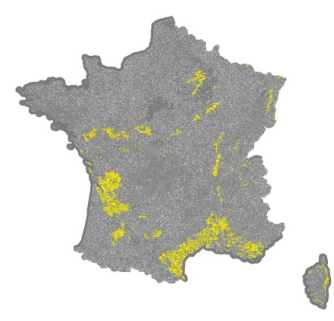

Il ne reste plus qu'à importer les entités sélectionnes, dans SpatiaLite ou PostGIS selon votre choix.

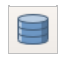

Dans QGIS, ouvrez la fenêtre du **gestionnaire de bases de données** : menu Base de données → DB Manager... ou bien clic sur l'icône correspondante.

Sélectionnez votre base, SpatiaLite... :

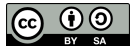

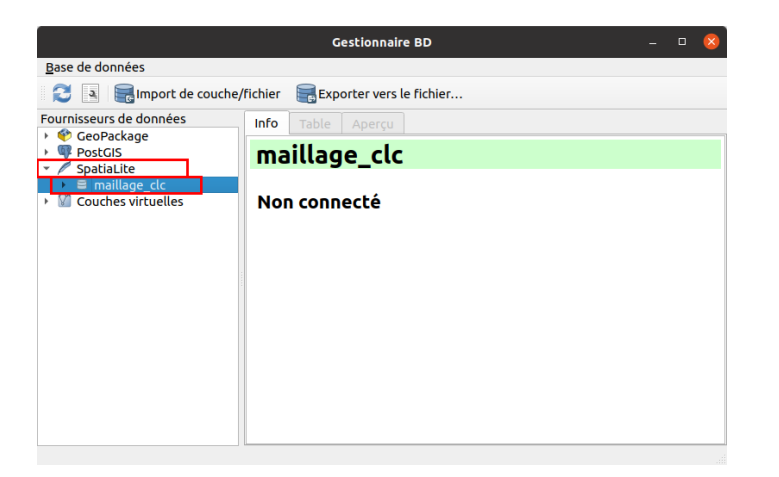

...Ou bien PostGIS :

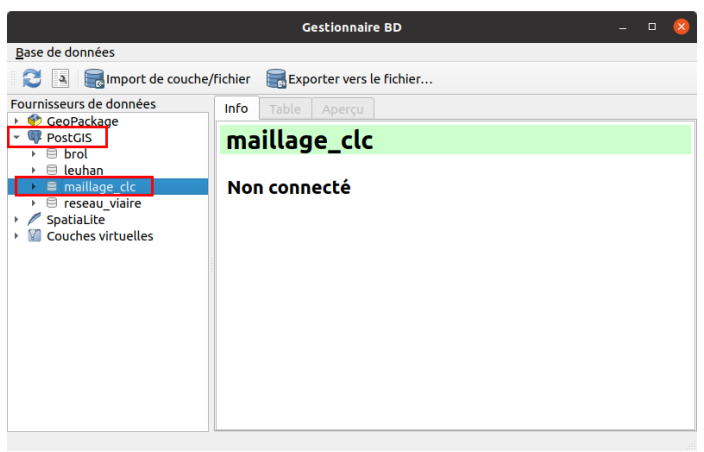

Dans les 2 cas, **cliquez sur le petit triangle devant le nom de la base** pour être sûr d'y être bien connecté.

Cliquez ensuite sur le bouton **Import de couche/fichier** en haut de la fenêtre du gestionnaire de bases de données :

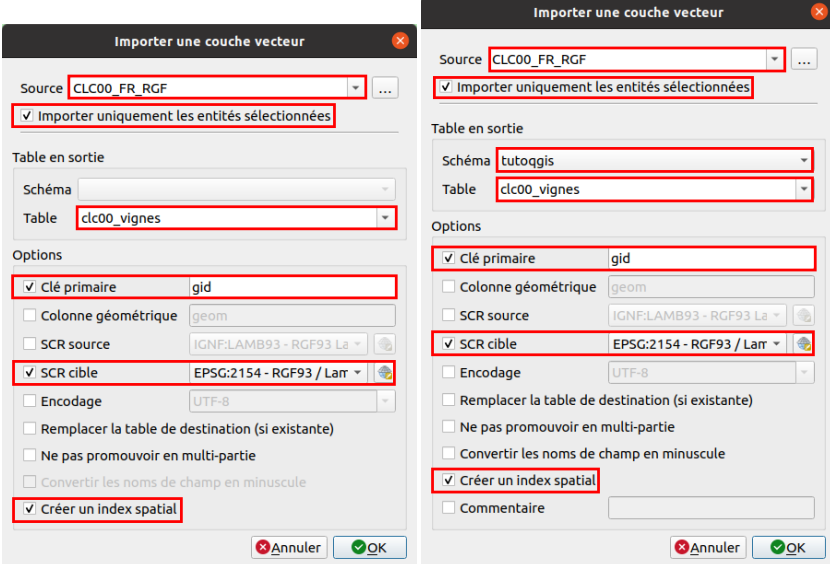

*Import de données : à gauche dans SpatiaLite, à droite dans PostGIS.*

- Source : choisir la couche **[CLC00\\_FR\\_RGF](http://localhost/tutoqgis/donnees/TutoQGIS_09_AnalyseSpat.zip)**
- N'oubliez pas de cocher la case **Importer uniquement les entités sélectionnées** pour n'importer que les vignes que vous avez préalablement sélectionnées
- Table en sortie : pour PostGIS, sélectionnez le schéma **tutoqgis**, et dans tous les cas nommez la future table SpatiaLite ou PostGIS **clc00\_vignes** (il est plus pratique d'éviter les majuscules)
- clé [primaire](https://fr.wikipedia.org/wiki/Cl%25C3%25A9_primaire) [↗] : il s'agit d'un champ d'identifiant unique qui sera créé, [nommez-le](http://creativecommons.org/licenses/by-sa/4.0/deed.fr) **gid** par exemple
- [S](http://creativecommons.org/licenses/by-sa/4.0/deed.fr)CR cible : le SCR original IGNF:LAMB93 n'est pas reconnu par SpatiaLite ou PostGIS : sélectionnez son équivalent **RGF93/Lambert93 EPSG 2154**

Vous pouvez également cocher la case **créer un index spatial**, ce qui accélérera certaines opérations spatiales (mais il peut être créé par la suite)

Cliquez sur **OK**, patientez... Il faut éventuellement actualiser la base pour que la nouvelle couche soit visible :

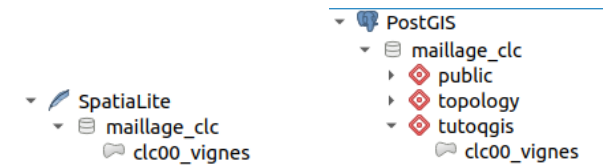

Bravo ! Vous disposez maintenant d'une base de données avec une couche de données.

Pour chaque couche PostGIS ou SpatiaLite, on peut accéder à partir du gestionnaire de bases de données à 3 onglet : info, table et aperçu.

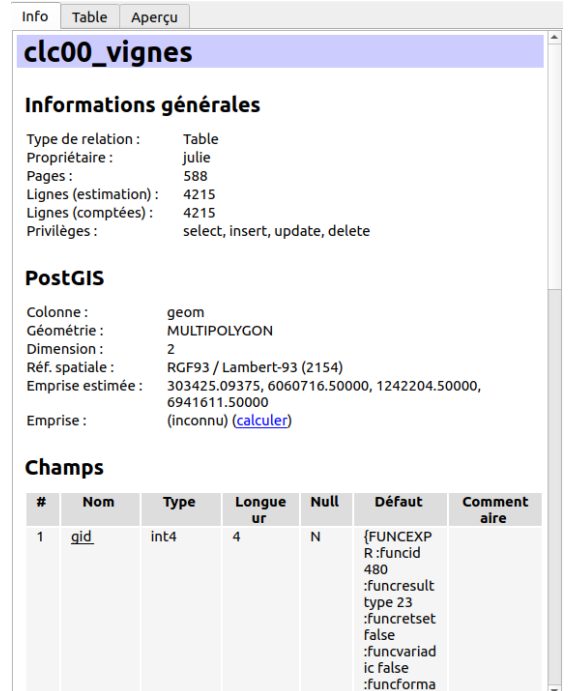

L'onglet **info** vous permet de voir le nombre d'entités (4215), le type de géométrie (multipolygone), le SCR (RGF93 Lambert93 EPSG 2154), la liste des champs...

Les onglets **table** et **aperçu** permettent un aperçu des données attributaires et spatiales : cliquez sur chacun d'eux.

Double-cliquez sur la couche dans la partie gauche du gestionnaire de bases de données pour l'ajouter à QGIS. Vous pouvez maintenant l'utiliser comme n'importe quelle couche shapefile ou GeoPackage.

Nous allons pouvoir rentrer dans le vif du sujet !

## <span id="page-200-0"></span>**Lancer une requête simple**

A ce stade, si vous n'avez aucune notion de SQL, je vous conseille de d'abord suivre cette [partie](#page-130-0) sur les requêtes SQL.

Nous allons ici lancer une requête simple dans SpatiaLite ou PostGIS, en guise d'introduction.

Sélectionnez votre base dans le gestionnaire de bases de données.

Cliquez ensuite sur l'icône **Fenêtre SQL** (ou menu Base de données → Fenêtre SQL) : un nouvel onglet s'ouvre.  $\mathbf{a}$ 

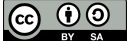

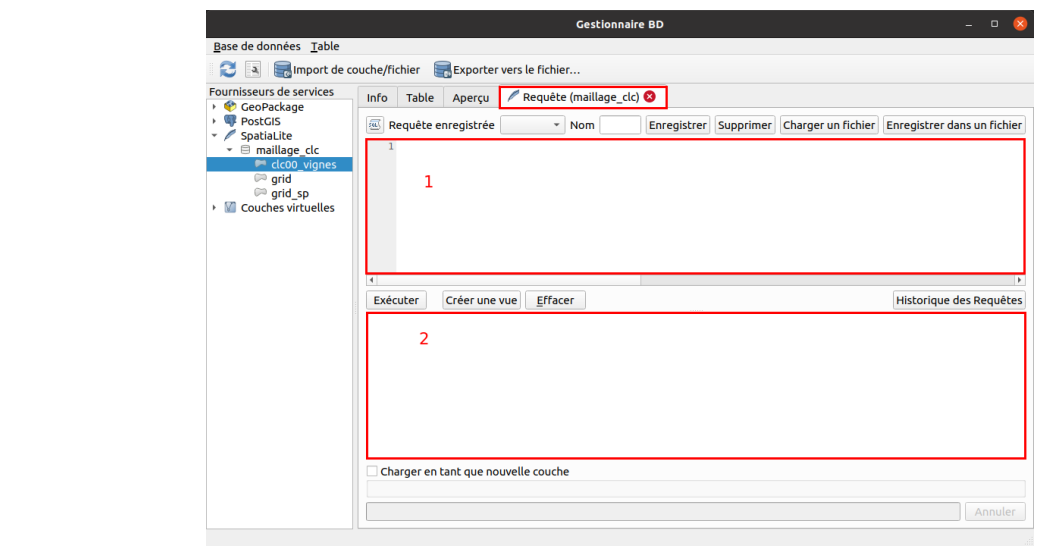

Remarquez que cet onglet porte le nom de votre base : il ne sera pas possible d'y lancer une requête concernant une autre base (mais on peut très bien ouvrir plusieurs onglets de requête).

L'onglet comporte 2 parties :

- 1. en haut, vous pouvez taper une requête
- 2. en bas, vous pourrez visualiser le résultat de cette requête.

Pour tester cet outil, nous allons sélectionner les polygones ayant une surface inférieure à 25 hectares.

Tapez la requête suivante (pour une base SpatiaLite ou PostGIS) :

SELECT \* FROM clc00\_vignes WHERE area\_ha < 25

Puis cliquez sur le bouton **Exécuter** : les 10 lignes correspondant à des polygones de surface < 25 hectares s'affichent.

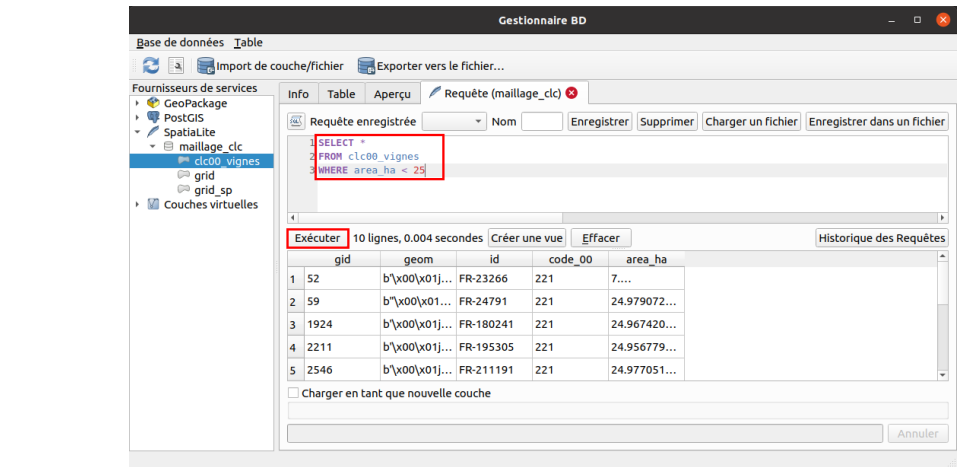

Les différents mots clés (select, from, where...) peuvent être écrits indifféremment en minuscules ou majuscules. De même, la requête peut être écrite en une seule ligne ou bien *avec des retours à la ligne.*

Si l'on détaille cette requête ligne par ligne :

SELECT \*

signifie que nous allons sélectionner (select) toutes (la mention \*) les colonnes de la table attributaire, ainsi que la géométrie, qui est considérée comme une colonne nommée geom, comme vous pouvez le vérifier dans l'onglet **Info**.

FROM clc00\_vignes

signifie que nous allons sélectionner les colonnes de la couche **clc00\_vignes**.

WHERE area\_ha < 25

applique un critère à la requête : seules seront sélectionnées les lignes répondant à ce critère, c'est-à-dire dont la valeur pour le champ area\_ha est [inférieure](http://creativecommons.org/licenses/by-sa/4.0/deed.fr) à 25.

Ici, la requête ne crée pas de nouvelles couches mais renvoie les lignes sélectionnées. Comment faire pour créer une nouvelle couche à partir de cette

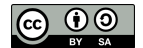

#### sélection ?

Dans PostGIS, il suffira d'ajouter devant cette requête **CREATE TABLE nouvelle\_table AS** : la requête complète sera donc

CREATE TABLE tutoqgis.inf25ha AS SELECT \* FROM clc00\_vignes WHERE area ha < 25

pour créer une nouvelle couche nommée inf25ha dans le schéma tutoqgis par exemple.

Cliquez sur **Exécuter** : aucun résultat n'est renvoyé mais une nouvelle couche est ajoutée à la base, visible après l'avoir actualisée.

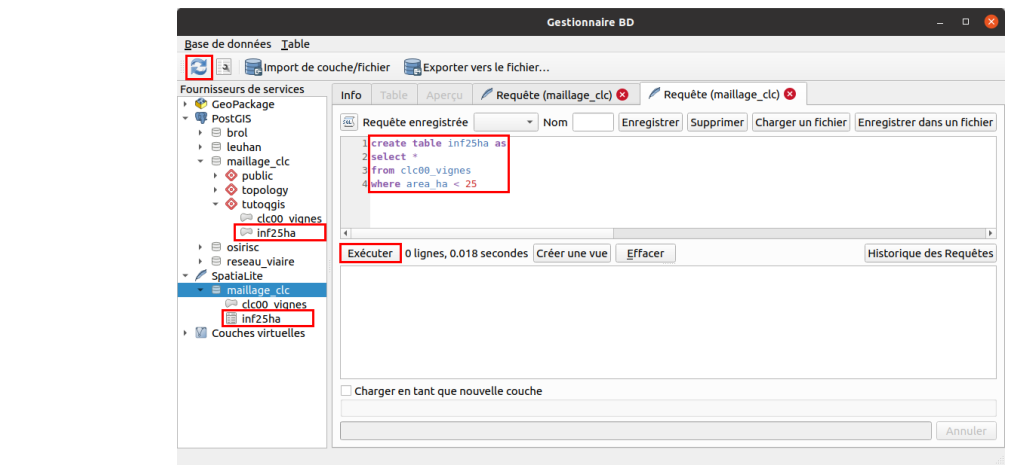

Pour SpatiaLite, les choses sont se compliquent un petit peu : la même requête renvoie bien une table avec les mêmes colonnes, mais la colonne **geom** n'est pas reconnue comme colonne de géométrie. Il s'agit d'une simple table sans composante géographique.

Vous pouvez d'ailleurs le voir dans l'illustration ci-dessus : l'icône de inf25ha dans la base SpatiaLite est celle d'une table, alors que c'est un polygone dans la base PostGIS.

Il faudra donc lancer une deuxième requête pour que la colonne **geom** soit bien reconnue comme colonne de géométrie dans SpatiaLite :

SELECT RecoverGeometryColumn('inf25ha', 'geom', 2154, 'MULTIPOLYGON', 'XY');

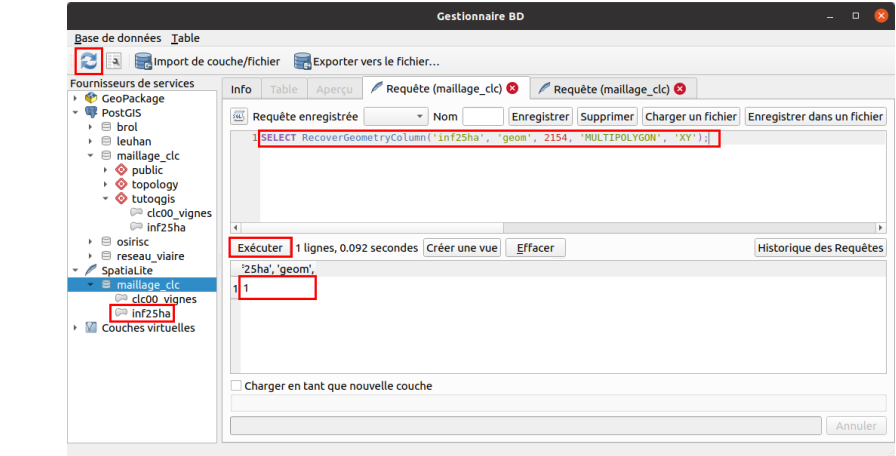

Après avoir cliqué sur le bouton **Exécuter**, cette requête doit renvoyer la valeur **1** indiquant que tout s'est bien passé. Après avoir cliqué sur le bouton **Actualiser** en haut à gauche, inf25ha a une icône de polygone et est maintenant une couche géographique.

Pour expliquer cette requête : [RecoverGeometryColumn](http://www.gaia-gis.it/gaia-sins/spatialite-sql-5.0.0.html) [↗] est la fonction permettant de transformer une colonne ordinaire en colonne de géométrie (sous réserve bien sûr que son contenu corresponde bien à des géométries). Cette fonction prend plusieurs arguments :

- **inf25ha** est le nom de la couche
- **geom** est le nom de la colonne de géométrie
- **2154** est le code EPSG du SCR de la couche
- **'MULTIPOLYGON'** est le type de géométries de la couche (ici, c'est le même type que la couche clc00\_vignes qui a servi a créer inf25ha)
- **'XY'** correspond à la dimension de la couche

Une autre différence entre PostGIS et SpatiaLite : dans PostGIS, il est possible de lancer [plusieurs](http://creativecommons.org/licenses/by-sa/4.0/deed.fr) requêtes à la suite les unes des autres, pourvu que [chaque](http://creativecommons.org/licenses/by-sa/4.0/deed.fr) requête se termine par un point-virgule. Dans SpatiaLite, il faut lancer les requêtes une à une, en cliquant sur le bouton Exécuter entre chaque.

Nous allons maintenant utiliser des requêtes plus complexes pour créer une grille !

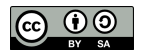

## <span id="page-203-0"></span>**Création d'une grille**

Notre première étape consiste à créer une grille ayant la même étendue que notre couche **clc00\_vignes**, avec une maille de 50km. C'est l'équivalent de cette [étape](#page-186-0) réalisée au chapitre précédent.

Il existe dans SpatiaLite une fonction spécifique pour créer une grille ; la fonction équivalente n'est accessible dans PostGIS qu'à partir de la version 3.1. A moins de disposer de cette version, il faudra donc utiliser une fonction « fait maison ».

## *Créer une grille avec SpatiaLite*

Dans SpatiaLite, nous allons pouvoir utiliser la fonction ST\_SquareGrid. 4 étapes seront nécessaires :

- <span id="page-203-1"></span>1. Création d'une table vide
- 2. Ajout d'une colonne de géométrie à cette table
- 3. Mise à jour de cette colonne pour créer une grille avec une seule entité multiparties
- 4. Séparation de l'entité multiparties pour que 1 case = 1 polygone

Pour créer une table vide avec une clé primaire id, la requête est la suivante :

CREATE TABLE grid00 (id INTEGER NOT NULL PRIMARY KEY AUTOINCREMENT);

Après avoir exécuté cette requête et actualisé la base, la table grid00 est visible. Elle ne comporte aucune ligne et une seule colonne **id**.

Il faut ensuite lui ajouter une colonne de géométrie de type multipolygone :

SELECT AddGeometryColumn('grid00','geom',2154,'MULTIPOLYGON','XY');

La table est maintenant une couche de polygones avec une colonne de géométrie **geom**. Elle ne contient encore aucune entité, ce que vous pouvez vérifier dans les onglets table et aperçu.

Il ne reste plus qu'à mettre à jour la géométrie avec la fonction [ST\\_SquareGrid](http://www.gaia-gis.it/gaia-sins/spatialite-sql-5.0.0.html) [↗] :

INSERT INTO grid00 (geom) SELECT ST\_SquareGrid(Extent(v.geom), 50000) AS geom FROM clc00\_vignes AS v

Cette dernière requête créer une grille avec la même étendue que clc00\_vignes, et une maille de 50 km. La fonction **ST\_SquareGrid** prend 2 arguments :

- une géométrie correspondant à l'étendue de la grille, ici l'étendue de clc00\_vignes récupérée au moyen de la fonction **Extent**
- la taille de maille dans le SCR de la couche, ici 50 000 mètres

Notez également que pour simplifier la requête, la couche clc00\_vignes est appelée v : **clc00\_vignes AS v**. On peut donc y faire référence dans le reste de la requête par la lettre v sans taper son nom complet.

Vous pouvez ajouter cette couche à QGIS en double-cliquant sur son nom :

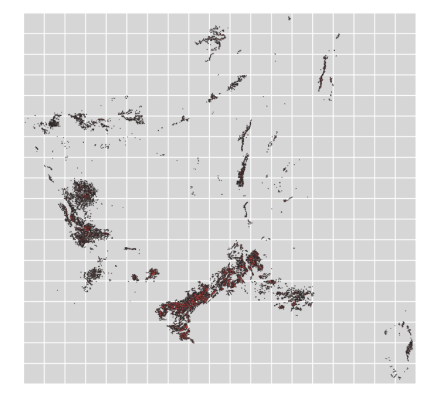

Cependant, cette couche ne contient qu'une seule entité multi-partie : vous ne pouvez pas sélectionner une seule case. Une dernière requête est donc nécessaire :

SELECT ElementaryGeometries('grid00', 'geom', 'grid00\_sp','gid','fid') as geom FROM grid00

Ici, nous utilisons la fonction **ElementaryGeometries** pour passer d'une couche de multipolygones à une couche de polygone. Cette fonction utilise les arguments suivants :

- le nom de la couche multipartie, ici **grid00**
- le nom de la colonne de géométrie de la couche en entrée, ici **geom**
- le nom de la nouvelle couche qui sera créée, ici **[grid00\\_sp](http://creativecommons.org/licenses/by-sa/4.0/deed.fr)** (pour **s**ingle **p**art)
- [l](http://creativecommons.org/licenses/by-sa/4.0/deed.fr)'identifiant de la couche en entrée, ici **gid**
- l'identifiant de la couche en sortie (à créer), ici **fid**

<span id="page-204-1"></span><span id="page-204-0"></span>La couche **grid00\_sp** comporte maintenant autant d'entités que de cases et est de type POLYGON. Il est possible de sélectionner une seule case.

### *Créer une grille avec PostGIS*

Malheureusement, la fonction ST\_SquareGrid permettant la génération d'une grille avec PostGIS n'est accessible qu'à partir de la version 3.1. A moins de disposer de cette version, il faudra donc utiliser notre propre fonction !

Une [fonction](https://fr.wikipedia.org/wiki/Routine_(informatique)) [↗] est un bout de code pouvant être « appelé ». C'est en quelque sorte un raccourci qui permet d'éviter de taper une série d'instructions, en tapant seulement le nom de cette série d'instructions.

Les fonctions peuvent prendre des arguments en entrée : par exemple, une couche, une taille de maille... Et peuvent renvoyer un résultat un sortie, par exemple une grille.

Nous allons ici utiliser cette [fonction](https://gis.stackexchange.com/a/23541/175131) [↗] créée par Alexander Palamarchuk pour générer une grille.

Dans la fenêtre du gestionnaire de bases de données, après avoir sélectionné la base PostGIS, ouvrez un nouvel onglet de requête (menu Base de données → Fenêtre SQL).

Copiez et coller le code suivant dans cet onglet, issu de ce post sur [StackExchange](https://gis.stackexchange.com/a/23541/175131) [x] (la seule modification est celle du code EPSG du SCR : 2154 au lieu de 28408) :

```
CREATE OR REPLACE FUNCTION public.makegrid_2d (
bound_polygon public.geometry,
  grid_step integer,
 metric_srid integer = 2154 --metric SRID
)RETURNS public.geometry AS
$body$
DECLARE
  BoundM public.geometry; --Bound polygon transformed to the metric projection (with metric_srid SRID)
  Xmin DOUBLE PRECISION;
 Xmax DOUBLE PRECISION;
  Ymax DOUBLE PRECISION;
  X DOUBLE PRECISION;
  Y DOUBLE PRECISION;
  sectors public.geometry[];
  i INTEGER;
BEGIN
  BoundM := ST_Transform($1, $3); --From WGS84 (SRID 4326) to the metric projection, to operate with step in meters
  Xmin := ST_XMin(BoundM);
  Xmax := ST_XMax(BoundM);
  Ymax := ST_YMax(BoundM);
  Y := ST_YMin(BoundM); --current sector's corner coordinate
  i : = -1;<<yloop>>
  LOOP
    IF (Y >= Ymax) THEN --Better if generating polygons exceeds the bound for one step. You always can crop the
result. But if not you may get not quite correct data for outbound polygons (e.g. if you calculate frequency per
sector)
        EXIT;
    END IF;
    X = Xmin<<xloop>>
    LOOP
     IF (X \geq X \text{ max}) THEN
          EXIT;
      END IF;
      i := i + 1;sectors[i] := ST_GeomFromText('POLYGON(('||X||' '||Y||', '||(X+$2)||' '||Y||', '||(X+$2)||' '||(Y+$2)||',
'||X||' '||(Y+$2)||', '||X||' '||Y||'))', $3);
      X := X + $2;END LOOP xloop;
    Y := Y + $2;END LOOP yloop;
 RETURN ST_Transform(ST_Collect(sectors), ST_SRID($1));
END;
$body$
LANGUAGE 'plpgsql';
Cliquez sur Exécuter : aucun résultat n'est renvoyé.
```
La fonction **makegrid\_2d** est maintenant accessible dans PostGIS : vous n'aurez plus besoin de retaper ce code.

Il ne [reste](http://creativecommons.org/licenses/by-sa/4.0/deed.fr) plus qu'à appeler cette fonction avec en entrée :

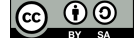

- l'étendue de la grille, c'est-à-dire l'étendue de **clc00\_vignes**
- la taille de maille, soit 50 000 mètres

Lancez la requête suivante :

```
CREATE TABLE tutoqgis.grid00 as
SELECT row_number() over () as gid, geom FROM
(SELECT (ST_Dump(makegrid_2d(
(select st_setsrid(st_extent(geom), 2154) from tutoqgis.clc00_vignes),
50000)
)).geom AS geom) AS q grid;
```
Quelques explications, cette fois-ci nous prendrons cette requête non plus ligne par ligne, mais fonction par fonction...

Une petite astuce : en cliquant sur une parenthèse ouvrante ou fermante dans l'onglet de requête du gestionnaire de bases de données, cette parenthèse et son alter ego sont *surlignées en vert, ce qui permet de mieux comprendre l'emboîtement des fonctions.*

create table tutoqgis.grid00 as

Cette première ligne veut simplement dire que cette requête va créer une nouvelle table nommée **grid00** dans le schéma **tutoqgis**.

SELECT row\_number() over () as gid, geom FROM (SELECT...) AS q\_grid

Cette nouvelle table contiendra 2 colonnes : une colonne gid d'identifiant unique, créée avec la fonction [row\\_number\(\)](https://www.postgresql.org/docs/current/functions-window.html) [<sub>√</sub>], et une colonne de géométrie **geom**. Comme la table est créée à partir d'un deuxième **SELECT**, il faut donner un nom (alias) à cette sous-requête, ici **q\_grid**.

Vous pouvez essayer de relancer la requête en omettant la partie AS q grid, vous obtiendrez un message d'erreur vous indiquant que la sous-requête doit avoir un alias : *ERROR: subquery in FROM must have an alias.*

(SELECT (ST\_Dump(...)).geom AS geom

La sous-requête utilise la fonction [ST\\_Dump](https://postgis.net/docs/ST_Dump.html) [↗], qui permet de créer des entités à une seule partie. Pour récupérer une géométrie en retour avec cette fonction, on a ajouté **.geom**, et pour nommer cette géométrie geom **AS geom**.

makegrid\_2d(..., ...)

La fonction **ST\_Dump** prend un seul paramètre en entrée correspondant à une géométrie. Ici, cette géométrie sera celle renvoyée en sortie par la fonction **st\_makegrid** créée précédemment, qui prend elle en entrée 2 arguments, séparés par une virgule.

SELECT ST\_SetSRID(ST\_Extent(geom), 2154) FROM tutoqgis.clc00 vignes

Le premier argument de la fonction **makegrid\_2d** correspond à une étendue. On utilise pour la créer la fonction [ST\\_Extent](https://postgis.net/docs/ST_Extent.html) [↗] sur la couche **clc00\_vignes**. Il faut également attribuer un système de coordonnées (SRID dans la jargon PostGIS) à cette étendue, ce qui est fait avec la fonction [St\\_SetSRID](https://postgis.net/docs/ST_SetSRID.html) [↗], qui utilise 2 paramètres : le résultat de **ST\_Extent**, et le code EPSG **2154** (RGF93 Lambert 93).

Si vous testez la requête sans utiliser la fonction ST\_SetSRID, en remplaçant la partie ci-dessus par « select st\_extent(geom) from tutoggis.clc00\_vignes », vous obtiendrez un message d'erreur vous indiquant que la géométrie en entrée n'a pas de système de coordonnées : ERROR: ST\_Transform: Input geometry has unknown (0) SRID

50000

50000 est le deuxième paramètre utilisé par la fonction makegrid 2d, qui correspond à la longueur du côté d'une maille dans le SCR utilisé (ici Lambert 93, donc en mètres).

Actualisez la base : la couche grid00 est visible, on peut l'ajouter à QGIS, mais son type de géométrie n'est pas reconnu. Pour cela, une dernière requête :

Select populate\_geometry\_columns()

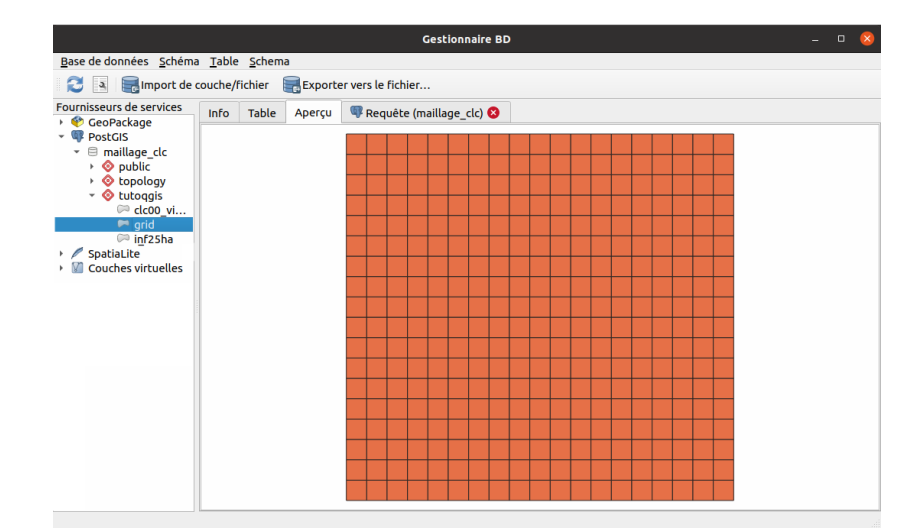

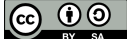

A ce stade, si vous avez suivi le chapitre [précédent](#page-186-0) et créé une grille avec l'outil **Créer une grille** de QGIS, l'opération paraît bien plus compliquée en SQL. Avec un peu de chance la partie suivante vous donnera l'impression inverse !

## <span id="page-206-0"></span>**Union et agrégation**

Nous allons maintenant donner à chaque case de cette grille une valeur correspondant à sa surface en vignes, à partir de la couche **clc00\_vignes**.

Cette opération regroupe les 3 parties du chapitre précédent : [union](#page-188-0), [recalcul](#page-190-0) de la surface et [agrégation](#page-191-0) des données par maille (je vous avais bien dit que le SQL avait des avantages).

Comme d'habitude, à vous de choisir votre logiciel préféré pour cette opération, qui nécessite donc 2 couches : une grille, et une couche de polygones.

La requête est la même pour SpatiaLite et PostGIS, il faut juste ajouter le nom du schéma **tutoqgis** pour PostGIS, et exécuter la requête sur **grid00\_sp** et non **grid00** pour SpatiaLite.

SpatiaLite :

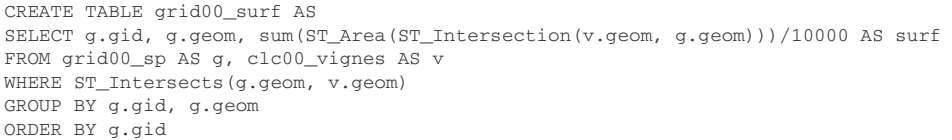

PostGIS :

```
CREATE TABLE tutoqgis.grid00_surf AS
SELECT g.gid, g.geom, sum(ST_Area(ST_Intersection(v.geom, g.geom)))/10000 AS surf
FROM tutoqgis.grid00 AS g, tutoqgis.clc00_vignes AS v
WHERE ST_Intersects(g.geom, v.geom)
GROUP BY g.gid, g.geom
ORDER BY g.gid
```
Exécutez cette requête dans SpatiaLite ou PostGIS.

Comment fonctionne cette requête ? Prenons ses lignes une à une, mais dans le désordre (ici il s'agit de la requête PostGIS, mais les explications sont les mêmes pour SpatiaLite) :

CREATE TABLE tutoqgis.grid00\_surf AS

Pas de souci ici, il s'agit de créer une table nommée **grid00\_surf** dans le schéma **tutoqgis**. On passe 2 lignes plus loin !

FROM tutoqgis.grid00 AS g, tutoqgis.clc00\_vignes AS v

Comme prévu, cette requête va utiliser les 2 couches **grid00** et **clc00\_vignes**, toutes 2 dans le schéma **tutoqgis**. Dans le reste de la requête, on se référera à ces tables par leur alias : **g** pour la grille, **v** pour les vignes. On remonte à la ligne du dessus...

Si on veut relancer cette requête sur d'autres couches, grâce à l'alias il n'y aura besoin de modifier les noms des couches qu'à un seul endroit !

SELECT g.gid, g.geom, sum(ST\_Area(ST\_Intersection(v.geom, g.geom)))/10000 AS surf

La couche créée va comporter 3 colonnes :

- La colonne d'identifiant unique **gid**
- Une colonne de géométrie, identique à celle de la couche **grid00**
- Une colonne nommée **surf**, correspondant à la somme (fonction [SUM](https://sql.sh/fonctions/agregation/sum) [↗]) des surfaces du résultat de l'intersection entre la grille et les vignes (fonction [ST\\_Intersection](http://www.postgis.fr/chrome/site/docs/workshop-foss4g/doc/geometry_returning.html#st-intersection) [↗]). On divise cette somme par 10 000 pour obtenir non plus des surfaces en mètres mais en hectares.

On descend 2 lignes plus bas...

GROUP BY g.gid, g.geom

La clause [GROUP](https://sql.sh/cours/group-by) BY [↗] permet de regrouper toutes les entités ayant la même valeur de géométrie et d'identifant. Elle implique d'utiliser une fonction d'agrégation pour les colonnes autres que **geom** et **gid**. Ici, c'est la fonction d'agrégation **SUM** qui est utilisée dans la deuxième ligne de la requête pour créer la colonne **surf**.

La requête pourrait être lancée telle quelle. Pour qu'elle soit moins longue à s'exécuter, on a rajouté la ligne

WHERE ST\_Intersects(g.geom, v.geom)

qui permet de ne prendre en compte que les cases de la grille qui sont superposées avec des vignes. Avec ce critère, la table créée ne contient donc que ces cases. Vous pouvez tester en supprimant cette ligne, le résultat sera un peu plus long à créer.

ORDER BY g.gid

[Enfin,](http://creativecommons.org/licenses/by-sa/4.0/deed.fr) cette dernière ligne, optionnelle, permet de choisir l'ordre des lignes dans la table, ici un ordre [croissan](http://creativecommons.org/licenses/by-sa/4.0/deed.fr)t sur le champ gid.

Si vous utilisez SpatiaLite, il reste une requête pour que la colonne géométrie soit reconnue en tant que telle.

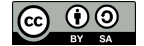

Exécutez cette requête sur votre base SpatiaLite :

SELECT RecoverGeometryColumn('grid00\_surf', 'geom', 2154, 'POLYGON', 'XY');

Elle doit renvoyer la valeur **1**.

On peut maintenant visualiser le résultat, que vous ayiez utilisé SpatiaLite ou PostGIS.

Ajoutez la couche créée à QGIS. Vous pouvez par exemple lui attribuer un style gradué pour visualiser la présence de vignes :

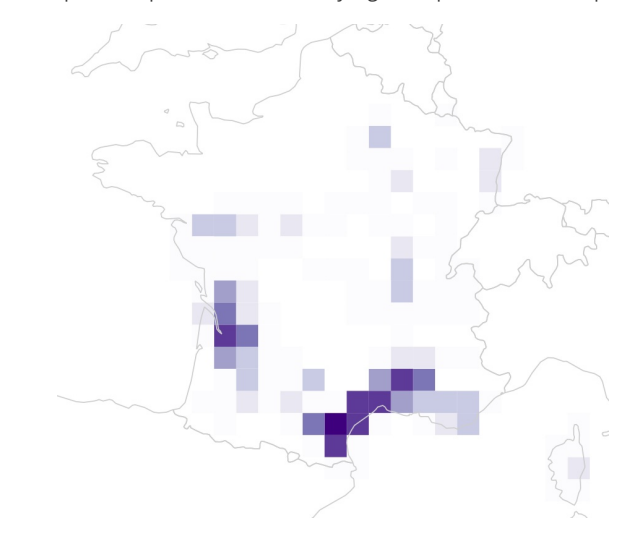

Avec 5 ou 6 lignes de SQL, vous avez accompli l'équivalent de 3 outils QGIS et de beaucoup de clics !

Et surtout, il sera très facile de relancer toute cette opération sur d'autres données, comme nous allons le faire ci-dessous.

## <span id="page-207-0"></span>**Évolution temporelle : soustraction de 2 maillages**

#### <span id="page-207-1"></span>*Relancer l'opération sur les données Corine Land Cover 2012*

Nous avons jusqu'ici travaillé sur les données Corine Land Cover 2000. Nous allons maintenant utiliser les données équivalentes pour l'année 2012, ce qui nous permettra de visualiser l'évolution entre ces 2 années.

Nous allons donc relancer l'opération précédente (union et agrégation) sur la couche CLC 2012.

Ajoutez à QGIS la couche [CLC12\\_FR\\_RGF](http://www.donnees.statistiques.developpement-durable.gouv.fr/donneesCLC/CLC/millesime/CLC12_FR_RGF_SHP.zip) [↗] ou **[CLC12\\_221\\_FR\\_RGF](http://localhost/tutoqgis/donnees/TutoQGIS_09_AnalyseSpat.zip)**. Sélectionnez éventuellement les vignes ("CODE\_12" = '221') et [importez-les](#page-198-0) dans votre base SpatiaLite ou PostGIS sous le nom **clc12\_vignes.**

Il faut ensuite relancer les mêmes requêtes que précédemment, en remplaçant les noms des couches :

- **clc00\_vignes** par **clc12\_vignes**
- **grid00** par **grid12**
- **grid00\_sp** par **grid12\_sp** (pour SpatiaLite)
- **grid00\_surf** par **grid12\_surf**

Attention, pour que les 2 grilles 2000 et 2012 se superposent exactement, nous allons créer la grille 2012 avec la même étendue que la couche clc00\_vignes et non clc12\_vignes (ce qui est possible car il n'existe pas de nouvelles vignes en 2012 hors emprise de la couche 2000).

Pour SpatiaLite :

FROM grid12;

CREATE TABLE grid12 (id INTEGER NOT NULL PRIMARY KEY AUTOINCREMENT);

SELECT AddGeometryColumn('grid12','geom',2154,'MULTIPOLYGON','XY');

INSERT INTO grid12 (geom) SELECT ST\_SquareGrid(Extent(v.geom), 50000) AS geom FROM clc00\_vignes AS v; SELECT ElementaryGeometries('grid12', 'geom', 'grid12\_sp','gid','fid') as geom

```
CREATE TABLE grid12_surf AS
SELECT g.gid, g.geom, sum(ST_Area(ST_Intersection(v.geom, g.geom)))/10000 AS surf
FROM grid12_sp AS g, clc12_vignes AS v
WHERE ST_Intersects(g.geom, v.geom)
GROUP BY g.gid, g.geom
ORDER BY g.gid;
```
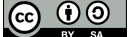

```
SELECT RecoverGeometryColumn('grid12_surf', 'geom', 2154, 'POLYGON', 'XY');
```
#### Pour PostGIS :

```
CREATE TABLE tutoqgis.grid12 as
SELECT row_number() over () as gid, geom FROM
(SELECT (ST_Dump(makegrid_2d(
(select st_setsrid(st_extent(geom), 2154) from tutoqgis.clc00_vignes),
50000)
)).geom AS geom) AS q_grid;
Select populate_geometry_columns();
CREATE TABLE tutoggis.grid12 surf AS
SELECT g.gid, g.geom, sum(ST_Area(ST_Intersection(v.geom, g.geom)))/10000 AS surf
FROM tutoqgis.grid12 AS g, tutoqgis.clc12_vignes AS v
WHERE ST_Intersects(g.geom, v.geom)
GROUP BY g.gid, g.geom
ORDER BY g.gid;
```
Rapide, non ? Quand vous travaillez avec des requêtes SQL, une pratique peut être de copier les requêtes dans un fichier texte. Ainsi vous en gardez la mémoire, et si vous avez besoin de les relancer sur d'autres données, il vous suffira de faire un rechercher-remplacer sur les noms des couches, puis de recopier ces requêtes dans le gestionnaire de bases de données QGIS.

Il est possible en SQL d'ajouter des [commentaires](https://sql.sh/cours/commentaires) [↗], non pris en compte : la ligne doit alors être précédée par 2 tirets. Ceci vous permet d'expliquer vos requêtes, ce qui est toujours utile quand on reprend un travail quelques semaines/mois/années plus tard, ou pour vos collègues.

## *Soustraire les 2 maillages 2012 et 2000*

En guise de dernière application pour ce chapitre, nous allons voir 2 manières de visualiser l'évolution de la surface en vignes entre 2000 et 2012 :

- <span id="page-208-0"></span>Avec des requêtes SQL
- En mode raster

On pourrait aussi travailler en mode raster avec des requêtes SQL ! Mais ce chapitre est déjà bien rempli.

L'idée est donc de soustraire pour chaque case de grille les données 2000 aux données 2012, afin de visualiser une évolution, négative ou positive.

Si on utilise le langage SQL, on va pouvoir faire une jointure [attributaire](#page-151-0) sur le champ gid entre les 2 couches **grid00\_surf** et **gri12\_surf**.

La requête sera la même pour SpatiaLite et PostGIS, il faut simplement ajouter le nom du schéma **tutoqgis** devant le nom des tables pour PostGIS, et mettre à jour la colonne de géométrie pour SpatiaLite.

```
SpatiaLite :
CREATE TABLE evol_00_12 AS
SELECT g1.gid, (g2.surf - g1.surf) AS diff_surf, g1.geom
FROM grid00_surf AS g1, grid12_surf AS g2
WHERE g1.gid = g2.gid;
SELECT RecoverGeometryColumn('evol_00_12', 'geom', 2154, 'POLYGON', 'XY');
PostGIS :
CREATE TABLE tutoqgis.evol_00_12 AS
SELECT g1.gid, (g2.surf - g1.surf) AS diff_surf, g1.geom
FROM tutoqgis.grid00_surf AS g1, tutoqgis.grid12_surf AS g2
WHERE g1.gid = g2.gid;
```
Cette requête crée une couche **evol\_00\_12** avec 3 colonnes :

- **gid**, ici en récupérant le champ gid de la couche grid00 (mais on aurait très bien pu remplacer g1.gid par g2.gid, le résultat serait le même)
- une colonne **diff\_surf** correspondant à la différence de surface en vignes entre 2012 et 2000
- la géométrie **geom**, idem on aurait pu remplacer g1.geom par g2.geom

## La ligne

WHERE g1.gid = g2.gid

est celle qui fait la jointure entre les 2 couches, sur le champ **gid**.

Pour visualiser cette évolution, ajoutez la couche à QGIS, avec un style gradué :

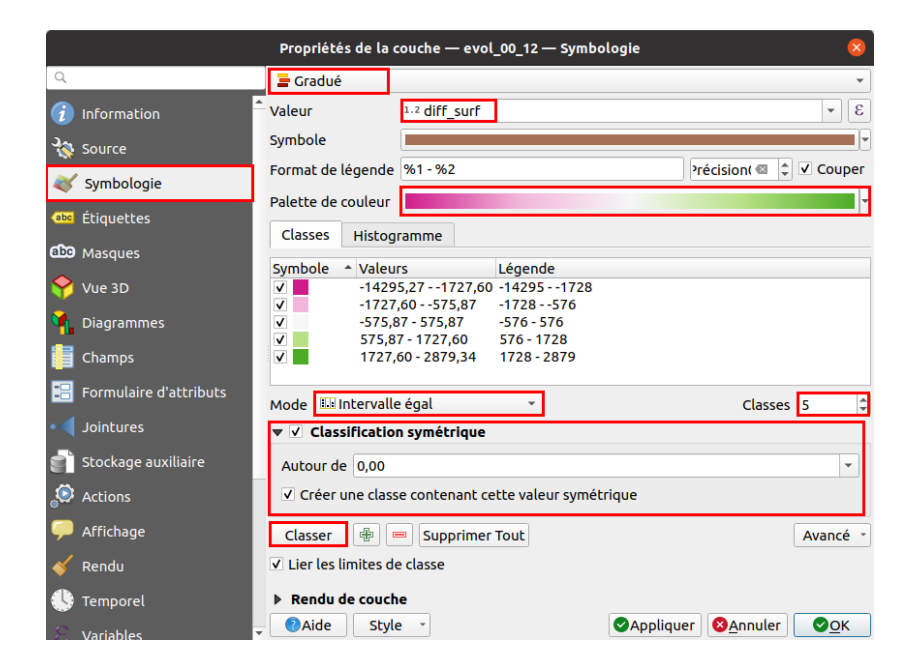

- Style **gradué**...
- ...sur le champ **diff\_surf**
- Sélectionnez une palette de couleur divergente, pour représenter d'une couleur les diminutions et d'une autre les augmentations
- Choissisez une discrétisation par intervalles égaux
- Cliquez sur le bouton **Classer**
- Cochez la case **Classification symétrique**, pour représenter avec la même intensité de couleur des variations positives et négatives de même ampleur, avec comme valeur du milieu **0**

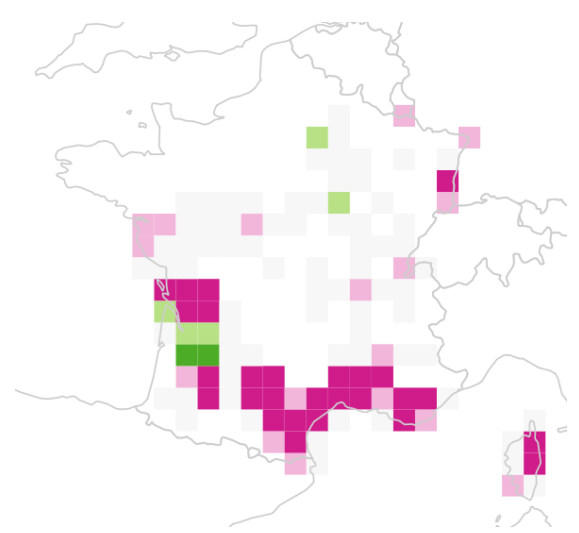

Une taille de maille différente donnerait un résultat différent !

Une autre manière de faire pour cette opération est de convertir les 2 maillages en rasters, et de soustraire ces rasters l'un à l'autre.

Ouvrez un nouveau projet QGIS, ajoutez-y vos 2 couches SpatiaLite ou PostGIS **grid00\_surf** et **grid12\_surf**.

Dans la boîte à outils, cherchez l'outil GDAL **Rasteriser (vecteur vers raster)** :

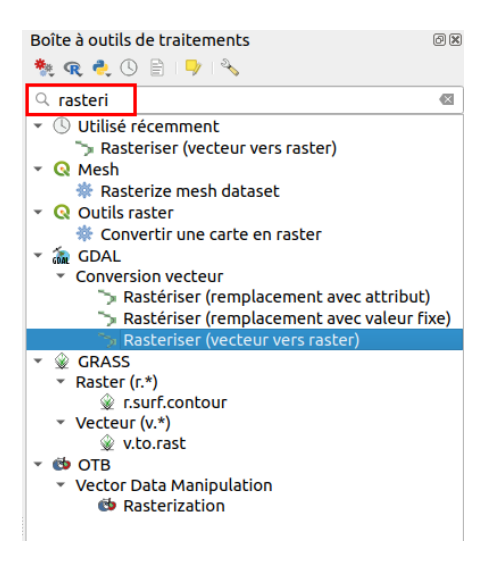

Double-cliquez sur cet outil :

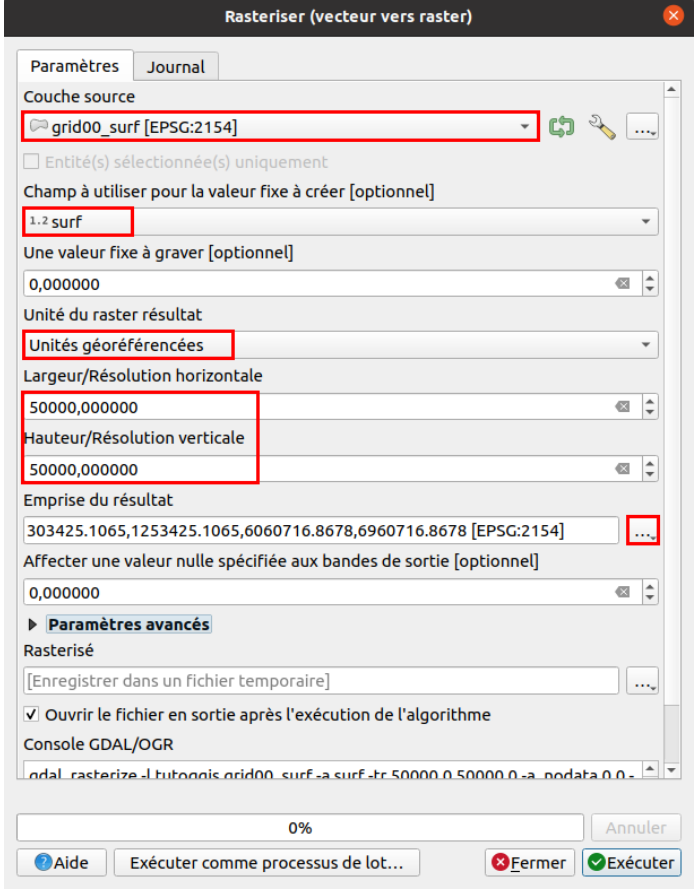

- Couche source : sélectionnez la couche **grid00\_surf**
- Champ à utiliser : sélectionnez le champ **surf**, chaque pixel du raster aura ainsi la valeur correspondante de ce champ
- · Unité du raster résultat : afin de pouvoir fixer la taille du pixel en mètres et non le nombre de pixel du raster résultat, sélectionnez Unités **géoréférencées**
- Largeur/Résolution horizontale et verticale : tapez **50 000** pour une taille de pixel de 50 km, identique à celle du maillage d'origine
- Emprise du résultat : cliquez sur les **...** à droite et sélectionnez la couche **grid00\_surf**, pour que le futur raster ait la même étendue que le maillage d'origine
- Vous pouvez choisir de créer un fichier temporaire ou bien d'enregistrer le résultat sur votre ordinateur.

Lancez la rastérisation... La couche résultat est automatiquement ajoutée à QGIS, et se superpose avec la couche grid00\_surf :

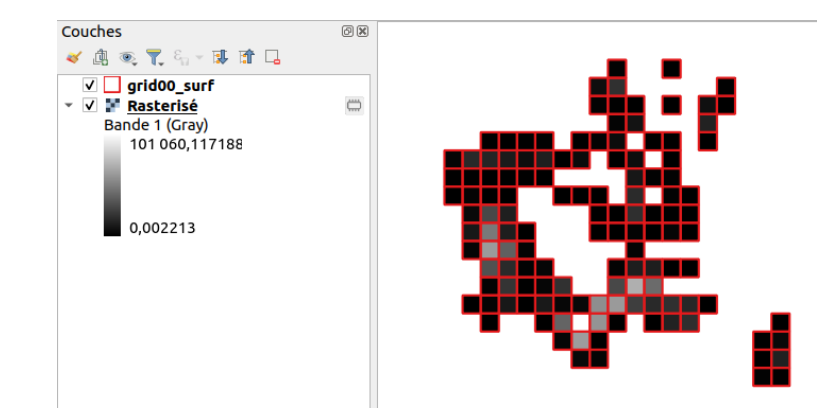

Si vous avez créé une couche temporaire, renommez-la par exemple rast00 (en la sélectionnant puis en appuyant sur la touche F2) afin de ne pas la confondre avec le deuxième raster sur 2012 par la suite.

Effectuez la même opération sur la couche grid12\_surf pour créer un deuxième raster. Si c'est une couche temporaire, renommez-la par exemple **rast12**.

Il ne reste plus qu'à soustraire ces 2 rasters au moyen de la calculatrice raster.

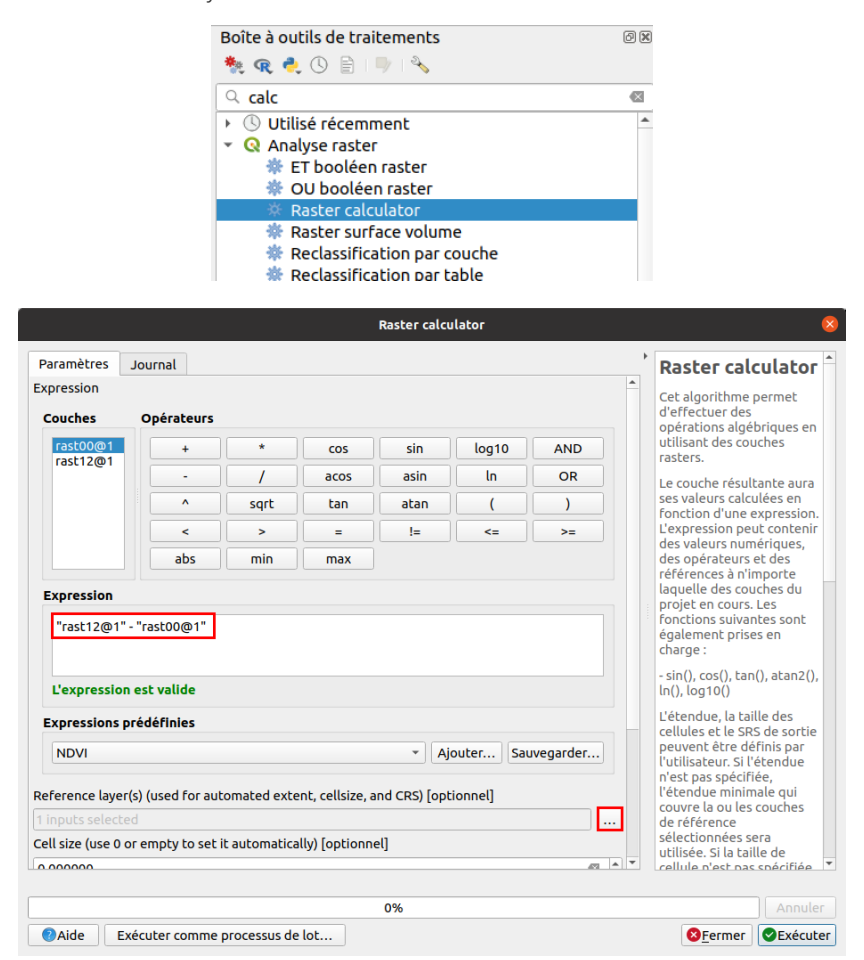

- Expression : double-cliquez sur la couche **rast12**, tapez le signe **-** (ou cliquez sur ce signe dans les opérateur), puis double-cliquez sur la couche **rast00**. L'expression finale est **"rast12@1" - "rast00@1"**
- Reference layer : cliquez sur les **...** tout à droite, et sélectionnez l'une ou l'autre couche **rast00** ou **rast12** : la couche créée aura la même emprise, résolution et SCR que cette couche de référence
- Output : vous pouvez soit créer une couche temporaire, soit enregistrer cette couche sur votre ordinateur

Par défaut, le résultat s'affiche en niveau de gris :

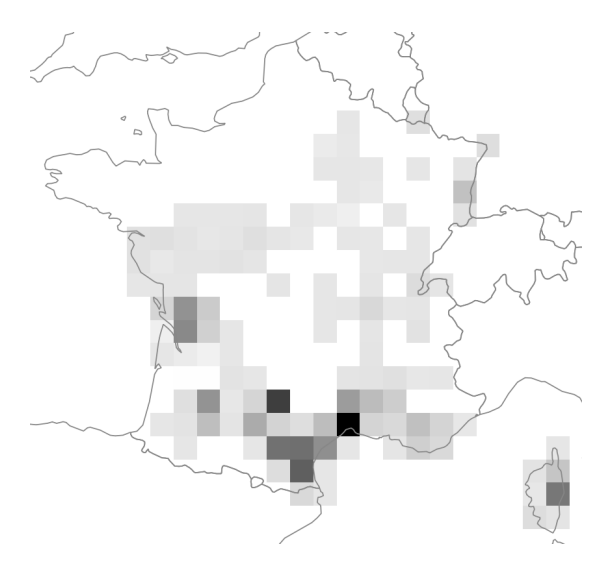

Pour une représentation similaire à celle obtenue plus haut, il faut paramétrer le style de ce raster (cliquez sur l'image pour la voir en plus grand) :

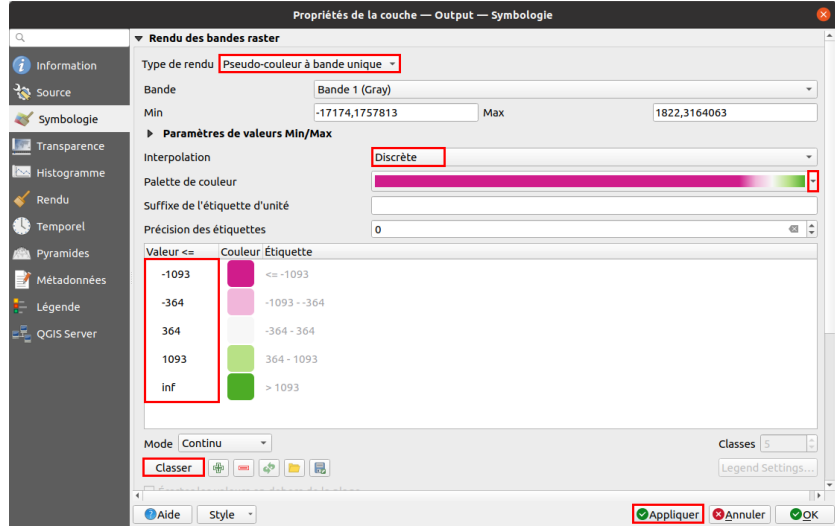

- Type de rendu : **pseudo-couleur à bande unique**
- Interpolation : **discrète**
- Palette de couleur : choisissez une gamme de couleur divergente, pour représenter d'une couleur les diminutions, et d'une autre les augmentations
- Cliquez ensuite sur **Classer** pour créer 5 classes
- · Valeurs de classes : ici, pas de possibilité de spécifier une discrétisation symétrique autour de 0. Le plus simple est donc de recopier les limites de classes obtenues plus haut pour la couche vecteur. Attention, il s'agit des bornes supérieures des classes !

Au final, le résultat est identique à celui obtenu en mode vecteur :

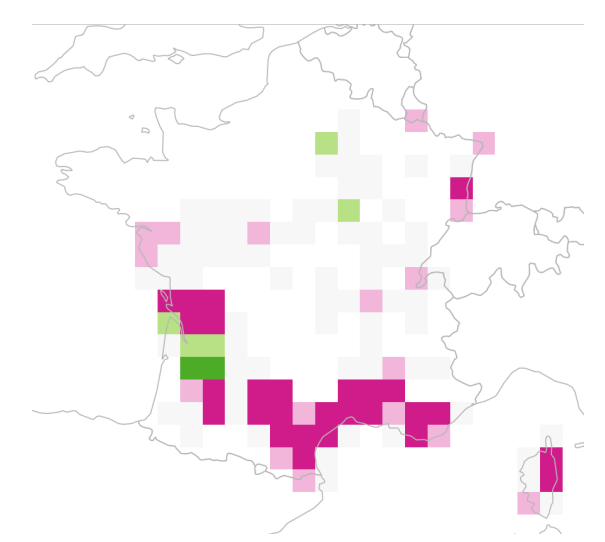

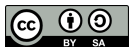

Bravo, vous êtes arrivés au bout de ce chapitre ! Vous pouvez vous reposer avec le suivant sur les modes de représentation et la mise en page de cartes.

# **X. Représenter des données et les mettre en page**

Les logiciels SIG sont avant tout des logiciels d'analyse spatiale. Ils permettent également la représentation des données sous différentes formes, et la mise en page de cartes. Les règles de sémiologie graphique ne seront pas ou peu abordées ici, nous verrons avant tout l'aspect « technique » sous QGIS.

Nous verrons ici comment représenter des données dans QGIS : quels types de cartes sont possibles, quelles en sont les limites, et comment mettre en page une carte.

Notions abordées :

- symboles proportionnels
- cartes choroplèthes
- cartes en semis de points
- mise en page de cartes (composeur d'impression)

Les données pour cette partie ainsi qu'une version PDF du tutoriel sont accessibles dans la rubrique [téléchargement](http://localhost/tutoqgis/telechargement.php).

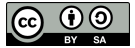

# **X.1 Représenter des données : diSérentes méthodes adaptées à diSérents cas**

Représenter des quantités ou des effectifs : carte en symboles [proportionnels](#page-215-0) *Créer une couche de points à partir d'une couche de [polygones](#page-215-1) Faire varier la surface de points en [fonction](#page-217-0) d'un champ Surface, rayon, Flannery... Pour en savoir plus sur les [différentes](#page-218-0) méthodes Les plus petits devant ! Modifier l'ordre [d'affichage](#page-218-1) des symboles C'est mieux avec la [légende](#page-219-0)* Représenter des variables relatives à des surfaces : cartes [choroplèthes](#page-220-0) *Créer un champ de densité de [population](#page-221-0) Faire varier la couleur des [communes](#page-221-1) en fonction du champ densité* [Représenter](#page-223-0) des quantités ou des effectifs : cartes en semis de points Connaître la [distribution](#page-224-0) de ses données *[Histogramme](#page-225-0) simple [Histogramme](#page-226-0) avec l'extension Plotly*

Il existe de nombreuses manières de représenter les données. Nous en avons abordées certaines dans les précédentes parties, et nous en verrons quelques unes plus en détail ici. Il en existe beaucoup d'autres !

Le [chapitre](#page-235-0) suivant abordera quant à lui la mise en page proprement dite, dans le module dédié de QGIS, qui permet d'exporter une carte avec légende, titre, échelle...

A partir d'une couche de communes et leur population, nous allons voir différentes manières de visualiser cette population.

Nous ne parlerons pas ici, ou très peu, de sémiologie graphique et du choix du mode de représentation, ce qui a déjà été fait dans de nombreux ouvrages, notamment :

- *Sémiologie graphique: Les diagrammes - Les réseaux - Les cartes* de Jacques Bertin
- *Manuel de cartographie* de Nicolas Lambert et Christine Zanin
- *Pratiques de la cartographie* d'Anne Le Fur

## **Représenter des quantités ou des effectifs : carte en symboles proportionnels**

Les cartes en symbole proportionnels permettent la représentation de quantités ou d'effectifs par des symboles, généralement des cercles. La surface des symboles sera proportionnelle à la quantité ou l'effectif.

<span id="page-215-0"></span>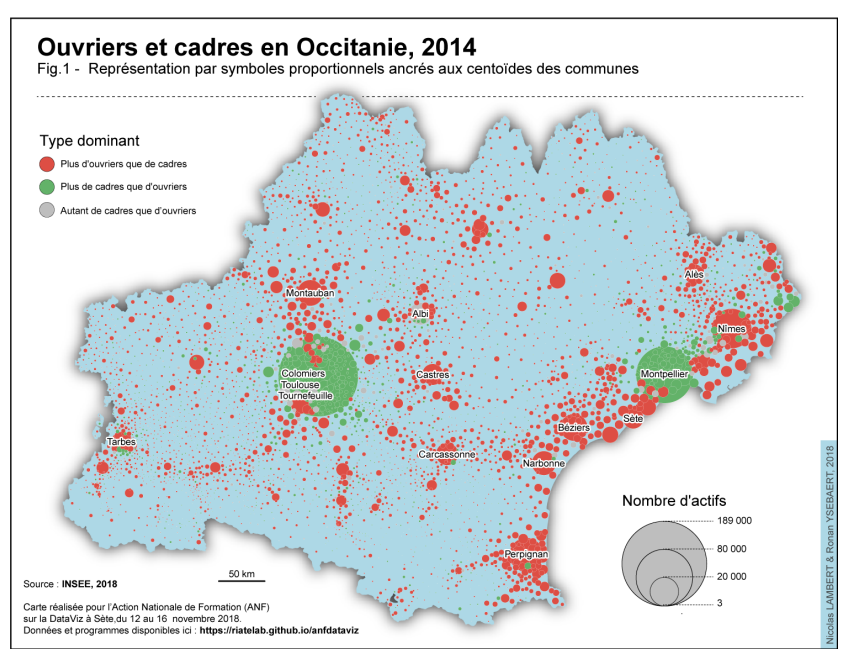

<span id="page-215-1"></span>Exemple d'une carte en cercles proportionnels réalisée par Nicolas Lambert et Ronan Ysebaert (2018). Source : carnet [\(néo\)cartographique](https://neocarto.hypotheses.org/5064).

#### *Créer une couche de points à partir d'une couche de polygones*

Dans QGIS, la visualisation de données sous forme de cercles proportionnels peut se faire directement à partir d'une couche de polygone (c'est alors les centroïdes des polygones qui sont représentés) mais est plus simple à partir d'une couche de points.

#### **A partir de la couche de communes, nous allons créer les centroïdes [\(barycentres\)](http://creativecommons.org/licenses/by-sa/4.0/deed.fr) des communes.**

[Qu'est-ce](http://creativecommons.org/licenses/by-sa/4.0/deed.fr) que le [centroïde](https://en.wikipedia.org/wiki/Centroid) [↗] d'un polygone ? Il s'agit du centre géométrique de ce polygone. Concrètement, cela correspond au point où une forme en papier du polygone tiendrait en équilibre sur une épingle. Sans entrer dans le détail du calcul des coordonnées d'un centroïde, l'idée est de minimiser la

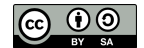
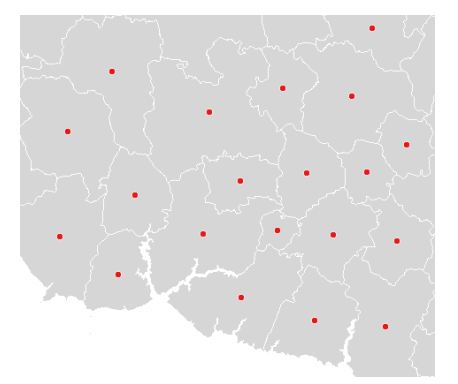

*Exemple de polygones (en gris) et de leurs centroïdes (en rouge).*

**Les centroïdes peuvent se situer en-dehors des polygones** , comme par exemple dans le cas de la commune de Remoiville dans la Meuse :

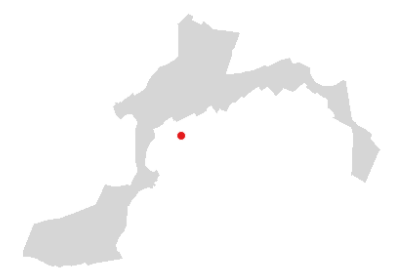

Dans notre utilisation, cela nous est égal que le centroïde soit au centre exact du polygone ; par contre, **il sera plus lisible qu'il tombe toujours à l'intérieur du polygone**. Il existe donc généralement dans les logiciels SIG une variante de l'outil de centroïdes, qui crée des centroïdes parfois imparfaits mais toujours dans les polygones !

C'est la raison pour laquelle nous allons utiliser ici l'outil **Point dans la surface** plutôt que l'outil **Centroïdes**.

Ouvrez un nouveau projet QGIS, ajoutez la couche **[COMMUNE.shp](http://localhost/tutoqgis/donnees/TutoQGIS_10_Representation.zip)** située dans le dossier **TutoQGIS\_10\_representation/donnees**.

Dans la barre de recherche de la boîte à outils, tapez par exemple *point dans* pour trouver plus facilement l'outil **point dans la surface** (rubrique Géométrie vectorielle) :

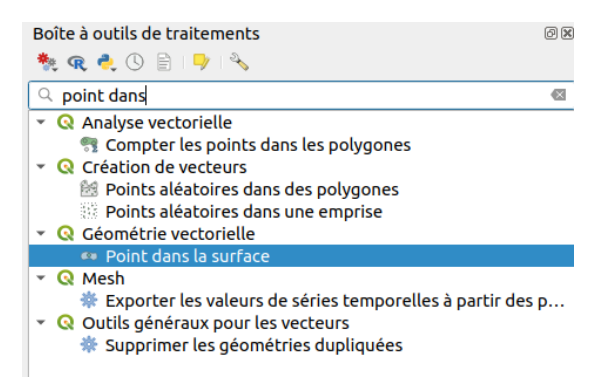

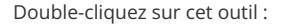

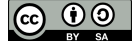

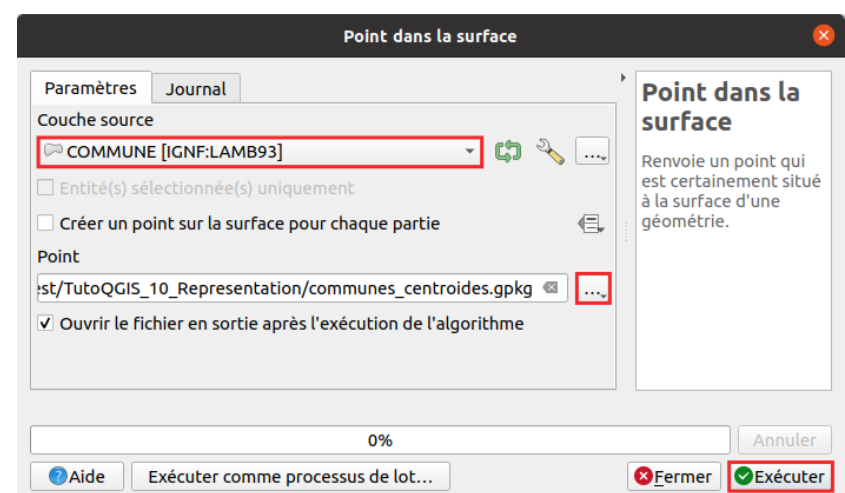

- Couche source : choisir la couche **COMMUNE**
- Point cliquez sur le bouton à droite **...**, allez à l'emplacement où vous voulez créer la couche de centroïdes et donnez-lui un nom : **communes\_centroides**

**Exécuter**... La couche de centroïdes est ajoutée à QGIS : un point a été créé par commune.

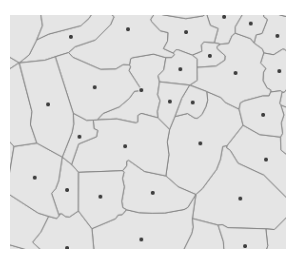

## *Faire varier la surface de points en fonction d'un champ*

Il est ensuite possible de faire varier la surface des centroïdes des communes en fonction d'un champ, ou d'une expression :

.<br>Propriétés de la couche - communes\_centroides | Symbol Symbole Unique **G** Informatio mbole<br>Symbole simple **Read Source** symbologie <mark>ba</mark> Étiquettes  $\begin{array}{|c|c|c|}\hline \mathbf{a} & \mathbf{b} & \mathbf{c} \\ \hline \hline \mathbf{b} & \mathbf{c} & \mathbf{c} \\ \hline \end{array}$  $\overline{\bigoplus}$ **Diagr** Unité Millimètre Vue 3D  $\frac{1}{100,0\%}$ Opacité Source Fields  $Couleur$ Taille 2,00000  $\bullet \hspace{0.1cm} \rule{0.7cm}{0.1cm}$ Formulaire d'attr Rotation  $\boxed{0,00}$ Description.. **Stockage at**  $Q$  QGIS 2  $\overline{a}$ Stocker les données dans le projet **O** Actions Type de champ:entier, double, string  $\blacktriangle$  $\hat{\mathbf{r}}$  $\circ$  $\ddot{\circ}$  $\circ$ Affichage Variable<br>Éditer... dty Rend airport arro circle  $\mathbf{\Phi}$ Coller  $\mathcal{O}$  $\Diamond$  $\mathbf{R}$  $\bullet$ Métado Assistant.. diam ellipse ghatta pentago noint0<sup>1</sup> ķ.  $\blacksquare$ Enregistrer le symbole | Avancé \* Rendu de couche  $\sqrt{2\pi}$  Appliquer  $\sqrt{2\pi}$ Caide Style -

Couche **communes\_centroides** : **Propriétés → Symbologie → bouton à droite de Taille → Assistant...** :

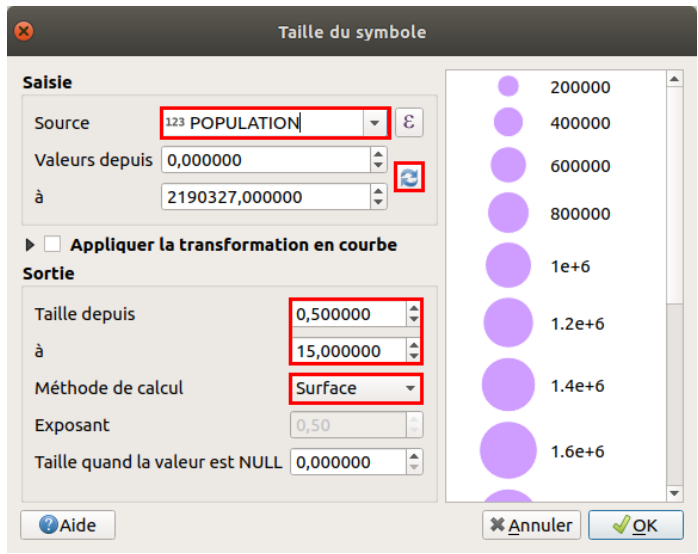

Le principe est simple : cet outil lit les valeurs minimum et maximum pour un champ de la table attributaire, et leur fait correspondre une surface minimum et maximum. Les surfaces correspondant aux valeurs intermédiaires sont interpolées.

**Partie Saisie** : cette partie concerne les valeurs de la variable utilisée.

- Source : il s'agit du champ dont les valeurs seront utilisées, ici **POPULATION**
- Valeurs depuis... à ... : cliquez sur le bouton Actualiser à droite pour lire automatiquement les valeurs minimum et maximum de population, ici 0 et 2190327

**Partie Sortie** : cette partie concerne la manière dont les valeurs seront représentées.

- Taille depuis... à ... : choisissez ici les surfaces correspondant aux valeurs minimale et maximale. Vous pouvez tester différentes valeurs, le résultat dépendra de l'échelle à laquelle la carte sera lue (France entière, département...)
- Méthode de calcul : choisissez **Surface** pour faire varier la surface et non le diamètre des cercles

#### *Surface, rayon, Flannery... Pour en savoir plus sur les différentes méthodes*

Pourquoi faire varier la surface des cercles et non leur rayon ? Tout simplement parce qu'ainsi les variations de forme vues par l'œil seront proportionnelles aux variations de la variable représentée. En faisant varier le rayon, l'œil verra un écart plus grand entre une valeur moyenne et une valeur élevée qu'entre une valeur faible et une valeur moyenne, même si la différence est la même.

La méthode de [Flannery](http://wiki.gis.com/wiki/index.php/Proportional_symbol_map#Apparent_Magnitude_.28Flannery.29_Scaling) [7] est une technique utilisée pour compenser le fait que, même si l'œil lit mieux les variations de surface que de taille, il ne les interprète cependant pas toujours exactement. Même si cette méthode est intéressante, étant donné que la méthode la plus utilisée en cartographie est de faire varier la surface, il n'est pas forcément recommandé de l'utiliser, à moins de bien le préciser sur votre carte.

La méthode exponentielle permet de surreprésenter les valeurs extrêmes (en ajustant l'exposant) et peut être utile à des fins d'exploration.

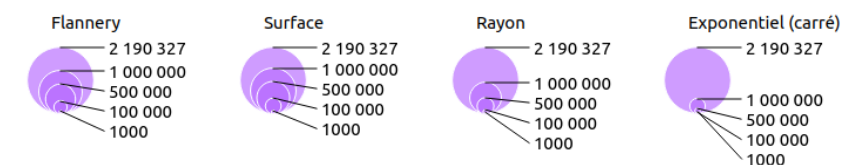

Si vous ne devez retenir qu'une chose : faites varier la surface de vos cercles, pas leur rayon ! Cela permettra une lecture plus juste du phénomène que vous représentez.

#### *Les plus petits devant ! Modifier l'ordre d'affichage des symboles*

Comme vous l'avez peut-être remarqué, QGIS affiche les cercles dans l'ordre de la table ; il peut donc arriver que de petits cercles soient masqués par de plus gros cercles.

Nous allons voir ici comment afficher les cercles par ordre de population, les plus faibles populations par-dessus.

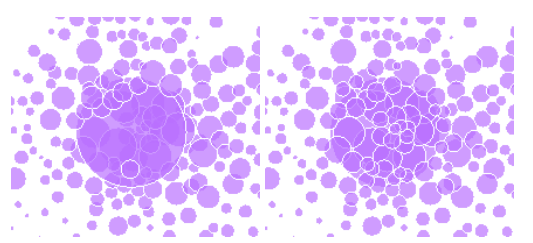

A gauche, cercles dessinés dans l'ordre de la table ; à droite, cercles dessinés du plus grand au plus petit.

Dans les propriétés de la couche **communes\_centroides**, **Symbologie**, tout en bas de la fenêtre, cliquez sur **Rendu de couche** :

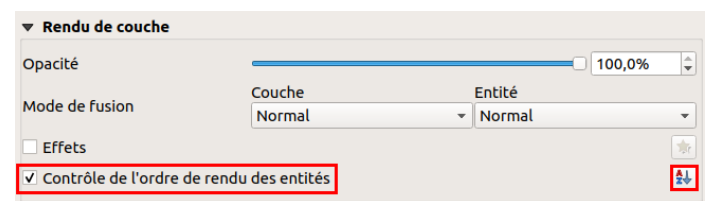

Cochez la case **Contrôle de l'ordre de rendu des entités** et cliquez sur le bouton tout à droite :

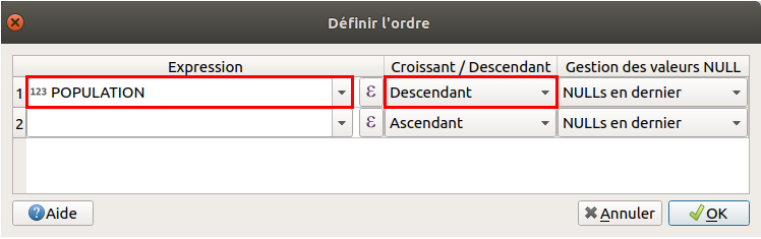

Choisissez le champ **POPULATION** et l'ordre **Descendant** : ainsi, les cercles seront dessinés du plus peuplé au moins peuplé.

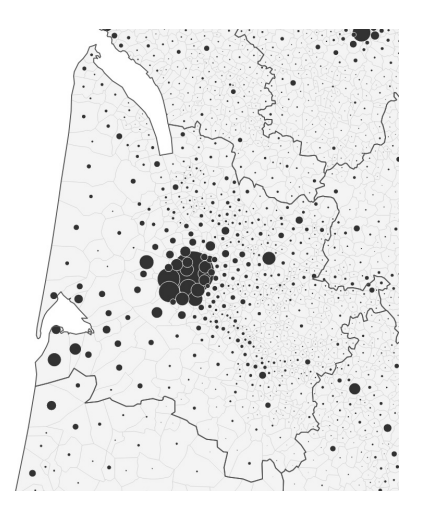

#### *C'est mieux avec la légende*

QGIS gère normalement les légendes pour les différents types de représentation, mais les cartes en cercles proportionnels présentent un cas particulier où nous devrons nous-même créer la légende.

Cette fonctionnalité a été rajoutée récemment, ce qui illustre bien le fait que les logiciels SIG ne sont pas initialement pensés comme des logiciels de cartographie (mais ils ont aujourd'hui tellement de possibilité en ce sens que ce serait dommage de se priver !).

Ouvrez la fenêtre des propriétés, rubrique *Symbologie*, et cliquez en bas à droite sur Avancé pour choisir Légende pour la Taille définie par des **données** :

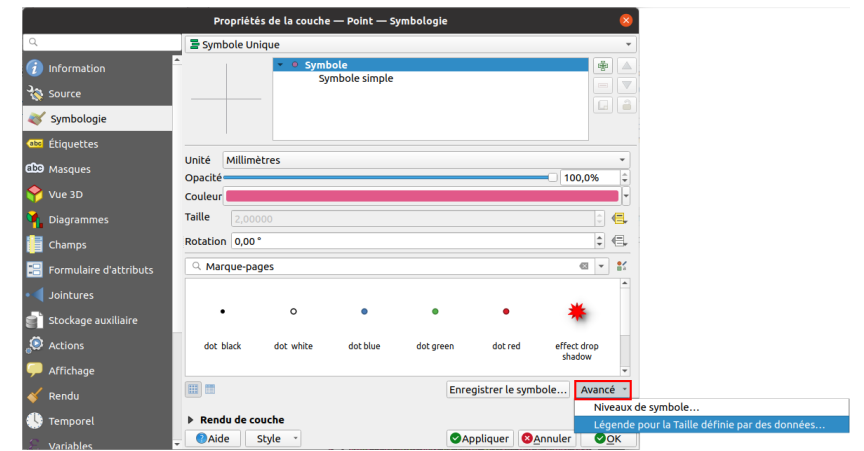

Sous cet intitulé un peu obscur se cache une légende paramétrable pour notre carte en cercles proportionnels :

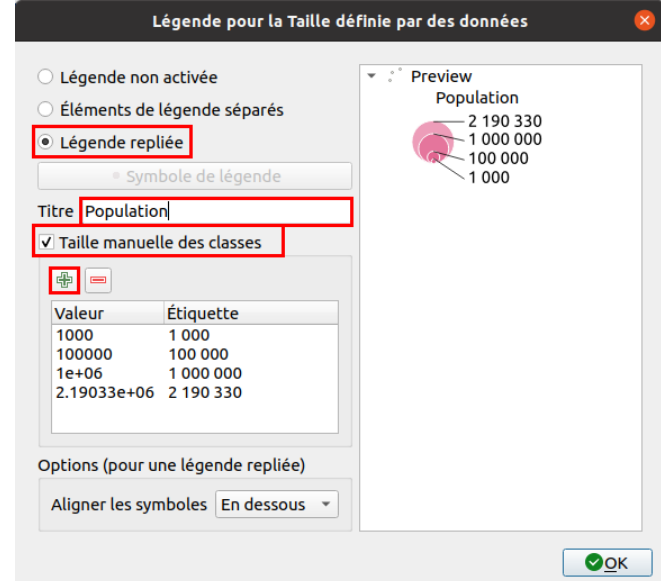

Dans la partie gauche, on peut spécifier les différents paramètres, un aperçu est mis à jour automatiquement dans la partie droite.

- Par défaut, la légende n'est pas activée. Nous allons choisir ici le mode **Légende repliée**, où les cercles sont superposés. Dans le mode **Eléments de légende séparés**, les cercles sont au-dessous les uns des autres, mais se retrouvent souvent tronqués
- On peut donner un titre à la légende, par exemple **Population**, par défaut il s'agit du nom de la couche
- Cochez la case **Taille manuelle des classes** pour définir vous-même quelles valeurs comportera la légende
- Cliquez ensuite sur le bouton **+** pour ajouter ces valeurs. On recommande généralement de mettre les valeurs minimales et maximales, ainsi qu'une ou deux valeurs intermédiaires. Ici, la valeur minimale étant de 1, elle n'est pas montrée. Notez que vous pouvez choisir quelle sera la valeur affichée dans la légende en modifiant l'étiquette !

Cliquer ensuite sur OK, fermez la fenêtre des propriétés. La légende est visible dans la liste des couches, et pourra également être affichée dans une [mise](#page-235-0) en page.

#### **Représenter des variables relatives à des surfaces : cartes choroplèthes**

Une carte choroplèthe est une carte en aplats de couleurs. Les régions sont colorées selon une mesure statistique telle que la densité de population ou le revenu par habitant. Ce type de carte ne peut donc être utilisé pour [représenter](https://neocarto.hypotheses.org/5717) des quantités ou des effectifs [↗]. Les variables continues doivent être [discrétisées](http://www.hypergeo.eu/spip.php?article374) [↗] pour produire des classes.

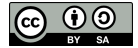

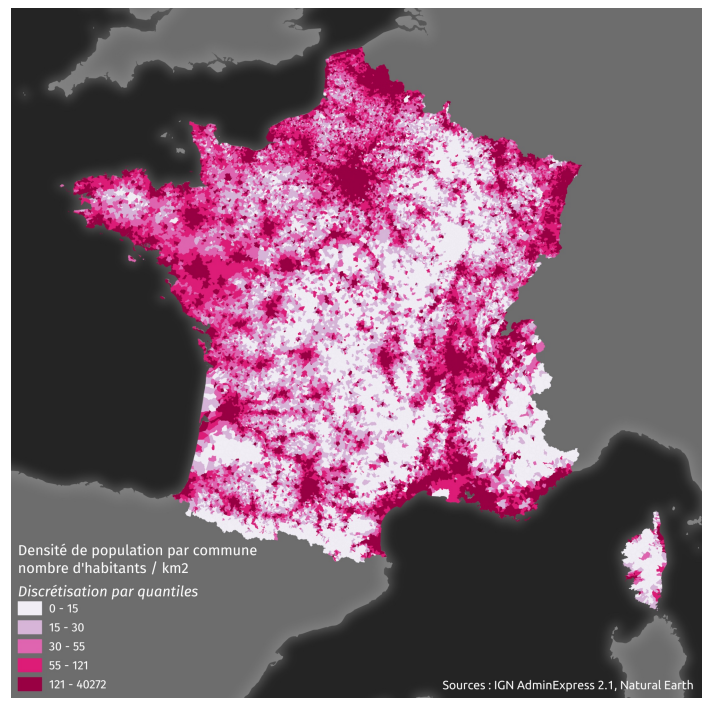

<span id="page-221-1"></span>Exemple de carte choroplèthe réalisée sous QGIS montrant la densité de population par commune en France métropolitaine, avec une discrétisation par quantiles.

#### *Créer un champ de densité de population*

La première étape consistera pour nous à créer un champ densité de population, rempli en fonction de la population et de la surface.

Ouvrez la table attributaire de **COMMUNE**, passez en mode [édition](#page-93-0) et ouvrez la [calculatrice](#page-140-0) de champ.

Calculez dans un nouveau champ nommé **densite** de type **décimal** la densité de population en **nombre d'habitants par km²**.

Quelle formule utiliser pour cela ?

On peut utiliser \$area pour calculer la surface. Les unités de la couche étant des mètres (couche projetée en Lambert 93), il faut diviser \$area par 1 000 000 *pour obtenir des km<sup>2</sup> .*

*Au final, la formule est donc : "POPULATION" / (\$area / 1000000)*

Quittez le mode édition. Vérifiez le contenu du champ densite.

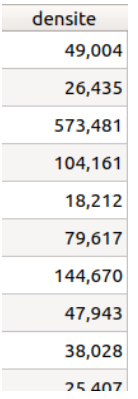

<span id="page-221-0"></span>*densité des communes classées par code INSEE.*

#### *Faire varier la couleur des communes en fonction du champ densité*

Maintenant que ce champ est créé et à jour, il est possible de faire varier la couleur des communes en fonction de la densité.

Pour faire varier la couleur des communes en fonction de la densité :

**Propriétés de la couche COMMUNE → rubrique Symbologie**

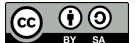

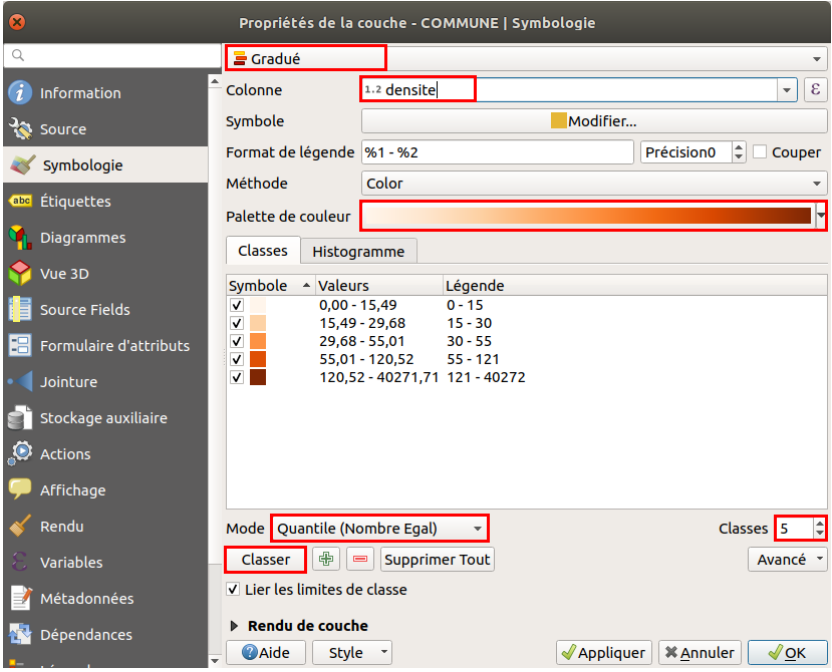

- Sélectionnez le style **Gradué** pour discrétiser les valeurs
- Choisissez la colonne **densite** créée précédemment (notez que l'on pourrait aussi cliquer sur le bouton Expression pour calculer ici la densité, sans créer de nouveau champ)
- Choisissez éventuellement une palette de couleur
- Sélectionnez un **mode de discrétisation** (quantile, intervalles égaux, Jenks) et un **nombre de classes**
- Cliquez sur **Classer** pour voir apparaître les classes avec les couleurs qui leur sont attribuées

Appliquez ensuite les changements. Vous pouvez tester différents modes de discrétisation et nombres de classes.

Pour voir l'effectif de chaque classe, clic droit sur le nom de la couche → Afficher le nombre d'entités (les nombres peuvent mettre un peu de temps à s'afficher avec une couche un peu lourde comme ici).

Pour un meilleur rendu, vous pouvez supprimer les bordures des communes en cliquant sur le symbole puis sur **Remplissage simple → Style de trait → Pas de ligne**.

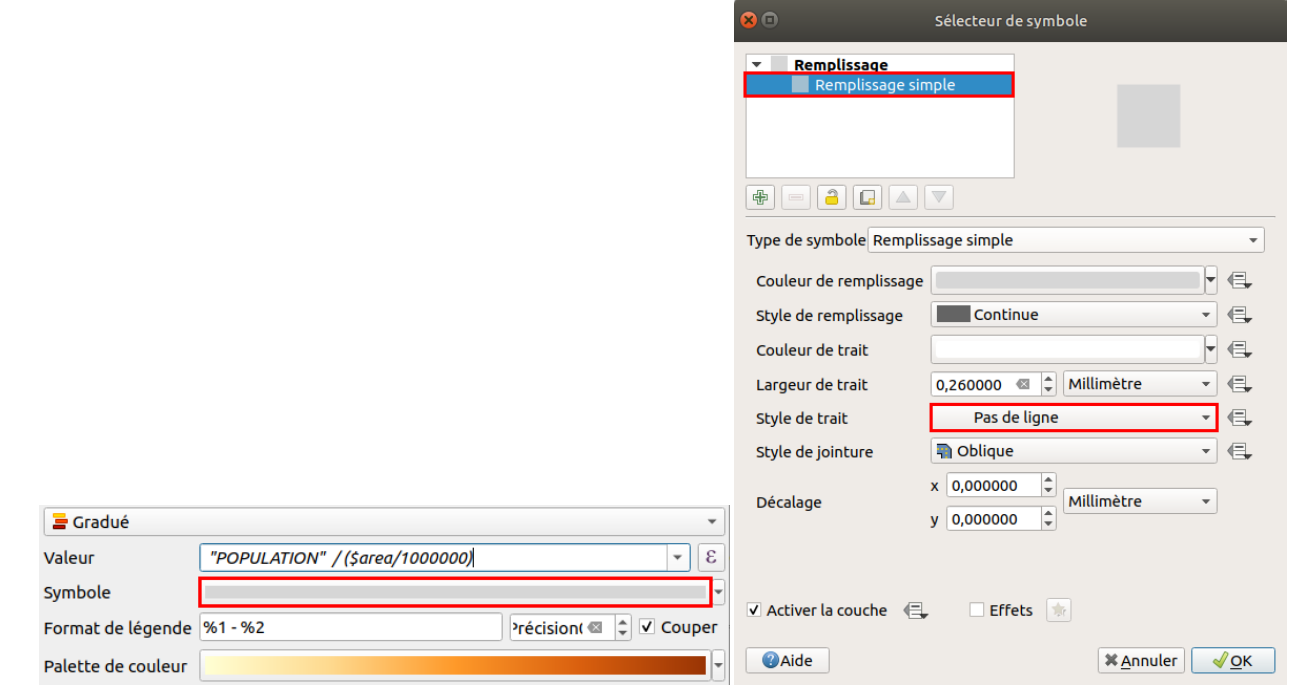

Toutefois, même ainsi, les limites restent un peu visibles. Pour ne vraiment plus les voir, il faut rendre visibles ces limites avec une épaisseur fine et leur donner la même *couleur que la couleur de remplissage.*

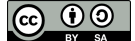

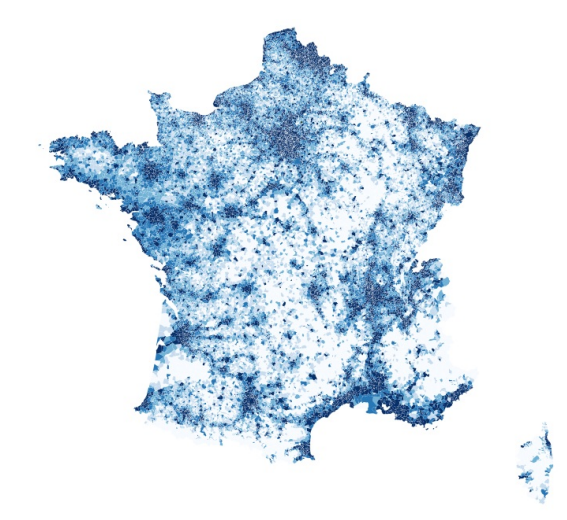

## **Représenter des quantités ou des effectifs : cartes en semis de points**

Une carte en semis de points permet, à partir d'un maillage surfacique, de représenter des quantités ou effectifs par des points placés aléatoirement au sein de chaque polygone. Le nombre de ces points est proportionnel à la quantité ou l'effectif lié au polygone.

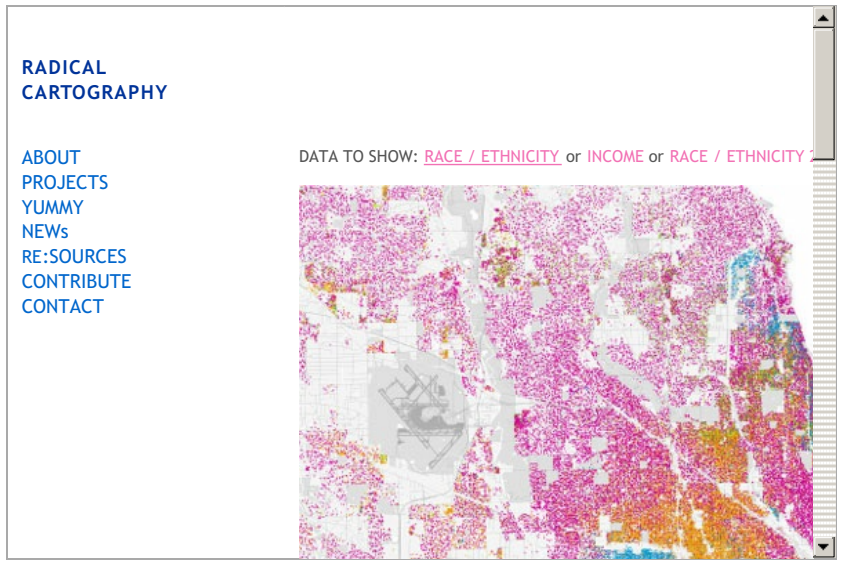

Carte en semis de points des Etats-Unis : 1 point représente un personne, sa couleur est fonction de l'origine de cette personne. Cette carte met en lumière la ségrégation qui a lieu *notamment dans certains quartiers des grandes villes.*

Ici, nous allons créer ces points aléatoires en fonction du champ POPULATION. On pourrait créer un point par personne, mais le temps de création de la couche de points serait très long, et le résultat serait peu lisible. **Nous allons donc créer un point pour 100 personnes.**

Il faudra donc diviser la population par 100, et arrondir le résultat à l'entier le plus proche, puisqu'on ne peut créer 1,2 points.

Pour créer les points aléatoires : Boîte à outils → Création de vecteurs → Points aléatoires à l'intérieur des polygones

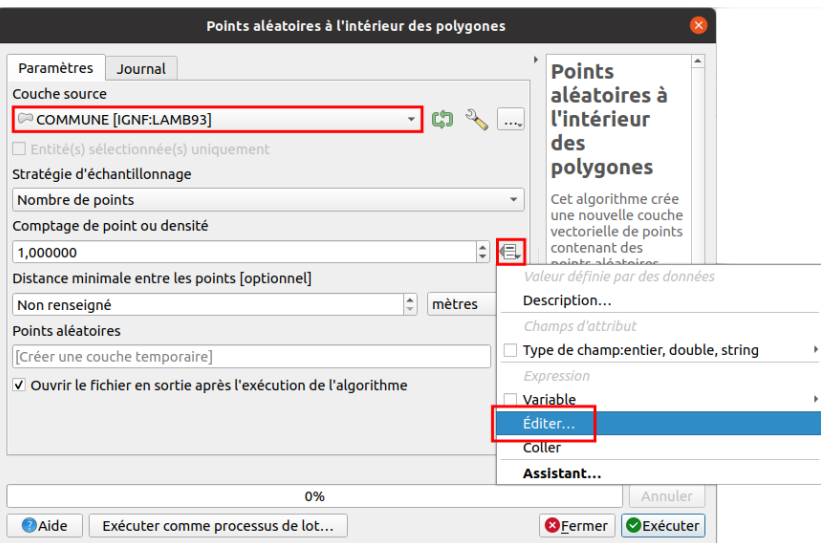

- Couche source : **COMMUNE**
- Stratégie d'échantillonnage : **Nombre de points**, pour créer un nombre de points directement proportionnel à la population
- Comptage de points : cliquez sur le bouton à droite, choisissez **éditer** et tapez l'expression suivante : **round("POPULATION"/100)**, pour diviser la population par 100 et arrondir le résultat pour obtenir un nombre entier
- Laissez les autres paramètres par défaut, pour créer une couche temporaire
- **Exécuter**, patientez, l'opération est un peu longue... et fermez la fenêtre une fois terminé.

Ajustez le style de la couche, par exemple à l'échelle du pays :

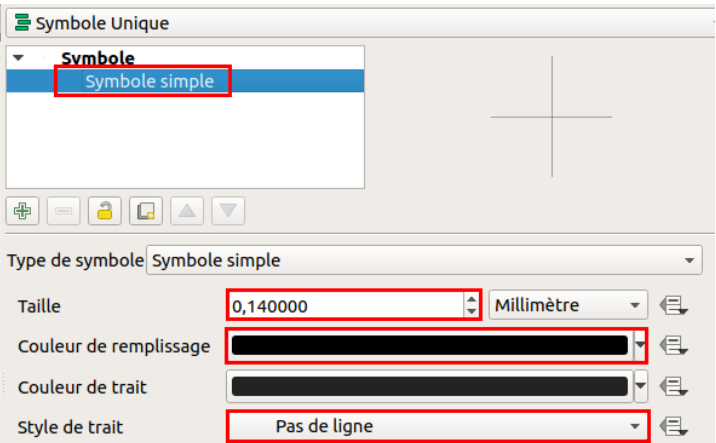

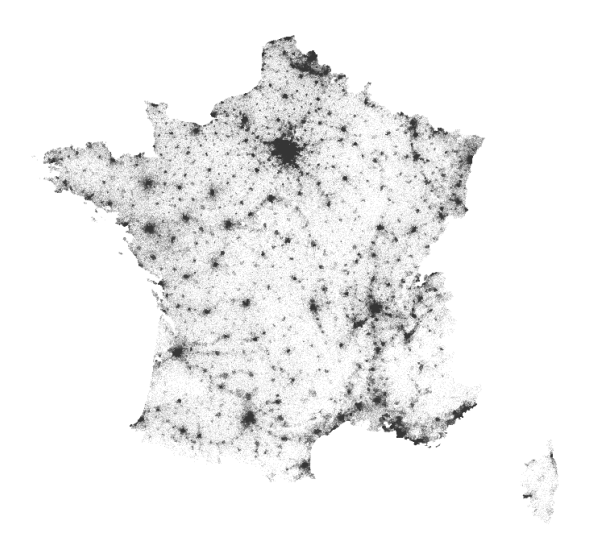

**Connaître la distribution de ses données**

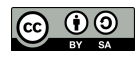

Il peut être utile pour mieux comprendre et représenter ses données de connaître leur distribution, par exemple avec un histogramme de fréquence. Ceci peut aider notamment à définir des classes pour une discrétisation.

Il est plus logique de faire cette étape avant de choisir un mode de représentation ; néanmoins, parce-qu'il est plus simple de l'aborder en sachant déjà discrétiser des données dans QGIS, cette partie arrive en fin de chapitre.

Nous allons voir 2 méthodes, une directement dans la fenêtre des propriétés de la couche, et l'autre avec l'extension Plotly.

Ici, nous allons prendre l'exemple de la densité de population pour les communes de France métropolitaine.

Si ce n'est pas déjà fait, ajoutez à votre projet la couche **[COMMUNE.shp](http://localhost/tutoqgis/donnees/TutoQGIS_10_Representation.zip)** située dans le dossier **TutoQGIS\_10\_representation/donnees**.

#### *Histogramme simple*

Il existe une méthode simple directement inclue dans QGIS pour avoir un aperçu de la distribution de vos données.

Ouvrez les propriétés de la couche de communes, et [choisissez](#page-221-0) le mode gradué pour le champ densité créé [précédemment](#page-221-1) avec une discrétisation par exemple par quantiles.

Cliquez ensuite sur l'onglet **Histogramme** (toujours dans la rubrique symbologie) puis sur **Charger les valeurs** :

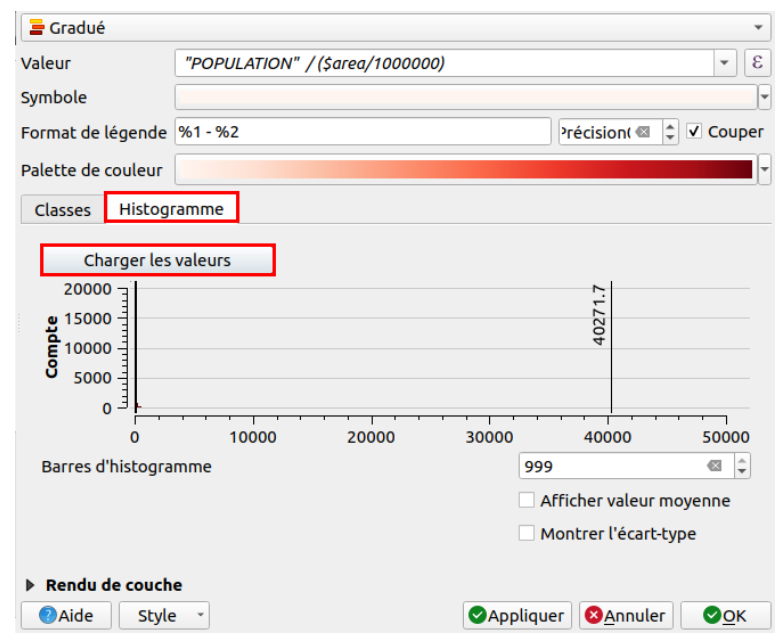

On ne voit pas grand chose... L'axe des x est créé en fonction des valeurs minimales et maximales, et la plupart des communes ayant une densité inférieure à 1000 habitants / km², elles ne sont pas visibles ici.

Les axes ne sont pas paramétrables et il n'est pas possible de zoomer, ce qui est une limite importante de cet outil. Testons néanmoins pour un jeu de données ne présentant pas de valeur maximale extrême, par exemple pour les communes de densité inférieure à 300 habitants/km².

Pour cela, nous allons filtrer les [données](#page-15-0), ce qui ne modifie pas la couche elle-même.

Toujours dans la fenêtre des propriétés, rendez-vous dans l'onglet **Source** et cliquez sur le bouton **Constructeur de requête** tout en bas de la fenêtre.

Filtrez uniquement les communes de densité < 300 habitants/km² avec la requête **"densite" < 300**. Cliquez ensuite sur **OK**.

Retournez dans la rubrique **Symbologie**, onglet **Classes** et cliquez sur le bouton **Classer** pour mettre à jour les classes. Dans l'onglet **Histogramme**, cliquez sur **Charger les valeurs** pour mettre à jour l'histogramme.

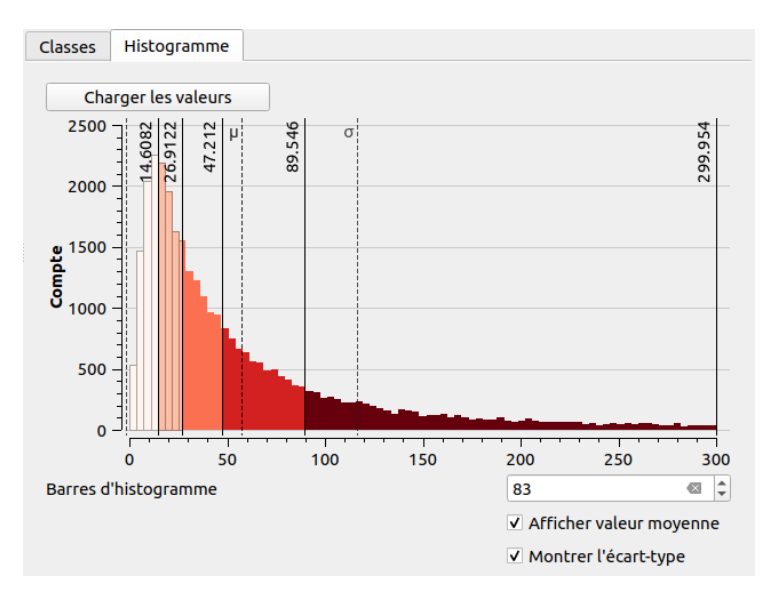

On y voit plus clair ! Au passage, pro[tez-en pour cocher les cases **moyenne** et **écart-type**. Et vous pouvez ainsi vous rendre compte de l'intérêt principal de cet histogramme : les couleurs sont celles de la discrétisation choisie, et il est possible de modifier les bornes des classes directement dans l'histogramme.

Testez-le en faisant glisser un des traits correspondant à une borne. En cliquant sur le bouton **Appliquer**, les changements sont visibles dans la fenêtre de QGIS.

Ceci peut être très utile pour appliquer la méthode des **seuils observés** : délimiter les classes à la main, en se basant sur les ruptures visibles dans l'histogramme.

N'oubliez pas de **supprimer le filtre** pour travailler à nouveau sur l'ensemble de vos données.

### *Histogramme avec l'extension Plotly*

Une autre méthode, permettant plus de souplesse au niveau du paramétrage de l'histogramme, mais n'étant pas liée à la discrétisation, consiste à utiliser l'extension [Plotly](https://github.com/ghtmtt/DataPlotly) [↗] créée par Matteo Ghetta (Faunalia).

Cette extension permet la création de graphiques de différents types (nuages de points, boîtes à moustaches, histogramme...) à partir des données chargées dans QGIS. Nous ne verrons pas ici toutes les fonctionnalités liées à cette extension, mais vous aurez une petite entrevue de ses riches possibilités !

Il faut tout d'abord installer [l'extension](#page-59-0) : **menu Extension → Installer/Gérer les extensions** , tapez **plotly** dans la barre de recherche et cliquez sur **Installer l'extension**.

Plotly est ensuite accessible via le **menu Extension → DataPlotly** ou bien en cliquant sur son icône.  $\geq$ 

Un nouveau panneau appraît : il peut être nécessaire de l'agrandir un peu.

Pour affficher un histogramme de fréquence de la densité de population :

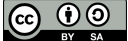

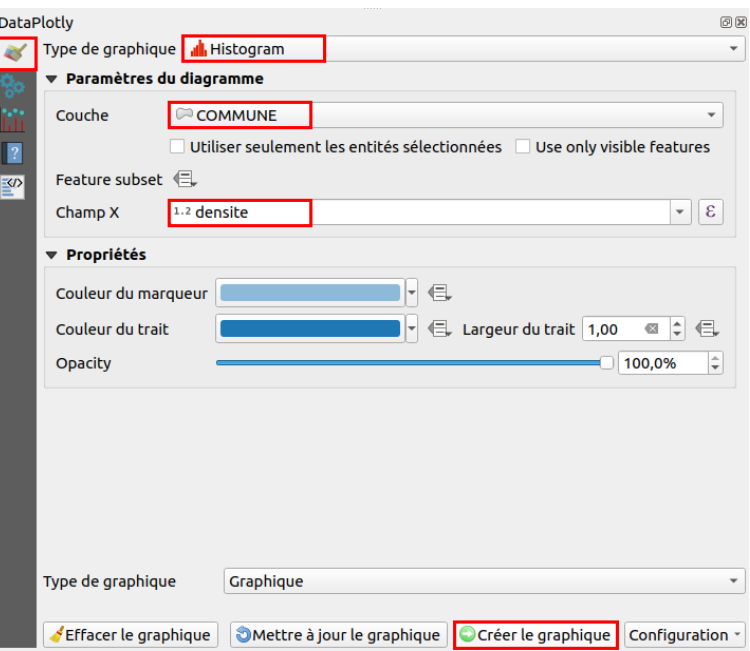

- Choisissez le type **Histogram**
- Les données à représenter proviennent de la couche **COMMUNE**...
- ...et de son champ **densite**
- Cliquez ensuite sur le bouton **Créer le graphique** tout en bas :

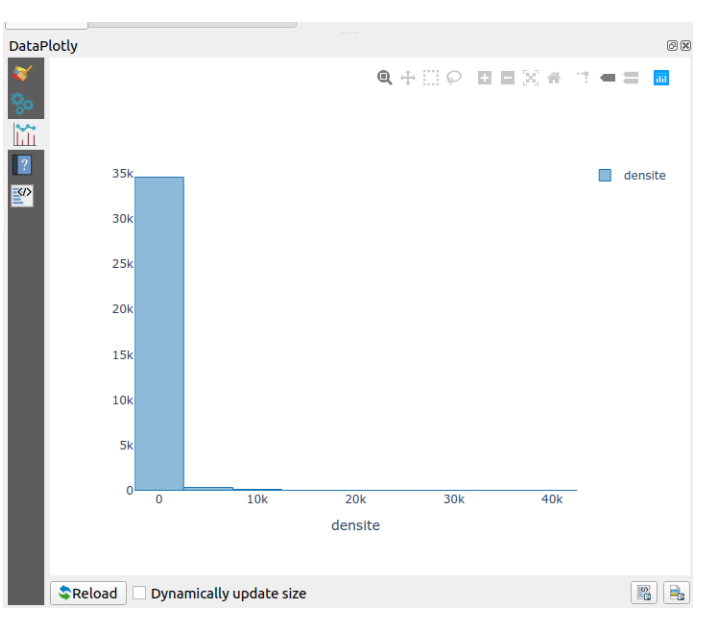

La barre d'outils en haut à droite permet de zoomer, dézoomer etc. dans le graphique.

Tout est ensuite paramétrable, ou presque, notamment ici :

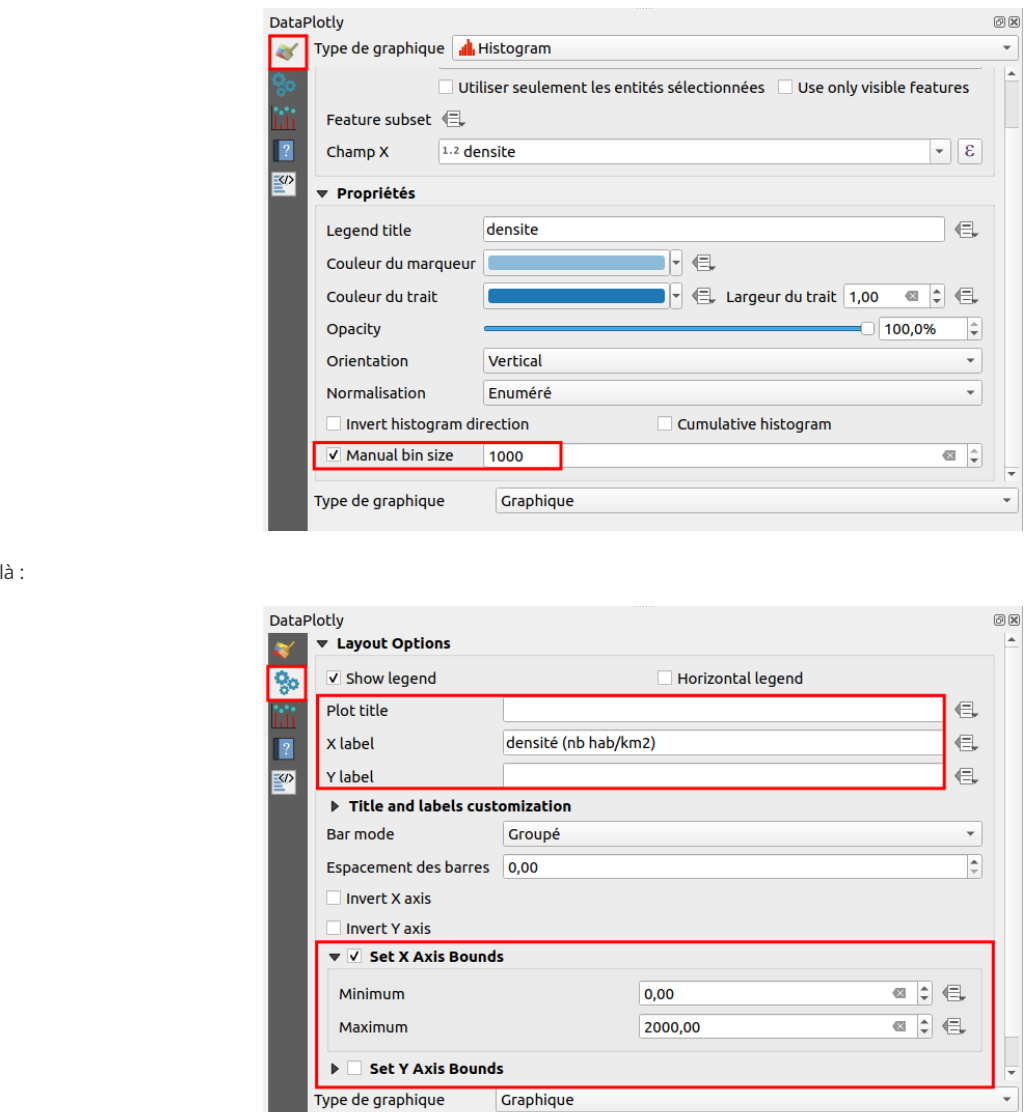

Pour appliquer les changements, il faut cliquer sur **Mettre à jour le graphique** en bas de la fenêtre.

Par exemple en diminuant la taille des barres et en zoomant :

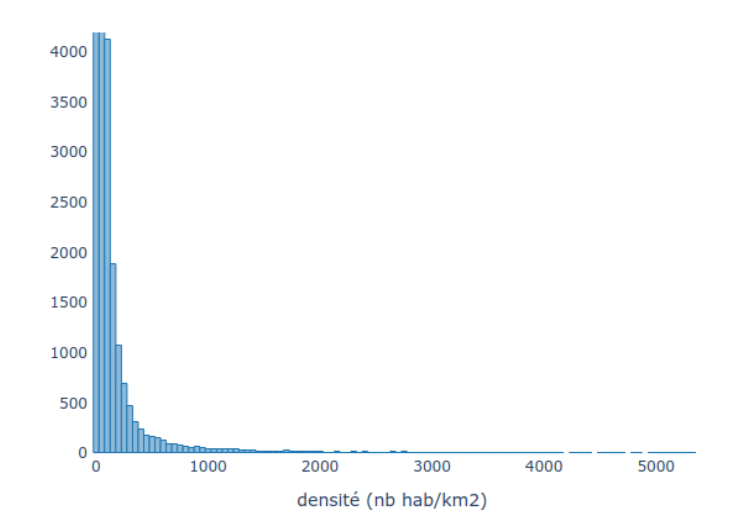

N'hésitez pas à tester les différents paramètres !

*En-dessous du graphique, il y a 2 boutons pour l'exporter au format HTML (interactif) ou PNG (image).*

En [conclu](http://creativecommons.org/licenses/by-sa/4.0/deed.fr)sion de ce chapitre, nous avons vu ici trois manières de [représenter](http://creativecommons.org/licenses/by-sa/4.0/deed.fr) une même donnée : la population des communes. Il en existe beaucoup d'autres !

Ou

Dans le chapitre suivant, nous aborderons la mise en page de cartes afin par exemple de pouvoir les intégrer dans un article : ajout d'un titre, d'une légende... et export au format image ou vectoriel. L'export au format vectoriel vous permettra de retravailler la carte dans un logiciel de dessin vectoriel.

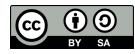

## **X.2 Mettre en page une carte**

[Préparation](#page-230-0) de la mise en page Mise en page : une [fenêtre](#page-230-1) dédiée Modifier les [dimensions](#page-231-0) de la page [Ajouter](#page-232-0) une carte Ajouter une [légende](#page-232-1) *[Création](#page-232-2) de la légende Modifier les [éléments](#page-233-0) [Ajouter](#page-233-1) un titre Autres [paramètres](#page-234-0) de la légende* [Ajouter](#page-234-1) une échelle *[Création](#page-235-1) de l'échelle A [chaque](#page-235-2) échelle son style* Ajout d'éléments [supplémentaires](#page-236-0) : titre, logo, flèche nord... Ajout d'une carte de [situation](#page-237-0) [Exporter](#page-239-0) la carte [Sauvegarder](#page-240-0) une mise en page

Une fois vos données représentées de manière satisfaisante, il peut être utile d'en faire une carte. **Cette partie n'a pas pour but d'expliquer les bonnes et mauvaises pratiques en matière de cartographie**, mais se bornera à décrire quelques fonctionnalités du mode mise en page de QGIS.

L'exemple portera ici sur une carte de la densité de population par communes (carte choroplèthe) en France. Mais vous pouvez choisir le sujet de votre choix, avec vos données !

## **Préparation de la mise en page**

<span id="page-230-0"></span>Commencez par ajouter toutes les couches dont vous avez besoin, et supprimez toutes les couches inutiles.

Choisissez le style de chacune des couches.

N'oubliez pas [également](#page-34-0) de choisir un SCR adapté pour votre projet (projeté si vous souhaitez créer une échelle en mètres par exemple) (cf. Modifier le SCR du projet).

<span id="page-230-1"></span>Pour aller plus vite, vous pouvez ouvrir le projet tout fait [misenpage\\_densite.qgz](http://localhost/tutoqgis/donnees/TutoQGIS_10_Representation.zip). Dans ce cas, nombre des étapes décrites ci-dessous seront déjà réalisées, mais vous pourrez modifier les différents paramètres.

## **Mise en page : une fenêtre dédiée**

Le mode mise en page ouvre une fenêtre à part dans QGIS. On peut y ajouter différents éléments : carte, légende, échelle... La carte est liée à celle de la fenêtre principale de QGIS et se met à jour automatiquement.

*Dans la version 2.18 de QGIS, le mode mise en page se nommait « composeur d'impression ».*

Si vous partez du projet tout fait [misenpage\\_densite.qgz](http://localhost/tutoqgis/donnees/TutoQGIS_10_Representation.zip), ouvrez la mise en page déjà présente dans ce projet : **menu Projet → Mises en page → densité de population**.

Sinon, créez une nouvelle mise en page : **menu Projet → Nouvelle mise en page...** Tapez un titre, par exemple densité communes.

La fenêtre de mise en page s'ouvre (ici pour la mise en page déjà existante) :

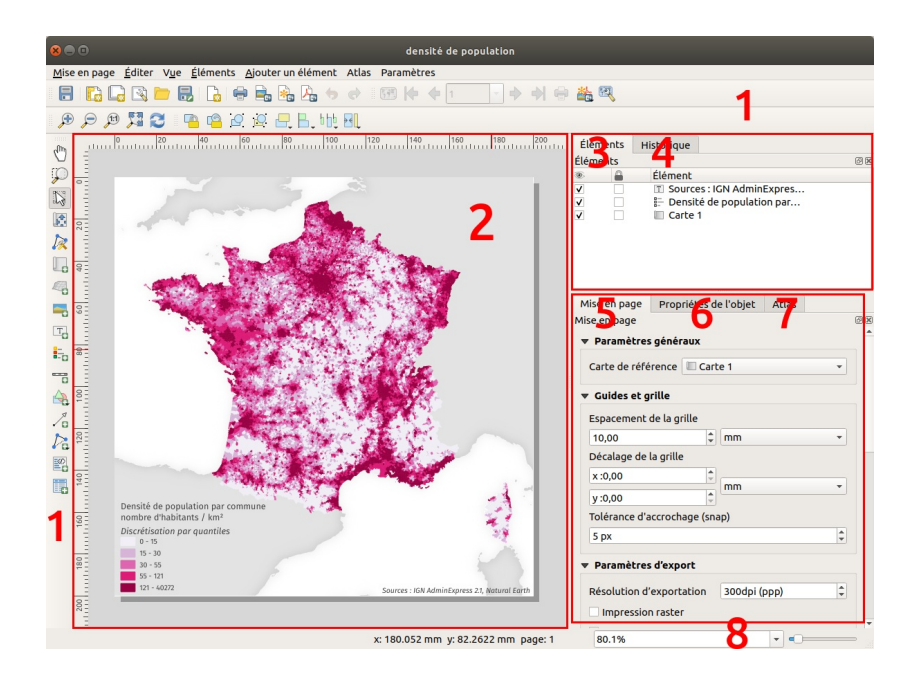

On trouve dans cette fenêtre :

**1. Menus et barres d'outils :** on retrouve les mêmes outils dans les menus ou via les icônes.

**2. Mise en page :** cette zone correspond à une page blanche, dont vous pouvez paramétrez notamment les dimensions. Vous pouvez ajouter à cette page des cartes (liées à la fenêtre principale de QGIS), légendes, échelles etc.

**3. Onglet Eléments :** cet onglet comporte la liste des éléments présents sur la page (carte, légende etc.). Vous pouvez les rendre visibles ou invisibles, verrouillés ou non, et en modifier l'ordre.

4. Onglet Historique : retrouvez ici la liste des dernières opérations que vous avez effectuées, par exemple modifier l'ordre des éléments. En cliquant sur une opération, vous l'effectuez à nouveau.

**5. Onglet Mise en page :** cet onglet permet notamment de dé[nir une grille d'accrochage, et une résolution pour l'export. Le contenu de cet onglet ne change jamais.

**6. Onglet Propriétés de l'objet :** cet onglet contient les propriétés de l'objet actuellement sélectionné, son contenu varie donc en fonction du type d'objet : carte, légende, texte...

7. Onglet Atlas : QGIS possède un mode Atlas, très pratique si vous avez une série de cartes à faire sur des zones différentes. Nous n'aborderons pas son fonctionnement, mais vous pouvez en savoir plus par exemple [ici](https://docs.qgis.org/latest/fr/docs/training_manual/forestry/forest_maps.html?highlight=atlas) [↗].

**8. Barre d'état :** vous pouvez lire ici les coordonnées de votre souris dans la page (il ne s'agit pas de coordonnées géographiques, mais de coordonnées en mm par rapport au coin en haut à gauche de la page) et vous pourrez aussi modifier le niveau de zoom sur la page.

## <span id="page-231-0"></span>**Modifier les dimensions de la page**

La première étape consiste à déterminer les dimensions de la page. Par défaut, il s'agit d'un A4 paysage, mais s'il s'agit d'une figure destinée à être intégrée dans un rapport, vous pouvez très bien choisir une taille personnalisée, par exemple 20 x 20 cm.

Faites un **clic droit sur la page → Propriétés de la page** . Mise en page Propriétés de l'objet Atlas Propriétés de l'objet 问区 Taille de la page Personnalisation Taille ∈ € Orientation Largeur 200,000  $\ddot{\phantom{1}}$  $mm$ Hauteur 200,000 E Exclure la page dans les exports ( Arrière-plan  $\left| \mathbf{v} \right|$ 

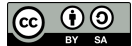

- Taille : choisissez **Personnalisation** tout en bas de la liste
- Largeur et hauteur : **200 mm**

<span id="page-232-0"></span>Pour zoomer sur votre page : cliquez sur l'icône **Zoom complet** (ou **menu Vue → Zoom sur l'emprise totale** ).

#### **Ajouter une carte**

#### Cliquez ensuite sur l'icône **Ajouter Carte** (ou **menu Ajouter un objet → Ajouter Carte**).  $\Box$

Dessinez un rectangle n'importe où sur la page, de la taille que vous voulez. Puis rendez-vous dans l'onglet **Propriétés de l'objet**, rubrique **Position et taille** (vers le bas de l'onglet).

Fixez **X et Y à 0** et la **largeur et hauteur à 200 mm** pour que la carte coïncide avec la page.

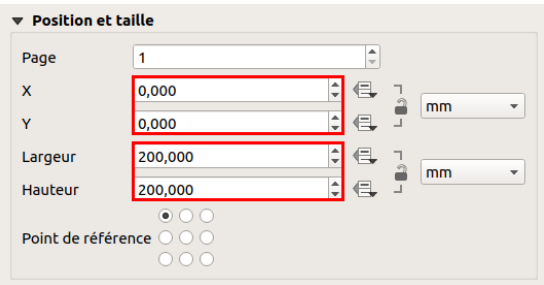

La carte ainsi créée est synchronisée avec les données visibles dans QGIS : si vous changer le style d'une des couches dans la fenêtre principale de QGIS et revenez à la mise en page, la carte aura été mise à jour (si besoin en cliquant sur le bouton actualiser).

Pour **centrer la carte** : cliquez sur l'icône **Déplacer le contenu de l'objet** et faites glisser le contenu de la carte. ß.

Pour **zoomer et dézoomer**, 3 méthodes :

pour un zoom « à la louche », utilisez la **molette** de la souris après avoir sélectionné l'outil **Déplacer le contenu de l'objet**

pour un zoom plus précis : sélectionnez la carte au moyen de l'outil de sélection, puis modifiez l'échelle dans l'onglet Propriétés de  $\sum_{i=1}^{n}$ 

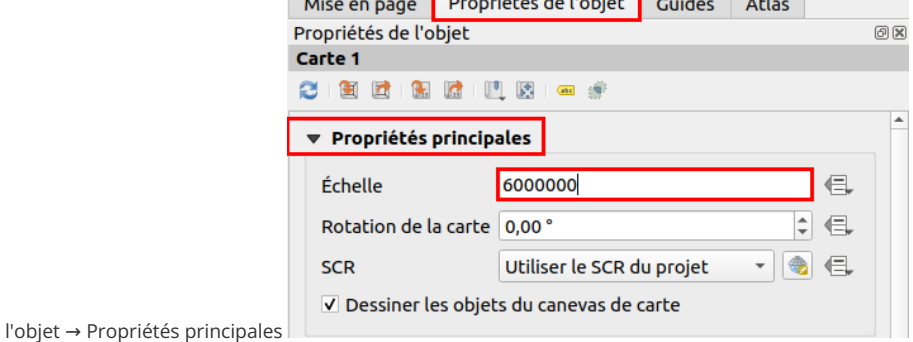

Synchroniser la carte de la mise en page avec celle de la fenêtre principale de QGIS : cliquez sur la 2ème icône dans la barre d'outils en haut des Propriétés de l'objet

Carte 1 2 8 8 8 8 9 8 8 propriétés de l'objet :

Il est probable que les 2 cartes ne coïncident pas exactement car elles n'ont pas le même rapport hauteur/largeur. Vous pouvez aussi cliquer sur la 4ème icône pour donner à la carte de votre mise en page la même échelle que dans la fenêtre principale QGIS.

#### <span id="page-232-1"></span>**Ajouter une légende**

Il existe de nombreuses possibilités pour paramétrer la légende. Elles ne seront pas toutes passées en revue ici, mais n'hésitez pas à explorer par vousmême !

#### *Création de la légende*

<span id="page-232-2"></span>Pour ajouter une **légende** : icône **Ajouter Légende**, puis cliquez n'importe où sur la carte.

Eo

La fenêtre **Propriétés de l'élément** s'ouvre : cliquez sur OK sans modifiez les paramètres, ce que vous pourrez toujours faire par la suite.

La légende reprend celle de la couche dans QGIS : si vous modifiez les étiquettes de la légende dans la propriété de la couche, la légende de la mise en page prendra en compte ces modifications.

Dans la fenêtre principale de QGIS, ouvrez les propriétés de la couche, rubrique Style. Vous pouvez :

- **Modifier les bornes des classes** en double-cliquant sur une ligne dans la colonne valeur
- **Modifier l'étiquette des classes** en double-cliquant sur une ligne dans la colonne étiquette

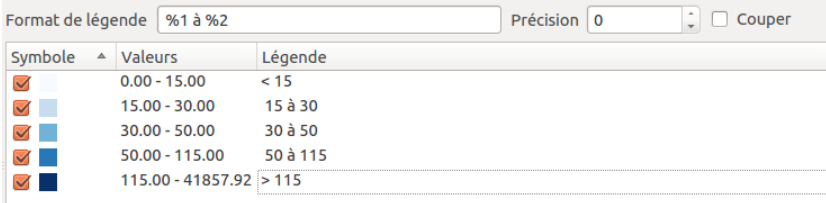

<span id="page-233-0"></span>Revenez ensuite dans la mise en page, les changements que vous avez effectués sont visibles dans la légende puisque la case **Mise à jour auto** est cochée par défaut.

#### *Modifier les éléments*

N

Comment faire maintenant si vous désirez encore modifier les éléments de la légende ?

La case **Mise à jour auto** permet de prendre en compte directement les changements effectués dans la fenêtre principale de QGIS.

Cette case présente néanmoins l'inconvénient de ne pas vous donner la main sur la légende ; si vous la décochez, vous pourrez changer l'ordre des couches, en ajouter et en supprimer... grâce aux icônes situées sous la légende, et mettre à jour leur légende s'il y a eu modification dans QGIS en cliquant sur le bouton **Tout mettre à jour**.

Cliquez sur votre légende avec l'outil **Sélectionner / Déplacer un objet** .

Décochez la case **Mise à jour auto**. Les outils sous la légende sont maintenant activés :

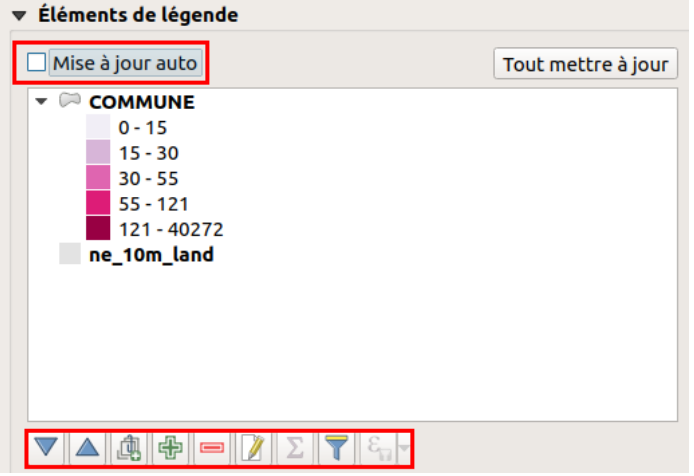

Vous pouvez maintenant, au moyen de ces outils :

**Modifier l'ordre** des éléments dans la légende : utile pour mettre les éléments plus importants en premier  $\wedge$ 

**Créer des groupes**, pour hiérarchiser l'information 凾

**Ajouter des couches** présentes dans QGIS et non visibles dans la légende

**Supprimer des couches** de la légende, par exemple ici la couche **ne\_10m\_land**, qui n'apporte rien à la compréhension de la carte en étant  $\blacksquare$ présente dans la légende

**Modifier le texte** des éléments, si vous ne l'avez pas déjà fait dans QGIS, par exemple densité de population à la place de COMMUNE

**Afficher le nombre d'entités** dans une couche et éventuellement dans chaque classe, après avoir sélectionné une couche Σ

**Filtrer la légende en fonction de ce qui est visible sur la carte**

<span id="page-233-1"></span>**Filtrer la légende en fonction d'une expression**

#### *[Ajouter](http://creativecommons.org/licenses/by-sa/4.0/deed.fr) un titre*

Parfois, il peut être utile d'ajouter un titre à la légende ; dans d'autre cas, le nom de la couche peut suffire.

**Dans tous les cas, évitez d'écrire « Légende »** , ce qui n'apporte rien à la carte puisqu'on voit bien qu'il s'agit de la légende. Préférez un titre indiquant clairement le sujet de la carte.

Dans les propriétés de la légende Propriétés principales, vous pouvez taper un titre.

Si vous voulez que ce titre soit sur plusieurs lignes, vous pouvez taper un caractère utilisé rarement dans la case **Activer le retour à la ligne après** . Ce caractère ne sera pas représenté mais provoquera un retour à la ligne.

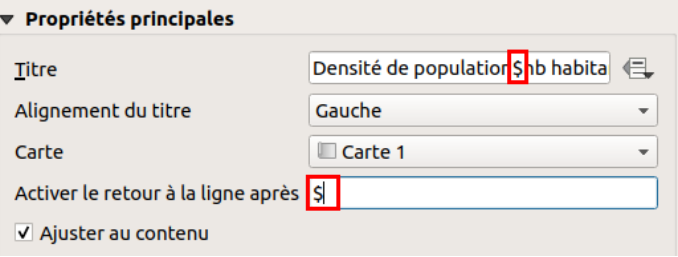

Le \$ provoquera également une retour à la ligne pour les autres objets de la légende (étiquettes, nom de la couche...).

#### *Autres paramètres de la légende*

Il est possible de modifier beaucoup de paramètres de la légende, comme par exemple la police, l'espacement des éléments...

<span id="page-234-0"></span>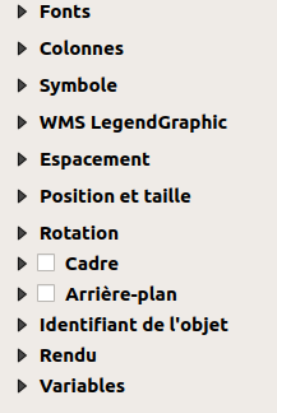

Voici quelques uns de ces éléments passés en revue, n'hésitez pas à tester !

- **Fonts (Polices)** : vous pouvez choisir la police, la taille et le style pour le titre, les groupes etc.
- **Colonnes** : pour une légende sur plusieurs colonnes
- **Symbole** : pour modifier la taille des symboles de légende
- **Espacement** : pour augmenter ou diminuer l'espace entre les différents éléments (par exemple sous le titre)
- **Cadre** : pour encadrer ou non la légende
- **Arrière-plan** : pour enlever ou choisir la couleur d'arrière-plan. Cette couleur peut avoir de la transparence.

Un exemple de légende :

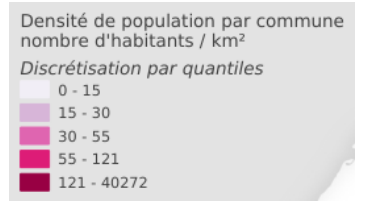

## <span id="page-234-1"></span>**Ajouter une échelle**

Pour certaines cartes, une échelle peut aider le lecteur à mieux comprendre le phénomène représenté. **Dans d'autres, elle ne sera pas nécessaire** (par [exemple](http://creativecommons.org/licenses/by-sa/4.0/deed.fr) une carte du monde pour un public déjà familier de ce type de [carte\).](http://creativecommons.org/licenses/by-sa/4.0/deed.fr)

On trouve 2 types d'échelles : **numérique**, de type 1/25000, ou **graphique**, avec une barre d'échelle. La barre d'échelle est généralement plus claire, et

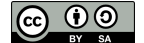

<span id="page-235-0"></span>présente l'avantage d'être toujours valable si votre document est imprimé à une taille différente de l'original. QGIS permet la création de ces 2 types d'échelles.

Attention, si vous utilisez une projection ne conservant pas les distances, votre échelle ne sera pas valable partout. Il est dans ce cas d'usage de préciser par exemple « échelle valable à l'équateur ».

#### *Création de l'échelle*

<span id="page-235-1"></span>Pour ajouter une échelle : outil **Ajouter Barre d'échelle** puis dessinez un rectangle sur la carte. ᇽ

Cliquez sur **OK** dans la fenêtre des propriétés de l'élément qui s'ouvre ensuite (vous pourrez toujours modifier ces paramètres par la suite).

Modifiez ensuite éventuellement la taille du rectangle de l'échelle, en cliquant sur un des bords et en maintenant la souris enfoncée :

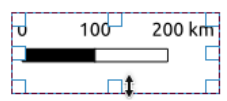

Comme pour la légende, il est possible de régler assez finement les différents paramètres de cette échelle.

#### *A chaque échelle son style*

N

<span id="page-235-2"></span>Après avoir sélectionné l'échelle au moyen de l'outil de sélection, vous pouvez en modifier les propriétés dans l'onglet **Propriétés de l'objet.**

Vous pouvez notamment modifier son style, ce qui vous permet de choisir entre 5 styles d'échelle graphique et un type d'échelle numérique, le style par défaut étant **Boîte unique** :

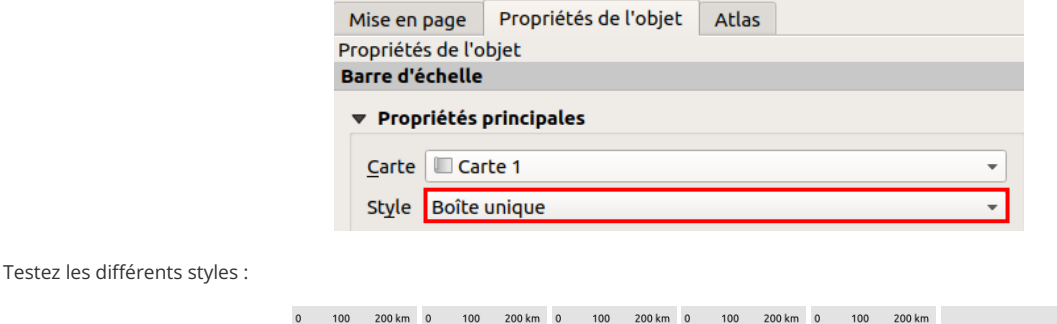

Vous pouvez également modifier les unités de l'échelle, et l'étiquette des unités :

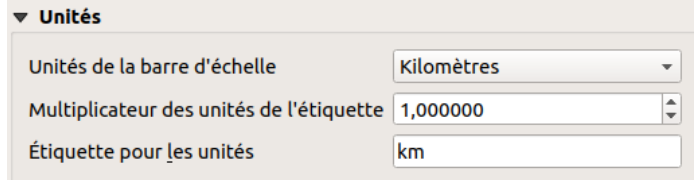

Ainsi que le nombre de segments, et la hauteur de la barre d'échelle :

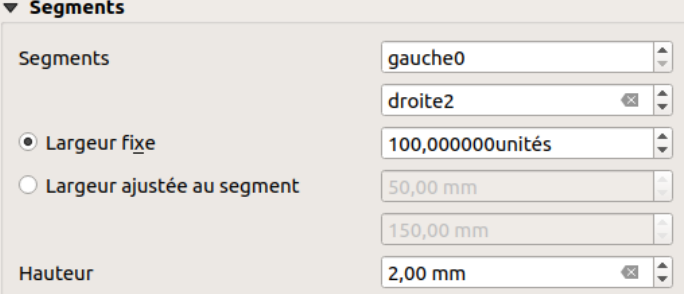

Sans oublier les couleurs, et la police de caractères :

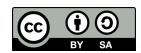

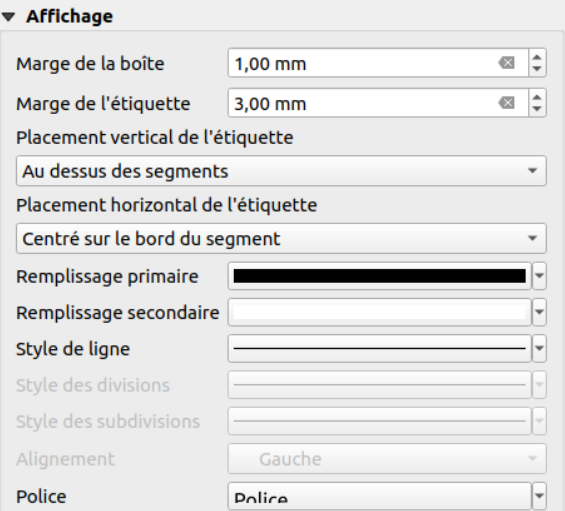

Et bien d'autres paramètres encore !

Vous pouvez opter pour un style épuré...

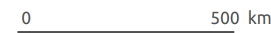

...ou bien laisser parler l'artiste qui est en vous :

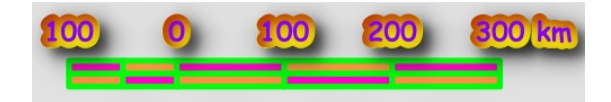

*(Notez bien que je décline toute responsabilité dans ce cas)*

## <span id="page-236-0"></span>**Ajout d'éléments supplémentaires : titre, logo, flèche nord...**

Pour ajouter du **texte**, par exemple un titre, les sources, l'auteur... : outil **Ajouter Etiquette**.  $T_{\odot}$ 

Dans les propriétés de cet objet, vous pouvez ensuite modifier le texte, la police, la couleur...

Si vous voulez ajouter une image, par exemple un logo : outil **Ajouter Image** puis dessinez un rectangle sur la page.

Dans les propriétés principales, choisissez ensuite une image sur votre ordinateur. Attention, il faut choisir **image raster** si votre image est au format JPG, PNG... ou bien **image SVG** si elle est au format vectoriel SVG.

Pour une image raster :

R.

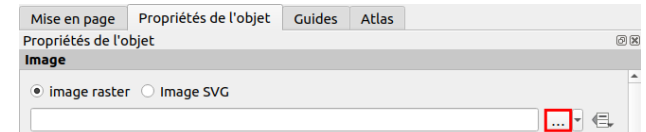

Pour une image SVG :

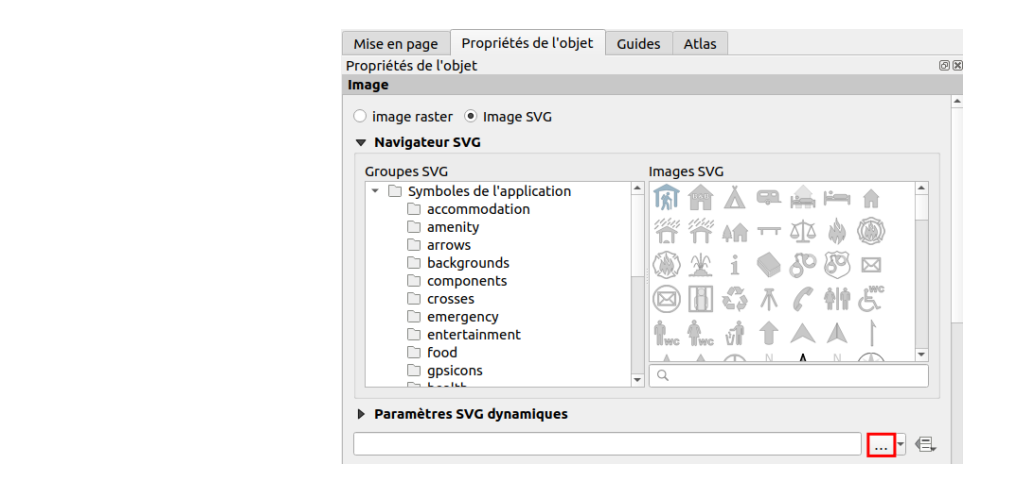

Par convention, le Nord est situé en haut de votre carte. Ajouter une flèche Nord si tel est bien le cas n'est donc pas indispensable et peut même alourdir inutilement votre carte. Par ailleurs, suivant la projection que vous utilisez, la fèche Nord peut ne pas être valable pour toute la carte, mais par exemple seulement le long du méridien de référence.

Peut-être avez-vous néanmoins besoin d'une flèche Nord, par exemple si le Nord n'est pas en haut de votre carte ?

Dans ce cas, utilisez également l'outil **Ajouter Image** et choisissez comme image un symbole de flèche Nord. Pour cela, vous pouvez regarder dans les groupes SVG **arrows** ou **wind roses**.

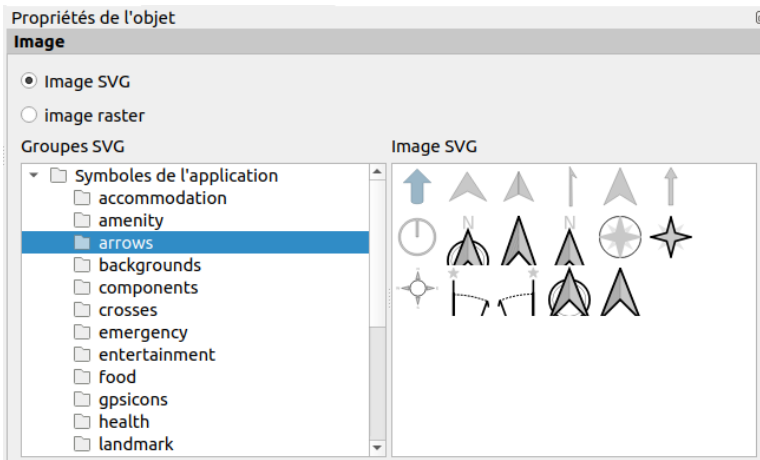

Il est possible d'ajouter de nouveaux symboles au format SVG à cette bibliothèque, au moyen du bouton.. situé au-dessous.

Pour que cette fèche Nord soit synchronisée avec la carte, si la carte présente une rotation, descendez jusqu'à la rubrique rotation et cochez **Synchroniser avec la carte** :

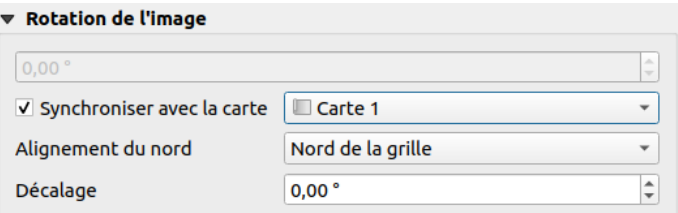

Si la carte présente une rotation (à spécifier dans ses propriétés, toujours dans la mise en page), la flèche aura cette même rotation.

## <span id="page-237-0"></span>**Ajout d'une carte de situation**

Vous pouvez également ajouter une deuxième carte à votre page, qui servira par exemple de carte de situation.

Il est possible de faire figurer dans cette deuxième carte un rectangle correspondant à l'emprise de la première carte.

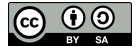

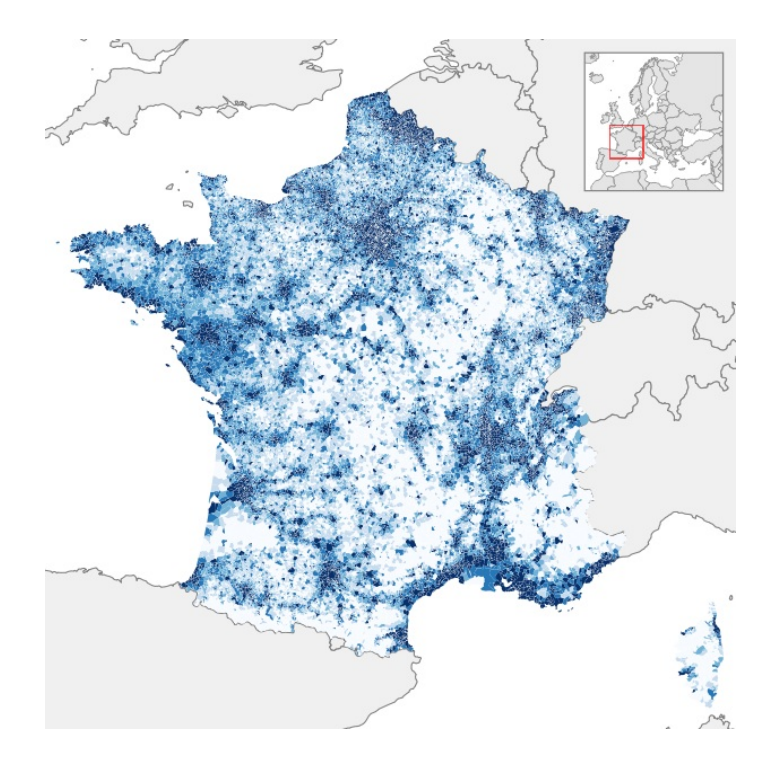

Ajoutez une carte, réglez son emprise et son échelle, et allez dans la rubrique **Aperçu** des propriétés de cette carte, pour visualiser l'emprise de votre première carte dans cette deuxième carte :

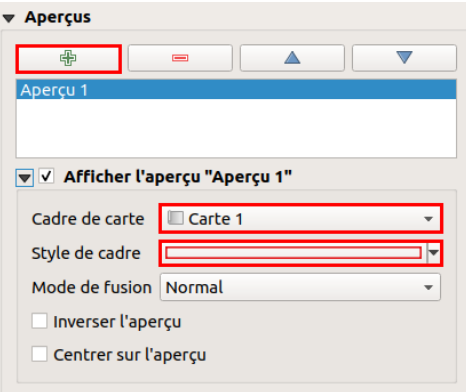

- Cliquez sur le bouton **+** pour ajouter un aperçu
- Choisissez la carte dont vous voulez voir l'emprise dans cette carte. Dans cet exemple, il s'agit de **Carte 1**
- Modifiez éventuellement le style de cadre

Avec plusieurs cartes, il faut gérer la visibilité des couches dans chacune des cartes.

Pour cela, vous pouvez utiliser cette méthode :

- Dans QGIS, créez autant de groupes que de cartes dans votre mise en page (clic droit dans la liste des couches, Ajouter un groupe), ici un groupe **carte principale** et un groupe **carte de situation**
- Dans QGIS, mettez dans chacun des groupes les couches que vous voulez voir figurer dans la mise en page correspondante, quitte à dupliquer certaines couches (clic droit, Dupliquer la couche)

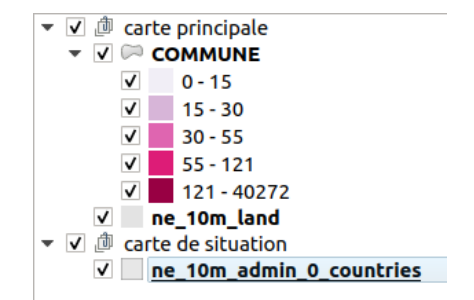

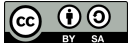

- Toujours dans QGIS, rendez visible uniquement les couches d'un groupe
- Dans le mode mise en page, sélectionnez la carte correspondant au groupe visible dans QGIS, et cochez la case **Verrouiller les couches** dans la rubrique **Couches** des propriétés de la carte

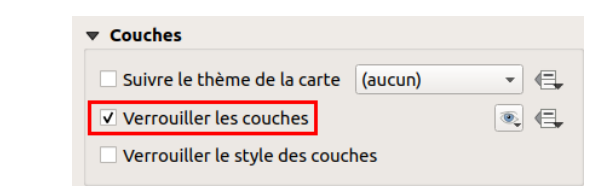

<span id="page-239-0"></span>Faites de même pour les autres groupes

#### **Exporter la carte**

Vous êtes satisfait de votre carte ? Voici venu le moment de l'exporter !

Vous pouvez soit l'**exporter au format image** (PNG, JPG) pour l'intégrer directement dans un rapport par exemple, soit l' **exporter au format vectoriel** SVG ou PDF pour la retravailler dans un logiciel de dessin type Inkscape ou Adobe Illustrator. Vous pouvez également l'imprimer directement !

Pour **exporter au format image** : vous pouvez tout d'abord paramétrer la résolution à laquelle votre carte sera exportée : onglet **Mise en page**, **Paramètres d'export :**

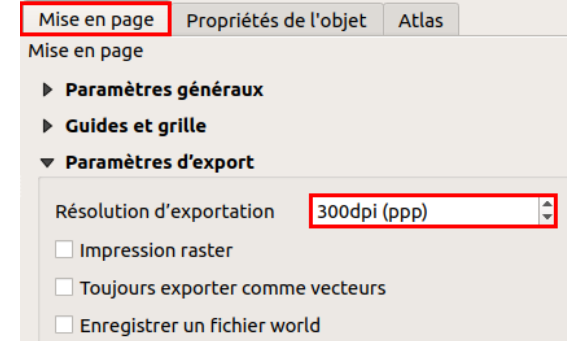

On considère généralement qu'une résolution de 300 dpi est suffisante pour une impression. Pour en savoir plus sur ce qu'est la résolution d'une image : *[http://fr.wikipedia.org/wiki/R%C3%A9solution\\_%28imagerie\\_num%C3%A9rique%29](http://fr.wikipedia.org/wiki/R%25C3%25A9solution_%2528imagerie_num%25C3%25A9rique%2529) [*↗*]*

Pour ensuite exporter votre mise en page au format image : à partir de la fenêtre de mise en page, **menu Mise en page → Exporter au format** E. **image...**

De nombreux formats sont disponibles : PNG, JPEG, TIFF...

Si vous voulez pouvoir modifier votre carte dans un logiciel de dessin vectoriel, il faut l'exporter dans un format vectoriel, SVG ou PDF.

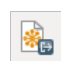

#### Pour **exporter au format SVG** : **menu mise en page → Exporter au format SVG...**

L'export au format SVG peut poser quelques problèmes, en particulier pour gérer la transparence. L'export au format PDF peut parfois être plus pratique pour ensuite retoucher la carte dans un logiciel de dessin.

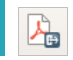

## Pour **exporter au format PDF** : **menu mise en page → Exporter au format PDF...**

Vous pouvez également imprimer directement votre carte, par exemple pour tester son rendu.

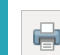

Pour **imprimer la carte** : **menu mise en page → Imprimer...** ou bien **Ctrl + P**

Un exemple de carte réalisée dans QGIS :

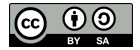

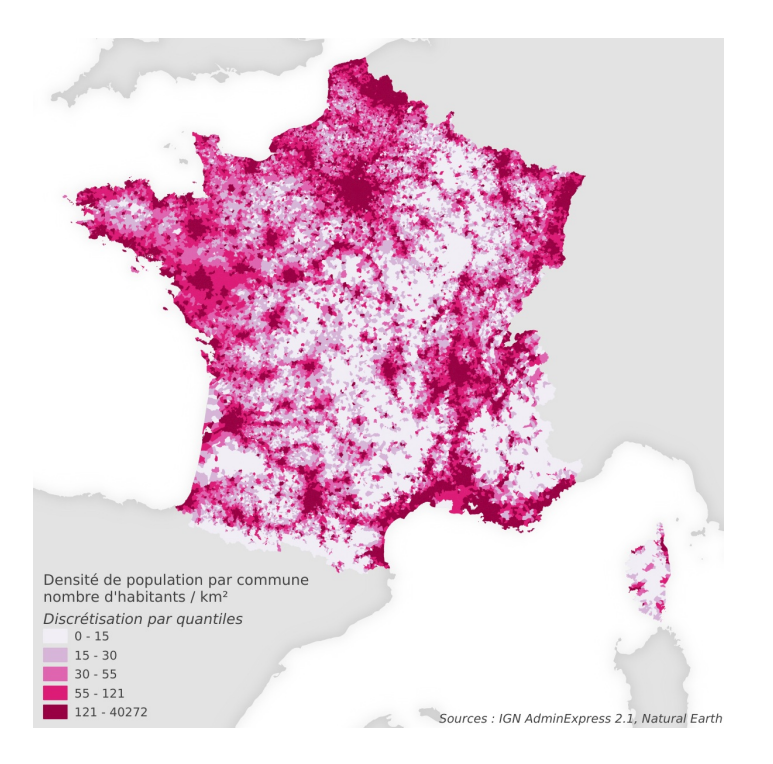

## **Sauvegarder une mise en page**

Dans QGIS, les mises en page sont sauvegardées dans les projets QGZ ou QGS. Pour sauvegarder votre mise en page, il vous suffit donc de sauvegarder votre projet.

Dans la fenêtre principale de QGIS, rendez-vous dans le **menu Projet → Enregistrer sous...**.

Choisissez un emplacement : dossier **TutoQGIS\_10\_Representation/projets** par exemple, et un nom :**carte\_densite\_01** par exemple.

Un projet peut contenir plusieurs mises en page. Pour renommer, ajouter, supprimer ou dupliquer des mises en page : **menu Projet → Gestionnaire de mise en page...**.

<span id="page-240-0"></span>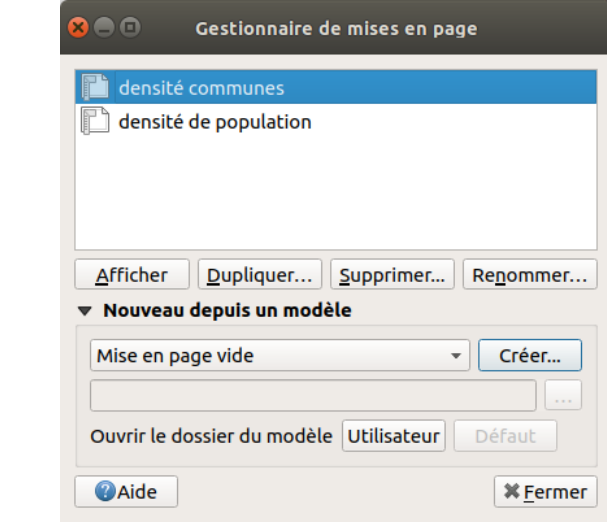

Vous savez maintenant présenter vos travaux de manière claire, bravo ! Le chapitre suivant traitera d'un tout autre sujet, à savoir l'automatisation de tâches dans QGIS...

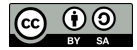

# **XI. Automatisation de traitements**

Cette onzième partie vous permettra d'aller plus loin dans votre utilisation de QGIS. Le but est ici de voir comment automatiser des traitements sous QGIS : par exemple, au lieu de découper une couche par une autre au moyen de l'outil découper, vous avez 30 couches à découper par une même autre.

Nous allons utiliser 3 méthodes différentes pour cela.

Notions abordées :

- Exécution d'un outil « par lot »
- Modeleur de traitement (graphical modeler)
- Script Python

Les données pour cette partie ainsi qu'une version PDF du tutoriel sont accessibles dans la rubrique [téléchargement](http://localhost/tutoqgis/telechargement.php).

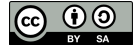

## **XI.1 Traitement de base pour une seule couche**

Nous allons (re)voir ici une manipulation simple : comment [découper](#page-163-0) une couche par une autre.

Nous verrons dans les chapitres suivants comment **automatiser ce traitement**, pour par exemple découper rapidement 10 couches par une autre.

Lancer QGIS et ouvrir le projet **[decoupe.qgz](http://localhost/tutoqgis/donnees/TutoQGIS_11_Automatisation.zip)** situé dans **TutoQGIS\_11\_automatisation/projets**.

Ce projet contient une couche correspondant aux limites communales de la commune de Sainte-Radégonde, ainsi que 4 autres couches de lieux, routes, espaces naturels et bâtiments.

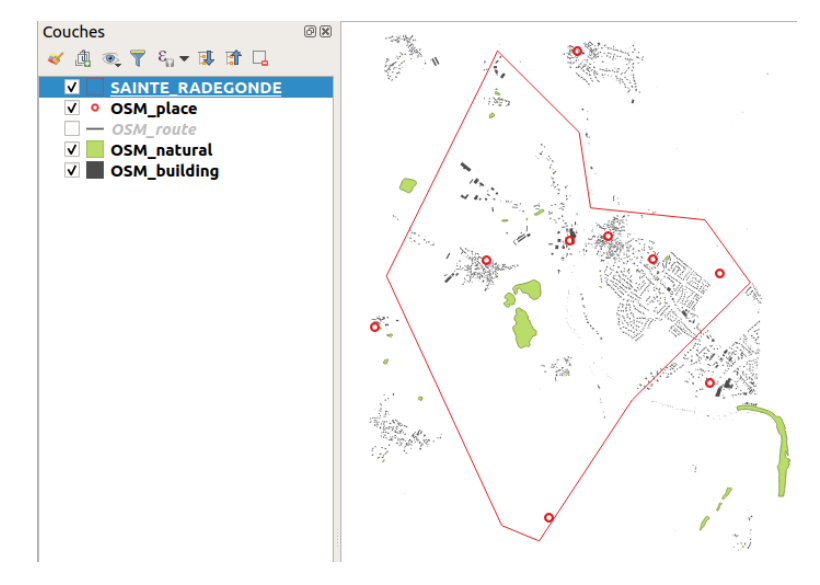

Vérifier que toutes les couches aient bien le même SCR. Quel est ce SCR ?

En allant dans les propriétés de chaque couche, rubrique Source (ou bien en survolant le nom de chaque couche et en lisant l'infobulle), on peut constater *qu'elles sont toutes en RGF93/Lambert 93, code EPSG 2154.*

Pour découper la couche de routes par la commune : Boîte à outils → Recouvrement de vecteur → Couper

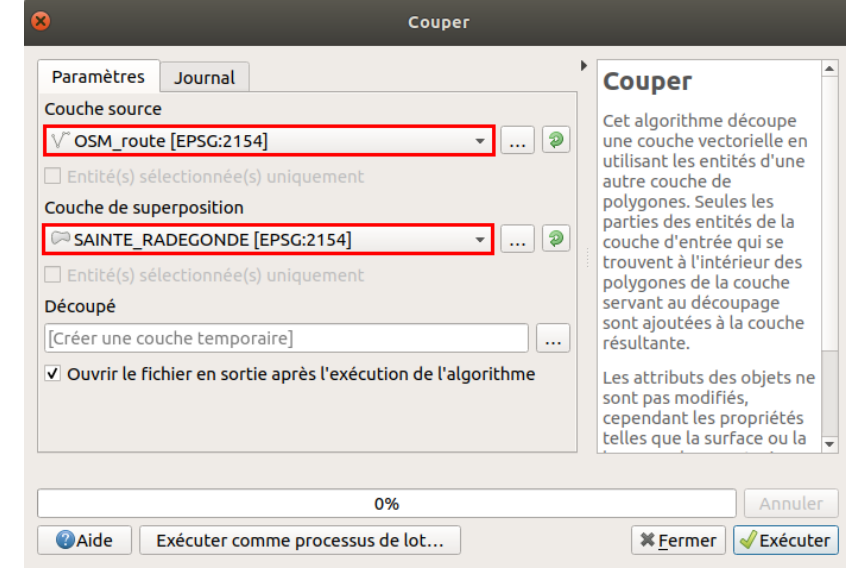

Une nouvelle couche temporaire est créée, qui ne contient que les portions de routes à l'intérieur de la commune.

Comment faire maintenant pour découper les 4 couches par la commune, sans répéter 4 fois cette opération ?

## <span id="page-243-0"></span>**XI.2 Exécuter un outil « par lot »**

L'outil de découpage est accessible via la boîte à outils ; tous les outils de cette boîte peuvent être exécutés **par lot**.

Pour lancer l'outil de découpage en mode « par lot » : dans la boîte à outils, **clic droit sur Couper → Exécuter comme processus de lot...**

Dans la fenêtre qui s'ouvre, **chaque ligne correspond à une instance de l'outil**. Chaque colonne correspond à un paramètre : la 1ère colonne à la couche en entrée, la 2ème à la couche de découpage (masque), la 3ème à la couche qui sera créée.

Pour remplir chacune des colonnes :

- **Couche source :** sur la première ligne, cliquer sur **Auto-remplissage…** → **Sélectionner à partir des couches chargées** et cochez les 4 couches OSM à découper (si ces couches n'étaient pas chargées dans QGIS, utiliser l'option Sélectionner des fichiers).
- Supprimez ensuite la ligne créée par défaut (remplie avec SAINTE\_RADEGONDE pour les 2 1ères colonnes) : il faut la sélectionner en cliquant sur son numéro de ligne (2) puis cliquer sur le bouton **Supprimer la/les ligne(s)** (signe « - » rouge)
- **Couche de superposition :** par défaut cette colonne devrait déjà être remplie correctement avec SAINTE\_RADEGONDE. Si ça n'était pas le cas, sélectionnez SAINTE\_RADEGONDE sur la ligne 2, puis cliquez sur Auto-remplissage… → Remplir
- **Découpé :** cliquer sur les **…** de la ligne 2, rendez-vous dans le dossier où vous voulez créer les nouvelles couches, tapez **decoupe\_** et cliquez sur Enregistrer. Dans la fenêtre suivante : choisir Remplir avec les valeurs du paramètre, Couche source, afin que le nom de chaque couche qui sera créée soit complété par le nom de la couche OSM de départ.

N'oubliez pas de cocher la case **Charger les couches** pour que les couches résultat soient automatiquement ajoutées à QGIS.

Au final, vous devez obtenir quelque chose de similaire à ceci (cliquez sur l'image pour la voir en plus grand) :

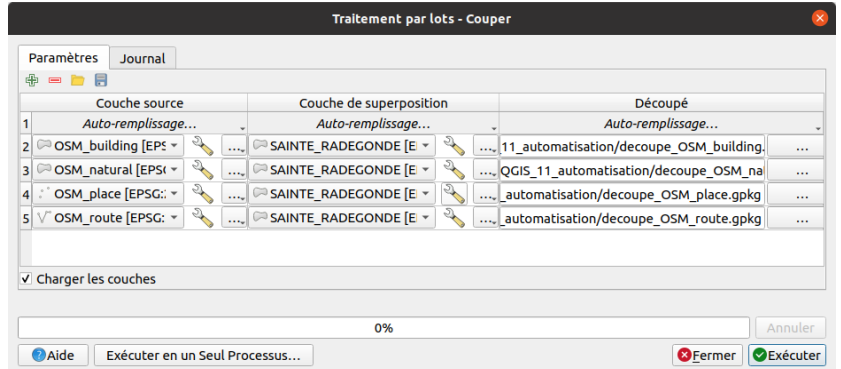

Cliquer sur **Exécuter**, patienter… Les 4 couches sont créées et ajoutées à QGIS.

Tous les outils de la boîte Traitements sont exécutables par lot.

Mais comment faire maintenant si on doit répéter plusieurs fois une chaîne de traitement, par exemple découper une couche par une autre puis modifier son SCR ?

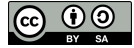

## **XI.3 Construire et utiliser un modèle**

[Création](#page-244-0) d'un modèle *Création du premier [paramètre](#page-244-1) en entrée : couche à découper Création du deuxième [paramètre](#page-245-0) en entrée : masque de découpe Création du premier [algorithme](#page-246-0) : découpage Création du second algorithme : [modification](#page-247-0) du SCR* [Enregistrement](#page-247-1) et documentation d'un modèle *[Enregistrer](#page-247-2) un modèle [Documenter](#page-248-0) un modèle* [Application](#page-249-0) *Découpage et [reprojection](#page-249-1) d'une couche Découpage et [reprojection](#page-250-0) de plusieurs couches (utilisation « par lot »)*

Les modèles sont surtout utiles pour chaîner plusieurs traitements. Par exemple, imaginons que notre but soit non seulement de découper une couche par une autre, mais ensuite de changer le SCR de la couche découpée pour la passer en WGS84 par exemple.

Il est possible de **créer un modèle enchaînant les deux outils**, qui pourra être lancé facilement sur plusieurs couches, et même être exécuté [par](#page-243-0) lot.

Dans la boîte à outils Traitements, cliquez sur l'icône **Modèles** tout en haut à gauche et choisissez **Créer un nouveau modèle**.

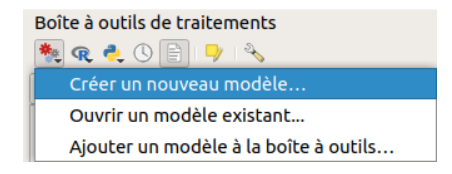

La fenêtre qui s'ouvre comporte une partie à gauche avec 2 onglets, Entrées et Algorithmes, qui vont vous servir à créer le modèle, et une partie vide à droite où votre modèle sera représenté.

Notre modèle comportera 2 paramètres en entrée : une couche vecteur qui sera découpée et une couche vecteur qui servira de masque de découpe. L'outil de découpage va utiliser ces deux paramètres en entrée pour créer une nouvelle couche temporaire. Cette couche temporaire sera utilisée comme paramètre d'entrée pour l'outil de reprojection, qui produira la couche finale.

<span id="page-244-1"></span><span id="page-244-0"></span>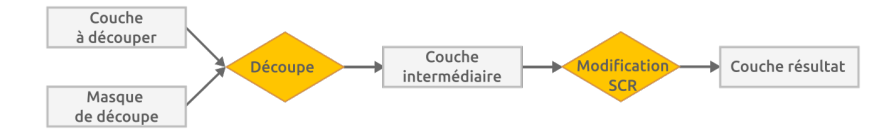

## **Création d'un modèle**

*Création du premier paramètre en entrée : couche à découper*

Dans l'onglet **Entrées** dans la partie gauche de la fenêtre, double-cliquez sur **Couche vecteur** :

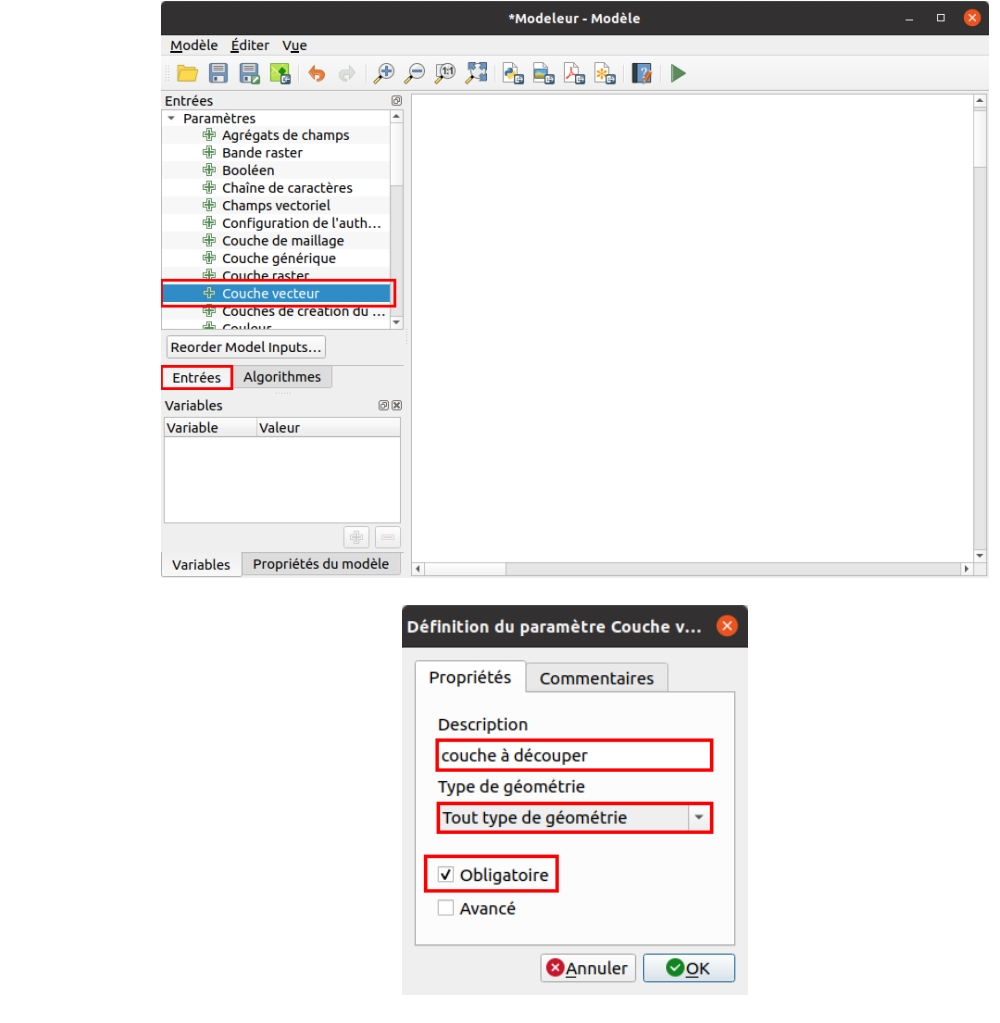

- Nom du paramètre : **couche à découper**
- Type de géométrie : **Tout type de géométrie**, puisque cette couche peut aussi bien être de type point, ligne ou polygone
- **Obligatoire** : cochez la case, il ne s'agit pas d'un paramètre optionnel

Le paramètre est ajouté au modèle sous forme d'une boîte verte. Vous pouvez éditer ses caractéristiques en double-cliquant sur cette boîte, ou bien en cliquant sur les poinst de suspension en bas à droite de la boîte.

<span id="page-245-0"></span>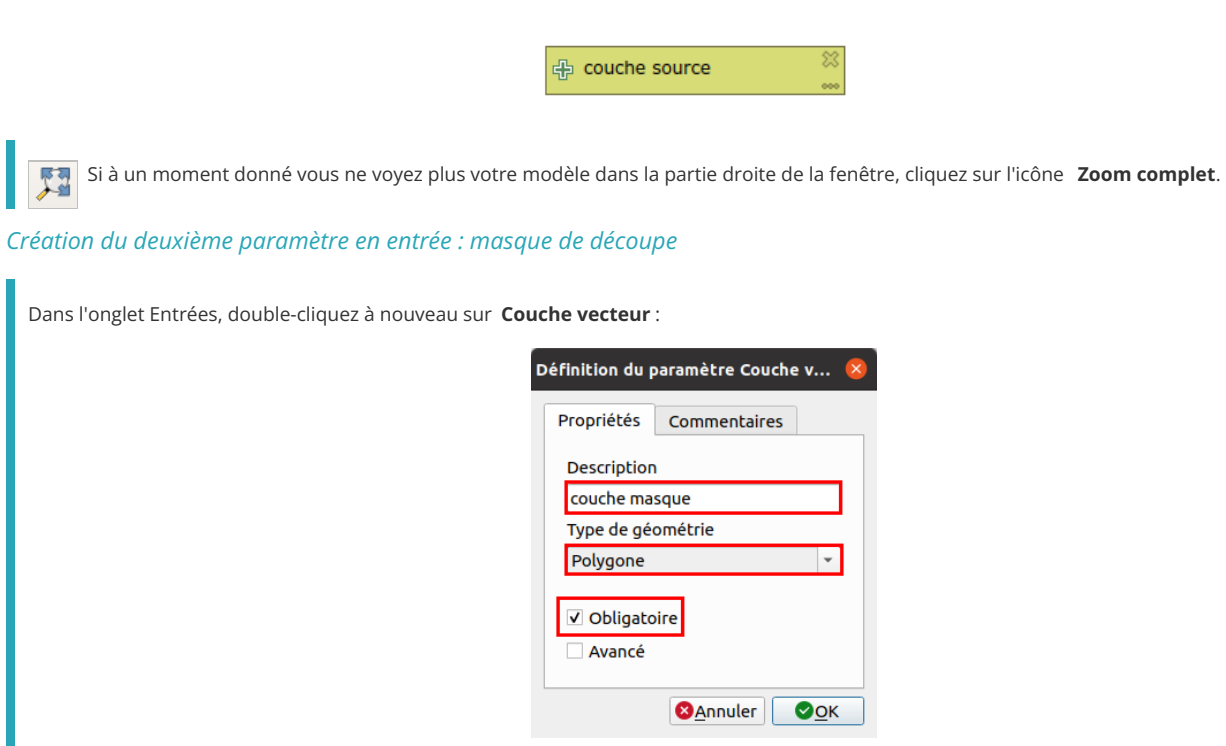

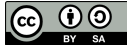

- Nom du paramètre : **couche masque**
- Type de géométrie : **polygone**
- **Obligatoire**

Une deuxième boîte apparait aux côtés de la première :

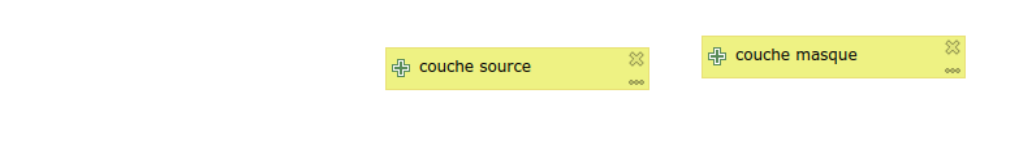

## *Création du premier algorithme : découpage*

<span id="page-246-0"></span>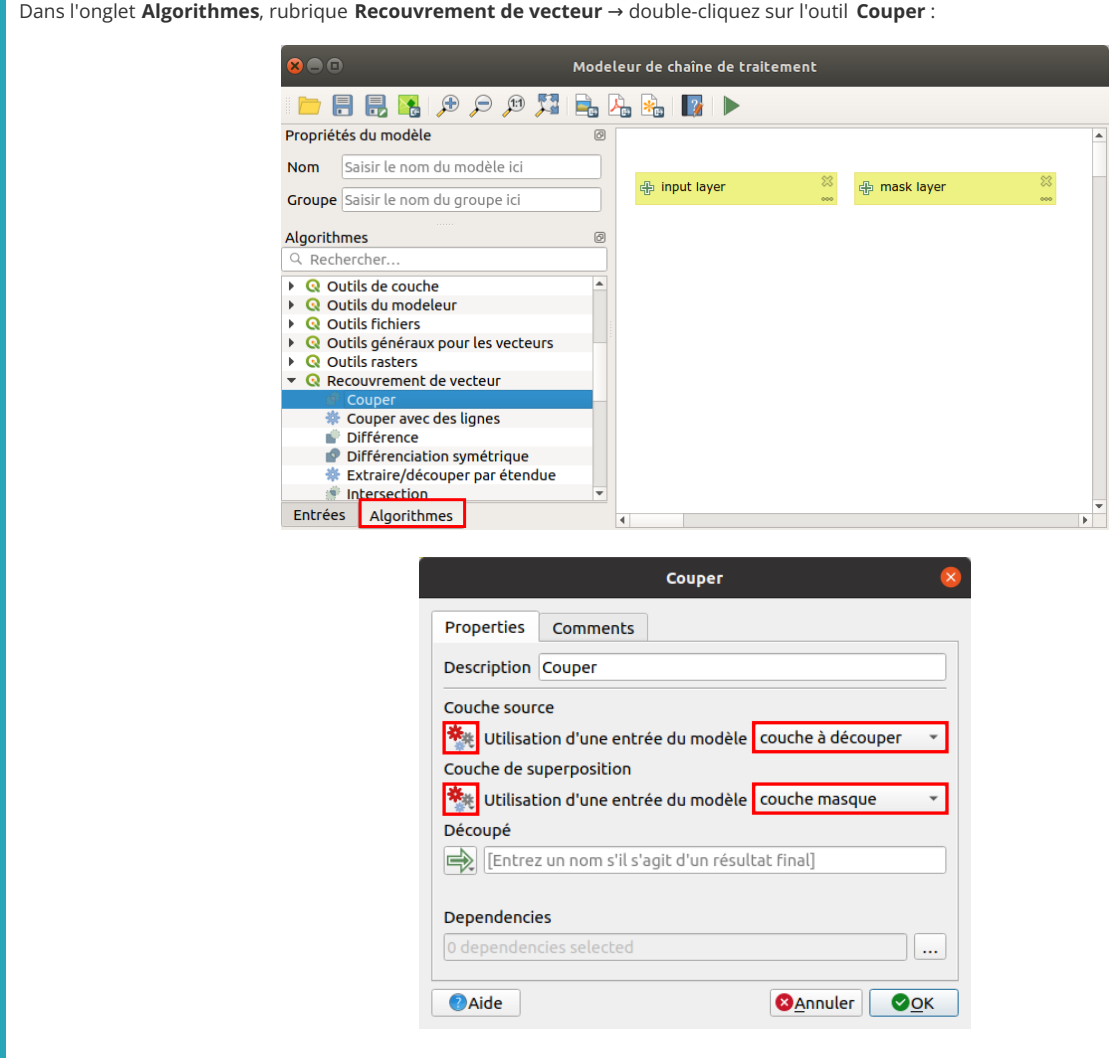

- Description : **Couper**
- Couche en entrée : cliquez sur le bouton à gauche pour choisir **Entrée du modèle** à la place de valeur, pour choisir **couche à découper** dans la liste à droite
- Couche de découpage : idem, choisir **Entrée du modèle** puis **couche masque**
- Découpé : ne rentrez rien dans cette partie, pour que la couche créée soit temporaire

L'algorithme apparaît sous forme d'une boîte blanche reliée aux 2 couches en entrée ; de même, vous pouvez éditer ses caractéristiques en doublecliquant sur la boîte.

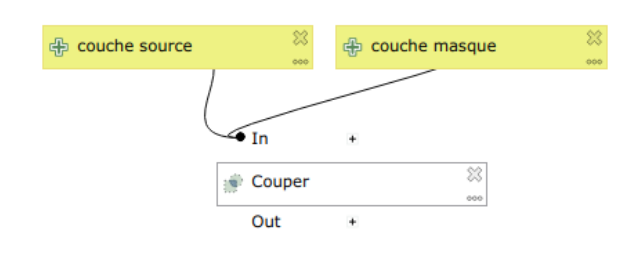

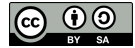

## *Création du second algorithme : modification du SCR*

Toujours dans la fenêtre du modeleur de traitement, onglet Algorithmes → Outils généraux pour les vecteur→ Reprojeter une couche :

<span id="page-247-0"></span>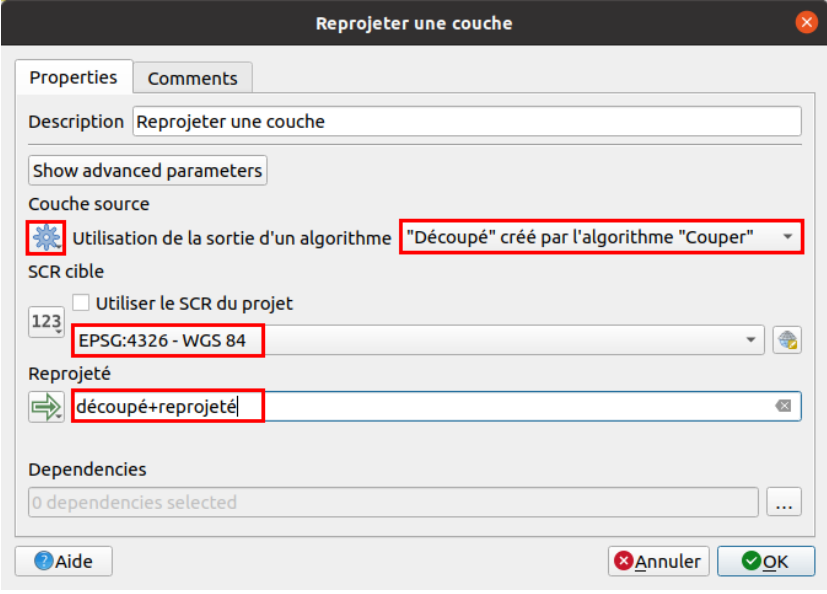

- Description : **Reprojeter une couche**
- Couche source : cliquez sur le bouton à gauche pour choisir **Sortie d'un algorithme** puis dans la liste à droite **'Découpé' créé par l'algorithme 'Couper'**
- SCR cible : laissez **EPSG:4326**, ce qui correspond au WGS84 (l'idée étant de passer du Lambert 93 au WGS84)
- Reprojecté : tapez le nom de votre choix, par exemple **découpé+reprojeté**

Votre modèle est maintenant fini ! Il doit ressembler à ceci :

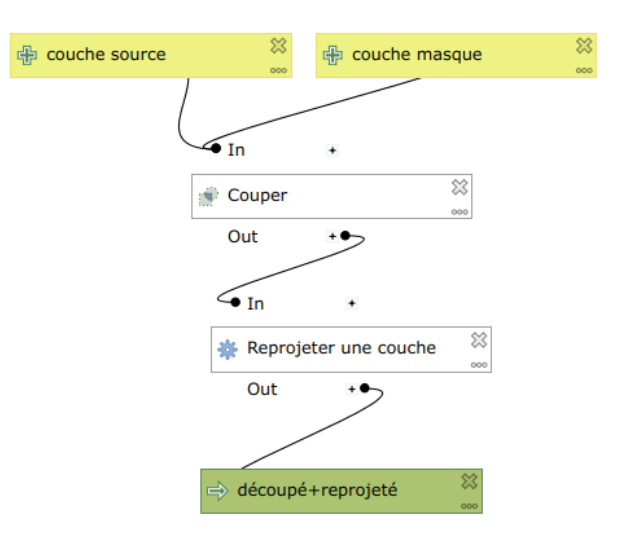

## <span id="page-247-1"></span>**Enregistrement et documentation d'un modèle**

## <span id="page-247-2"></span>*Enregistrer un modèle*

Comment faire maintenant pour sauvegarder notre modèle ?

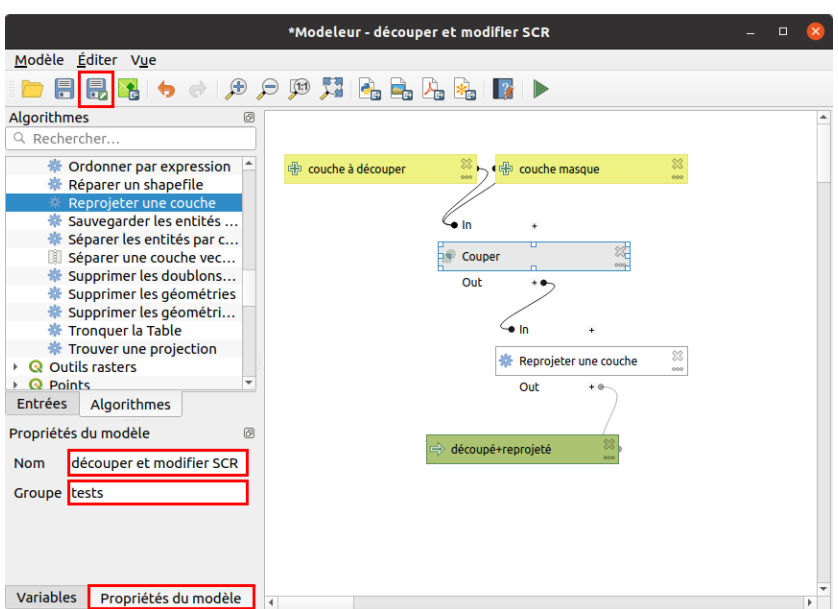

Dans l'onglet **Propriétés du modèle** de la partie gauche de la fenêtre, choisissez le nom sous lequel votre modèle sera disponible dans la boîte à outils, par exemple **découper et modifier SCR** par exemple.

Tapez également le nom de son groupe, c'est-à-dire la rubrique dans laquelle votre modèle apparaîtra au sein de la boîte à outils : **tests** par exemple.

Si le groupe n'existe pas déjà, il sera créé.

Cliquez ensuite sur l'icône **Enregistrer le modèle sous** . Dans la fenêtre qui s'ouvre alors, choisissez un nom pour votre modèle, par exemple **couper\_modifSCR.** 

Notez qu'il va être enregistré dans le répertoire par défaut des modèles : processing/models dans le dossier qgis, et qu'il possède l'extension *.model3* (pour QGIS 3).

#### *Documenter un modèle*

Si ce modèle est destiné à être utilisé par d'autres personnes, ou tout simplement si vous comptez vous en servir régulièrement, documenter un peu ce modèle sera très pratique. Il s'agit en fait de **rédiger l'aide de l'outil**, telle qu'on peut la voir dans la partie droite de la fenêtre pour les outils QGIS.

<span id="page-248-0"></span>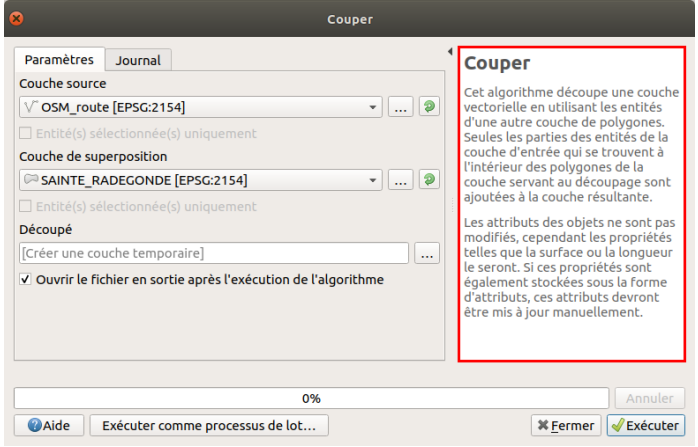

*Exemple d'aide : l'outil Couper.*

Si vous avez fermé la fenêtre d'édition du modèle, vous pouvez y accéder à nouveau : boîte à outils → modèles → tests (ou le nom de votre groupe) **→ clic droit sur le nom de votre outil, Editer le modèle...**

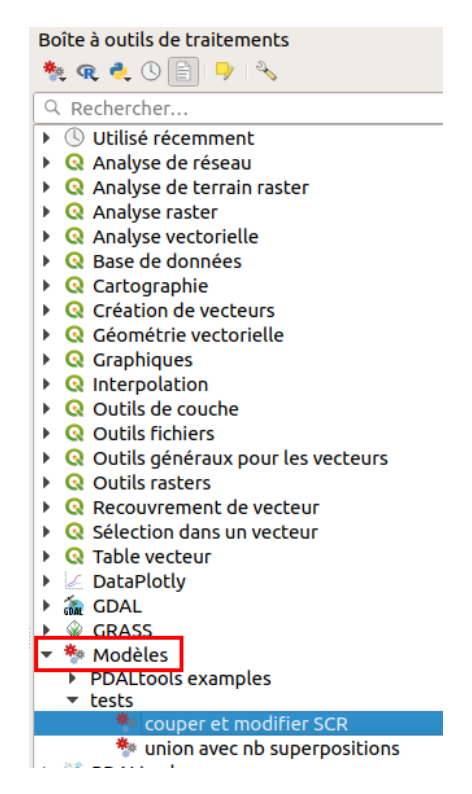

Dans la barre d'outils en haut de la fenêtre d'édition du modèle, cliquez sur l'icône **Éditer l'aide du modèle**.

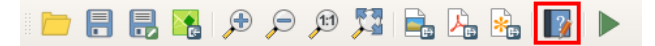

La fenêtre de l'éditeur d'aide s'ouvre :

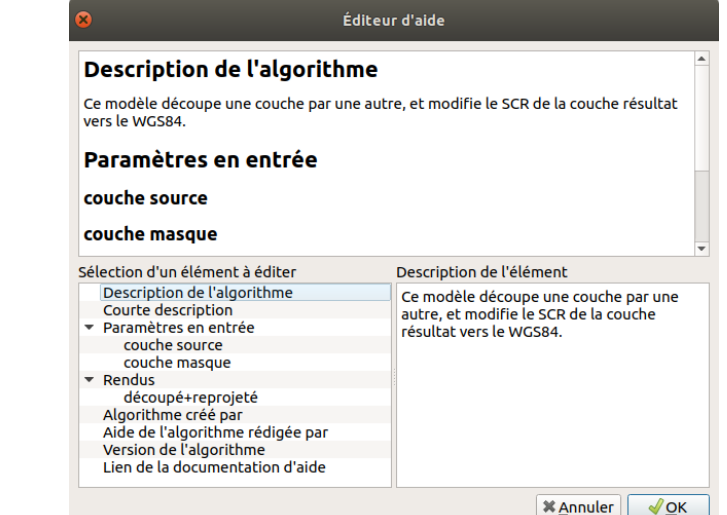

Cliquez par exemple sur **Description de l'algorithme** à gauche, puis rédigez le texte correspondant à droite.

L'aide doit être courte et claire !

Vous pouvez également rédiger l'aide pour d'autres parties, par exemple pour les 2 paramètres en entrée et le rendu.

Votre modèle est fini et possède même une aide... C'est le moment de le tester !

#### <span id="page-249-0"></span>**Application**

## <span id="page-249-1"></span>*Découpage et reprojection d'une couche*

[L'objectif](http://creativecommons.org/licenses/by-sa/4.0/deed.fr) est de découper la couche de routes par la commune, pour ne garder que les routes à [l'intérieur](http://creativecommons.org/licenses/by-sa/4.0/deed.fr) de cette commune, la couche obtenue devant être en WGS84.

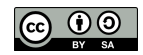

Si elles ne sont pas déjà chargées, ajoutez à QGIS les couches **OSM\_routes** et **SAINTE\_RADEGONDE** situées dans le dossier **TutoQGIS\_11\_Automatisation/donnees**.

Dans quel SCR sont ces deux couches ?

*Les 2 couches sont en RGF93 Lambert 93, code EPSG 2154 (cf. SCR d'une [couche](#page-32-0)).*

Lancez votre modèle : boîte à outils → modèles → tests (ou le nom de votre groupe) → double clic sur le nom de votre outil .

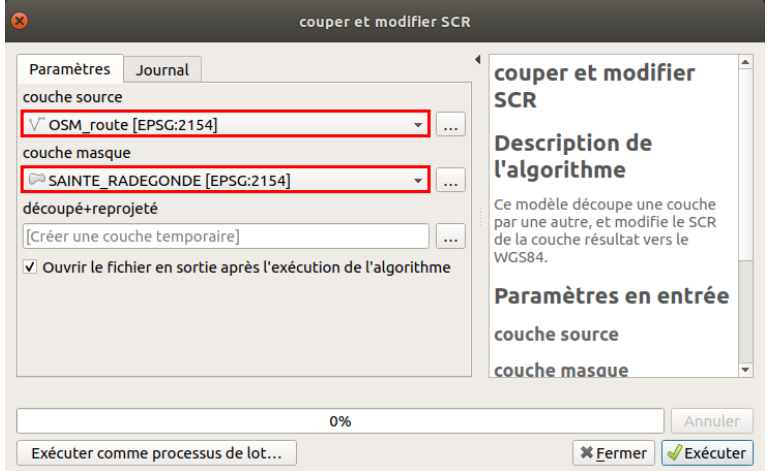

- couche source : **OSM\_routes**
- couche masque : **SAINTE\_RADEGONDE**
- découpé+reprojeté : ne tapez rien, pour que le résultat soit une couche temporaire

Exécutez, vérifiez le SCR de la couche obtenue, ainsi que son contenu : elle ne doit comporter que les routes à l'intérieur de la commune de Sainte-Radégonde (en gris foncé dans la figure ci-dessous).

<span id="page-250-0"></span>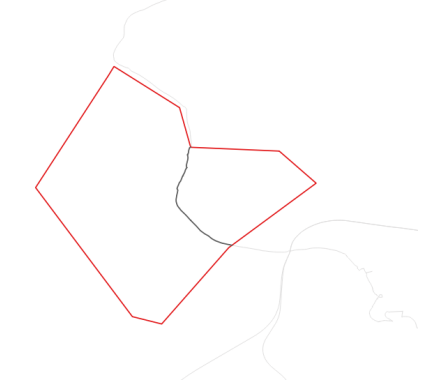

## *Découpage et reprojection de plusieurs couches (utilisation « par lot »)*

Le but est ici de découper et reprojeter plusieurs couches, sans avoir à lancer plusieurs fois le modèle.

A partir de la boîte à outils de traitements, clic droit sur le modèle, Exécuter comme processus de lot.... Remplissez les différents paramètres, en vous aidant éventuellement de la [partie](#page-243-0) XI.2.

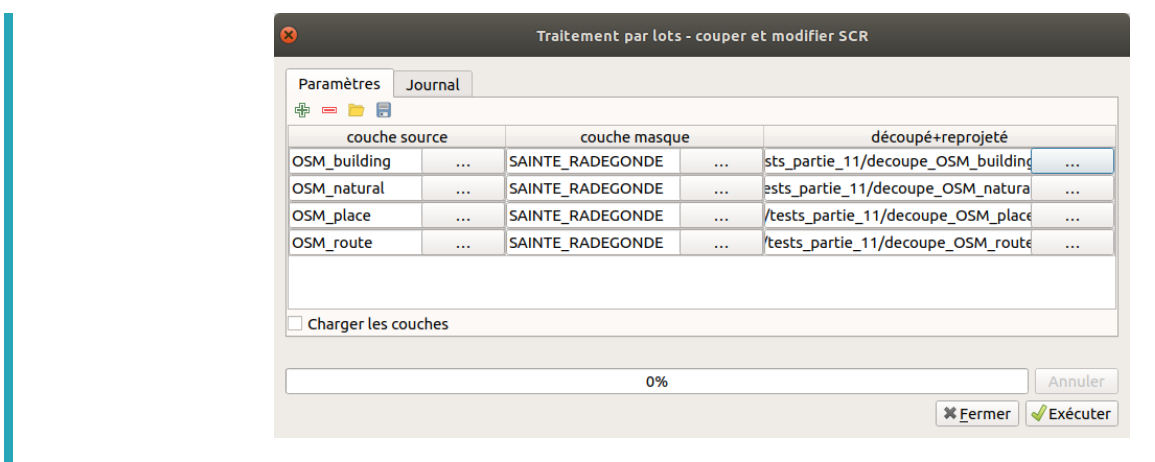

Exécutez et vérifiez les couches obtenues.

Les modèles permettent de créer une chaîne de traitement, en enchaînant autant d'algorithmes que vous le souhaitez, et **sont donc très pratiques si vous êtes amenés à répéter souvent la même séquence d'opérations**.

Au-delà de la création du modèle, il peut être utile quand vous réféchissez à une manipulation de dessiner au papier et crayon l'enchaînement des étapes. Et une fois finalisé de noter le tout dans un fichier texte, pour vous aider à comprendre ce que vous avez fait quand vous reprendrez ce dossier dans 6 mois !

Dans le chapitre suivant, nous allons voir une autre méthode pour automatiser des tâches dans QGIS, plus puissante mais avec un coût d'entrée plus important, en utilisant le langage de programmation Python.

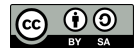
# **XI.4 Comprendre et lancer un script Python**

Lancer une [commande](#page-252-0) Python dans QGIS Ouvrir un script [Python](#page-253-0) [Paramétrer](#page-253-1) le script [Lancer](#page-254-0) et éditer un script

Chaque manipulation que nous faisons dans QGIS via l'interface graphique (ajouter une couche, découper une couche etc.) peut également être faite sous forme d'une ligne de commande dans le langage [Python](https://fr.wikipedia.org/wiki/Python_%2528langage%2529) [↗].

Par exemple, pour ajouter la couche **SAINTE\_RADEGONDE.shp**, située dans le dossier /mnt/travail/temp, vous pouvez soit l'ajouter comme nous l'avons fait jusqu'ici, soit taper la commande Python suivante :

qgis.utils.iface.addVectorLayer("/mnt/travail/temp/SAINTE\_RADEGONDE.shp", "SAINTE\_RADEGONDE", "ogr")

Ce qui revient à lancer l'outil d'ajout de couche vecteur **addVectorLayer** de QGIS, avec 3 paramètres :

- l'emplacement de la couche : **/mnt/travail/temp/SAINTE\_RADEGONDE.shp** (ce chemin va bien sûr varier)
- le nom avec lequel la couche sera affichée dans QGIS : **SAINTE\_RADEGONDE**
- le nom du fournisseur de données : **ogr** car QGIS utilise en interne une [bibliothèque](https://fr.wikipedia.org/wiki/Biblioth%25C3%25A8que_logicielle) [↗] nommée ogr pour accéder aux shapefiles

Quel est l'intérêt ? D'abord, mieux comprendre comment fonctionne le logiciel. Ensuite, **créer exactement l'outil dont vous avez besoin** ,avec plus de souplesse et de possibilités qu'un [modèle](#page-247-0) ! Bien sûr, on peut parfaitement utiliser QGIS sans jamais lire une ligne de Python . Il s'agit d'un autre mode d'utilisation de QGIS.

Qu'allons-nous voir dans ce chapitre ? Il ne s'agit pas ici d'apprendre à coder en Python, mais simplement **d'ouvrir un script Python existant, voir comment est constitué ce script, comment le paramétrer et le lancer**. En quelque sorte une introduction à cette face cachée de QGIS !

# **Lancer une commande Python dans QGIS**

Rendez-vous dans le menu **Extension → Console Python**.

La console s'ouvre en bas de la fenêtre de QGIS. Dans cette console, vous pouvez taper des commandes Python qui seront exécutées une à une.

Tapez **print ('hello !')** en bas de la console :

<span id="page-252-0"></span>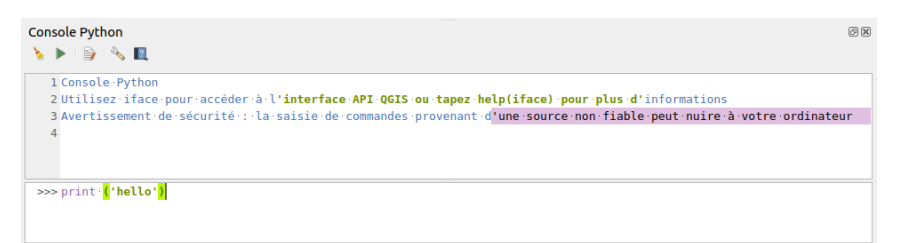

Puis appuyez sur la touche entrée. Vous devriez voir votre commande, suivie du résultat, en haut de la console :

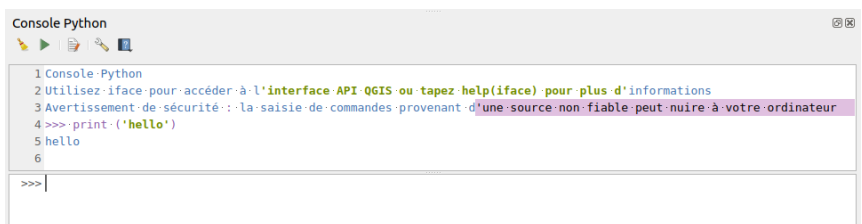

Vous venez d'utiliser la commande Print, qui permet d'afficher du texte dans la console. Vous pouvez également tester la commande citée plus haut pour ajouter une couche vecteur :

qgis.utils.iface.addVectorLayer("/mnt/travail/temp/SAINTE\_RADEGONDE.shp", "SAINTE\_RADEGONDE", "ogr")

Il faut remplacer le chemin ("/mnt/travail/temp/SAINTE\_RADEGONDE.shp") par le chemin vers la couche sur votre ordinateur.

*Sur Windows, les chemins seront de la forme 'C:/…' par exemple.*

Il est possible de travailler uniquement en lançant ainsi des commandes une à une ; seulement, les commandes utilisées ne seront pas sauvegardées et ne pourront donc être réutilisées sans tout retaper à la main (même s'il est possible de faire dé[ler les dernières commandes utilisées en appuyant sur la [touche](http://creativecommons.org/licenses/by-sa/4.0/deed.fr) flèche haut du clavier).

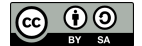

### <span id="page-253-0"></span>**Ouvrir un script Python**

Pour sauvegarder et réutiliser facilement votre travail, le plus simple est d'utiliser ce qu'on appelle un script. Il s'agit simplement d'un fichier texte comportant une suite de commandes, et qui porte l'extension PY puisqu'il s'agit d'un script Python.

Ce tutoriel n'étant pas un tutoriel Python, nous nous contenterons d'ouvrir un script existant plutôt que d'en créer un nous-mêmes.

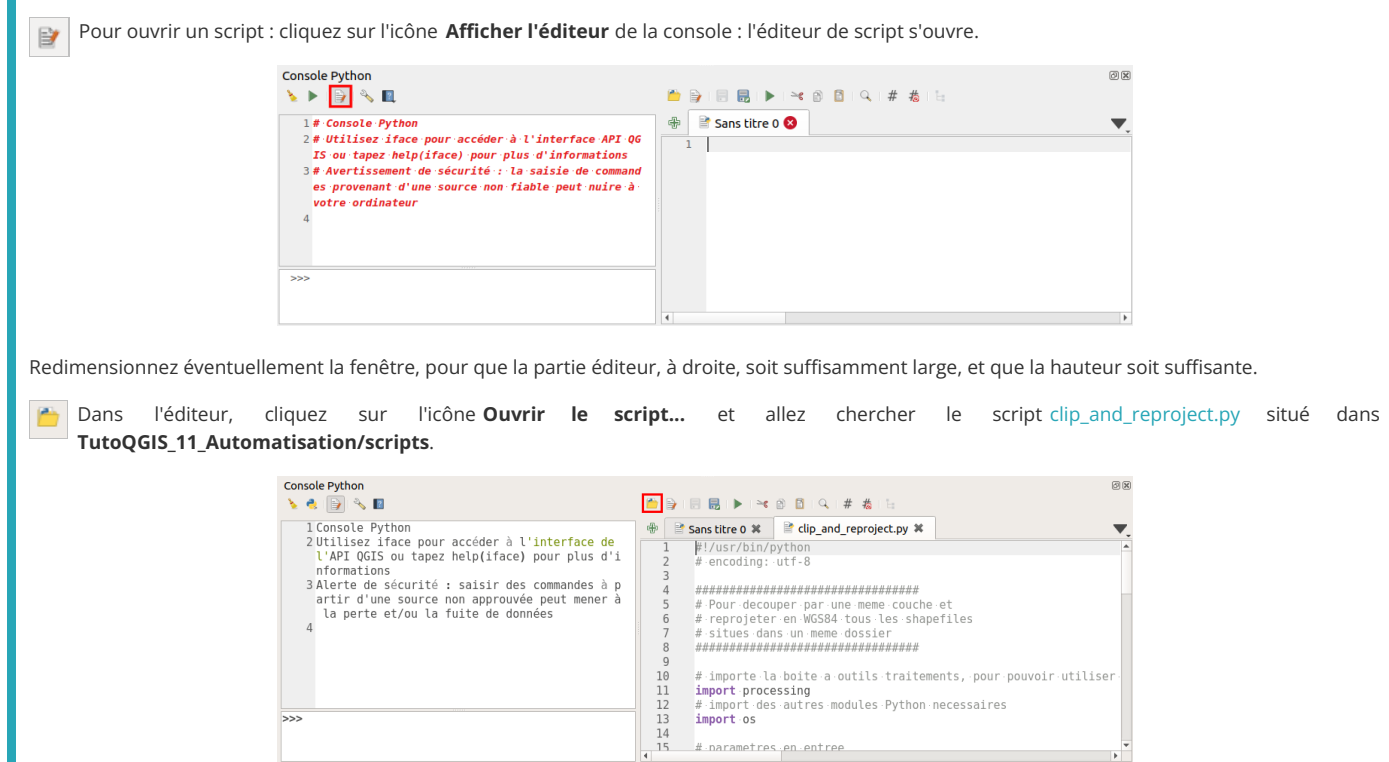

Lisez le contenu du script. **Les lignes commençant par un # sont des commentaires** : leur contenu ne sera pas pris en compte, ils sont uniquement utiles pour mieux comprendre le script.

L'objectif n'est pas de comprendre dans le détail tout ce que fait ce script, mais de comprendre globalement ce qui s'y passe, notamment au moyen des commentaires. Il s'agit ici d'un script faisant le même travail que le modèle que vous avez réalisé en [précédemment](#page-250-0), à savoir découper plusieurs couches par une même couche et reprojeter les couches obtenues en WGS84.

#### **Paramétrer le script**

Au début du script (ligne 15), vous trouverez ces lignes :

<span id="page-253-1"></span> $15$ 16 # parametres # A ADAPTER 17 \*\*\*\*\*\*\*\*\*\*\*\*\*\*\*\*\*\*\*\*\*\*\*\*\*\*\*\*\*\*\*\*\*\*\*\* 18 19  $20$ # parametres en entree 21 dossier entree =  $'/mnt/temp/a decouper'$  $22$ couche masque = '/mnt/temp/masque decoupe/SAINTE RADEGONDE.shp' 23  $24$ # parametres en sortie (le repertoire doit deja exister)  $\overline{25}$ dossier sortie =  $'/\text{mnt}/\text{temp}/\text{resultats}/$ 

Il s'agit des paramètres en entrée et sortie du script :

- **dossier\_entree** : le dossier où sont situées les couches à découper
- **couche\_masque** : la couche qui servira de masque de découpe
- **dossier\_sortie** : le dossier où seront enregistrées les couches créées (ce dossier doit déjà exister)

A vous de modifier ces paramètres suivant l'emplacement des données sur votre ordinateur ! Attention à ce que le dossier en entrée ne comporte que les couches à découper.

Attention à bien écrire les chemins exacts dans le script, une erreur d'une seule lettre vous [renverra](http://creativecommons.org/licenses/by-sa/4.0/deed.fr) un message d'erreur quand vous voudrez [l'exécu](http://creativecommons.org/licenses/by-sa/4.0/deed.fr)ter.

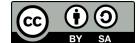

# <span id="page-254-0"></span>**Lancer et éditer un script**

Pour savoir comment appeler un outil en python, une astuce est de d'abord le lancer « normalement » puis d'aller dans le **menu Traitement → Historique** et cliquer sur la ligne correspondante. En bas de la fenêtre, vous aurez la commande Python qui a été exécutée cette fois-là :

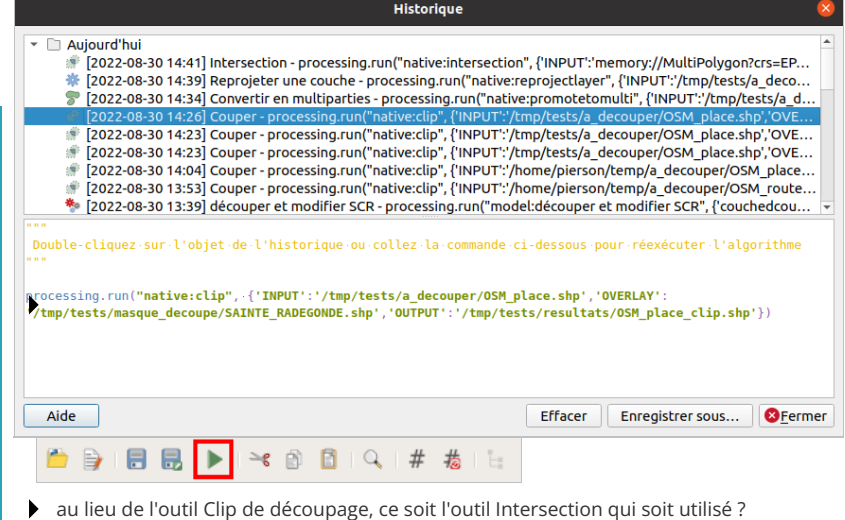

*Comme indiqué [ici](#page-170-0), l'historique est aussi très utile pour relancer rapidement un outil avec exactement les mêmes paramètres que la fois précédente, il suffit de double-cliquer sur la ligne correspondante !*

Pour lancer le script, cliquez sur l'icône **Lancer le script** en haut de l'éditeur. Vérifiez que tout ait bien fonctionné.

Quelles modifications apporter au script pour que :

les couches soient reprojetées non plus en WGS84 mais en NTF / Lambert zone II (code EPSG 27572) ?

*Ligne 64, remplacer 'EPSG:4326' par 'EPSG:27572'. Vous pouvez également remplacer ligne 62 '\_wgs84.shp' par '\_ntfl2.shp' (il s'agit du suNxe qui sera ajouté au nom de la nouvelle couche).*

Ligne 46 remplacez native:clip par ce nom : native:intersection. Pour en savoir plus, vous pouvez voir [ici](https://docs.qgis.org/testing/en/docs/user_manual/processing/console.html#using-processing-algorithms-from-the-console) [7].

Pour en savoir plus sur le sujet, vous pouvez lire par exemple [ici](https://docs.qgis.org/latest/fr/docs/pyqgis_developer_cookbook/intro.html) [↗].